## <span id="page-0-0"></span>Guide de l'utilisateur de l'imprimante couleur multifonction Dell™ 2155cn/2155cdn

## Contenu

[Guide de l'utilisateur de l'imprimante couleur multifonction Dell™](#page-0-0)  2155cn/2155cdn 1 [Avant de commencer 31](#page-32-0)

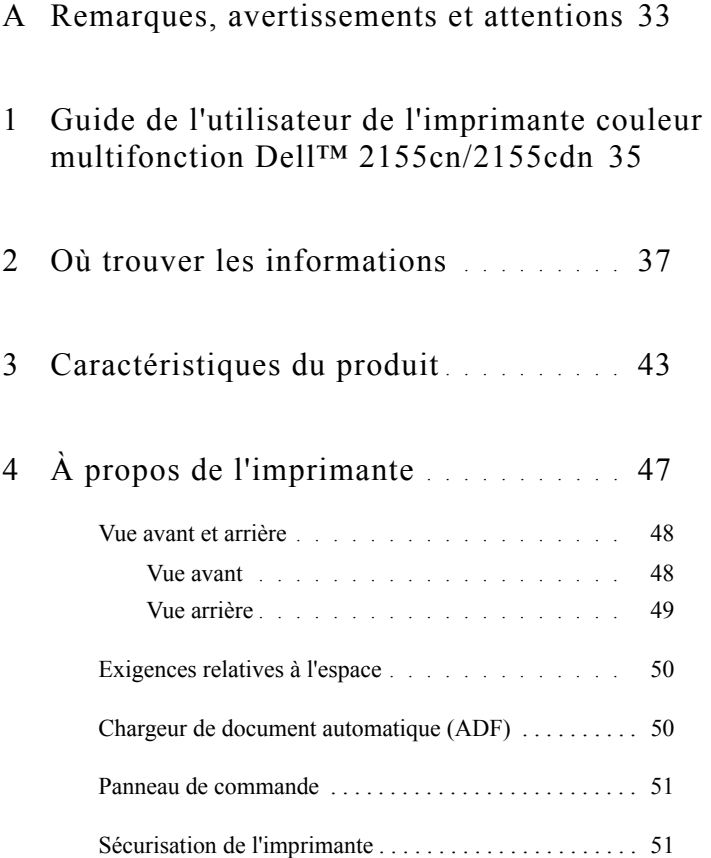

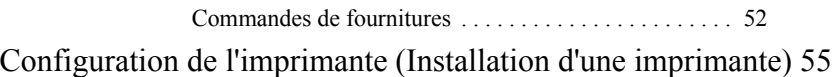

### 5 [Préparation matérielle de l'imprimante](#page-58-0) . 57

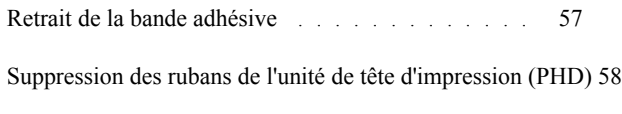

[Installation des cartouches de toner . . . . . . . . . . . . . . . . . 58](#page-59-1)

#### 6 [Installation des accessoires en option](#page-62-0) . . 61

[Installation du module mémoire en option](#page-62-1) . . . . . . 61 [Impression du Rapport des réglages du système](#page-65-0) . 64 [Mise à jour de votre pilote pour détecter le module mémoire](#page-67-0) 66

[Installation du bac d'alimentation 250 feuilles en option 67](#page-68-0) [Impression du rapport de réglages du système](#page-70-0) . . 69 [Mise à jour de votre pilote pour détecter le chargeur 250 feuilles](#page-72-0) 71

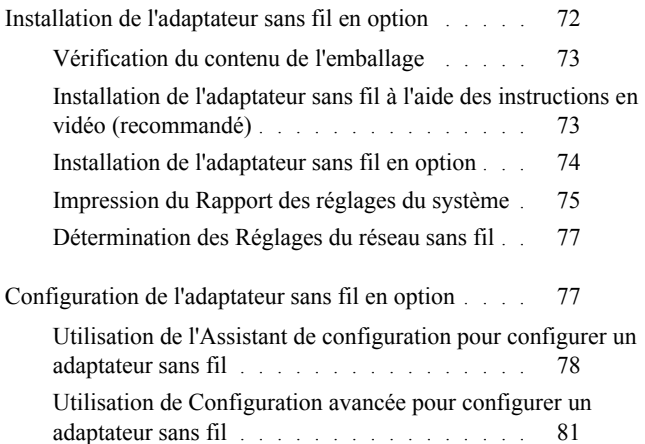

[Construction d'un nouvel environnement de réseau sans fil pour](#page-89-0)  [votre ordinateur](#page-89-0) . . . . . . . . . . . . . . . . . 88

#### 7 [Connexion de votre imprimante](#page-102-0) . . . . . 101

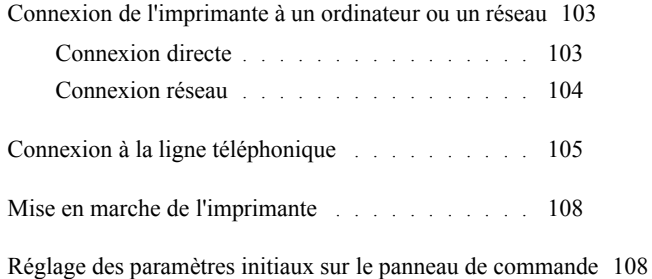

#### 8 [Définition de l'adresse IP](#page-116-0) . . . . . . . . . 115

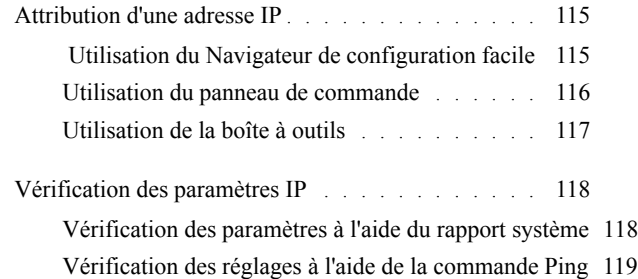

9 [Chargement du Papier](#page-122-0) . . . . . . . . . . . 121

#### 10 [Installation des pilotes d'impression sur des](#page-126-0)  [ordinateurs Windows](#page-126-0) 125

[Identification de l'état de pré-installation des pilotes d'impression](#page-126-1) 125

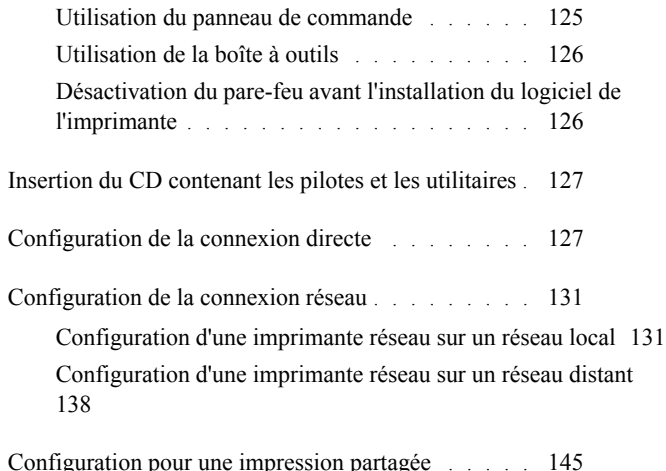

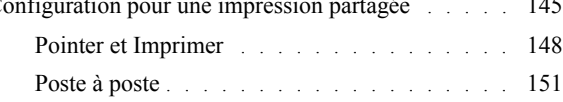

## 11 [Installation des Pilotes d'impression sur des](#page-158-0)  [ordinateurs Macintosh](#page-158-0) 157

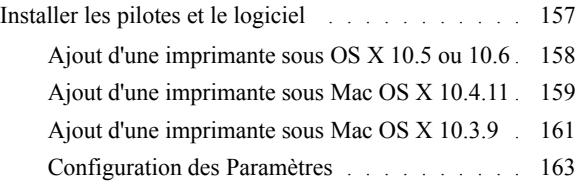

### 12 [Installation des pilotes d'impression sur des](#page-166-0)  [ordinateurs Linux \(CUPS\)](#page-166-0) 165

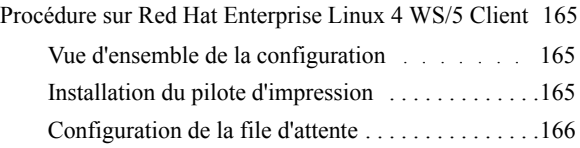

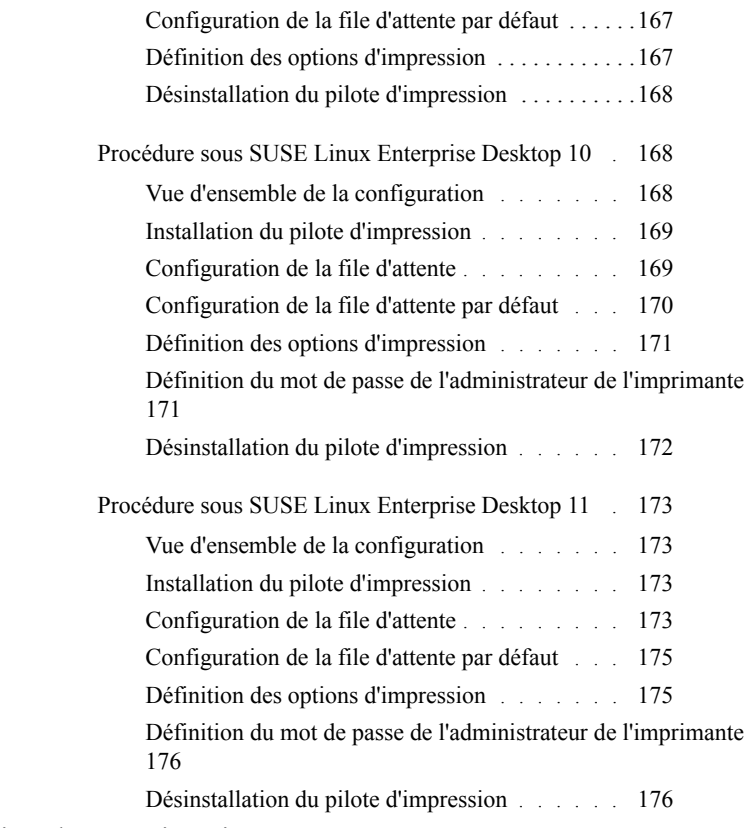

## [Utilisation de votre imprimante 179](#page-180-0)

## 13 [Dell Printer Configuration Web Tool](#page-182-0) . 181

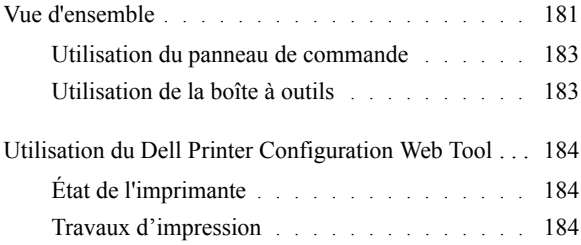

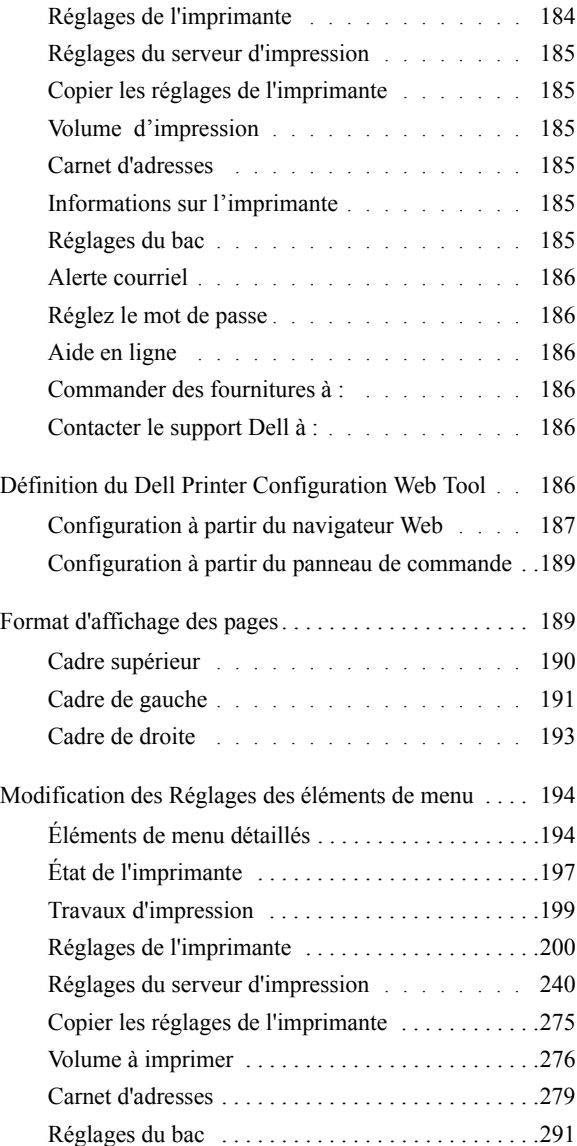

## 14 [Instructions relatives aux supports d'impression](#page-298-0) 297

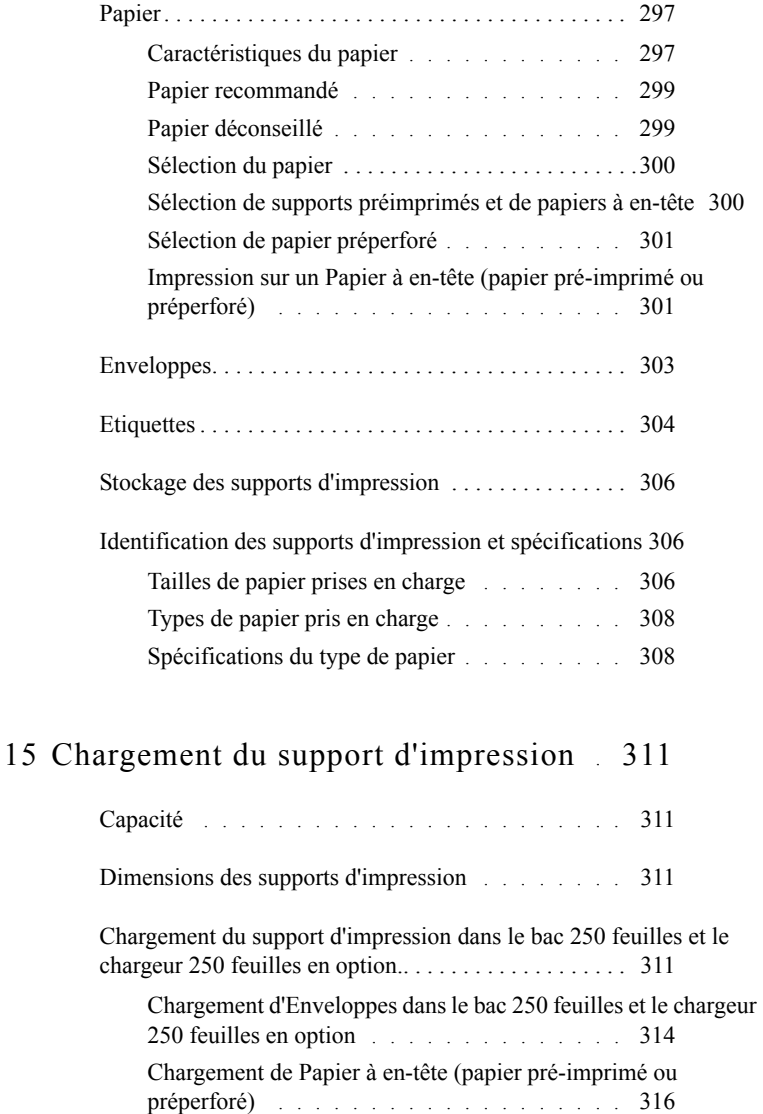

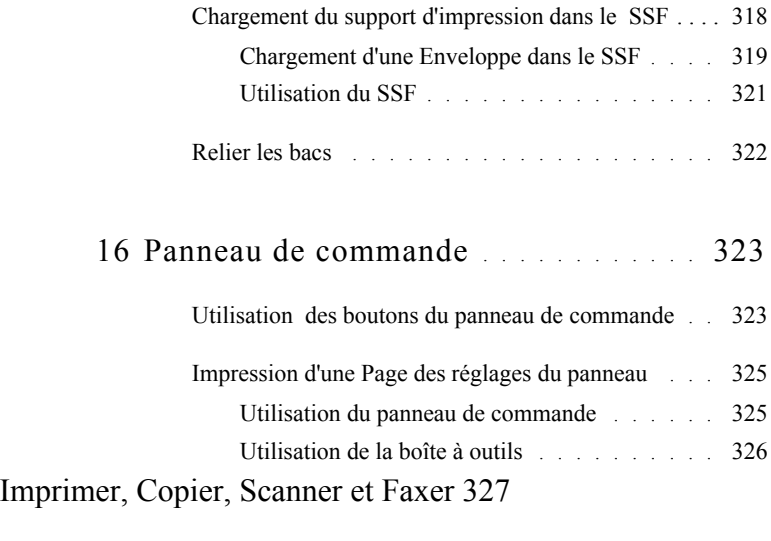

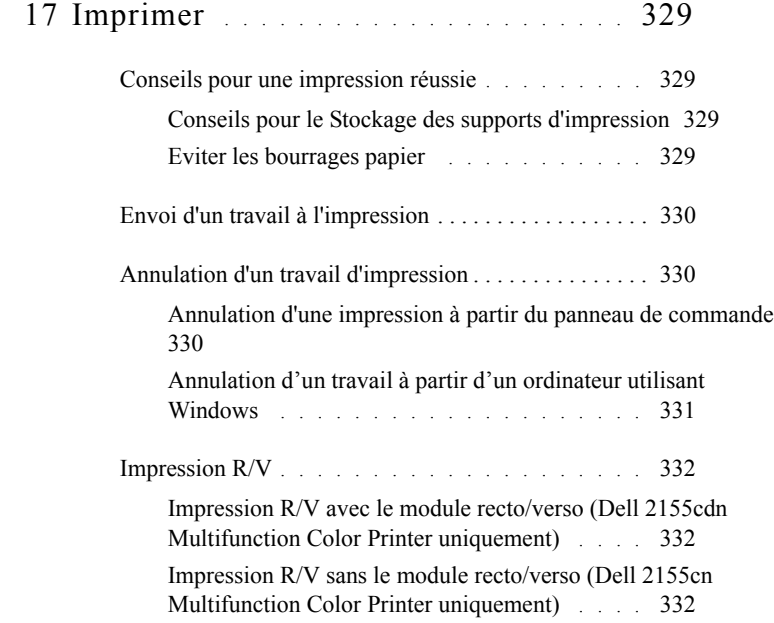

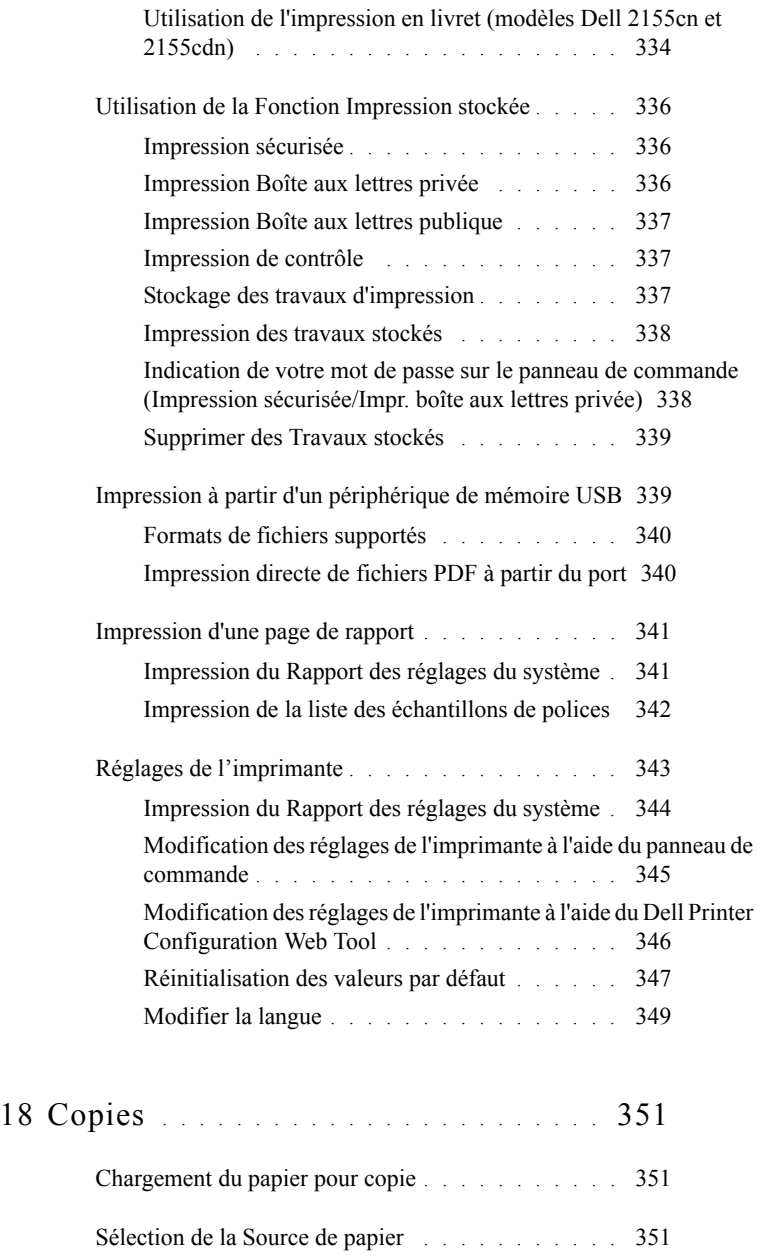

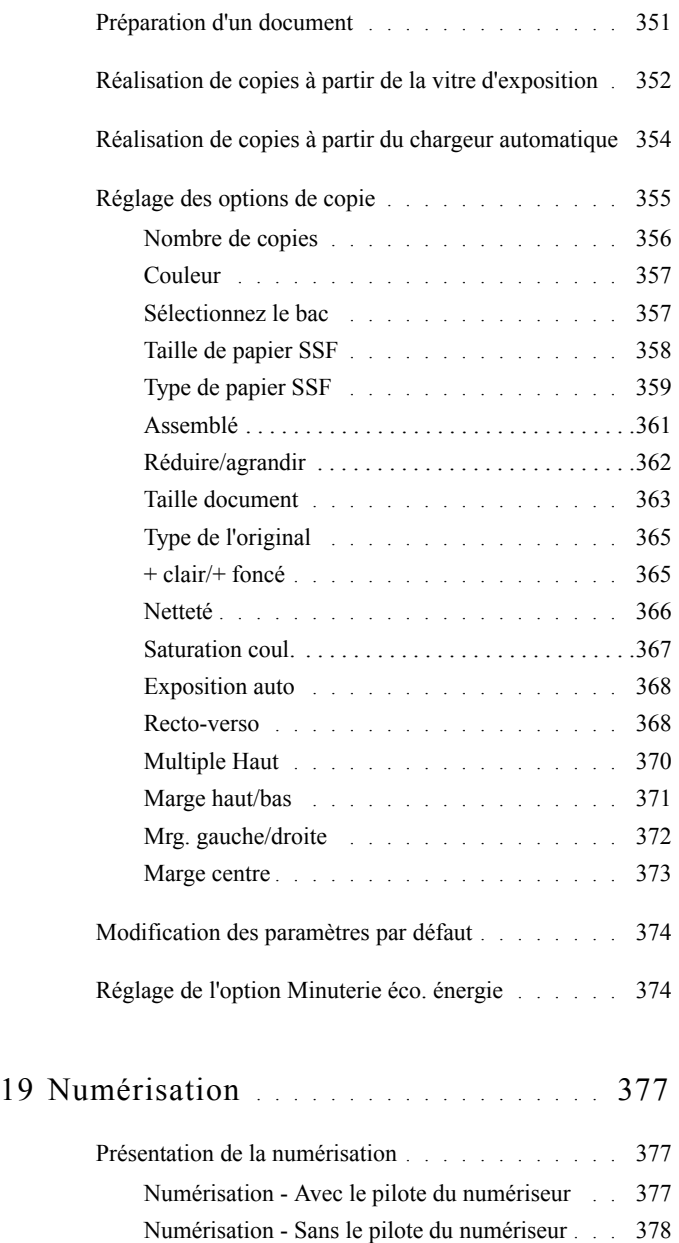

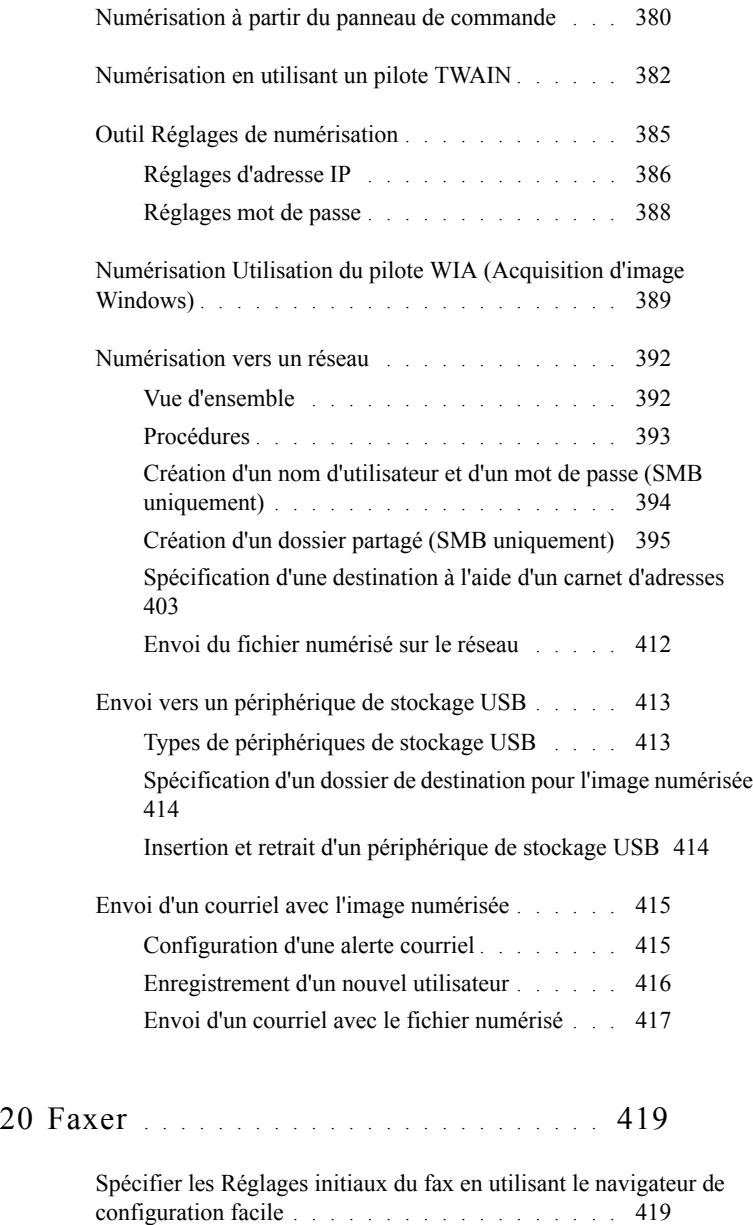

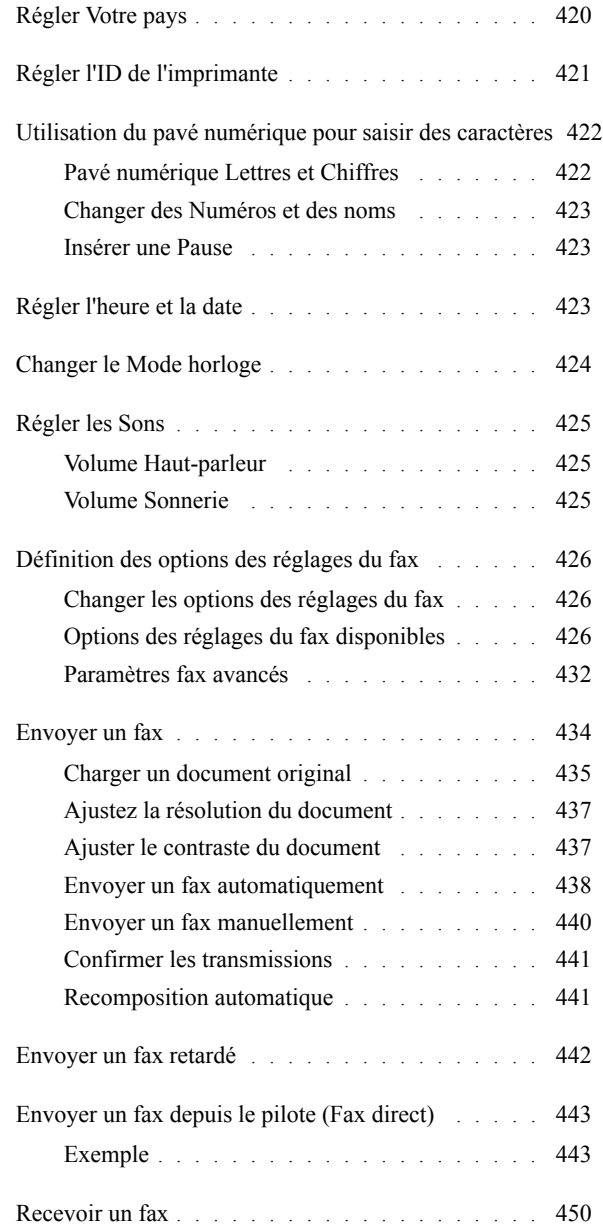

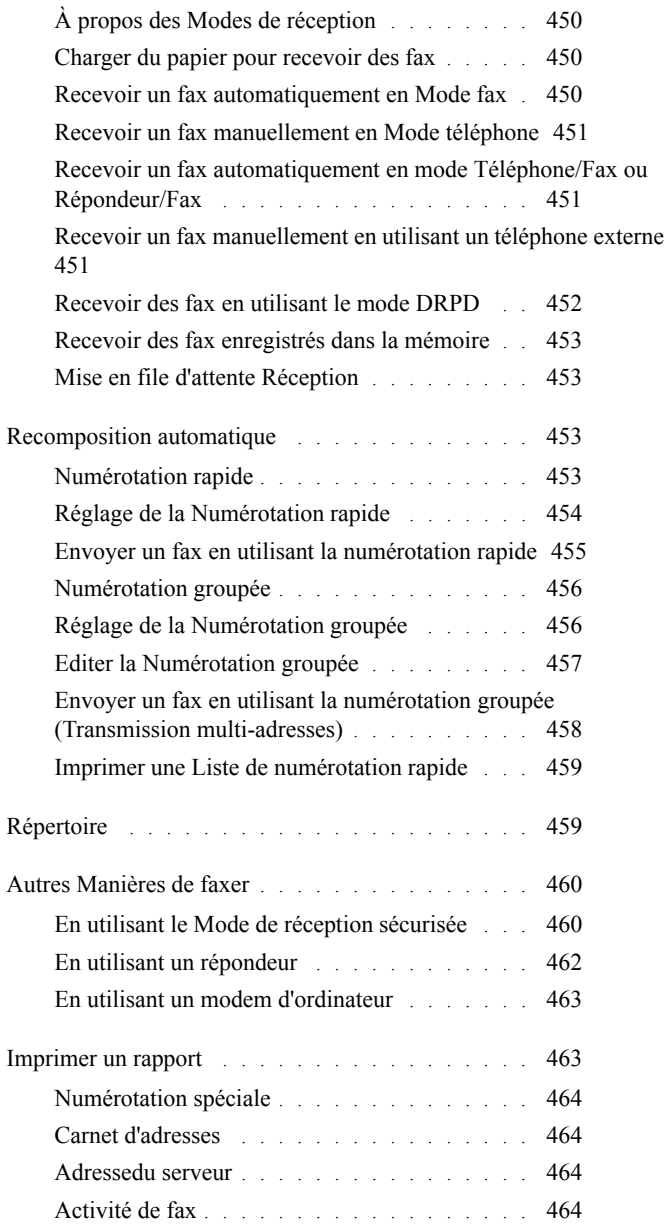

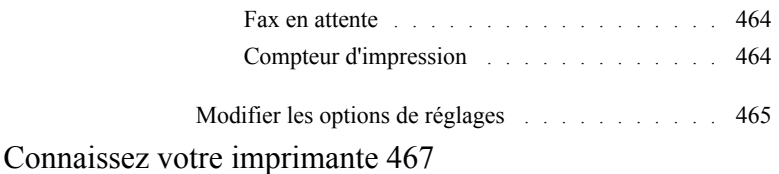

## 21 [Présentation des menus de la boîte à outils](#page-470-0) 469

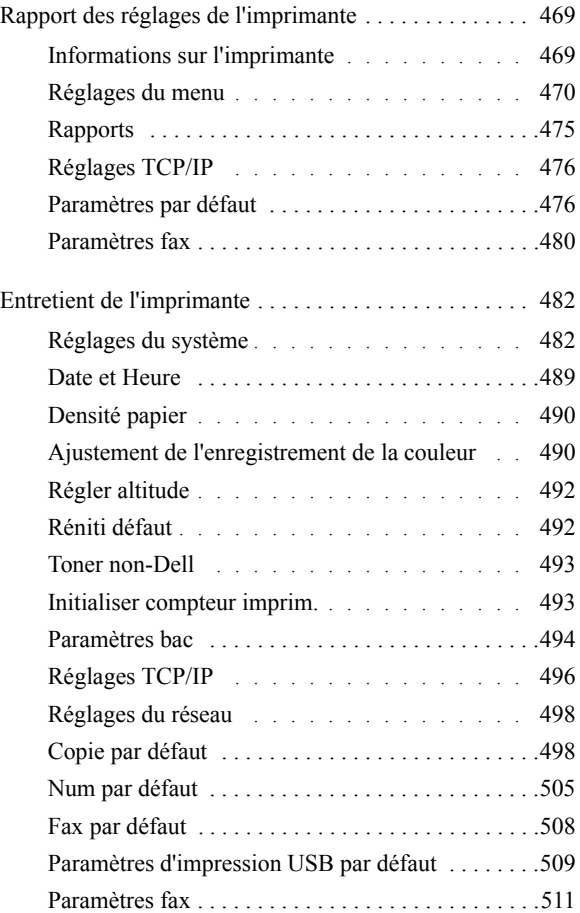

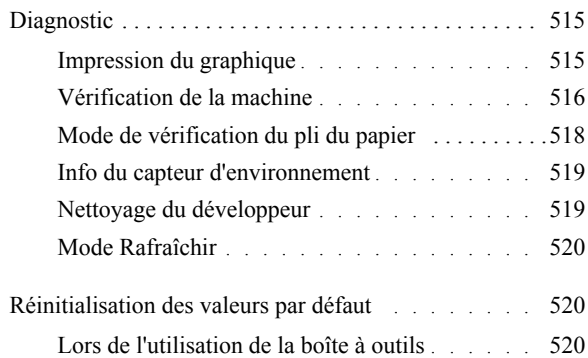

## 22 [Présentation des menus de l'imprimante](#page-524-0) 523

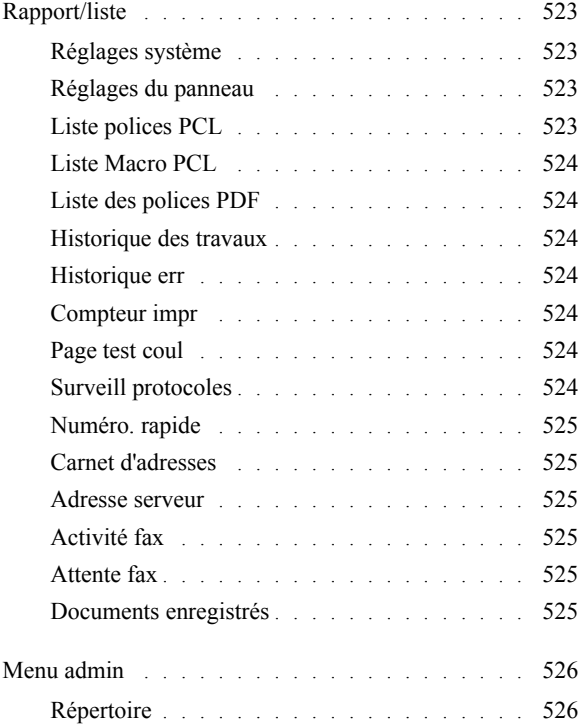

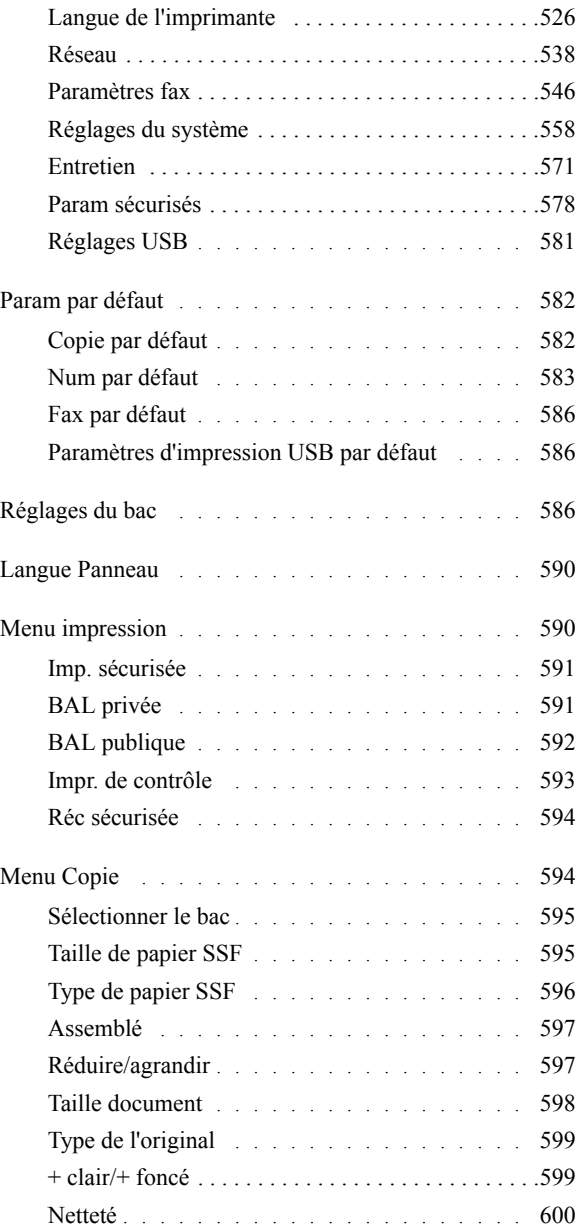

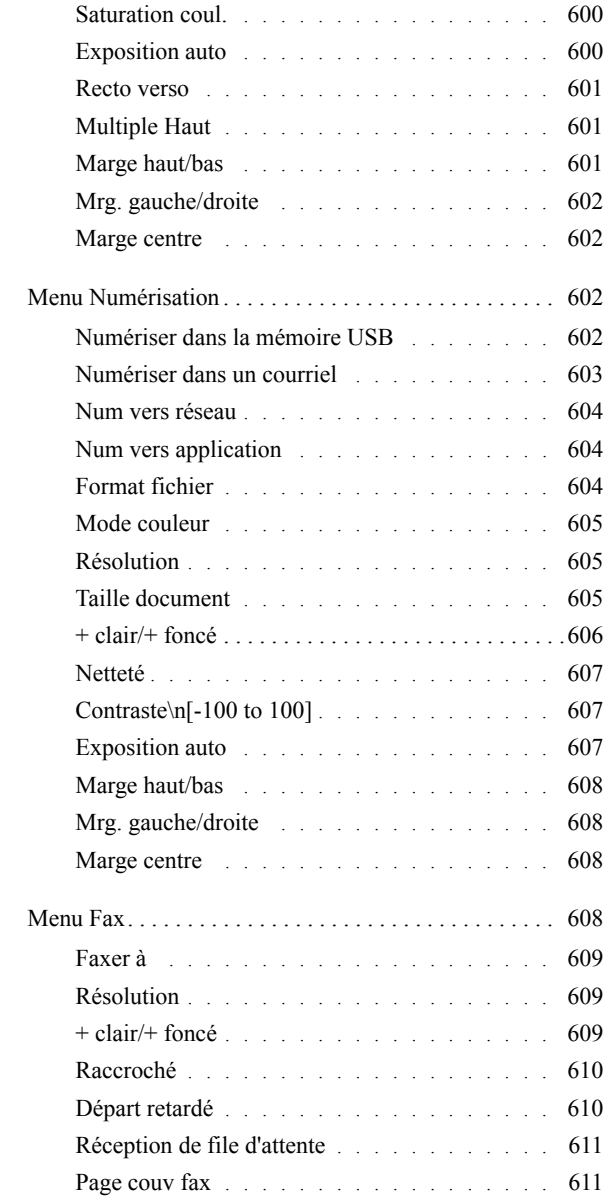

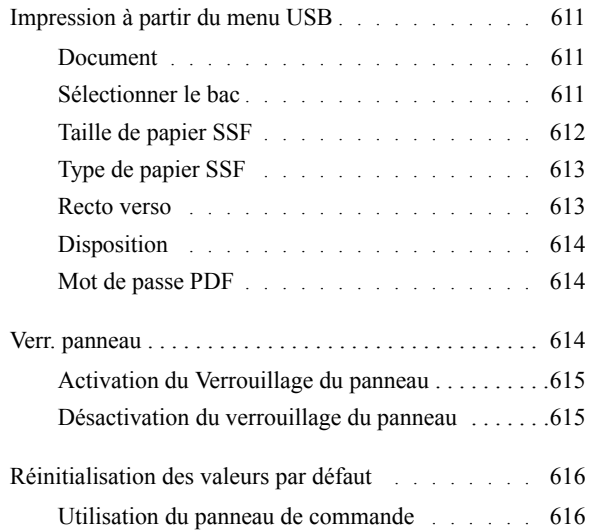

## 23 [Présentation des logiciels pour votre imprimante](#page-620-0) 619

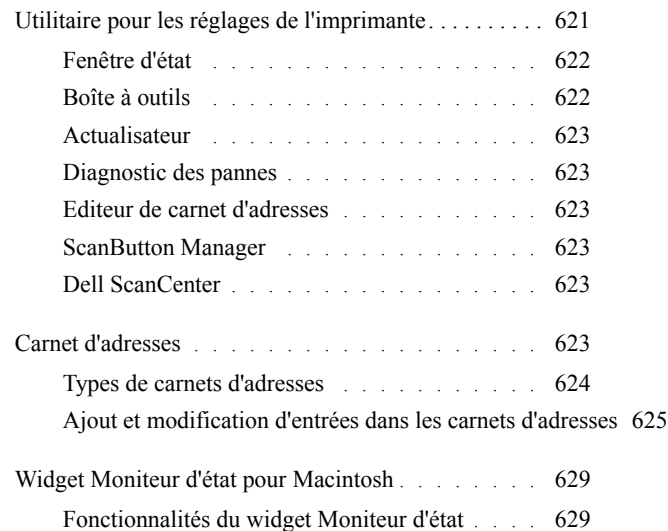

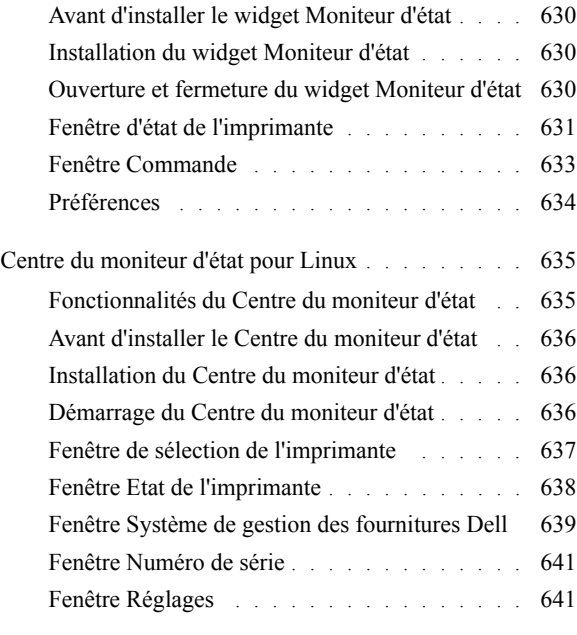

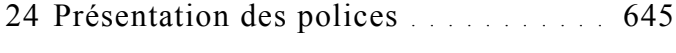

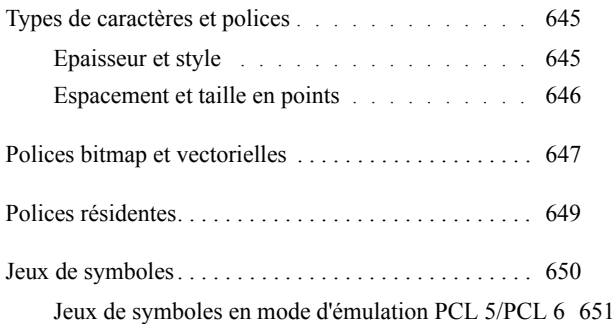

### 25 [Présentation des messages de l'imprimante](#page-654-0) 653

### 26 [Impression avec Web Services on Devices \(WSD\)](#page-668-0) 667

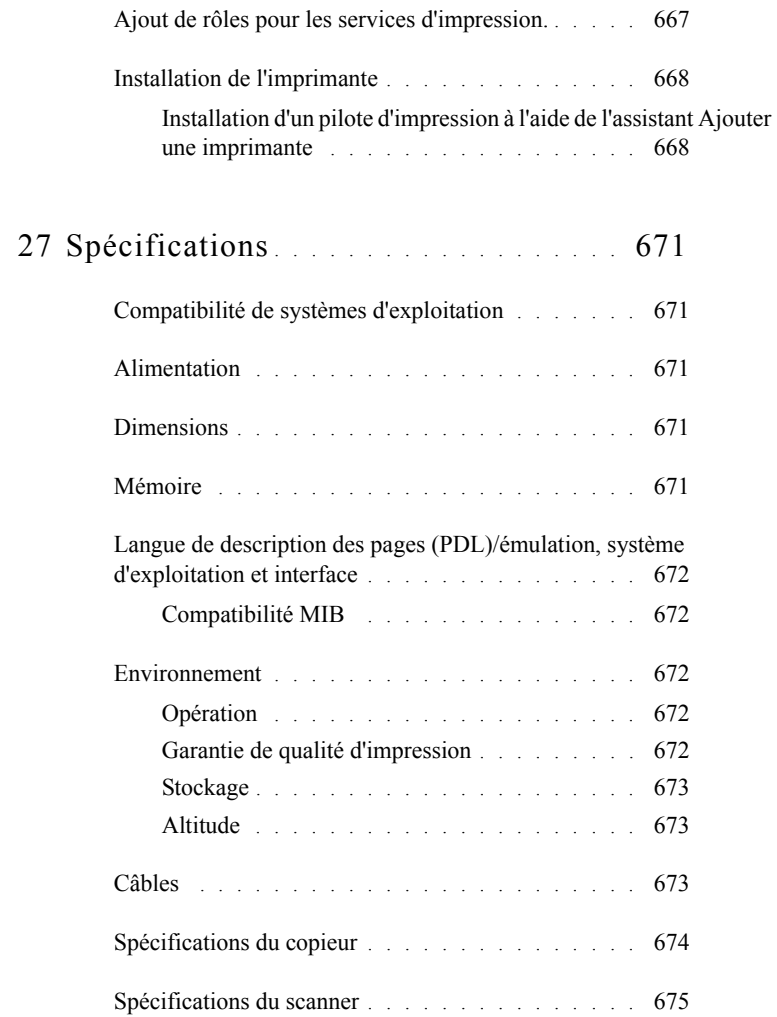

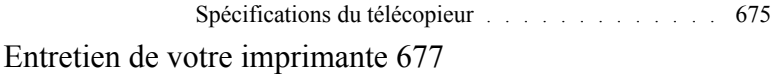

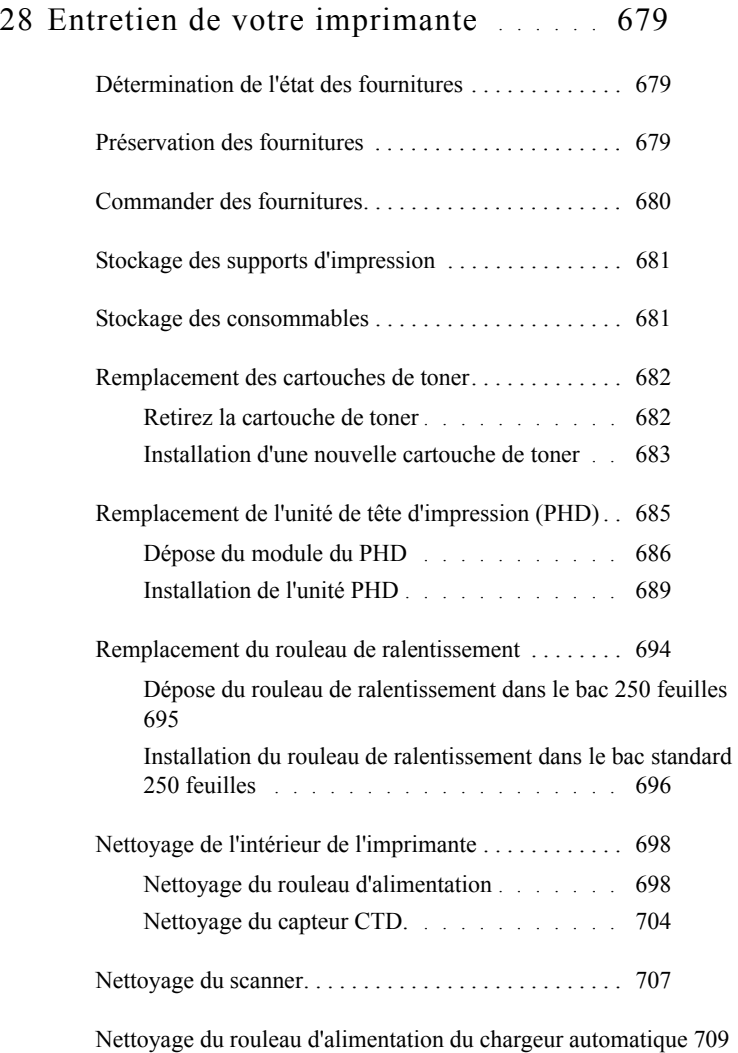

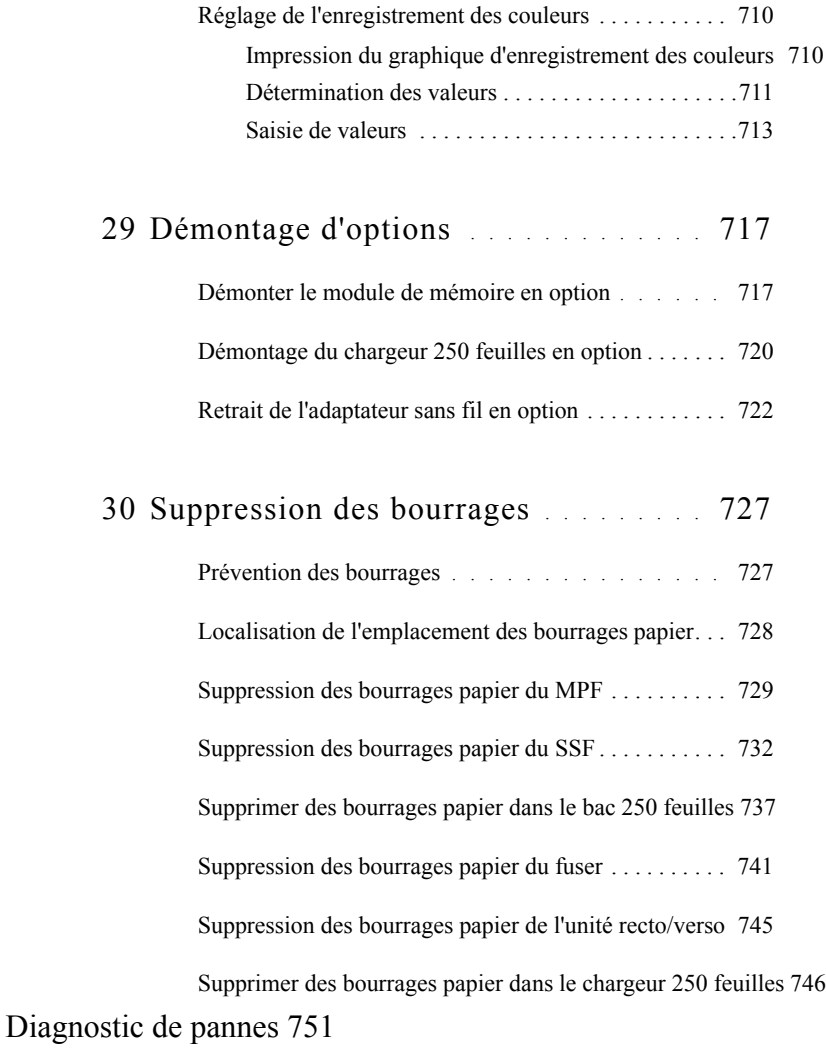

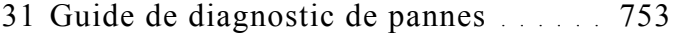

[Problèmes de base de l'imprimante](#page-754-1) . . . . . . . . . . 753

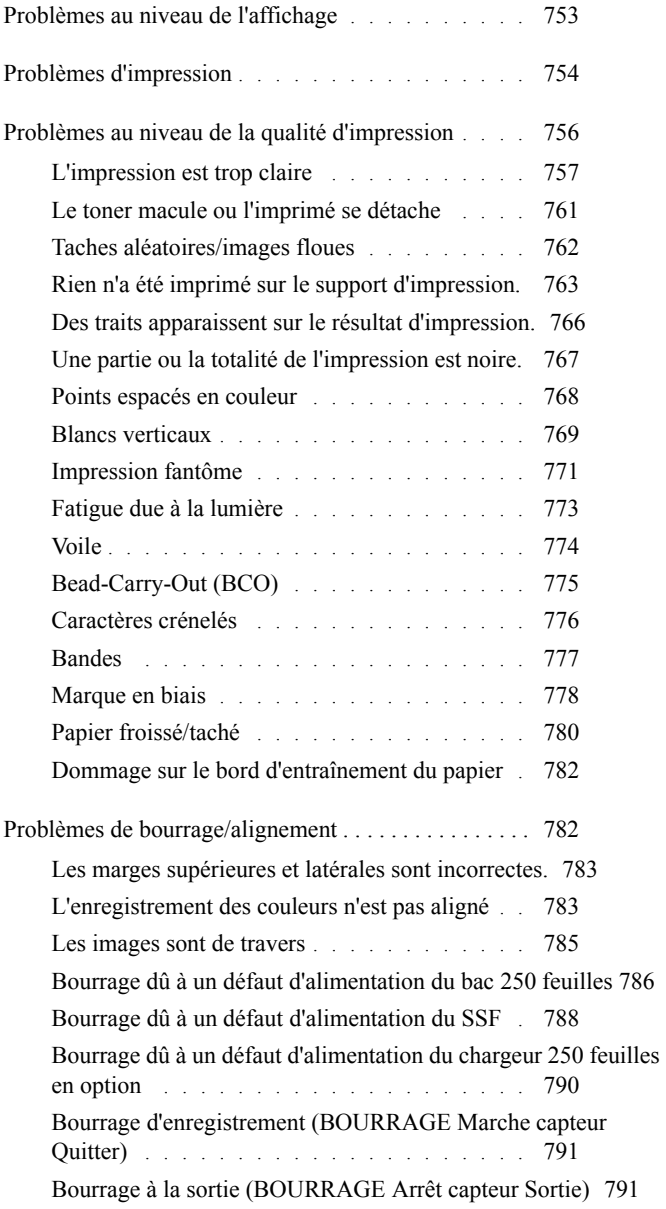

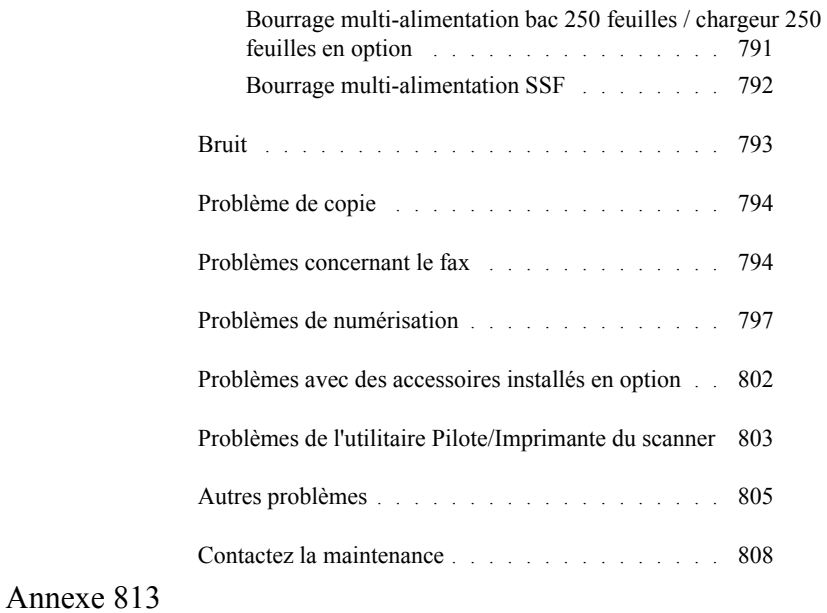

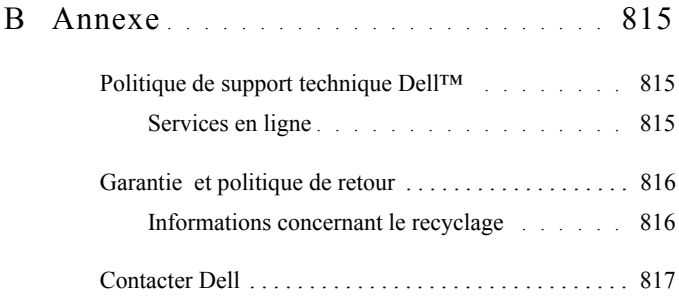

# <span id="page-32-0"></span>**Avant de commencer**

#### 

# <span id="page-34-0"></span>**Remarques, avertissements et attentions**

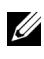

REMARQUE : Une mention REMARQUE signale des informations importantes qui vous aident à utiliser votre imprimante de manière plus adaptée.

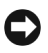

NOTE : La mention NOTE signale soit un endommagement potentiel du matériel soit un risque de perte des données et indique comment éviter le problème.

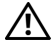

AN ATTENTION: La mention ATTENTION signale un risque pouvant entraîner des dommages au niveau des biens, des dommages physiques, voire même la mort

Les informations contenues dans ce document peuvent être modifiées sans préavis.

© 2010 Dell Inc. Tous droits réservés.

La reproduction de ces éléments de quelque manière que ce soit sans l'autorisation écrite de Dell Inc. est strictement interdite.

Marques de commerce utilisées dans ce texte : *Dell*, le logo *DELL* sont des marques de commerce de Dell Inc. ; *Microsoft*, *Windows*, *Windows Server*, *Windows Vista et Active Directory* sont, soit des marques de commerce déposées, soit des marques de commerce de Microsoft Corporation aux États-Unis et dans d'autres pays ; *Adobe* et *Photoshop* sont soit des marques déposées, soit des marques de Adobe Systems Incorporated aux États-Unis et/ou dans d'autres pays ; *Wi-Fi* est une marque déposée de Wi-Fi Alliance ; *Red Hat* et *Red Hat Enterprise Linux* sont des marques de commerce déposées de Red Hat. Inc. aux États-Unis et dans d'autres pays ; *SUSE* est une marque déposée de Novell, Inc., aux États-Unis et/ou dans d'autres pays.

*Spécifications papier XML (XPS)* : il se peut que ce produit intègre la propriété intellectuelle détenue par Microsoft Corporation. Les termes et conditions d'octroi de licences de la propriété intellectuelle de Microsoft sont disponibles à l'adresse http://go.microsoft.com/fwlink/?LinkId=52369 ; *DES* : ce produit comprend des logiciels développés par Eric Young (eay@mincom.oz.au) ; *AES* : Copyright (c) 2003, Dr Brian Gladman, Worcester, RU. Tous droits réservés. Ce produit utilise le logiciel AES publié fourni par Dr Brian Gladman selon les termes de licence BSD ; *TIFF (libtiff)*: Copyright (c) 1988-1997 Sam Leffler et Copyright (c) 1991-1997 Silicon Graphics, Inc. ; *Profil ICC (Little cms)*: Copyright (c) 1998-2004 Marti Maria.

D'autres marques et noms de marque peuvent être utilisés dans ce document pour désigner les entités qui possèdent les marques ou noms de leurs produits. Dell Inc. dénie tout intérêt de propriété dans les marques et noms de marque autres que les siens.

Le logiciel d'imprimante utilise certains codes définis par le Independent JPEG Group.

#### **Concernant RSA BSAFE**

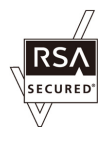

Le logiciel RSA BSAFE, développé par RSA Security Inc., a été installé sur cette imprimante.

#### **DROITS LIMITES DU SECTEUR PUBLIC AMERICAIN**

Ce logiciel et cette documentation disposent de DROITS LIMITES. L'utilisation, la reproduction ou la divulgation par le gouvernement est soumise à des restrictions comme indiqué dans le sousparagraphe (c)(1)(ii) des dispositions relatives aux droits en matière de données techniques et de logiciels informatiques du DFARS 252.227-7013 et dans les dispositions FAR en vigueur : Dell Inc., One Dell Way, Round Rock, Texas, 78682, États-Unis.

Septembre 2010 Rév. A01
1

# **Guide de l'utilisateur de l'imprimante couleur multifonction Dell™ 2155cn/2155cdn**

Cliquez sur les liens situés à gauche pour obtenir plus d'informations sur les fonctions, les options et le fonctionnement de votre imprimante. Pour plus d'informations concernant les autres documentations fournies avec votre imprimante, reportez-vous à la section « [Où trouver les informations](#page-38-0) ».

Pour commander des fournitures ou des cartouches de toner de remplacement auprès de Dell :

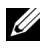

 $\mathbb Z$  REMAROUE : Pour Macintosh, démarrez le Widget de moniteur d'état, puis sélectionnez Commander des fournitures pour ouvrir la fenêtre Commande.

1 Double-cliquez sur l'icône située sur votre bureau.

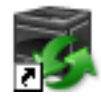

Procédez comme suit si vous ne trouvez pas l'icône sur votre bureau.

- a Cliquez sur DLRMM.EXE sous  $x:\abla$ abc $\Delta$ lell Printers\Additional Color Laser Software\Reorder, où x:\abc est l'emplacement de l'installation du logiciel de l'imprimante.
- b Cliquez sur Fichier dans la barre d'outils et sur Créer un raccourci dans le menu déroulant.
- c Cliquez avec le bouton droit sur l'icône du raccourci.
- d Sélectionnez Envoyer vers dans le menu déroulante, puis cliquez sur Bureau (créer un raccourci) dans le sous-menu.

La fenêtre Système de gestion de fournitures Dell s'affiche.

Vous pouvez également lancer le Système de gestion de fournitures Dell en cliquant sur Démarrer → Tous les programmes → Imprimantes Dell →

Logiciel imprimante laser couleur supplémentaire → Système de gestion de fournitures Dell.

2 Cliquez sur le lien Visitez le site Internet Dell de commande de fournitures d'imprimantes ([www.dell.com/supplies\)](http://www.dell.com/supplies), ou commandez les fournitures d'imprimante de Dell par téléphone.

Pour garantir le meilleur service, gardez le numéro de série de votre imprimante Dell à portée de main.

Pour savoir où trouver le numéro de série, reportez-vous à la section « [Code](#page-40-0)  [de service express et numéro de série](#page-40-0). »

# <span id="page-38-0"></span>**Où trouver les informations**

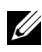

REMARQUE : Les accessoires en option suivants peuvent être achetés séparément.

- Mémoire supplémentaire (512 Mo)
- Chargeur 250 feuilles
- Adaptateur sans fil
- Câble USB
- Câble Ethernet

Quelles informations recherchez-vous ? Vous pouvez trouver les informations dans cette section

- Pilotes pour mon imprimante CD *Pilotes et utilitaires*
- Mon *Guide de l'utilisateur*

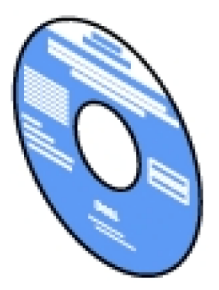

Le CD *Pilotes et utilitaires* contient une vidéo sur l'installation, la documentation et les pilotes destinés à votre imprimante. Vous pouvez utilisez le CD pour installer les pilotes ou accéder au vidéo sur l'installation et à votre documentation.

Il est possible que des fichiers Lisezmoi figurent sur le CD afin de fournir les dernières mises à jour relatives aux modifications techniques apportées à votre imprimante ou aux matériaux de référence technique avancés destinés aux utilisateurs expérimentés ou aux techniciens.

Quelles informations recherchez-vous ?

• Mode d'emploi de mon imprimante

Vous pouvez trouver les informations dans cette section

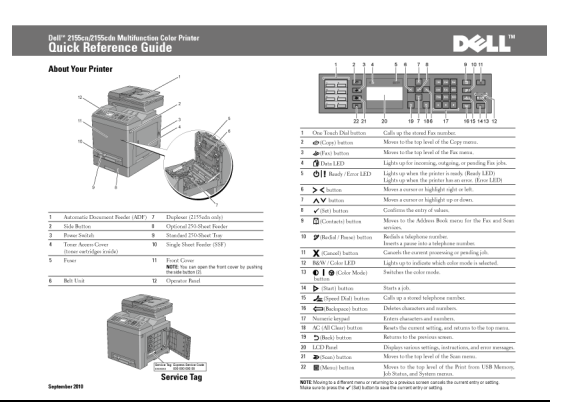

- Informations de sécurité
- Informations relatives à la garantie

*Guide d'information sur le produit*

*Guide de référence rapide*

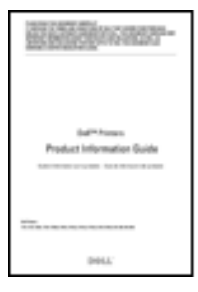

ATTENTION: Avant de configurer et d'utiliser votre imprimante, prenez connaissance de toutes les consignes de sécurité reprises dans le *Guide d'information sur le produit* et observez-les.

Quelles informations recherchez-vous ?

• Configuration de mon imprimante

Vous pouvez trouver les informations dans cette section

#### *Schéma de configuration*

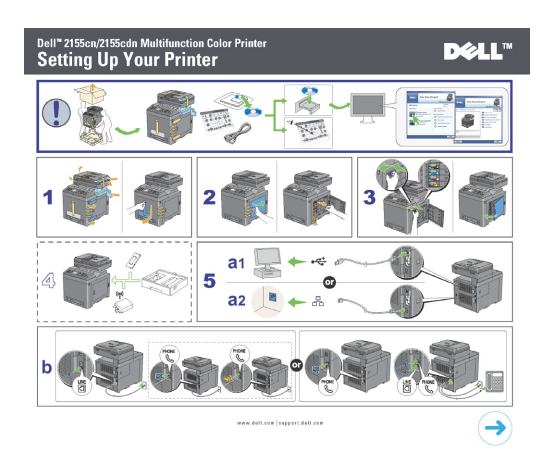

<span id="page-40-0"></span>• Code de service express et numéro de série

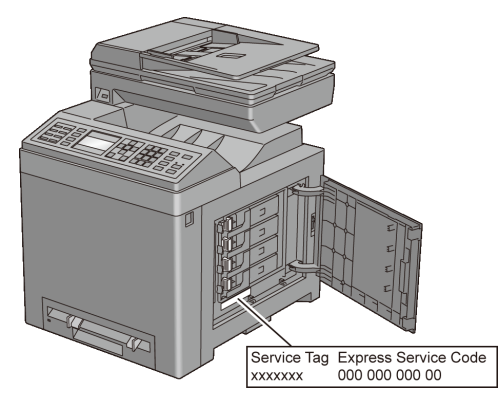

Le code de service express et le numéro de série figurent sur la partie intérieure du capot d'accès au toner de votre imprimante.

• Derniers pilotes pour mon imprimante

Rendez-vous sur [support.dell.com.](http://support.dell.com)

• Documentation pour mon imprimante

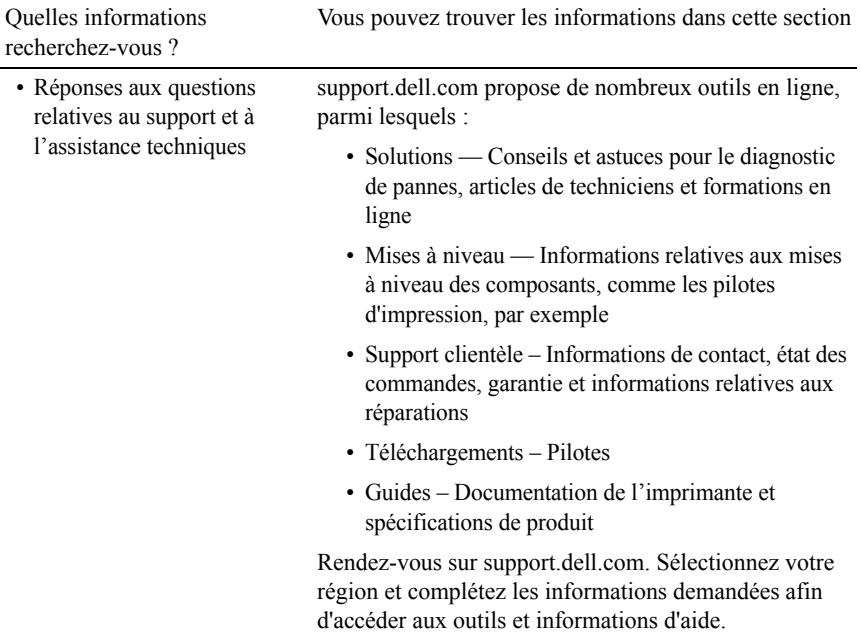

#### Où trouver les informations

# **Caractéristiques du produit**

Ce chapitre décrit les caractéristiques du produit et indique leurs liens.

[Impression à partir d'un périphérique](#page-340-0)  [de mémoire USB](#page-340-0) (Impression directe USB)

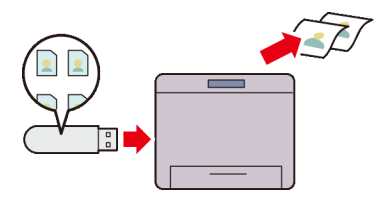

La fonction Impression à partir de la mémoire USB vous permet d'imprimer des fichiers directement à partir d'une mémoire USB, sans avoir à démarrer l'ordinateur et à lancer une application.

[Multiple Haut sous l'onglet](#page-681-0)  [Disposition](#page-681-0) (Impression Multiple Haut)

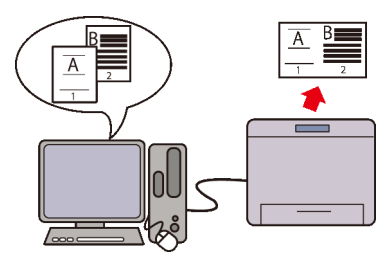

La fonction Multiple Haut vous permet d'imprimer des documents sous forme de documents de taille réduite comprenant 2, 4, 8, 16 ou 32 pages sur une seule feuille de papier en effectuant le réglage à partir du pilote d'imprimante. Cette fonction permet d'économiser du papier.

[Multiple Haut](#page-371-0) (Copie 2 en 1)

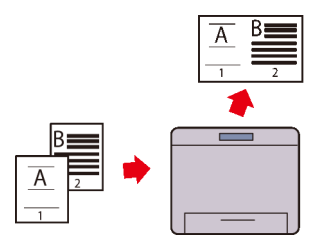

Vous pouvez copier des documents sous forme de documents de deux pages de taille réduite d'un côté d'une seule feuille de papier en sélectionnant Multiple Haut sur le panneau de commande. Cette fonction permet d'économiser du papier.

[Envoi d'un courriel avec l'image](#page-416-0)  [numérisée](#page-416-0) (Numériser dans un courriel)

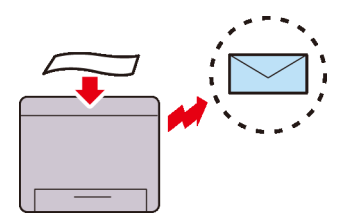

Pour envoyer des données numérisées par courriel, utilisez la fonction Numériser dans un courriel. Vous pouvez envoyer directement les données numérisées sous forme de pièce jointe à un courriel. Vous pouvez choisir les adresses électroniques des destinataires dans le carnet d'adresses de l'imprimante ou du serveur. Vous pouvez aussi entrer l'adresse à partir du panneau de commande à l'aide du pavé numérique.

[Recto-verso](#page-369-0) (Copie recto verso)

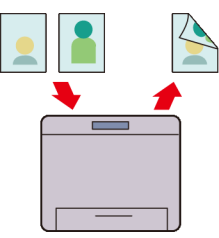

Vous pouvez copier des documents sur le recto et le verso d'une feuille de papier en sélectionnant Recto verso sur le panneau de commande lorsque vous faites une copie. Cette fonction permet d'économiser du papier.

[Numérisation vers un réseau](#page-393-0) (Numériser vers SMB/FTP)

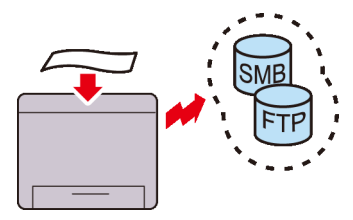

Vous pouvez transférer des données numérisées vers un PC ou un serveur via SMB ou FT sans logiciel de service. Même si l'enregistrement préalable du serveur FTP cible ou du PC dans le carnet d'adresses est requis, cela vous permet de gagner du temps.

[Envoi vers un périphérique de](#page-414-0)  [stockage USB](#page-414-0) (Numériser dans la mémoire USB)

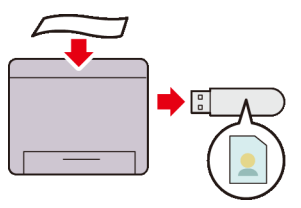

Grâce à la fonction de numérisation dans la mémoire USB, vous n'avez pas besoin de PC pour vous connecter à une mémoire USB. Vous pouvez spécifier le périphérique de stockage USB inséré dans le port de l'imprimante comme emplacement d'enregistrement des données numérisées.

[Réalisation de copies à partir du](#page-355-0)  [chargeur automatique](#page-355-0) (Numériser à partir du chargeur automatique)

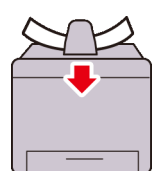

Vous pouvez numériser des feuilles individuelles à l'aide du chargeur automatique. Pour numériser des documents à l'aide du chargeur automatique, chargez-les face vers le haut.

[Réalisation de copies à partir de la](#page-353-0)  [vitre d'exposition](#page-353-0) (Numériser à partir de la vitre d'exposition)

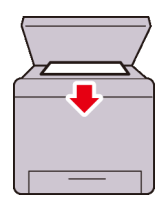

Vous pouvez numériser les pages d'un livre ou d'une brochure à partir de la vitre d'exposition. Lorsque vous numérisez des documents à l'aide de la vitre d'exposition, placez-les face vers le bas.

[Envoyer un fax depuis le pilote \(Fax](#page-444-0)  [direct\)](#page-444-0) (Télécopie directe à partir du PC)

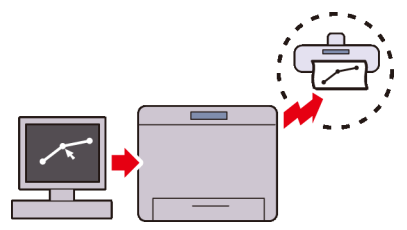

Vous pouvez envoyer des télécopies directement à partir de votre PC à l'aide du pilote de fax. Vous pouvez spécifier les paramètres de fax comme fax normal. Vous pouvez également indiquer le numéro de fax du destinataire à l'aide du pavé numérique, du carnet d'adresses ou du répertoire.

[Carnet d'adresses](#page-624-0) (Carnet d'adresses)

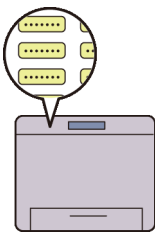

Le carnet d'adresses simplifie la spécification des destinataires. Vous pouvez utiliser le carnet d'adresses de l'imprimante ou du serveur. Sélectionnez l'adresse ou le numéro de fax de votre choix dans le carnet d'adresses lorsque vous utilisez la foncton Numériser dans un courriel ou Numériser vers SMB/FTP ou que vous envoyez des fax.

# 4

# **À propos de l'imprimante**

Ce chapitre donne un aperçu de votre imprimante couleurs multifonctions Dell™ 2155cn/2155cdn.

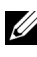

REMARQUE : Dans ce manuel, l'imprimante couleurs multifonctions Dell™ 2155cn/2155cdn est désignée comme "l'imprimante".

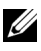

REMARQUE : Les images utilisées et les procédures décrites dans ce manuel concernent l'imprimante couleur multifonctions Dell 2155cdn.

## **Vue avant et arrière**

## **Vue avant**

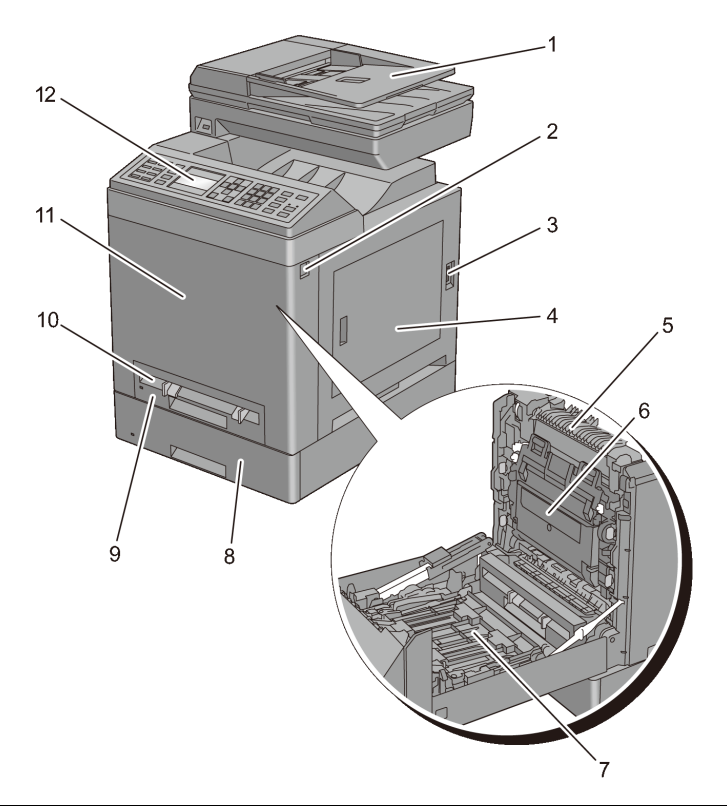

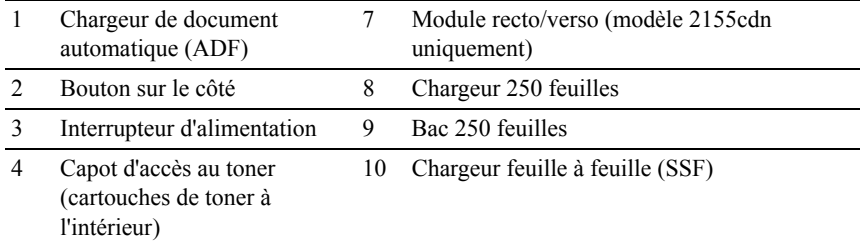

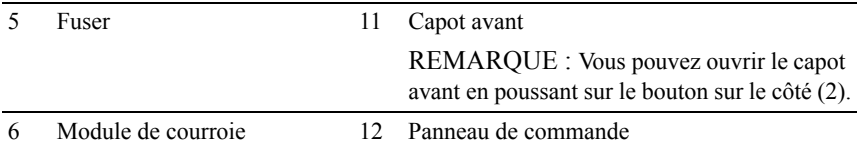

NOTE : Pour éviter d'avoir une image à l'écran déformée ou un dysfonctionnement de votre imprimante, évitez d'exposer l'imprimante à la lumière directe du soleil avec le chargeur feuille à feuille ouvert.

## **Vue arrière**

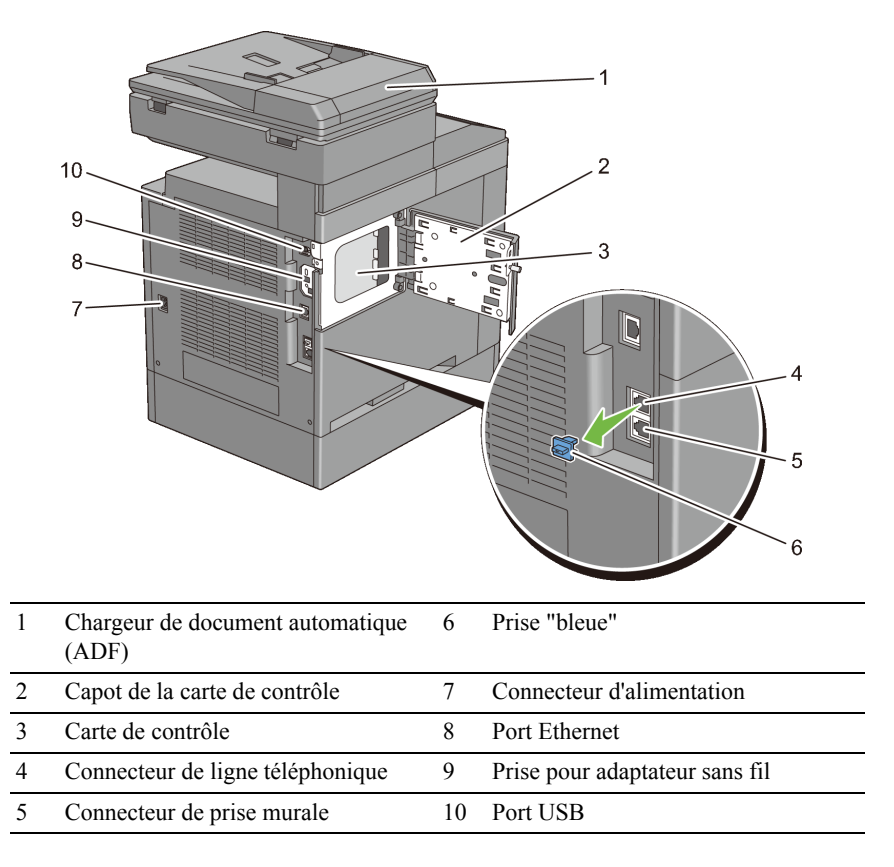

# **Exigences relatives à l'espace**

Prévoyez suffisamment d'espace pour ouvrir les bacs, les capots, les accessoires optionnels et pour une bonne ventilation de l'imprimante.

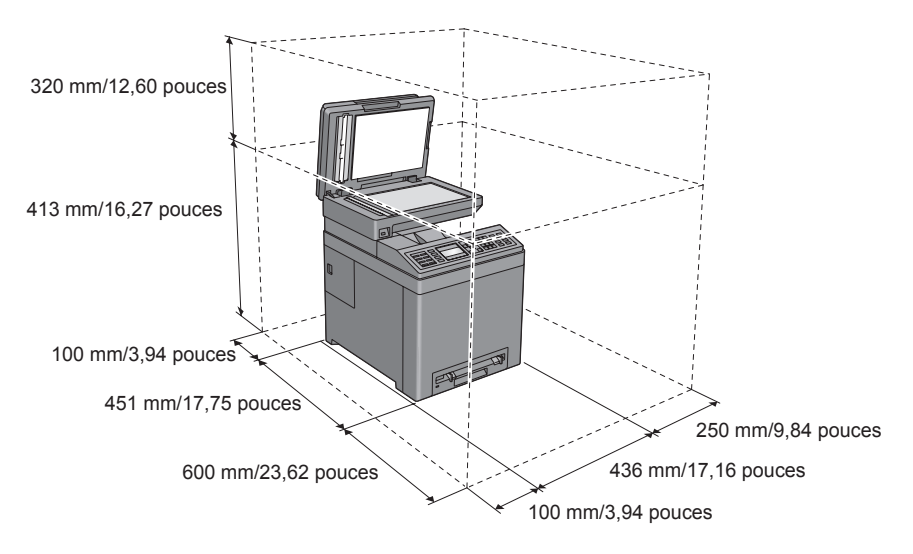

# **Chargeur de document automatique (ADF)**

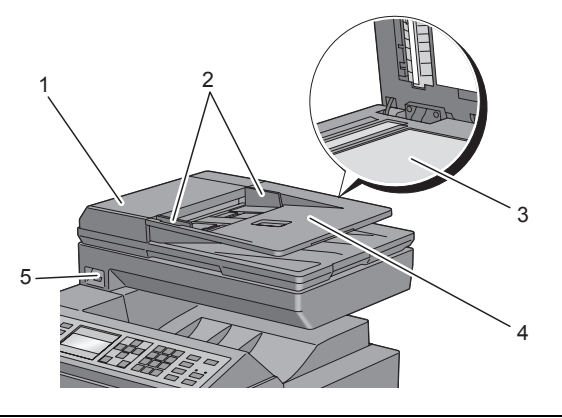

1 Capot ADF

- 2 Guides du papier
- 3 Vitre d'exposition
- 4 Chargeur de documents
- 5 Port USB avant

## **Panneau de commande**

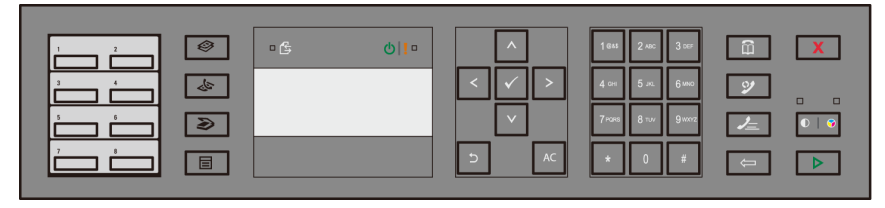

Pour plus de détails au sujet du panneau de commande, reportez-vous à la section "[Utilisation des boutons du panneau de commande](#page-324-0)".

# **Sécurisation de l'imprimante**

Pour protéger votre imprimante contre le vol, vous pouvez utiliser le verrou Kensington disponible en option.

Fixez le verrou Kensington à l'encoche de sécurité de votre imprimante.

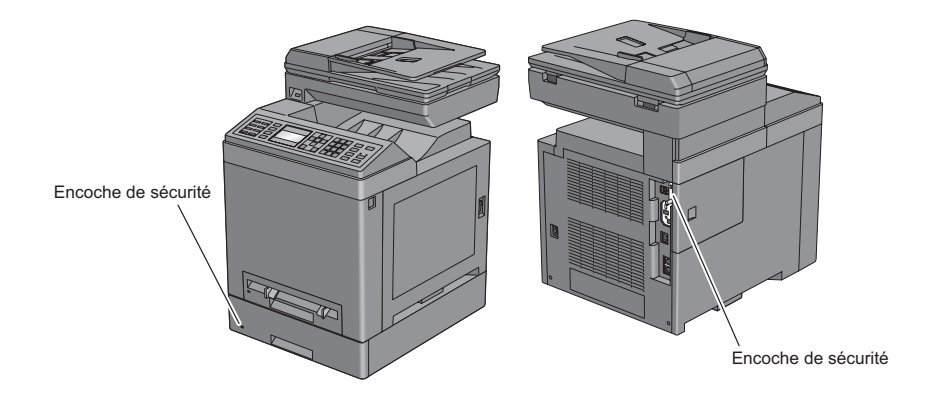

Pour plus de détails, reportez-vous aux instructions d'utilisation fournies avec le verrou Kensington.

# **Commandes de fournitures**

Si vous utilisez une imprimante mise en réseau, vous pouvez commander des consommables auprès de Dell depuis Internet. Entrez l'adresse IP de votre imprimante dans votre navigateur Internet, lancez le Dell Printer Configuration Web Tool et cliquez sur l'adresse Web sous Commander des fournitures à: pour commander le toner ou les fournitures adaptés à votre imprimante.

Vous pouvez également commander des fournitures ou des cartouches de toner de remplacement auprès de Dell :

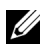

REMARQUE : Pour Macintosh, démarrez le Widget de moniteur d'état, puis sélectionnez Commander des fournitures pour ouvrir la fenêtre Commande.

1 Double-cliquez sur l'icône située sur votre bureau.

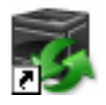

Si l'icône ne figure pas sur votre bureau :

- a Cliquez sur DLRMM.EXE sous  $x:\ab{abc\Del1}$ Printers\Additional Color Laser Software\Reorder, où x:\abc est l'emplacement de l'installation du logiciel de l'imprimante.
- b Cliquez sur Fichier dans la barre d'outils et sur Créer un raccourci dans le menu déroulant qui s'affiche.
- c Cliquez à droite sur l'icône de raccourci.
- d Sélectionnez Envoyer vers dans le menu déroulante, puis cliquez sur Bureau (créer un raccourci) dans le menu secondaire qui s'affiche.

La fenêtre Système de gestion de fournitures Dell s'affiche.

Vous pouvez également lancer le Système de gestion de fournitures Dell en cliquant sur Démarrer → Tous les programmes → Imprimantes Dell → Logiciel imprimante laser couleur supplémentaire → Système de gestion de fournitures Dell.

2 Cliquez sur le lien Visitez le site Internet Dell de commande de fournitures d'imprimantes [\(www.dell.com/supplies\)](http://www.dell.com/supplies), ou commandez des fournitures d'imprimantes Dell par téléphone.

Pour vous assurer le meilleur service, préparez le numéro de série de votre imprimante Dell.

Pour savoir où trouver le numéro de série, reportez-vous à la section "[Code](#page-40-0)  [de service express et numéro de série.](#page-40-0)"

# **Configuration de l'imprimante (Installation d'une imprimante)**

 $\overline{1}$ 

## 

# 5

# **Préparation matérielle de l'imprimante**

## **Retrait de la bande adhésive**

1 Retirez la bande adhésive et les matériaux d'emballage de l'imprimante.

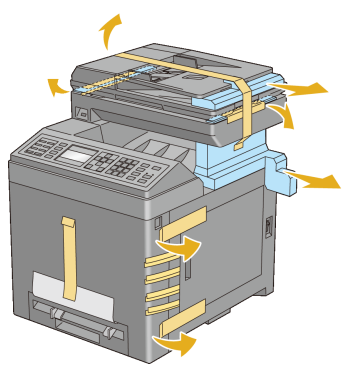

2 Retirez la feuille de protection de l'imprimante.

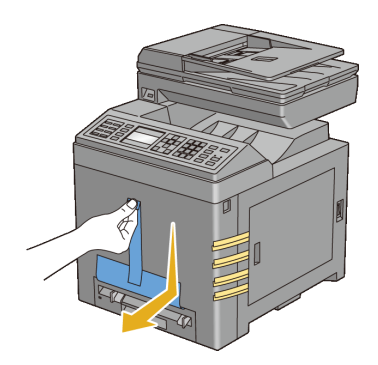

ATTENTION: Avant d'exécuter les procédures suivantes, prenez connaissance des consignes de sécurité reprises dans votre *Guide d'information sur le produit* et observez-les.

## **Suppression des rubans de l'unité de tête d'impression (PHD)**

1 Ouvrez le capot d'accès au toner.

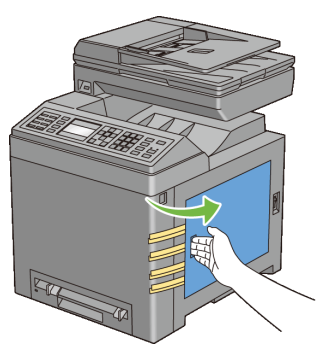

2 Enlevez complètement les huit rubans jaunes.

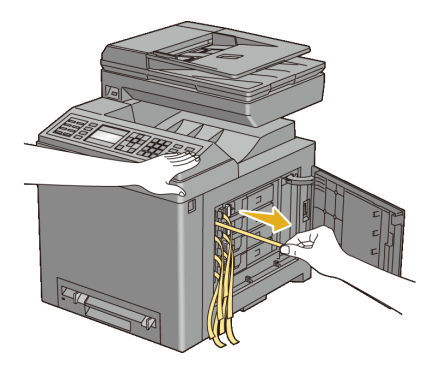

## **Installation des cartouches de toner**

1 Appuyez sur les loquets bleus des quatre cartouches de toner et faites-les glisser jusqu'en position verrouillée.

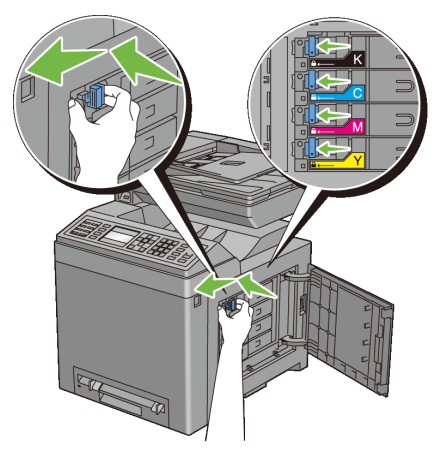

2 Fermez le capot d'accès au toner.

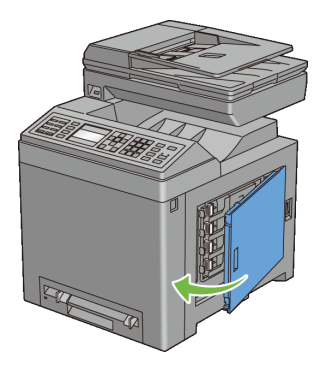

# **Installation des accessoires en option**

Vous pouvez étendre les fonctionnalités de l'imprimante en installant les accessoires en option. Ce chapitre décrit comment installer les options pour l'imprimante, telles que le module mémoire et le chargeur 250 feuilles.

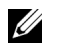

REMARQUE : Les images utilisées et les procédures décrites dans ce manuel sont celles de l'imprimante couleur multifonction Dell™ 2155cdn.

# **Installation du module mémoire en option**

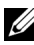

REMARQUE : Votre imprimante prend en charge un module de mémoire supplémentaire de 512 Mo.

- 1 Assurez-vous que l'imprimante est éteinte.
- 2 Tournez la vis du capot du panneau de commande dans le sens inverse des aiguilles d'une montre.

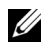

REMARQUE : Desserrez la vis. Vous n'avez pas à retirer la vis.

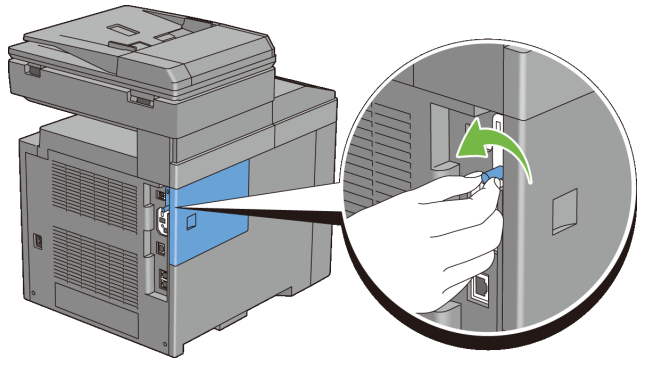

3 Glissez la carte de contrôle vers l'arrière de l'imprimante.

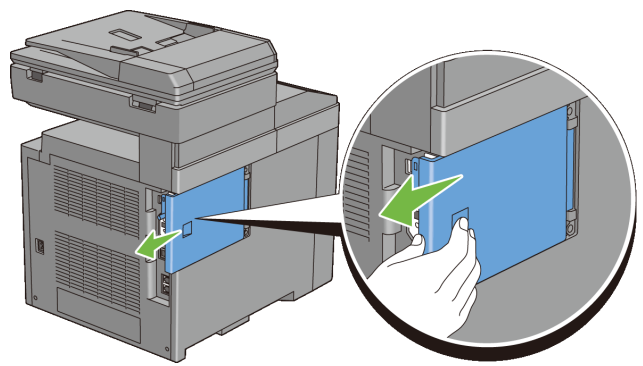

Ouvrez complètement le capot de la carte de contrôle.

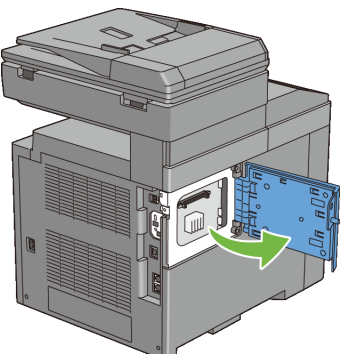

 Alignez le connecteur du module mémoire sur le logement et insérez-le verticalement dans le logement.

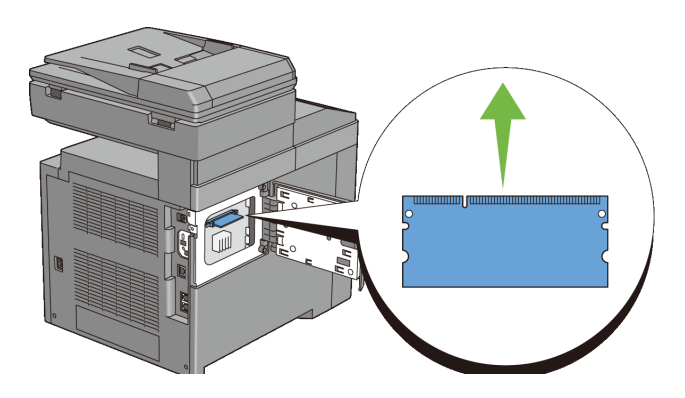

6 Poussez fermement le module de mémoire dans le logement.

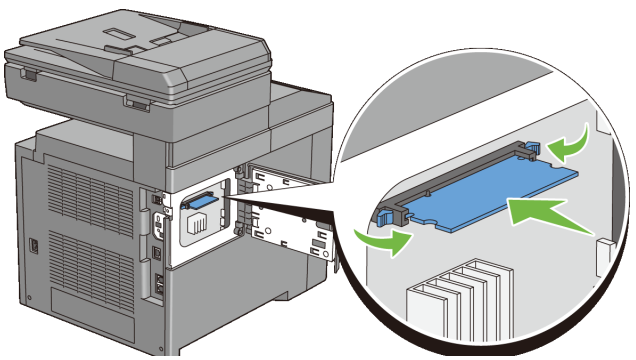

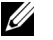

REMARQUE : Vérifiez que le module de mémoire est bien fixé dans le logement et qu'il ne bouge pas facilement.

7 Fermez le capot de la carte de commande et glissez-le vers l'avant de l'imprimante.

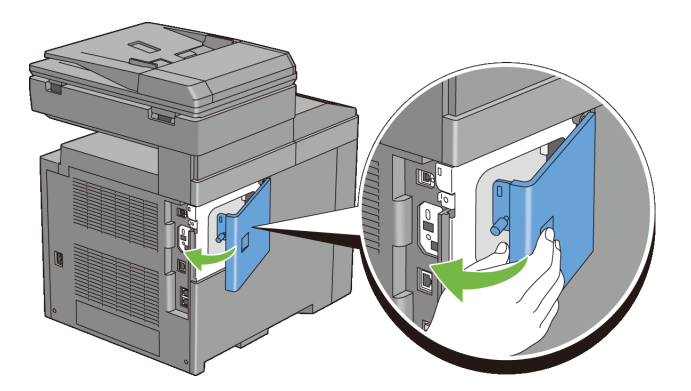

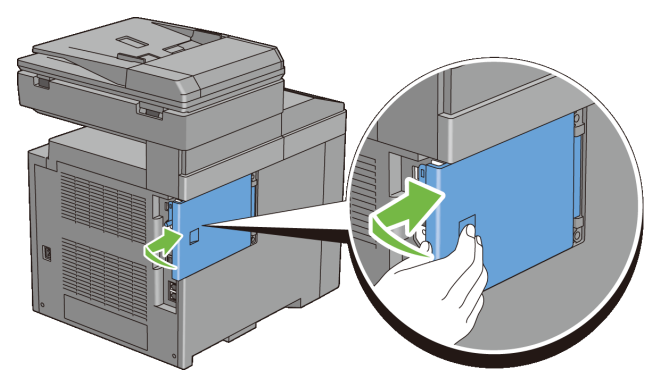

8 Tournez la vis dans le sens des aiguilles d'une montre.

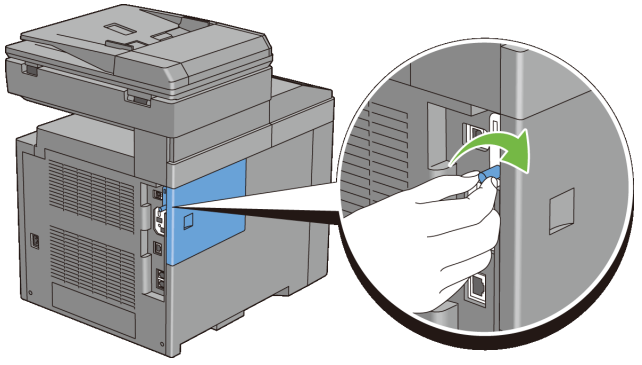

- 9 Allumez l'imprimante.
- 10 Imprimer le rapport des réglages du système pour confirmer que la mémoire nouvellement installée est détecté par l'imprimante.

## **Impression du Rapport des réglages du système**

#### **Utilisation du panneau de commande**

- a Appuyez sur le bouton  $\equiv$  (Menu).
- b Appuyez sur le bouton  $\overline{\blacktriangledown}$  jusqu'à ce que Configuration système s'affiche, puis appuyez sur le bouton  $\checkmark$  (Régler).
- c Vérifiez si Rapport/liste est mis en évidence, puis appuyez sur le bouton  $\checkmark$  (Régler).

d Vérifiez que Paramètre système est mis en évidence, puis appuyez sur le bouton  $\checkmark$  (Régler).

Le rapport des paramètres système est imprimé.

#### **Lors de l'utilisation de la boîte à outils**

### **EMARQUE :**

a Cliquez sur Démarrer→ Tous les programmes→ Imprimantes Dell→ Dell 2155 Multifunction Color Printe→ Boîte à outils.

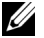

REMARQUE : La fenêtre Sélectionner une imprimante apparaît lors de cette étape lorsque plusieurs pilotes d'imprimante sont installés sur votre ordinateur. Cliquez sur le nom de cette imprimante reprise dans Nom des imprimantes, puis cliquez sur OK.

La Boîte à outils s'ouvre.

- b Vérifiez que l'onglet Rapport des réglages de l'imprimante est affiché.
- c Sélectionnez Rapports dans la liste sur le côté gauche de la page. La page Rapports s'affiche.
- d Cliquez sur le bouton Réglages du système.

Le rapport des paramètres système est imprimé.

11 Confirmez la quantité de Capacité mémoire répertoriée dans le rapport des réglages du système sous Général.

Si la capacité mémoire n'a pas augmenté, éteignez l'imprimante, débranchez le câble électrique et réinstallez le module mémoire.

12 Si vous avez installé le module de mémoire supplémentaire en option après avoir installé le pilote d'impression, mettez à jour votre pilote en observant les instructions selon le système d'exploitation. Si l'imprimante est sur un réseau, mettez à jour le pilote sur chaque ordinateur client.

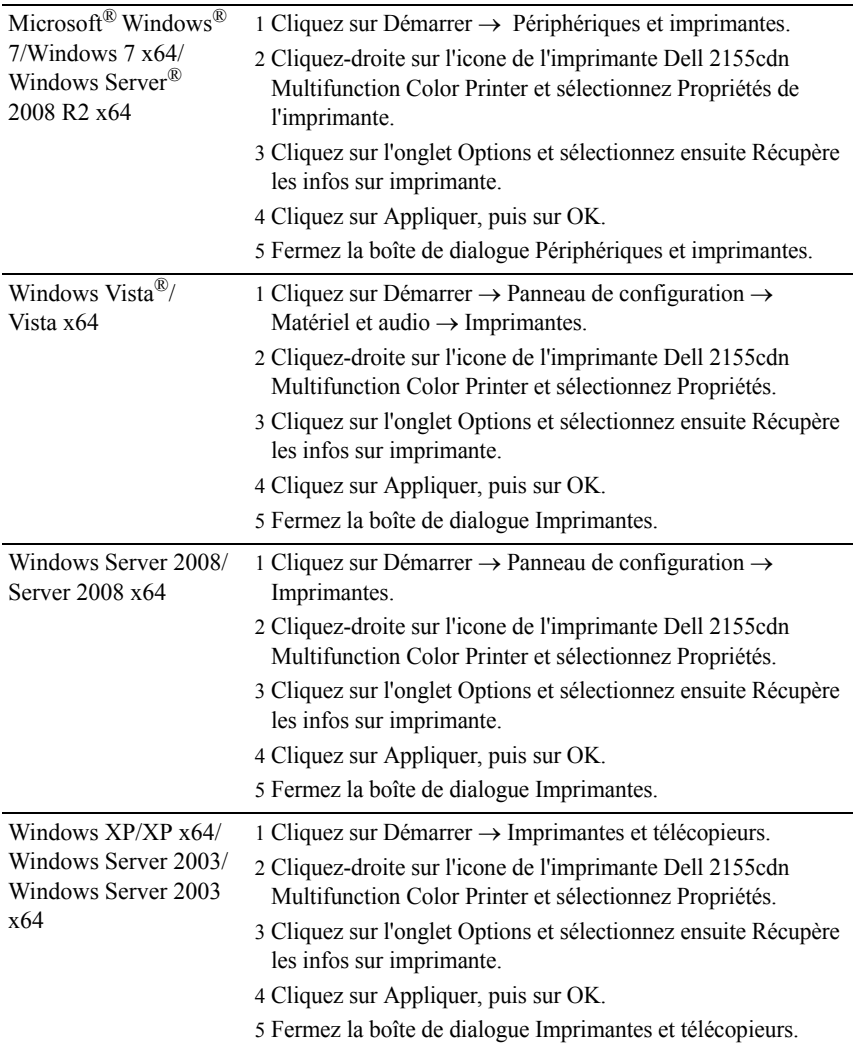

#### **Mise à jour de votre pilote pour détecter le module mémoire**

Si les informations sur l'imprimante ne sont pas automatiquement mises à jour après avoir cliqué sur Récupère les infos sur imprimante, suivez ces étapes :

- 1 Cliquez sur l'onglet Options, puis sélectionnez Capacité mémoire dans la liste Eléments.
- 2 Sélectionnez la capacité totale de mémoire de l'imprimante installée pour le paramètre de la capacité mémoire.
- 3 Cliquez sur Appliquer, puis sur OK.
- 4 Fermez la boîte de dialogue Imprimantes et télécopieurs(, Imprimantes ou Périphériques et imprimantes).

## **Installation du bac d'alimentation 250 feuilles en option**

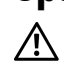

ATTENTION: Si vous ajoutez un chargeur 250 feuilles après avoir configuré l'imprimante, assurez-vous d'abord de mettre l'imprimante hors tension et d'ensuite de débrancher le câble électrique ainsi que tous les câbles à l'arrière de l'imprimante avant de débuter cette tâche.

- 1 Assurez-vous que l'imprimante est éteinte, puis débranchez tous les câbles de l'arrièure de l'imprimante.
- 2 Ôtez tous les emballages du chargeur 250 feuilles.
- 3 Posez le chargeur 250 feuilles près de l'imprimante, dans la même pièce.
- 4 Sortez le bac 250 feuilles d'environ 200 mm hors de l'imprimante. Tenez ce bac 250 feuilles avec les deux mains et sortez-le de l'imprimante.

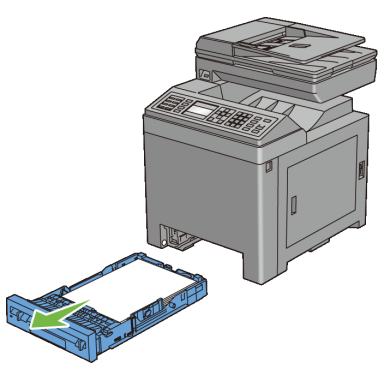

5 Soulevez l'imprimante et alignez les cinq tiges de guidage du chargeur 250 feuilles sur les orifices dans le fond de l'imprimante. Baissez lentement l'imprimante sur le chargeur 250 feuilles.

ATTENTION: Deux personnes sont nécessaires pour soulever l'imprimante. L'imprimante doit être soulevée à la fois par l'avant et par l'arrière. Ne soulevez jamais l'imprimante par les côtés.

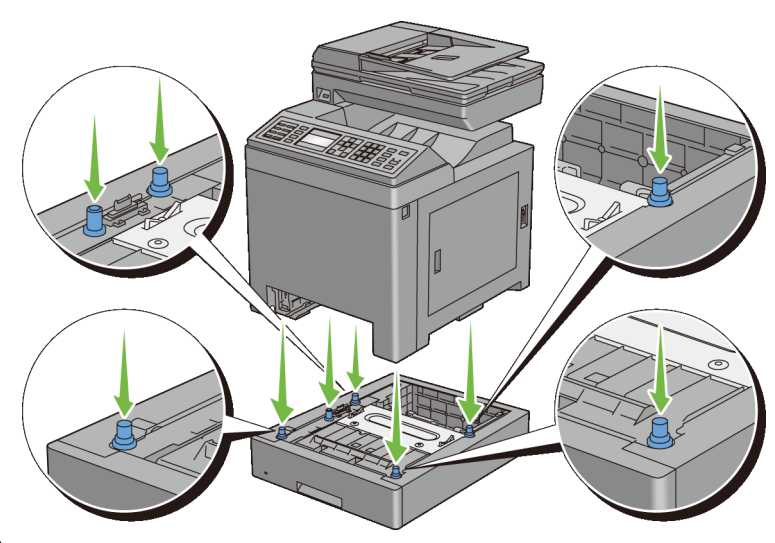

ATTENTION: Faites attention de ne pas coincer vos doigts en baissant /!\ l'imprimante sur le chargeur 250 feuilles.

6 A l'aide d'une pièce de monnaie ou d'un objet similaire, fixez le chargeur 250 feuilles sur l'imprimante en serrant les deux vis prévues avec le chargeur.

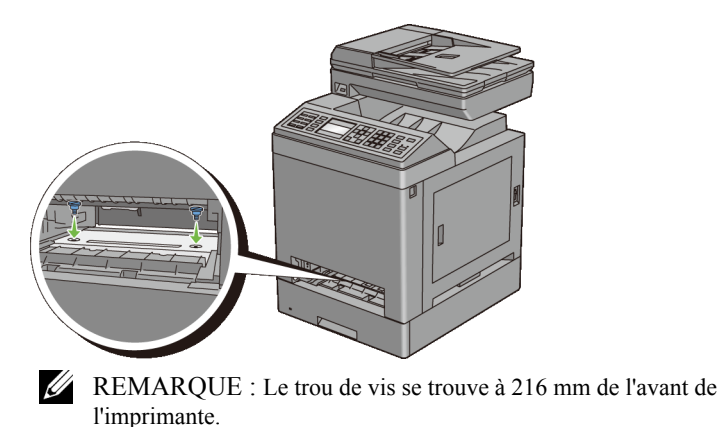

7 Enfoncez le bac 250 feuilles jusqu'au bout dans l'imprimante.

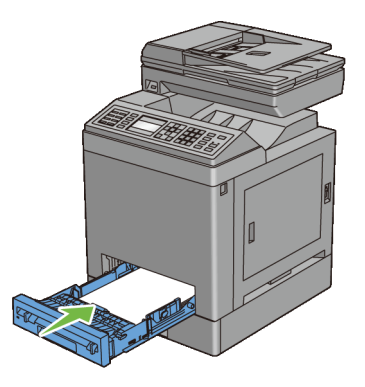

8 Rebranchez tous les câbles à l'arrière de l'imprimante et allumez l'imprimante.

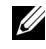

REMARQUE : L'imprimante détectera automatiquement la présence du bac ainsi fixé, mais ne détectera pas le type de papier.

9 Imprimez le rapport des réglages du système pour confirmer que le chargeur 250 feuilles a bien été installé.

## **Impression du rapport de réglages du système**

#### **Utilisation du panneau de commande**

- a Appuyez sur le bouton  $\equiv$  (Menu).
- b Appuyez sur le bouton iusqu'à ce que Configuration système s'affiche, puis appuyez sur le bouton  $\checkmark$  (Régler).
- c Vérifiez si Rapport/liste est mis en évidence, puis appuyez sur le bouton  $\checkmark$  (Régler).
- d Vérifiez que Paramètre système est mis en évidence, puis appuyez sur le bouton  $\checkmark$  (Régler).

Le rapport des paramètres système est imprimé.

#### **Lors de l'utilisation de la boîte à outils**

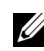

**EMARQUE** :

- a Cliquez sur Démarrer→ Tous les programmes→ Imprimantes Dell→ Dell 2155 Multifunction Color Printe→ Boîte à outils.
- REMARQUE : La fenêtre Sélectionner une imprimante apparaît lors de cette étape lorsque plusieurs pilotes d'imprimante sont installés sur votre ordinateur. Cliquez sur le nom de cette imprimante reprise dans Nom des imprimantes, puis cliquez sur OK.

La Boîte à outils s'ouvre.

- b Vérifiez que l'onglet Rapport des réglages de l'imprimante est affiché.
- c Sélectionnez Rapports dans la liste sur le côté gauche de la page. La page Rapports s'affiche.
- d Cliquez sur le bouton Réglages du système.

Le rapport des paramètres système est imprimé.

10 Vérifiez si Plateau 2 (chargeur 250 feuilles) figure dans les réglages de l'imprimante sous la rubrique Options de l'imprimante.

Si le chargeur n'y est pas repris, éteignez l'imprimante, débranchez le câble électrique et réinstallez ensuite le chargeur 250 feuilles.

- 11 Après avoir chargé du papier dans le chargeur 250 feuilles en option, spécifiez le type de papier à partir du panneau de commande de l'imprimante.
	- a Appuyez sur le bouton  $\Box$  (Menu).
	- b Appuyez sur le bouton  $\blacktriangleright$  jusqu'à ce que Configuration système s'affiche, puis appuyez sur le bouton  $\checkmark$  (Régler).
	- c Appuyez sur le bouton  $\blacktriangleright$  jusqu'à ce que Réglages du bac s'affiche, puis appuyez sur le bouton  $\checkmark$  (Régler).
	- d Appuyez sur le bouton jusqu'à ce que Plateau 2 s'affiche, puis appuyez sur le bouton  $\checkmark$  (Régler).
	- e Appuyez sur le bouton  $\blacktriangleright$  jusqu'à ce que Type de papier s'affiche, puis appuyez sur le bouton  $\sqrt{\overline{(Régler)}}$ .
	- f Appuyez sur le bouton  $\blacktriangleright$  jusqu'à ce que le type de papier pour le chargeur 250 feuilles en option soit affiché, puis appuyez sur le bouton  $\checkmark$  (Régler).
	- g Vérifiez que le type de papier sélectionné est mis en évidence, puis appuyez sur le bouton  $\Box$  (Menu).
12 Si vous avez installé le chargeur 250 feuilles après avoir installé le pilote d'impression, mettez à jour votre pilote en observant les instructions selon le système d'exploitation. Si l'imprimante est sur un réseau, mettez à jour le pilote sur chaque ordinateur client.

## **Mise à jour de votre pilote pour détecter le chargeur 250 feuilles**

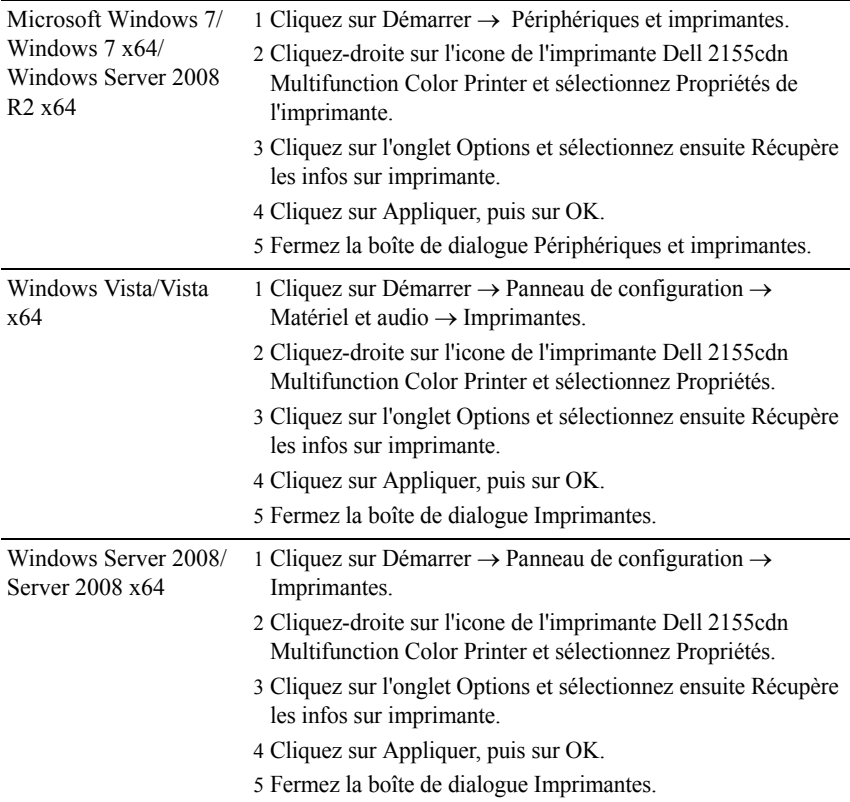

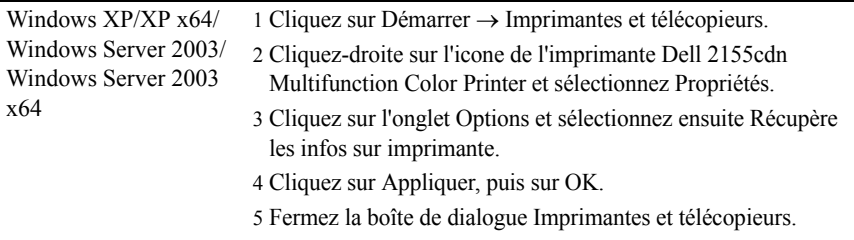

Si les informations sur l'imprimante ne sont pas automatiquement mises à jour après avoir cliqué sur Récupère les infos sur imprimante, suivez ces étapes :

- 1 Cliquez sur l'onglet Options, puis sélectionnez Chargeur 250 feuilles dans la liste Eléments.
- 2 Sélectionnez Disponible pour le paramètre du chargeur 250 feuilles.
- 3 Cliquez sur Appliquer, puis sur OK.
- 4 Fermez la boîte de dialogue Imprimantes et télécopieurs(, Imprimantes ou Périphériques et imprimantes).

# <span id="page-73-0"></span>**Installation de l'adaptateur sans fil en option**

L'adaptateur sans fil vous permet d'utiliser l'imprimante avec une connexion réseau sans fil.

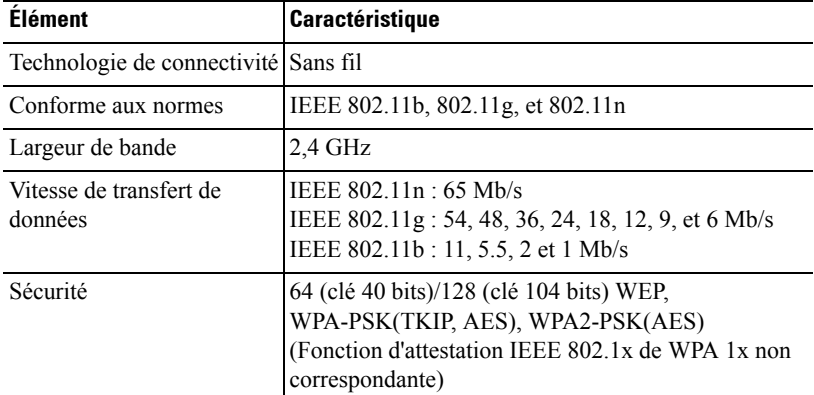

Les caractéristiques de l'adaptateur sans fil sont décrites ci-dessous.

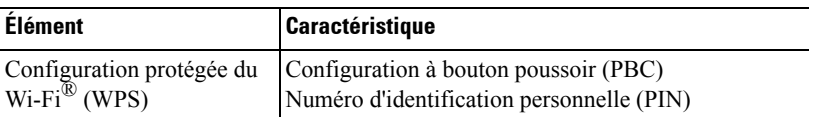

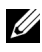

REMARQUE : Si l'adaptateur sans fil est installé, il vous sera impossible d'utiliser l'authentification IEEE802.1x ou le port Ethernet pour une connexion câblée.

# **Vérification du contenu de l'emballage**

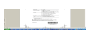

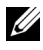

REMARQUE : Pour réaliser une installation sans fil, il vous faut le CD *Pilotes et utilitaires* correspondant fourni avec votre imprimante ; ce CD peut aussi être téléchargé à partir de [support.dell.com.](http://support.dell.com)

# **Installation de l'adaptateur sans fil à l'aide des instructions en vidéo (recommandé)**

Utilisez l'une des méthodes suivantes pour installer l'adaptateur Dell sans fil.

- 1 Insérez le CD *Pilotes et utilitaires* dans votre ordinateur. Le fichier Navigateur de configuration facile démarre automatiquement.
- 2 Sélectionnez Configuration des accessoires en option dans la fenêtre Navigateur de configuration facile.

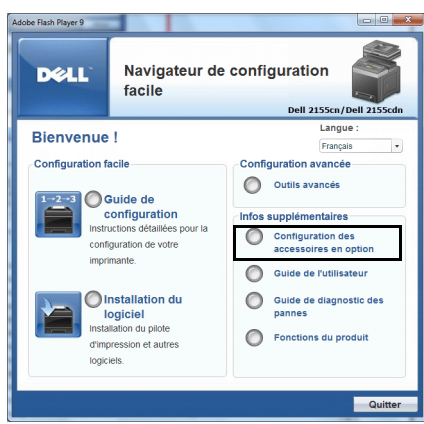

3 Cliquez sur Adaptateur sans fil.

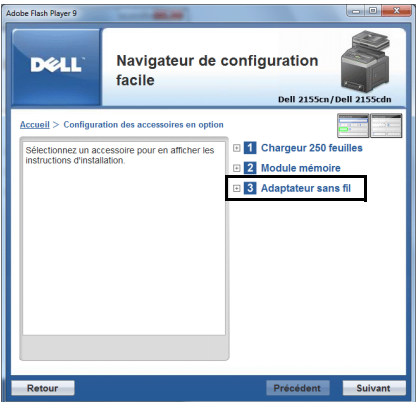

La vidéo d'instruction démarre.

Suivez les instructions à l'écran pour configurer les paramètres sans fil.

# <span id="page-75-0"></span>**Installation de l'adaptateur sans fil en option**

REMARQUE : Vous pouvez aussi installer l'adaptateur sans fil Dell en suivant les instructions figurant dans la notice *Installation de l'adaptateur sans fil en option* fournie avec l'adaptateur sans fil.

1 Assurez-vous que l'imprimante est éteinte.

2 Alignez le connecteur et les trois ergots de l'adaptateur sans fil avec les quatre trous et insérez l'adaptateur.

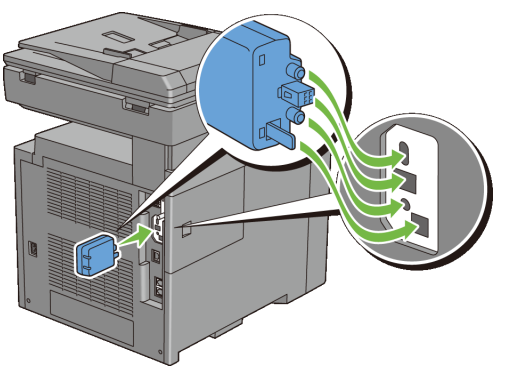

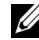

- REMARQUE : Assurez-vous que l'adaptateur est entièrement inséré et fixé.
- 3 Allumez l'imprimante.
	- REMARQUE : Si un message s'affiche en vous demandant d'effectuer la configuration initiale sur le panneau de commande, faites toujours ce qui vous est indiqué.
- 4 Imprimez le rapport des réglages du système pour confirmer que l'adaptateur sans fil a bien été installé.

# **Impression du Rapport des réglages du système**

#### **Utilisation du panneau de commande**

- a Appuyez sur le bouton  $\Box$  (Menu).
- b Appuyez sur le bouton  $\overline{\mathbf{v}}$  iusqu'à ce que Configuration système s'affiche, puis appuyez sur le bouton  $\checkmark$  (Régler).
- c Vérifiez si Rapport/liste est mis en évidence, puis appuyez sur le bouton  $\checkmark$  (Régler).
- d Vérifiez que Paramètre système est mis en évidence, puis appuyez sur le bouton  $\checkmark$  (Régler).

Le rapport des paramètres système est imprimé.

#### **Lors de l'utilisation de la boîte à outils**

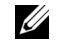

## **EMARQUE** :

- a Cliquez sur Démarrer  $\rightarrow$  Tous les programmes  $\rightarrow$  Imprimantes Dell  $\rightarrow$ Dell 2155 Color Laser Printer  $\rightarrow$  Boîte à outils.
- 
- REMARQUE : La fenêtre Sélectionner une imprimante apparaît lors de cette étape lorsque plusieurs pilotes d'imprimante sont installés sur votre ordinateur. Cliquez sur le nom de cette imprimante reprise dans Nom des imprimantes, puis cliquez sur OK.

La Boîte à outils s'ouvre.

- b Vérifiez que l'onglet Rapport des réglages de l'imprimante est affiché.
- c Sélectionnez Rapports dans la liste sur le côté gauche de la page. La page Rapports s'affiche.
- d Cliquez sur le bouton Réglages du système.

Le rapport des paramètres système est imprimé.

5 Vérifiez que la rubrique Réseau (Sans fil) est bien présente.

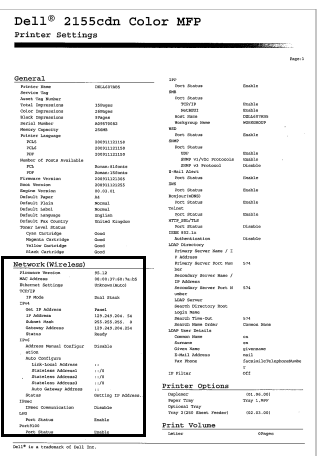

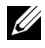

REMARQUE : Pour plus d'informations sur la configuration de l'adaptateur sans fil, consultez la rubrique « [Configuration de l'adaptateur sans fil en option](#page-78-0) ».

# **Détermination des Réglages du réseau sans fil**

Vous devez connaître les réglages pour le réseau sans fil pour pouvoir configurer l'imprimante sans fil. Pour plus d'informations sur les réglages, contactez votre administrateur réseau.

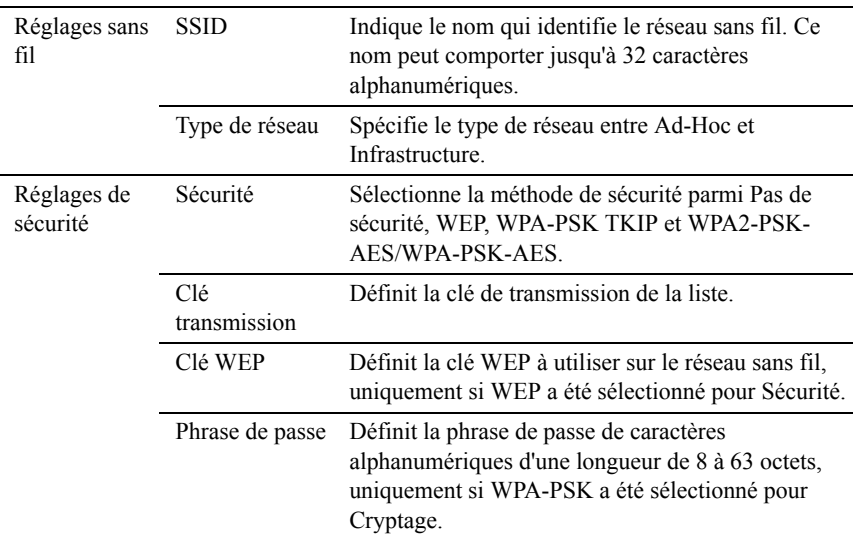

# <span id="page-78-0"></span>**Configuration de l'adaptateur sans fil en option**

Cette section décrit comment configurer un adaptateur sans fil grâce au navigateur de configuration facile.

Vous pouvez sélectionner une méthode pour configurer un adaptateur sans fil parmi les éléments suivants :

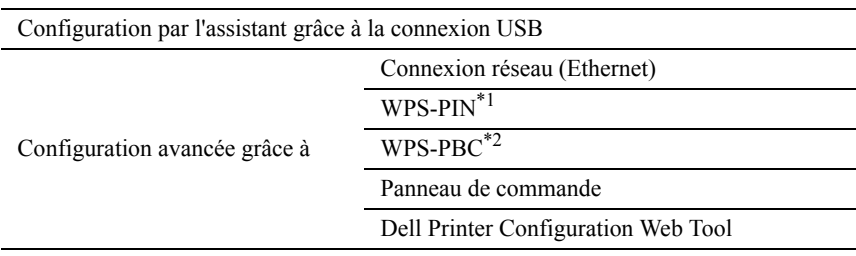

- \*1 WPS-PIN (Wi-Fi Protected setup-Personal Identification Number) est une méthode permettant d'authentifier et d'enregistrer les périphériques requis pour la configuration sans fil, en entrant les attributions PIN dans l'imprimante et dans l'ordinateur. Cette configuration, effectuée par le biais du point d'accès, n'est disponible que lorsque les points d'accès de votre routeur sans fil prennent en charge le WPS.
- \*2 WPS-PBC (Wi-Fi Protected Setup-Push Button Configuration) est une méthode permettant d'authentifier et d'enregistrer les périphériques requis pour la configuration sans fil, en appuyant sur le bouton fourni par le point d'accès via les routeurs sans fil, puis en effectuant la configuration WPS-PBC sur le panneau de commande. Cette configuration n'est disponible que lorsque le point d'accès prend en charge le WPS.

REMARQUE : L'adaptateur sans fil en option doit être installé sur l'imprimante.

REMARQUE : Reportez-vous à la rubrique « [Installation de l'adaptateur sans fil](#page-75-0)  [en option](#page-75-0) » pour plus d'informations sur l'installation d'un adaptateur sans fil.

# **Utilisation de l'Assistant de configuration pour configurer un adaptateur sans fil**

1 Insérez le CD *Pilotes et utilitaires* fourni avec l'imprimante dans l'ordinateur. Le fichier Navigateur de configuration facile démarre automatiquement.

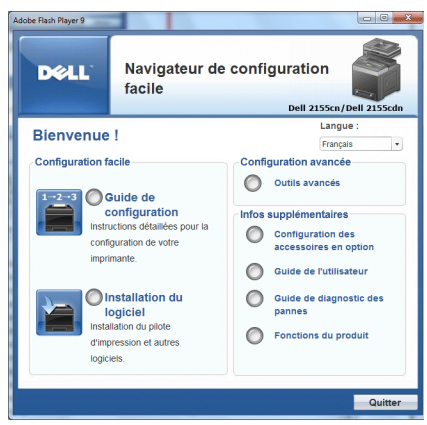

Démarrer la Guide de configuration.

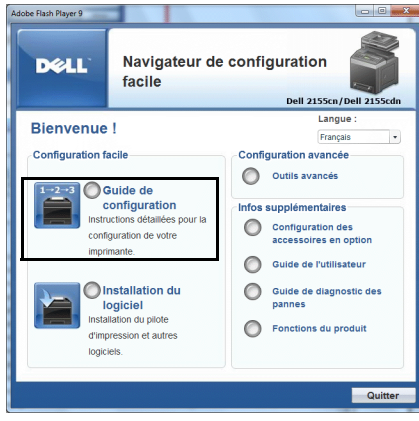

Cliquez sur Connecter imprimante.

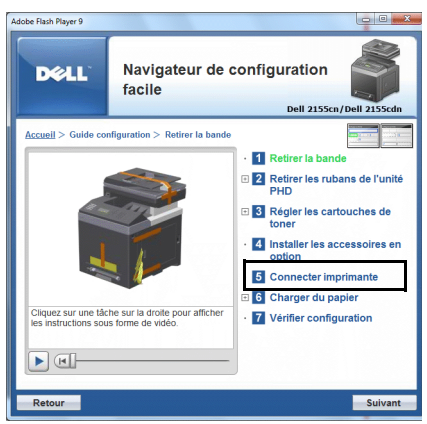

4 Sélectionnez Sans fil, puis cliquez sur le bouton Suivant.

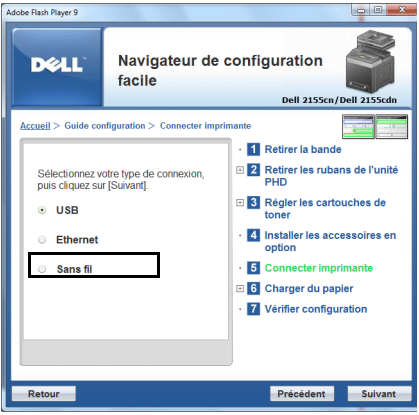

La fenêtre Sans filans fil s'affiche.

5 Sélectionnez Assistant, puis cliquez sur le bouton Suivant. La vidéo d'instruction démarre.

Suivez les instructions à l'écran pour configurer les paramètres sans fil.

# **Utilisation de Configuration avancée pour configurer un adaptateur sans fil**

Vous pouvez configurer l'adaptateur sans fil avec les méthodes de connexion suivantes :

- Câble réseau
- WPS-PIN
- WPS-PBC
- Panneau de commande
- Dell Printer Configuration Web Tool
- 1 Insérez le CD *Pilotes et utilitaires* fourni avec l'imprimante dans l'ordinateur. Le fichier Navigateur de configuration facile démarre automatiquement.

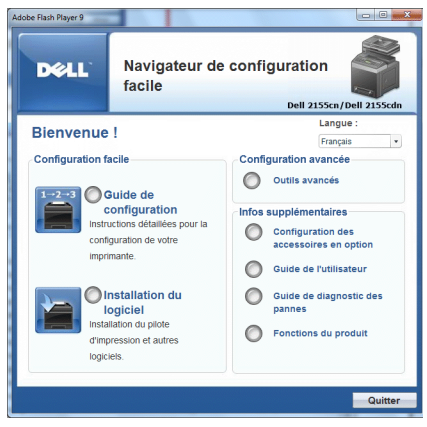

2 Démarrer la Guide de configuration.

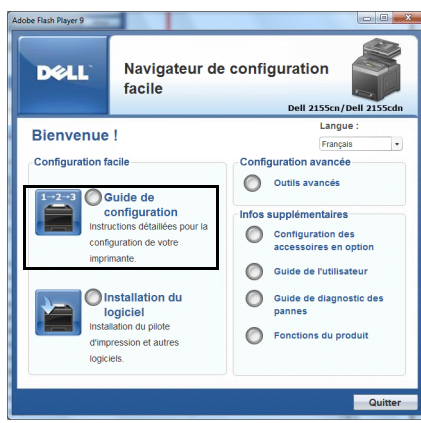

Cliquez sur Connecter imprimante.

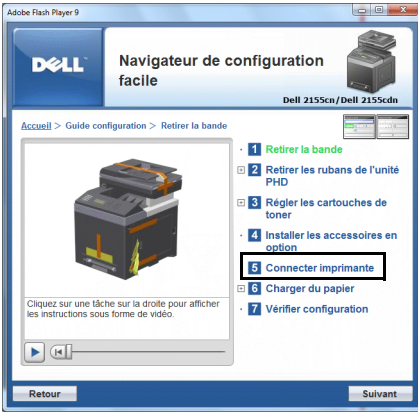

Sélectionnez Sans fil, puis cliquez sur le bouton Suivant.

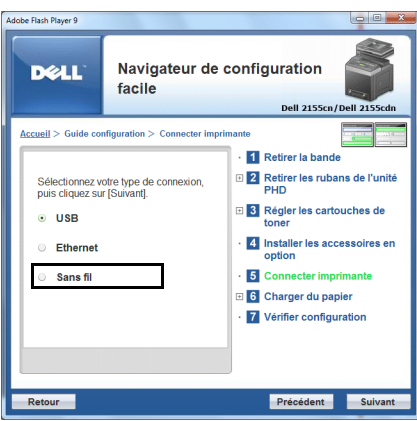

La fenêtre Connexion sans fil s'affiche.

Pour Réseau, suivez les instructions à l'écran pour configurer les paramètres sans fil.

1 Sélectionnez Câble réseau, puis cliquez sur le bouton Suivant.

La vidéo d'instruction démarre.

Suivez les instructions à l'écran pour configurer les paramètres sans fil, puis cliquez sur le bouton Suivant.

L'outil de configuration avancée démarre.

2 Sélectionnez l'imprimante, puis cliquez sur le bouton Suivant.

L'écran Paramètres du réseau sans fil apparaît.

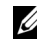

 $\mathbb Z$  REMAROUE : Si l'ordinateur ne détecte pas votre imprimante ou que celleci ne figure pas dans la liste, cliquez sur le bouton Saisissez l'adresse IP et saisissez l'adresse IP de votre imprimante, puis cliquez sur le bouton OK.

3 Définissez les paramètres du réseau sans fil, puis cliquez sur le bouton Suivant.

L'écran Paramètres de l'adresse IP apparaît.

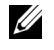

REMARQUE : Pour plus de détails au sujet des réglages, reportez-vous à la section « [Attribution d'une adresse IP](#page-116-0) ».

4 Sélectionnez l'adresse IP de l'imprimante, puis cliquez sur le bouton Suivant. L'écran Vérifiez les paramètres apparaît.

- 5 Vérifiez les paramètres, puis cliquez sur le bouton Appliquer. L'écran Terminer la configuration apparaît.
- 6 Cliquez sur le bouton Suivant.

Pour WPS-PIN, WPS-PBC, Panneau de commande et Dell Printer Configuration Web Tool, suivez les instructions à l'écran pour configurer les paramètres sans fil.

Pour configurer les paramètres sans fil sans utiliser les instructions vidéo, respectez les instructions suivantes.

### **WPS-PIN**

Le code PIN de WPS-PIN ne peut être configuré qu'à partir du panneau de commande.

- REMARQUE : WPS-PIN (Wi-Fi Protected setup-Personal Identification Number) est une méthode permettant d'authentifier et d'enregistrer les périphériques requis pour la configuration sans fil, en entrant les attributions PIN dans l'imprimante et dans l'ordinateur. Cette configuration, effectuée par le biais du point d'accès, n'est disponible que lorsque les points d'accès de votre routeur sans fil prennent en charge le WPS.
	- 1 Appuyez sur le bouton  $\Box$  (Menu).
	- 2 Appuyez sur le bouton viusqu'à ce que Configuration système s'affiche, puis appuyez sur le bouton  $\checkmark$  (Régler).
	- 3 Appuyez sur le bouton  $\blacktriangledown$  jusqu'à ce que Menu admin soit mis en évidence, puis appuyez sur le bouton  $\checkmark$  (Régler).
	- 4 Appuyez sur le bouton  $\blacktriangleright$  jusqu'à ce que Réseau soit mis en évidence, puis appuyez sur le bouton  $\checkmark$  (Régler).
	- 5 Appuyez sur le bouton  $\blacktriangleright$  jusqu'à ce que Configuration sans fil s'affiche, puis appuyez sur le bouton  $\hat{\mathcal{N}}$  (Régler).
	- 6 Appuyez sur le bouton  $\blacktriangleright$  jusqu'à ce que WPS soit mis en évidence, puis appuyez sur le bouton  $\checkmark$  (Régler).
	- 7 Appuyez sur le bouton initial jusqu'à ce que Code PIN s'affiche, puis appuyez sur le bouton  $\checkmark$  (Régler).
	- 8 Tapez le code PIN à 8 chiffres apparaissant sur la première ligne de l'écran ou appuyez sur le bouton  $\blacktriangledown$  jusqu'à ce que Imprim code PIN soit mis en évidence, puis appuyez sur le bouton  $\checkmark$  (Régler).

Le code PIN est imprimé.

- 9 Assurez-vous que Commencer la configuration est mis en évidence, puis appuyez sur le bouton  $\checkmark$  (Régler).
- 10 Vérifiez que le message Patienter svp... Paramètres sans fil s'affiche, puis entrez le code PIN affiché à l'étape 7 dans le point d'accès du réseau local sans fil (inscription).

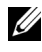

REMARQUE : Pour le fonctionnement du WPS sur le point d'accès du réseau local sans fil, reportez-vous au manuel fourni avec le point d'accès du réseau local sans fil.

11 Lorsque le WPS fonctionne correctement et que l'imprimante est redémarrée, le réglage de la connexion au réseau local sans fil est terminée.

#### <span id="page-86-0"></span>**WPS-PBC**

Vous ne pouvez démarrer la Commande du bouton poussoir qu'à partir du panneau de commande.

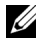

**EXAMPLE : WPS-PBC** (Wi-Fi Protected Setup-Push Button Configuration) est une méthode permettant d'authentifier et d'enregistrer les périphériques requis pour la configuration sans fil, en appuyant sur le bouton fourni par le point d'accès via les routeurs sans fil, puis en effectuant la configuration WPS-PBC sur le panneau de commande. Cette configuration n'est disponible que lorsque le point d'accès prend en charge le WPS.

- 1 Appuyez sur le bouton  $\Box$  (Menu).
- 2 Appuyez sur le bouton viusqu'à ce que Configuration système s'affiche, puis appuyez sur le bouton  $\checkmark$  (Régler).
- 3 Appuyez sur le bouton  $\blacktriangledown$  jusqu'à ce que Menu Admin soit mis en évidence, puis appuyez sur le bouton  $\checkmark$  (Régler).
- 4 Appuyez sur le bouton jusqu'à ce que Réseau soit mis en évidence, puis appuyez sur le bouton  $\checkmark$  (Régler).
- 5 Appuyez sur le bouton  $\blacktriangledown$  jusqu'à ce que Configuration sans fil s'affiche, puis appuyez sur le bouton  $\checkmark$  (Régler).
- 6 Appuyez sur le bouton  $\blacktriangleright$  jusqu'à ce que WPS soit mis en évidence, puis appuyez sur le bouton  $\checkmark$  (Régler).
- 7 Vérifiez si Commande du bouton poussoir est mis en évidence, puis appuyez sur le bouton  $\checkmark$  (Régler).
- 8 Appuyez sur le bouton  $\blacktriangledown$  jusqu'à ce que Démarrer soit mis en évidence, puis appuyez sur le bouton  $\checkmark$  (Régler).
- 9 Vérifiez que le message Patienter svp... Paramètres sans fil s'affiche, puis démarrez le WPS-PBC sur le point d'accès du réseau local sans fil (inscription), dans les 2 minutes après avoir effectué l'opération de l'étape 7.

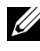

REMARQUE : Pour le fonctionnement du WPS sur le point d'accès du réseau local sans fil, reportez-vous au manuel fourni avec le point d'accès du réseau local sans fil.

10 Lorsque le WPS fonctionne correctement et que l'imprimante est redémarrée, le réglage de la connexion au réseau local sans fil est terminée.

#### **Panneau de commande**

- 1 Appuyez sur le bouton  $\Box$  (Menu).
- 2 Appuyez sur le bouton  $\blacktriangledown$  jusqu'à ce que Configuration système s'affiche, puis appuyez sur le bouton  $\checkmark$  (Régler).
- 3 Appuyez sur le bouton  $\blacktriangleright$  jusqu'à ce que Menu Admin soit mis en évidence, puis appuyez sur le bouton  $\checkmark$  (Régler).
- 4 Appuyez sur le bouton  $\blacktriangleright$  jusqu'à ce que Réseau soit mis en évidence, puis appuyez sur le bouton  $\checkmark$  (Régler).
- 5 Appuyez sur le bouton  $\blacktriangledown$  jusqu'à ce que Configuration sans fil s'affiche, puis appuyez sur le bouton  $\checkmark$  (Régler).
- 6 Vérifiez que Configuration manuelle est mis en évidence, puis appuyez sur le bouton  $\checkmark$  (Régler).
- 7 Indiquez le SSID, puis appuyez sur le bouton  $\checkmark$  (Régler).
- 8 Sélectionnez le mode de réseau, soit Infrastructure, soit Ad-hoc selon votre environnement. Lorsque vous sélectionnez Infrastructure, passez à l'étape 9. Lorsque vous sélectionnez Ad-hoc, passez à l'étape 10.
- 9 Sélectionnez le type de chiffrement, soit Pas de sécurité, soit WEP (64 bits), soit WEP (128 bits).

Si vous ne définissez pas de sécurité pour votre réseau sans fil :

a Vérifiez que Pas de sécurité est mis en évidence, puis appuyez sur le bouton  $\checkmark$  (Régler).

Pour utliser le chiffrement WEB 64 bits ou 128 bits :

- a Appuyez sur le bouton  $\blacktriangleright$  jusqu'à ce que WEP (64 bits) ou WEP (128 bits) soit mis en évidence, puis appuyez sur le bouton  $\checkmark$ (Régler).
- b Saisissez la clé WEP, puis appuyez sur le bouton  $\checkmark$  (Régler).
- c Sélectionnez la clé de transmission, entre clé WEP 1 et clé WEP 4.

Pour utiliser le chiffrement WPA-PSK-TKIP ou WPA-PSK-AES :

- a Appuyez sur le bouton  $\blacktriangleright$  jusqu'à ce que WPA-PSK-TKIP ou WPA-PSK-AES soit mis en évidence, puis appuyez sur le bouton (Régler).
- b Indiquez la phrase de passe, puis appuyez sur le bouton  $\checkmark$  (Régler).
- 10 Sélectionnez le type de chiffrement, soit Pas de sécurité, soit WEP (64 bits), soit WEP (128 bits).

Si vous ne définissez pas de sécurité pour votre réseau sans fil :

a Vérifiez que Pas de sécurité est mis en évidence, puis appuyez sur le bouton  $\checkmark$  (Régler).

Pour utliser le chiffrement WEB 64 bits ou 128 bits :

- a Appuyez sur le bouton  $\blacktriangleright$  jusqu'à ce que WEP (64 bits) ou WEP (128 bits) soit mis en évidence, puis appuyez sur le bouton  $\checkmark$ (Régler).
- b Saisissez la clé WEP, puis appuyez sur le bouton  $\checkmark$  (Régler).
- c Sélectionnez la clé de transmission, entre clé WEP 1 et clé WEP 4.
- 11 Lorsque l'opération fonctionne correctement et que l'imprimante est redémarrée, le réglage de la connexion au réseau local sans fil est terminée.

# **Dell Printer Configuration Web Tool**

- 1 Lancez le Dell Printer Configuration Web Tool en saisissant l'adresse IP de l'imprimante dans votre navigateur Web.
- 2 Cliquez sur Réglages du serveur d'impression.
- 3 Cliquez sur l'onglet Réglages du serveur d'impression.
- 4 Cliquez sur LAN sans fil, puis entrez le SSID.
- 5 Sélectionnez le type de réseau : Infrastructure ou Ad-Hoc.

6 Sélectionnez le type de chiffrement entre Pas de sécurité, WEP, WPA-PSK-AES et WPA-PSK-TKIP, puis définissez chaque élément pour le type de chiffrement sélectionné.

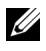

REMARQUE : Pour plus de détails au sujet des réglages, reportez-vous à la section « [Dell Printer Configuration Web Tool](#page-182-0) ».

- 7 Cliquez sur le bouton Appliquer les nouveaux réglages pour appliquer les nouveaux réglages.
- 8 Lorsque l'opération fonctionne correctement et que l'imprimante est redémarrée, le réglage de la connexion au réseau local sans fil est terminée.

## **Construction d'un nouvel environnement de réseau sans fil pour votre ordinateur**

La première fois que vous configurez votre connexion sans fil, les paramètres suivants sont requis sur votre ordinateur.

#### **Pour un réseau DHCP :**

1 Configuration de votre ordinateur pour la connectivité sans fil :

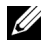

REMARQUE : Si votre ordinateur dispose d'un outil pour adaptateur sans fil, modifiez les paramètres sans fil à l'aide de cet outil. Vous pouvez également modifier les paramètres sans fil à l'aide de l'outil fourni avec le système d'exploitation. Voir les instructions ci-dessous.

Pour Windows XP et Windows Server 2003 :

- a Sélectionnez Connexions réseau à partir du panneau de configuration.
- b Cliquez-droite sur Connexion réseau sans fil et sélectionnez Propriétés.
- c Sélectionnez l'onglet Configuration réseaux sans fil.
- d Vérifiez que la case à cocher Utiliser Windows pour configurer mon réseau sans fil est bien cochée.

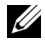

REMARQUE : N'oubliez pas de noter les réglages ordinateur de réseau sans fil actuels dans les étapes e et g pour pouvoir les restaurer plus tard.

- e Cliquez sur le bouton Avancé.
- f Sélectionnez Réseau d'égal à égal (ad hoc) uniquement et fermez la boîte de dialogue Avancé.
- g Cliquez sur le bouton Ajouter pour afficher Propriétés du réseau sans fil.

h Sous l'onglet Association, saisissez l'information suivante et cliquez ensuite sur OK.

Nom du réseau (SSID) : dell\_device

Authentification réseau : Ouvert

Chiffrement des données : Désactivé

Réseau ad-hoc : coché

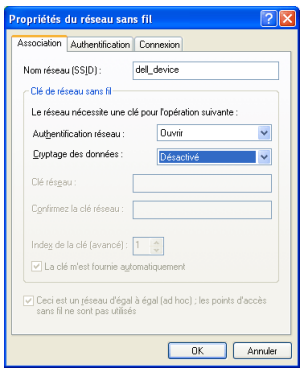

- i Cliquez sur le bouton Déplacer haut pour déplacer le SSID nouvellement ajouté vers le haut de la liste.
- j Cliquez sur OK pour fermer la boîte de dialogue Propriété.

Sous Windows Vista :

- a Ouvrez Panneau de configuration.
- b Sélectionnez Réseau et Internet.
- c Sélectionnez Centre Réseau et partage.
- d Sélectionnez Connexion à un réseau.
- e Sélectionnez dell\_device dans la liste des éléments réseau dans Connexion à un réseau.
- f Sélectionnez Je confirme la demande de connexion dans la boîte de dialogue d'avertissement indiquant que vous entrez dans une zone non sécurisée.
- g Cliquez sur Fermer dans la boîte de dialogue après avoir confirmé que la connexion s'est bien établie.

Sous Windows Server 2008 :

- a Ouvrez Panneau de configuration.
- b Sélectionnez Centre Réseau et partage.
- c Sélectionnez Connexion à un réseau.
- d Sélectionnez dell\_device dans la liste des éléments réseau dans Connexion à un réseau.
- e Sélectionnez Je confirme la demande de connexion dans la boîte de dialogue d'avertissement indiquant que vous entrez dans une zone non sécurisée.
- f Cliquez sur Fermer dans la boîte de dialogue après avoir confirmé que la connexion s'est bien établie.

Pour Windows Server 2008 R2 et Windows 7 :

- a Ouvrez Panneau de configuration.
- b Sélectionnez Réseau et Internet.
- c Sélectionnez Centre Réseau et partage.
- d Sélectionnez Connexion à un réseau.
- e Sélectionnez dell\_device dans les éléments du réseau figurant dans la liste des réseaux disponibles, puis cliquez sur Connecter.
- 2 Vérifiez l'adresse IP attribuée par AutoIP sur l'imprimante.
	- a Appuyez sur le bouton  $\Box$  (Menu).
	- b Appuyez sur le bouton  $\blacktriangleright$  jusqu'à ce que Configuration système s'affiche, puis appuyez sur le bouton  $\checkmark$  (Régler).
	- c Appuyez sur le bouton inity jusqu'à ce que Menu Admin soit mis en évidence, puis appuyez sur le bouton  $\checkmark$  (Régler).
	- d Appuyez sur le bouton  $\blacktriangleright$  jusqu'à ce que Réseau soit mis en évidence, puis appuyez sur le bouton  $\checkmark$  (Régler).
	- e Appuyez sur le bouton  $\blacktriangleright$  iusqu'à ce que  $TCP/IP$  soit mis en évidence, puis appuyez sur le bouton  $\checkmark$  (Régler).
	- f Appuyez sur le bouton jusqu'à ce que  $IPv4$  soit mis en évidence, puis appuyez sur le bouton  $\checkmark$  (Régler).

Vérifiez l'adresse IP affichée sur le panneau de commande.

Vérifiez si l'adresse IP sur votre ordinateur est attribuée par DHCP.

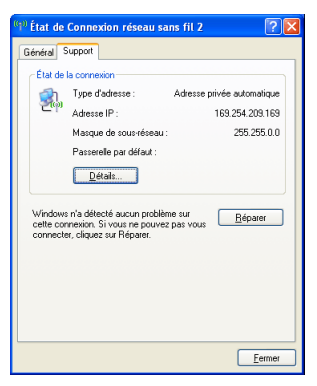

Ouvrez Dell Printer Configuration Web Tool à l'aide du navigateur WEB.

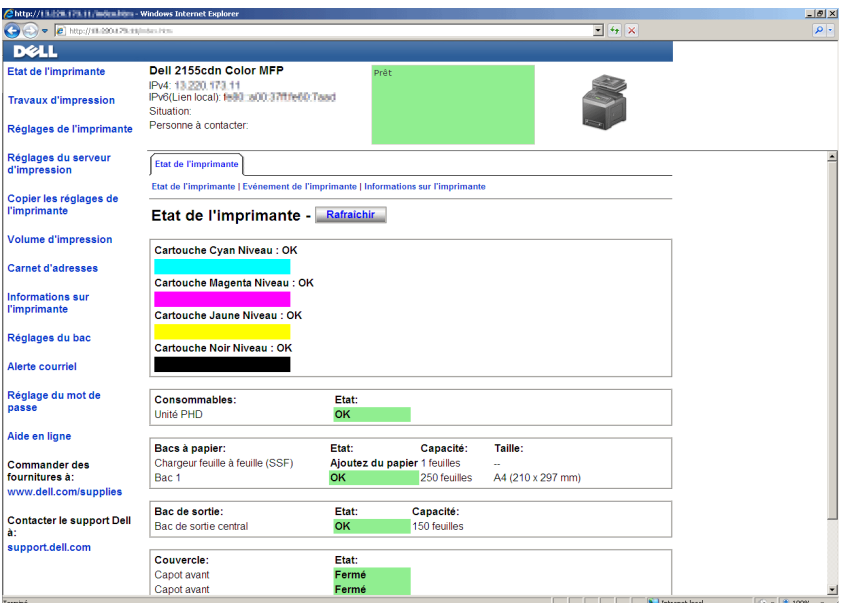

- Créez le réglage sans fil de l'imprimante sur Dell Printer Configuration Web Tool.
- Redémarrez l'imprimante.

7 Restaurez le réglage sans fil sur votre ordinateur.

REMARQUE : Si votre ordinateur dispose d'un outil pour adaptateur sans fil, modifiez les paramètres sans fil à l'aide de cet outil. Vous pouvez également modifier les paramètres sans fil à l'aide de l'outil fourni avec le système d'exploitation. Voir les instructions ci-dessous.

Pour Windows XP et Windows Server 2003 :

- a Sélectionnez Connexions réseau à partir du panneau de configuration.
- b Cliquez-droite sur Connexion réseau sans fil et sélectionnez Propriétés.
- c Sélectionnez l'onglet Réseau sans fil.
- d Vérifiez que la case à cocher Utiliser Windows pour configurer mon réseau sans fil est bien cochée.
- e Cliquez sur Avancé.
- f Effectuez l'une des opérations suivantes :

*Lorsque le mode ad-hoc sans fil est définit sur l'imprimante :*

Sélectionnez Réseau d'égal à égal (ad hoc) uniquement et fermez la boîte de dialogue Avancé.

*Lorsque le mode infrastructure sans fil est définit sur l'imprimante :*

Sélectionnez Réseaux avec point d'accès uniquement (infrastructure) et fermez la boîte de dialogue Avancé.

- g Cliquez sur Ajouter pour afficher les propriétés du réseau sans fil.
- h Saisissez le paramètre que vous allez envoyer vers l'imprimante et cliquez ensuite sur OK.
- i Cliquez sur Déplacer haut pour déplacer le paramètre vers le haut de la liste.
- j Cliquez sur OK pour fermer la boîte de dialogue Propriété.

Sous Windows Vista :

- a Ouvrez Panneau de configuration.
- b Sélectionnez Réseau et Internet.
- c Sélectionnez Centre Réseau et partage.
- d Sélectionnez Connexion à un réseau.
- e Parmi les éléments réseau dans la liste Connexion à un réseau, sélectionnez le paramètre que vous souhaitez envoyer à l'imprimante.
- f Sélectionnez Je confirme la demande de connexion dans la boîte de dialogue d'avertissement indiquant que vous entrez dans une zone non sécurisée.
- g Cliquez sur Fermer dans la boîte de dialogue après avoir confirmé que la connexion s'est bien établie.

Sous Windows Server 2008 :

- a Ouvrez Panneau de configuration.
- b Sélectionnez Centre Réseau et partage.
- c Sélectionnez Connexion à un réseau.
- d Parmi les éléments réseau dans la liste Connexion à un réseau, sélectionnez le paramètre que vous souhaitez envoyer à l'imprimante.
- e Sélectionnez Je confirme la demande de connexion dans la boîte de dialogue d'avertissement indiquant que vous entrez dans une zone non sécurisée.
- f Cliquez sur Fermer dans la boîte de dialogue après avoir confirmé que la connexion s'est bien établie.

Pour Windows Server 2008 R2 et Windows 7 :

- a Ouvrez Panneau de configuration.
- b Sélectionnez Réseau et Internet.
- c Sélectionnez Centre Réseau et partage.
- d Sélectionnez Connexion à un réseau.
- e Parmi les éléments réseau dans la liste Connecter, sélectionnez le paramètre que vous souhaitez envoyer à l'imprimante.
- f Entrez la clé de sécurité et cliquez sur OK, le cas échéant.

#### **Pour des réseaux à IP fixe :**

1 Configuration de votre ordinateur pour la connectivité sans fil :

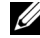

 $\mathbb{Z}$  REMAROUE : Si votre ordinateur dispose d'un outil pour adaptateur sans fil, modifiez les paramètres sans fil à l'aide de cet outil. Vous pouvez également modifier les paramètres sans fil à l'aide de l'outil fourni avec le système d'exploitation. Voir les instructions ci-dessous.

Pour Windows XP et Windows Server 2003 :

- a Sélectionnez Connexions réseau à partir du panneau de configuration.
- b Cliquez-droite sur Connexion réseau sans fil et sélectionnez Propriétés.
- c Sélectionnez l'onglet Configuration réseaux sans fil.
- d Vérifiez que la case à cocher Utiliser Windows pour configurer mon réseau sans fil est bien cochée.

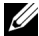

REMARQUE : N'oubliez pas de noter les réglages ordinateur de réseau sans fil actuels dans les étapes d et f pour pouvoir les restaurer plus tard.

- e Cliquez sur le bouton Avancé.
- f Sélectionnez Réseau d'égal à égal (ad hoc) uniquement et fermez la boîte de dialogue Avancé.
- g Cliquez sur le bouton Ajouter pour afficher Propriétés du réseau sans fil.
- h Sous l'onglet Association, saisissez l'information suivante et cliquez ensuite sur OK.

Nom du réseau (SSID) : dell\_device

Authentification réseau : Ouvert

Chiffrement des données : Désactivé

Réseau ad-hoc : coché

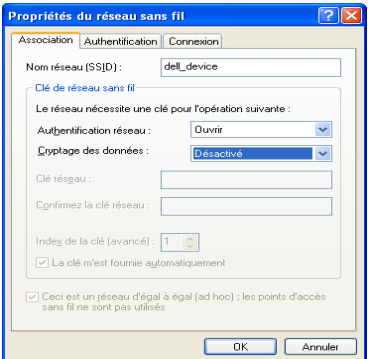

i Cliquez sur le bouton Déplacer haut pour déplacer le SSID nouvellement ajouté vers le haut de la liste.

j Cliquez sur OK pour fermer la boîte de dialogue Propriété. Sous Windows Vista :

- a Ouvrez Panneau de configuration.
- b Sélectionnez Réseau et Internet.
- c Sélectionnez Centre Réseau et partage.
- d Sélectionnez Connexion à un réseau.
- e Sélectionnez dell\_device dans la liste des éléments réseau dans Connexion à un réseau.
- f Sélectionnez Je confirme la demande de connexion dans la boîte de dialogue d'avertissement indiquant que vous entrez dans une zone non sécurisée.
- g Cliquez sur Fermer dans la boîte de dialogue après avoir confirmé que la connexion s'est bien établie.

Sous Windows Server 2008 :

- a Ouvrez Panneau de configuration.
- b Sélectionnez Centre Réseau et partage.
- c Sélectionnez Connexion à un réseau.
- d Sélectionnez dell\_device dans la liste des éléments réseau dans Connexion à un réseau.
- e Sélectionnez Je confirme la demande de connexion dans la boîte de dialogue d'avertissement indiquant que vous entrez dans une zone non sécurisée.
- f Cliquez sur Fermer dans la boîte de dialogue après avoir confirmé que la connexion s'est bien établie.

Pour Windows Server 2008 R2 et Windows 7 :

- a Ouvrez Panneau de configuration.
- b Sélectionnez Réseau et Internet.
- c Sélectionnez Centre Réseau et partage.
- d Sélectionnez Connexion à un réseau.
- e Sélectionnez dell\_device dans les éléments du réseau figurant dans la liste des réseaux disponibles, puis cliquez sur Connecter.

2 Vérifiez l'adresse IP sur votre ordinateur.

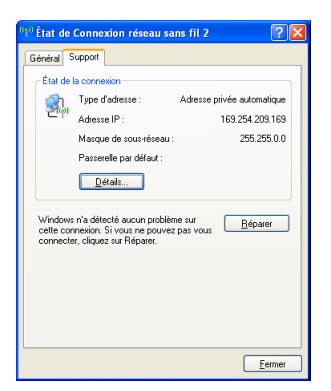

- 3 Définissez l'adresse IP sur l'imprimante.
	- a Appuyez sur le bouton  $\equiv$  (Menu).
	- b Appuyez sur le bouton  $\blacktriangleright$  jusqu'à ce que Configuration système s'affiche, puis appuyez sur le bouton  $\checkmark$  (Régler).
	- c Appuyez sur le bouton  $\blacktriangleright$  jusqu'à ce que Menu Admin soit mis en évidence, puis appuyez sur le bouton  $\checkmark$  (Régler).
	- d Appuyez sur le bouton  $\blacktriangleright$  jusqu'à ce que Réseau soit mis en évidence, puis appuyez sur le bouton  $\checkmark$  (Régler).
	- e Appuyez sur le bouton  $\bullet$  jusqu'à ce que  $TCP/IP$  soit mis en évidence, puis appuyez sur le bouton  $\checkmark$  (Régler).
	- f Appuyez sur le bouton  $\blacktriangleright$  jusqu'à ce que IPv4 soit mis en évidence, puis appuyez sur le bouton  $\checkmark$  (Régler).
	- g Vérifiez si Obtenir Adresse IP est mis en évidence, puis appuyez sur le bouton  $\checkmark$  (Régler).
	- h Appuyez sur le bouton  $\blacktriangleright$  iusqu'à ce que Panneau soit mis en évidence, puis appuyez sur le bouton  $\bigvee$  (Régler).
	- i Appuyez sur le bouton  $\blacktriangleright$  jusqu'à ce que Adresse IP soit mis en évidence, puis appuyez sur le bouton  $\checkmark$  (Régler).
	- j Saisissez manuellement l'adresse IP à l'aide du pavé numérique,  $\blacktriangle$ ,  $\blacktriangleright$ , puis du bouton  $\blacktriangleright$  sur le panneau de commande, puis appuyez sur le bouton (Régler).

4 Ouvrez Dell Printer Configuration Web Tool à l'aide du navigateur WEB.

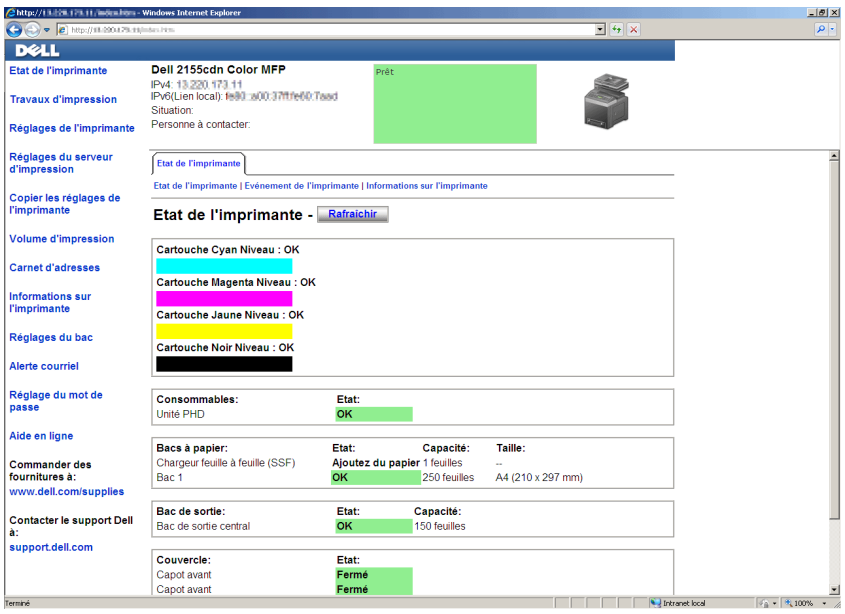

- 5 Changez le réglage sans fil de l'imprimante sur Dell Printer Configuration Web Tool.
- 6 Redémarrez l'imprimante.
- 7 Restaurez le réglage sans fil sur votre ordinateur.

REMARQUE : Si votre ordinateur dispose d'un outil pour adaptateur sans fil, modifiez les paramètres sans fil à l'aide de cet outil. Vous pouvez également modifier les paramètres sans fil à l'aide de l'outil fourni avec le système d'exploitation. Voir les instructions ci-dessous.

- a Pour Windows XP et Windows Server 2003 :
- b Sélectionnez Connexions réseau à partir du panneau de configuration.
- c Cliquez-droite sur Connexion réseau sans fil et sélectionnez Propriétés.
- d Sélectionnez l'onglet Réseau sans fil.
- e Vérifiez que la case à cocher Utiliser Windows pour configurer mon réseau sans fil est sélectionnée.
- f Cliquez sur Avancé.
- g Effectuez l'une des opérations suivantes :

*Lorsque le mode ad-hoc sans fil est définit sur l'imprimante :*

Sélectionnez Réseau d'égal à égal (ad hoc) uniquement et fermez la boîte de dialogue Avancé.

*Lorsque le mode infrastructure sans fil est définit sur l'imprimante :*

Sélectionnez Réseaux avec point d'accès uniquement (infrastructure) et fermez la boîte de dialogue Avancé.

- h Cliquez sur Ajouter pour afficher les propriétés du réseau sans fil.
- i Saisissez le paramètre que vous allez envoyer vers l'imprimante et cliquez ensuite sur OK.
- j Cliquez sur Déplacer haut pour déplacer le paramètre vers le haut de la liste.
- k Cliquez sur OK pour fermer la boîte de dialogue Propriété.

Sous Windows Vista :

- a Ouvrez Panneau de configuration.
- b Sélectionnez Réseau et Internet.
- c Sélectionnez Centre Réseau et partage.
- d Sélectionnez Connexion à un réseau.
- e Parmi les éléments réseau dans la liste Connexion à un réseau, sélectionnez le paramètre que vous souhaitez envoyer à l'imprimante.
- f Sélectionnez Je confirme la demande de connexion dans la boîte de dialogue d'avertissement indiquant que vous entrez dans une zone non sécurisée.
- g Cliquez sur Fermer dans la boîte de dialogue après avoir confirmé que la connexion s'est bien établie.

Sous Windows Server 2008 :

- a Ouvrez Panneau de configuration.
- b Sélectionnez Centre Réseau et partage.
- c Sélectionnez Connexion à un réseau.
- d Parmi les éléments réseau dans la liste Connexion à un réseau, sélectionnez le paramètre que vous souhaitez envoyer à l'imprimante.
- e Sélectionnez Je confirme la demande de connexion dans la boîte de dialogue d'avertissement indiquant que vous entrez dans une zone non sécurisée.
- f Cliquez sur Fermer dans la boîte de dialogue après avoir confirmé que la connexion s'est bien établie.

Pour Windows Server 2008 R2 et Windows 7 :

- a Ouvrez Panneau de configuration.
- b Sélectionnez Réseau et Internet.
- c Sélectionnez Centre Réseau et partage.
- d Sélectionnez Connexion à un réseau.
- e Parmi les éléments réseau dans la liste Connecter, sélectionnez le paramètre que vous souhaitez envoyer à l'imprimante.
- f Entrez la clé de sécurité et cliquez sur OK, le cas échéant.

# **Connexion de votre imprimante**

Le câble d'interconnexion de votre imprimante couleur multifonctions Dell™ 2155cn/2155cdn doit répondre aux exigences suivantes:

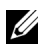

REMARQUE : Les images utilisées et les procédures décrites dans ce manuel concernent l'imprimante couleur multifonctions Dell 2155cdn.

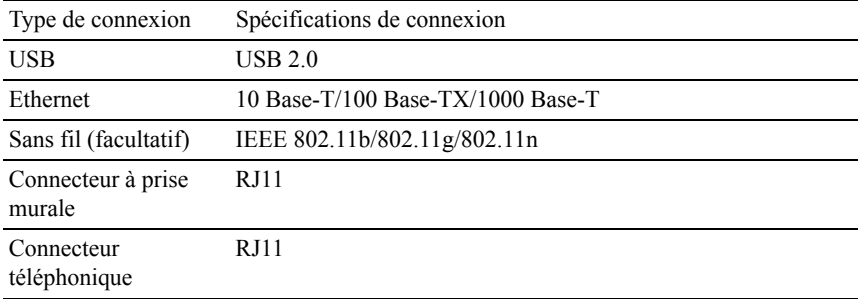

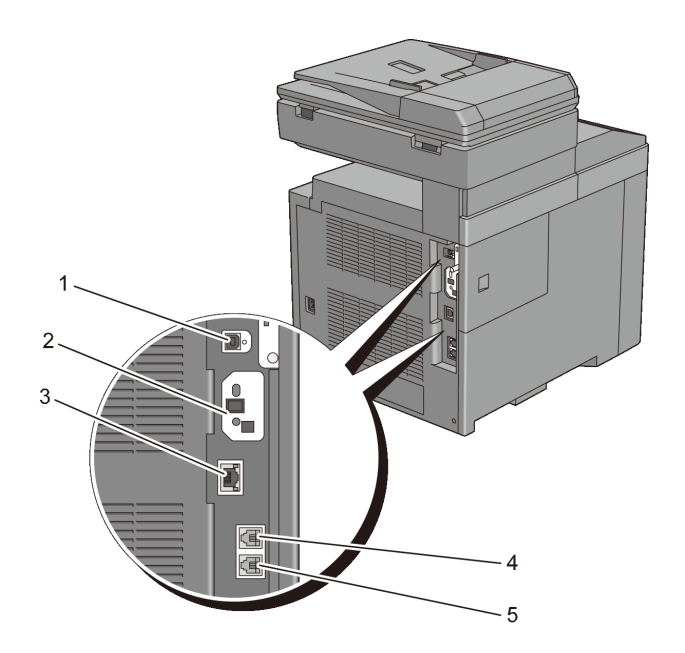

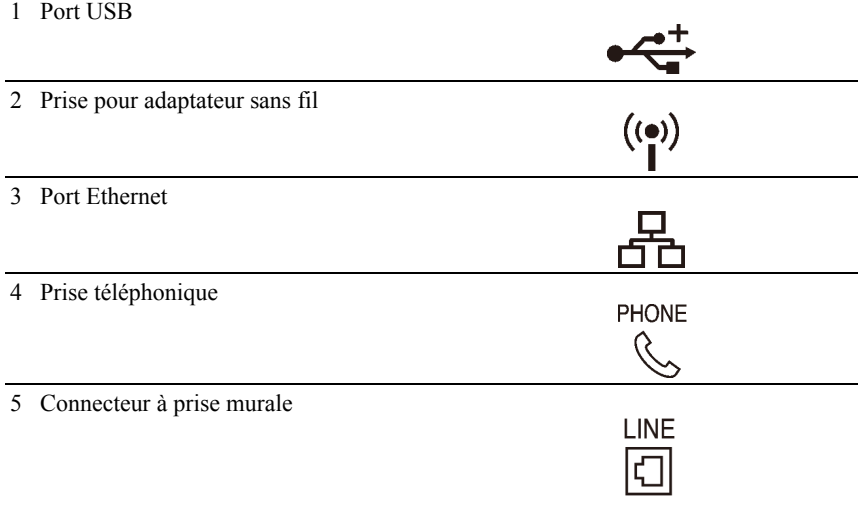

# **Connexion de l'imprimante à un ordinateur ou un réseau**

# **Connexion directe**

Une imprimante locale est une imprimante directement reliée à votre ordinateur à l'aide d'un câble USB. Si votre imprimante est connectée à un réseau et non pas à votre ordinateur, ignorez cette section et passez à la section « [Connexion](#page-105-0)  [réseau](#page-105-0) ».

Les systèmes d'exploitation suivants prennent en charge la connexion USB :

- Microsoft<sup>®</sup> Windows<sup>®</sup>  $XP$
- Windows XP 64-bit Edition
- Windows Server<sup>®</sup> 2003
- Windows Server 2003 x64 Edition
- Windows Server 2008
- Windows Server 2008 64-bit Edition
- Windows Server 2008 R2 64-bit Edition
- Windows Vista $^{\circledR}$
- Windows Vista 64-bit Edition
- Windows 7
- Windows 7 64-bit Edition
- Mac OS X  $10.3.9/10.4.11/10.5/10.6$
- Red Hat<sup>®</sup> Enterprise Linux<sup>®</sup> 4 WS/5 Client (x86)
- SUSE<sup>®</sup> Linux Enterprise Desktop 10/11 (x86)

Pour connecter l'imprimante à un ordinateur :

1 Connectez le plus petit connecteur USB dans le port USB situé à l'arrière de l'imprimante.

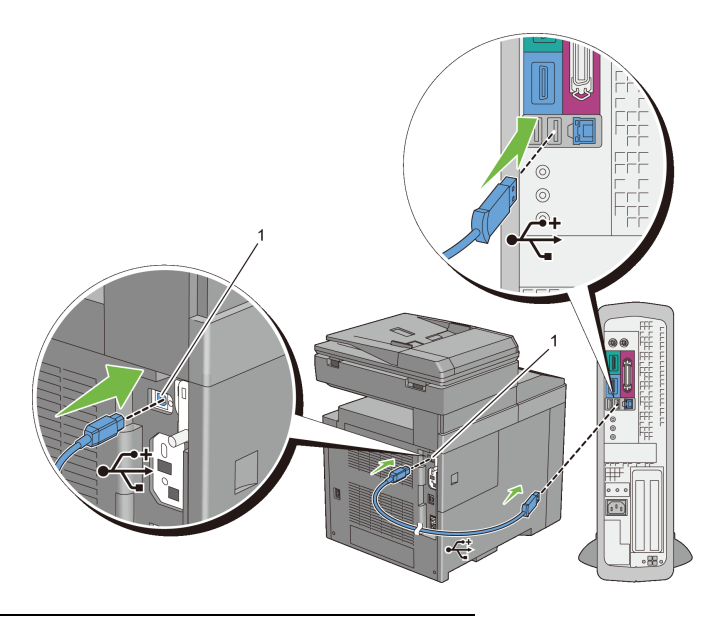

#### 1 Port USB

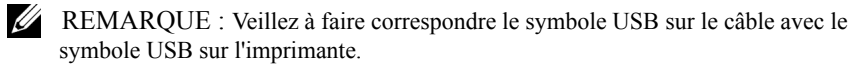

2 Connectez l'autre extrémité du câble au port USB de l'ordinateur.

NOTE : Ne branchez pas le câble USB de l'imprimante sur le port USB disponible sur le clavier.

# <span id="page-105-0"></span>**Connexion réseau**

Pour connecter l'imprimante à un réseau :

1 Raccordez le câble réseau.

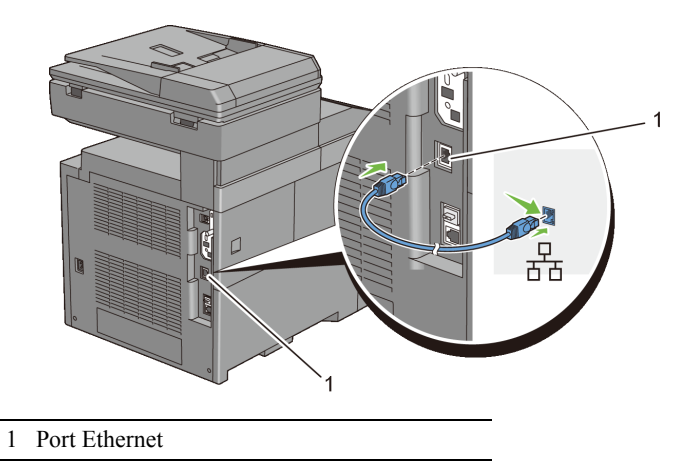

Pour raccorder l'imprimante au réseau, branchez une extrémité d'un câble Ethernet dans le port Ethernet situé à l'arrière de l'imprimante et l'autre extrémité à un branchement ou concentrateur LAN. Pour configurer une connexion sans fil, insérez l'adaptateur sans fil dans la prise pour adaptateur sans fil à l'arrière de l'imprimante.

Pour une connexion sans fil, reportez-vous à la rubrique « [Installation de](#page-73-0)  [l'adaptateur sans fil en option](#page-73-0) ».

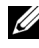

REMARQUE : Pour utiliser l'adaptateur sans fil, assurez-vous de déconnecter le câble réseau.

# **Connexion à la ligne téléphonique**

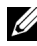

REMARQUE : Ne connectez pas directement votre imprimante à une ligne DSL (Digital Subscriber Line). Cela risquerait d'endommager l'imprimante. Pour utiliser une ligne DSL, vous devrez utiliser un filtre DSL approprié. Contactez votre fournisseur de service pour obtenir le filtre DSL.

1 Branchez une extrémité d'un cordon téléphonique à un connecteur à prise murale et l'autre extrémité à une prise murale active.

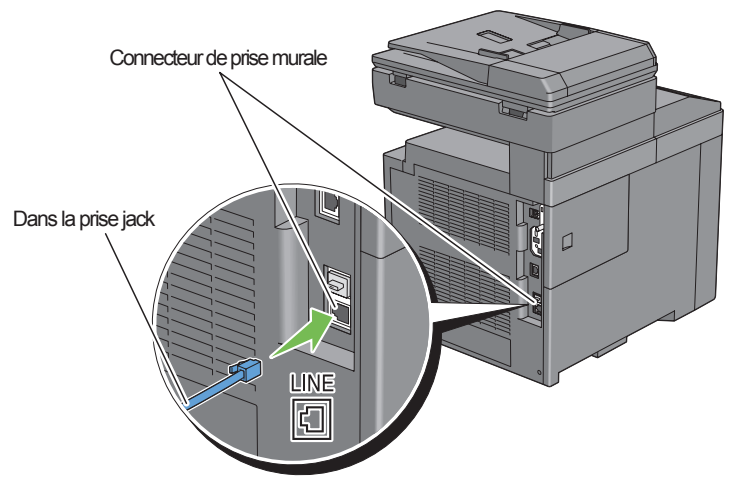

2 Retirez la prise « bleue » du connecteur téléphonique.

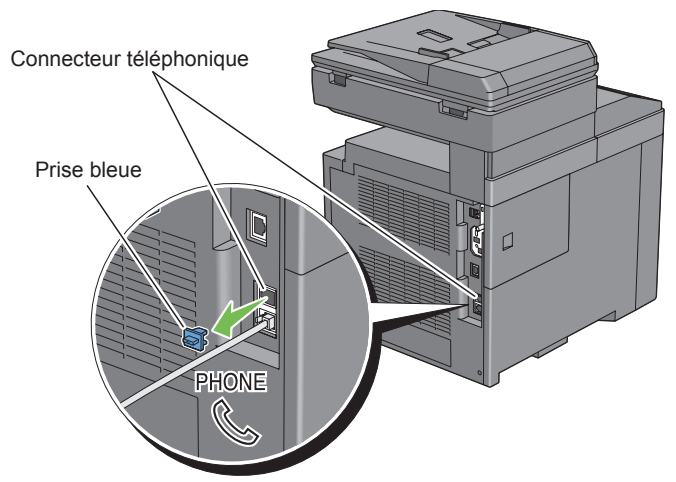

3 Pour connecter un téléphone et/ou un répondeur téléphonique à votre imprimante, branchez le cordon du téléphone ou du répondeur sur la prise téléphone  $\begin{pmatrix} \overline{m} \\ \overline{m} \end{pmatrix}$ .
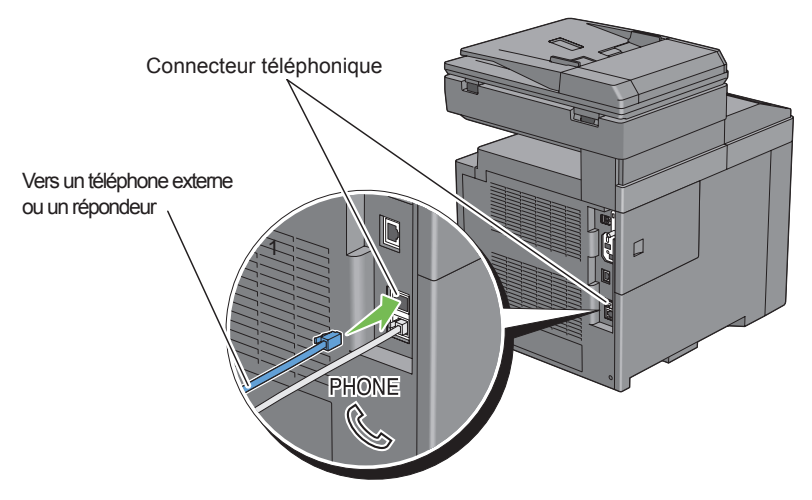

Si la communication téléphonique st de type série dans votre pays (c'est le cas en Allemagne, en Suède, au Danemark, en Autriche, en Belgique, en Italie, en France et en Suisse) et que vous disposez d'une terminaison «Jaune », insérez la terminaison « Jaune » dans la prise téléphonique ( ).

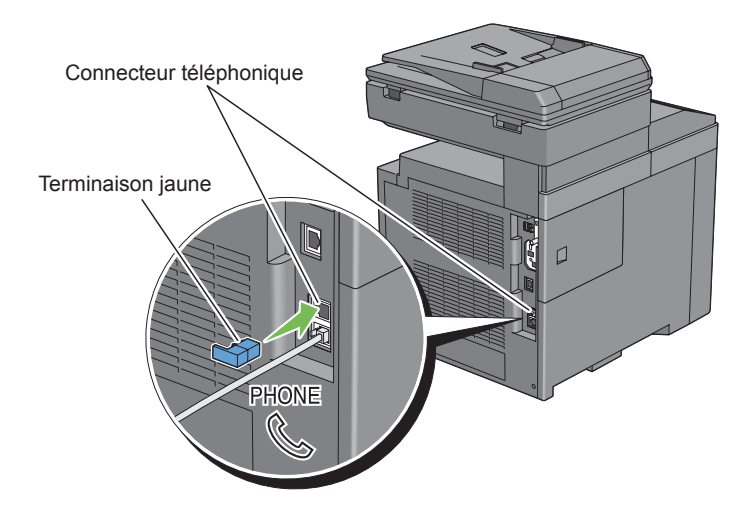

# **Mise en marche de l'imprimante**

ATTENTION: N'utilisez pas de rallonges ou de modules à prises multiples.

ATTENTION: Si possible, ne branchez pas l'imprimante sur un système d'alimentation sans coupure.

1 Connectez le câble d'alimentation à la prise située à l'arrière de l'imprimante, puis à une prise murale.

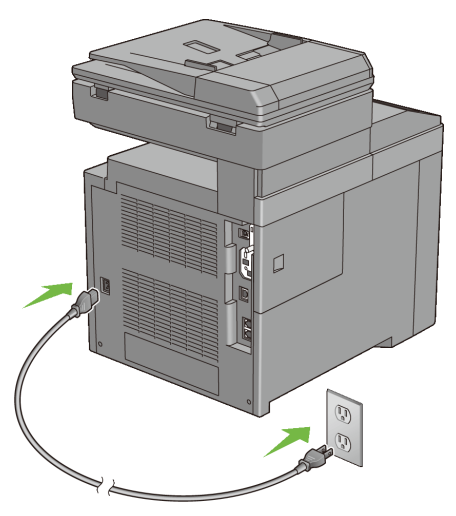

2 Allumez l'imprimante. Lorsque l'imprimante est connectée à l'aide d'un câble USB (Uninterruptible Power Supply), le pilote USB est automatiquement installé.

## **Réglage des paramètres initiaux sur le panneau de commande**

Vous devez définir la langue de l'imprimante, le pays, la date de l'horloge et l'heure lorsque vous allumez l'imprimante pour la première fois.

Lorsque vous allumez l'imprimante, l'écran de l'assistant pour effectuer la configuration initiale apparaît sur le panneau de commande. Suivez les étapes ci-dessous pour définir les réglages initiaux.

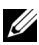

REMARQUE : Si vous ne commencez pas par configurer les réglages initiaux, le message Prêt à imprimer s'affiche sur le panneau de commande au bout de trois minutes. Par la suite, vous pouvez configurer les paramètres initiaux suivants en activant Démarrer assistant intelligent sur le panneau de commande ou le Dell Printer Configuration Web Tool le cas échéant.

Pour plus de détails sur l'utilisation du panneau de commande, reportez-vous à la section « [Présentation des menus de l'imprimante.](#page-524-0) »

Pour plus d'informations sur le Dell Printer Configuration Web Tool, consultez la rubrique « [Dell Printer Configuration Web Tool.](#page-182-0) »

1 Le message Veuillez sélectionner une langue apparaît. Appuyez sur le bouton  $\blacktriangleright$  jusqu'à ce que la langue de votre choix soit mise en évidence, puis appuyez sur le bouton  $\checkmark$  (Régler).

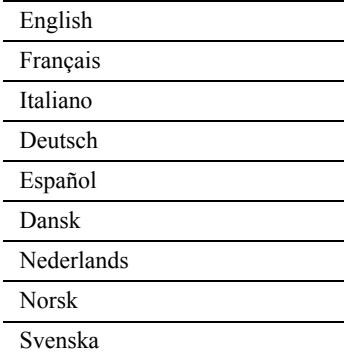

2 Le message Veuillez sélectionner un pays apparaît. Appuyez sur le bouton  $\blacktriangleright$  jusqu'à ce que le pays de votre choix soit mis en évidence, puis appuyez sur le bouton  $\checkmark$  (Régler).

Le fuseau horaire par défaut, la taille de papier et le format d'affichage sont automatiquement définis lorsque vous sélectionnez un pays.

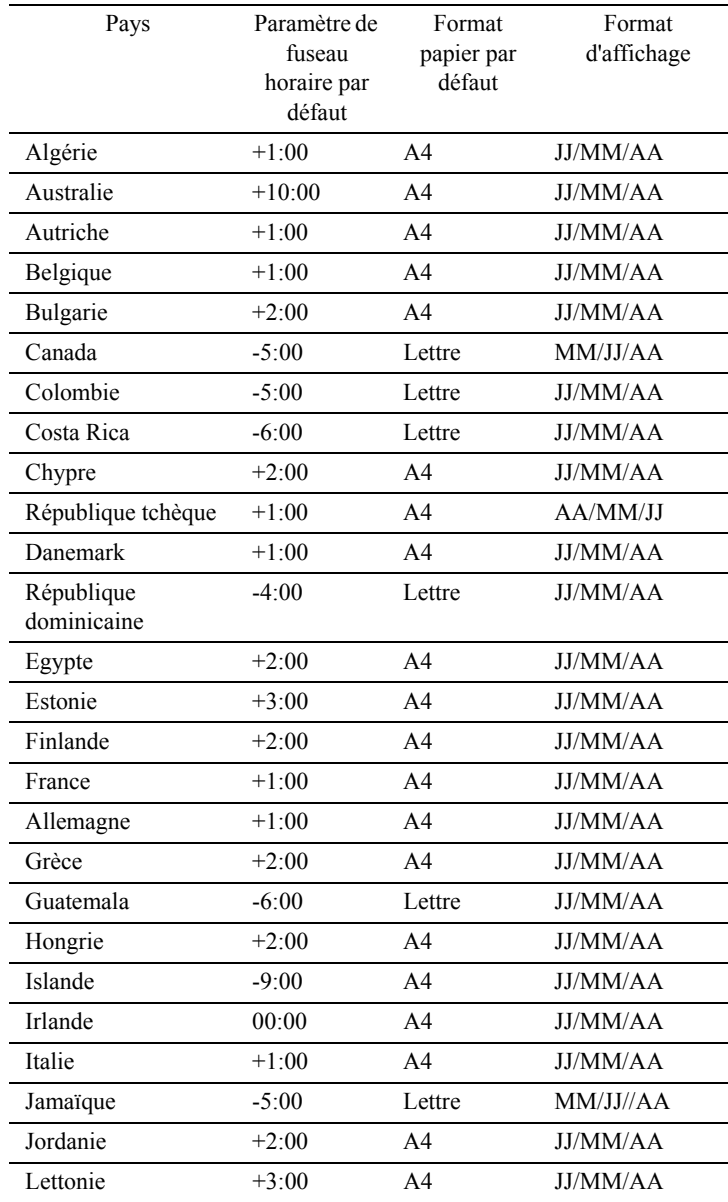

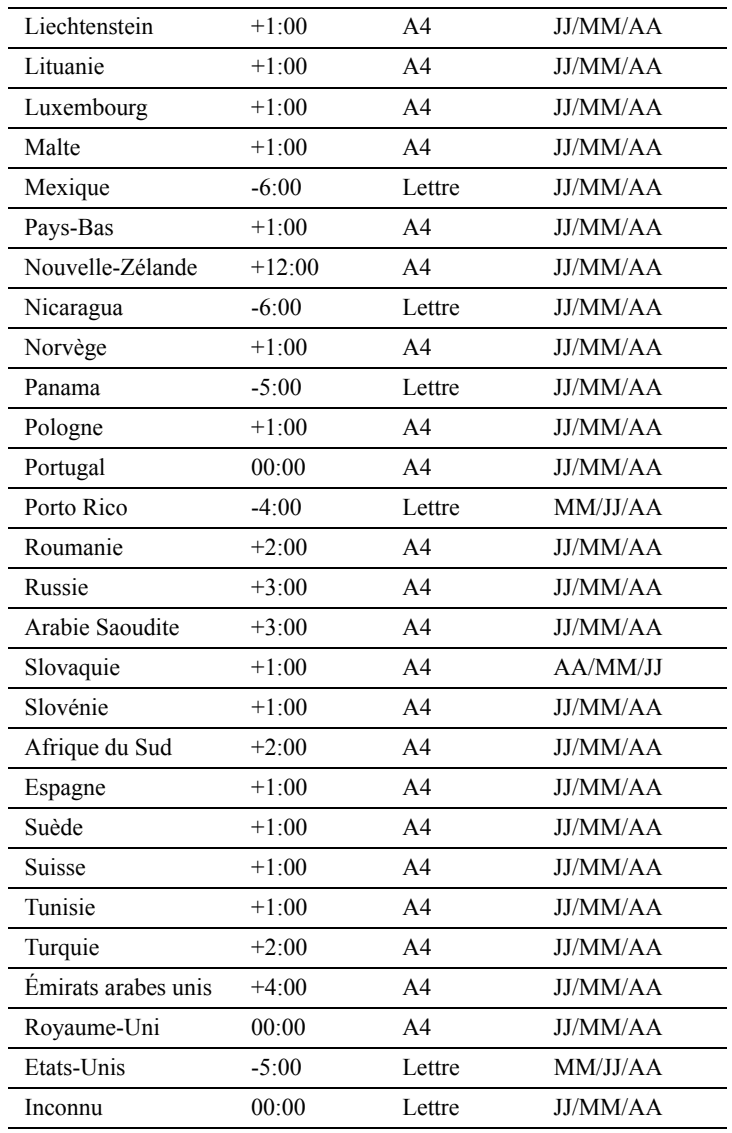

3 Le message Définir fuseau horaire apparaît. Appuyez sur le bouton  $\bigwedge$  ou  $\bigvee$  jusqu'à ce que le fuseau horaire de votre choix soit mis en évidence, puis appuyez sur le bouton  $\checkmark$  (Régler).

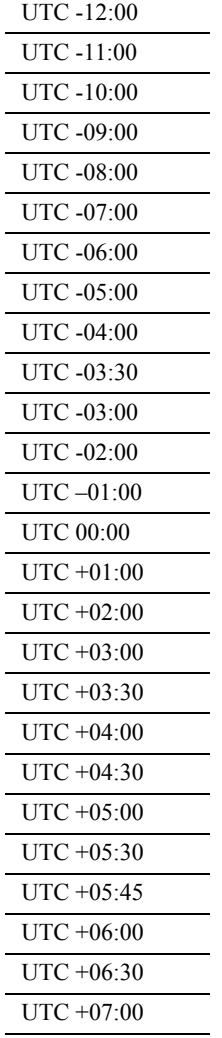

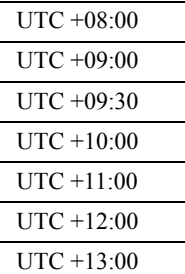

- 4 Le message Veuillez entrer la date apparaît. Indiquez la date actuelle, puis appuyez sur le bouton  $\checkmark$  (Régler).
- 5 Le message Veuillez entrer l'heure apparaît. Indiquez l'heure actuelle, puis appuyez sur le bouton  $\checkmark$  (Régler).

Ceci conclut le paramétrage des réglages de base de l'imprimante. Appuyez sur le bouton  $\checkmark$  (Régler) pour régler les paramètres du Fax ou sur le bouton (Démarrer) pour terminer la configuration initiale.

- 6 Le message Veuillez entrer le numéro de fax apparaît. Saisissez le numéro de fax de l'imprimante, puis appuyez sur le bouton  $\checkmark$ (Régler).
- 7 Le message Veuillez entrer le nom apparaît. Saisissez le nom de l'expéditeur, puis appuyez sur le bouton  $\checkmark$  (Régler).

L'imprimante redémarre automatiquement après le réglage de l'horloge régionale et l'enregistrement des informations de fax.

#### Connexion de votre imprimante

# **Définition de l'adresse IP**

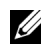

REMARQUE : Les images utilisées et les procédures décrites dans ce manuel sont celles de l'imprimante couleur multifonction Dell™ 2155cdn.

# <span id="page-116-0"></span>**Attribution d'une adresse IP**

L'adresse IP est un numéro unique composé de quatre sections délimitées par une virgule et comptant chacune jusqu'à trois chiffres (par exemple, 111.222.33.44).

Vous pouvez choisir Dual Stack, IPv4 et IPv6 comme mode IP. Si votre réseau prend en charge IPv4 et IPv6, sélectionnez Dual Stack.

Sélectionnez le mode IP de votre environnement, puis définissez l'adresse IP, le masque de sous-réseau (pour IPv4 uniquement) et l'adresse de passerelle.

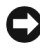

NOTE : L'attribution d'une adresse IP déjà utilisée peut entraîner des problèmes au niveau des performances du réseau.

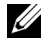

REMARQUE : L'attribution d'une adresse IP est considérée comme une fonction avancée qui doit normalement être effectuée par un administrateur système.

#### **Utilisation du Navigateur de configuration facile**

- 1 Insérez le CD *Pilotes et utilitaires* fourni avec l'imprimante dans l'ordinateur. Le fichier Navigateur de configuration facile est exécuté automatiquement.
- 2 Cliquez sur Outils avancés de la fenêtre Navigateur de configuration facile. La fenêtre Outils avancés s'affiche.

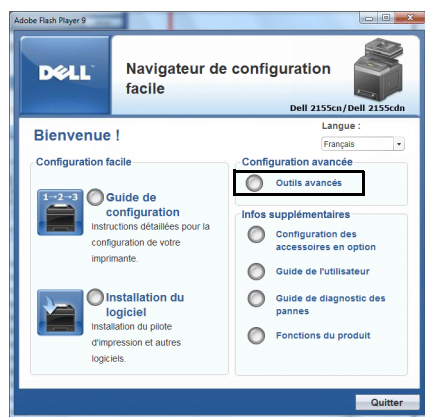

- 3 Cliquez sur Configuration IP.
- 4 Suivez les instructions affichées à l'écran.

#### **Utilisation du panneau de commande**

Pour plus d'informations sur l'utilisation du panneau de commande, reportez-vous à la section « [Panneau de commande](#page-324-0). ».

- 1 Allumez l'imprimante.
- 2 Appuyez sur le bouton  $\Box$  (Menu).
- 3 Appuyez sur le bouton  $\blacktriangleright$  jusqu'à ce que Configuration système soit mis en surbrillance, puis appuyez sur le bouton  $\checkmark$  (Régler).
- 4 Appuyez sur le bouton  $\blacktriangleright$  jusqu'à ce que Menu admin soit mis en surbrillance, puis appuyez sur le bouton  $\checkmark$  (Régler).
- 5 Appuyez sur le bouton  $\blacktriangleright$  jusqu'à ce que Réseau soit mis en surbrillance, puis appuyez sur le bouton  $\checkmark$  (Régler).
- 6 Appuyez sur le bouton  $\blacktriangleright$  jusqu'à ce que  $TCP/IP$  soit mis en surbrillance, puis appuyez sur le bouton  $\checkmark$  (Régler).
- 7 Appuyez sur le bouton  $\blacktriangledown$  jusqu'à ce que IPv4 soit mis en surbrillance, puis appuyez sur le bouton  $\checkmark$  (Régler).
- 8 Vérifiez si Obtenir adresse IP est mis en surbrillance, puis appuyez sur le bouton  $\checkmark$  (Régler).
- 9 Appuyez sur le bouton  $\blacktriangleright$  jusqu'à ce que Panneau soit mis en surbrillance, puis appuyez sur le bouton  $\checkmark$  (Régler).
- 10 Appuyez sur le bouton  $\bigcirc$  (Retour).
- 11 Appuyez sur le bouton  $\blacktriangleright$  jusqu'à ce que Adresse IP soit mis en surbrillance, puis appuyez sur le bouton  $\checkmark$  (Régler).

Le curseur est placé sur le premier octet de l'adresse IP.

12 Utilisez les dix touches pour entrer le premier octet de l'adresse IP, puis appuyez sur le bouton  $\sum$ .

Le curseur passe au chiffre suivant.

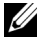

REMARQUE : Vous pouvez uniquement entrer un octet à la fois et devez appuyer sur le bouton  $\bullet$  après avoir saisi chaque octet.

- 13 Entrez les octets restants, puis appuyez sur le bouton  $\checkmark$  (Régler).
- 14 Appuyez sur le bouton  $\bigcirc$  (Retour).
- 15 Appuyez sur le bouton  $\blacktriangledown$  jusqu'à ce que Masque de sous réseau soit mis en surbrillance, puis appuyez sur le bouton  $\checkmark$  (Régler).
- 16 Répétez les étapes 12 et 13 pour définir le masque de sous réseau puis appuyez sur le bouton  $\checkmark$  (Régler).
- 17 Appuyez sur le bouton  $\bigcirc$  (Retour).
- 18 Appuyez sur le bouton  $\blacktriangledown$  jusqu'à ce que Adresse de la  $passerelle soit mis en surbrillance, puis appuyez sur le bouton \checkmark$ (Régler).
- 19 Répétez les étapes 12 et 13 pour définir l'adresse de la passerelle puis appuyez sur le bouton  $\checkmark$  (Régler).
- 20 Arrêtez puis rallumez l'imprimante.

#### **Utilisation de la boîte à outils**

#### **EMARQUE** :

1 Cliquez sur Démarrer→ Tous les programmes→ Imprimantes Dell→ Imprimante couleur multifonction Dell 2155→ Boîte à outils.

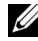

REMARQUE : La fenêtre Sélectionner l'imprimante s'affiche dans cette étape lors de l'installation de plusieurs pilotes d'installation sur votre ordinateur. Dans ce cas précis, cliquez sur le nom de cette imprimante indiquée dans Nom de l'imprimante, puis cliquez sur OK.

La Boîte à outils s'ouvre.

- 2 Cliquez sur l'onglet Entretien de l'imprimante.
- 3 Sélectionnez Réglages TCP/IP dans la liste à gauche de la page. La page Réglages TCP/IP s'affiche.
- 4 Sélectionnez le mode sous Mode d'adresse IP, saisissez ensuite les valeurs sous Adresse IP, Masque de sous réseau et Adresse de la passerelle.
- 5 Appuyez sur le bouton Appliquer les nouveaux réglages pour qu'ils prennent effet.

Vous pouvez également attribuer l'adresse IP à l'imprimante lors de l'installation des pilotes d'impression à l'aide du programme d'installation. Si vous utilisez la fonction Installation en réseau et que l'option Obtenir adresse IP est réglée sur AutoIP ou DHCP dans le menu du panneau de commande, vous pouvez changer l'adresse IP 0.0.0.0 en l'adresse IP souhaitée dans la fenêtre de sélection de l'imprimante.

# **Vérification des paramètres IP**

Il est possible de confirmer les paramètres en imprimant le rapport système ou à l'aide de la commande ping.

#### **Vérification des paramètres à l'aide du rapport système**

1 Imprimez le rapport des paramètres système.

Utilisation du panneau de commande

- a Appuyez sur le bouton  $\Box$  (Menu).
- b Appuyez sur le bouton  $\blacktriangledown$  jusqu'à ce que Configuration système soit mis en surbrillance, puis appuyez sur le bouton (Régler).
- c Vérifiez que Rapport/liste est mis en surbrillance, puis appuyez sur le bouton  $\checkmark$  (Régler).
- d Vérifiez que Paramètres système est mis en surbrillance, puis appuyez sur le bouton  $\checkmark$  (Régler).

Le rapport des paramètres système est imprimé.

Lors de l'utilisation de la boîte à outils

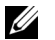

 $\mathscr{U}$  REMARQUE :

- a Cliquez sur Démarrer→ Tous les programmes→ Imprimantes Dell→ Imprimante couleur multifonction Dell 2155→ Boîte à outils.
- REMARQUE : La fenêtre Sélectionner l'imprimante s'affiche dans cette étape lors de l'installation de plusieurs pilotes d'installation sur votre ordinateur. Dans ce cas précis, cliquez sur le nom de cette imprimante indiquée dans Nom de l'imprimante, puis cliquez sur OK.

La Boîte à outils s'ouvre.

- b Vérifiez que l'onglet Rapport des réglages de l'imprimante est affiché.
- c Sélectionnez Rapports dans la liste sur le côté gauche de la page. La page Rapports s'affiche.
- d Cliquez sur le bouton Paramètres système.

Le rapport des réglages système est imprimé.

2 Vérifiez que l'adresse IP, le masque de sous-réseau et l'adresse de passerelle sont correctement indiqués dans le rapport des paramètres système sous Réseau (filaire).

#### **Vérification des réglages à l'aide de la commande Ping**

Envoyez un signal ping à l'imprimante et vérifiez si elle répond. Par exemple, à l'invite de commande d'un ordinateur du réseau, tapez ping suivi de la nouvelle adresse IP (par exemple, 192.168.0.11) :

ping 192.168.0.11

Si l'imprimante est active sur le réseau, vous recevrez une réponse.

# **Chargement du Papier**

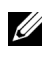

REMARQUE : Pour éviter les bourrages papier, n'enlevez pas le bac lorsqu'un travail est en cours d'impression.

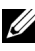

REMARQUE : Utilisez uniquement des supports d'impression laser. N'utilisez pas du papier pour jet d'encre dans votre imprimante.

1 Sortez le bac d'environ 200 mm hors de l'imprimante. Tenez le bac avec les deux mains et sortez-le de l'imprimante.

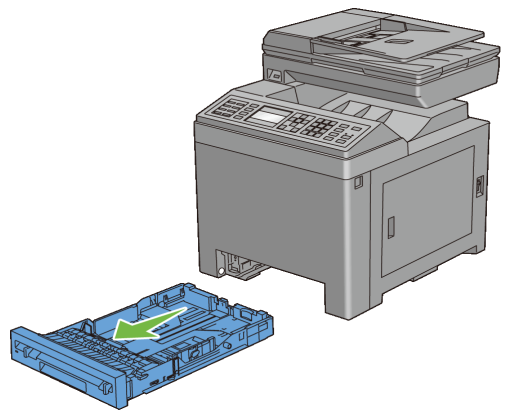

2 Ajustez les guides de papier.

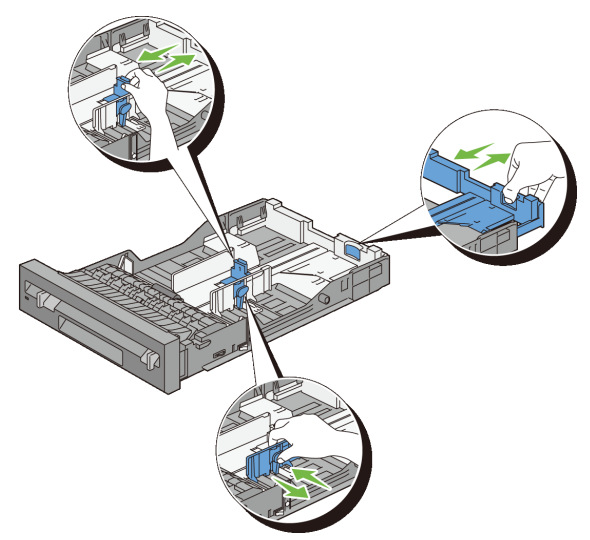

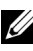

REMARQUE : Reculez la partie arrière du bac lorsque vous chargez du papier de taille Légal.

3 Avant de charger le support d'impression, ventilez et déramez les feuilles. Lissez les bords de la pile de feuilles sur une surface plane.

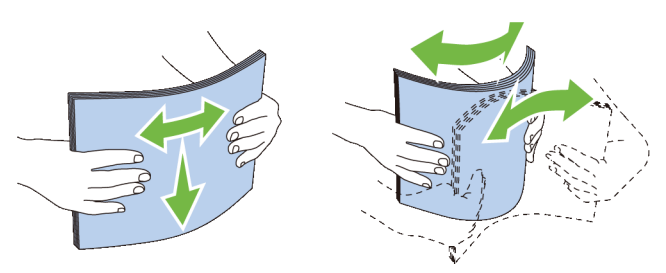

4 Posez le support d'impression dans le bac, face d'impression recommandée vers le haut.

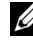

**REMARQUE** : Ne chargez pas au-delà de la ligne de remplissage maximum située sur le bac. Si le bac est trop rempli, des bourrages papier peuvent se produire.

5 Alignez les guides de largeur sur les côtés des feuilles.

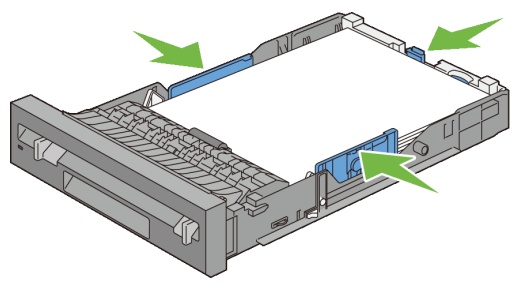

- REMARQUE : Lors du chargement de supports d'impression définis par l'utilisateur, ajustez les guides de largeur et faites glisser la partie extensible du bac en coinçant le guide de longueur et en le faisant glisser jusqu'à ce qu'il se cale légèrement contre le bord des feuilles.
- 6 Après avoir vérifié que les guides sont correctement ajustés, insérez le bac dans l'imprimante.

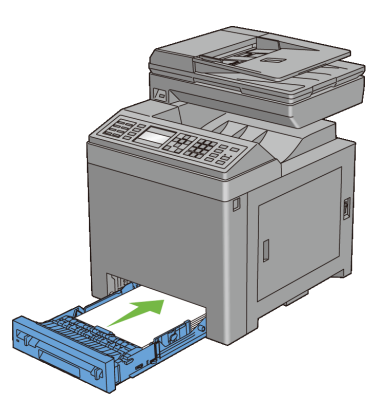

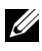

REMARQUE : Sélectionnez le type de papier sur le panneau de commande si le support d'impression chargé n'est pas un papier ordinaire standard.

# 10

# **Installation des pilotes d'impression sur des ordinateurs Windows**

# **Identification de l'état de pré-installation des pilotes d'impression**

Avant d'installer les pilotes d'impression sur votre ordinateur, vérifiez l'adresse IP de votre imprimante à l'aide de l'une des procédures suivantes.

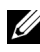

REMARQUE : Les images utilisées et les procédures décrites dans ce manuel sont celles de l'imprimante couleur multifonction Dell™ 2155cdn.

- • [Utilisation du panneau de commande](#page-126-0)
- • [Utilisation de la boîte à outils](#page-127-0)

#### <span id="page-126-0"></span>**Utilisation du panneau de commande**

- 1 Appuyez sur le bouton  $\Xi$  (Menu).
- 2 Appuyez  $\blacktriangleright$  sur le bouton Réglages système jusqu'à ce qu'il soit mis en surbrillance, puis appuyez sur le bouton  $\checkmark$  (Régler).
- 3 Assurez-vous que Rapport/Liste est bien en surbrillance, puis appuyez sur le bouton  $\checkmark$  (Régler).
- 4 Assurez-vous que Réglages système est en surbrillance, puis appuyez sur le bouton  $\checkmark$  (Régler).

Le rapport des paramètres système est imprimé.

5 Consultez la rubrique TCP/IP du rapport des réglages du système.

Si l'adresse IP indiquée est 0.0.0.0 (paramètre par défaut), l'adresse IP n'a pas été affectée. Pour attribuer une adresse IP à votre imprimante, reportez-vous à "[Attribution d'une adresse IP.](#page-116-0)"

#### <span id="page-127-0"></span>**Utilisation de la boîte à outils**

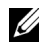

#### **EMARQUE** :

1 Cliquez sur Démarrer→ Tous les programmes→ Imprimantes Dell→ Imprimante couleurs multifonctions Dell 2155→ Boîte à outils.

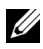

REMARQUE : La fenêtre Sélectionner une imprimante apparaît lors de cette étape lorsque plusieurs pilotes d'imprimante sont installés sur votre ordinateur. Dans ce cas, cliquez sur le nom de cette imprimante dans la liste Nom de l'imprimante, puis cliquez sur OK.

La Boîte à outils s'ouvre.

- 2 Vérifiez que l'onglet Rapport des réglages de l'imprimante est affiché.
- 3 Sélectionnez Réglages TCP/IP dans la liste à gauche de la page. La page Réglages TCP/IP apparaît.

Si l'adresse IP indiquée est 0.0.0.0 (paramètre par défaut), l'adresse IP n'a pas été affectée. Pour attribuer une adresse IP à votre imprimante, reportez-vous à "[Attribution d'une adresse IP.](#page-116-0)"

#### **Désactivation du pare-feu avant l'installation du logiciel de l'imprimante**

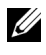

REMARQUE : Cette étape est nécessaire si Windows XP Service Pack 2 ou 3 est installé.

Si votre imprimante est directement reliée à un réseau et que le pare-feu de Windows XP, Windows Vista, Windows Server 2008, Windows Server 2008 R2 ou Windows 7 est activé, il vous sera impossible de voir votre ou vos imprimantes réseau lors de l'exécution du logiciel d'installation de l'imprimante Dell. Pour éviter cette situation, désactiver le pare-feu avant d'installer le logiciel de l'imprimante Dell. Procédez comme suit pour activer ou désactiver le pare-feu de Windows XP, Windows Vista, Windows Server 2008, Windows Server 2008 R2 ou Windows 7.

1 Cliquez sur Démarrer, puis sur Aide et support.

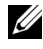

REMARQUE : Si vous utilisez l'Aide en ligne dans Windows Server 2008 R2 et Windows 7, basculez sur l'Aide hors connexion dans la fenêtre Aide et support Windows.

2 Dans le champ Rechercher, tapez pare-feu, puis appuyez sur la touche Entrée.

Dans la liste, cliquez sur Activer ou désactiver le pare-feu Windows, puis suivez les instructions à l'écran.

## **Insertion du CD contenant les pilotes et les utilitaires**

1 Insérez le CD *Pilotes et utilitaires* dans votre ordinateur, puis cliquez sur setup assist.exe pour lancer Easy Setup Navigator.

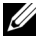

REMARQUE : Procédez comme suit si le CD ne se lance pas automatiquement.

Sous Windows XP, Windows Server 2008 et Windows Server 2008 R2

Cliquez sur Démarrer→ Exécuter, saisissez D:/setup\_assist.exe (où D correspond au lecteur dans lequel est inséré le CD) dans la boîte de dialogue Exécuter, puis cliquez sur OK.

Sous Windows Vista et Windows 7

Cliquez sur Démarrer → Tous les programmes → Accessoires → Exécuter, saisissez D:/setup\_assist.exe (où D correspond au lecteur dans lequel est inséré le CD) dans la boîte de dialogue Exécuter, puis cliquez sur OK.

## **Configuration de la connexion directe**

#### **Installation du pilote d'impression PCL**

- 1 Dans la fenêtre Easy Setup Navigator , cliquez sur Installation du logiciel pour lancer le logiciel d'installation.
- 2 Sélectionnez Installation personnelle et cliquez sur Suivant.
- 3 Sélectionnez le nom du modèle de votre imprimante, puis cliquez sur Suivant.
- 4 Suivez les instructions à l'écran pour connecter l'ordinateur et l'imprimante à l'aide d'un câble USB, puis allumez l'imprimante.

L'installation Plug and Play démarre et le logiciel d'installation affiche automatiquement la page suivante.

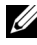

REMARQUE : Si le logiciel d'installation ne passe pas automatiquement à la page suivante, cliquez sur Installer.

- 5 Sélectionnez soit Installation type, soit Installation personnalisée dans l'assistant d'installation, puis cliquez sur Installer. Si vous sélectionnez Installation personnalisée, vous pouvez sélectionner le logiciel spécifique que vous souhaitez installer.
- 6 Cliquez sur Terminer pour quitter l'assistant lorsque l'écran Félicitations ! apparaît.

Cliquez sur Imprimer une page de test pour imprimer une page de test.

#### **Impression USB**

Une imprimante personnelle est une imprimante connectée à votre ordinateur ou à un serveur d'impression à l'aide d'un câble USB. Si votre imprimante est connectée à un réseau et non à votre ordinateur, reportez-vous à la section "[Configuration de la connexion réseau.](#page-132-0)"

#### **Installation du pilote d'impression XPS (spécifications papier XML)**

REMARQUE : Le pilote XPS est pris en charge par les systèmes d'exploitation suivants : Windows Vista, Windows Vista 64 bits, Windows Server 2008, Windows Server 2008 64 bits, Windows Server 2008 R2, Windows 7 et Windows 7 64 bits.

Windows Vista ou Windows Vista 64 bits

1 Décompressez le fichier zip suivant à l'emplacement de votre choix.

D:\Drivers\XPS\Win\_Vista\XPS\_2155.zip (où D correspond au lecteur dans lequel le CD est inséré)

- 2 Cliquez sur Démarrer→ Panneau de commande→ Matériel et audio→ Imprimantes.
- 3 Cliquez sur Ajouter une imprimante.
- 4 Cliquez sur Ajouter une imprimante locale.
- 5 Cliquez sur le port connecté à ce produit, puis cliquez sur Suivant.
- 6 Cliquez sur J'ai un disque pour afficher la boîte de dialogue Installer à partir du disque.
- 7 Cliquez sur Parcourir, puis sélectionnez le dossier extrait à l'étape 1.
- 8 Cliquez sur OK.
- 9 Sélectionnez le nom de votre imprimante, puis cliquez sur Suivant.

10 Pour changer le nom de l'imprimante, saisissez le nom de l'imprimante dans le champ Nom de l'imprimante, puis cliquez sur Suivant. Pour utiliser cette imprimante comme imprimante par défaut, cochez la case située sous le champ Nom de l'imprimante, puis cliquez sur Suivant.

L'installation démarre.

Si la boîte de dialogue Contrôle des comptes d'utilisateur apparaît, cliquez sur Continuer.

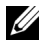

REMARQUE : Si vous êtes administrateur de l'ordinateur, cliquez sur Continuer ; sinon, contactez votre administrateur pour poursuivre l'action souhaitée.

- 11 Une fois l'installation du pilote terminée, cliquez sur Imprimer une page de test pour imprimer une page de test.
- 12 Cliquez sur Terminer.

Windows Server 2008 ou Windows Server 2008 64 bits

**EXAMPRIMARQUE** : Vous devez vous connecter en tant qu'administrateur.

1 Décompressez le fichier zip suivant à l'emplacement de votre choix.

D:\Drivers\XPS\Win Vista\XPS 2155.zip (où D correspond au lecteur dans lequel le CD est inséré)

- 2 Cliquez sur Démarrer→ Panneau de commande→ Matériel et audio→ Imprimantes.
- 3 Cliquez sur Ajouter une imprimante.
- 4 Cliquez sur Ajouter une imprimante locale.
- 5 Cliquez sur le port connecté à ce produit, puis cliquez sur Suivant.
- 6 Cliquez sur J'ai un disque pour afficher la boîte de dialogue Installer à partir du disque.
- 7 Cliquez sur Parcourir, puis sélectionnez le dossier extrait à l'étape 1.
- 8 Cliquez sur OK.
- 9 Sélectionnez le nom de votre imprimante, puis cliquez sur Suivant.
- 10 Pour changer le nom de l'imprimante, saisissez le nom de l'imprimante dans le champ Nom de l'imprimante, puis cliquez sur Suivant.

Pour utiliser cette imprimante comme imprimante par défaut, cochez la case Définir comme imprimante par défaut, puis cliquez sur Suivant.

- 11 Si vous ne partagez pas votre imprimante, sélectionnez Ne pas partager cette imprimante. Si vous partagez votre imprimante, sélectionnez Partager cette imprimante afin que les autres utilisateurs de votre réseau puissent la détecter et l'utiliser.
- 12 Cliquez sur Suivant.

L'installation démarre.

- 13 Une fois l'installation du pilote terminée, cliquez sur Imprimer une page de test pour imprimer une page de test.
- 14 Cliquez sur Terminer.

Windows 7, Windows 7 64 bits ou Windows Server 2008 R2

1 Décompressez le fichier zip suivant à l'emplacement de votre choix.

D:\Drivers\XPS\Win\_Vista\XPS\_2155.zip (où D correspond au lecteur dans lequel le CD est inséré)

- 2 Cliquez sur Démarrer→ Périphériques et imprimantes.
- 3 Cliquez sur Ajouter une imprimante.

Si vous utilisez Windows Server 2008 R2, cliquez sur Ajouter une imprimante locale ou une imprimante réseau en tant qu'administrateur.

Si la boîte de dialogue Contrôle des comptes d'utilisateur apparaît, cliquez sur Oui.

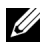

REMARQUE : Si vous êtes administrateur de l'ordinateur, cliquez sur Oui ; sinon, contactez votre administrateur pour poursuivre l'action souhaitée.

- 4 Cliquez sur Ajouter une imprimante locale.
- 5 Cliquez sur le port connecté à ce produit, puis cliquez sur Suivant.
- 6 Cliquez sur J'ai un disque pour afficher la boîte de dialogue Installer à partir du disque.
- 7 Cliquez sur Parcourir, puis sélectionnez le dossier extrait à l'étape 1.
- 8 Cliquez sur OK.
- 9 Sélectionnez le nom de votre imprimante, puis cliquez sur Suivant.
- 10 Pour changer le nom de l'imprimante, saisissez le nom de l'imprimante dans le champ Nom de l'imprimante, puis cliquez sur Suivant.

Pour utiliser cette imprimante comme imprimante par défaut, cochez la case Définir comme imprimante par défaut, puis cliquez sur Suivant.

- 11 Si vous ne partagez pas votre imprimante, sélectionnez Ne pas partager cette imprimante. Si vous partagez votre imprimante, sélectionnez Partager cette imprimante afin que les autres utilisateurs de votre réseau puissent la détecter et l'utiliser.
- 12 Cliquez sur Suivant.

L'installation démarre.

- 13 Une fois l'installation du pilote terminée, cliquez sur Imprimer une page de test pour imprimer une page de test.
- 14 Cliquez sur Terminer.

## <span id="page-132-0"></span>**Configuration de la connexion réseau**

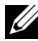

REMARQUE : Pour utiliser cette imprimante dans un environnement Linux, vous devez installer un pilote Linux. Pour en savoir plus sur la manière d'installer et d'utiliser ces pilotes, reportez-vous à la section "[Installation des pilotes](#page-166-0)  [d'impression sur des ordinateurs Linux \(CUPS\).](#page-166-0)"

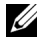

REMARQUE : Lorsque vous souhaitez utiliser un lecteur CD dans un environnement Linux, il vous sera nécessaire de monter le CD conformément à votre environnement système. La commande à saisir est mount/media/CD-ROM

#### **Configuration d'une imprimante réseau sur un réseau local**

#### **Installation du pilote d'impression PCL**

- 1 Dans la fenêtre Easy Setup Navigator , cliquez sur Installation du logiciel pour lancer le logiciel d'installation.
- 2 Sélectionnez Installation en réseau, puis cliquez sur Suivant.
- 3 Sélectionnez le nom du modèle de votre imprimante, puis cliquez sur Suivant.
- 4 Sélectionnez Installation locale, puis cliquez sur Suivant.

5 Sélectionnez l'imprimante que vous souhaitez installer dans la liste des imprimantes, puis cliquez sur Suivant. Si l'imprimante cible ne se trouve pas dans la liste, cliquez sur Rafraîchir pour actualiser cette liste, ou cliquez sur Ajouter une imprimante pour ajouter manuellement une imprimante à la liste. A ce stade, vous pouvez définir l'adresse IP et le nom du port.

Si vous avez installé cette imprimante sur l'ordinateur serveur, cochez la case J'installe cette imprimante sur le serveur.

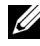

REMARQUE : Si vous utilisez AutoIP, 0.0.0.0 sera affiché dans votre logiciel installeur. Avant de poursuivre, vous devez saisir une adresse IP valable.

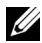

REMARQUE : Dans certains cas, Alerte sécurité Windows s'affiche lors de cette étape si vous utilisez Windows Vista, Windows Vista 64 bits, Windows Server 2008, Windows Server 2008 64 bits, Windows Server 2008 R2, Windows 7 ou Windows 7 64 bits. Dans ce cas, sélectionnez Débloquer (Autoriser l'accès pour Windows Server 2008 R2 et Windows 7), puis continuez la procédure.

- 6 Spécifiez les réglages de l'imprimante, puis cliquez sur Suivant.
	- a Saisissez le nom de l'imprimante.
	- b Si vous souhaitez que d'autres utilisateurs du réseau puissent avoir accès à cette imprimante, sélectionnez Partager cette imprimante avec d'autres ordinateurs sur le réseau et saisissez ensuite un nom de partage identifiable pour les utilisateurs.
	- c Si vous souhaitez définir une imprimante comme imprimante par défaut, cochez la case Définir comme imprimante par défaut.
	- d Si vous souhaitez restreindre l'impression en couleur, sélectionnez l'option Dell ColorTrack adaptée. Saisissez le mot de passe quand Couleur – Mot de passe activé est sélectionné pour Dell ColorTrack.
	- e Si vous souhaitez installer le pilote de fax, cochez la case Pilote Fax.
- 7 Sélectionnez le logiciel et la documentation que vous souhaitez installer, puis cliquez sur Installer. Si vous souhaitez modifier l'emplacement d'installation, cliquez sur Parcourir et indiquez un nouvel emplacement.
- 8 Cliquez sur Terminer pour quitter l'assistant lorsque l'écran Félicitations ! apparaît.

Cliquez sur Imprimer une page de test pour imprimer une page de test.

#### **Installation du pilote d'impression XPS (spécifications papier XML)**

REMARQUE : Le pilote XPS est pris en charge par les systèmes d'exploitation suivants : Windows Vista, Windows Vista 64 bits, Windows Server 2008, Windows Server 2008 64 bits, Windows Server 2008 R2, Windows 7 et Windows 7 64 bits.

Windows Vista ou Windows Vista 64 bits

1 Décompressez le fichier zip suivant à l'emplacement de votre choix.

D:\Drivers\XPS\Win\_Vista\XPS\_2155.zip (où D correspond au lecteur dans lequel le CD est inséré)

- 2 Cliquez sur Démarrer→ Panneau de commande→ Matériel et audio→ Imprimantes.
- 3 Cliquez sur Ajouter une imprimante.
- 4 Cliquez sur Ajouter une imprimante réseau, sans fil ou Bluetooth.
- 5 Sélectionnez une imprimante ou cliquez sur Mon imprimante ne figure pas dans la liste.
- 6 Sélectionnez Ajouter une imprimante à l'aide d'une adresse TCP/IP ou d'un nom d'hôte, puis cliquez sur Suivant.
- 7 Sélectionnez Périphérique TCP/IP dans Type de périphérique, puis saisissez l'adresse IP dans le champ Nom d'hôte ou adresse IP, puis cliquez sur Suivant.

Si la boîte de dialogue Contrôle des comptes d'utilisateur apparaît, cliquez sur Continuer.

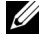

REMARQUE : Si vous êtes administrateur de l'ordinateur, cliquez sur Continuer ; sinon, contactez votre administrateur pour poursuivre l'action souhaitée.

- 8 Cliquez sur J'ai un disque pour afficher la boîte de dialogue Installer à partir du disque.
- 9 Cliquez sur Parcourir, puis sélectionnez le dossier extrait à l'étape 1.
- 10 Cliquez sur OK.
- 11 Sélectionnez le nom de votre imprimante, puis cliquez sur Suivant.
- 12 Pour changer le nom de l'imprimante, saisissez le nom de l'imprimante dans le champ Nom de l'imprimante, puis cliquez sur Suivant.

Pour utiliser cette imprimante comme imprimante par défaut, cochez la case Définir comme imprimante par défaut, puis cliquez sur Suivant.

L'installation démarre.

- 13 Une fois l'installation du pilote terminée, cliquez sur Imprimer une page de test pour imprimer une page de test.
- 14 Cliquez sur Terminer.

Windows Server 2008 ou Windows Server 2008 64 bits

REMARQUE : Vous devez vous connecter en tant qu'administrateur.

1 Décompressez le fichier zip suivant à l'emplacement de votre choix.

D:\Drivers\XPS\Win Vista\XPS 2155.zip (où D correspond au lecteur dans lequel le CD est inséré)

- 2 Cliquez sur Démarrer→ Panneau de commande→ Matériel et audio→ Imprimantes.
- 3 Cliquez sur Ajouter une imprimante.
- 4 Cliquez sur Ajouter une imprimante réseau, sans fil ou Bluetooth.
- 5 Sélectionnez une imprimante ou cliquez sur Mon imprimante ne figure pas dans la liste.

Si vous avez sélectionné votre imprimante, passez à l'étape 8.

Si vous avez cliqué sur Mon imprimante ne figure pas dans la liste, passez à l'étape 6.

- 6 Sélectionnez Ajouter une imprimante à l'aide d'une adresse TCP/IP ou d'un nom d'hôte, puis cliquez sur Suivant.
- 7 Sélectionnez Périphérique TCP/IP dans Type de périphérique, saisissez l'adresse IP dans le champ Nom d'hôte ou adresse IP, puis cliquez sur Suivant.

Si la boîte de dialogue Contrôle des comptes d'utilisateur apparaît, cliquez sur Continuer.

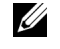

REMARQUE : Si vous êtes administrateur de l'ordinateur, cliquez sur Continuer ; sinon, contactez votre administrateur pour poursuivre l'action souhaitée.

- 8 Cliquez sur J'ai un disque pour afficher la boîte de dialogue Installer à partir du disque.
- 9 Cliquez sur Parcourir, puis sélectionnez le dossier extrait à l'étape 1.
- 10 Cliquez sur OK.
- 11 Sélectionnez le nom de votre imprimante, puis cliquez sur Suivant.
- 12 Pour changer le nom de l'imprimante, saisissez le nom de l'imprimante dans le champ Nom de l'imprimante, puis cliquez sur Suivant.

Pour utiliser cette imprimante comme imprimante par défaut, cochez la case Définir comme imprimante par défaut, puis cliquez sur Suivant.

- 13 Si vous ne partagez pas votre imprimante, sélectionnez Ne pas partager cette imprimante. Si vous partagez votre imprimante, sélectionnez Partager cette imprimante afin que les autres utilisateurs de votre réseau puissent la détecter et l'utiliser.
- 14 Cliquez sur Suivant.

L'installation démarre.

- 15 Une fois l'installation du pilote terminée, cliquez sur Imprimer une page de test pour imprimer une page de test.
- 16 Cliquez sur Terminer.

Windows Server 2008 R2

1 Décompressez le fichier zip suivant à l'emplacement de votre choix.

D:\Drivers\XPS\Win Vista\XPS 2155.zip (où D correspond au lecteur dans lequel le CD est inséré)

- 2 Cliquez sur Démarrer→ Périphériques et imprimantes.
- 3 Cliquez sur Ajouter une imprimante.
- 4 Cliquez sur Ajouter une imprimante réseau, sans fil ou Bluetooth.
- 5 Sélectionnez une imprimante ou cliquez sur Mon imprimante ne figure pas dans la liste.

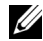

REMARQUE : Si vous cliquez sur Mon imprimante ne figure pas dans la liste, l'écran Rechercher une imprimante par nom ou par adresse TCP/IP. Recherchez votre imprimante sur l'écran.

Si la boîte de dialogue Contrôle des comptes d'utilisateur apparaît, cliquez sur Continuer.

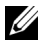

REMARQUE : Si vous êtes administrateur de l'ordinateur, cliquez sur Continuer ; sinon, contactez votre administrateur pour poursuivre l'action souhaitée.

- 6 Cliquez sur J'ai un disque pour afficher la boîte de dialogue Installer à partir du disque.
- 7 Cliquez sur Parcourir, puis sélectionnez le dossier extrait à l'étape 1.
- 8 Cliquez sur OK
- 9 Sélectionnez le nom de votre imprimante, puis cliquez sur Suivant.
- 10 Pour changer le nom de l'imprimante, saisissez le nom de l'imprimante dans le champ Nom de l'imprimante, puis cliquez sur Suivant.

Pour utiliser cette imprimante comme imprimante par défaut, cochez la case Définir comme imprimante par défaut, puis cliquez sur Suivant.

- 11 Si vous ne partagez pas votre imprimante, sélectionnez Ne pas partager cette imprimante. Si vous partagez votre imprimante, sélectionnez Partager cette imprimante afin que les autres utilisateurs de votre réseau puissent la détecter et l'utiliser.
- 12 Cliquez sur Suivant.

L'installation démarre.

- 13 Une fois l'installation du pilote terminée, cliquez sur Imprimer une page de test pour imprimer une page de test.
- 14 Cliquez sur Terminer.

Windows 7 ou Windows 7 64 bits

1 Décompressez le fichier zip suivant à l'emplacement de votre choix.

D:\Drivers\XPS\Win\_Vista\XPS\_2155.zip (où D correspond au lecteur dans lequel le CD est inséré)

- 2 Cliquez sur Démarrer→ Périphériques et imprimantes.
- 3 Cliquez sur Ajouter une imprimante.
- 4 Cliquez sur Ajouter une imprimante réseau, sans fil ou Bluetooth.
- 5 Sélectionnez une imprimante ou cliquez sur Mon imprimante ne figure pas dans la liste.

Si vous avez sélectionné votre imprimante, passez à l'étape 8.

Si vous avez cliqué sur Mon imprimante ne figure pas dans la liste, passez à l'étape 6.

- 6 Sélectionnez Ajouter une imprimante à l'aide d'une adresse TCP/IP ou d'un nom d'hôte, puis cliquez sur Suivant.
- 7 Sélectionnez Périphérique TCP/IP dans Type de périphérique, puis saisissez l'adresse IP dans le champ Nom d'hôte ou adresse IP, puis cliquez sur Suivant.

Si la boîte de dialogue Contrôle des comptes d'utilisateur apparaît, cliquez sur Oui.

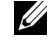

REMARQUE : Si vous êtes administrateur de l'ordinateur, cliquez sur Oui ; sinon, contactez votre administrateur pour poursuivre l'action souhaitée.

- 8 Cliquez sur J'ai un disque pour afficher la boîte de dialogue Installer à partir du disque.
- 9 Cliquez sur Parcourir, puis sélectionnez le dossier extrait à l'étape 1.
- 10 Cliquez sur OK.
- 11 Sélectionnez le nom de votre imprimante, puis cliquez sur Suivant.
- 12 Pour changer le nom de l'imprimante, saisissez le nom de l'imprimante dans le champ Nom de l'imprimante, puis cliquez sur Suivant.

Pour utiliser cette imprimante comme imprimante par défaut, cochez la case Définir comme imprimante par défaut, puis cliquez sur Suivant.

- 13 Si vous ne partagez pas votre imprimante, sélectionnez Ne pas partager cette imprimante. Si vous partagez votre imprimante, sélectionnez Partager cette imprimante afin que les autres utilisateurs de votre réseau puissent la détecter et l'utiliser.
- 14 Cliquez sur Suivant.

L'installation démarre.

- 15 Une fois l'installation du pilote terminée, cliquez sur Imprimer une page de test pour imprimer une page de test.
- 16 Cliquez sur Terminer.

Utilisez Dell Printer Configuration Web Tool pour contrôler l'état de votre imprimante réseau sans quitter votre bureau. Vous pouvez consulter et/ou modifier les réglages de l'imprimante, surveiller le niveau du toner et consulter le temps restant avant de devoir commander des consommables. Vous pouvez cliquer sur le lien Fournitures Dell pour commander vos fournitures.

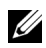

REMARQUE : L'utilitaire Dell Printer Configuration Web Tool n'est pas disponible lorsque l'imprimante est reliée directement à un ordinateur ou à un serveur d'impression.

Pour lancer l'utilitaire Dell Printer Configuration Web Tool, saisissez l'adresse IP de l'imprimante dans votre navigateur Internet. La configuration de l'imprimante apparaît sur l'écran.

Vous pouvez configurer le Dell Printer Configuration Web Tool de manière à ce qu'il vous envoie un courriel lorsque l'imprimante nécessite une intervention ou que des fournitures doivent être commandées.

Pour configurer des alertes courriels :

- 1 Lancez l'utilitaire Dell Printer Configuration Web Tool.
- 2 Cliquez sur le lien Alerte courriel.
- 3 Dans Réglages du serveur de courriels, définissez les options Passerelle SMTP primaire et Adresse de réponse et saisissez votre adresse électronique ou l'adresse électronique de l'opérateur clé dans la zone de liste correspondante.
- 4 Cliquez sur Appliquer les nouveaux réglages.

REMARQUE : Connexion en attente jusqu'à l'envoi d'une alerte par l'imprimante s'affiche sur le serveur SMTP jusqu'à ce qu'une erreur se produise.

#### **Configuration d'une imprimante réseau sur un réseau distant**

#### **Avant l'installation**

Avant de démarrer une installation distante, effectuez les procédures suivantes.

#### **Autoriser le spouleur d'impression à accepter les connexions des clients**

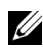

 $\mathbb Z$  REMARQUE : Cette procédure est requise pour Windows XP 64 bits, Windows Server 2003, Windows Server 2003 x64, Windows Vista, Windows Vista 64 bits, Windows Server 2008, Windows Server 2008 64 bits, Windows Server 2008 R2, Windows 7 et Windows 7 64 bits.

Sous Windows XP, Windows Server 2003, Windows Vista et Windows Server  $2008 -$ 

1 Ouvrez la boîte de dialogue Exécuter.

Sous Windows XP, Windows Server 2003, Windows Server 2008, cliquez sur Démarrer→ Tous les programmes → Accessoires → Exécuter.

Sous Windows Vista, cliquez sur Démarrer→ Exécuter.

- 2 Saisissez gpedit.msc, puis cliquez sur OK.
- 3 Cliquez sur Configuration de l'ordinateur→ Modèles d'administration→ Imprimantes.
- 4 Cliquez avec le bouton droit de la souris sur Autoriser le spouleur d'impression à accepter les connexions des clients et sélectionnez Propriétés.
- 5 Dans l'onglet Paramètres, sélectionnez Activé, puis cliquez sur OK.
- 6 Redémarrez l'ordinateur.

Pour Windows Server 2008 R2 et Windows 7 :

1 Ouvrez la boîte de dialogue Exécuter.

Sous Windows Server 2008 R2, cliquez sur Démarrer→ Exécuter.

Sous Windows 7, cliquez sur Démarrer→ Tous les programmes→ Accessoires→ Exécuter.

- 2 Saisissez gpedit.msc, puis cliquez sur OK.
- 3 Cliquez sur Configuration de l'ordinateur→ Modèles d'administration→ Imprimantes.
- 4 Cliquez avec le bouton droit de la souris sur Autoriser le spouleur d'impression à accepter les connexions des clients et sélectionnez Propriétés.
- 5 Cliquez sur Activé, puis cliquez sur OK.
- 6 Redémarrez l'ordinateur.

#### **Partage du fichier pare-feu et de l'imprimante**

**EXECUTE** : Cette procédure est requise pour Windows XP, Windows XP 64 bits, Windows Vista, Windows Vista 64 bits, Windows Server 2008, Windows Server 2008 64 bits, Windows Server 2008 R2, Windows 7 et Windows 7 64 bits.

Sous Windows XP :

- 1 Cliquez sur Démarrer→ Panneau de configuration.
- 2 Sélectionnez Centre de sécurité.
- 3 Cliquez sur Pare-feu Windows.

 Dans l'onglet Exceptions, cochez la case Partage de fichiers et d'imprimantes, puis cliquez sur OK.

Sous Windows Vista :

- Cliquez sur Démarrer→ Panneau de configuration.
- Sélectionnez Sécurité.
- Cliquez sur Pare-feu Windows.
- Cliquez sur Modifier les paramètres.
- Cliquez sur Continuer.
- Dans l'onglet Exceptions, cochez la case Partage de fichiers et d'imprimantes, puis cliquez sur OK.

Sous Windows Server 2008 :

- Cliquez sur Démarrer→ Panneau de configuration.
- Double-cliquez sur Pare-feu Windows.
- Cliquez sur Modifier les paramètres.
- Dans l'onglet Exceptions, cochez la case Partage de fichiers et d'imprimantes, puis cliquez sur OK.

Pour Windows Server 2008 R2 et Windows 7 :

- Cliquez sur Démarrer→ Panneau de configuration.
- Sélectionnez Système et sécurité.
- Cliquez sur Pare-feu Windows.
- Cliquez sur Autoriser un programme ou une fonctionnalité via le Pare-feu Windows.
- Si les cases à cocher sous Programmes et fonctionnalités autorisés : sont grisées, cliquez sur Modifier les paramètres.
- Cochez la case Partage de fichiers et d'imprimantes. La case Domicile/travail (Privé) ou Public est sélectionnée automatiquement en fonction de vos réglages.

Si la boîte de dialogue Propriétés du partage de fichiers et d'imprimantes apparaît, cliquez sur OK.

Cliquez sur OK.

#### **Lancer Registre à distance**

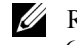

REMARQUE : Cette procédure est requise sous Windows Vista, Windows Vista 64 bits, Windows 7 et Windows 7 64 bits.

- 1 Cliquez sur Démarrer→ Panneau de configuration.
- 2 Sélectionnez Système et maintenance (Système et sécurité sous Windows 7).
- 3 Cliquez sur Outils d'administration.
- 4 Double-cliquez sur Services.
- 5 Cliquez sur Continuer (sous Windows Vista uniquement).
- 6 Cliquez avec le bouton droit de la souris sur Registre à distance et sélectionnez Démarrer.
- 7 Cliquez avec le bouton droit de la souris sur Registre à distance et sélectionnez Propriétés.
- 8 Modifiez le type de démarrage en le réglant sur Automatique, puis cliquez sur OK.

#### **Désactivation de Contrôle de compte d'utilisateur**

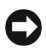

NOTE : La désactivation du contrôle de compte d'utilisateur risque de rendre le système vulnérable aux attaques de virus.

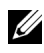

REMARQUE : Cette procédure est requise sous Windows Vista, Windows Vista 64 bits, Windows Server 2008, Windows Server 2008 64 bits, Windows Server 2008 R2, Windows 7 et Windows 7 64 bits.

Sous Windows Vista :

- 1 Cliquez sur Démarrer→ Panneau de configuration.
- 2 Sélectionnez Comptes d'utilisateurs et protection des utilisateurs.
- 3 Cliquez sur Comptes d'utilisateurs.
- 4 Cliquez sur Activer ou désactiver le contrôle des comptes d'utilisateur.
- 5 Cliquez sur Continuer.
- 6 Décochez la case Utiliser le contrôle des comptes d'utilisateurs pour vous aider à protéger votre ordinateur.
- 7 Redémarrez l'ordinateur.

Sous Windows Server 2008 :

1 Cliquez sur Démarrer→ Panneau de configuration.

- Double-cliquez sur Comptes d'utilisateurs.
- Cliquez sur Activer ou désactiver le contrôle des comptes d'utilisateurs.
- Décochez la case Utiliser le contrôle des comptes d'utilisateurs pour vous aider à protéger votre ordinateur.
- Cliquez sur OK.
- Redémarrez l'ordinateur.

Pour Windows Server 2008 R2 :

- Cliquez sur Démarrer→ Panneau de configuration.
- Cliquez sur Comptes d'utilisateurs.
- Cliquez sur Modifier les paramètres du contrôle des comptes d'utilisateur.
- Déplacez la barre coulissante vers le bas, puis cliquez sur OK.
- Redémarrez l'ordinateur.

Sous Windows 7 :

- Cliquez sur Démarrer→ Panneau de configuration.
- Sélectionnez Comptes d'utilisateurs et protection des utilisateurs.
- Cliquez sur Comptes d'utilisateurs.
- Cliquez sur Modifier les paramètres du contrôle des comptes d'utilisateur.
- Déplacez la barre coulissante vers le bas, puis cliquez sur OK.
- Cliquez sur Oui dans la boîte de dialogue Contrôle des comptes d'utilisateur.
- Redémarrez l'ordinateur.

#### **Activation de la découverte de réseau et du partage de fichiers pour tous les réseaux publics**

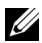

REMARQUE : Cette procédure est requise si vous utilisez Windows Vista, Windows Vista 64 bits, Windows Server 2008, Windows Server 2008 64 bits, Windows Server 2008 R2, Windows 7 et Windows 7 64 bits pour l'ordinateur serveur.

- Cliquez sur Démarrer→ Réseau (Démarrer→ votre nom d'utilisateur→ Réseau sous Windows 7).
- Cliquez sur La découverte du réseau et le partage de fichiers sont désactivés. Les ordinateurs et les périphériques du réseau ne sont pas visibles. Cliquez pour effectuer la modification.
- 3 Cliquez sur Activer la découverte de réseau et le partage des fichiers.
- 4 Cliquez sur Oui, activer la découverte de réseau et le partage des fichiers pour tous les réseaux publics.

#### **Désactivation de Partage de fichier simple**

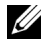

REMARQUE : Cette étape est requise sous Windows XP et Windows XP 64 bits.

- 1 Cliquez sur Démarrer→ Panneau de configuration.
- 2 Sélectionnez Apparence et thèmes.
- 3 Sélectionnez Options des dossiers.
- 4 Dans l'onglet Affichage, décochez la case Utiliser le partage de fichiers simple (recommandé) , puis cliquez sur OK.
- 5 Cliquez sur Démarrer→ Panneau de configuration.
- 6 Sélectionnez Performances et maintenance.
- 7 Sélectionnez Outils d'administration.
- 8 Cliquez sur Stratégie de sécurité locale.
- 9 Cliquez sur Stratégies locales→ Options de sécurité.
- 10 Cliquez avec le bouton droit de la souris sur Accès réseau: modèle de partage et de sécurité pour les comptes locaux, puis sélectionnez Propriétés.
- 11 Assurez-vous que l'option Classique les utilisateurs locaux s'authentifient eux-mêmes est sélectionnée.

#### **Installation du pilote d'impression**

- $\mathbb{Z}$  REMAROUE : L'installation n'est pas prise en charge sous Windows XP Home Edition, Windows Vista Home Basic, Windows Vista Home Premium, Windows Vista Home Basic 64 bits, Windows Vista Home Premium 64 bits Edition, Windows 7 Starter, Windows 7 Home Basic, Windows 7 Home Premium, Windows 7 Home Basic 64 bits et Windows 7 Home Premium 64 bits.
	- 1 Dans la fenêtre Easy Setup Navigator , cliquez sur Installation du logiciel pour lancer le logiciel d'installation.
	- 2 Sélectionnez Installation en réseau, puis cliquez sur Suivant.
	- 3 Sélectionnez le nom du modèle de votre imprimante, puis cliquez sur Suivant.
	- 4 Sélectionnez Installation à distance et cliquez Suivant.
- a Entrez le nom de l'ordinateur, l'ID de l'utilisateur et le mot de passe, puis cliquez sur Ajouter.
- b Cliquez sur Suivant.

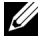

REMARQUE : Alerte sécurité Windows peut apparaître sous Windows Vista, Windows Vista 64 bits, Windows Server 2008, Windows Server 2008 64 bits, Windows Server 2008 R2, Windows 7 ou Windows 7 64 bits. Dans ce cas, sélectionnez Débloquer (Autoriser l'accès pour Windows Server 2008 R2 et Windows 7), puis continuez la procédure.

5 Sélectionnez une imprimante dans la liste, puis cliquez sur Suivant. Si l'imprimante cible ne figure pas dans la liste, cliquez sur Actualiser pour actualiser la liste ou cliquez sur Ajouter une imprimante pour ajouter manuellement une imprimante à la liste. A ce stade, vous pouvez définir l'adresse IP et le nom du port.

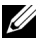

REMARQUE : Si vous utilisez AutoIP, 0.0.0.0 sera affiché dans votre logiciel installeur. Avant de poursuivre, vous devez saisir une adresse IP valable.

- 6 Spécifiez les réglages de l'imprimante, puis cliquez sur Suivant.
	- a Saisissez le nom de l'imprimante.
	- b Si vous souhaitez que d'autres utilisateurs du réseau puissent avoir accès à cette imprimante, sélectionnez Partager cette imprimante avec d'autres ordinateurs sur le réseau et saisissez ensuite un nom de partage identifiable pour les utilisateurs.
	- c Si vous souhaitez définir une imprimante comme imprimante par défaut, cochez la case Définir comme imprimante par défaut.
	- d Si vous souhaitez restreindre l'impression en couleur, sélectionnez l'option Dell ColorTrack adaptée. Saisissez le mot de passe quand Couleur – Mot de passe activé est sélectionné pour Dell ColorTrack.
	- e Si vous souhaitez installer le pilote de fax, cochez la case Pilote Fax.
- 7 Sélectionnez le logiciel et la documentation que vous souhaitez installer, puis cliquez sur Installer.

Si vous souhaitez modifier l'emplacement d'installation, cliquez sur Saisie et indiquez un nouvel emplacement.

8 Cliquez sur Terminer pour quitter l'assistant lorsque l'écran Félicitations ! apparaît.

Utilisez Dell Printer Configuration Web Tool pour contrôler l'état de votre imprimante réseau sans quitter votre bureau. Vous pouvez consulter et/ou modifier les réglages de l'imprimante, surveiller le niveau du toner et consulter le temps restant avant de devoir commander des consommables. Vous pouvez cliquer sur le lien Fournitures Dell pour commander vos fournitures.

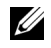

REMARQUE : L'utilitaire Dell Printer Configuration Web Tool n'est pas disponible lorsque l'imprimante est reliée directement à un ordinateur ou à un serveur d'impression.

Pour lancer le Dell Printer Configuration Web Tool, tapez l'adresse IP de votre imprimante dans votre navigateur Web. La configuration de l'imprimante apparaît sur l'écran.

Vous pouvez configurer le Dell Printer Configuration Web Tool de manière à ce qu'il vous envoie un courriel lorsque l'imprimante nécessite une intervention ou que des fournitures doivent être commandées.

Pour configurer des alertes courriels :

- 1 Lancez l'utilitaire Dell Printer Configuration Web Tool.
- 2 Cliquez sur le lien Alerte courriel.
- 3 Dans Réglages du serveur de courriels, définissez les options Passerelle SMTP primaire et Adresse de réponse et saisissez votre adresse électronique ou l'adresse électronique de l'opérateur clé dans la zone de liste correspondante.
- 4 Cliquez sur Appliquer les nouveaux réglages.

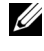

REMARQUE : Connexion en attente jusqu'à l'envoi d'une alerte par l'imprimante s'affiche sur le serveur SMTP jusqu'à ce qu'une erreur se produise.

# **Configuration pour une impression partagée**

Vous pouvez partager votre nouvelle imprimante sur le réseau en utilisant le CD *Pilotes et utilitaires* fourni avec votre imprimante, ou en utilisant la méthode "Pointer et imprimer" ou "Poste à poste" de Microsoft®. Cependant, si vous utilisez une de ces méthodes de Microsoft, vous ne disposerez pas de toutes les fonctionnalités telles que le Centre du Moniteur d'état ou les autres utilitaires de l'imprimante ; ces fonctionnalités sont installées avec le CD *Pilotes et utilitaires*. Si vous souhaitez utiliser l'imprimante sur un réseau, partagez l'imprimante et installez ses pilotes sur tous les ordinateurs du réseau.

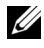

REMARQUE : Vous devez acheter un câble Ethernet pour utiliser la fonction d'impression partagée.

#### **Windows XP, Windows XP 64 bits, Windows Server 2003 ou Windows Server 2003 x64**

- 1 Cliquez sur Démarrer→ Imprimantes et télécopieurs.
- 2 Cliquez avec le bouton droit sur l'icône de l'imprimante et sélectionnez Propriétés.
- 3 Dans l'onglet Partager, cochez la case Partager cette imprimante, puis saisissez un nom dans le champ Nom de partage.
- 4 Cliquez sur Pilotes supplémentaires et sélectionnez les systèmes d'exploitation de tous les ordinateurs clients sur le réseau qui imprimeront sur cette imprimante.
- 5 Cliquez sur OK.

S'il vous manque des fichiers, il vous sera demandé d'insérer le CD contenant le système d'exploitation du serveur.

#### **Windows Vista ou Windows Vista 64 bits**

- 1 Cliquez sur Démarrer→ Panneau de commande→ Matériel et audio→ Imprimantes.
- 2 Cliquez avec le bouton droit sur l'icône de l'imprimante et sélectionnez Partager.
- 3 Cliquez sur le bouton Modifier les options de partage.

Le message Windows a besoin de votre permission pour continuer apparaît.

- 4 Cliquez sur Continuer.
- 5 Cochez la case Partager cette imprimante, puis saisissez un nom dans le champ Nom de partage.
- 6 Cliquez sur Pilotes supplémentaires et sélectionnez les systèmes d'exploitation de tous les ordinateurs clients sur le réseau qui imprimeront sur cette imprimante.
- 7 Cliquez sur OK.

#### **Windows Server 2008 ou Windows Server 2008 64 bits**

- 1 Cliquez sur Démarrer→ Panneau de configuration→ Imprimantes.
- 2 Cliquez avec le bouton droit sur l'icône de l'imprimante et sélectionnez Partager.
- 3 Cliquez sur le bouton Modifier les options de partage, s'il existe.
- 4 Cochez la case Partager cette imprimante, puis saisissez un nom dans le champ Nom de partage.
- 5 Cliquez sur Pilotes supplémentaires et sélectionnez les systèmes d'exploitation de tous les ordinateurs clients sur le réseau qui imprimeront sur cette imprimante.
- 6 Cliquez sur OK.

#### **Windows 7, Windows 7 64 bits ou Windows Server 2008 R2**

- 1 Cliquez sur Démarrer→ Périphériques et imprimantes.
- 2 Cliquez avec le bouton droit sur l'icône de l'imprimante et sélectionnez Propriétés de l'imprimante.
- 3 Dans l'onglet Partage, cliquez sur Modifier les options de partage, le cas échéant.

Cochez la case à cocher Partager cette imprimante et saisissez ensuite un nom dans la zone de texte Nom du partage.

- 4 Cliquez sur Pilotes supplémentaires et sélectionnez les systèmes d'exploitation de tous les ordinateurs clients sur le réseau qui imprimeront sur cette imprimante.
- 5 Cliquez sur Appliquer, puis sur OK.

Pour vérifier si le partage de l'imprimante a réussi :

- Assurez-vous que l'imprimante est bien partagée dans le dossier Imprimantes, Imprimantes et télécopieurs ou Périphériques et imprimantes. L'icône de partage se trouve sous l'icône de l'imprimante.
- Parcourez Réseau ou Favoris réseau. Trouvez le nom de l'hôte du serveur et trouvez ensuite le nom partagé que vous avez attribué à l'imprimante.

L'imprimante étant maintenant définie comme partagée, vous pouvez installer l'imprimante sur les ordinateurs clients sur le réseau en utilisant la méthode Pointer et imprimer ou la méthode Poste à poste.

# **Pointer et Imprimer**

Pointer et Imprimer est une technologie de Microsoft Windows qui vous permet de vous connecter à une imprimante distante. Cette fonction télécharge et installe automatiquement le pilote de l'imprimante.

#### **Windows XP, Windows XP 64 bits, Windows Server 2003 ou Windows Server 2003 x64**

- 1 Sur le bureau de Windows de l'ordinateur client, double-cliquez sur Favoris réseau.
- 2 Trouvez le nom de l'hôte de l'ordinateur serveur, puis double-cliquez sur ce nom de l'hôte.
- 3 Cliquez avec le bouton droit de la souris sur le nom de l'imprimante partagée, puis cliquez sur Connexion.

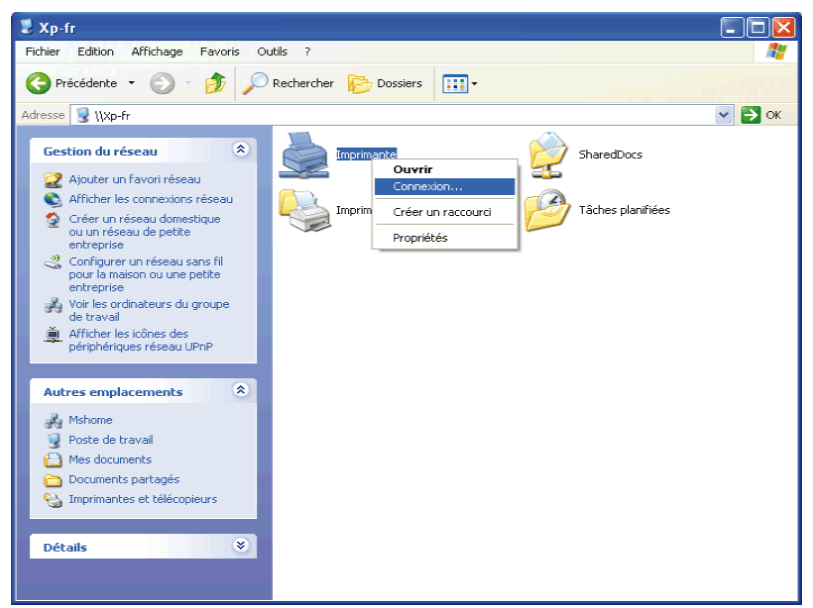

Patientez jusqu'à ce que l'information du pilote soit copiée de l'ordinateur serveur sur l'ordinateur client et jusqu'à ce qu'un nouvel objet d'imprimante soit ajouté dans le dossier Imprimantes et télécopieurs. Le temps nécessaire à la copie peut varier selon le trafic sur le réseau ou selon d'autres facteurs.

- 4 Fermez Favoris réseau.
- 5 Imprimer une page de test pour vérifier l'installation.
	- a Cliquez sur Démarrer→ Imprimantes et télécopieurs.
	- b Sélectionnez l'imprimante que vous venez de créer.
	- c Cliquez sur Fichier→ Propriétés.
	- d Dans l'onglet Général, cliquez sur Imprimer une page de test. L'installation a réussi lorsque la page de test s'est correctement imprimée.

#### **Windows Vista ou Windows Vista 64 bits**

- 1 Sur le bureau Windows de l'ordinateur client, cliquez sur Démarrer→ Réseau.
- 2 Trouvez le nom de l'hôte de l'ordinateur serveur, puis double-cliquez sur ce nom de l'hôte.
- 3 Cliquez avec le bouton droit de la souris sur le nom de l'imprimante partagée, puis cliquez sur Connexion.
- 4 Cliquez sur Installer le pilote.
- 5 Cliquez sur Continuer dans la boîte de dialogue Contrôle des comptes d'utilisateur.
- 6 Patientez jusqu'à ce que l'information du pilote soit copiée de l'ordinateur serveur sur l'ordinateur client et jusqu'à ce qu'un nouvel objet d'imprimante soit ajouté dans le dossier Imprimantes. Le temps nécessaire à la copie peut varier selon le trafic sur le réseau ou selon d'autres facteurs.
- 7 Imprimer une page de test pour vérifier l'installation.
	- a Cliquez sur Démarrer→ Panneau de configuration→ Matériel et audio.
	- b Sélectionnez Imprimantes.
	- c Cliquez avec le bouton droit de la souris sur l'imprimante que vous venez de créer, puis cliquez sur Propriétés.
	- d Dans l'onglet Général, cliquez sur Imprimer une page de test.

L'installation a réussi lorsque la page de test s'est correctement imprimée.

#### **Windows Server 2008 ou Windows Server 2008 64 bits**

- 1 Sur le bureau Windows de l'ordinateur client, cliquez sur Démarrer→ Réseau.
- 2 Trouvez le nom de l'hôte de l'ordinateur serveur, puis double-cliquez sur ce nom de l'hôte.
- 3 Cliquez avec le bouton droit de la souris sur le nom de l'imprimante partagée, puis cliquez sur Connexion.
- 4 Cliquez sur Installer le pilote.
- 5 Patientez jusqu'à ce que l'information du pilote soit copiée de l'ordinateur serveur sur l'ordinateur client et jusqu'à ce qu'un nouvel objet d'imprimante soit ajouté dans le dossier Imprimantes. Le temps nécessaire à la copie peut varier selon le trafic sur le réseau ou selon d'autres facteurs.
- 6 Imprimer une page de test pour vérifier l'installation.
	- a Cliquez sur Démarrer→ Panneau de configuration.
	- b Sélectionnez Imprimantes.
	- c Cliquez-droite sur l'imprimante que vous venez de créer et sélectionnez Propriétés.
	- d Dans l'onglet Général, cliquez sur Imprimer une page de test.

L'installation a réussi lorsque la page de test s'est correctement imprimée.

#### **Windows 7, Windows 7 64 bits ou Windows Server 2008 R2**

- 1 Sur le bureau Windows de l'ordinateur client, cliquez sur Démarrer→ votre nom d'utilisateur→ Réseau (Démarrer→ Réseau sous Windows Server 2008 R2).
- 2 Trouvez le nom de l'hôte de l'ordinateur serveur, puis double-cliquez sur ce nom de l'hôte.
- 3 Cliquez avec le bouton droit de la souris sur le nom de l'imprimante partagée, puis cliquez sur Connexion.
- 4 Cliquez sur Installer le pilote.
- 5 Patientez jusqu'à ce que l'information du pilote soit copiée de l'ordinateur serveur sur l'ordinateur client et jusqu'à ce qu'un nouvel objet d'imprimante soit ajouté dans le dossier Périphériques et imprimantes. Le temps nécessaire à la copie peut varier selon le trafic sur le réseau ou selon d'autres facteurs.
- 6 Imprimer une page de test pour vérifier l'installation.
	- a Cliquez sur Démarrer→ Périphériques et imprimantes.
	- b Cliquez sur l'imprimante que vous venez de créer avec le bouton droit de la souris et sélectionnez Propriétés de l'imprimante.
	- c Dans l'onglet Général, cliquez sur Imprimer une page de test.

L'installation a réussi lorsque la page de test s'est correctement imprimée.

### **Poste à poste**

Si vous utilisez la méthode Poste à poste, le pilote d'impression est entièrement installé sur chaque ordinateur client. Les ordinateurs clients sur le réseau gardent le contrôle sur les modifications du pilote. L'ordinateur client traite le travail d'impression.

#### **Windows XP, Windows XP 64 bits, Windows Server 2003 ou Windows Server 2003 x64**

- 1 Cliquez sur Démarrer→ Imprimantes et télécopieurs.
- 2 Cliquez sur Ajouter une imprimante.
- 3 Cliquez sur Suivant.
- 4 Sélectionnez une imprimante réseau ou une imprimante connectée à un autre ordinateur, puis cliquez sur Suivant. Si l'imprimante ne figure pas dans la liste, saisissez le chemin de l'imprimante dans la zone de texte.

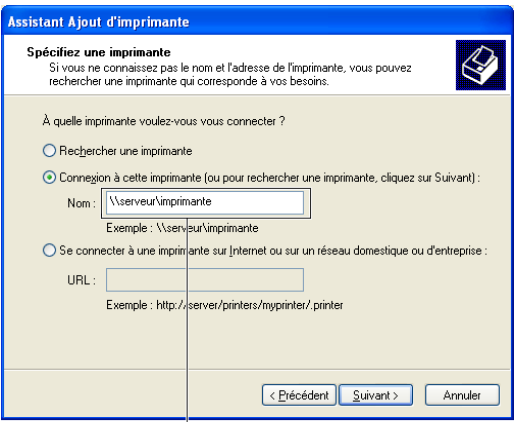

Par exemple : \\<nom de l'hôte serveur>\<nom de l'imprimante partagée>

Le nom d'hôte du serveur est le nom de l'ordinateur serveur qui l'identifie sur le réseau. Le nom de l'imprimante partagée est le nom attribué durant l'installation du serveur.

5 Cliquez sur Rechercher une imprimante, puis cliquez sur Suivant.

S'il s'agit d'une nouvelle imprimante, vous serez invité à installer un pilote d'impression. Si aucun pilote système n'est disponible, vous devrez alors donner un chemin vers des pilotes disponibles.

6 Sélectionnez Oui si vous souhaitez définir cette imprimante comme imprimante par défaut, puis cliquez sur Suivant.

Si vous souhaitez vérifier l'installation, cliquez sur Oui pour imprimer une page de test.

7 Cliquez sur Terminer.

L'installation a réussi lorsque la page de test s'est correctement imprimée.

#### **Windows Vista ou Windows Vista 64 bits**

- 1 Cliquez sur Démarrer→ Panneau de commande→ Matériel et audio→ Imprimantes.
- 2 Cliquez sur Ajouter une imprimante pour lancer l'assistant Ajouter une imprimante.

3 Sélectionnez Ajouter une imprimante réseau, sans fil ou Bluetooth, puis cliquez sur Suivant. Si l'imprimante figure dans la liste, sélectionnez l'imprimante et cliquez sur Suivant ou sélectionnez Mon imprimante ne figure pas dans la liste et saisissez le chemin de l'imprimante dans la zone de texte Sélectionner une imprimante partagée par nom et cliquez sur Suivant.

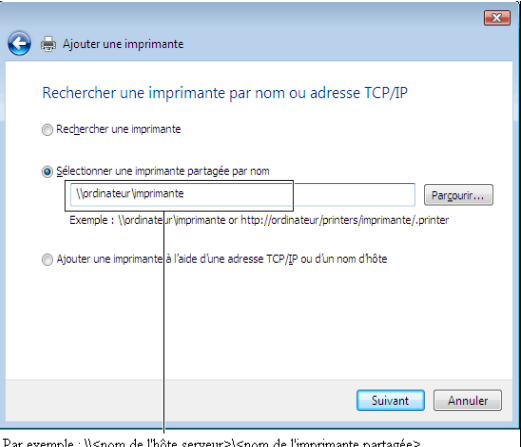

<nom de l'hôte serveur>\<nom de l'imprimante partagée>

Le nom d'hôte du serveur est le nom de l'ordinateur serveur qui l'identifie sur le réseau. Le nom de l'imprimante partagée est le nom attribué durant l'installation du serveur.

S'il s'agit d'une nouvelle imprimante, vous serez invité à installer un pilote d'impression. Si aucun pilote système n'est disponible, vous devrez alors donner un chemin vers des pilotes disponibles.

- 4 Sélectionnez Oui si vous souhaitez définir cette imprimante comme imprimante par défaut, puis cliquez sur Suivant.
- 5 Si vous souhaitez vérifier l'installation, cliquez sur Imprimer une page de test.
- 6 Cliquez sur Terminer.

L'installation a réussi lorsque la page de test s'est correctement imprimée.

#### **Windows Server 2008 ou Windows Server 2008 64 bits**

1 Cliquez sur Démarrer→ Panneau de configuration→ Imprimantes.

- 2 Cliquez sur Ajouter une imprimante.
- 3 Sélectionnez Ajouter une imprimante réseau, sans fil ou Bluetooth, puis cliquez sur Suivant. Si l'imprimante figure dans la liste, sélectionnez l'imprimante et cliquez sur Suivant ou sélectionnez Mon imprimante ne figure pas dans la liste et saisissez le chemin de l'imprimante dans la zone de texte Sélectionner une imprimante partagée par nom et cliquez sur Suivant.

Par exemple : \\<nom de l'hôte serveur>\<nom de l'imprimante partagée>

Le nom d'hôte du serveur est le nom de l'ordinateur serveur qui l'identifie sur le réseau. Le nom de l'imprimante partagée est le nom attribué durant l'installation du serveur.

S'il s'agit d'une nouvelle imprimante, vous serez invité à installer un pilote d'impression. Si aucun pilote système n'est disponible, vous devrez alors donner un chemin vers des pilotes disponibles.

- 4 Sélectionnez Oui si vous souhaitez définir cette imprimante comme imprimante par défaut, puis cliquez sur Suivant.
- 5 Cliquez sur Imprimer une page de test si vous souhaitez vérifier l'installation.
- 6 Cliquez sur Terminer.

L'installation a réussi lorsque la page de test s'est correctement imprimée.

#### **Windows 7, Windows 7 64 bits ou Windows Server 2008 R2**

- 1 Cliquez sur Démarrer  $\rightarrow$  Périphériques et imprimantes.
- 2 Cliquez sur Ajouter une imprimante.
- 3 Sélectionner Ajouter une imprimante réseau, sans fil ou Bluetooth. Si l'imprimante figure dans la liste, sélectionnez-la et cliquez sur Suivant ou sélectionnez Mon imprimante ne figure pas dans la liste. Cliquez sur Sélectionner une imprimante partagée par nom et saisissez le chemin de l'imprimante dans la zone de texte, puis cliquez sur Suivant.

```
Par exemple : \\<nom de l'hôte serveur>\<nom de
l'imprimante partagée>
```
Le nom de l'hôte serveur est le nom de l'ordinateur serveur qui l'identifie sur le réseau. Le nom de l'imprimante partagée est le nom attribué durant l'installation du serveur.

S'il s'agit d'une nouvelle imprimante, vous serez invité à installer un pilote d'impression. Si aucun pilote système n'est disponible, vous devrez alors donner un chemin vers des pilotes disponibles.

- 4 Confirmez le nom de l'imprimante, puis cliquez sur Suivant.
- 5 Sélectionnez Oui si vous souhaitez définir cette imprimante comme imprimante par défaut, puis cliquez sur Suivant.
- 6 Cliquez sur Imprimer une page de test si vous souhaitez vérifier l'installation.
- 7 Cliquez sur Terminer.

L'installation a réussi lorsque la page de test s'est correctement imprimée.

# Installation des pilotes d'impression sur des ordinateurs Windows

11

# **Installation des Pilotes d'impression sur des ordinateurs Macintosh**

REMARQUE : Les images utilisées et les procédures décrites dans ce manuel sont celles de l'imprimante couleur multifonction Dell™ 2155cdn.

# **Installer les pilotes et le logiciel**

- 1 Insérez le CD *Pilotes et utilitaires* dans votre ordinateur Macintosh.
- 2 Double-cliquez sur l'icône Dell 2155 Installer, puis cliquez sur Continuer.
- 3 Lorsque la boîte de dialogue pop-up vous demande de confirmer le programme inclus dans l'utilitaire d'installation, cliquez sur Continuer.
- 4 Cliquez sur Continuer dans l'écran Bienvenue.
- 5 Sélectionnez une langue pour le Contrat de licence du logiciel.
- 6 Après avoir lu le contrat de licence du logiciel, cliquez sur Continuer.
- 7 Si vous êtes d'accord avec les conditions du Contrat de licence du logiciel, cliquez sur J'accepte pour continuer l'installation.
- 8 Confirmer l'emplacement de l'installation puis cliquez sur Continuer.
- 9 Cliquez sur Installer pour lancer l'installation standard.

Si vous souhaitez sélectionner une installation personnalisée, cliquez sur Installation personnalisée pour sélectionner les éléments que vous voulez installer.

- Pilote d'impression Dell 2155 Color MFP
- Pilote de fax Dell 2155 Color MFP
- Pilote de scanner Dell 2155 Color MFP
- Moniteur d'état d'imprimante Dell
- 10 Tapez le nom et le mot de passe de l'administrateur, puis cliquez sur OK.
- 11 Cliquez sur Continuer Installation pour poursuivre l'installation.

12 Lorsque la fenêtre Installation achevée avec succès s'affiche, cliquez sur Déconnexion pour terminer l'installation.

# **Ajout d'une imprimante sous OS X 10.5 ou 10.6**

#### **Utilisation d'une connexion USB**

- 1 Allumez l'imprimante.
- 2 Branchez le câble USB entre l'imprimante et l'ordinateur Macintosh. L'imprimante est automatiquement ajoutée sur votre ordinateur Macintosh.

#### **Utilisation de l'impression via IP**

- 1 Allumez l'imprimante.
- 2 Assurez-vous que l'ordinateur Macintosh et l'imprimante sont connectés.

Si vous utilisez une connexion filaire, branchez le câble LAN entre l'imprimante et le réseau.

Si vous utilisez une connexion sans fil, vérifiez que la connexion sans fil est configurée correctement sur votre ordinateur Macintosh et l'imprimante.

- 3 Ouvrir les Préférences système, puis cliquez sur Imprimantes et télécopieurs.
- 4 Cliquez sur le signe Plus (+) puis sur IP.
- 5 Sélectionnez Line Printer Daemon LPD dans Protocole.
- 6 Entrez l'adresse IP de l'imprimante dans la zone Adresse.
- 7 Sélectionnez Dell 2155cdn Color MFP dans Imprimer via

REMARQUE : Lorsque l'impression est configurée à l'aide de Impression via IP, le nom de la file d'attente est vide. Vous n'avez pas besoin de le spécifier.

- 8 Cliquez sur Ajouter.
- 9 Spécifiez les options installées sur l'imprimante, puis cliquez sur Continuer.
- 10 Vérifiez si l'imprimante est bien affichée dans la boîte de dialogue Imprimantes et télécopieurs.

#### **Utilisation de Bonjour**

1 Allumez l'imprimante.

2 Assurez-vous que l'ordinateur Macintosh et l'imprimante sont connectés. Si vous utilisez une connexion filaire, branchez le câble LAN entre l'imprimante et le réseau.

Si vous utilisez une connexion sans fil, vérifiez que la connexion sans fil est configurée correctement sur votre ordinateur Macintosh et l'imprimante.

- 3 Ouvrir les Préférences système, puis cliquez sur Imprimantes et télécopieurs.
- 4 Cliquez sur le signe Plus (+) puis sur Défaut.
- 5 Sélectionnez l'imprimante connectée via Bonjour dans la liste Nom de l'imprimante.
- 6 Le Nom et Imprimer viasont insérés automatiquement.
- 7 Cliquez sur Ajouter.
- 8 Spécifiez les options installées sur l'imprimante, puis cliquez sur Continuer.
- 9 Vérifiez si l'imprimante est bien affichée dans la boîte de dialogue Imprimantes et télécopieurs.

# **Ajout d'une imprimante sous Mac OS X 10.4.11**

#### **Utilisation d'une connexion USB**

- 1 Allumez l'imprimante.
- 2 Branchez le câble USB entre l'imprimante et l'ordinateur Macintosh.
- 3 Démarrez l'Utilitaire de configuration d'impression.

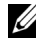

REMARQUE : Vous trouverez l'Utilitaire de configuration d'impression dans le dossier Utilitaires dans Applications.

- 4 Cliquez sur Ajouter.
- 5 Cliquez sur Navigateur par défaut dans la boîte de dialogue Navigateur d'imprimante.
- 6 Sélectionnez l'imprimante connectée via un port USB dans la liste des imprimantes.
- 7 Le Nom et Imprimer viasont insérés automatiquement.
- 8 Cliquez sur Ajouter.

#### **Utilisation de l'impression via IP**

- 1 Allumez l'imprimante.
- 2 Assurez-vous que l'ordinateur Macintosh et l'imprimante sont connectés.

Si vous utilisez une connexion filaire, branchez le câble LAN entre l'imprimante et le réseau.

Si vous utilisez une connexion sans fil, vérifiez que la connexion sans fil est configurée correctement sur votre ordinateur Macintosh et l'imprimante.

3 Démarrez l'Utilitaire de configuration d'impression.

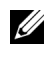

REMARQUE : Vous trouverez l'Utilitaire de configuration d'impression dans le dossier Utilitaires dans Applications.

- 4 Cliquez sur Ajouter.
- 5 Cliquez sur Imprimante IP dans la boîte de dialogue Navigateur d'imprimante.
- 6 Sélectionnez Line Printer Daemon LPD dans Protocole.
- 7 Entrez l'adresse IP de l'imprimante dans la zone Adresse.
- 8 Sélectionnez Dell 2155cdn Color MFP dans Imprimer via

REMARQUE : Lorsque l'impression est configurée à l'aide de Impression via IP, le nom de la file d'attente est vide. Vous n'avez pas besoin de le spécifier.

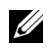

- REMARQUE : L'indication de l'emplacement n'est pas obligatoire.
- 9 Cliquez sur Ajouter.

#### **Utilisation de Bonjour**

- 1 Allumez l'imprimante.
- 2 Assurez-vous que l'ordinateur Macintosh et l'imprimante sont connectés.

Si vous utilisez une connexion filaire, branchez le câble LAN entre l'imprimante et le réseau.

Si vous utilisez une connexion sans fil, vérifiez que la connexion sans fil est configurée correctement sur votre ordinateur Macintosh et l'imprimante.

3 Démarrez l'Utilitaire de configuration d'impression.

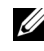

REMARQUE : Vous trouverez l'Utilitaire de configuration d'impression dans le dossier Utilitaires dans Applications.

- 4 Cliquez sur Ajouter.
- 5 Cliquez sur Navigateur par défaut dans la boîte de dialogue Navigateur d'imprimante.
- 6 Sélectionnez l'imprimante connectée via Bonjour dans la liste Nom de l'imprimante.
- 7 Le Nom et Imprimer viasont insérés automatiquement.
- 8 Cliquez sur Ajouter.
- 9 Spécifiez les options installées sur l'imprimante, puis cliquez sur Continuer.
- 10 Vérifiez si l'imprimante est bien affichée dans la boîte de dialogue Liste d'imprimantes.

# **Ajout d'une imprimante sous Mac OS X 10.3.9**

#### **Utilisation d'une connexion USB**

- 1 Allumez l'imprimante.
- 2 Branchez le câble USB entre l'imprimante et l'ordinateur Macintosh.
- 3 Démarrez l'Utilitaire de configuration d'impression.

REMARQUE : Vous trouverez l'Utilitaire de configuration d'impression dans le dossier Utilitaires dans Applications.

- 4 Cliquez sur Ajouter.
- 5 Sélectionnez USB depuis le menu.

Le Modèle de l'imprimante est sélectionné automatiquement.

6 Cliquez sur Ajouter.

#### **Utilisation de l'impression via IP**

- 1 Allumez l'imprimante.
- 2 Assurez-vous que l'ordinateur Macintosh et l'imprimante sont connectés. Si vous utilisez une connexion filaire, branchez le câble LAN entre l'imprimante et le réseau.

Si vous utilisez une connexion sans fil, vérifiez que la connexion sans fil est configurée correctement sur votre ordinateur Macintosh et l'imprimante.

3 Démarrez l'Utilitaire de configuration d'impression.

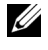

REMARQUE : Vous trouverez l'Utilitaire de configuration d'impression dans le dossier Utilitaires dans Applications.

- 4 Cliquez sur Ajouter dans la boîte de dialogueListe d'imprimantes.
- 5 Sélectionnez Impression via IP depuis le menu.
- 6 Sélectionnez LPD/LPR dans Type d'imprimante.
- 7 Entrez l'adresse IP de l'imprimante dans la zone Adresse.
- 8 Sélectionnez Dell dans Modèle d'imprimante, puis sélectionnez Dell 2155cdn Color MFP.

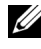

REMARQUE : Lorsque l'impression est configurée à l'aide de Impression via IP, le nom de la file d'attente est vide. Vous n'avez pas besoin de le spécifier.

9 Cliquez sur Ajouter.

#### **Utilisation de Rendezvous (Bonjour)**

- 1 Allumez l'imprimante.
- 2 Assurez-vous que l'ordinateur Macintosh et l'imprimante sont connectés.

Si vous utilisez une connexion filaire, branchez le câble LAN entre l'imprimante et le réseau.

Si vous utilisez une connexion sans fil, vérifiez que la connexion sans fil est configurée correctement sur votre ordinateur Macintosh et l'imprimante.

3 Démarrez l'Utilitaire de configuration d'impression.

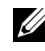

REMARQUE : Vous trouverez l'Utilitaire de configuration d'impression dans le dossier Utilitaires dans Applications.

- 4 Cliquez sur Ajouter dans la boîte de dialogueListe d'imprimantes.
- 5 Sélectionnez Rendezvous depuis le menu.
- 6 Sélectionnez Dell dans Modèle d'imprimante, puis sélectionnez Dell 2155cdn Color MFP.
- 7 Cliquez sur Ajouter.

# **Configuration des Paramètres**

Tous les accessoires en option sont vérifiés comme étant installés.

#### **Mac OS X 10.5 ou 10.6**

- 1 Ouvrir les Préférences système, puis cliquez sur Imprimantes et télécopieurs.
- 2 Sélectionnez l'imprimante dans la liste Nom de l'imprimante, puis cliquez sur Options et fournitures.
- 3 Sélectionnez Pilote, sélectionnez les options installées sur l'mprimante, puis cliquez sur OK.

#### **Mac OS X 10.3.9 ou 10.4.11**

- 1 Démarrez l'Utilitaire de configuration d'impression.
- 2 Sélectionnez l'imprimante dans la boîte de dialogue Liste d'imprimantes puis cliquez sur Afficher Info.
- 3 Sélectionnez Options installables et sélectionnez ensuite les options installées sur l'imprimante, puis cliquez sur Appliquer les modifications.

Installation des Pilotes d'impression sur des ordinateurs Macintosh

12

# **Installation des pilotes d'impression sur des ordinateurs Linux (CUPS)**

Cette section contient des informations pour l'installation ou la configuration du pilote d'impression avec CUPS (Common UNIX Printing System) sous Red Hat® Enterprise Linux® 4 WS/5 Client ou SUSE® Linux Enterprise Desktop 10/11.

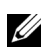

REMARQUE : Les images utilisées et les procédures décrites dans ce manuel sont celles de l'imprimante couleur multifonction Dell™ 2155cdn.

# **Procédure sur Red Hat Enterprise Linux 4 WS/5 Client**

# **Vue d'ensemble de la configuration**

Red Hat Enterprise Linux 4 WS/5 Client :

- 1 Installez le pilote d'impression.
- 2 Configurez la file d'attente.
- 3 Définissez la file d'attente par défaut.
- 4 Définissez les options d'impression.

# **Installation du pilote d'impression**

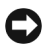

NOTE : Avant d'installez le pilote d'impression sur Red Hat Enterprise Linux 4, confirmez que la mise à jour 5 ou ultérieure est appliquée à votre système d'exploitation. Contactez votre distributeur Linux concernant la mise à jour de votre système.

- 1 Double-cliquez sur Dell-2155-Color-MFP-x.x-x.i686.rpm du CD *Pilotes et utilitaires*.
- 2 Saisissez le mot de passe de l'administrateur.

3 Cliquez sur Continuer dans la fenêtre Préparation du système terminée . L'installation démarre. Une fois l'installation terminée, la fenêtre se ferme automatiquement.

### **Configuration de la file d'attente**

Pour réaliser l'impression, vous devez configurer la file d'impression sur votre station de travail.

- 1 Ouvrez l'URL « http://localhost:631 » avec un navigateur Web.
- 2 Cliquez sur Administration.
- 3 Tapez root pour le nom d'utilisateur et tapez le mot de passe de l'administrateur.
- 4 Cliquez sur Ajouter une imprimante.

Tapez le nom de l'imprimante dans la zone Nom de la fenêtre Ajouter une nouvelle imprimante et cliquez ensuite sur Continuer.

Vous pouvez éventuellement indiquer l'emplacement et la description de l'imprimante à titre informatif.

Pour les connexions réseau :

- a Sélectionnez l'option Hôte PD/LPR ou imprimante du menu Périphérique et cliquez sur Continuer.
- b Tapez l'adresse IP de l'imprimante dans URI de périphérique.
- c Format :  $\log$ : //xxx.xxx.xxx.xxx.xxx (adresse IP de l'imprimante)

Pour les connexions USB avec Red Hat Enterprise Linux 4 WS :

a Sélectionnez USB Printer #1 (Imprimante USB  $N^{\circ}$ 1) dans le menu Périphérique.

Pour les connexions USB avec Red Hat Enterprise Linux 5 Client :

- a Sélectionnez Dell 2155cdn Color MFP USB #1 (USB imprimante couleur multifonction Dell 2155cdn N°1) ou Imprimante multifonction couleur Dell 2155cdn dans le menu Périphérique.
- 5 Sélectionnez l'option Dell dans le menu Type et cliquez sur Continuer.
- 6 Sélectionnez l'option Imprimante multifonction couleur Dell 2155cdn dans le menu Modèle et cliquez sur Continuer.

Le message L'imprimante xxx a été ajoutée avec succès. s'affiche.

La configuration est terminée.

### **Impression à partir des applications**

Une fois la configuration de la file d'attente terminée, vous pouvez imprimer les travaux à partir des applications. Démarrez le travail d'impression à partir des applications et indiquez la file d'attente dans la boîte de dialogue d'impression.

Cependant, selon l'application utilisée (Mozilla, par exemple), il est parfois possible que vous ne puissiez imprimer qu'à partir de la file d'attente. Dans ce cas, définissez la file d'attente que vous souhaitez utiliser comme file d'attente par défaut avant de commencer l'impression. Pour plus d'informations relatives à la configuration des files d'attente, reportez-vous à la section « [Configuration](#page-168-0)  [de la file d'attente par défaut](#page-168-0) ».

# <span id="page-168-0"></span>**Configuration de la file d'attente par défaut**

- 1 Sélectionnez Applications→ Outils système→ Terminal.
- 2 Saisissez la commande suivante dans la fenêtre du terminal.

```
511(Tapez le mot de passe de l'administrateur)
lpadmin -d (Tapez le nom de la file d'attente)
```
# **Définition des options d'impression**

Vous pouvez définir les options d'impression telles que le mode des couleurs ou l'impression recto verso.

- 1 Ouvrez l'URL « http://localhost:631 » avec un navigateur Web.
- 2 Cliquez sur Gérer imprimantes.
- 3 Cliquez sur l'option Configurer l'imprimante de la file d'attente dont vous souhaitez configurer les options d'impression.
- 4 Tapez root pour le nom d'utilisateur et tapez le mot de passe de l'administrateur.
- 5 Définissez les paramètres nécessaires et cliquez ensuite sur Continuer.

Le message L'imprimante xxx a été configurée avec succès. s'affiche.

La configuration est terminée.

# **Désinstallation du pilote d'impression**

- 1 Sélectionnez Applications→ Outils système→ Terminal.
- 2 Tapez la commande suivante dans la fenêtre de terminal pour supprimer la file d'impression.

 $S11$ 

(Tapez le mot de passe de l'administrateur)

/usr/sbin/lpadmin -x (Tapez le nom de la file d'impression)

- 3 Répétez la commande ci-dessus pour toutes les files d'attente du même modèle.
- 4 Saisissez la commande suivante dans la fenêtre du terminal.

 $511$ (Tapez le mot de passe de l'administrateur) rpm -e Dell-2155cdn-Color-MFP

Le pilote d'impression est désinstallé.

# **Procédure sous SUSE Linux Enterprise Desktop 10**

# **Vue d'ensemble de la configuration**

SUSE Linux Enterprise Desktop 10 :

- 1 Installez le pilote d'impression.
- 2 Configurez la file d'attente.
- 3 Définissez la file d'attente par défaut.

4 Définissez les options d'impression.

# **Installation du pilote d'impression**

- 1 Double-cliquez sur Dell-2155-Color-MFP-x.x-x.i686.rpm du CD *Pilotes et utilitaires*.
- 2 Tapez le mot de passe de l'administrateur et cliquez sur Installer.

L'installation démarre. Une fois l'installation terminée, la fenêtre se ferme automatiquement.

# **Configuration de la file d'attente**

Pour réaliser l'impression, vous devez configurer la file d'impression sur votre station de travail.

- 1 Sélectionnez Ordinateur → Plus d'applications... et sélectionnez YaST dans le navigateur de l'application.
- 2 Tapez le mot de passe de l'administrateur.

L'option YaST Control Center est activée.

- 3 Sélectionnez Matériel dans YaST Control Center et sélectionnez Imprimante.
- 4 Imprimantes détectées automatiquement est activée.

Pour les connexions réseau :

- a Cliquez sur Ajouter.
- b Sélectionnez Imprimante réseau pour le paramètre Type d'imprimante et cliquez ensuite sur Suivant.
- c Sélectionnez Imprimer à travers un serveur réseau LPD pour le paramètre Type d'imprimante et cliquez ensuite sur Suivant.
- d Saisissez l'adresse IP de l'imprimante dans Nom d'hôte du serveur d'impression.
- e Tapez le nom de la file d'attente de l'imprimante dans Nom de la file distante et cliquez ensuite sur Suivant.
- f Saisissez le nom de l'imprimante dans Nom pour impression.
- 

REMARQUE : Il n'est pas nécessaire de définir les paramètres Description d'imprimante et Emplacement de l'imprimante.

- g Activez la case à cocher Procéder à un filtrage locale et cliquez ensuite sur Suivant.
- h Sélectionnez DELL sous Sélectionnez le constructeur. Sélectionnez Imprimante multifonction couleur 2155cdn pour le paramètre Sélectionner le modèle et cliquez ensuite sur Suivant.
- i Vérifiez les paramètres sous Modifier la configuration et cliquez ensuite sur OK.

Pour les connexions USB :

- a Sélectionnez Dell 2155cdn Color MFP on USB (Imprimante multifonction couleur Dell 2155cdn sur USB) (//Dell/2155cdn%20Color%20MFP ou /dev/usblp\*) comme Sont disponibles, et cliquez sur Configurer….
- b Vérifiez les paramètres sous Modifier la configuration et cliquez ensuite sur OK.
- 5 Cliquez sur Terminer.

#### **Impression à partir des applications**

Une fois la configuration de la file d'attente terminée, vous pouvez imprimer les travaux à partir des applications. Démarrez le travail d'impression à partir des applications et indiquez la file d'attente dans la boîte de dialogue d'impression.

Cependant, selon l'application utilisée (Mozilla, par exemple), il est parfois possible que vous ne puissiez imprimer qu'à partir de la file d'attente. Dans ce cas, définissez la file d'attente que vous souhaitez utiliser comme file d'attente par défaut avant de commencer l'impression. Pour plus d'informations relatives à la configuration des files d'attente, reportez-vous à la section « [Configuration](#page-171-0)  [de la file d'attente par défaut](#page-171-0) ».

# <span id="page-171-0"></span>**Configuration de la file d'attente par défaut**

- 1 Pour activer l'option Imprimantes détectées automatiquement, procédez ainsi.
	- a Sélectionnez Ordinateur  $\rightarrow$  Plus d'applications... et sélectionnez YaST dans le navigateur de l'application.
	- b Tapez le mot de passe de l'administrateur.

L'option YaST Control Center est activée.

- c Sélectionnez Matériel dans YaST Control Center et sélectionnez Imprimante.
- 2 Sélectionnez dans Configuration d'imprimante l'imprimante que vous souhaitez comme imprimante par défaut et sélectionnez Configurer comme imprimante par défaut dans le menu du bouton Autre.
- 3 Cliquez sur Terminer.

### **Définition des options d'impression**

Vous pouvez définir les options d'impression telles que le mode des couleurs ou l'impression recto verso.

- 1 Ouvrez un navigateur Web.
- 2 Tapez http://localhost:631/admin sous Emplacement et appuyez sur la touche <Entrée>.
- 3 Tapez root pour le nom d'utilisateur et tapez le mot de passe de l'administrateur.

La fenêtre CUPS s'affiche.

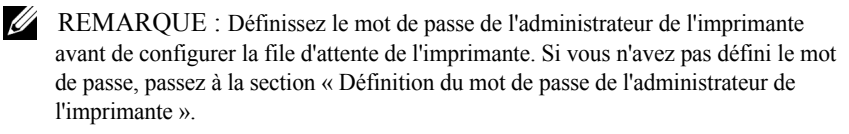

- 4 Cliquez sur Gérer imprimantes.
- 5 Définissez les paramètres nécessaires et cliquez ensuite sur Continuer.

Le message L'imprimante xxx a été configurée avec succès. s'affiche.

La configuration est terminée. Effectuez l'impression à partir de l'application.

# <span id="page-172-0"></span>**Définition du mot de passe de l'administrateur de l'imprimante**

Vous devez configurer le mot de passe de l'administrateur de l'imprimante afin de pouvoir effectuer les opérations en tant qu'administrateur de l'imprimante.

- 1 Sélectionnez Ordinateur → Plus d'applications... et sélectionnez Konsole dans le navigateur de l'application.
- 2 Saisissez la commande suivante dans la fenêtre du terminal.

(Tapez le mot de passe de l'administrateur)

lppasswd -g sys -a root

(Tapez le mot de passe de l'administrateur de l'imprimante après l'invite de saisie du mot de passe.)

(Retapez le mot de passe de l'administrateur de l'imprimante après l'invite de saisie du mot de passe.)

# **Désinstallation du pilote d'impression**

- 1 Sélectionnez Ordinateur → Plus d'applications... et sélectionnez Konsole dans le navigateur de l'application.
- 2 Tapez la commande suivante dans la fenêtre de terminal pour supprimer la file d'impression.

 $S11$ 

(Tapez le mot de passe de l'administrateur)

/usr/sbin/lpadmin -x ((Tapez le nom de la file d'impression)

- 3 Répétez la commande ci-dessus pour toutes les files d'attente du même modèle.
- 4 Saisissez la commande suivante dans la fenêtre du terminal.

```
su
(Tapez le mot de passe de l'administrateur)
rpm -e Dell-2155cdn-Color-MFP
```
Le pilote d'impression est désinstallé.

#### su

# **Procédure sous SUSE Linux Enterprise Desktop 11**

# **Vue d'ensemble de la configuration**

SUSE Linux Enterprise Desktop 11 :

- 1 Installez le pilote d'impression.
- 2 Configurez la file d'attente.
- 3 Définissez la file d'attente par défaut.
- 4 Définissez les options d'impression.

# **Installation du pilote d'impression**

- 1 Double-cliquez sur Dell-2155-Color-MFP-x.x-x.i686.rpm du CD *Pilotes et utilitaires*.
- 2 Tapez le mot de passe de l'administrateur et cliquez sur Continuer.

L'installation démarre. Une fois l'installation terminée, la fenêtre se ferme automatiquement.

# **Configuration de la file d'attente**

Pour réaliser l'impression, vous devez configurer la file d'impression sur votre station de travail.

- 1 Sélectionnez Ordinateur→ Plus d'applications..., et sélectionnez YaST dans le navigateur de l'application.
- 2 Tapez le mot de passe de l'administrateur. L'option YaST Control Center est activée.
- 3 Sélectionnez Matériel dans YaST Control Center et sélectionnez Imprimante. La boîte de dialogue Configurations de l'imprimante s'ouvre.

Pour les connexions réseau :

a Cliquez sur Ajouter.

La boîte de dialogue Add New Printer Configuration (Ajouter la nouvelle configuration d'imprimante) s'ouvre.

b Cliquez sur Connection Wizard (Assistant connexion).

La boîte de dialogue Connection Wizard (Assistant connexion) s'ouvre.

- c Sélectionnez Protocole LPD (Line Printer Daemon) dans Access Network Printer or Printserver Box via (Accéder à la zone Imprimante réseau ou Serveur d'impression via).
- d Tapez l'adresse IP de l'imprimante dans Adresse IP ou nom d'hôte:.
- e Sélectionnez Dell dans le menu déroulant Select the printer manufacturer (Sélectionner le fabricant de l'imprimante):.
- f Cliquez sur OK.

La boîte de dialogue Add New Printer Configuration (Ajouter la nouvelle configuration d'imprimante) s'affiche.

- g Sélectionnez Dell 2155cdn Color MFP vx.x [Dell/Dell\_2155cdn\_Color\_MFP.ppd.gz] dans la liste Search for Drivers (Rechercher les imprimantes):.
- REMARQUE : Vous pouvez indiquer le nom de l'imprimante dans Set Name (Définir le nom):.
- h Vérifiez les paramètres et cliquez sur OK.

Pour les connexions USB :

a Cliquez sur Ajouter.

La boîte de dialogue Add New Printer Configuration (Ajouter la nouvelle configuration d'imprimante) s'ouvre.

Le nom de l'imprimante est affiché dans la liste Determine Connection (Déterminer la connexion).

b Sélectionnez Dell 2155cdn Color MFP vx.x. [Dell/Dell\_2155cdn\_Color\_MFP.ppd.gz] dans la liste Search for Drivers (Rechercher les imprimantes):.

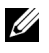

REMARQUE : Vous pouvez indiquer le nom de l'imprimante dans Set Name (Définir le nom):

# **Impression à partir des applications**

Une fois la configuration de la file d'attente terminée, vous pouvez imprimer les travaux à partir des applications. Démarrez le travail d'impression à partir des applications et indiquez la file d'attente dans la boîte de dialogue d'impression.

Cependant, selon l'application utilisée (Mozilla, par exemple), il est parfois possible que vous ne puissiez imprimer qu'à partir de la file d'attente. Dans ce cas, définissez la file d'attente que vous souhaitez utiliser comme file d'attente par défaut avant de commencer l'impression. Pour plus d'informations relatives à la configuration des files d'attente, reportez-vous à la section « [Configuration](#page-176-0)  [de la file d'attente par défaut](#page-176-0) ».

# <span id="page-176-0"></span>**Configuration de la file d'attente par défaut**

Vous pouvez définir la file d'attente par défaut lors de l'ajout de l'imprimante.

- 1 Sélectionnez Ordinateur→ Plus d'applications..., et sélectionnez YaST dans le navigateur de l'application.
- 2 Tapez le mot de passe de l'administrateur.

L'option YaST Control Center est activée.

- 3 Sélectionnez Matériel dans YaST Control Center et sélectionnez Imprimante. La boîte de dialogue Configurations de l'imprimante s'ouvre.
- 4 Cliquez sur Modifier.

Une boîte de dialogue pour modifier la file d'attente indiquée s'affiche.

- 5 Vérifiez que l'imprimante à définir est sélectionnée dans la liste Connexion.
- 6 Cochez la case Imprimante par défaut.
- 7 Vérifiez les paramètres et cliquez sur OK.

# **Définition des options d'impression**

Vous pouvez définir les options d'impression telles que le mode des couleurs ou l'impression recto verso.

- 1 Ouvrez un navigateur Web.
- 2 Tapez http://localhost:631/admin sous Emplacement et appuyez sur la touche <Entrée>.
- 3 Tapez root pour le nom d'utilisateur et tapez le mot de passe de l'administrateur.

La fenêtre CUPS s'affiche.

- REMARQUE : Définissez le mot de passe de l'administrateur de l'imprimante avant de configurer la file d'attente de l'imprimante. Si vous n'avez pas défini le mot de passe, passez à la section « [Définition du mot de passe de l'administrateur de](#page-177-0)  [l'imprimante](#page-177-0) ».
	- 4 Cliquez sur Gérer imprimantes.
	- 5 Définissez les paramètres nécessaires et cliquez ensuite sur Continuer.

Le message L'imprimante xxx a été configurée avec succès. s'affiche.

La configuration est terminée. Effectuez l'impression à partir de l'application.

#### <span id="page-177-0"></span>**Définition du mot de passe de l'administrateur de l'imprimante**

Vous devez configurer le mot de passe de l'administrateur de l'imprimante afin de pouvoir effectuer les opérations en tant qu'administrateur de l'imprimante.

- 1 Sélectionnez Ordinateur→ Plus d'applications... et sélectionnez Terminal GNOME dans le navigateur de l'application.
- 2 Saisissez la commande suivante dans la fenêtre du terminal.

su

(Tapez le mot de passe de l'administrateur)

lppasswd -g sys -a root

(Tapez le mot de passe de l'administrateur de l'imprimante après l'invite de saisie du mot de passe.)

(Retapez le mot de passe de l'administrateur de l'imprimante après l'invite de saisie du mot de passe.)

# **Désinstallation du pilote d'impression**

- 1 Sélectionnez Ordinateur→ Plus d'applications... et sélectionnez Terminal GNOME dans le navigateur de l'application.
- 2 Tapez la commande suivante dans la fenêtre de terminal pour supprimer la file d'impression.

(Tapez le mot de passe de l'administrateur)

/usr/sbin/lpadmin -x ((Tapez le nom de la file d'impression)

- 3 Répétez la commande ci-dessus pour toutes les files d'attente du même modèle.
- 4 Saisissez la commande suivante dans la fenêtre du terminal.

su

su

(Tapez le mot de passe de l'administrateur) rpm -e Dell-2155cdn-Color-MFP

Le pilote d'impression est désinstallé.

Installation des pilotes d'impression sur des ordinateurs Linux (CUPS)
# **Utilisation de votre imprimante**

# 13

# **Dell Printer Configuration Web Tool**

## **Vue d'ensemble**

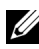

REMARQUE : Cet outil Web est uniquement disponible lorsque l'imprimante est raccordée à un réseau à l'aide d'un câble réseau ou de l'adaptateur d'imprimante sans fil.

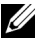

REMARQUE : Les images utilisées et les procédures décrites dans ce manuel sont celles de l'imprimante couleur multifonction Dell™ 2155cdn.

Une des fonctions du Dell Printer Configuration Web Tool est l'installation de l'alerte courriel qui vous envoie un courrier électronique ou à l'opérateur clé lorsque l'imprimante nécessite une intervention ou la commande de fournitures.

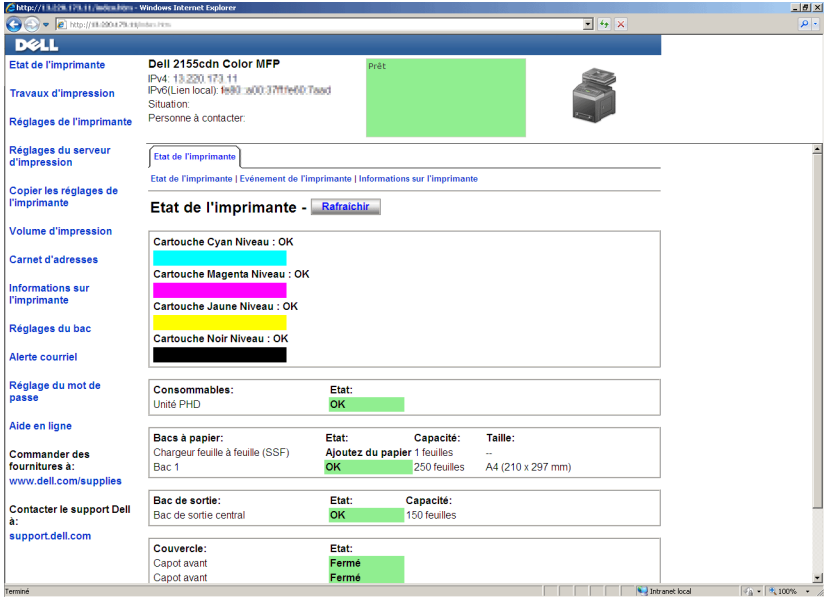

Pour remplir des rapports d'inventaire d'imprimante exigeant le numéro de machine de toutes les imprimantes situées dans votre zone, utilisez la fonction Informations sur l'imprimante du Dell Printer Configuration Web Tool. Entrez l'adresse IP de chaque imprimante du réseau pour afficher son numéro de machine.

La fonction Dell Printer Configuration Web Tool vous permet également de modifier les réglages de l'imprimante et d'assurer le suivi des tendances d'impression. Si vous êtes administrateur de réseau, vous pouvez copier les réglages de l'imprimante vers une ou toutes les imprimantes du réseau directement depuis votre navigateur Web.

Pour lancer le Dell Printer Configuration Web Tool, tapez l'adresse IP de votre imprimante dans votre navigateur Web.

Si vous ne connaissez pas l'adresse IP de votre imprimante, imprimez le rapport des paramètres système ou affichez la page Réglages TCP/IP qui indique l'adresse IP.

#### **Utilisation du panneau de commande**

- 1 Appuyez sur le bouton  $\boxed{\equiv}$  (Menu).
- 2 Appuyez sur le bouton  $\blacktriangleright$  jusqu'à ce que Configuration système soit mis en surbrillance, puis appuyez sur le bouton  $\sqrt{(Régler)}$ .
- 3 Vérifiez que Rapport/liste est mis en surbrillance, puis appuyez sur le bouton  $\sqrt{R\text{\'e}g}$ er).
- 4 Vérifiez que Paramètres système est mis en surbrillance, puis appuyez sur le bouton  $\checkmark$  (Régler).

Le rapport des paramètres système est imprimé.

Si l'adresse IP indiquée est 0.0.0.0 (paramètre par défaut), l'adresse IP n'a pas été affectée. Pour attribuer une adresse IP à votre imprimante, reportez-vous à « [Attribution d'une adresse IP.](#page-116-0) ».

#### **Utilisation de la boîte à outils**

#### **EXAMPLE** :

1 Cliquez sur Démarrer→ Tous les programmes→ Imprimantes Dell→ Imprimante couleur multifonction Dell 2155→ Boîte à outils.

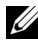

REMARQUE : La fenêtre Sélectionner l'imprimante s'affiche dans cette étape lors de l'installation de plusieurs pilotes d'installation sur votre ordinateur. Dans ce cas précis, cliquez sur le nom de cette imprimante indiquée dans Nom de l'imprimante, puis cliquez sur OK.

La Boîte à outils s'ouvre.

- 2 Vérifiez que l'onglet Rapport des réglages de l'imprimante est affiché.
- 3 Sélectionnez Réglages TCP/IP dans la liste à gauche de la page. La page Réglages TCP/IP s'affiche.

Si l'adresse IP indiquée est 0.0.0.0 (paramètre par défaut), l'adresse IP n'a pas été affectée. Pour attribuer une adresse IP à votre imprimante, reportez-vous à « [Attribution d'une adresse IP.](#page-116-0) ».

## **Utilisation du Dell Printer Configuration Web Tool**

Le Dell Printer Configuration Web Tool comprend les menus suivants :

- • [État de l'imprimante](#page-185-0)
- • [Travaux d'impression](#page-185-1)
- • [Réglages de l'imprimante](#page-185-2)
- • [Réglages du serveur d'impression](#page-186-0)
- • [Copier les réglages de l'imprimante](#page-186-1)
- • [Volume d'impression](#page-186-2)
- • [Carnet d'adresses](#page-186-3)
- • [Informations sur l'imprimante](#page-186-4)
- • [Réglages du bac](#page-186-5)
- • [Alerte courriel](#page-187-0)
- • [Réglez le mot de passe](#page-187-1)
- • [Aide en ligne](#page-187-2)
- • [Commander des fournitures à :](#page-187-3)
- • [Contacter le support Dell à :](#page-187-4)

#### <span id="page-185-0"></span>**État de l'imprimante**

Utilisez le menu État de l'imprimante pour obtenir des informations instantanées au sujet de l'état des fournitures pour l'imprimante. Si une cartouche de toner est faible, cliquez sur le lien de commande de fournitures sur le premier écran pour commander une nouvelle cartouche de toner.

#### <span id="page-185-1"></span>**Travaux d'impression**

Utilisez le menu Travaux d'impression pour obtenir des informations relatives à la page Liste des travaux et à la page Travaux terminés.

Ces pages affichent l'état détaillé des différents protocoles ou travaux.

#### <span id="page-185-2"></span>**Réglages de l'imprimante**

Utilisez le menu Réglages de l'imprimante pour modifier les réglages de l'imprimante et consulter à distance les réglages sur le panneau de commande.

#### <span id="page-186-0"></span>**Réglages du serveur d'impression**

Modifiez le type d'interface de l'imprimante et les conditions nécessaires aux communications à l'aide du menu Réglages du serveur d'impression.

#### <span id="page-186-1"></span>**Copier les réglages de l'imprimante**

Utilisez le menu Copier les réglages de l'imprimante pour copier les réglages de l'imprimante vers une autre ou plusieurs autres imprimantes sur le réseau, en tapant l'adresse IP de chaque imprimante.

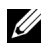

REMARQUE : Pour utiliser cette fonction, vous devez ouvrir une session en tant qu'administrateur.

#### <span id="page-186-2"></span>**Volume d'impression**

Utilisez le menu Volume d'impression pour vérifier les historiques des travaux d'impression effectués, comme par exemple la quantité de papier et les types de travaux, limiter le nombre d'utilisateurs qui peuvent faire des copies en mode couleur et le nombre de pages maximum qu'ils peuvent imprimer.

#### <span id="page-186-3"></span>**Carnet d'adresses**

Le menu Carnet d'adresses permet d'afficher ou de modifier l'adresse électronique, l'adresse du serveur et les entrées du numéro de fax dans le carnet d'adresses. Vous pouvez également l'utiliser pour enregistrer de nouvelles entrées.

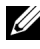

REMARQUE : Pour utiliser cette fonction, vous devez ouvrir une session en tant qu'administrateur.

#### <span id="page-186-4"></span>**Informations sur l'imprimante**

Utilisez le menu Informations sur l'imprimante pour obtenir des informations relatives aux appels pour dépannage, aux rapports d'inventaire ou à l'état de la mémoire actuelle et aux niveaux de code de moteur.

#### <span id="page-186-5"></span>**Réglages du bac**

Utilisez le menu Réglages du bac pour obtenir des informations concernant le type et le format du papier pour chaque bac.

#### <span id="page-187-0"></span>**Alerte courriel**

Utilisez le menu Alerte courriel pour recevoir un courriel lorsque l'imprimante nécessite une intervention ou la commande de fournitures. Pour être averti, tapez votre nom ou le nom de l'opérateur principal dans la zone de liste des adresses électroniques. Réglez également Alerte courriel lorsque vous utilisez la fonction Num vers courriel.

#### <span id="page-187-1"></span>**Réglez le mot de passe**

Utilisez le menu Réglez le mot de passe pour verrouiller le Dell Printer Configuration Web Tool à l'aide d'un mot de passe afin que d'autres utilisateurs ne puissent pas modifier par inadvertance les réglages de l'imprimante que vous avez sélectionnés.

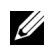

REMARQUE : Pour utiliser cette fonction, vous devez ouvrir une session en tant qu'administrateur.

#### <span id="page-187-2"></span>**Aide en ligne**

Cliquez sur Aide en ligne pour visiter le site Web de support de Dell.

#### <span id="page-187-3"></span>**Commander des fournitures à :**

[www.dell.com/supplies](http://www.dell.com/supplies)

#### <span id="page-187-4"></span>**Contacter le support Dell à :**

[support.dell.com](http://support.dell.com)

### **Définition du Dell Printer Configuration Web Tool**

Assurez-vous d'activer JavaScript dans votre navigateur avant d'utiliser le Dell Printer Configuration Web Tool.

Il est conseillé de configurer les réglages d'environnement de votre navigateur Web avant d'utiliser le Dell Printer Configuration Web Tool.

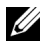

REMARQUE : Les pages du Dell Printer Configuration Web Tool apparaissent de manière illisible si les pages ont été configurées par une langue différente de celle de votre navigateur Web.

#### **Configuration à partir du navigateur Web**

Il est conseillé de configurer les réglages d'environnement de votre navigateur Web et du panneau de commande avant d'utiliser le Dell Printer Configuration Web Tool

#### **Pour Internet Explorer® 6.0, Internet Explorer 7.0, Internet Explorer 8.0**

#### **Définition de la langue d'affichage**

- 1 Sélectionnez Options Internet dans Outils sur la barre de menu.
- 2 Sélectionnez l'option Langues sous l'onglet Général.
- 3 Déterminez les langues d'affichage par ordre de préférence dans la liste Langue.

Par exemple :

- Italien (Italie) [it-IT]
- Espagnol (traditionnel) [es-ES tradnl]
- Allemand(Allemagne) [de-DE]
- Français (France) [fr-FR]
- Anglais (États-Unis) [en-US]
- Danois [da-DK]
- Néerlandais (Pays-Bas) [nl-NL]
- Norvégien(Bokmal) [no]
- Suédois [sv-SE]

#### **Réglage de l'adresse IP de l'imprimante sur non-proxy**

- 1 Sélectionnez Options Internet dans le menu Outils.
- 2 Cliquez sur Paramètres réseau sous Paramètres du réseau local dans l'onglet Connexions.
- 3 Effectuez l'une des opérations suivantes :
	- Décochez la case Utiliser un serveur proxy pour votre réseau local sous Serveur proxy.

• Cliquez sur Avancé et spécifiez ensuite l'adresse IP de l'imprimante dans le champ Ne pas utiliser de proxy pour les adresses commençant par sous Exceptions.

Après avoir défini la langue et le proxy, saisissez

<http://nnn.nnn.nnn.nnn/> (l'adresse IP de l'imprimante) dans le champ de saisie de l'URL du navigateur pour activer le Dell Printer Configuration Web Tool.

#### **Pour Firefox 2.0 ou ultérieur**

#### **Définition de la langue d'affichage**

- 1 Sélectionnez Options depuis le menu Outils.
- 2 Cliquez sur Avancé.
- 3 Si vous utilisez Firefox 2.0, cliquez sur Choisir dans l'onglet Général. Si vous utilisez Firefox 3.0, cliquez sur Choisir dans l'onglet Contenu.
- 4 Déterminez les langues d'affichage par ordre de préférence dans la liste Langues par ordre de préférence.

Par exemple :

- Anglais [en] ou Anglais/États-Unis [en-us]
- Italien [it]
- Espagnol [es]
- Allemand [de]
- Français [fr]
- Néerlandais [nl]
- Norvégien [no]
- Suédois [sv]
- Danois [da]

#### **Réglage de l'adresse IP de l'imprimante sur non-proxy**

- 1 Sélectionnez Options dans le menu Outils.
- 2 Cliquez sur l'onglet Avancé.
- 3 Cliquez sur Réseau dans la boîte de dialogue Options.
- 4 Cliquez sur ConnexionÆ Paramètres.
- 5 Si vous utilisez Firefox 2.0, effectuez l'une des actions suivantes:
	- Cochez la case Connexion directe à Internet.
	- Cochez la case Détection automatique des paramètres de proxy pour ce réseau.
	- Cochez la case Configuration manuelle du proxy et entrez ensuite l'adresse IP de l'imprimante dans la case d'édition Pas de proxy pour.
	- Cochez la case Adresse de configuration automatique du proxy.

Si vous utilisez Firefox 3.0, effectuez l'une des actions suivantes:

- Cochez la case Pas de proxy si vous ne voulez pas utiliser un proxy.
- Cochez la case Détection automatique des paramètres de proxy pour ce réseau.
- Activez la case à cocher Configuration proxy manuelle, puis entrez un nom d'hôte et un numéro de port si vous disposez d'une liste d'un ou de plusieurs serveurs proxy. Si vous possédez une adresse IP qui ne sera pas relayée par un proxy, entrez l'adresse IP de l'imprimante dans la zone de texte Pas de proxy .
- Cochez la case Adresse de configuration automatique du proxy.

Après avoir défini la langue et le proxy, saisissez

<http://nnn.nnn.nnn.nnn/> (l'adresse IP de l'imprimante) dans le champ de saisie de l'URL du navigateur pour activer le Dell Printer Configuration Web Tool.

#### **Configuration à partir du panneau de commande**

Vous pouvez lancer le Dell Printer Configuration Web Tool seulement lorsque EWS est réglé sur Activer (paramètre par défaut) dans le panneau de commande. Vérifiez le paramètre du panneau de commande si vous ne pouvez pas lancer le Dell Printer Configuration Web Tool. Pour plus de détails, reportez-vous à « [Présentation des menus de l'imprimante.](#page-524-0) »

## **Format d'affichage des pages**

La disposition de la page est divisée en trois sections indiquées ci-dessous :

• [Cadre supérieur](#page-191-0)

- • [Cadre de gauche](#page-192-0)
- Cadre de droite

#### <span id="page-191-0"></span>**Cadre supérieur**

Le cadre supérieur est situé dans la partie supérieure de toutes les pages. Lorsque le Dell Printer Configuration Web Tool est activé, l'état et les spécifications de l'imprimante s'affichent dans le cadre supérieur de toutes les pages.

Les éléments affichés dans le cadre supérieur sont les suivants.

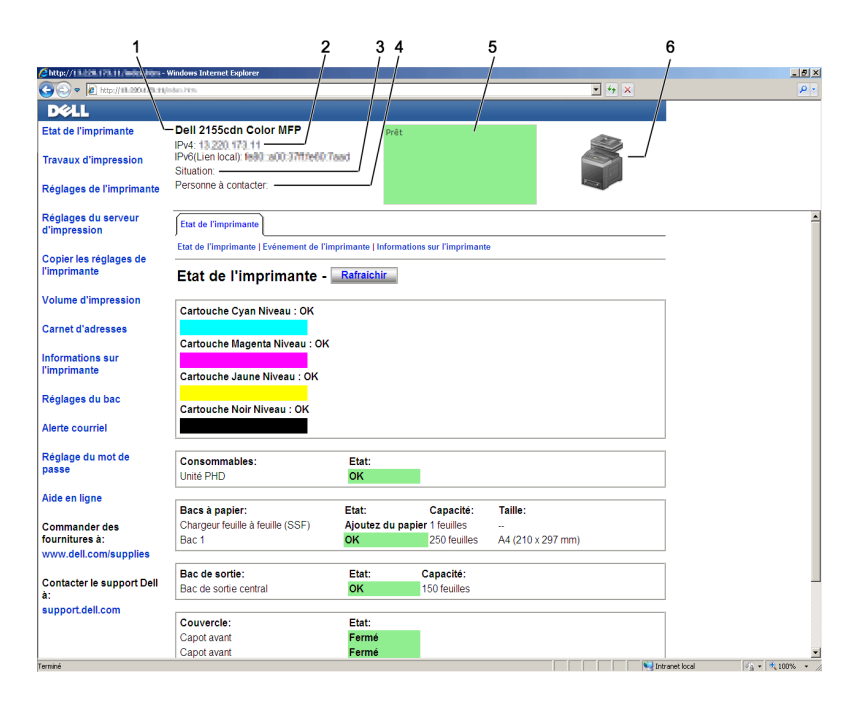

1 Imprimante multifonction couleur Dell 2155cdn Affiche le nom de produit de l'imprimante.

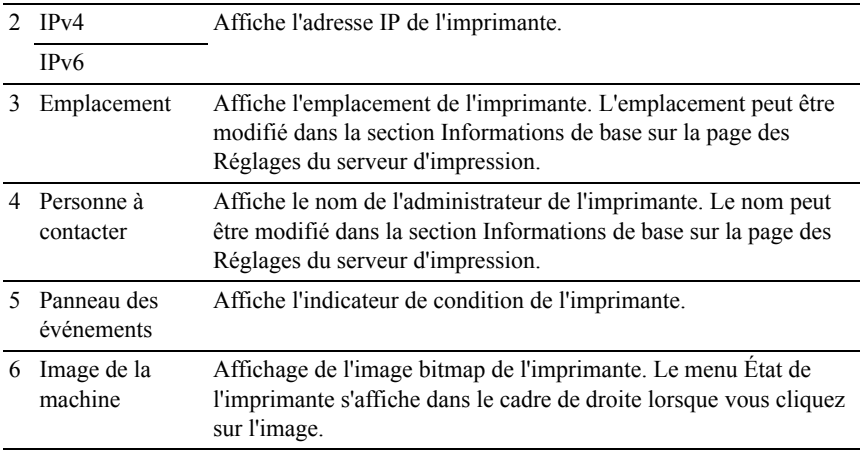

#### <span id="page-192-0"></span>**Cadre de gauche**

Le cadre de gauche est situé du côté gauche de toutes les pages. Les titres de menu affichés dans le cadre de gauche ont un lien vers les pages et menus correspondants. Il vous suffit de cliquer sur le titre pour atteindre la page correspondante.

Les menus affichés dans le cadre de gauche sont les suivants.

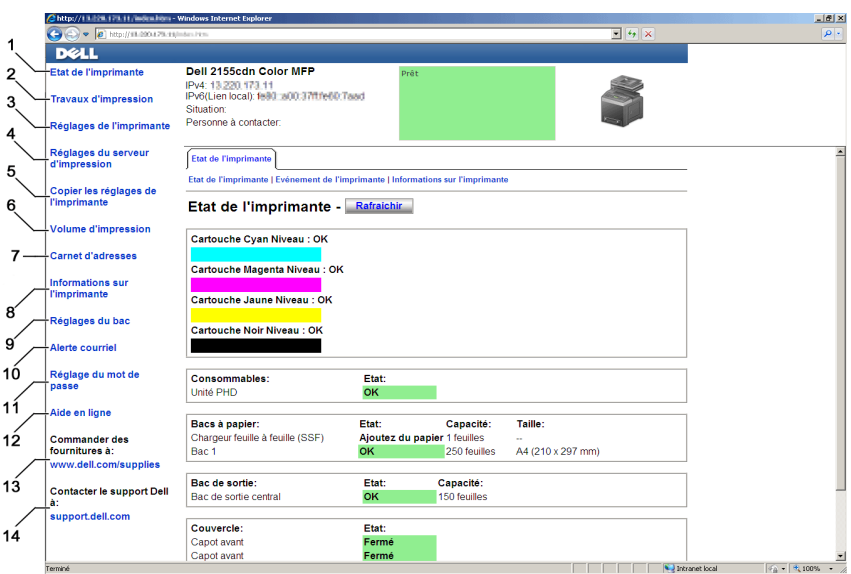

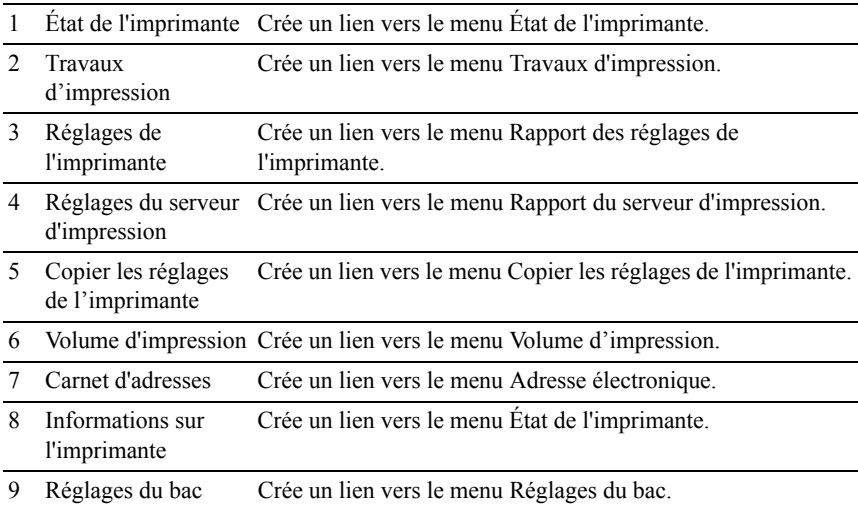

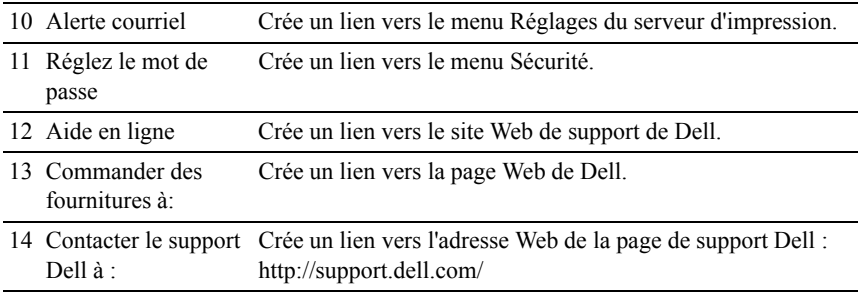

#### <span id="page-194-0"></span>**Cadre de droite**

Le cadre de droite est situé du côté droit de toutes les pages. Le contenu du cadre de droite dépend du menu que vous sélectionnez dans le cadre de gauche. Pour plus de détails concernant les éléments affichés dans le cadre de droite, reportezvous à « [Éléments de menu détaillés](#page-195-0). »

#### **Boutons dans le cadre de droite**

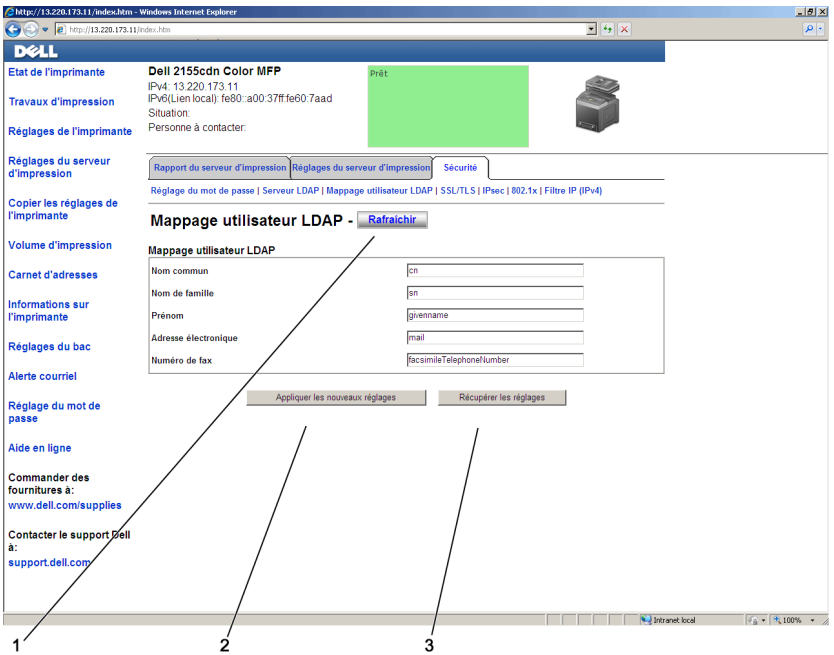

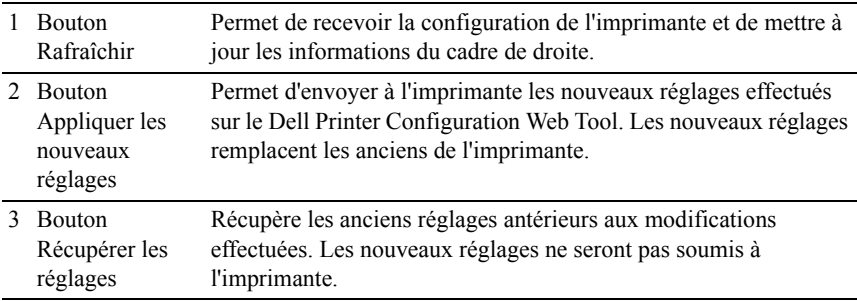

## **Modification des Réglages des éléments de menu**

Certains menus vous permettent de modifier les réglages de l'imprimante à l'aide du Dell Printer Configuration Web Tool. Lorsque vous accédez à ces menus, la fenêtre d'authentification s'affiche à l'écran. Tapez le nom d'utilisateur et le mot de passe de l'administrateur de l'imprimante en suivant les invites de commande affichées dans la boîte de dialogue.

Le nom d'utilisateur par défaut est admin et le mot de passe par défaut est laissé blanc (NULL). Vous pouvez modifier le mot de passe uniquement dans la page Réglez le mot de passe du menu Sécurité. Le nom d'utilisateur ne peut pas être modifié. Pour plus de détails, reportez-vous à la rubrique « [Réglez le mot de](#page-269-0)  [passe](#page-269-0) ».

#### <span id="page-195-0"></span>**Éléments de menu détaillés**

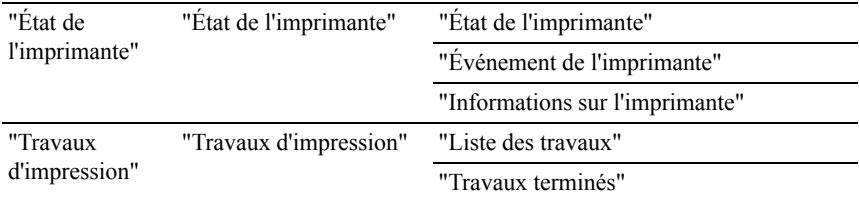

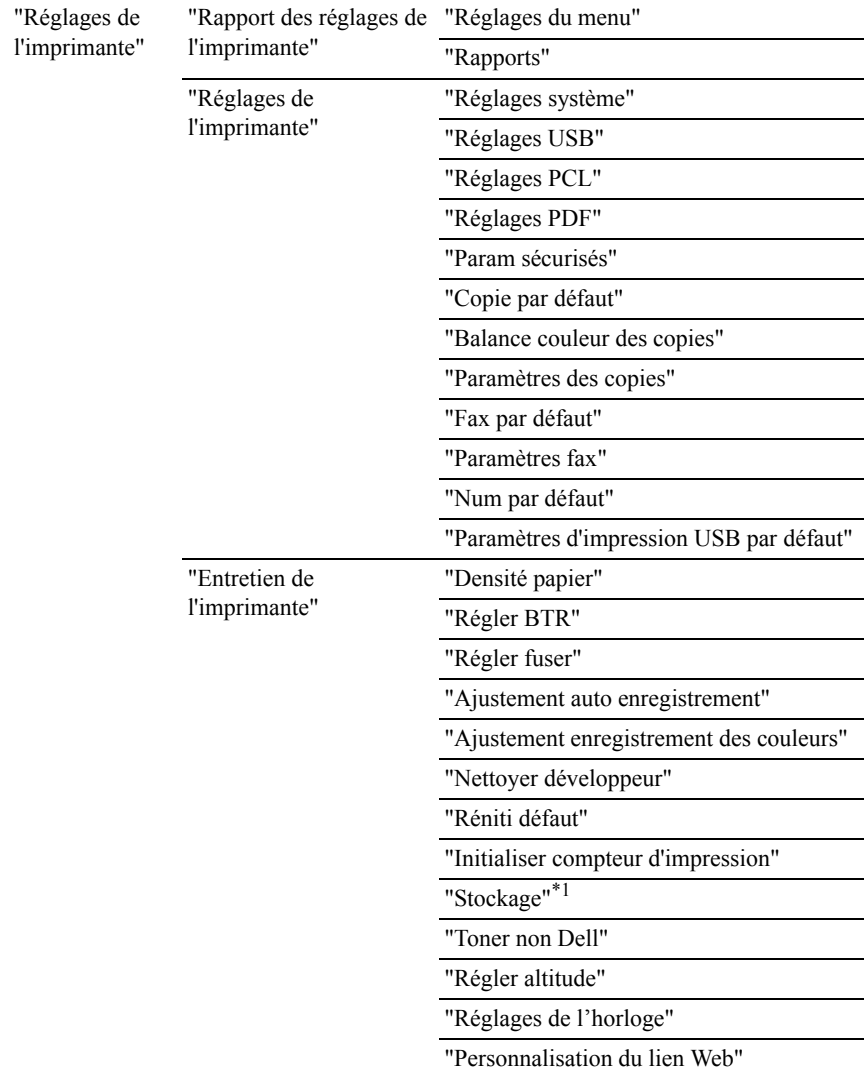

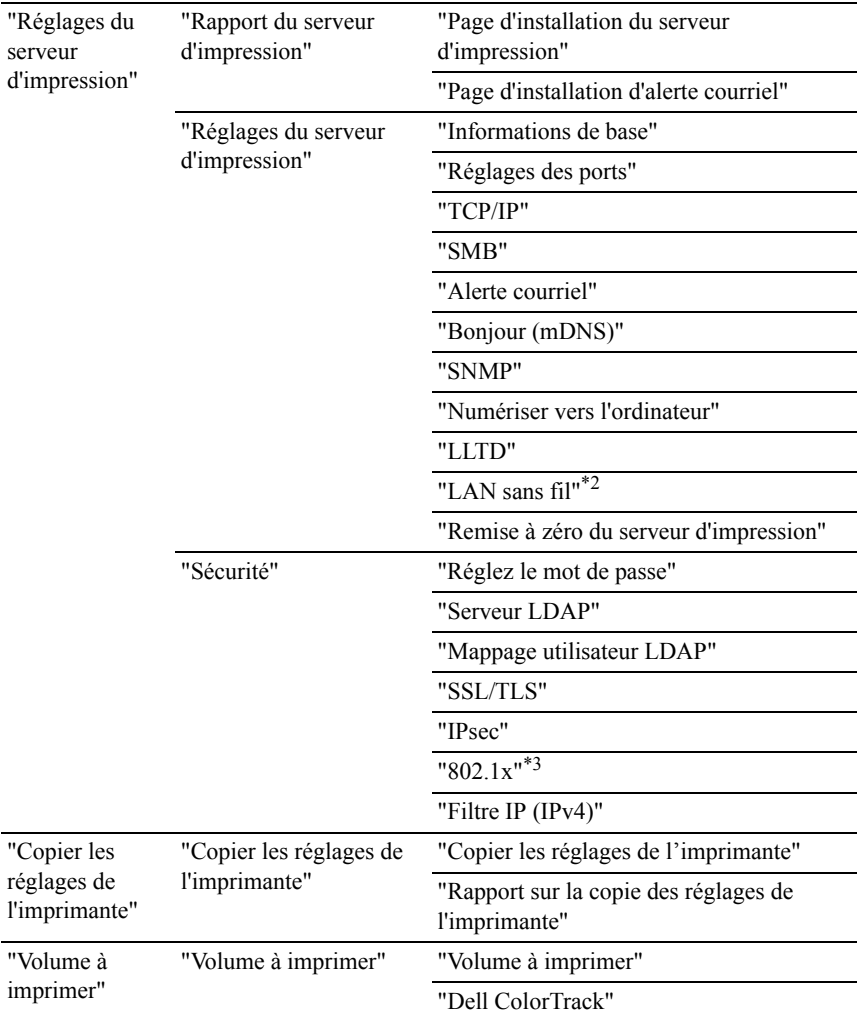

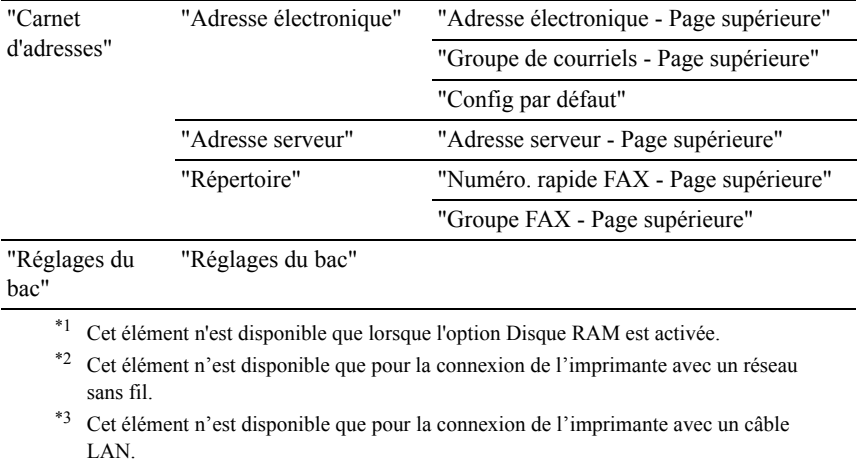

#### <span id="page-198-0"></span>**État de l'imprimante**

Utilisez le menu État de l'imprimante pour vérifier l'état des consommables, du matériel et des caractéristiques de l'imprimante.

Le menu État de l'imprimante contient les pages suivantes.

#### <span id="page-198-1"></span>**État de l'imprimante**

Objectif :

Vérifier l'état des consommables, des bacs et des capots.

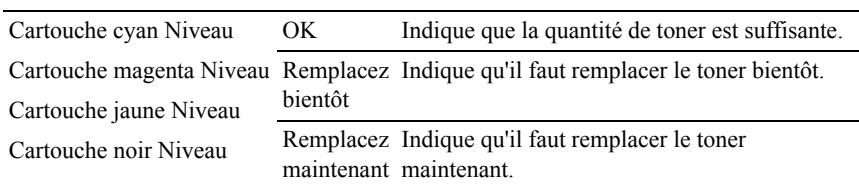

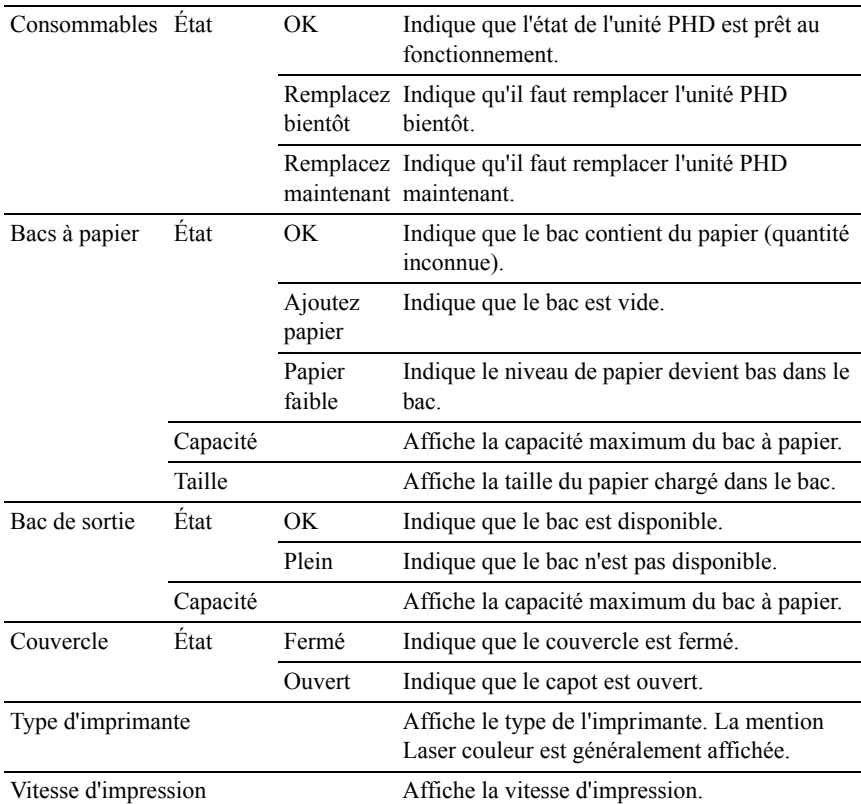

#### <span id="page-199-0"></span>**Événement de l'imprimante**

Objectif :

Lorsqu'une erreur survient, telle que *Plus de papier* ou *Le capot est ouvert*, les détails de toutes les alertes ou notifications d'erreurs sont affichées dans la page Événement de l'imprimante.

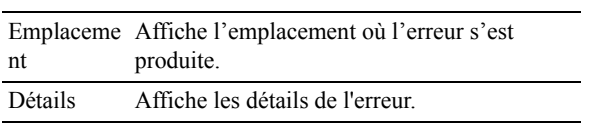

#### <span id="page-200-0"></span>**Informations sur l'imprimante**

Objectif :

Vérifier les détails de l'imprimante, tels que la configuration du matériel et la version du logiciel. Vous pouvez également afficher cette page en cliquant sur Informations sur l'imprimante dans le cadre de gauche.

Valeurs :

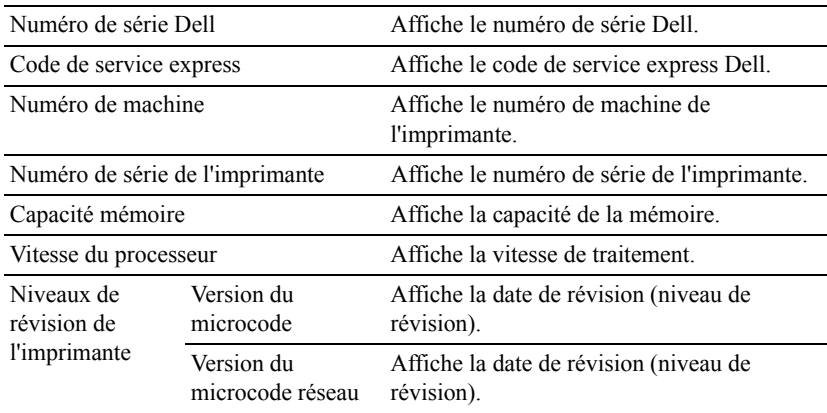

#### <span id="page-200-1"></span>**Travaux d'impression**

Le menu Travaux d'impression contient des informations relatives aux pages Liste des travaux et Travaux terminés. Ces pages affichent l'état détaillé des différents protocoles ou des travaux d'impression.

#### <span id="page-200-2"></span>**Liste des travaux**

Objectif :

Vérifier les travaux d'impression en cours de traitement. Cliquez sur le bouton Rafraîchir pour actualiser l'écran.

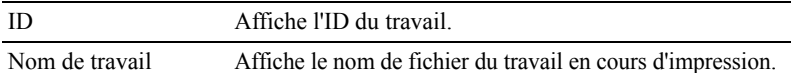

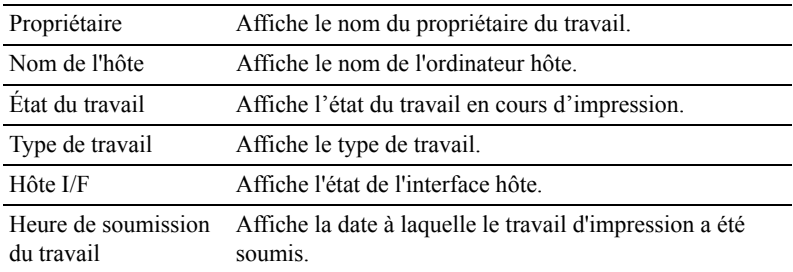

#### <span id="page-201-0"></span>**Travaux terminés**

Objectif :

Vérifier les travaux terminés. Les derniers travaux s'affichent (jusqu'à 20 travaux). Cliquez sur le bouton Rafraîchir pour actualiser l'écran.

Valeurs :

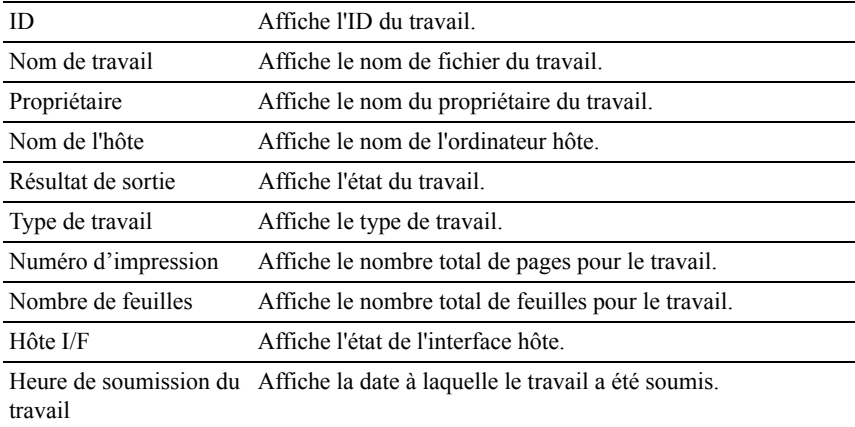

#### <span id="page-201-1"></span>**Réglages de l'imprimante**

Le menu Réglages de l'imprimante permet d'afficher les onglets Rapport des réglages de l'imprimante, Réglages de l'imprimante et Entretien de l'imprimante et de configurer les réglages de l'imprimante.

Les pages affichées dans la partie supérieure du cadre de droite sont les pages à onglet suivantes.

#### <span id="page-202-0"></span>**Rapport des réglages de l'imprimante**

L'onglet Rapport des réglages de l'imprimante permet d'accéder aux pages Réglages du menu et Rapports.

#### <span id="page-202-1"></span>**Réglages du menu**

Objectif :

Afficher les réglages actuels des menus du panneau de commande.

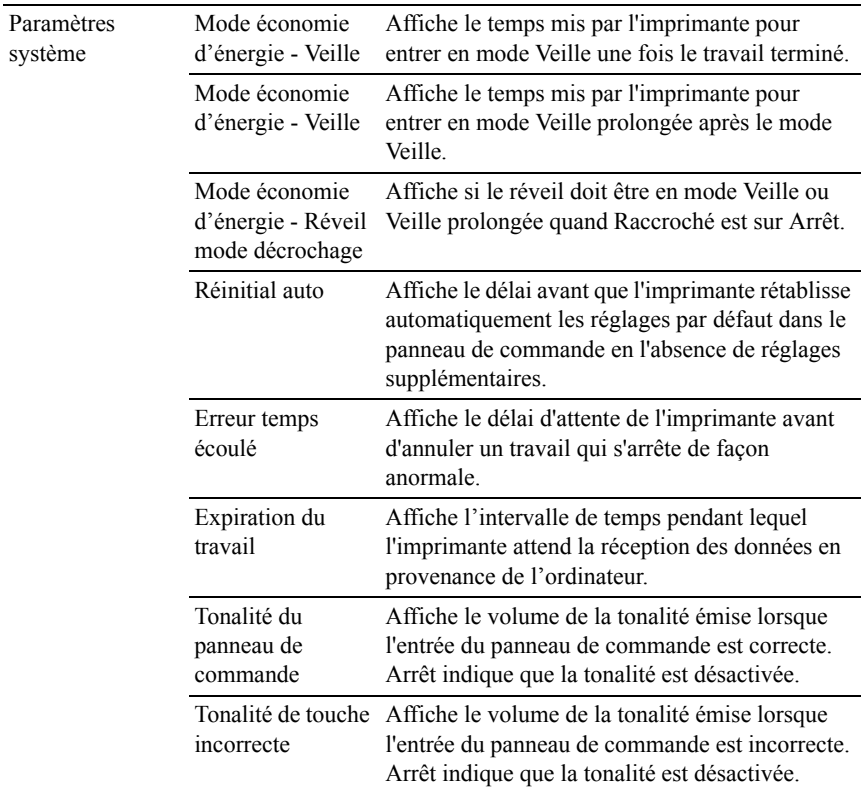

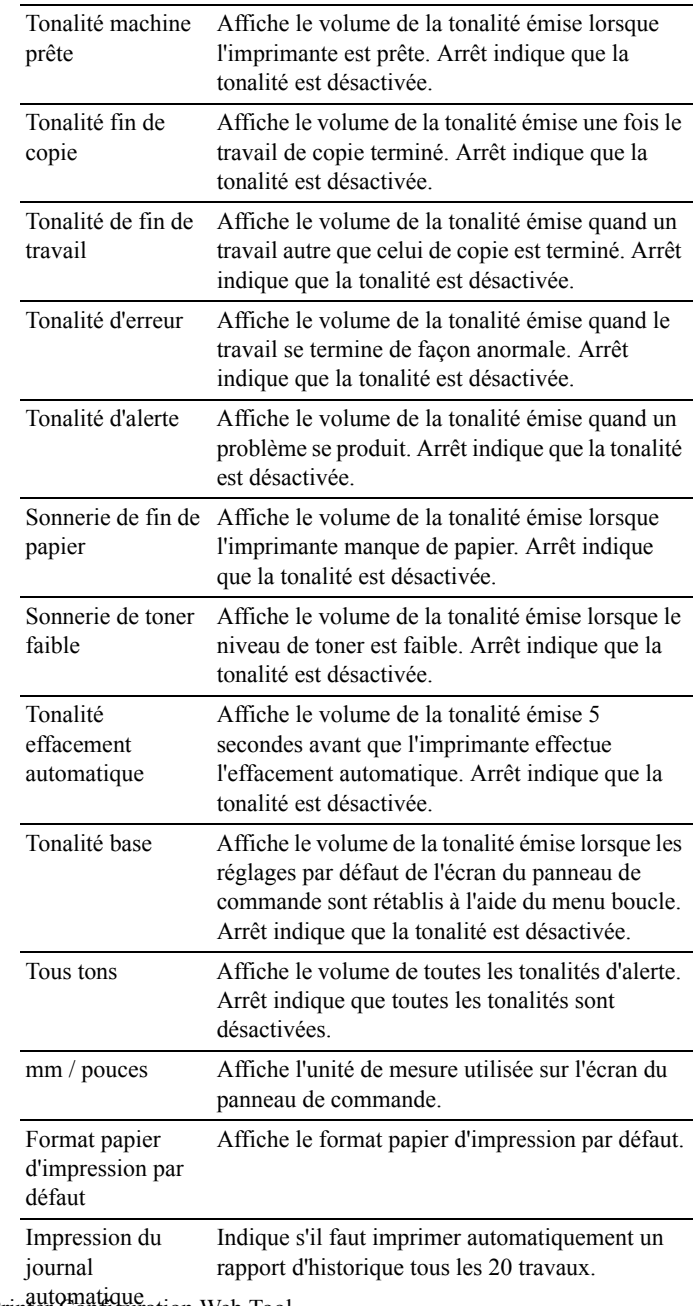

202 | Dell Printer Configuration Web Tool

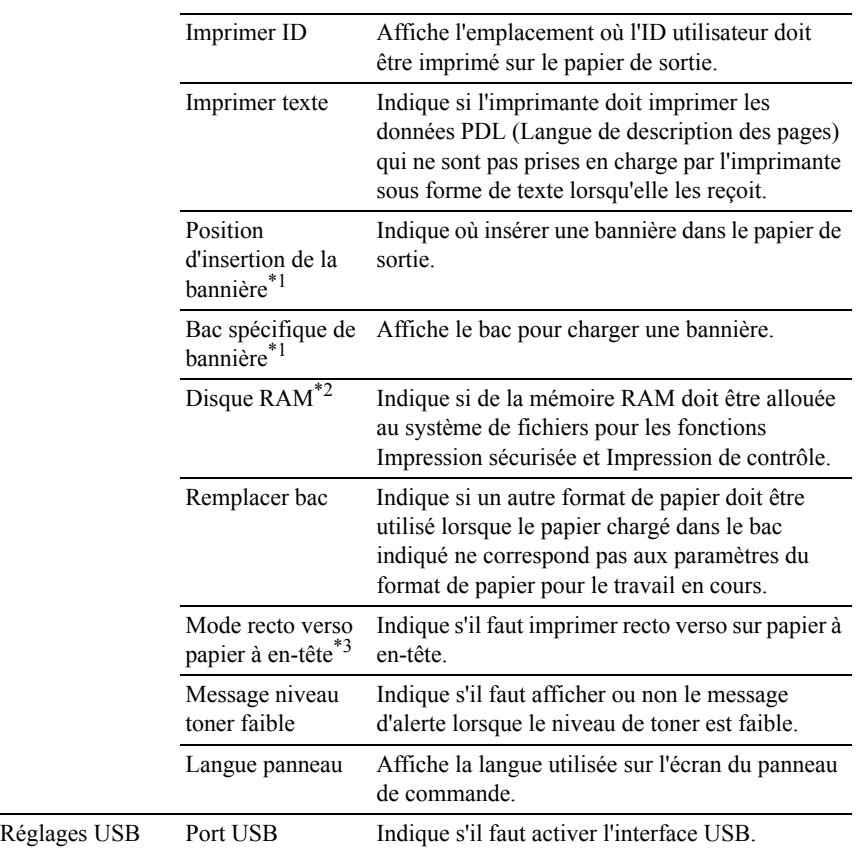

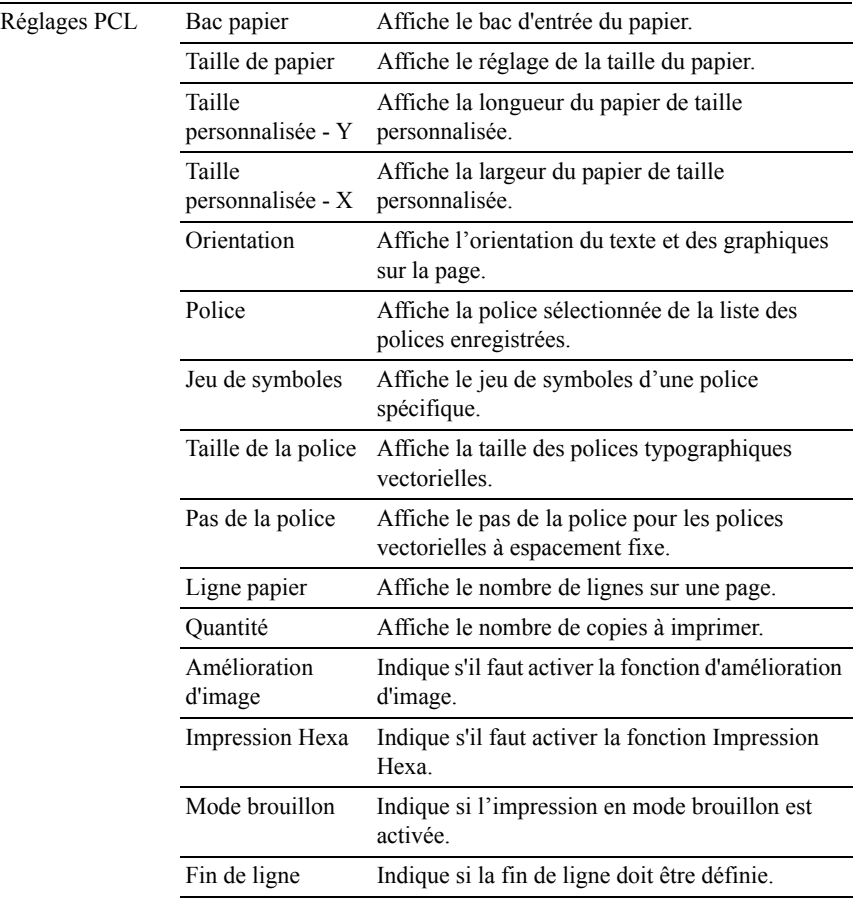

Couleur par défaut Affiche le paramètre relatif au mode couleur.

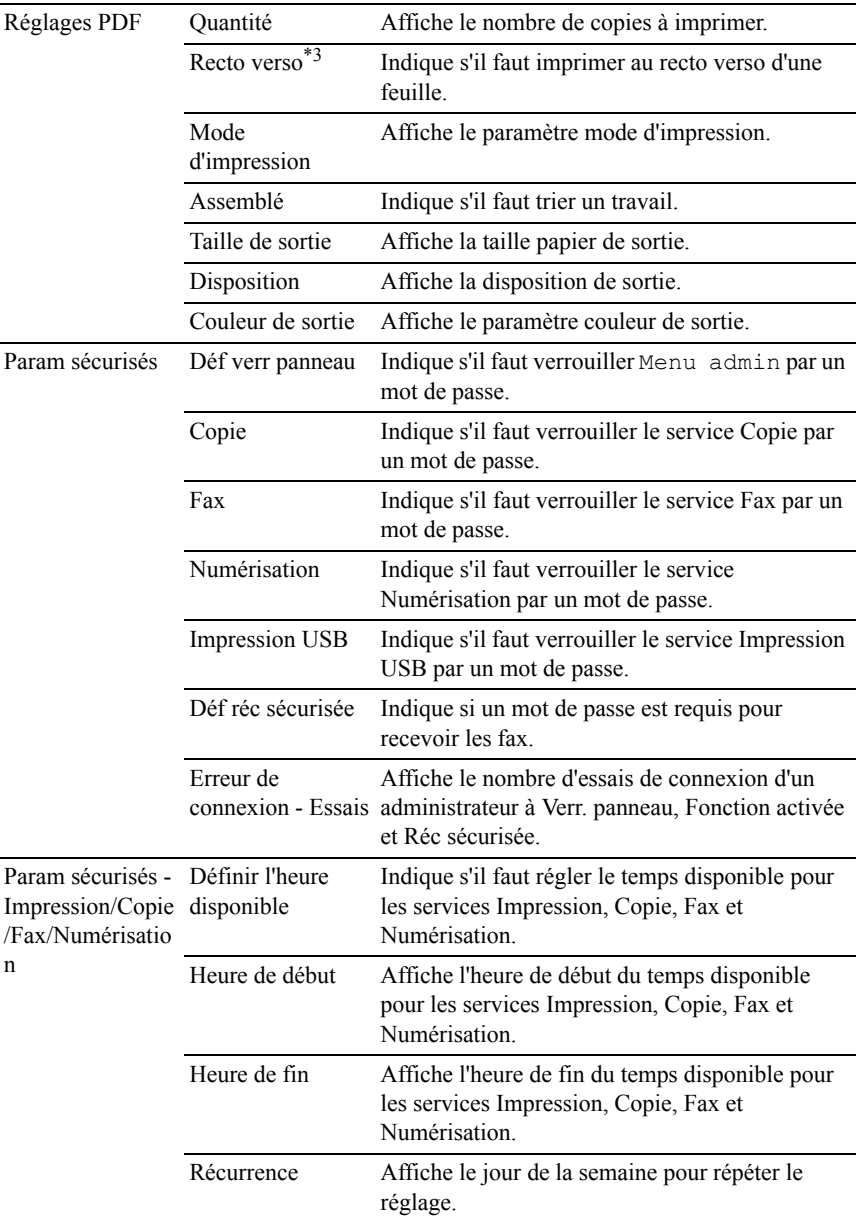

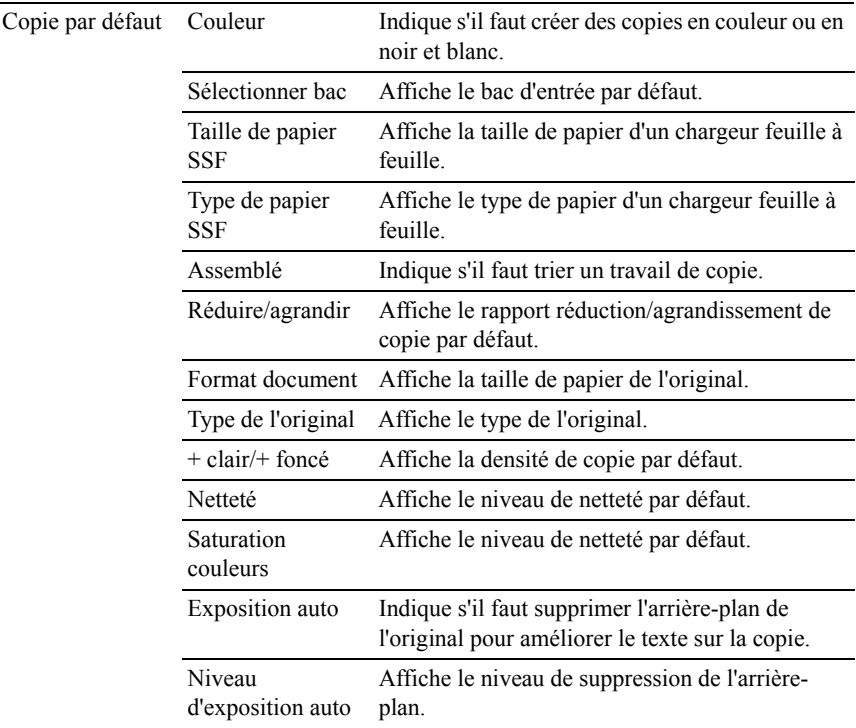

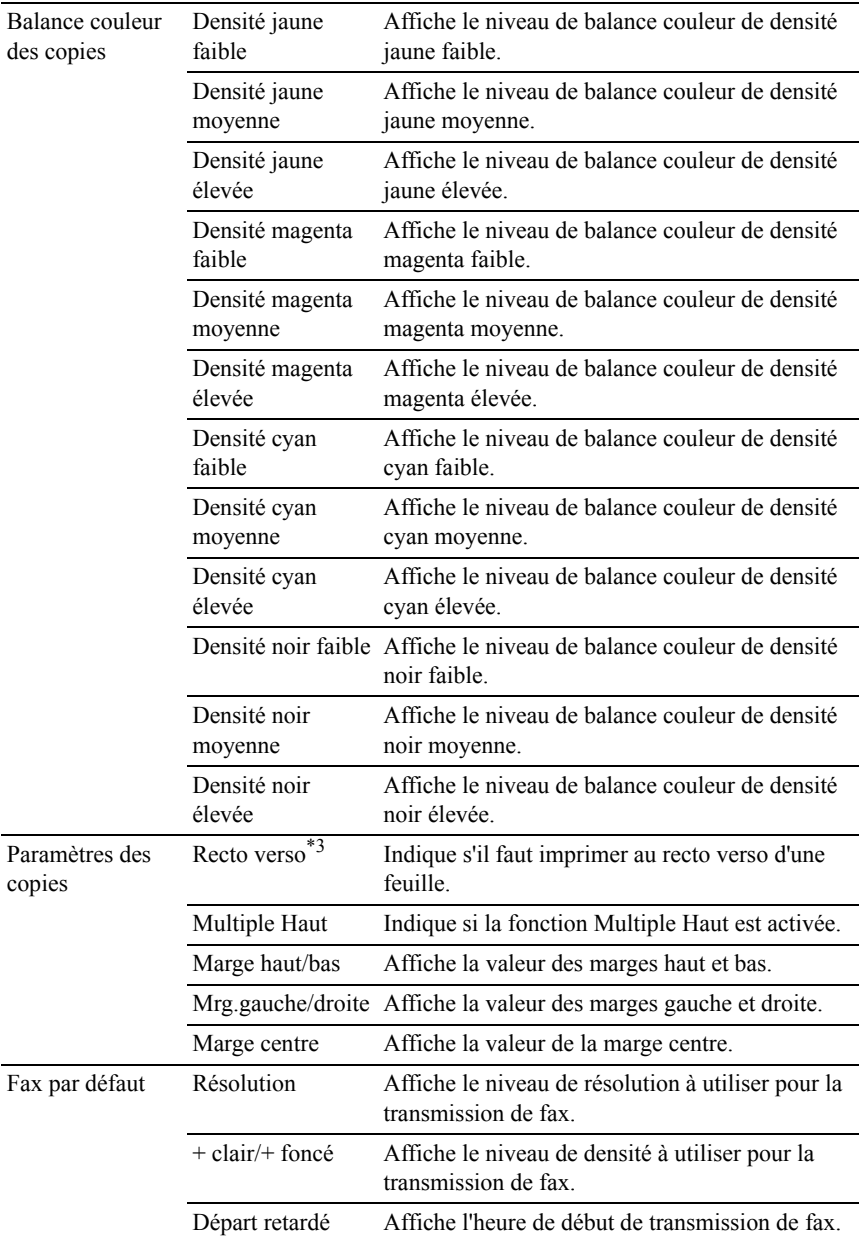

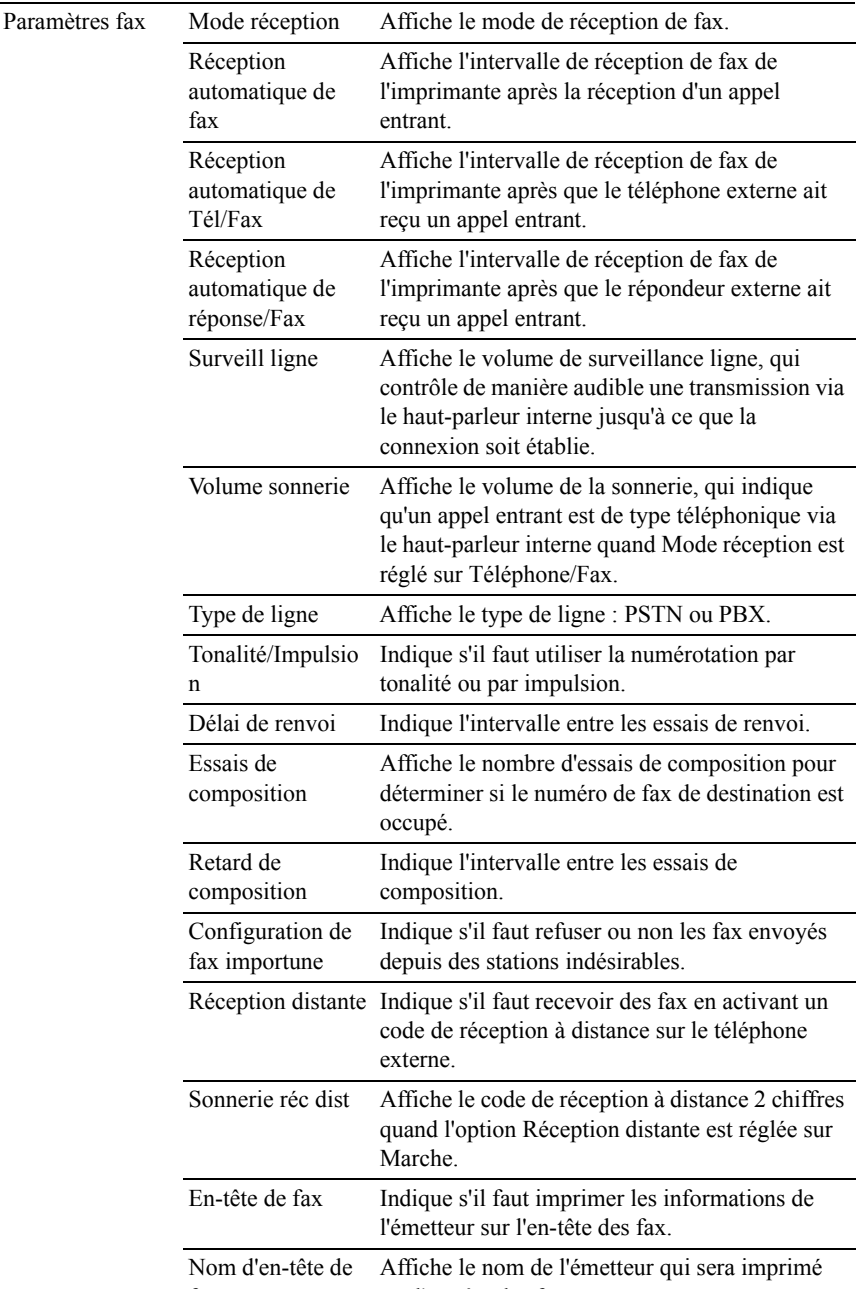

208 | Dell Printer Configuration Web T881 fax sur l'en<sub>t</sub>tête des fax.

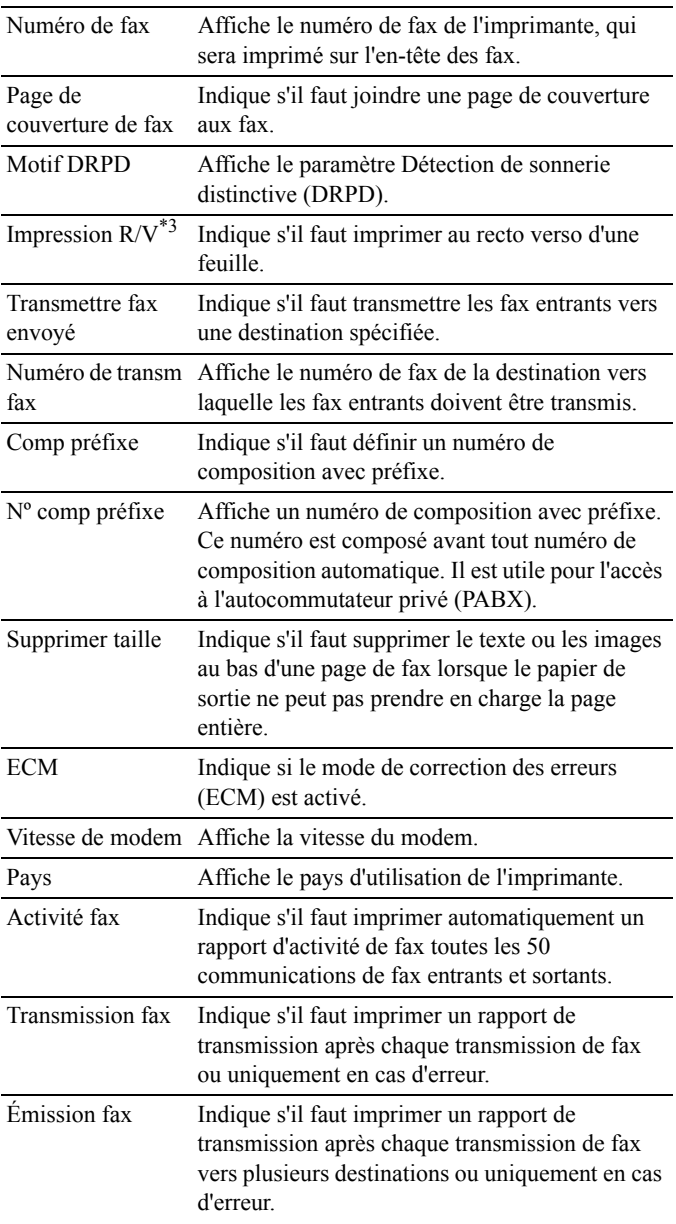

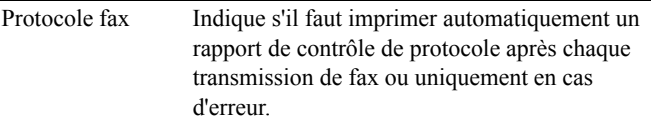

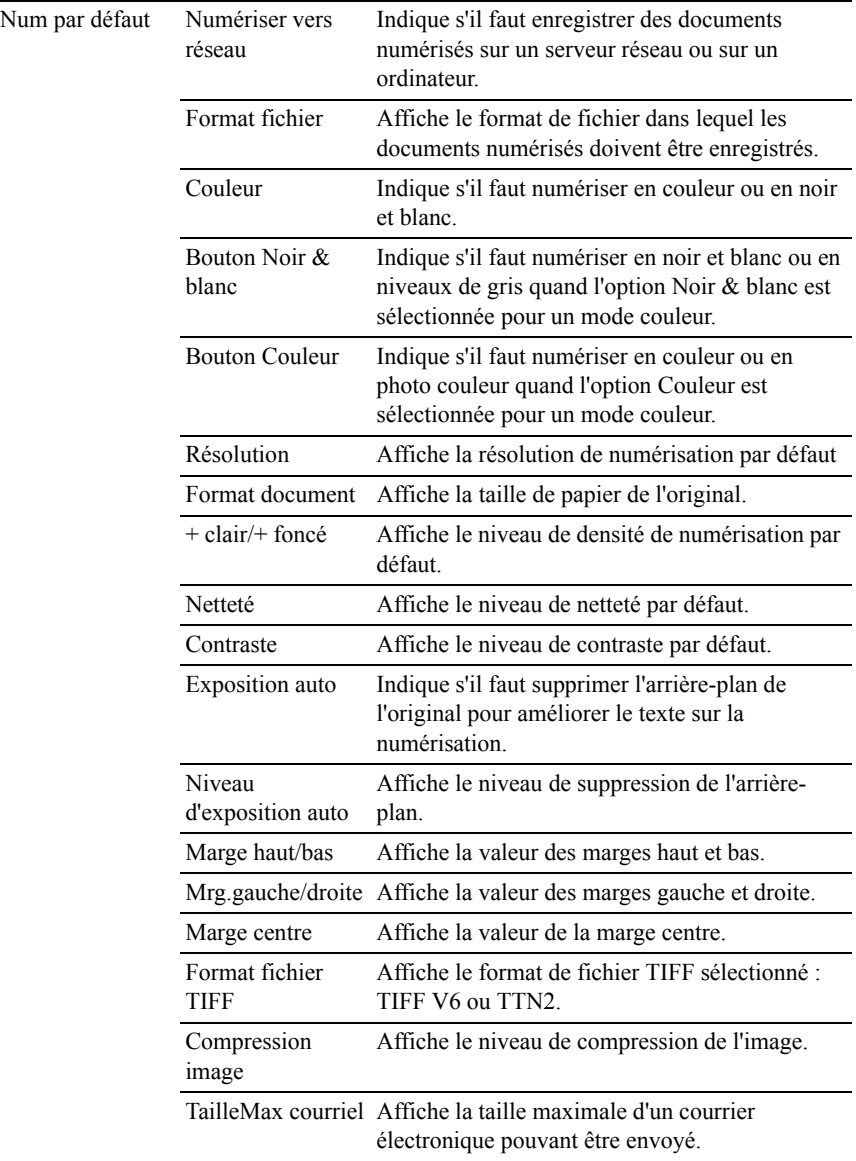

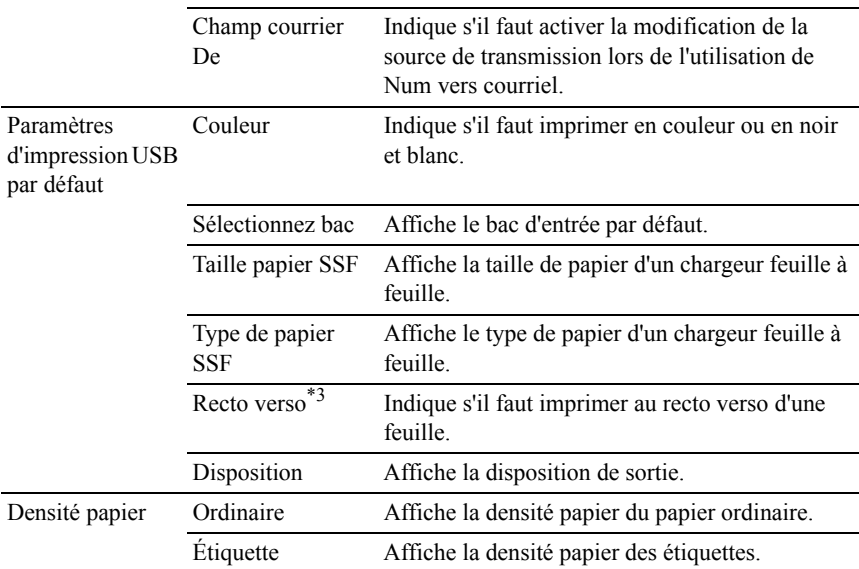

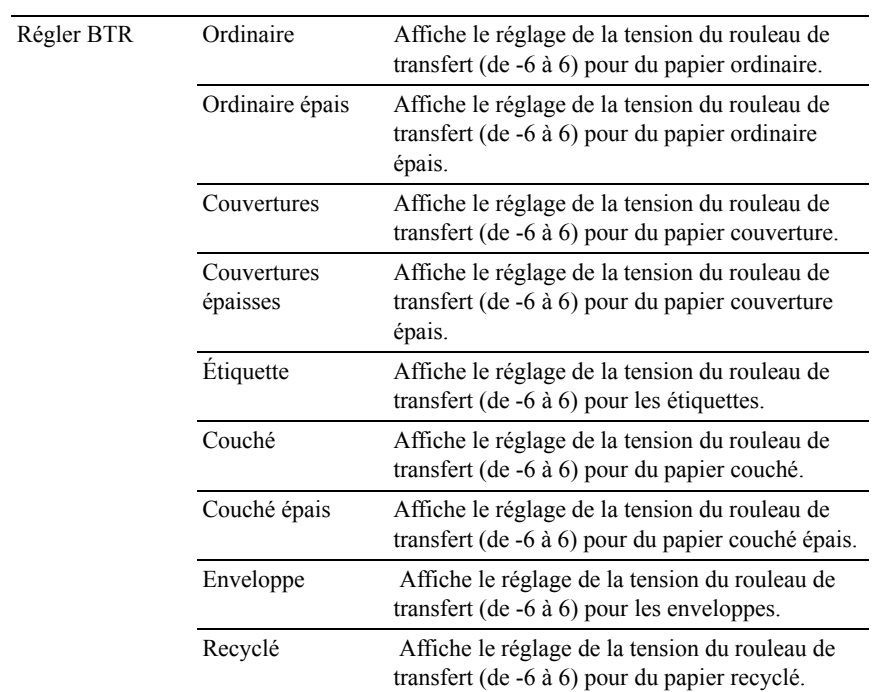

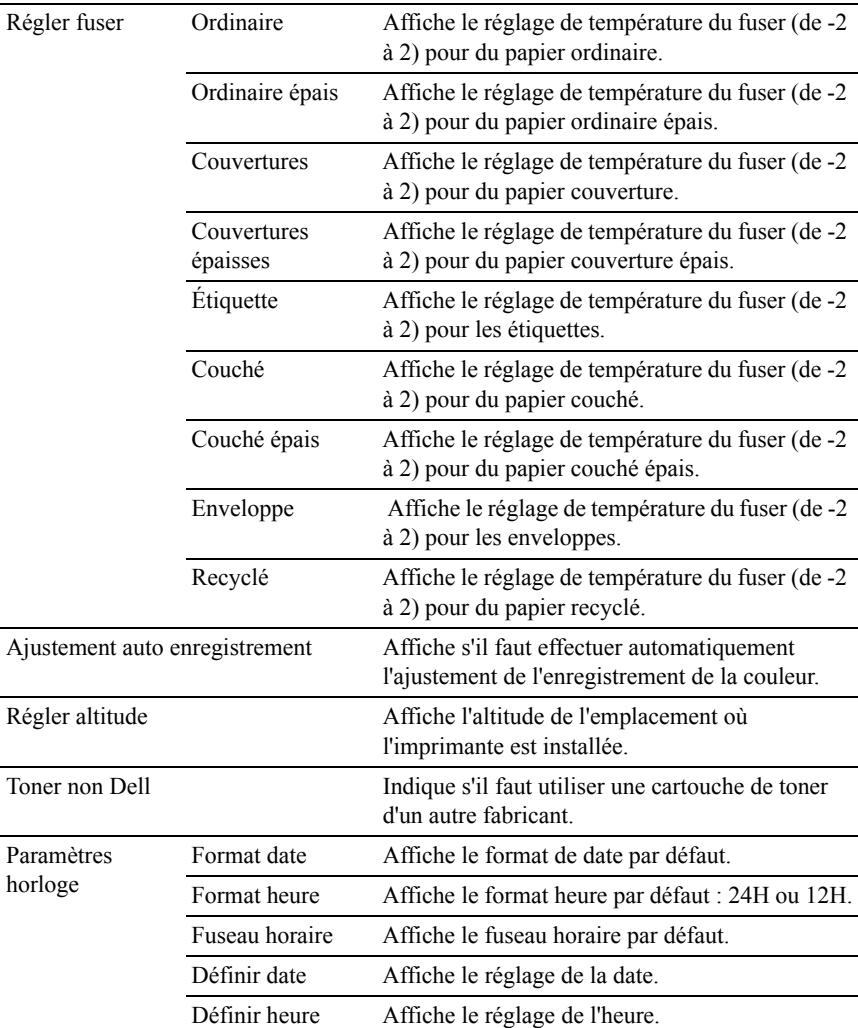
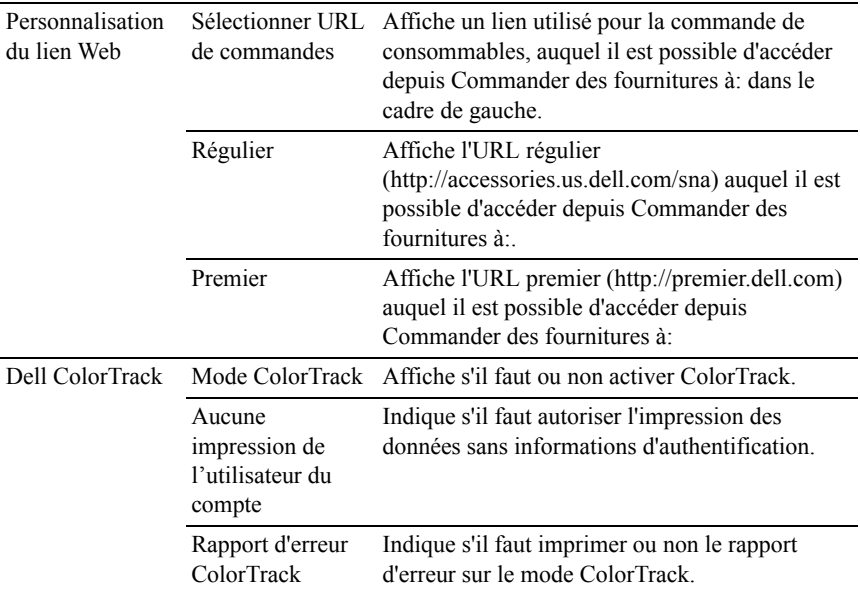

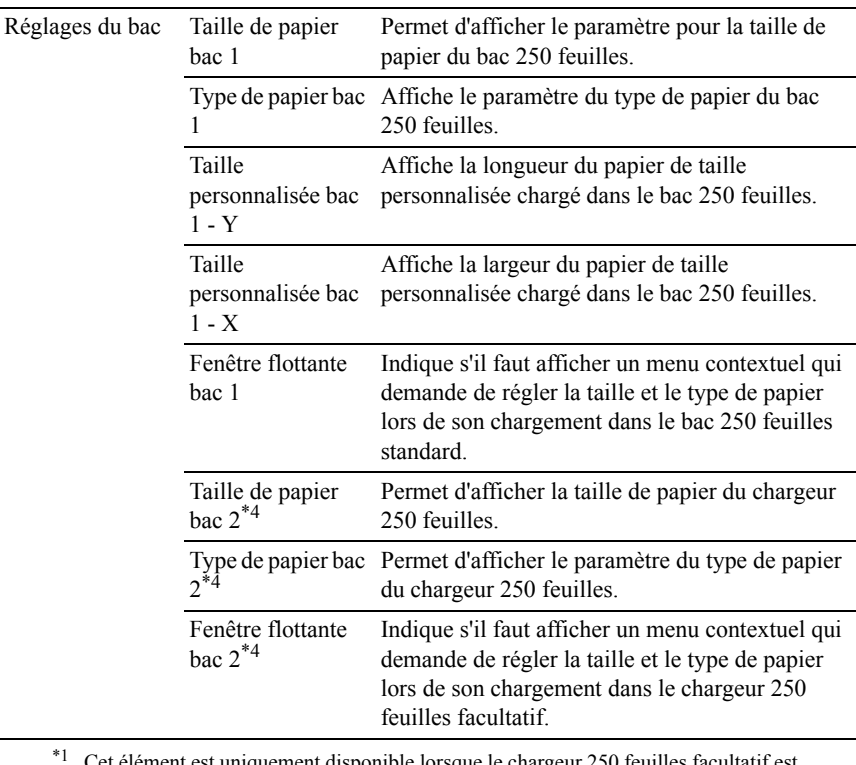

Cet élément est uniquement disponible lorsque le chargeur 250 feuilles facultatif est installé sur l'imprimante couleur multifonction Dell 2155cdn.

- \*2 Cet élément n'est disponible que lorsque le module de mémoire 512 Mo facultatif est installé.
- \*3 Cet élément n'est disponible que pour l'imprimante couleur multifonction Dell 2155cdn.
- \*4 Cet élément est uniquement disponible lorsque le chargeur 250 feuilles facultatif est installé.

## **Rapports**

Objectif :

Imprimer différents types de rapports et de listes.

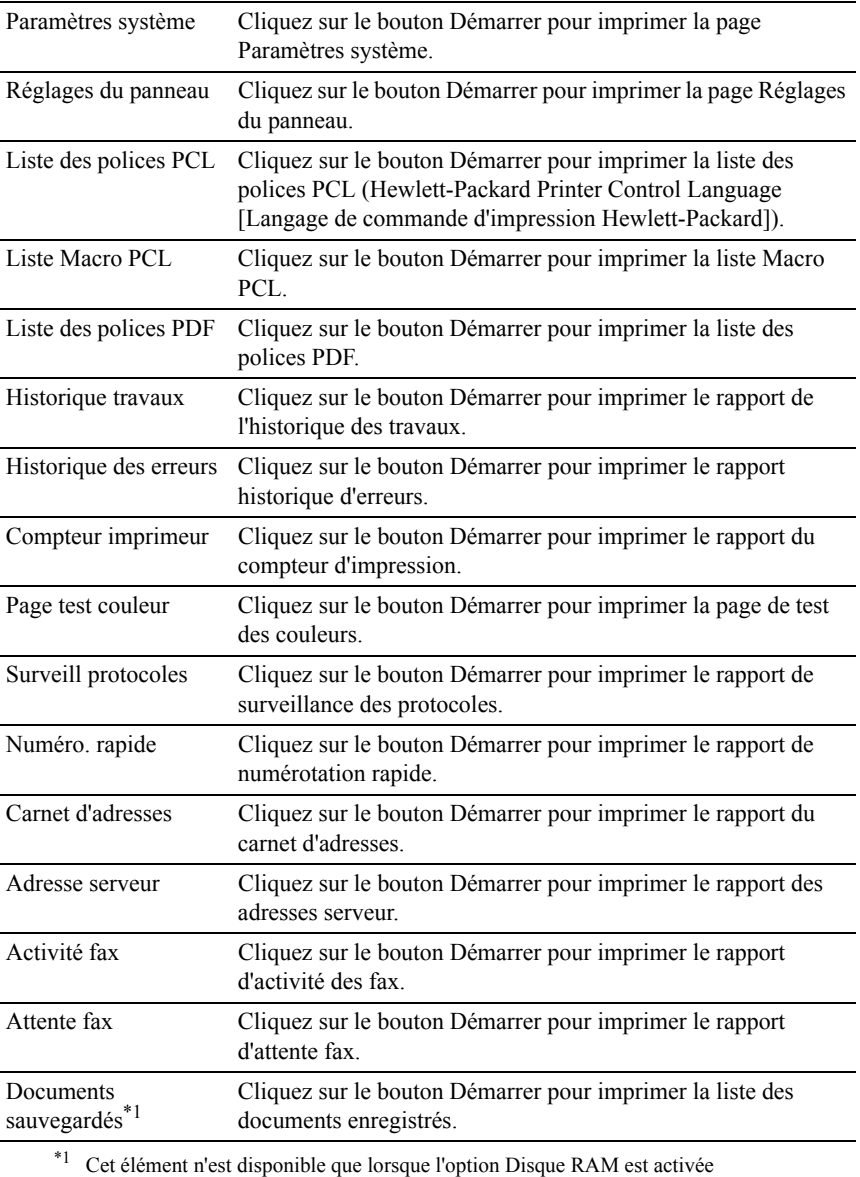

## **Réglages de l'imprimante**

L'onglet Réglages de l'imprimante comprend les pages Paramètres système, Réglages USB, Réglages PCL, Réglages PDF, Param sécurisés, Copie par défaut, Balance couleur des copies, Paramètres des copies, Fax par défaut, Paramètres fax, Num par défaut et Paramètres d'impression USB par défaut.

### **Réglages système**

Objectif :

Configurer les réglages de base de l'imprimante.

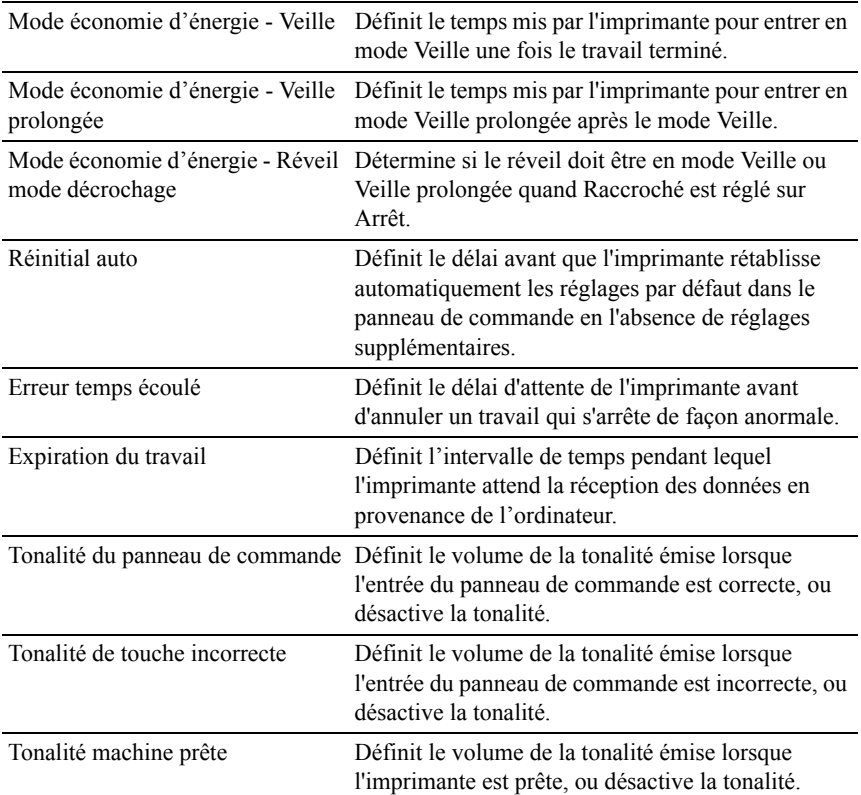

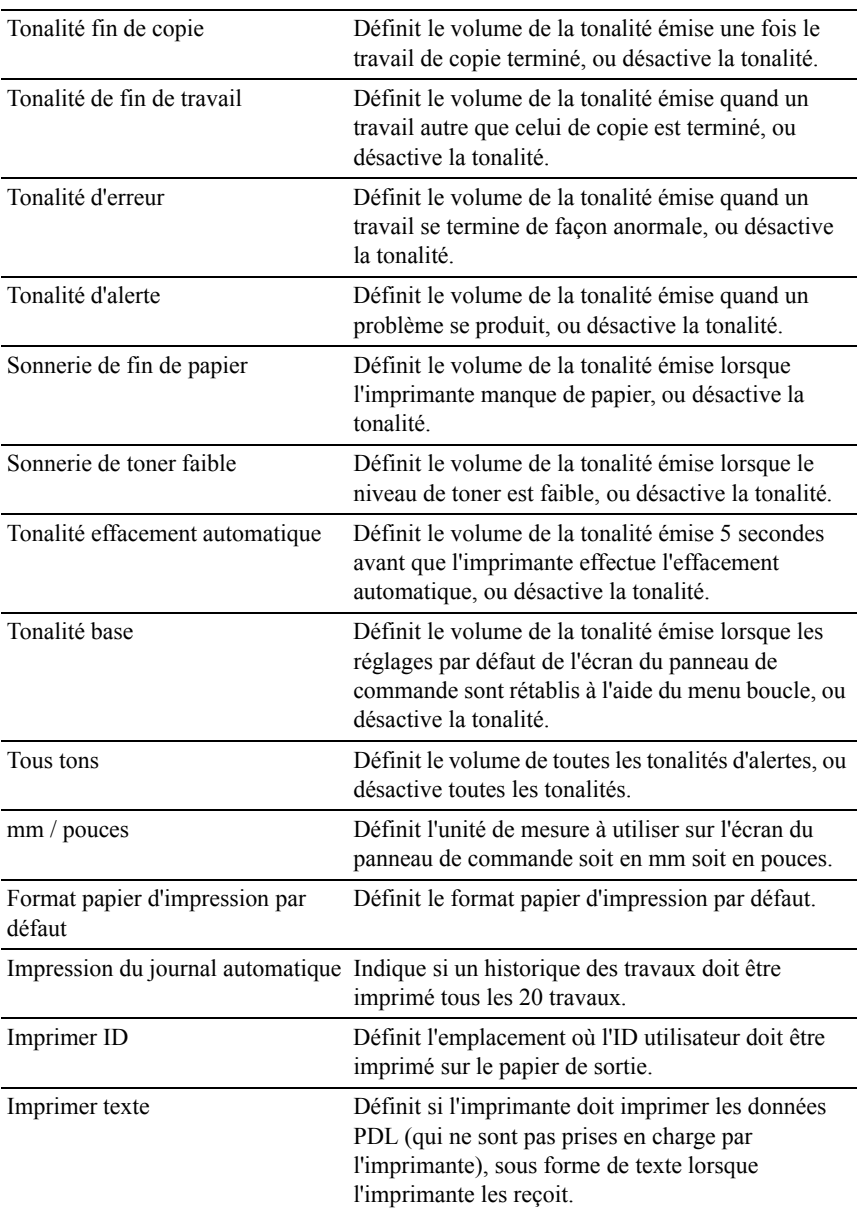

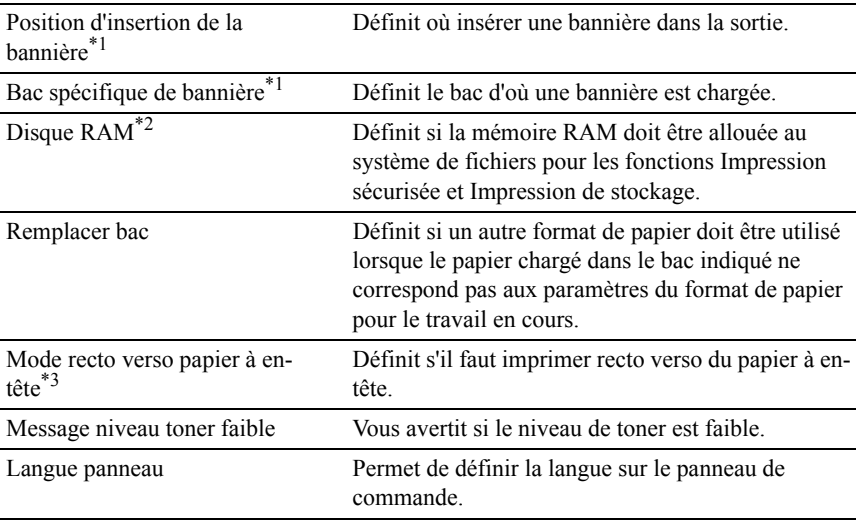

\*1 Cet élément est uniquement disponible lorsque le chargeur 250 feuilles facultatif est installé sur l'imprimante couleur multifonction Dell 2155cdn.

- \*2 Cet élément n'est disponible que lorsque le module de mémoire 512 Mo facultatif est installé.
- $^{*3}$  Cet élément n'est disponible que pour l'imprimante couleur multifonction Dell 2155cdn.

### **Réglages USB**

Objectif :

Modifier les réglages USB sur votre imprimante.

Valeurs :

Port USB Active l'interface USB sur votre imprimante.

# **Réglages PCL**

Objectif :

Modifier les réglages PLC.

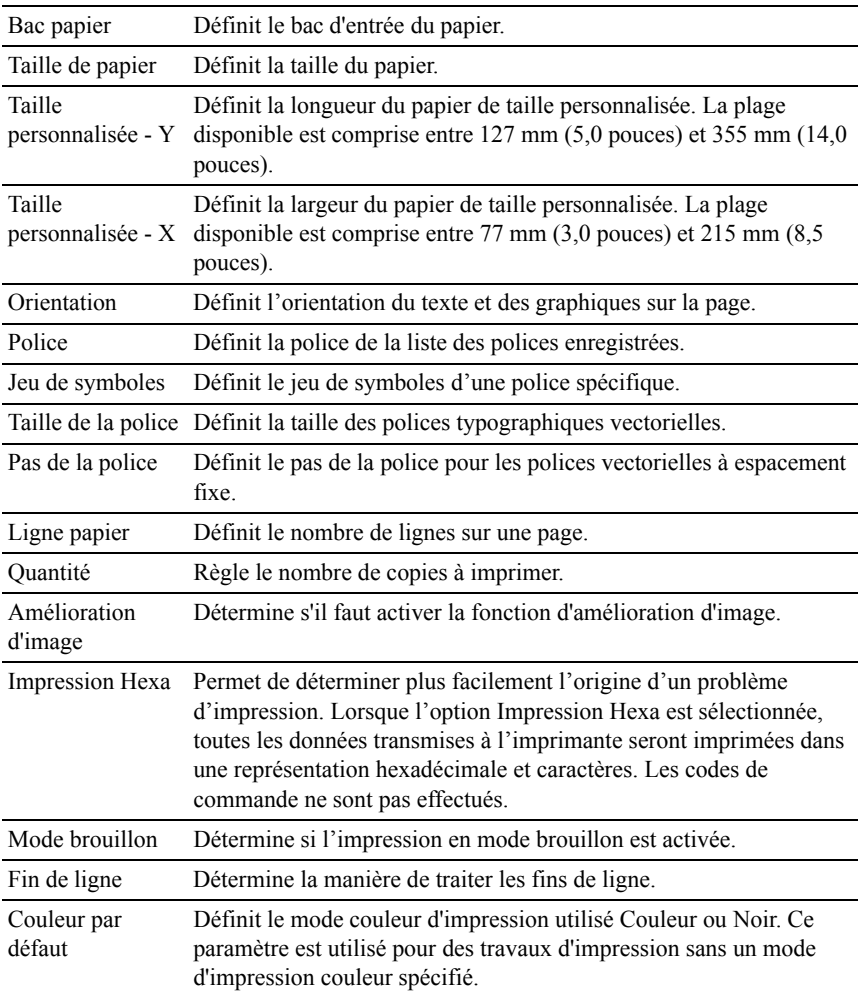

# **Réglages PDF**

Objectif :

Modifier les réglages PDF.

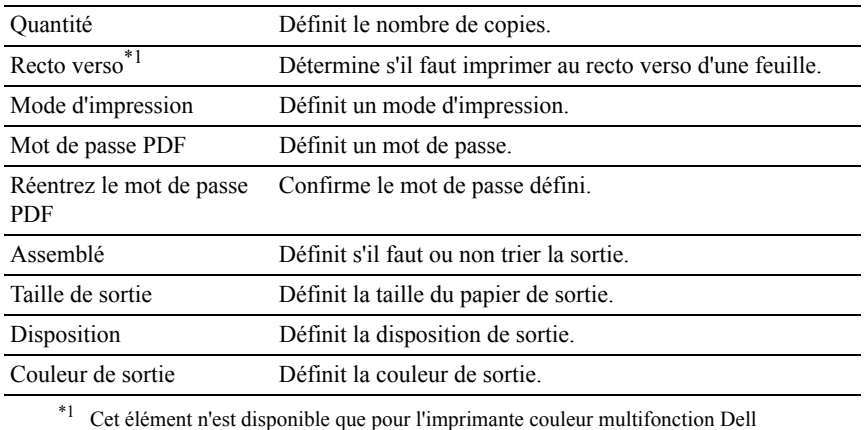

2155cdn.

#### **Param sécurisés**

Verr. panneau

Objectif :

Attribuer un accès limité à Menu admin avec un mot de passe et définir ou modifier le mot de passe.

Définissez le mot de passe du Dell Printer Configuration Web Tool dans le champ Réglez le mot de passe de Réglages du serveur d'impression.

Valeurs :

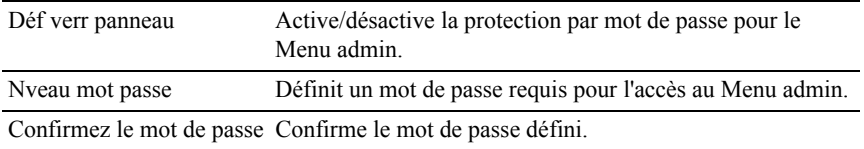

REMARQUE : Ce menu permet de définir un mot de passe à l'aide duquel le panneau de commande est verrouillé. Lors de la modification du mot de passe de Dell Printer Configuration Web Tool, cliquez sur Réglez le mot de passe dans le cadre gauche et définissez le mot de passe.

# Fonction activée

Objectif :

Indiquer s'il faut verrouiller les services Copie, Numérisation et Fax par un mot de passe, et définir ou modifier le mot de passe.

Définissez le mot de passe du Dell Printer Configuration Web Tool dans le champ Réglez le mot de passe de Réglages du serveur d'impression.

Valeurs :

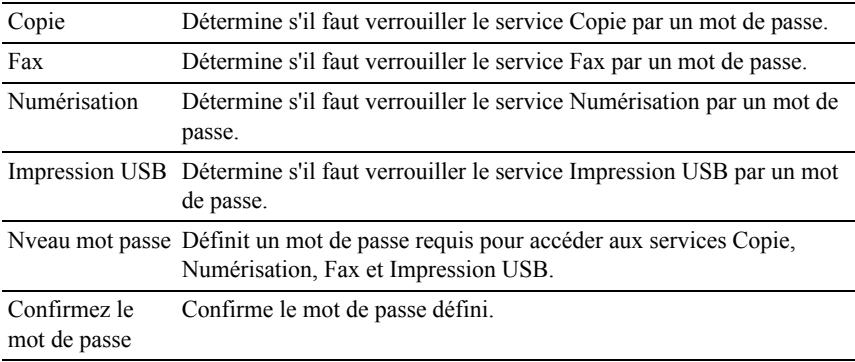

Réc sécurisée

Objectif :

Permet de protéger par mot de passe tous les fax entrants. Lorsque la fonction Réc sécurisée est activée, l'imprimante enregistre les fax entrants et les imprime lors de la saisie correcte du mot de passe sur le panneau de commande.

Définissez le mot de passe du Dell Printer Configuration Web Tool dans le champ Réglez le mot de passe de Réglages du serveur d'impression.

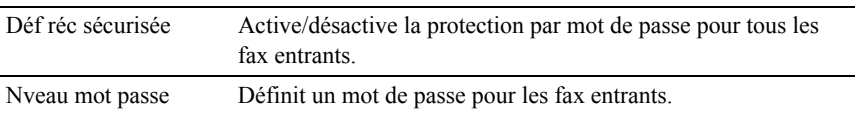

Confirmez le mot de passe Confirme le mot de passe défini.

Erreur de connexion

Objectif :

Indiquer le nombre d'essais de connexion d'un administrateur à Verr. panneau, Fonction activée et Réc sécurisée.

Valeurs ·

Tentatives de connexion Affiche le nombre d'essais de connexion d'un administrateur à Verr. panneau, Fonction activée et Réc sécurisée.

Définir l'heure disponible - Impression/Copie/Fax/Numérisation

Objectif :

Indiquer l'heure d'activation du réglage sécurisé des services Impression, Copie, Fax et Numérisation.

Valeurs :

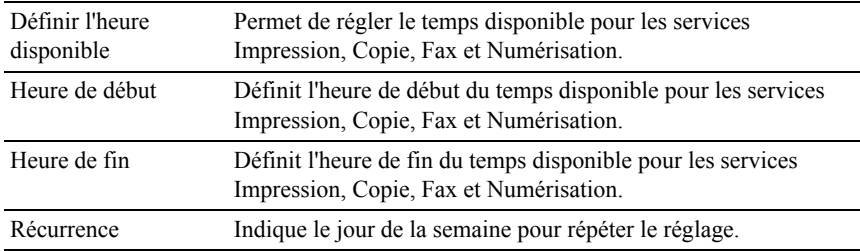

Expiration du travail sécurisé

REMARQUE : La fonction Expiration du travail sécurisé n'est disponible que lorsque le module de mémoire 512 Mo facultatif est installé.

Objectif :

Définir la date et l'heure à laquelle supprimer les fichiers stockés sous forme d'impression sécurisée dans le disque RAM.

## Valeurs :

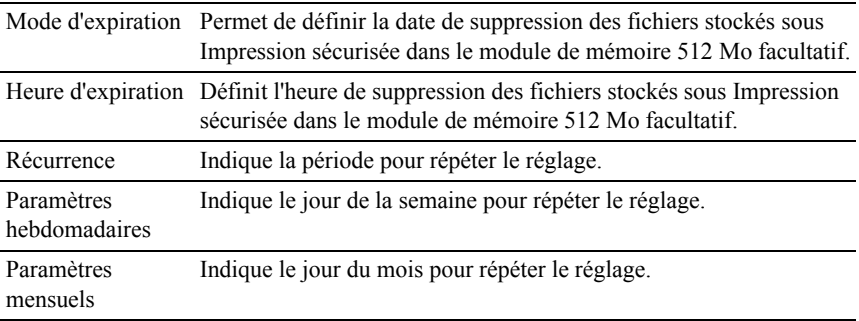

# **Copie par défaut**

Objectif :

Créer vos propres paramètres de copie par défaut.

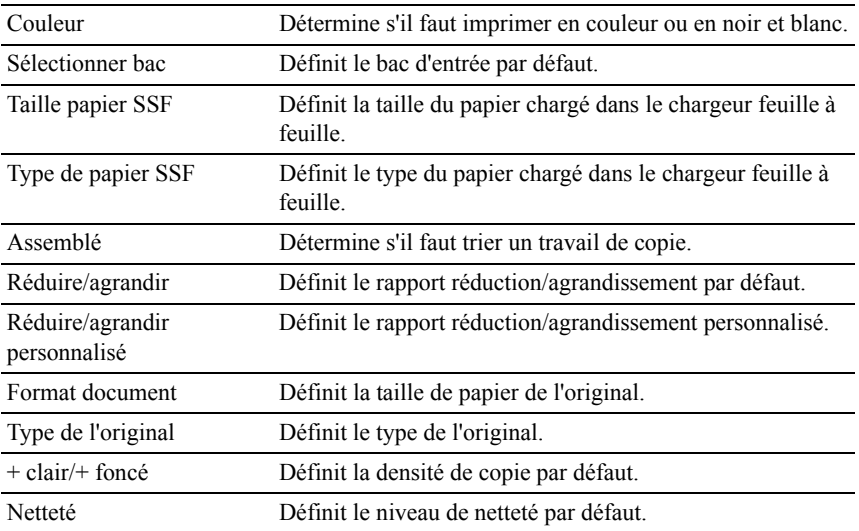

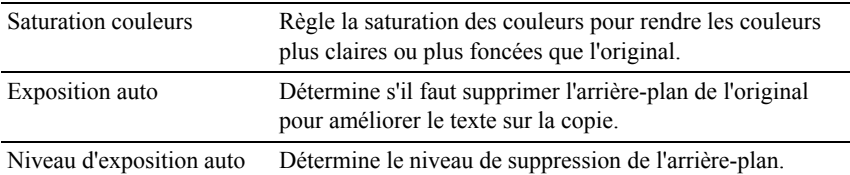

# **Balance couleur des copies**

Objectif :

Indiquer la balance couleur des copies.

Valeurs :

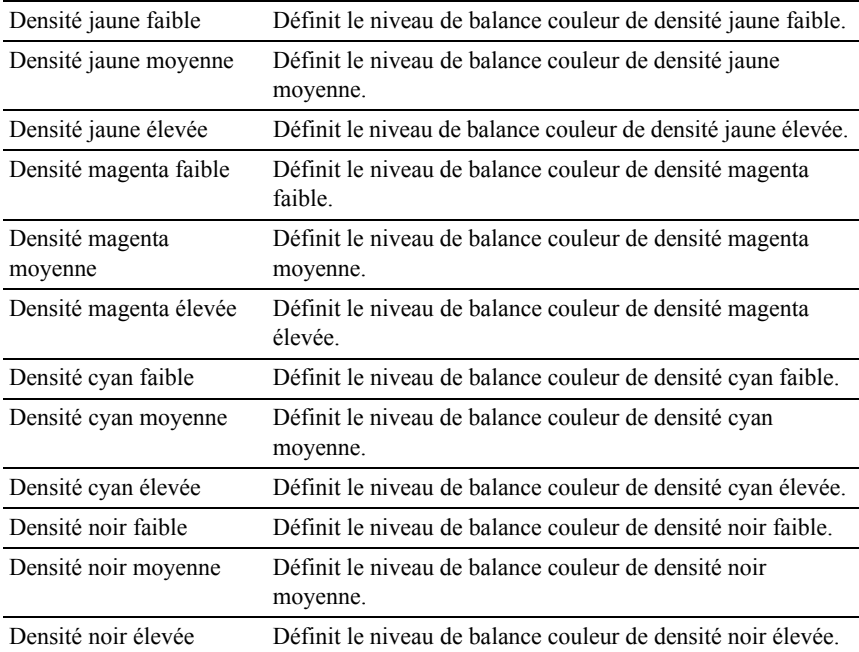

# **Paramètres des copies**

Objectif :

Configurer les paramètres de copies.

# REMARQUE : Les valeurs signalées par un astérisque (\*) correspondent aux paramètres par défaut d'origine du menu.

Valeurs :

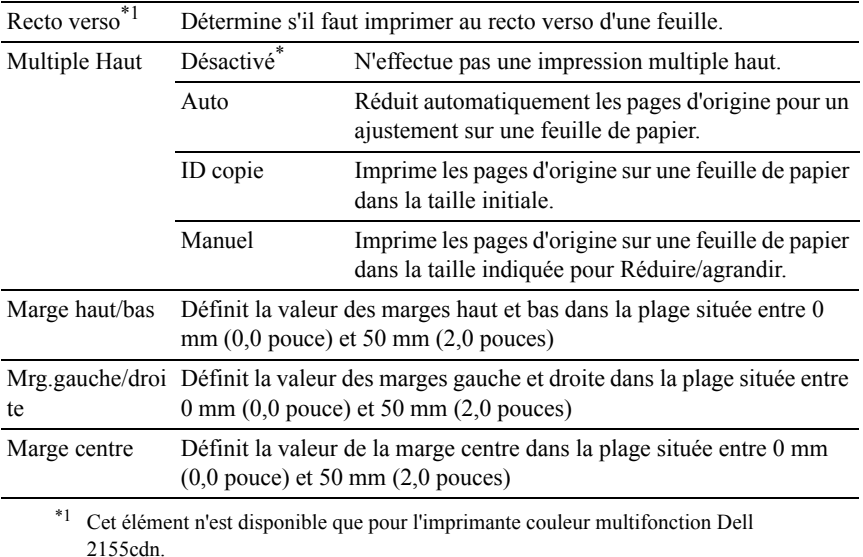

### **Fax par défaut**

Objectif :

Créer vos propres paramètres de fax par défaut.

REMARQUE : Les valeurs signalées par un astérisque (\*) correspondent aux paramètres par défaut d'origine du menu.

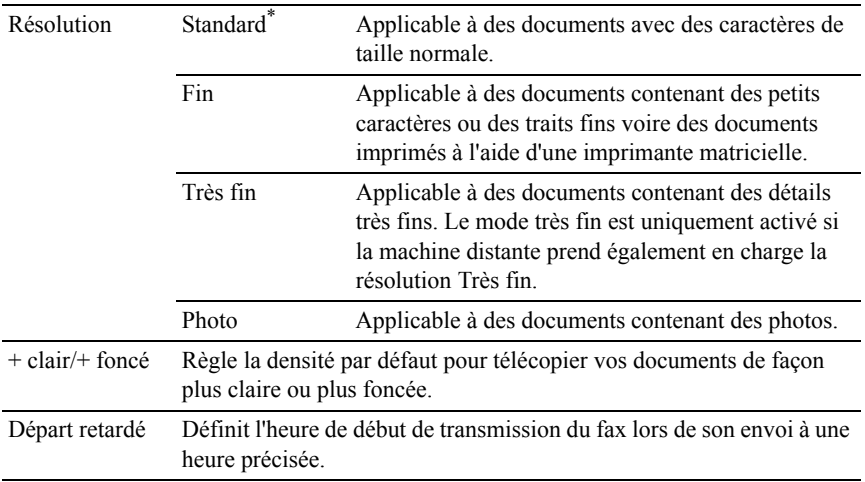

### **Paramètres fax**

Objectif :

Configurer les paramètres de fax.

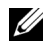

REMARQUE : Vous ne pouvez pas configurer les éléments de la page Paramètres fax sauf si le code pays l'a été sous Pays.

REMARQUE : Les valeurs signalées par un astérisque (\*) correspondent aux paramètres par défaut d'origine du menu.

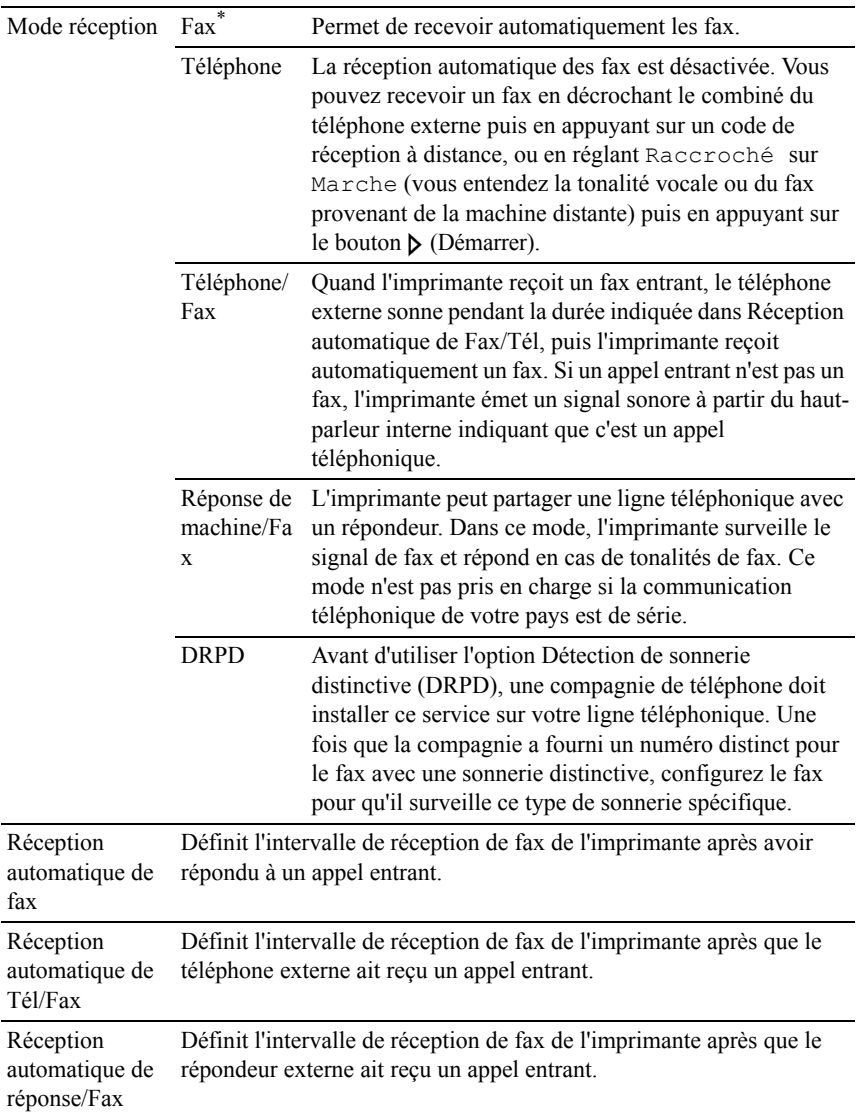

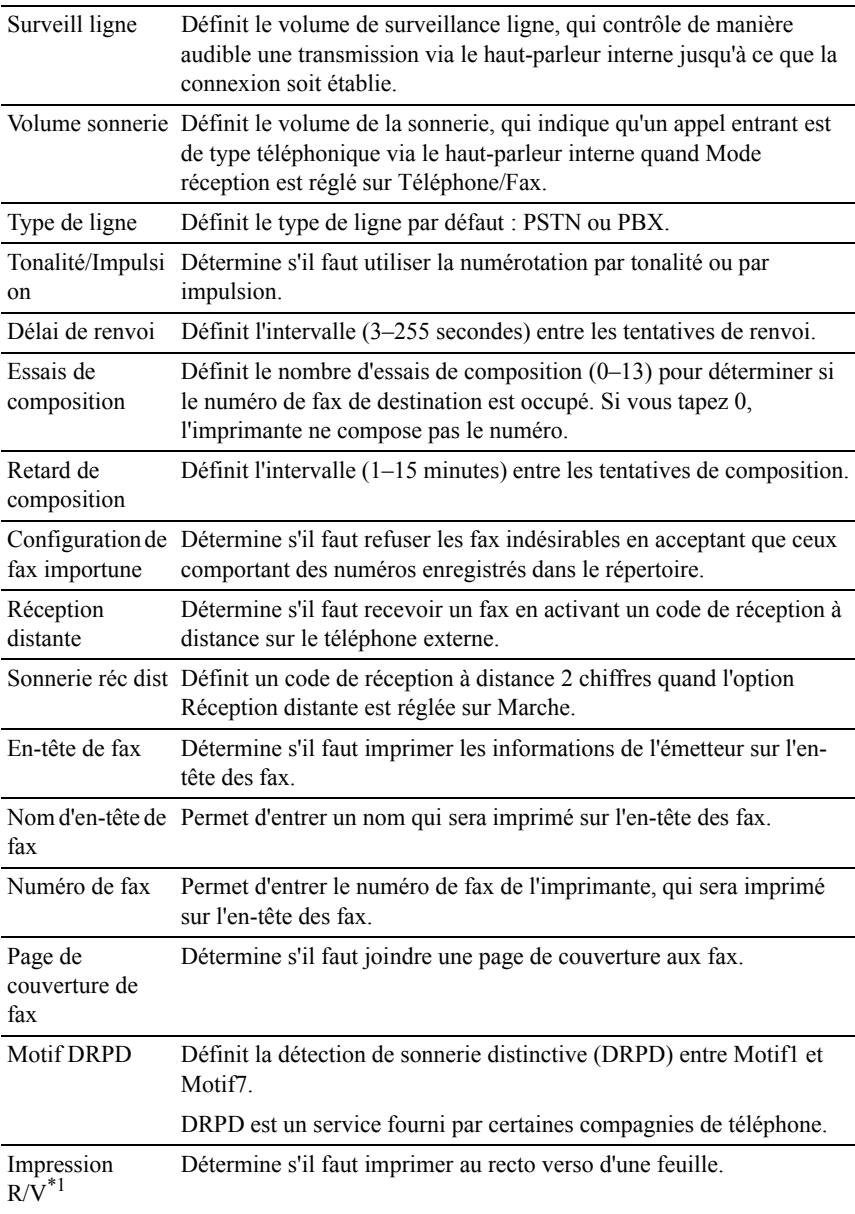

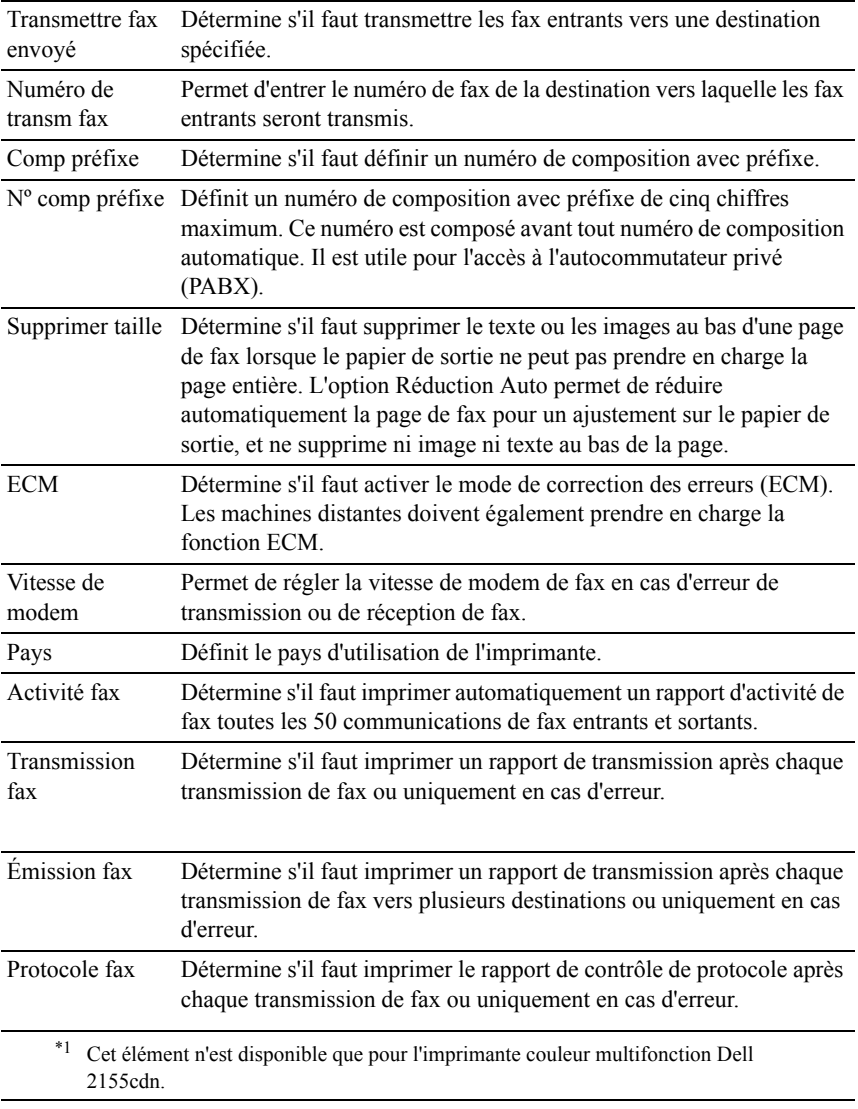

# **Num par défaut**

Objectif :

Créer vos propres paramètres de numérisation par défaut.

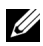

REMARQUE : Les valeurs signalées par un astérisque (\*) correspondent aux paramètres par défaut d'origine du menu.

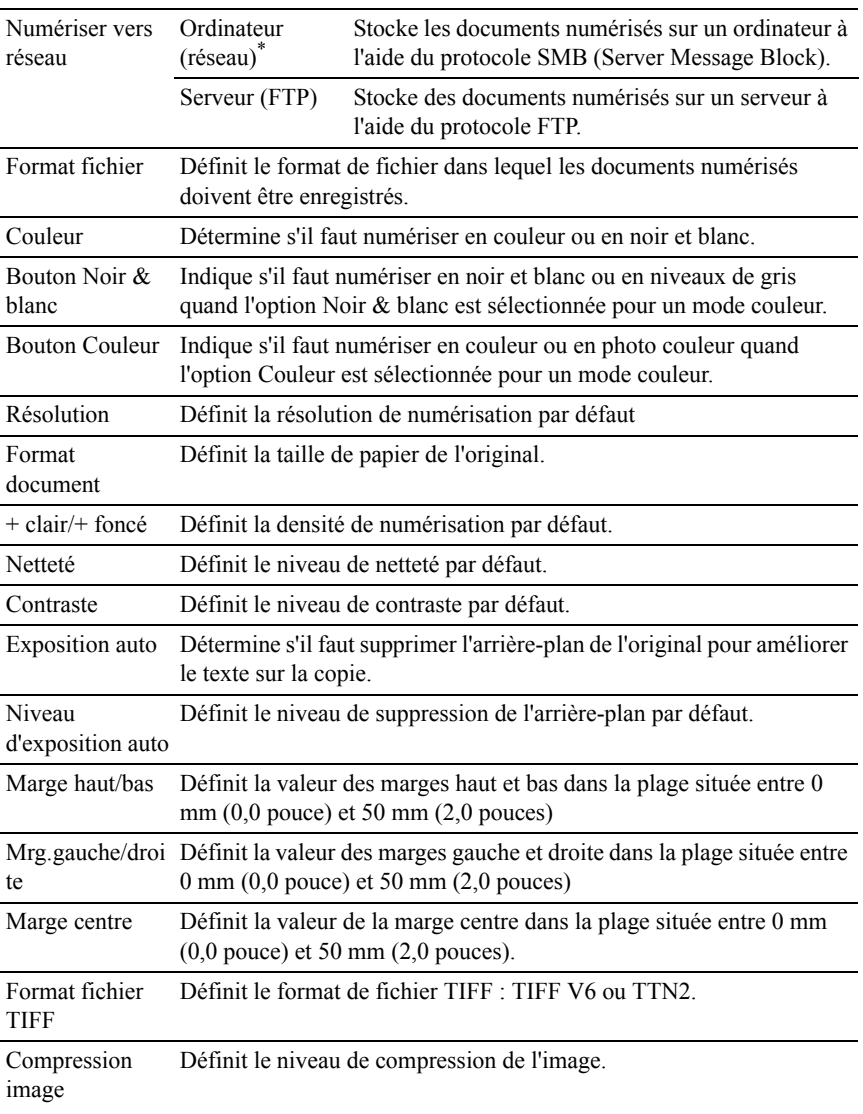

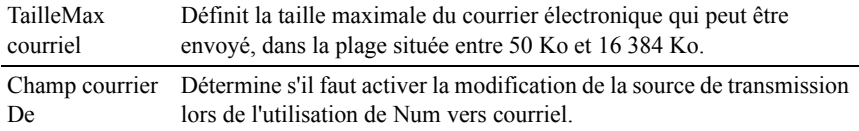

### **Paramètres d'impression USB par défaut**

Objectif :

Créer votre propre option Paramètres d'impression USB par défaut.

Valeurs :

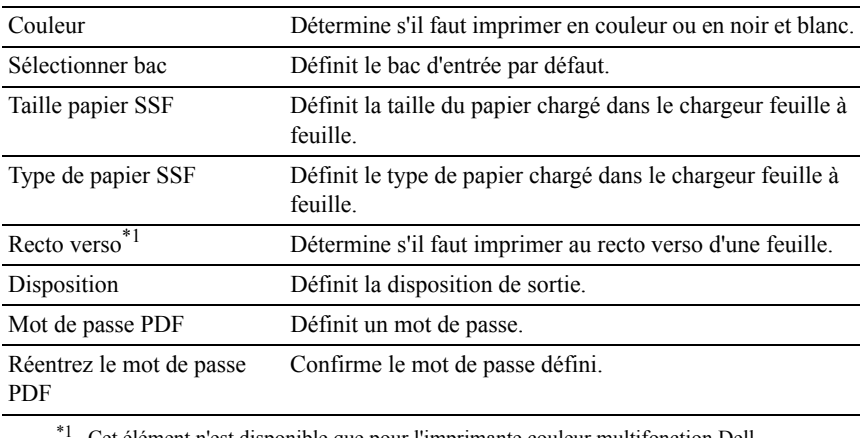

\*1 Cet élément n'est disponible que pour l'imprimante couleur multifonction Dell 2155cdn.

### **Entretien de l'imprimante**

L'onglet Entretien de l'imprimante comprend les pages Densité papier, Régler BTR, Régler Fuser, Ajustement auto enregistrement, Ajustement enregistrement des couleurs, Nettoyage développeur, Réniti défaut, Initialiser compteur imprim., Stockage, Toner non Dell, Régler altitude, Paramètres horloge et Personnalisation du lien Web.

## **Densité papier**

Objectif :

Définir la densité du papier.

Valeurs ·

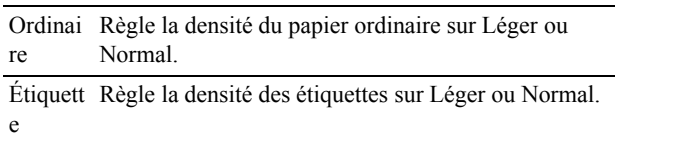

# **Régler BTR**

Objectif :

Définir les paramètres de la tension de référence pour le rouleau de transfert.

Valeurs :

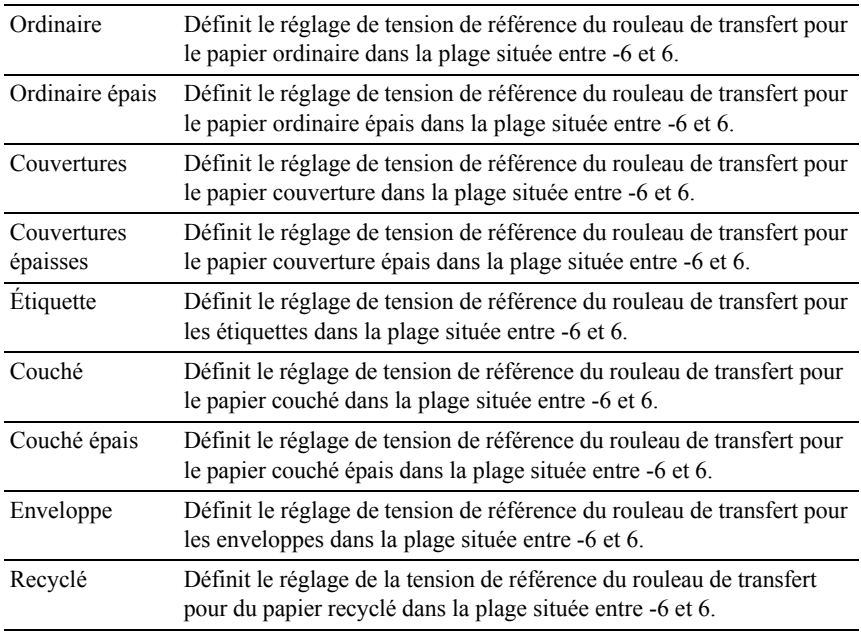

# **Régler fuser**

Objectif :

Définir la valeur des réglages de température du fuser.

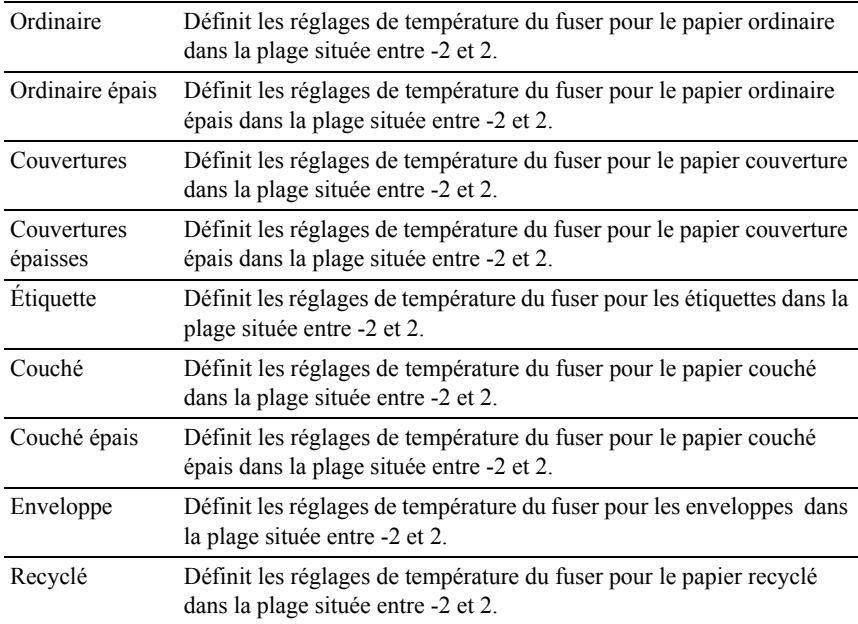

## **Ajustement auto enregistrement**

Objectif :

Définir la réalisation ou non de l'ajustement de l'enregistrement de la couleur.

### **Ajustement enregistrement des couleurs**

Objectif :

Définir la réalisation ou non de l'ajustement manuel de l'enregistrement de la couleur.

Les ajustements manuels des enregistrements de couleurs sont nécessaires, par ex. lors de la première installation et du déplacement de l'imprimante.

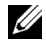

REMARQUE : La fonction Ajustement enregistrement des couleurs peut être configurée quand Ajustement auto-enregistrement est réglé sur Arrêt.

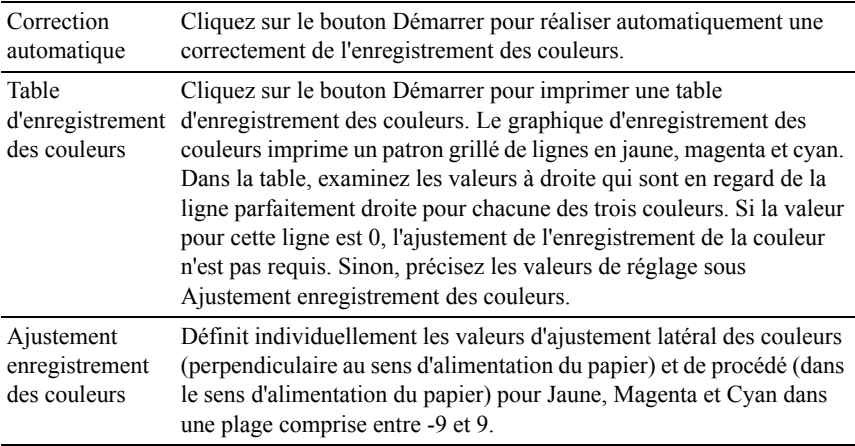

# **Nettoyer développeur**

Objectif :

Nettoyer chaque cartouche de toner ou unité PHD ou agiter le toner dans une cartouche de toner neuve.

Valeurs :

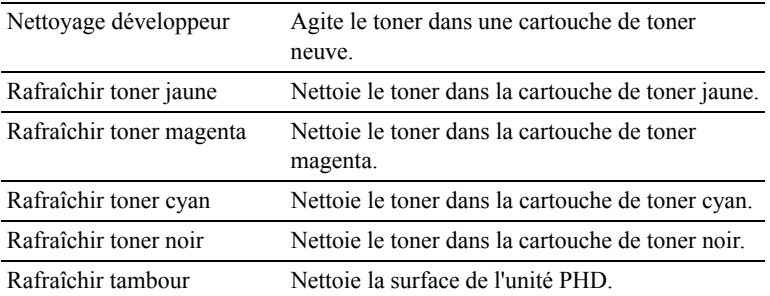

# **Réniti défaut**

Objectif :

Initialiser les données réseau câblé stockées dans la mémoire non volatile (NVM). Une fois cette fonction exécutée et l'imprimante redémarrée, tous les réglages du réseau câblé seront réinitialisé sur leurs valeurs par défaut.

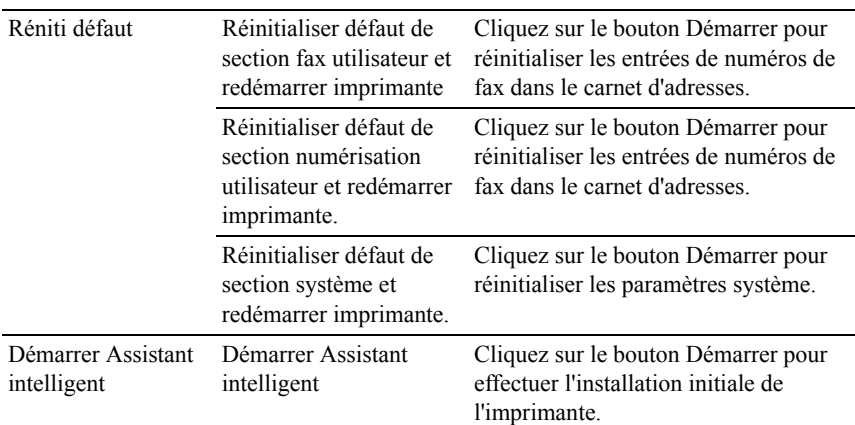

### **Initialiser compteur d'impression**

Objectif :

Initialiser le compteur d'impression de l'imprimante. Lorsque le compteur d'impression est initialisé, le compteur revient à 0.

## **Stockage**

REMARQUE : La fonction Stockage n'est disponible que lorsque le module de mémoire 512 Mo facultatif est installé.

Objectif :

Effacer tous les fichiers stockés dans le module de mémoire 512 Mo facultatif.

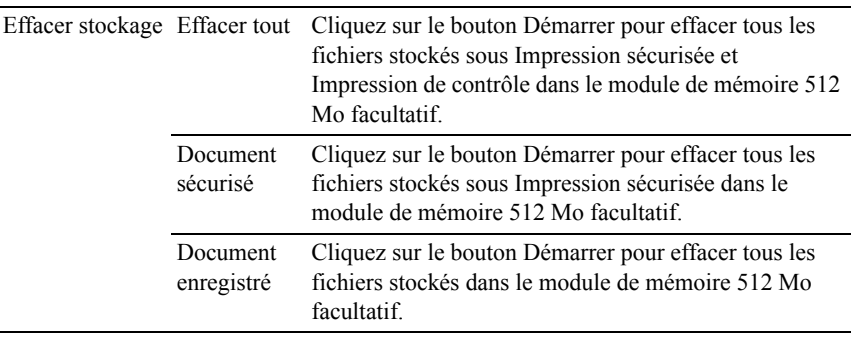

## **Toner non Dell**

Objectif :

Utiliser une cartouche de toner d'un autre fabricant.

NOTE : L'utilisation d'une cartouche de toner non Dell risque d'endommager votre imprimante. La garantie ne prend pas en charge les incidents causés par ce type de cartouche.

## **Régler altitude**

Objectif :

Préciser l'altitude de l'endroit où est installée l'imprimante.

Le phénomène de décharge pour la charge du photoconducteur varie selon la pression barométrique. Les ajustements sont réalisés en précisant l'altitude de l'endroit où est utilisée l'imprimante.

## **Réglages de l'horloge**

Objectif :

Définir les paramètres d'horloge.

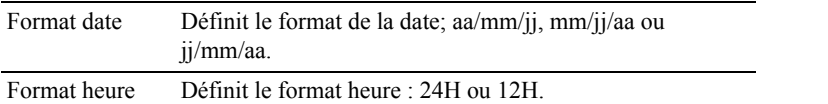

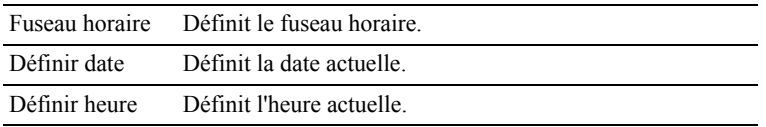

### **Personnalisation du lien Web**

Objectif :

Indiquer un lien utilisé pour la commande de consommables, auquel il est possible d'accéder depuis Commander des fournitures à: dans le cadre de gauche.

Valeurs :

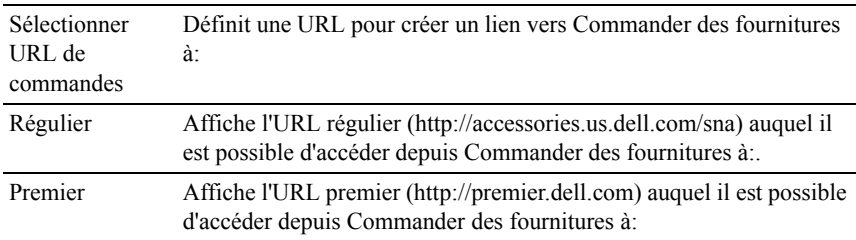

# **Réglages du serveur d'impression**

Définissez le type d'interface de l'imprimante et les conditions nécessaires à la communication à l'aide du menu Réglages du serveur d'impression.

Les pages affichées dans la partie supérieure du cadre de droite sont les pages à onglet suivantes.

## **Rapport du serveur d'impression**

L'onglet Rapport du serveur d'impression comprend Page d'installation du serveur d'impression et Page d'installation d'alerte courriel.

## **Page d'installation du serveur d'impression**

Objectif :

Vérifier les réglages actuels des ports d'impression et de protocole TCP/IP (Transmission Control Protocol/Internet Protocol). Cette page vous permet uniquement de vérifier les réglages des éléments. Si vous souhaitez modifier les réglages, reportez-vous aux pages de l'onglet Réglages du serveur d'impression. Valeurs :

Ethernet<sup>\*1</sup> Réglages Ethernet Affiche les réglages actuels de la vitesse de transmission Ethernet et les réglages de la transmission bidirectionnelle simultanée. Réglages Ethernet actuels Affiche les réglages Ethernet actuels. Adresse MAC Affiche l'adresse MAC (Media Access Control Address) de l'imprimante. Réglages sans  $\mathrm{fil}^{*2}$ SSID Affiche l'adresse MAC de l'imprimante. Type de réseau Affiche le nom qui identifie le réseau. Adresse MAC Affiche le type de réseau pour aussi bien le mode ad-hoc que le mode infrastructure. Canal de liaison Affiche l'adresse MAC de l'adaptateur d'imprimante sans fil. Qualité de la liaison Affiche le numéro de canal de la connexion.

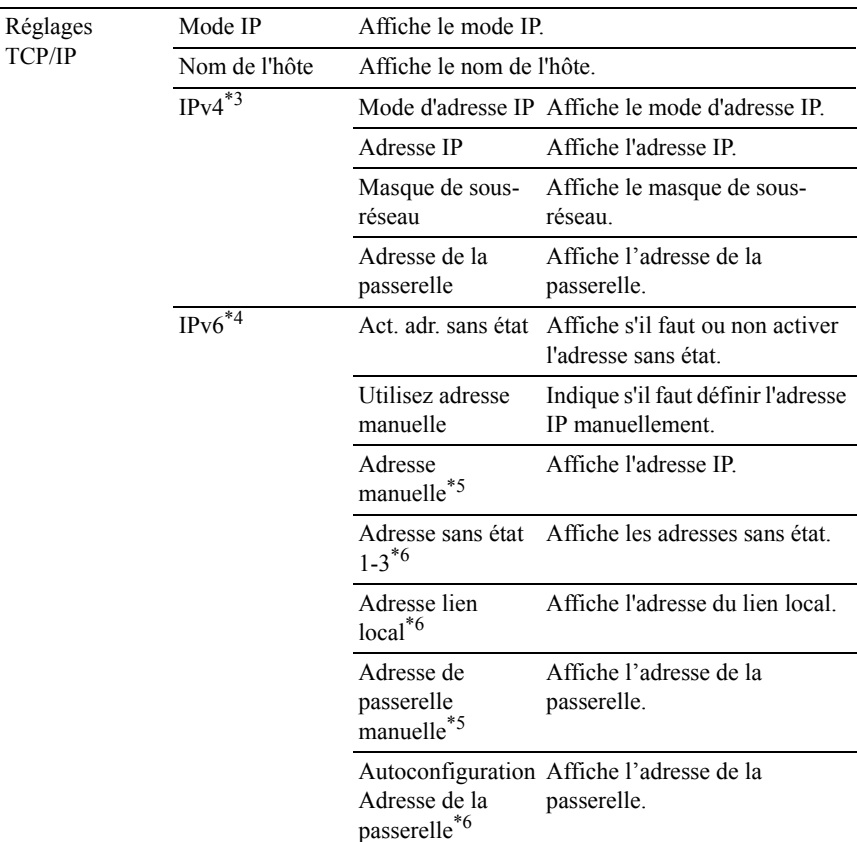

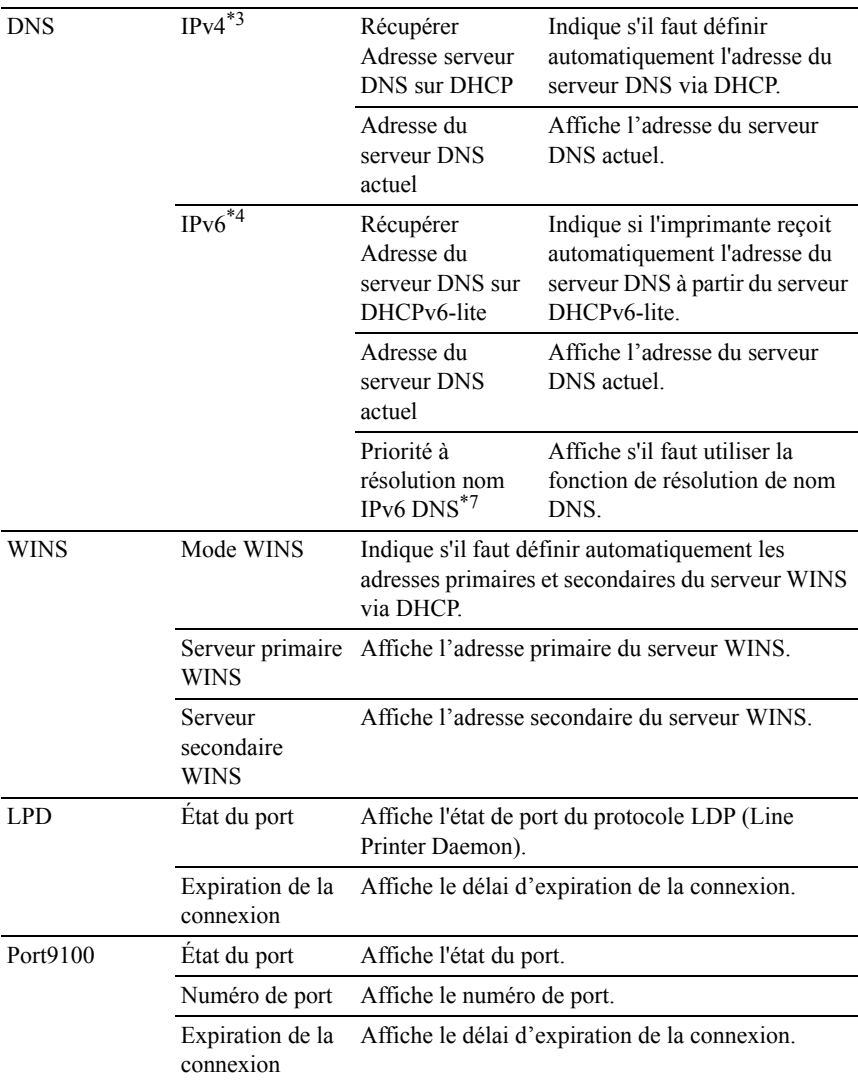

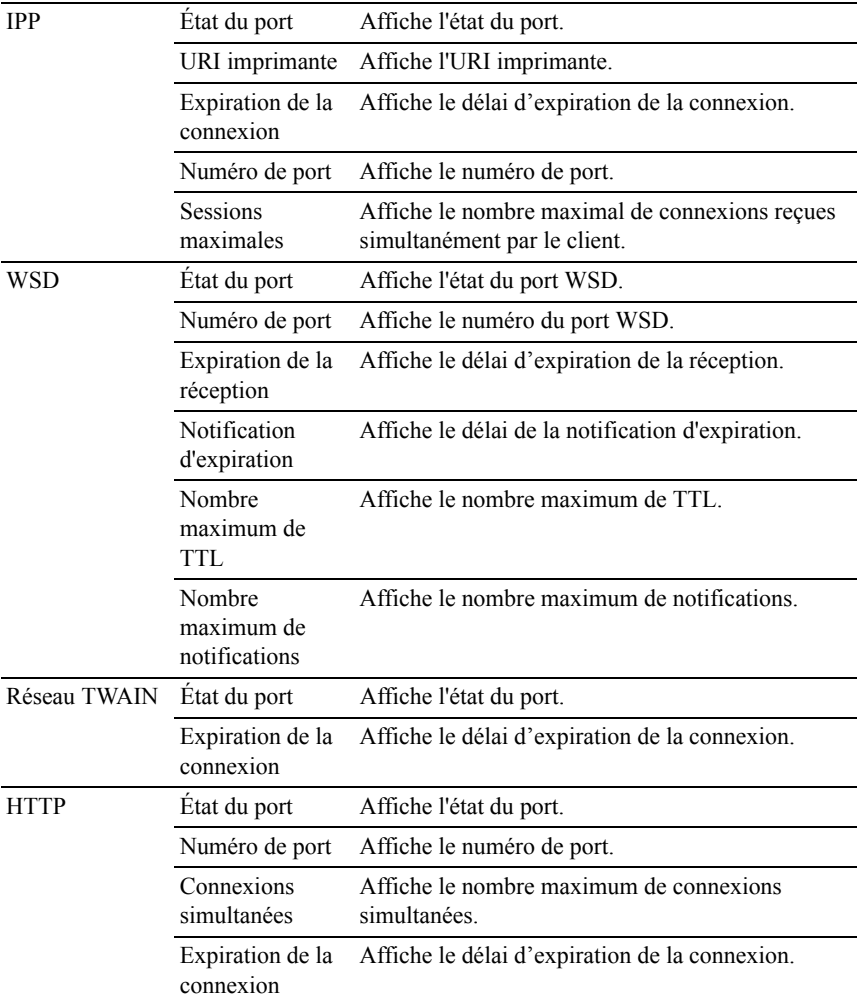

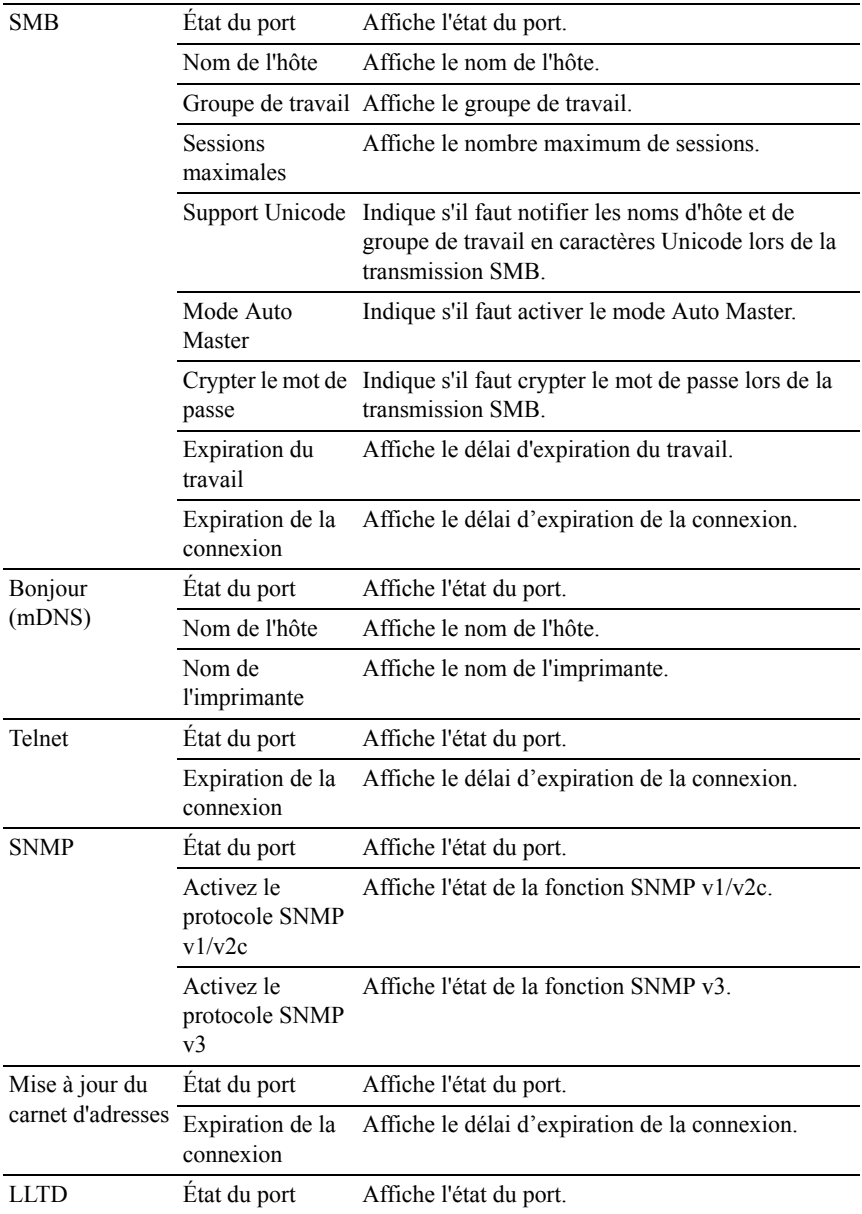

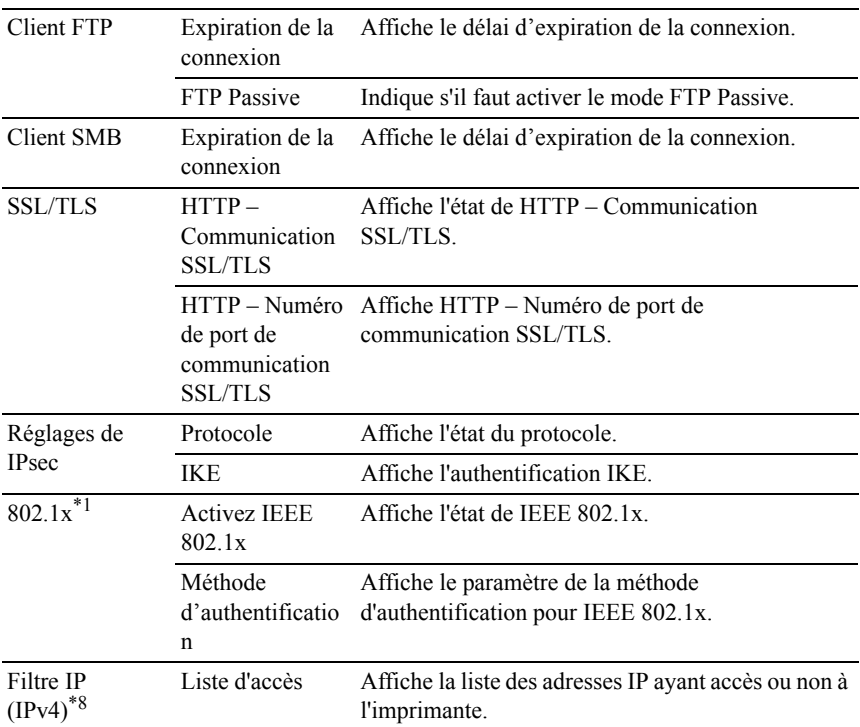

\*1 Cet élément n'est disponible que pour la connexion de l'imprimante avec un câble LAN.

\*2 Cet élément n'est disponible que pour la connexion de l'imprimante avec un réseau sans fil.

- \*3 Cet élément s'affiche lorsque le mode IPv4 est sélectionné.
- \*4 Cet élément s'affiche lorsque le mode IPv6 est sélectionné.
- \*5 Cet élément ne s'affiche que lorsque l'option Utilisez adresse manuelle est réglée sur Activer.
- \*6 Cet élément ne s'affiche que lorsqu'une adresse IP a été attribuée.
- \*7 Cet élément n'est disponible que lors de l'utilisation du bimode IPv6.
- \*8 Cet élément est uniquement disponible pour LPD ou Port9100.

# **Page d'installation d'alerte courriel**

Objectif :

Permet de vérifier les paramètres SMTP/POP (Simple Mail Transfer Protocol/Post Office Protocol) utilisés pour la fonction de courriel et la fonction d'alerte courriel. Cette page vous permet uniquement de vérifier les réglages des éléments. Si vous souhaitez modifier les réglages, reportez-vous aux pages de l'onglet Réglages du serveur d'impression.

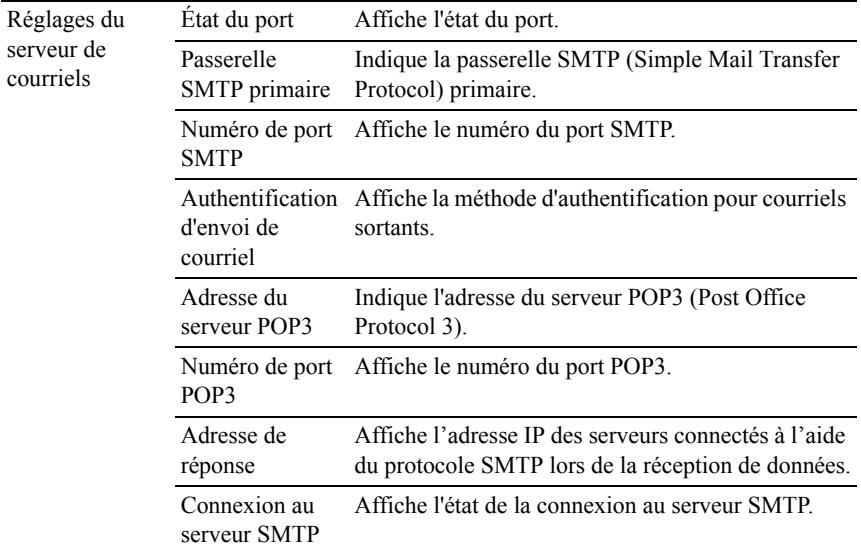

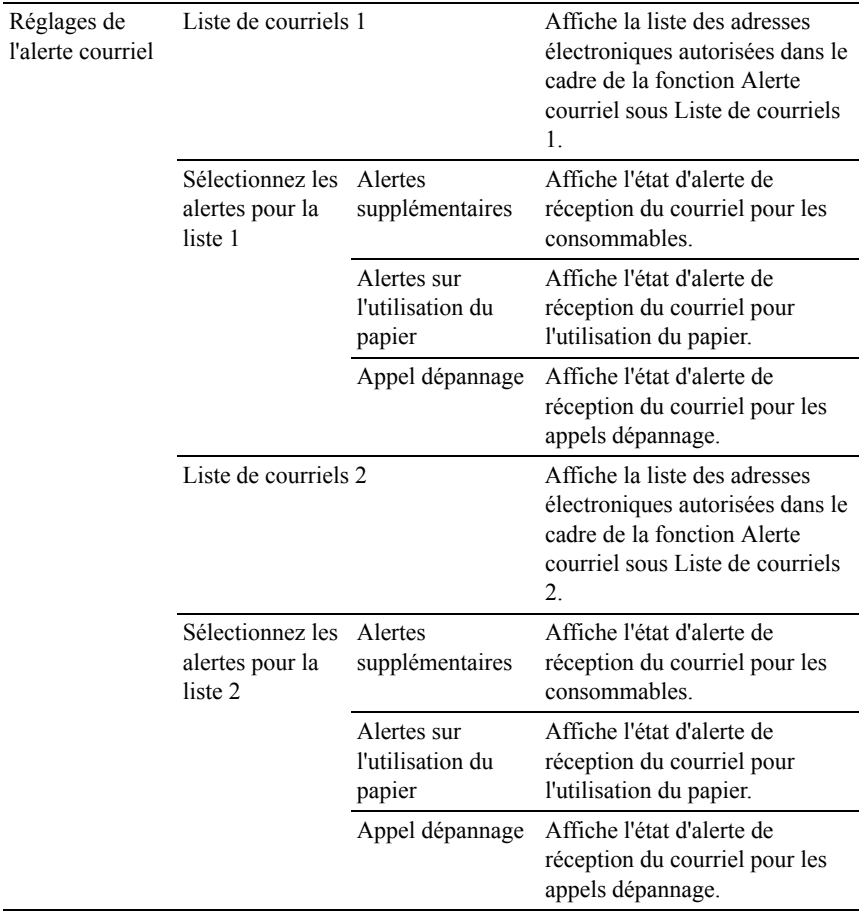

### **Réglages du serveur d'impression**

L'onglet Réglages du serveur d'impression comprend les pages Informations de base, Réglages des ports, TCP/IP, SMB, Alerte courriel, Bonjour (mDNS), SNMP, Num. vers PC, LLTD, LAN sans fil et Remise à zéro du serveur d'impression .

#### **Informations de base**

Objectif :

Configurer les informations de base de l'imprimante.

Valeurs :

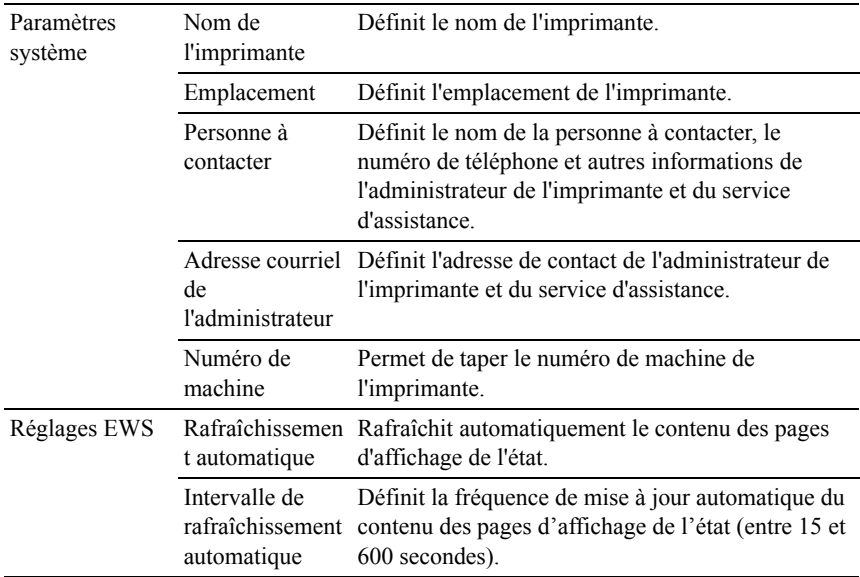

REMARQUE : La fonction Rafraîchissement automatique s'applique au contenu du cadre supérieur, des pages État de l'imprimante, Liste des travaux et Travaux terminés.

# **Réglages des ports**

Objectif :

Activer ou désactiver les fonctions de protocoles de gestion et ports d'impression.

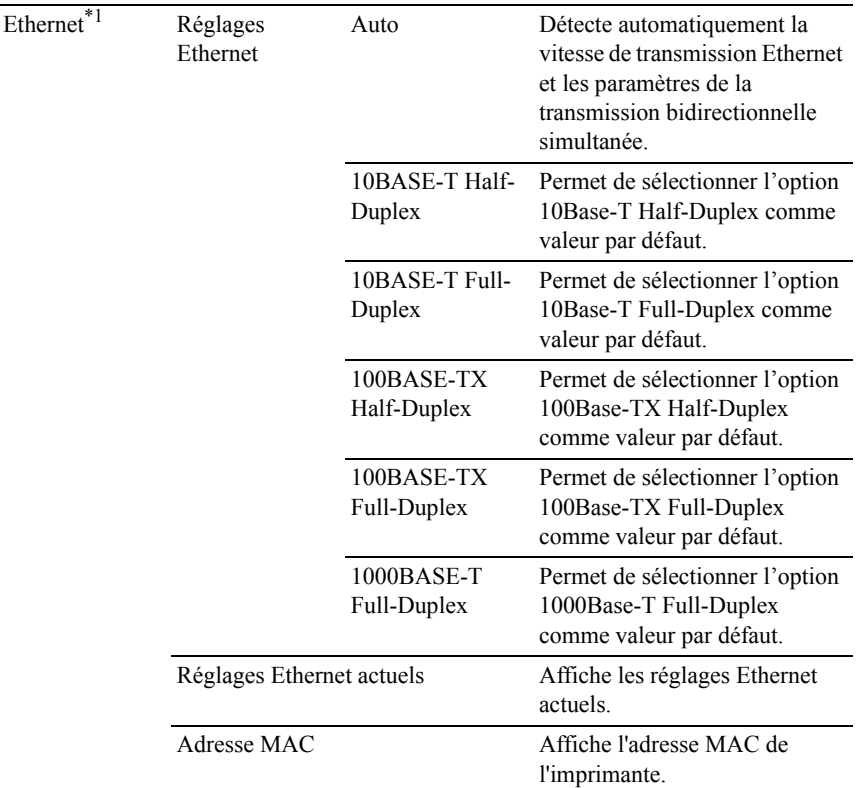
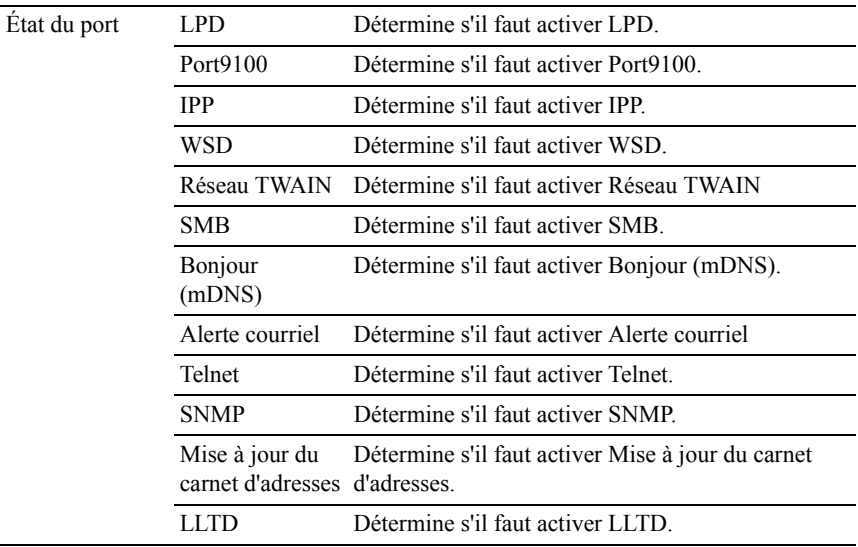

\*1 Cet élément n'est disponible que pour la connexion de l'imprimante avec un câble LAN.

REMARQUE : Les réglages de la page Réglages du port n'entrent en vigueur qu'après le redémarrage de l'imprimante. Lorsque vous modifiez ou configurez les réglages, cliquez sur le bouton Appliquer les nouveaux réglages pour appliquer les nouveaux réglages.

### **TCP/IP**

Objectif :

Configurer l'adresse IP, le masque de sous-réseau et l'adresse de la passerelle de l'imprimante.

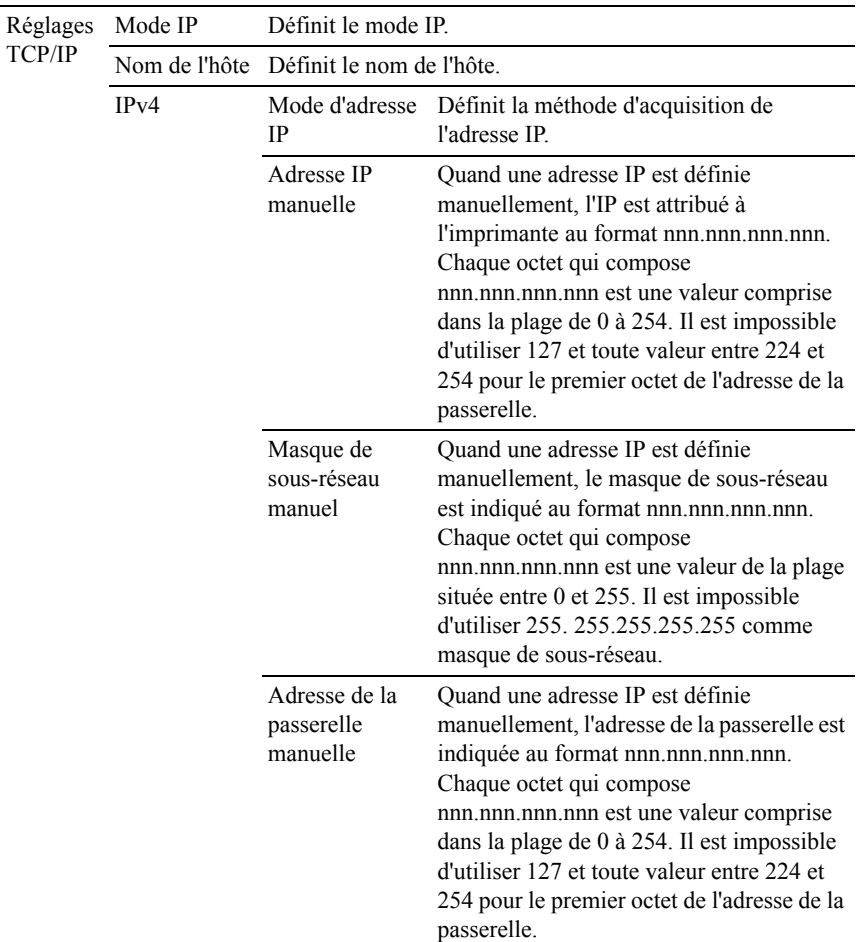

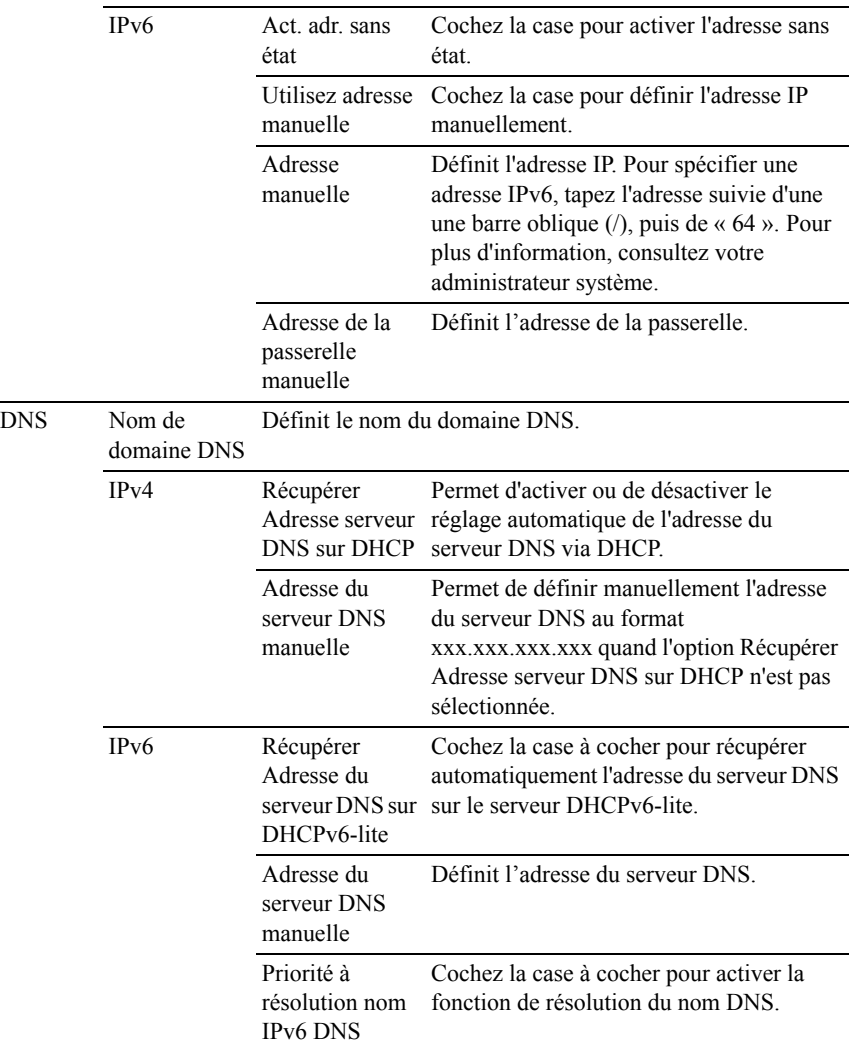

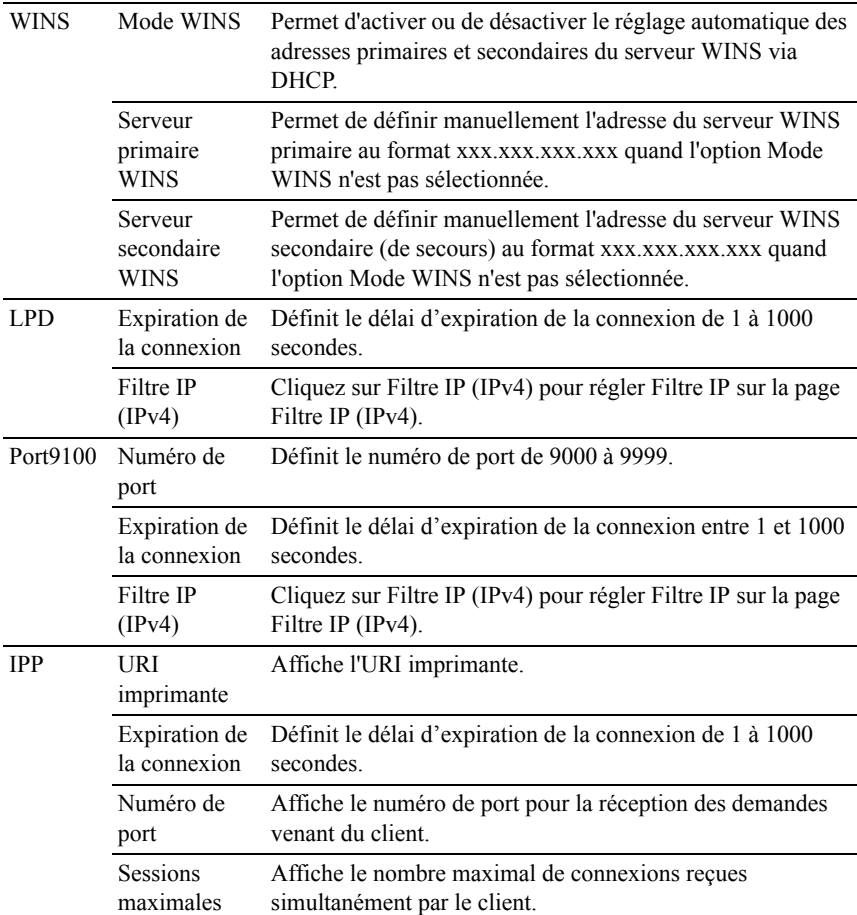

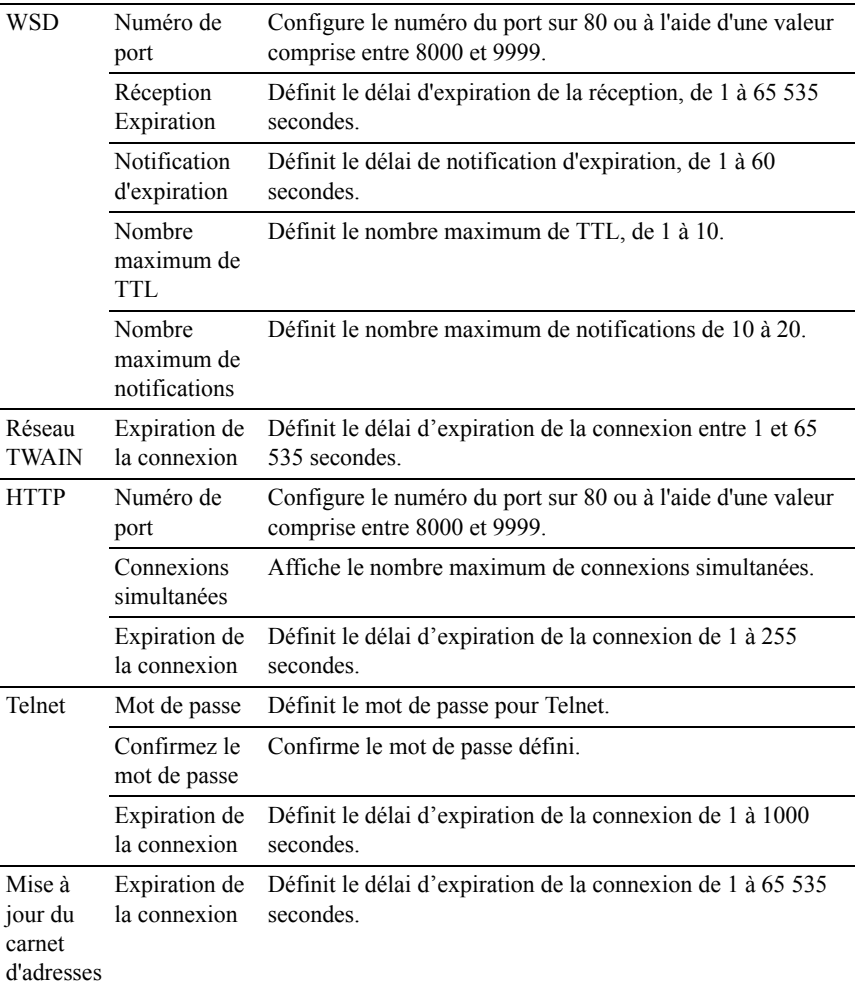

Pour configurer la fonction Filtre IP, saisissez une adresse IP à filtrer dans le champ Adresse et le Masque de sous-réseau dans le champ Masque d'adresse. Saisissez une valeur numérique comprise entre 0 et 255 dans chaque champ. "\*" est annexé à la valeur actuelle.

Procédure de configuration du filtre IP

Vous pouvez régler un maximum de 5 éléments et le premier élément prend la priorité. Lors de la définition de plusieurs filtres, tapez d'abord l'adresse la plus courte suivie d'une adresse sensiblement plus longue, une adresse plus longue, etc.

Activer l'impression à partir d'un utilisateur spécifié

La description suivante détaille la procédure pour activer l'impression uniquement à partir de l'adresse IP "192.168.100.10".

- 1 Cliquez sur la première colonne de la ligne 1 de la Liste d'accès.
- 2 Entrez « 192.168.100.10 » dans le champ Adresse et « 255.255.255.255 » dans le champ Masque d'adresse.
- 3 Sélectionnez Accepter.
- 4 Cliquez sur Appliquer les nouveaux réglages.

Désactiver les impressions à partir d'un utilisateur particulier

La description suivante détaille la procédure pour désactiver l'impression uniquement à partir de l'adresse IP "192.168.100.10".

- 1 Cliquez sur la première colonne de la ligne 1 de la Liste d'accès.
- 2 Entrez « 192.168.100.10 » dans le champ Adresse et « 255.255.255.255 » dans le champ Masque d'adresse.
- 3 Sélectionnez Rejeter.
- 4 Cliquez sur la première colonne de la ligne 2 de la Liste d'accès.
- 5 Entrez « 0.0.0.0 » dans le champ Adresse et « 0.0.0.0 » dans le champ Masque d'adresse.
- 6 Sélectionnez Accepter.
- 7 Cliquez sur Appliquer les nouveaux réglages.

Activer et désactiver l'impression à partir d'adresses réseau

Vous pouvez activer l'impression à partir de l'adresse réseau « 192.168 » et désactiver l'impression à partir de l'adresse réseau «192.168.200 ».

L'exemple ci-dessous montre comment activer l'impression à partir de l'adresse IP « 192.168.200.10 ».

- 1 Cliquez sur la première colonne de la ligne 1 de la Liste d'accès.
- 2 Entrez « 192.168.200.10 » dans le champ Adresse et « 255.255.255.255 » dans le champ Masque d'adresse.
- 3 Sélectionnez Accepter.
- 4 Cliquez sur la première colonne de la ligne 2 de la Liste d'accès.
- 5 Entrez « 192.168.200.0 » dans le champ Adresse et « 255.255.255.0 » dans le champ Masque d'adresse.
- 6 Sélectionnez Rejeter.
- 7 Cliquez sur la première colonne de la ligne 3 de la Liste d'accès.
- 8 Entrez « 192.168.0.0 » dans le champ Adresse et « 255.255.0.0 » dans le champ Masque d'adresse.
- 9 Sélectionnez Accepter.
- 10 Cliquez sur Appliquer les nouveaux réglages.

### **SMB**

Objectif :

Indiquer le réglage du protocole SMB (Server Message Block).

Valeurs :

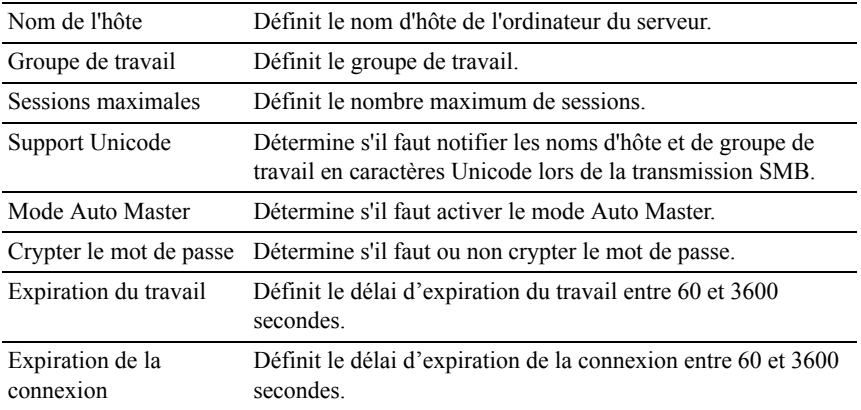

## **Alerte courriel**

Configurer les paramètres détaillés pour la fonction Alerte courriel. Vous pouvez également afficher cette page en cliquant sur Alerte courriel dans le cadre de gauche.

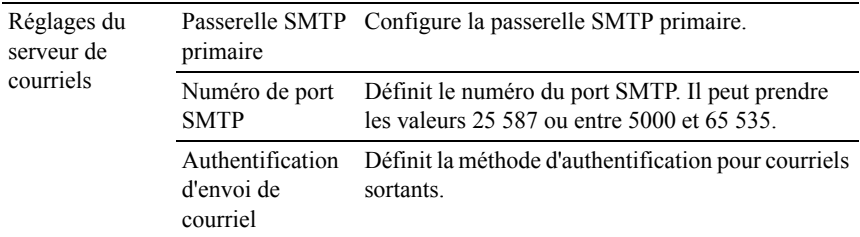

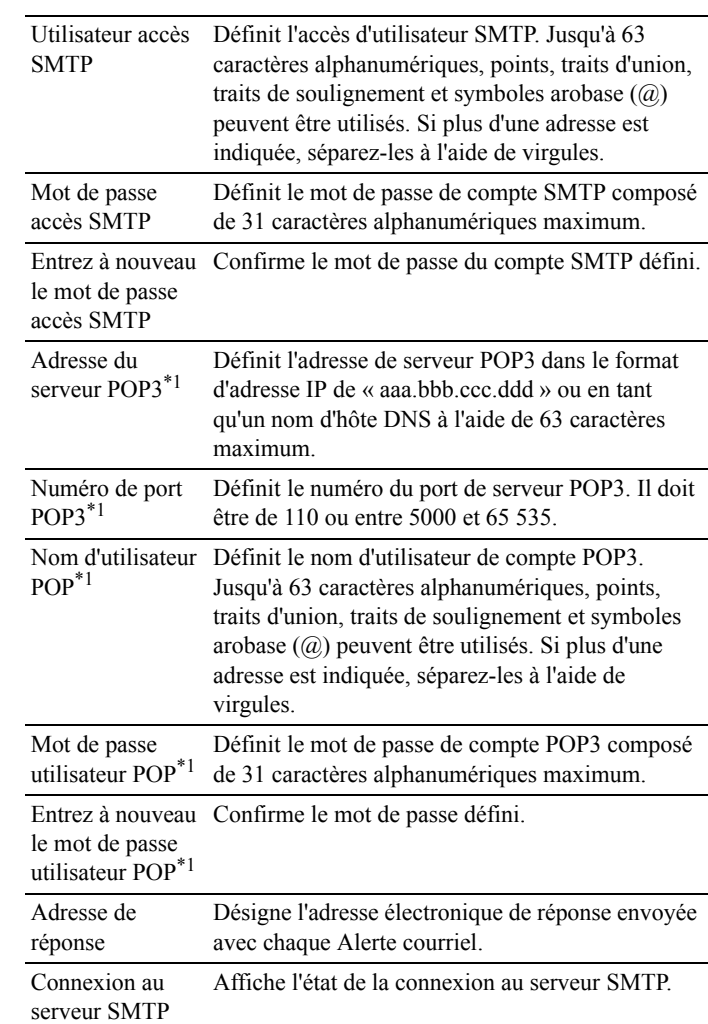

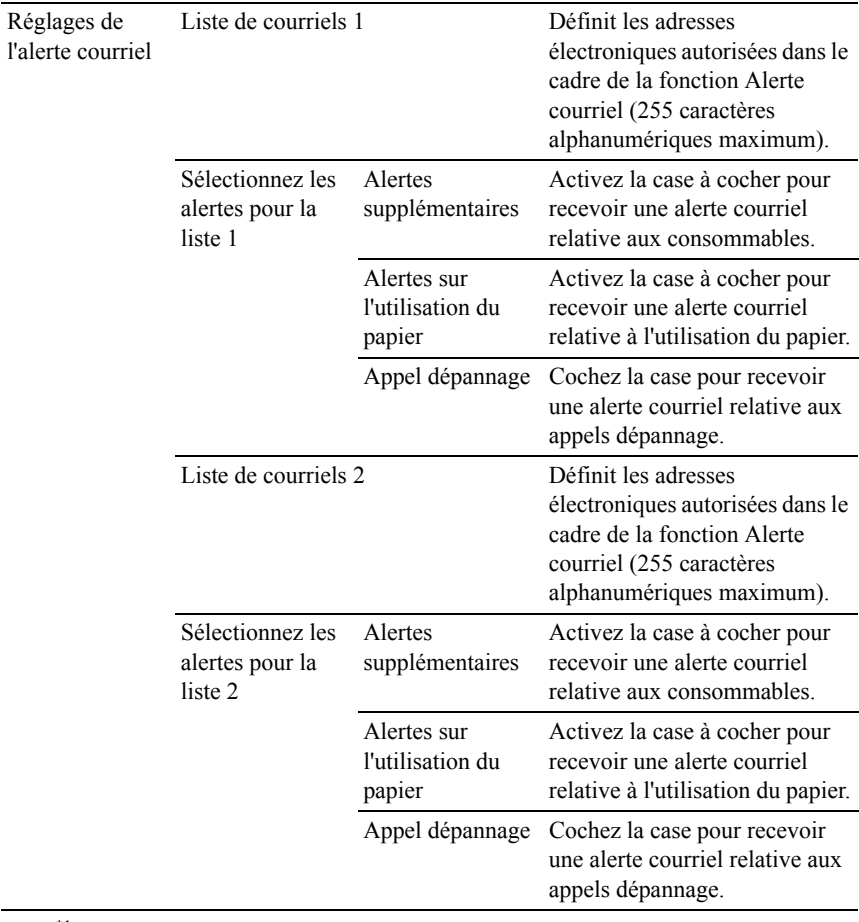

\*1 Cet élément n'est disponible que lorsque POP before SMTP (Plain) ou POP before SMTP (APOP) pour Authentification d'envoi d'email est sélectionné.

## **Bonjour (mDNS)**

Objectif :

Configurer les paramètres détaillés de Bonjour.

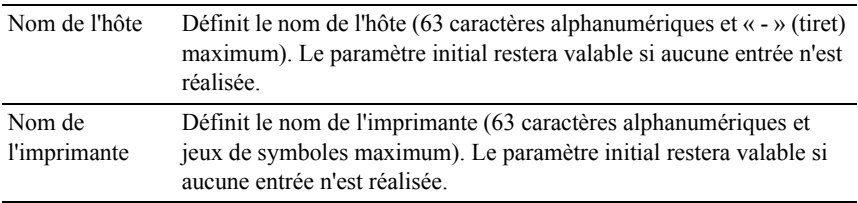

### **SNMP**

Objectif :

Permet de configurer les paramètres détaillés du protocole SNMP.

Valeurs :

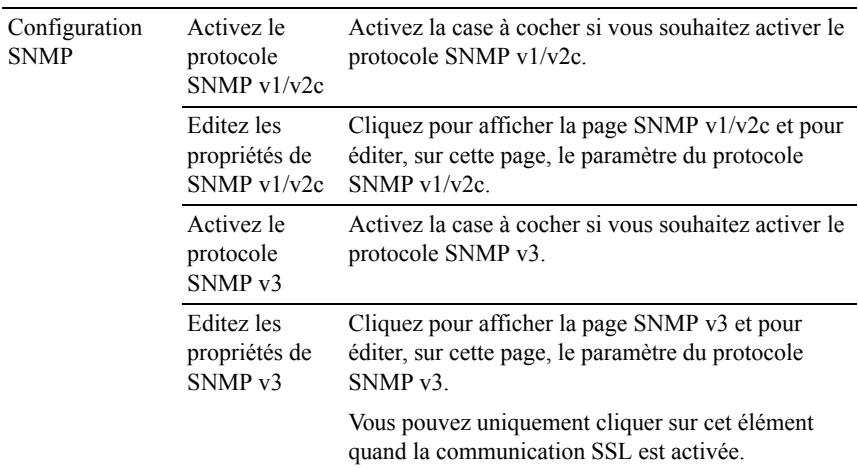

# **SNMP v1/v2c**

Objectif :

Modifier les paramètres détaillés du protocole SNMP v1/v2.

Pour afficher cette page, cliquez sur Éditez les propriétés de SNMP v1/v2 dans la page SNMP.

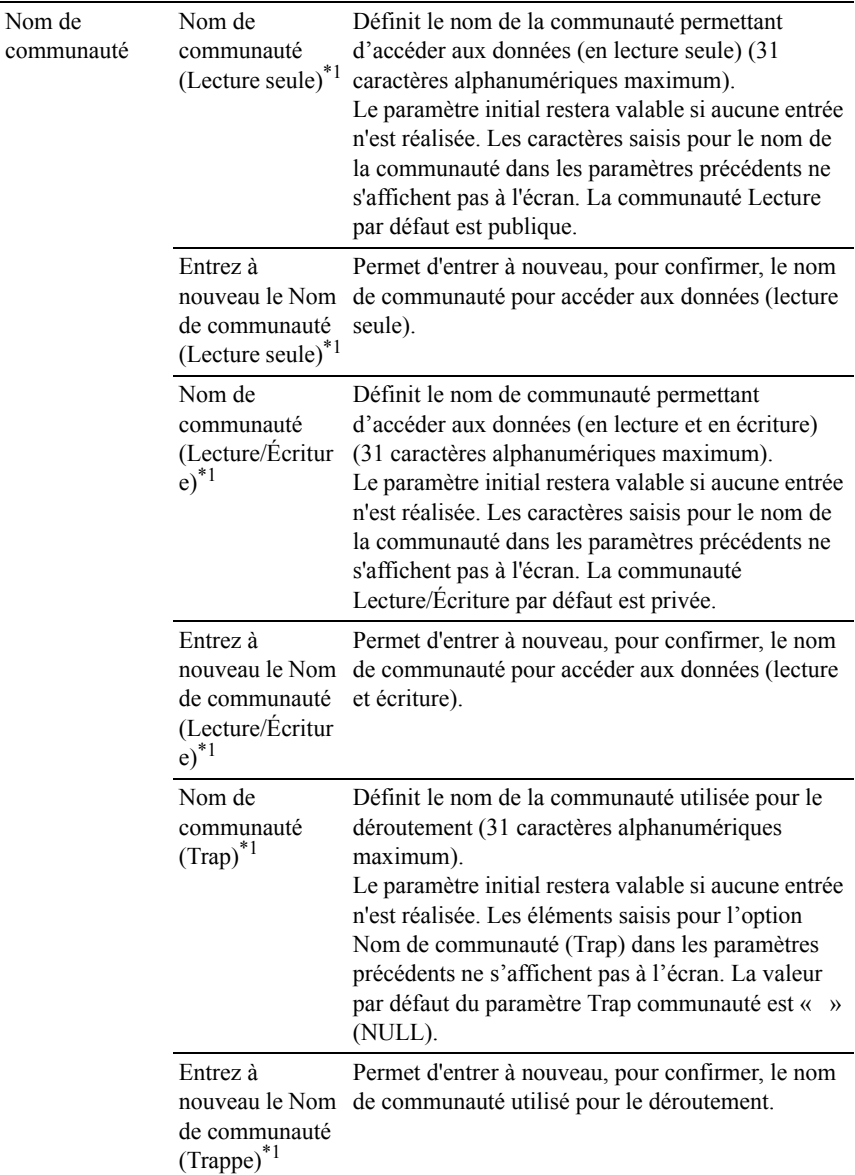

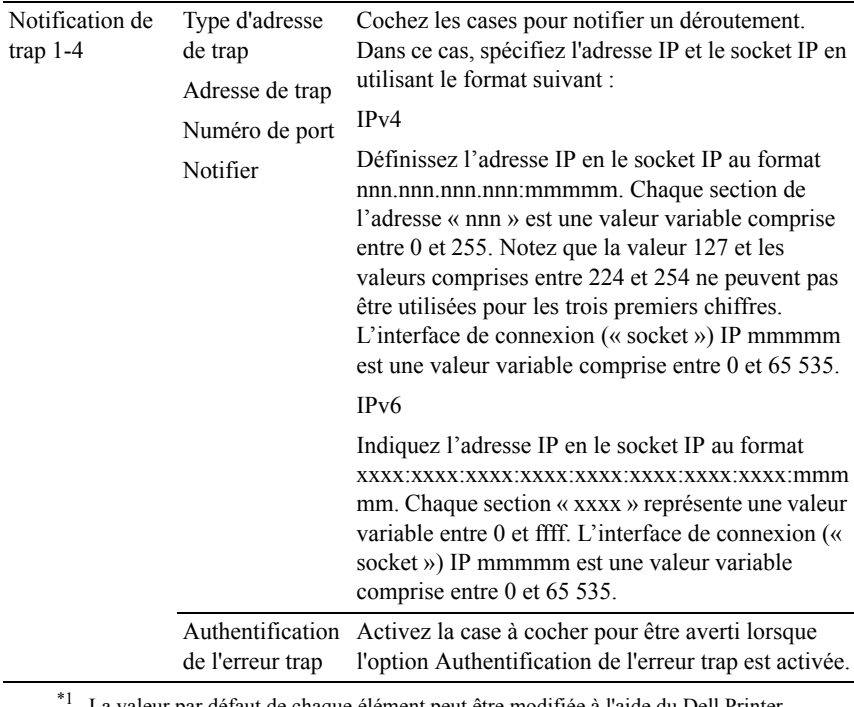

La valeur par défaut de chaque élément peut être modifiée à l'aide du Dell Printer Configuration Web Tool.

## **SNMP v3**

Objectif :

Modifier les paramètres détaillés du protocole SNMP v3.

Pour pouvoir accéder cette page, cliquez sur Editez les propriétés de SNMP v3 dans la page SNMP.

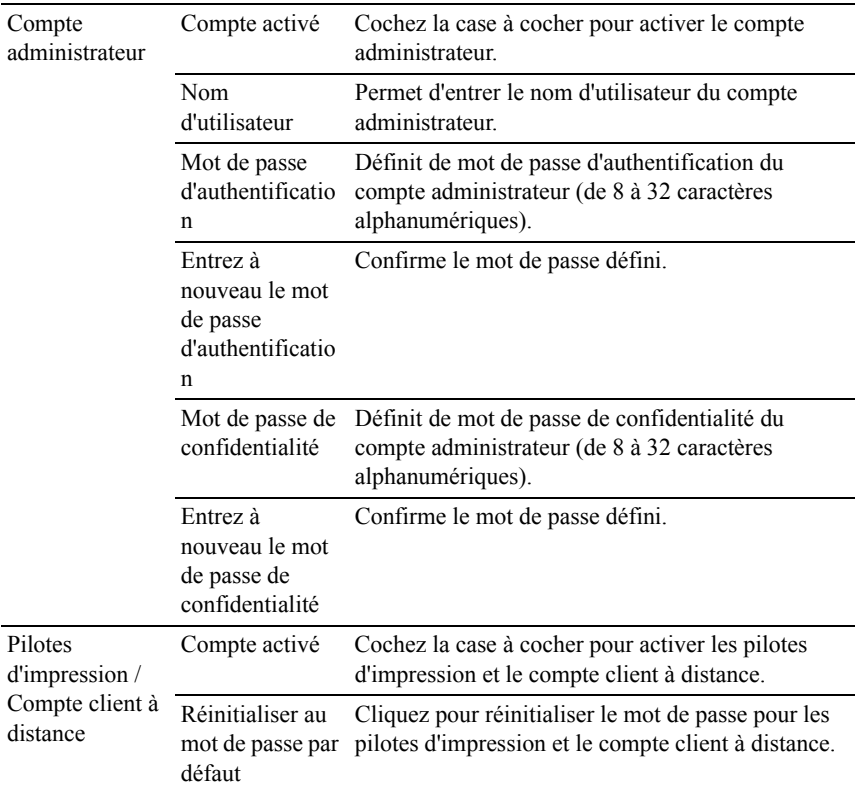

### **Numériser vers l'ordinateur**

Objectif :

Indiquer le client lors de la numérisation des données.

Valeurs :

Client FTP Expiration de la Définit le délai d'expiration de la connexion de 1 à connexion 60 secondes. FTP Passive Définit s'il faut activer le mode FTP Passive.

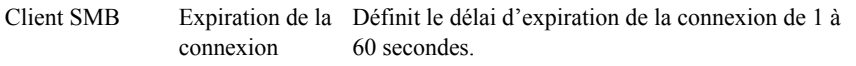

### **LLTD**

Objectif :

Indiquer le nombre maximum de périphériques.

Valeurs :

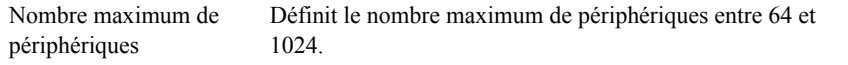

## **LAN sans fil**

REMARQUE : La fonction LAN sans fil n'est disponible que pour la connexion de l'imprimante avec un réseau sans fil.

Objectif :

Configurer les paramètres détaillés pour le réseau sans fil.

Pour utiliser l'adaptateur sans fil, assurez-vous de déconnecter le câble réseau.

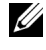

REMARQUE : Une fois que le LAN sans fil est activé, le protocole LAN câblé est désactivé.

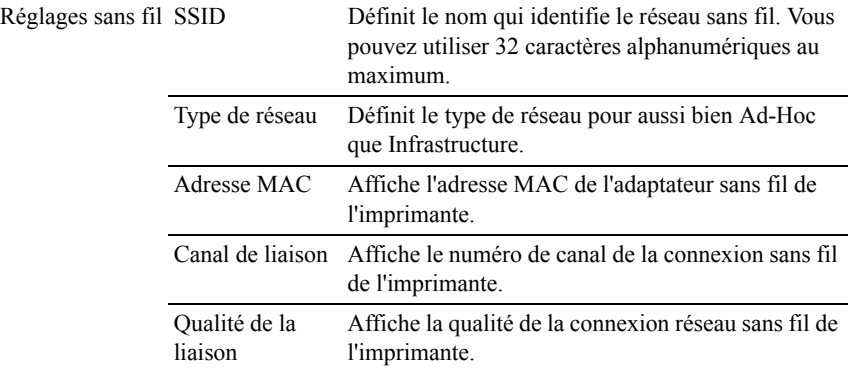

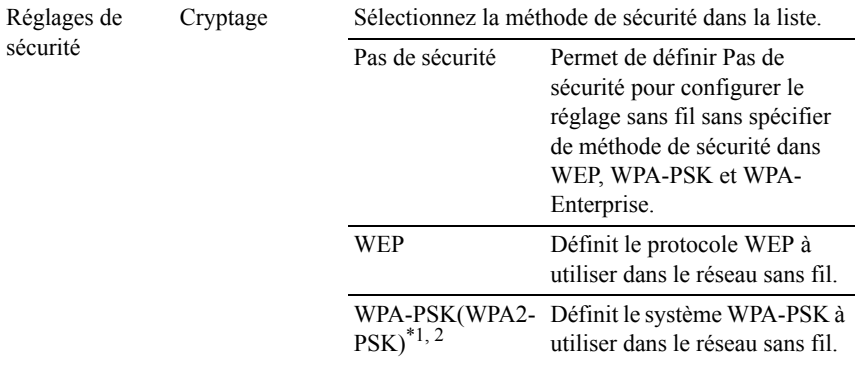

| WEP                                                                                                    | Cryptage                                       | Sélectionnez Hex ou Ascii pour le code de la clé<br>WEP.                                                                                           |
|----------------------------------------------------------------------------------------------------|------------------------------------------------|----------------------------------------------------------------------------------------------------|
|                                                                                                    | Clé WEP 1                                      | Définit l'ensemble de clés WEP utilisé sur le réseau<br>sans fil, uniquement lorsque WEP 128 bits ou WEP<br>64 bits est sélectionné pour Cryptage. |
|                                                                                                    | Entrez à<br>nouveau la clé<br>WEP <sub>1</sub> | Permet d'entrer à nouveau la clé WEP 1 pour la<br>confirmer.                                                                                       |
|                                                                                                    | Clé WEP 2                                      | Définit l'ensemble de clés WEP utilisé sur le réseau<br>sans fil, uniquement lorsque WEP 128 bits ou WEP<br>64 bits est sélectionné pour Cryptage. |
|                                                                                                    | Entrez à<br>nouveau la clé<br>WEP <sub>2</sub> | Permet d'entrer à nouveau la clé WEP 2 pour la<br>confirmer.                                                                                       |
|                                                                                                    | Clé WEP 3                                      | Définit l'ensemble de clés WEP utilisé sur le réseau<br>sans fil, uniquement lorsque WEP 128 bits ou WEP<br>64 bits est sélectionné pour Cryptage. |
|                                                                                                    | Entrez à<br>nouveau la clé<br>WEP <sub>3</sub> | Permet d'entrer à nouveau la clé WEP 3 pour la<br>confirmer.                                                                                       |
|                                                                                                    | Clé WEP 4                                      | Définit l'ensemble de clés WEP utilisé sur le réseau<br>sans fil, uniquement lorsque WEP 128 bits ou WEP<br>64 bits est sélectionné pour Cryptage. |
|                                                                                                    | Entrez à<br>nouveau la clé<br>WEP4             | Permet d'entrer à nouveau la clé WEP 4 pour la<br>confirmer.                                                                                       |
|                                                                                                    | Clé de<br>transmission                         | Définit le type de clé de transmission de la liste.                                                                                                |
| WPA-PSK                                                                                                    | Phrase de passe                                | Définit la phrase de passe.                                                                                                    |
|                                                                                                    | Entrez à<br>nouveau la<br>phrase de passe      | Permet d'entrer à nouveau la phrase de passe pour<br>la confirmer.                                                                                 |
| Pour le chiffrement, la méthode AES ou TKIP est utilisée.<br>*2<br>Cet élément n'est disponible que lorsque le mode Infrastructure est sélectionné pour |                                                |                                                                                                    |

Type de réseau.

REMARQUE : L'adaptateur sensible en option prend en charge les systèmes WEP, WPA-PSK-TKIP, WPA-PSK-AES et WPA-PSK-AES.

### **Remise à zéro du serveur d'impression**

Objectif :

Initialiser la mémoire non volatile (NVRAM) de la fonction réseau et redémarrer l'imprimante. Vous pouvez aussi initialiser la NVRAM de l'imprimante à partir de Réniti défaut du menu Réglages de l'imprimante.

Valeurs :

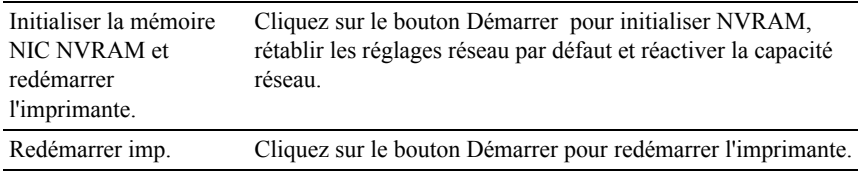

## **Sécurité**

L'onglet Sécurité comprend les éléments Réglez le mot de passe, Serveur LDAP, Mappage utilisateur LDAP, SSL/TLS, IPsec, 802.1x et Filtre IP (IPv4).

# **Réglez le mot de passe**

Objectif :

Définir ou modifier le mot de passe requis pour accéder aux paramètres de configuration de l'imprimante à partir du Dell Printer Configuration Web Tool.

Définissez le mot de passe du panneau de commande à l'aide de l'option Verrouillage du panneau sous Réglages de l'imprimante. Vous pouvez également afficher cette page en cliquant sur Réglez le mot de passe dans le cadre de gauche.

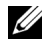

REMARQUE : Pour rétablir le mot de passe sur défaut (NULL), initialisez la mémoire non volatile (NVM).

Valeurs :

Mot de passe de l'administrateur

Indique le mot de passe (10 caractères alphanumériques maximum).

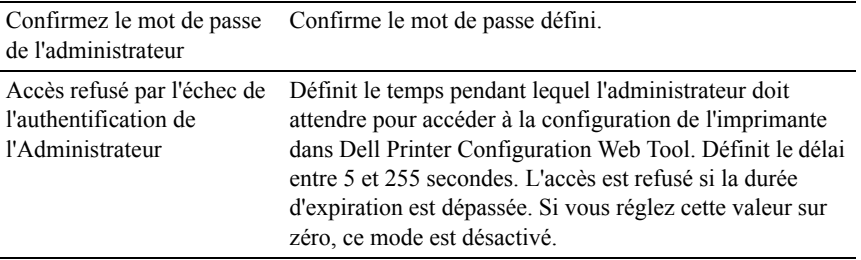

# **Serveur LDAP**

Objectif :

Indiquer les réglages du serveur LDAP.

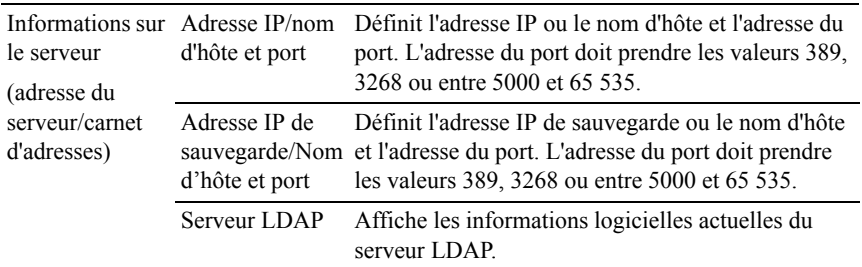

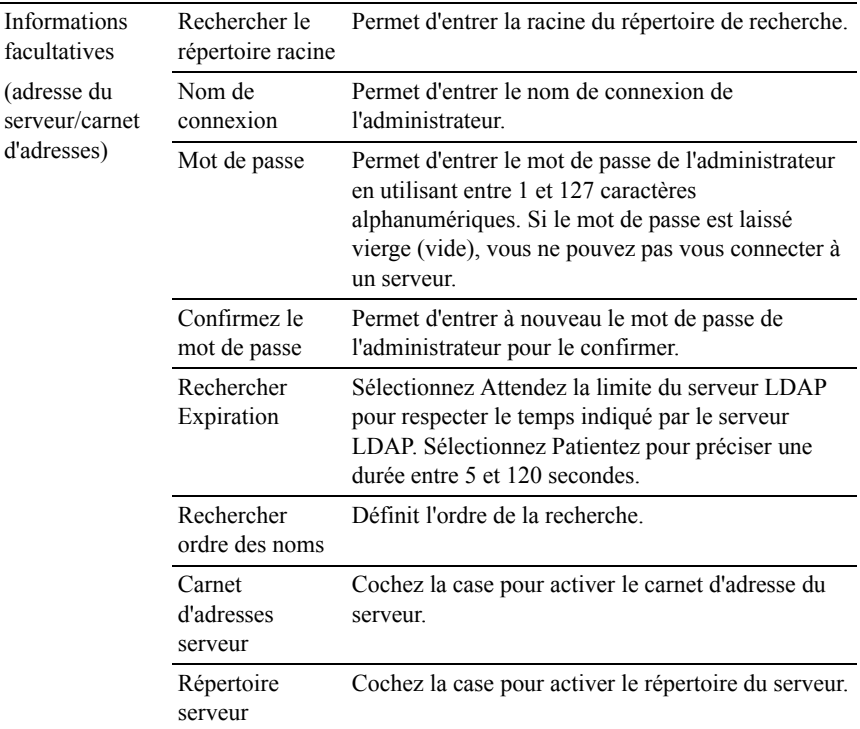

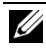

REMARQUE : Carnet d'adresses serveur doit être réglé sur Marche avant de pouvoir utiliser le carnet d'adresse du serveur pour la fonction Num vers courriel.

REMARQUE : Répertoire serveur doit être réglé sur Marche avant de pouvoir utiliser le répertoire du serveur pour le service Fax.

## **Mappage utilisateur LDAP**

Objectif :

Indiquer les réglages du mappage utilisateur LDAP.

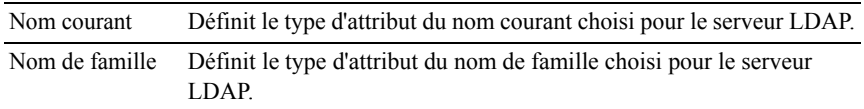

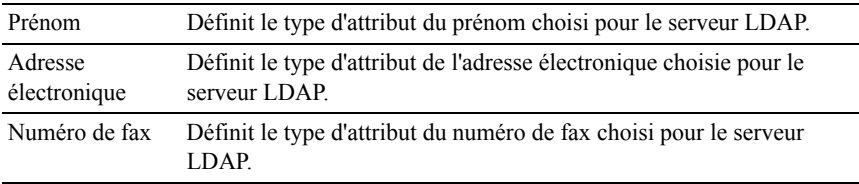

# **SSL/TLS**

Objectif :

Indiquer les paramètres pour la communication SSL cryptée avec l'imprimante. Valeurs :

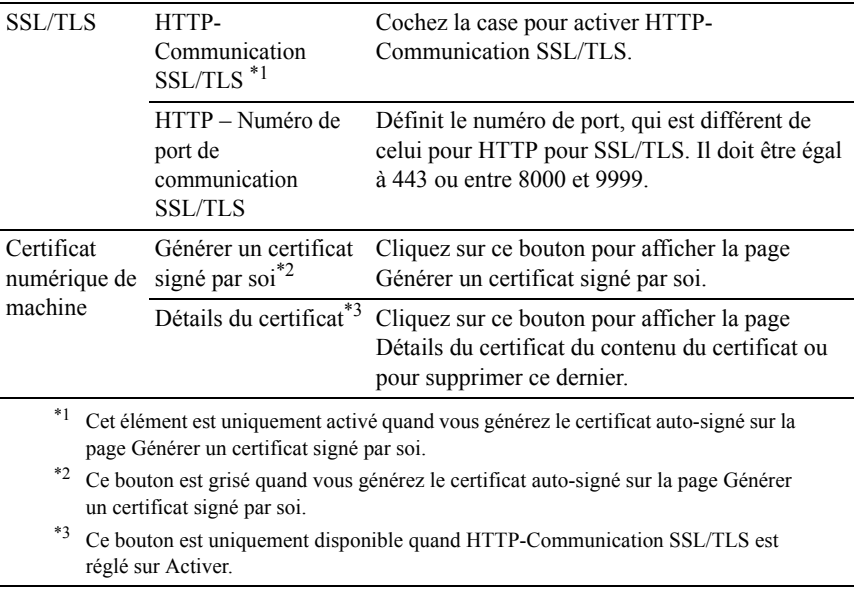

SSL/TLS (Générer un certificat signé par soi)

Objectif :

Générer un certificat auto-signé.

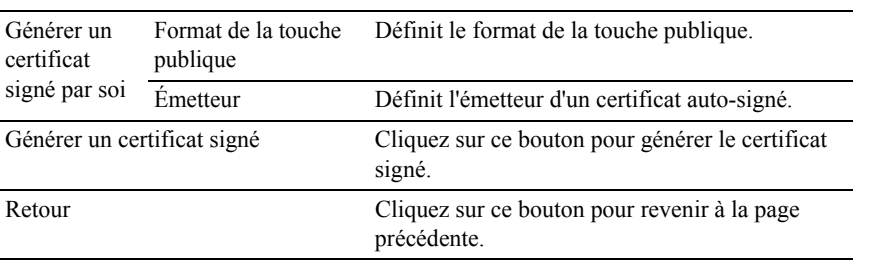

# SSL/TLS (Détails du certificat)

Objectif :

Faire référence au contenu du certificat ou effacer ce dernier.

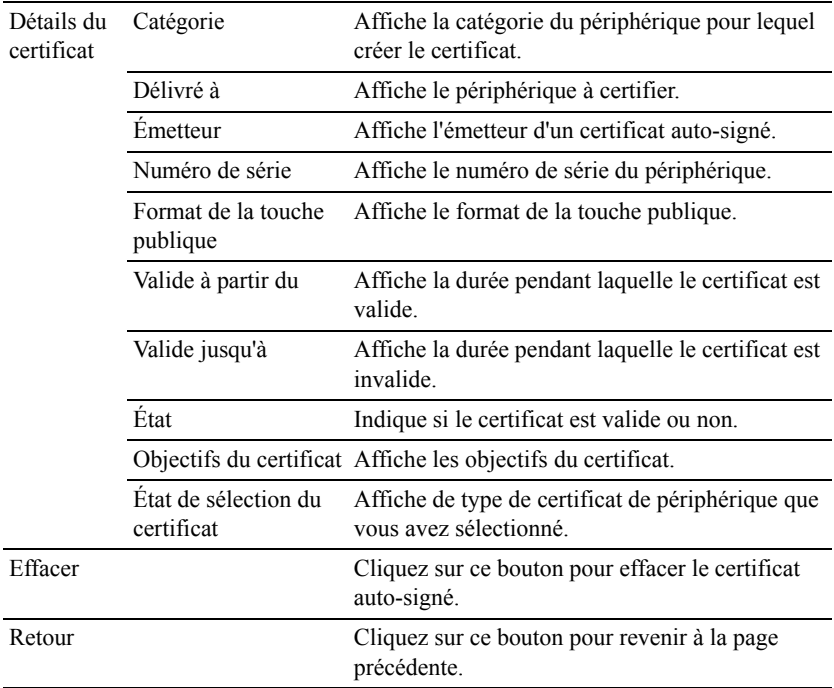

## **IPsec**

Objectif :

Définir les paramètres de l'architecture de sécurité pour le protocole Internet (IPsec) pour la communication cryptée vers l'imprimante.

Valeurs :

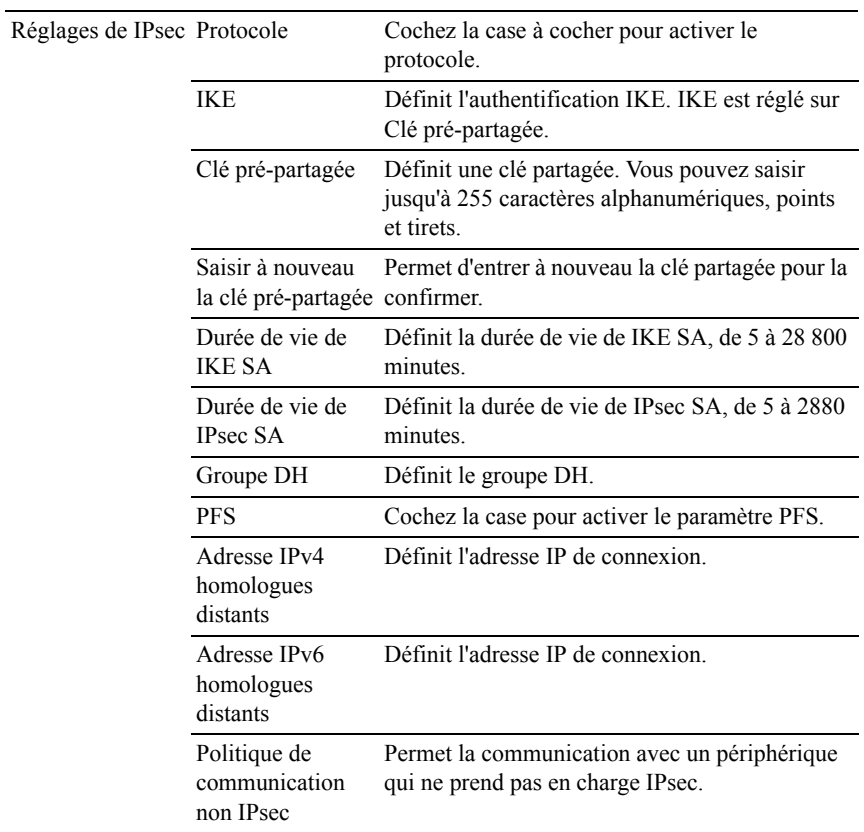

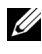

REMARQUE : Si IPsec est activé avec des réglages incorrects, vous devrez le désactiver à l'aide du menu IPsec sur le panneau de commande.

### **802.1x**

Objectif :

Définir les paramètres pour l'authentification IEEE 802.1x pour la communication cryptée vers l'imprimante.

Valeurs :

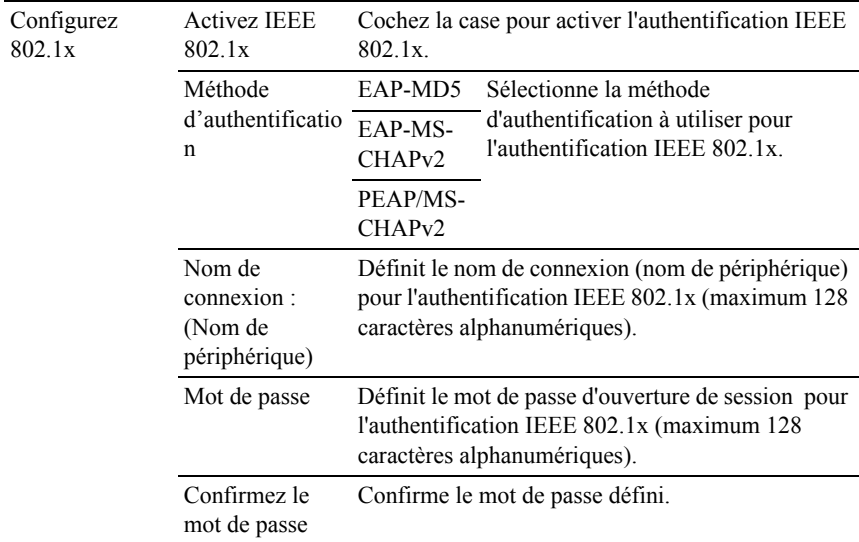

## **Filtre IP (IPv4)**

Objectif :

Définir l'adresse IP et le masque de sous-réseau pour lesquels autoriser ou refuser l'accès à l'imprimante.

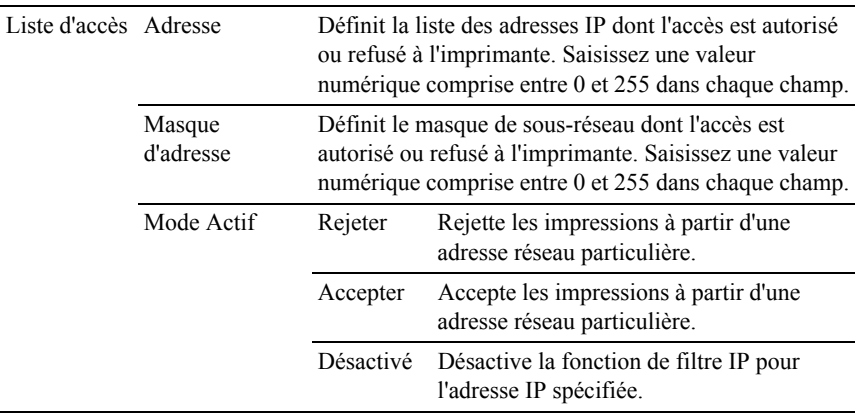

# **Copier les réglages de l'imprimante**

Le menu Copier les réglages de l'imprimante comprend les pages Copier les réglages de l'imprimante et Rapport sur la copie des réglages de l'imprimante.

# **Copier les réglages de l'imprimante**

Objectif :

Copier les réglages de l'imprimante sur une ou plusieurs imprimantes du même modèle.

Pour copier les réglages sur une autre imprimante, indiquez l'adresse IP et le mot de passe de l'imprimante sur laquelle les réglages sont copiés dans les zones de texte Adresse IP et Mot de passe. Cliquez ensuite sur le bouton Copier les réglages vers l'hôte dans la liste ci-dessus.. La copie des paramètres est terminée. La durée d'expiration de la connexion s'élève à 60 secondes. Vous pouvez ensuite vérifier si les paramètres ont été copiés sur cette page. Vous devez aussi cliquer sur le bouton Copier les réglages vers l'hôte dans la liste cidessus et redémarrer la machine du Dell Printer Configuration Web Tool sur l'imprimante de destination pour vérifier si les réglages ont bien été copiés.

Si les paramètres peuvent être copiés mais que la configuration de l'imprimante est différente, seuls les paramètres des éléments identiques seront copiés. Les réglages de l'imprimante peuvent être copiés simultanément vers des imprimantes jusque maximum 10 adresses IP.

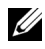

REMARQUE : Vous ne pouvez pas copier le carnet d'adresses quand un travail de fax est en cours sur l'imprimante de destination.

# **Rapport sur la copie des réglages de l'imprimante**

Objectif :

Vérifier si le réglage de l'imprimante est copié correctement sur d'autres imprimantes.

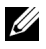

REMARQUE : L'historique est effacé lorsque l'imprimante est mise hors tension.

# **Volume à imprimer**

Le menu Volume d'impression comprend les pages Volume d'impression et Dell ColorTrack.

## **Volume à imprimer**

Objectif :

Vérifier le nombre de pages imprimées. Vous pouvez également afficher cette page en cliquant sur Volume d'impression dans le cadre de gauche.

Valeurs :

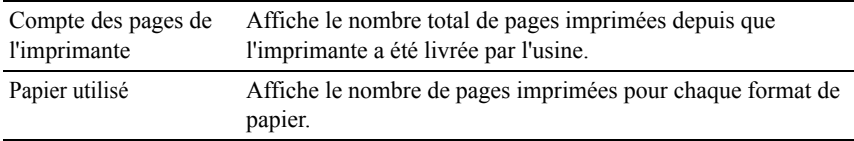

# **Dell ColorTrack**

Objectif :

Indiquer quels utilisateurs ont accès à l'impression couleur et pour limiter le volume d'impression par utilisateur.

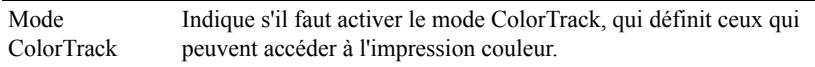

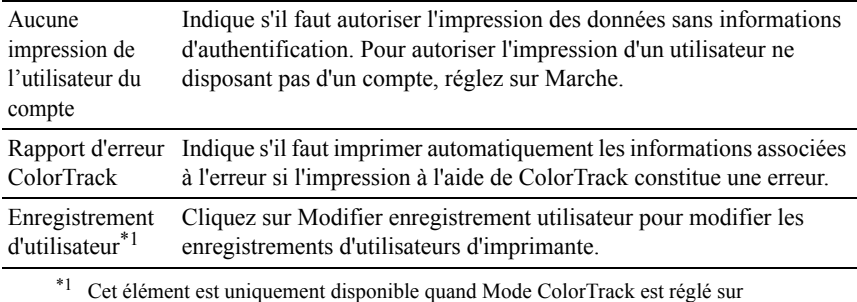

Marche.

# **Modifier enregistrement utilisateur imprimante - Liste**

Objectif :

Modifier le réglage du compteur d'impression pour chaque utilisateur.

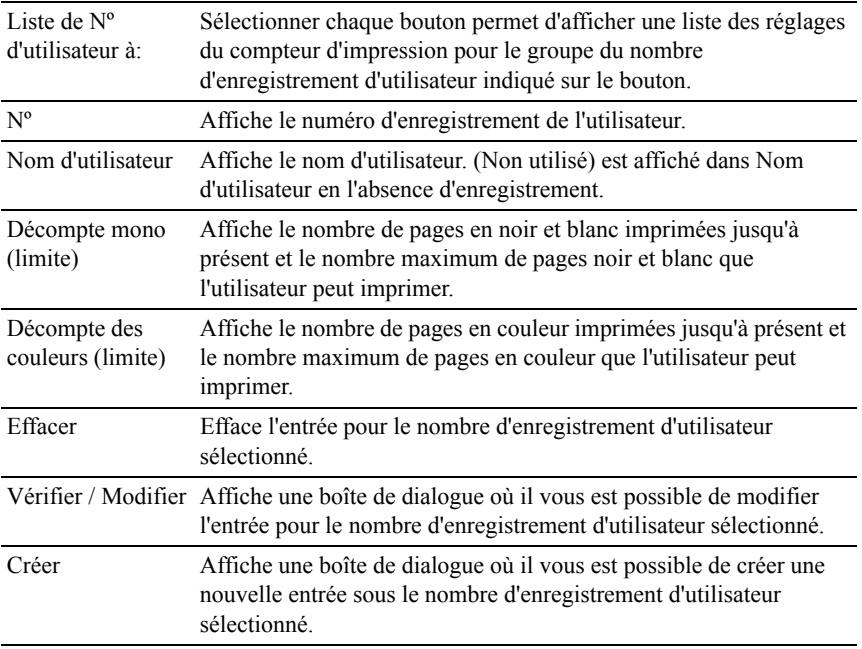

## **Imprimer les paramètres de l'utilisateur (Vérifier / Modifier, Créer)**

Objectif :

Afficher ou modifier les entrées utilisateur de la page Modifier enregistrement utilisateur imprimante ou créer une nouvelle entrée. Les éléments suivants se trouvent dans la boîte de dialogue qui s'affiche lorsque vous cliquez sur le bouton Vérifier / Modifier ou Créer de la page Modifier enregistrement utilisateur imprimante.

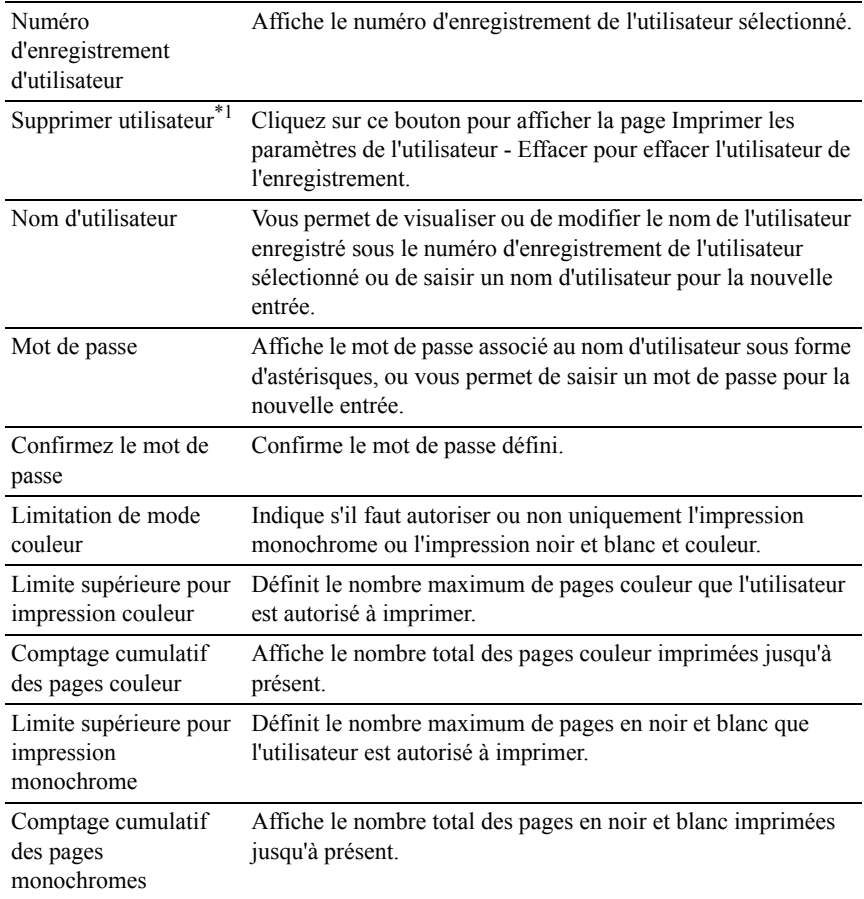

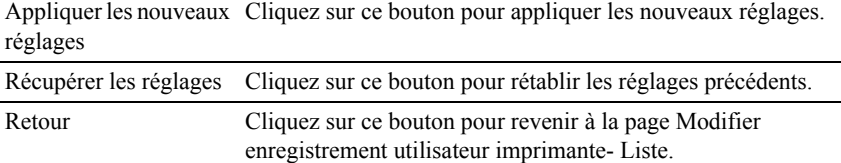

 $\overline{\hspace{1cm}}^1$  Cet élément est uniquement disponible quand vous cliquez sur le bouton Vérifier / Modifier.

### **Imprimer les paramètres de l'utilisateur (Effacer)**

Objectif :

Supprimer les saisies utilisateur enregistrées dans la page Modifier enregistrement utilisateur imprimante. Les éléments suivants se trouvent dans la boîte de dialogue qui s'affiche lorsque vous cliquez sur le bouton Effacer de la page Modifier enregistrement utilisateur imprimante .

Valeurs :

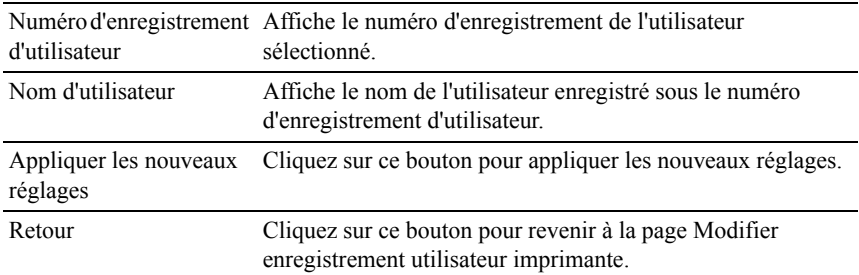

## **Carnet d'adresses**

Le menu Carnet d'adresses comprend les pages Adresse électronique, Adresse serveur et Répertoire.

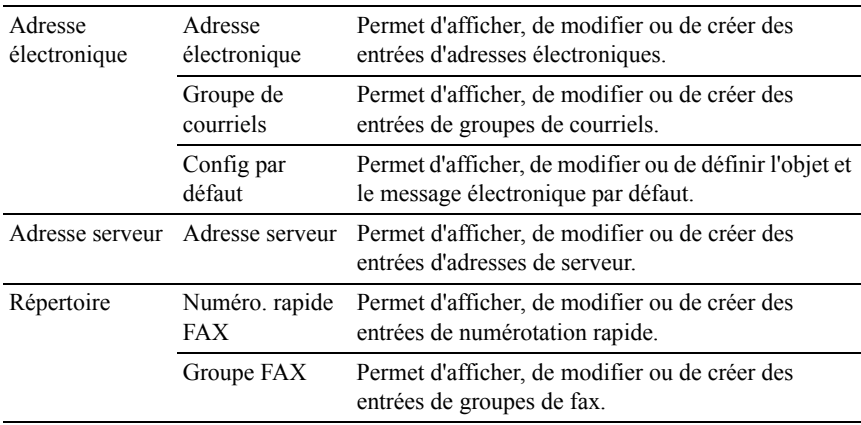

### **Adresse électronique**

Le page Adresse électronique comprend les sous-pages suivantes.

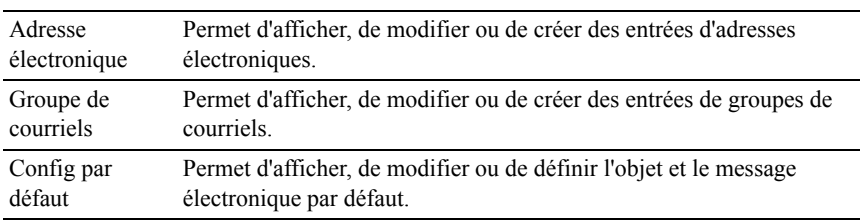

# **Adresse électronique - Page supérieure**

Objectif :

Afficher les entrées d'adresses e-mail enregistrées sur la page Adresse électronique.

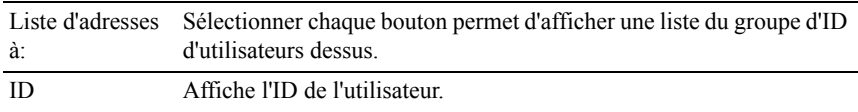

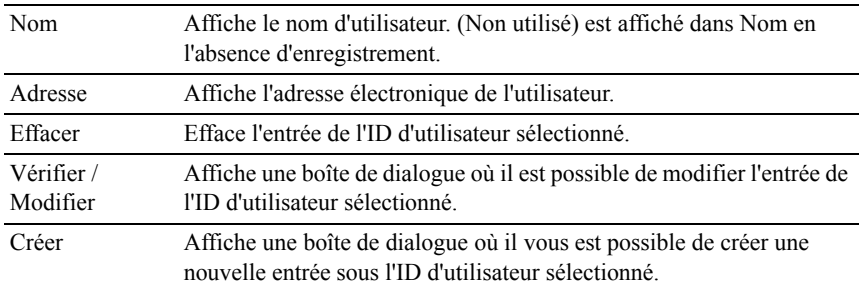

### **Adresse électronique (Vérifier / Modifier, Créer)**

Objectif :

Afficher ou modifier les entrées d'adresses électroniques de la page Adresse électronique ou créer une nouvelle entrée. Les éléments suivants se trouvent dans la boîte de dialogue qui s'affiche lorsque vous cliquez sur le bouton Vérifier / Modifier ou Créer de la page Adresse électronique.

Valeurs :

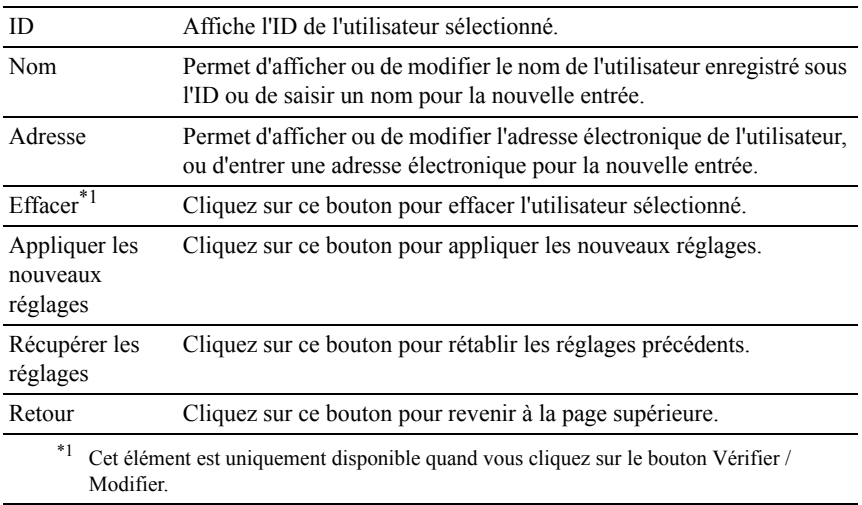

## **Adresse électronique (Effacer)**

Effacer les entrées d'adresses e-mail enregistrées sur la page Adresse électronique. Les éléments suivants se trouvent dans la boîte de dialogue qui s'affiche lorsque vous cliquez sur le bouton Effacer de la page Adresse électronique.

Valeurs :

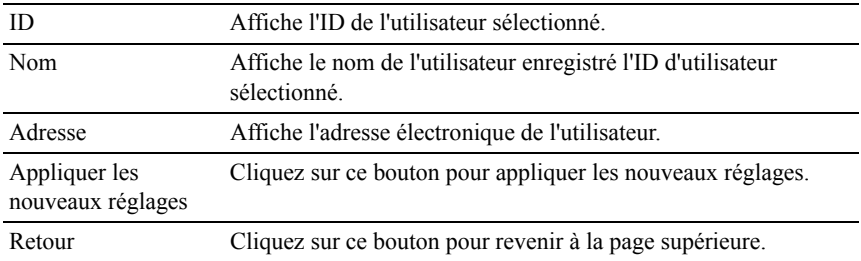

## **Groupe de courriels - Page supérieure**

Objectif :

Afficher les entrées d'adresses e-mail enregistrées sur la page Groupe de courriels.

Valeurs :

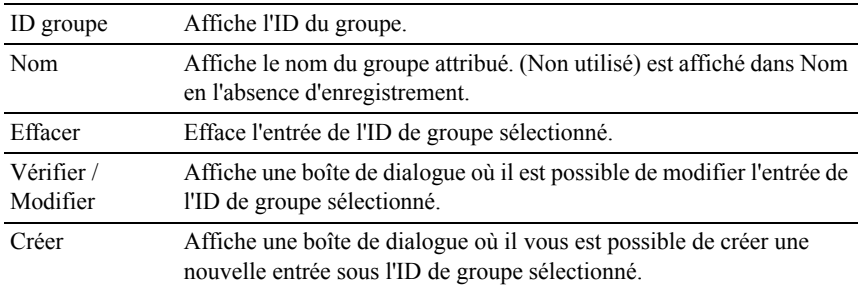

## **Groupe de courriels (Vérifier / Modifier, Créer)**

Afficher ou modifier les entrées de groupes de courriels de la page Groupe de courriels ou créer une nouvelle entrée. Les éléments suivants se trouvent dans la boîte de dialogue qui s'affiche lorsque vous cliquez sur le bouton Vérifier / Modifier ou Créer de la page Groupe de courriels.

Valeurs :

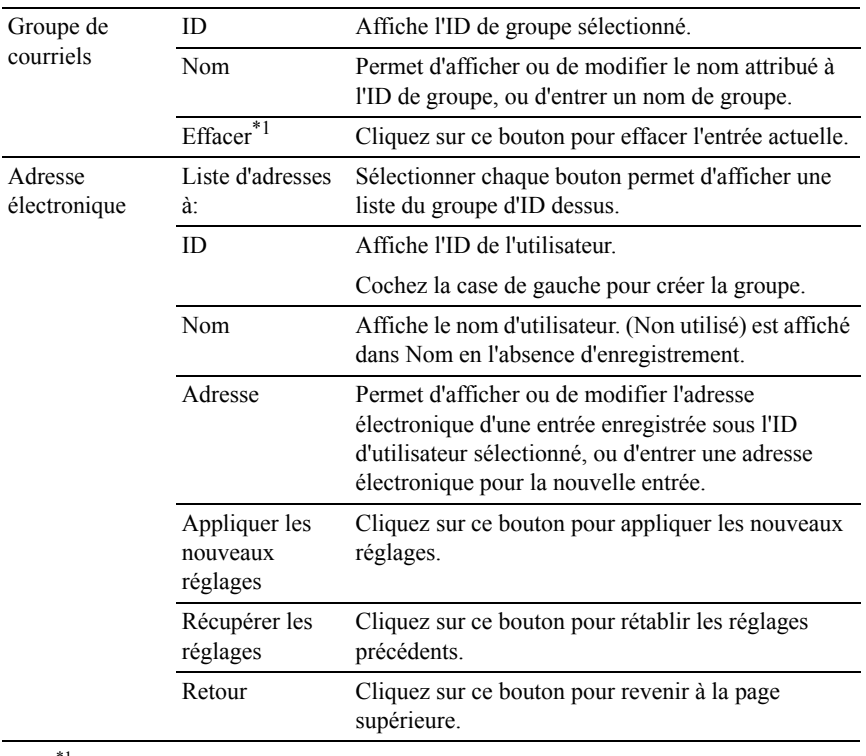

 $*1$  Cet élément est uniquement disponible quand vous cliquez sur le bouton Vérifier / Modifier.

### **Groupe de courriels (Effacer)**

Effacer les entrées du groupe de courriels enregistrées sur la page Groupe de courriels. Les éléments suivants se trouvent dans la boîte de dialogue qui s'affiche lorsque vous cliquez sur le bouton Effacer de la page Groupe de courriels.

Valeurs :

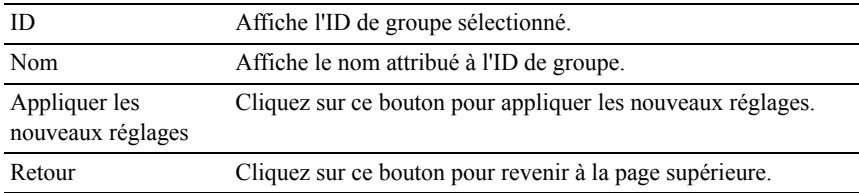

## **Config par défaut**

Objectif :

Définir l'objet et le message électronique par défaut.

Valeurs :

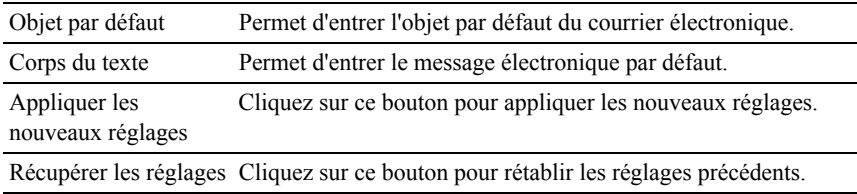

## **Adresse serveur**

### **Adresse serveur - Page supérieure**

Objectif :

Afficher les entrées d'adresses serveur enregistrées sur la page Adresse serveur. Valeurs :

Liste d'adresses Sélectionner chaque bouton permet d'afficher une liste du groupe d'ID à: dessus.

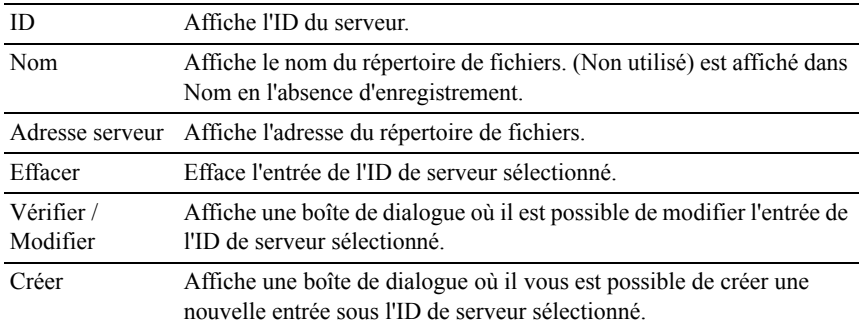

### **Adresse serveur (Vérifier / Modifier, Créer)**

Objectif :

Afficher ou modifier les entrées d'adresses serveur de la page Adresse serveur ou créer une nouvelle entrée. Les éléments suivants se trouvent dans la boîte de dialogue qui s'affiche lorsque vous cliquez sur le bouton Vérifier / Modifier ou Créer de la page Adresse serveur.

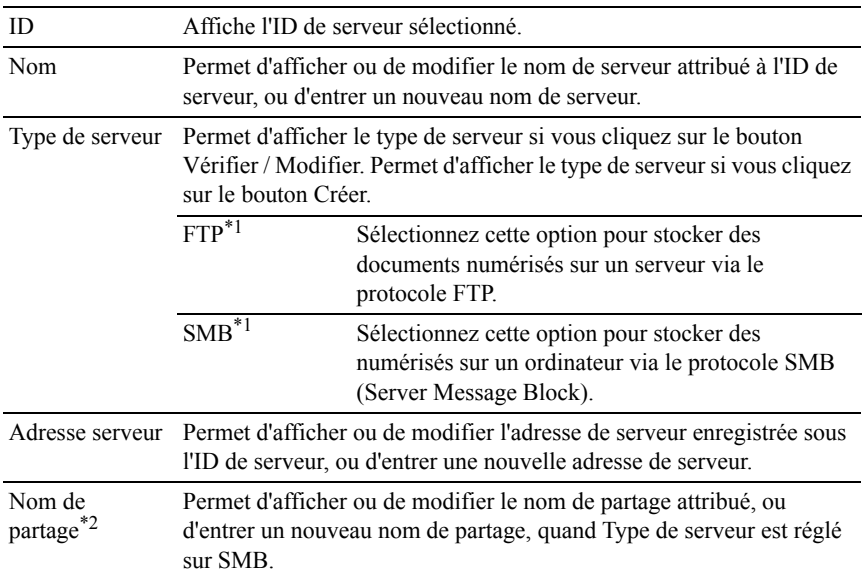

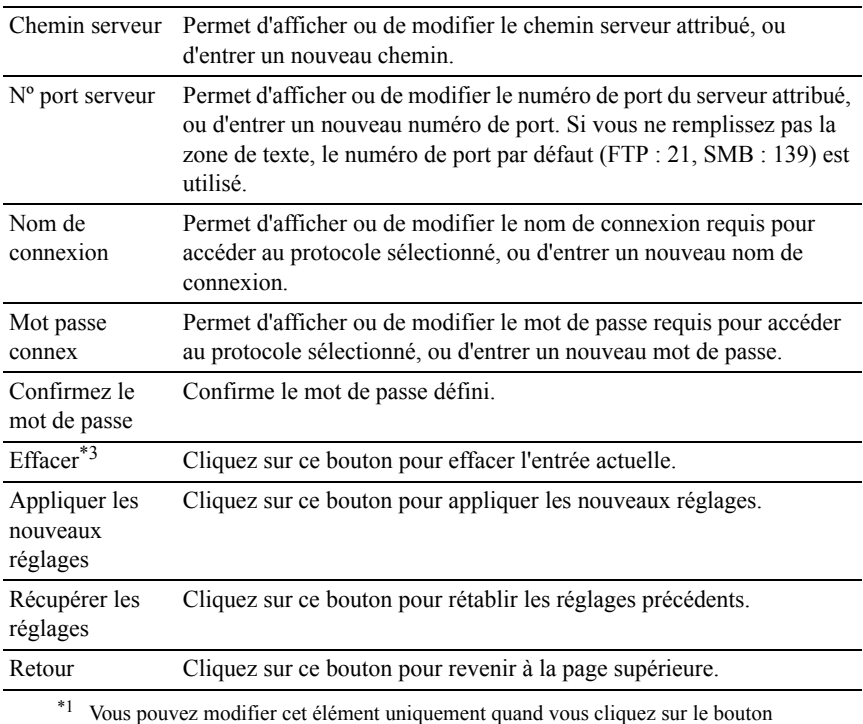

Créer.

\*2 Cet élément est uniquement disponible quand Type de serveur est réglé sur SMB.

\*3 Cet élément est uniquement disponible quand vous cliquez sur le bouton Vérifier / Modifier.

# **Adresse serveur (Effacer)**

Objectif :

Effacer les entrées d'adresses serveur enregistrées sur la page Adresse serveur. Les éléments suivants se trouvent dans la boîte de dialogue qui s'affiche lorsque vous cliquez sur le bouton Effacer de la page Adresse serveur.

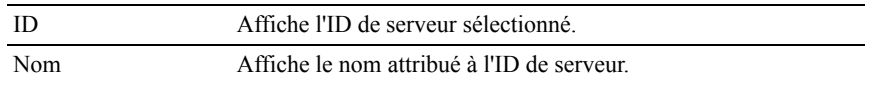
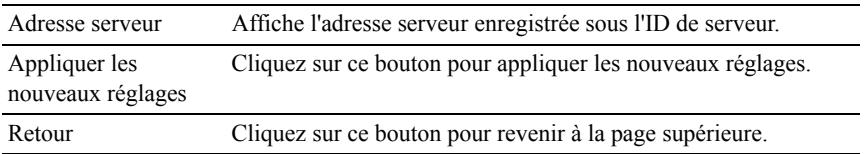

## **Répertoire**

Le page Répertoire comprend les sous-pages suivantes.

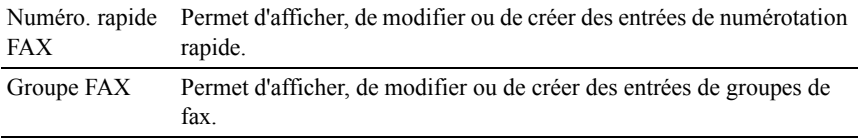

#### **Numéro. rapide FAX - Page supérieure**

Objectif :

Afficher les entrées de numéro de fax enregistrées sur la page Numéro. rapide FAX.

Valeurs :

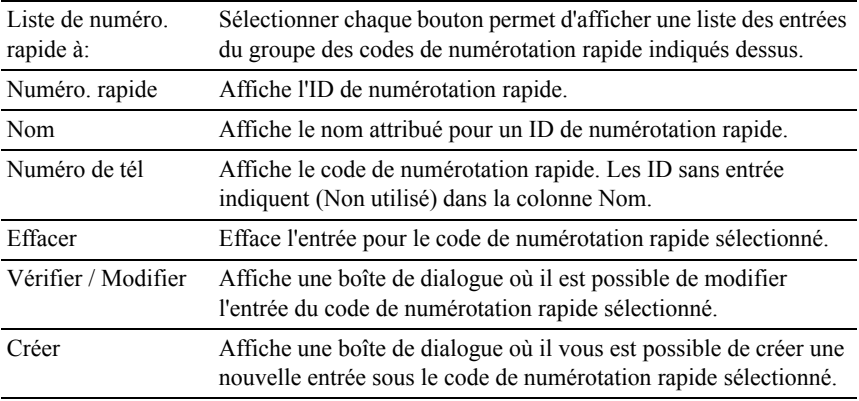

#### **Numéro. rapide FAX (Vérifier / Modifier, Créer)**

Objectif :

Afficher ou modifier les entrées de numérotation rapide de la page Numéro. rapide FAX ou créer une nouvelle entrée. Les éléments suivants se trouvent dans la boîte de dialogue qui s'affiche lorsque vous cliquez sur le bouton Vérifier / Modifier ou Créer de la page supérieure Numéro. rapide FAX.

Valeurs :

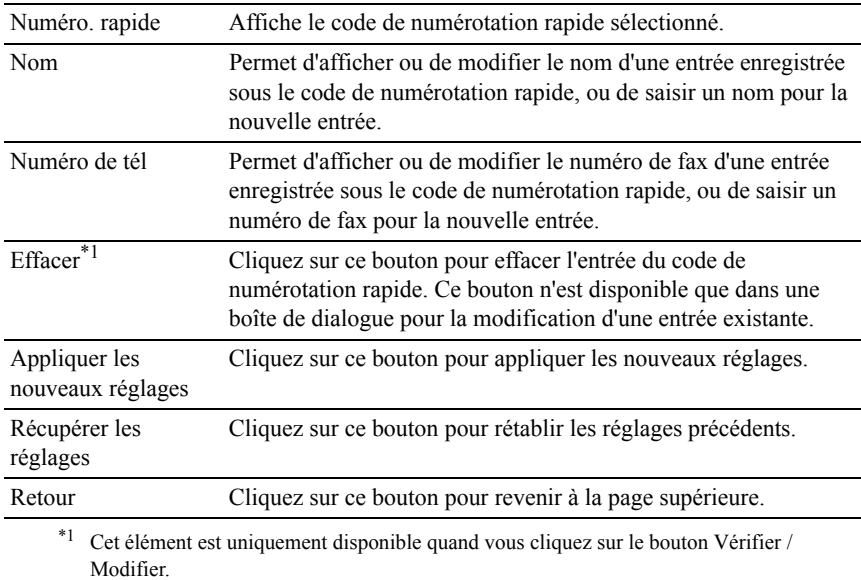

## **Numéro. rapide FAX (Effacer)**

Objectif :

Effacer les entrées de numérotation rapide enregistrées sur la page Numéro. rapide FAX. Les éléments suivants se trouvent dans la boîte de dialogue qui s'affiche lorsque vous cliquez sur le bouton Effacer de la page supérieure Numéro. rapide FAX.

Valeurs :

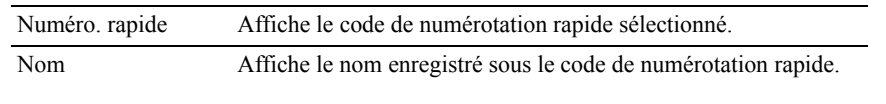

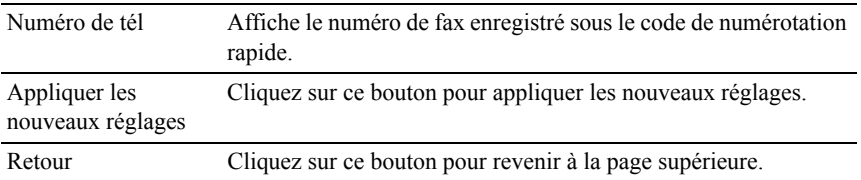

#### **Groupe FAX - Page supérieure**

Objectif :

Afficher les entrées du groupe de fax enregistrées sur la page Groupe FAX.

Valeurs :

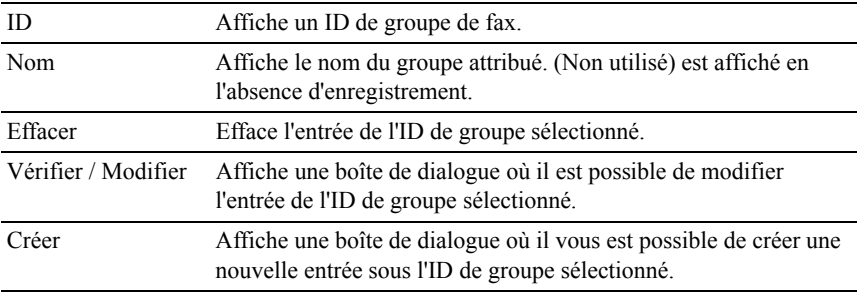

## **Groupe FAX (Vérifier / Modifier, Créer)**

Objectif :

Afficher ou modifier les entrées du groupe de numéros de fax de la page Groupe FAX ou créer une nouvelle entrée. Les éléments suivants se trouvent dans la boîte de dialogue qui s'affiche lorsque vous cliquez sur le bouton Vérifier / Modifier ou Créer de la page supérieure Groupe FAX.

Valeurs :

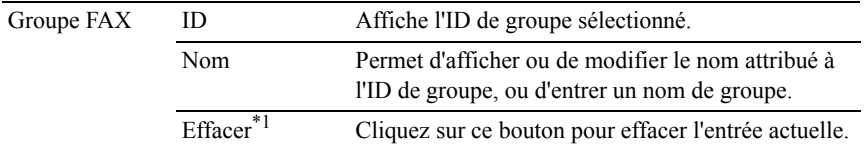

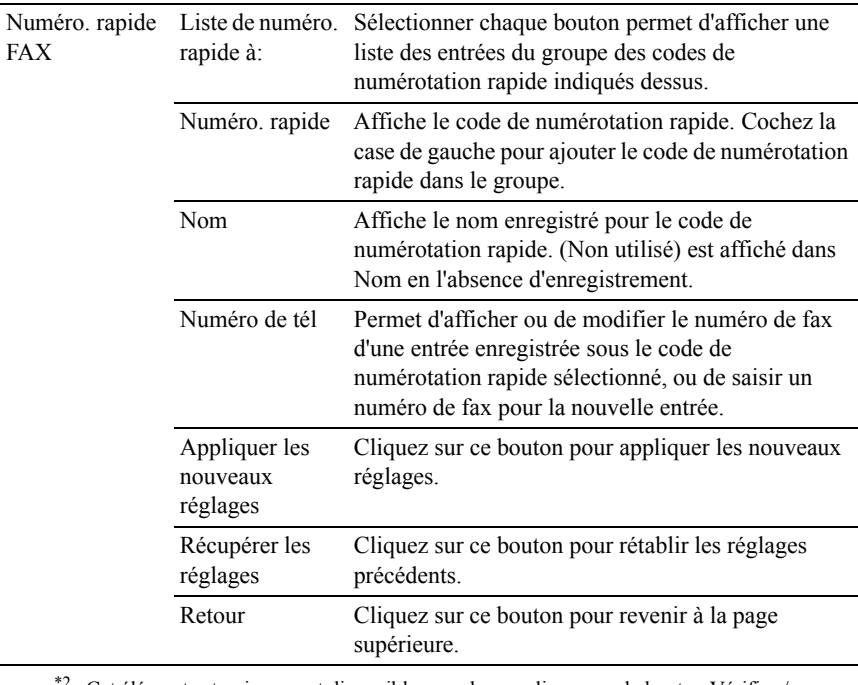

 $\epsilon^2$  Cet élément est uniquement disponible quand vous cliquez sur le bouton Vérifier / Modifier.

## **Groupe FAX (Effacer)**

Objectif :

Effacer les entrées du groupe de numéros de fax enregistrées sur la page Groupe FAX. Les éléments suivants se trouvent dans la boîte de dialogue qui s'affiche lorsque vous cliquez sur le bouton Effacer de la page supérieure Groupe FAX. Valeurs :

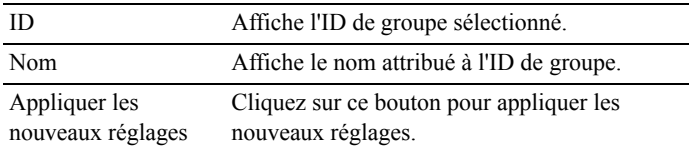

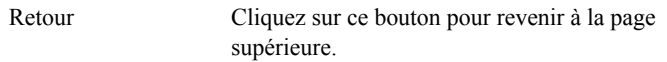

## **Réglages du bac**

Utilisez le menu Réglages du bac pour définir la taille de papier et le type de papier chargé dans le bac 250 feuilles standard ou le chargeur 250 feuilles facultatif.

Valeurs :

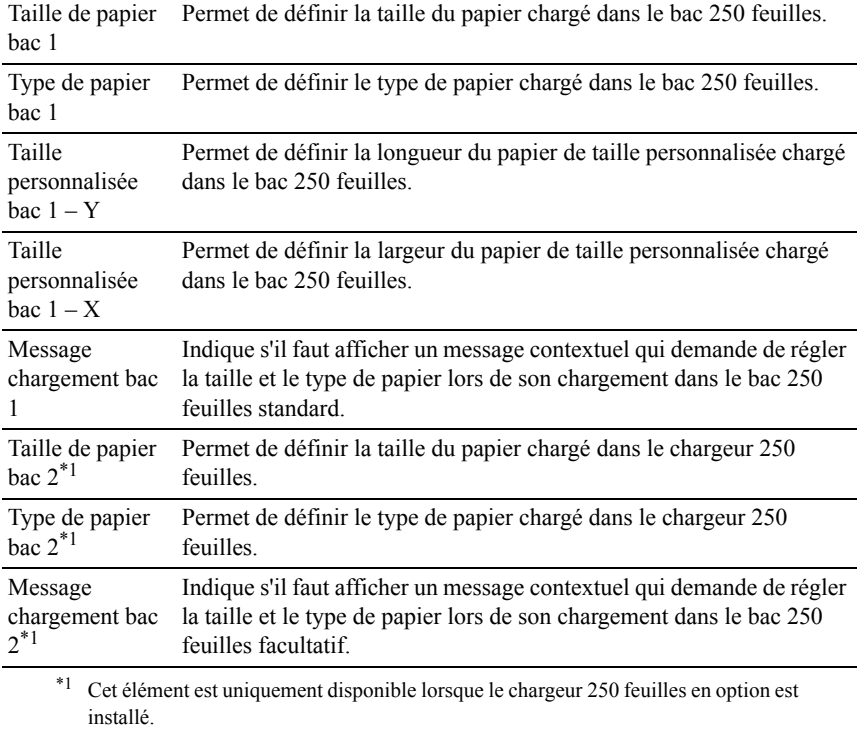

14

## <span id="page-298-0"></span>**Instructions relatives aux supports d'impression**

Les supports d'impression sont le papier, les étiquettes, les enveloppes et les feuilles de papier couché, entre autres. Votre imprimante offre une très bonne qualité d'impression sur différents supports d'impression. La sélection d'un support d'impression adapté à votre imprimante vous permet d'éviter les problèmes d'impression. Cette section décrit la sélection des supports d'impression, le soin apporté aux supports d'impression et le chargement des supports d'impression dans le bac 250 feuilles.

## **Papier**

Pour obtenir une qualité d'impression couleur optimale, utilisez du papier xérographique sens longueur 75 g/m<sup>2</sup>. Pour obtenir une qualité d'impression noir et blanc optimale, utilisez du papier xérographique sens longueur 90 g/m<sup>2</sup> . Il est recommandé d'essayer un échantillon avant d'acheter de grandes quantités d'un support d'impression.

Lors du chargement du papier, repérez la face à imprimer recommandée sur l'emballage du papier et chargez le papier en conséquence. Pour obtenir des instructions de chargement détaillées, reportez-vous aux sections ["Chargement](#page-312-0)  [du support d'impression dans le bac 250 feuilles et le chargeur 250 feuilles en](#page-312-0)  [option."](#page-312-0) et ["Chargement du support d'impression dans le SSF"](#page-319-0).

## **Caractéristiques du papier**

Les caractéristiques de papier suivantes affectent la fiabilité et la qualité de l'impression. Il est conseillé de suivre les instructions ci-dessous lors du choix d'un nouveau stock de papier.

## **Grammage**

Le bac charge automatiquement le papier dont le grammage sens longueur est compris entre 60 et 216 g/m<sup>2</sup>. Le chargeur feuille à feuille charge automatiquement le papier dont le grammage sens longueur est compris entre 60 et 216 g/m<sup>2</sup>. Si le grammage du papier est inférieur à 60 g/m<sup>2</sup>, il est possible que le papier ne soit pas chargé correctement et que des bourrages papier surviennent. Pour obtenir un niveau de performance optimal, utilisez du papier sens longueur de 75 g/m<sup>2</sup>.

## **Recourbement**

On appelle recourbement la tendance du support d'impression à se recourber aux extrémités. Si le papier se recourbe de manière excessive, l'alimentation en papier peut poser problème. Une ondulation survient généralement lorsque le papier est passé dans l'imprimante où il est exposé à des températures élevées. Le stockage de papier sans emballage, même dans le bac, peut contribuer à le faire gondoler avant l'impression et provoquer des problèmes d'entraînement quelle que soit l'humidité. Pour imprimer sur du papier recourbé, aplanissez le papier et insérez-le dans le chargeur feuille à feuille.

## **Lissé**

Le degré de lissé du papier affecte directement la qualité d'impression. Si le papier est trop rugueux, le toner ne se répartit pas correctement sur le papier, ce qui influence de manière négative la qualité d'impression. Si le papier est trop lisse, l'alimentation du papier peut poser problème. La meilleure qualité d'impression est obtenue avec un lissé compris entre 150 et 250 points Sheffield.

#### **Teneur en eau**

La teneur en eau du papier affecte à la fois la qualité d'impression et la capacité de chargement du papier de l'imprimante. Ne sortez pas le papier de son emballage d'origine avant d'être prêt à l'utiliser. Vous limitez ainsi l'exposition du papier aux variations de taux d'humidité susceptibles d'affecter de manière négative le niveau de performance.

## **Sens du grain**

Le grain décrit l'alignement des fibres papier sur la feuille de papier. Le grain peut être aligné dans le sens de la longueur du papier (sens machine sur longueur) ou dans le sens de la largeur du papier (sens machine sur largeur). Pour le papier dont le grammage est compris entre 60 et 135 g/m<sup>2</sup>, nous vous recommandons d'utiliser des fibres sens machine sur longueur. Pour le papier dont le grammage est supérieur à 135 g/m<sup>2</sup>, il est préférable d'utiliser des fibres sens machine sur largeur.

## **Teneur en fibres**

La plupart des papiers xérographiques de qualité supérieure sont constitués de bois réduit en pulpe à 100 % selon un procédé chimique. Le papier qui contient des fibres telles que le coton peut affecter de manière négative le traitement.

## **Papier recommandé**

Pour assurer la meilleure qualité d'impression et la fiabilité d'entraînement, utilisez du papier de xérographie de  $75$  g/m<sup>2</sup>. Le papier destiné à un usage professionnel général offre aussi une qualité d'impression acceptable. Utilisez uniquement du papier qui peut supporter de hautes températures sans décolorations, fuites ou émissions dangereuses. Le processus d'impression laser chauffe le papier à des températures élevées. Vérifiez auprès du fabricant ou du vendeur que le papier choisi est acceptable pour les imprimantes laser.

Il est recommandé d'essayer un échantillon avant d'acheter de grandes quantités d'un support d'impression. Lors du choix d'un support d'impression, il faut prendre en compte le grammage, la teneur en fibres et la couleur.

## **Papier déconseillé**

L'utilisation des types de papiers suivants est déconseillée avec l'imprimante :

- Papier traité avec un procédé chimique permettant d'effectuer les copies sans papier carbone, également appelé papier non carboné (CCP) ou papier autocopiant (NCR).
- Papier préimprimé fabriqué avec des produits chimiques susceptibles de contaminer l'imprimante.
- Papier préimprimé susceptible d'être affecté par la température du fuser.
- Papier préimprimé exigeant un repérage (emplacement précis de l'impression sur la page) supérieur à  $\pm 0.09$  pouces, tels que les formulaires à reconnaissance optique des caractères (OCR).

Pour procéder à une impression réussie avec ce type de formulaire, il est possible, dans certains cas, de régler le repérage à l'aide de votre logiciel.

- Papier couché (de qualité effaçable), papier synthétique et papier thermique.
- Papier à bords irréguliers, papiers présentant une surface rugueuse ou très texturée ou papier recourbé.
- Papier recyclé contenant plus de 25 % de déchets après consommation non conforme à la norme DIN 19 309.
- Formulaires ou documents comprenant plusieurs pages.
- La qualité d'impression peut se détériorer (des blancs ou des taches peuvent apparaître dans le texte) sur des impressions sur papier talc ou acide.

## **Sélection du papier**

Une sélection correcte du papier vous permet d'éviter les bourrages et les problèmes d'impression.

Pour éviter les bourrages et obtenir une qualité d'impression optimale :

- Utilisez toujours du papier neuf en bon état.
- Avant le chargement du papier, identifiez la face à imprimer recommandée du papier. Cette information figure généralement sur l'emballage du papier.
- N'utilisez pas de papier que vous avez découpé ou coupé vous-même.
- Ne mélangez pas les formats, les grammages ou les types de supports d'impression dans la même source d'alimentation. Une telle opération pourrait entraîner un bourrage papier.
- N'enlevez pas le bac lors de l'impression d'un travail.
- Assurez-vous que le papier est correctement chargé dans le bac.
- Ventilez et déramez le papier. Lissez les bords de la pile de feuilles sur une surface plane.

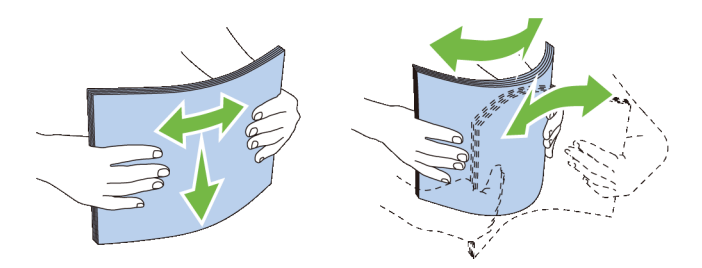

## **Sélection de supports préimprimés et de papiers à en-tête**

Lors de la sélection de formulaires préimprimés et de papier à en-tête pour l'imprimante :

- Utilisez du papier sens machine sur longueur pour un résultat optimal.
- Utilisez uniquement des formulaires et du papier à en-tête utilisant un procédé d'impression lithographique offset ou d'impression par gravure.
- Sélectionnez du papier qui absorbe l'encre sans pocher.
- Evitez d'utiliser du papier présentant une surface rugueuse ou très texturée.
- Utilisez du papier imprimé avec de l'encre résistant à la chaleur et destiné aux copieurs xérographiques. L'encre doit résister à des températures de 225 °C sans fondre ou émettre des fumées ou gaz nocifs.
- Utilisez des encres non affectées par la résine du toner ou le silicone du fuser. Les encres oxydantes et les encres à base d'huile doivent répondre à ces exigences. Il est possible que les encres latex ne soient pas conformes à ces exigences. En cas de doute, contactez le fournisseur du papier.

## **Sélection de papier préperforé**

Lors de la sélection de papier préperforé pour l'imprimante :

- Testez le papier de plusieurs fabricants avant de commander et d'utiliser de grandes quantités de papier préperforé.
- Le papier doit être perforé par le fabricant. Les trous ne peuvent être percés dans le papier déjà conditionné en rames. Si vous perforez vous-même le papier, plusieurs feuilles risquent de pénétrer en même temps dans l'imprimante. Une telle opération pourrait entraîner un bourrage papier.
- Le papier préperforé est susceptible de contenir davantage de poussière de papier que le papier standard. Il est possible que votre imprimante nécessite des nettoyages plus fréquents et que la fiabilité de l'alimentation ne soit pas aussi bonne que lors de l'utilisation de papier standard.
- Les exigences de grammage pour le papier préperforé sont les mêmes que pour le papier non perforé.

## **Impression sur un Papier à en-tête (papier pré-imprimé ou préperforé)**

Consultez le fabricant ou le revendeur pour déterminer si le papier à en-tête préimprimé que vous avez sélectionné est adapté aux imprimantes laser.

L'orientation de la page lors de l'impression sur du papier préimprimé tel que du papier à en-tête ou du papier préperforé est importante. Le tableau suivant montre l'orientation en cas de chargement de papier à en-tête dans le bac ou les chargeurs. Pour les autres papiers préimprimés ou préperforés, chargez le papier en fonction du tableau suivant.

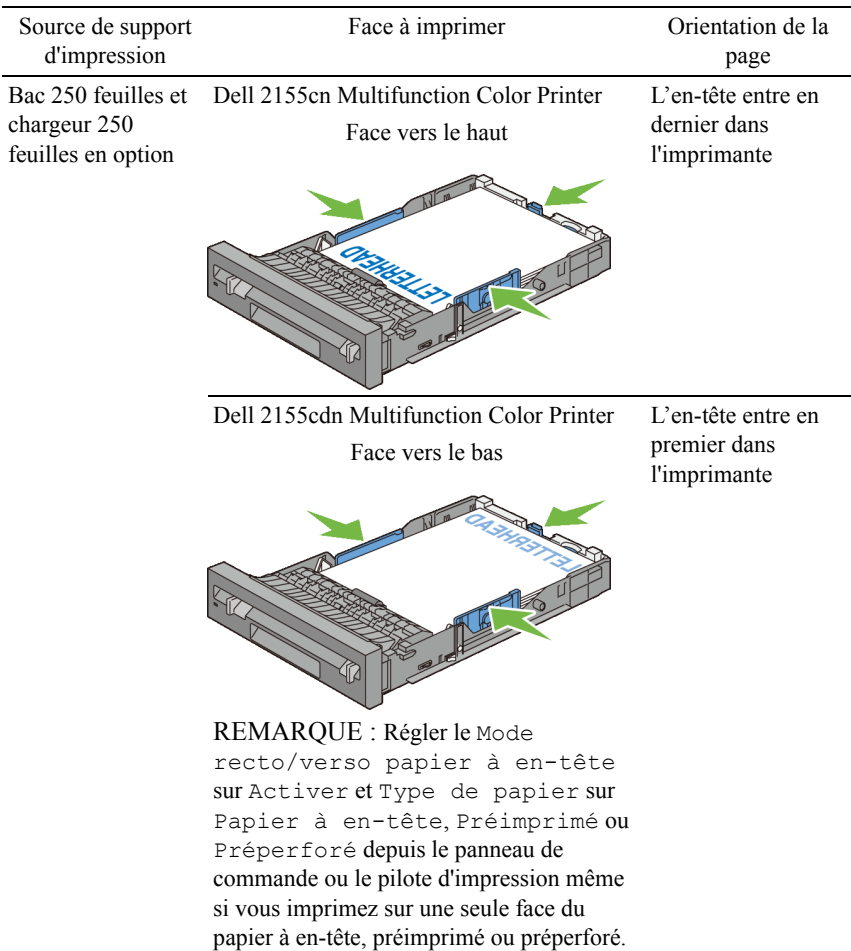

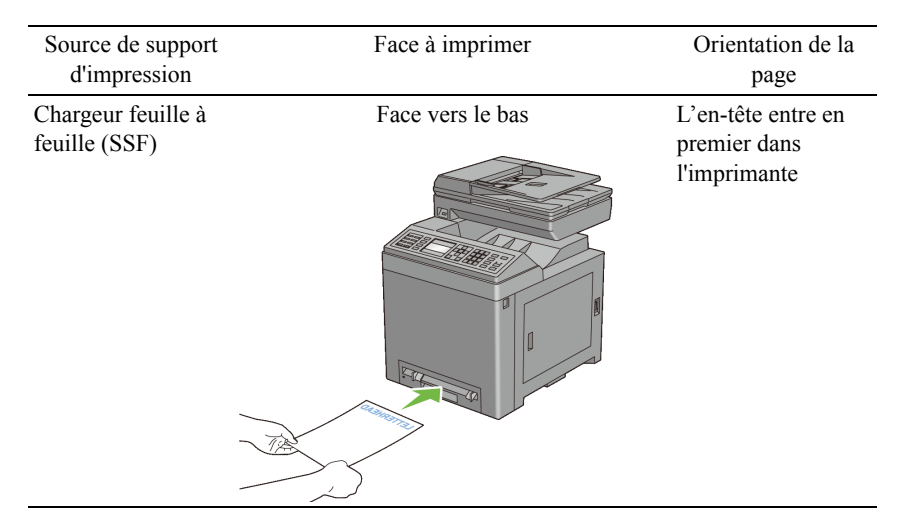

## **Enveloppes**

Selon les enveloppes, il est possible qu'un léger froissement se produise à des degrés divers. Il est recommandé d'essayer un échantillon avant d'acheter de grandes quantités d'un support d'impression. Pour obtenir des instructions relatives au chargement des enveloppes, reportez-vous aux rubriques "[Chargement d'Enveloppes dans le bac 250 feuilles et le chargeur 250 feuilles en](#page-315-0)  [option](#page-315-0)" ou ["Chargement d'une Enveloppe dans le SSF"](#page-320-0).

Lors de l'impression sur des enveloppes :

- Utilisez uniquement des enveloppes de qualité supérieure conçues pour l'utilisation dans des imprimantes laser.
- Définissez la source des supports d'impression sur le chargeur feuille à feuille ou le bac 250 feuilles. Définissez le type de papier sur Enveloppe et sélectionnez la bonne taille de l'enveloppe à partir du pilote d'impression.
- Utilisez des enveloppes de papier 75 g/m<sup>2</sup>. Vous pouvez utiliser des enveloppes d'un grammage de 105  $g/m^2$  maximum avec le chargeur d'enveloppes dans la mesure où la teneur en coton est inférieure ou égale à 25 %. Le grammage des enveloppes dont la teneur en coton est égale à 100 % ne doit pas dépasser 90 g/m<sup>2</sup>.
- Utilisez uniquement des enveloppes en bon état sortant récemment de leur emballage.
- Utilisez des enveloppes pouvant résister à une température de 205 °C (401) °F) sans se sceller, se recourber de manière excessive, se froisser ou libérer des émanations dangereuses. Si vous ne savez pas quel type d'enveloppe utiliser, contactez votre fournisseur d'enveloppes.
- Ajustez le guide afin qu'il corresponde à la largeur des enveloppes.
- Pour charger une enveloppe dans le chargeur feuille à feuille, insérez-la en fermant le rabat, le côté court entrant en premier dans l'imprimante. Le côté à imprimer doit être placé face vers le bas.
- Pour obtenir des instructions relatives au chargement des enveloppes, reportez-vous aux rubriques ["Chargement d'Enveloppes dans le bac 250](#page-315-0)  [feuilles et le chargeur 250 feuilles en option"](#page-315-0) ou ["Chargement d'une](#page-320-0)  [Enveloppe dans le SSF"](#page-320-0).
- Utilisez un seul format d'enveloppe lors du même travail d'impression.
- Assurez-vous que le taux d'humidité est faible. Une humidité élevée (supérieure à 60 %) associée à des températures d'impression importantes risque de sceller les enveloppes.
- Pour obtenir un niveau de performance optimal, n'utilisez pas d'enveloppes :
	- trop recourbées ou pliées,
	- qui adhèrent les unes aux autres ou qui sont endommagées d'une manière quelconque,
	- disposant de fenêtres, d'orifices, de perforations, de zones découpées ou de gaufrage,
	- dotées d'agrafes, de liens ou de trombones métalliques,
	- qui s'assemblent,
	- préaffranchies,
	- présentant une bande adhésive exposée lorsque le rabat est en position scellée ou fermée
	- présentant des bords irréguliers ou des coins pliés,
	- présentant une finition grossière, irrégulière ou vergée.

## **Etiquettes**

Votre imprimante prend en charge de nombreuses étiquettes conçues pour être utilisées avec les imprimantes laser.

Pour choisir les étiquettes :

- Les parties adhésives, la face (support d'impression) et les revêtements des étiquettes doivent pouvoir résister à une température de 205 °C (401 °F) et à une pression de 25 psi.
- Utilisez des étiquettes qui peuvent résister sans se sceller, se recourber de manière excessive, se froisser ou libérer des émanations dangereuses.
- N'utilisez pas de feuilles d'étiquettes avec support lisse.
- NOTE : Avant de procéder à l'achat de quantités importantes de supports d'impression, Dell vous recommande d'effectuer une impression sur un échantillon.

Lors de l'impression sur des étiquettes :

- Utilisez des enveloppes pouvant résister à une température de 205 °C (401) °F) sans se sceller, se recourber de manière excessive, se froisser ou libérer des émanations dangereuses.
- Configurez le type de papier sur Étiquette à partir du pilote d'impression.
- Utilisez "Bac standard" pour les étiquettes.
- N'imprimez pas d'étiquettes à partir du chargeur feuille à feuille.
- Ne chargez pas les étiquettes dans le même bac que le papier.
- N'imprimez pas à moins de 1 mm de la découpe.
- N'imprimez pas à moins de 1 mm du bord de l'étiquette, des perforations ou entre les découpes de l'étiquette.
- N'imprimez pas une étiquette plus d'une fois avec l'imprimante.
- Nous vous recommandons d'utiliser l'orientation Portrait, particulièrement si vous imprimez des codes barres.
- N'utilisez pas d'étiquettes dont l'adhésif est apparent.
- Utilisez des feuilles d'étiquettes complètes. Les étiquettes des feuilles partiellement utilisées risquent en effet de se décoller pendant l'impression et d'entraîner un bourrage.
- N'utilisez pas de feuilles d'étiquettes dont les bords présentent des traces d'adhésif. Il est conseillé que la zone adhésive soit à au moins 1 mm des bords. L'adhésif contamine votre imprimante et peut entraîner l'annulation de votre garantie.

ATTENTION: Dans le cas contraire, des bourrages surviendront dans l'imprimante et contamineront l'imprimante et vos cartouches avec de l'adhésif. De ce fait, les garanties de votre imprimante et des cartouches pourraient être annulées.

## **Stockage des supports d'impression**

Les instructions suivantes permettent de procéder à un stockage correct des supports d'impression et d'éviter ainsi tout problème d'alimentation des supports et de qualité d'impression irrégulière.

- Pour obtenir des résultats optimaux, stockez le support d'impression dans un environnement où la température est d'environ 21 °C (70 °F) et où l'humidité relative est de 40 %.
- Déposez les cartons des supports d'impression sur une palette ou une étagère, plutôt qu'à même le sol.
- Si vous stockez des ramettes individuelles de supports d'impression hors du carton d'origine, assurez-vous qu'elles reposent sur une surface plane afin d'éviter tout recourbement des bords.
- Ne placez rien sur les ramettes des supports d'impression.

## **Identification des supports d'impression et spécifications**

Les tableaux suivants fournissent des informations concernant les supports d'impression.

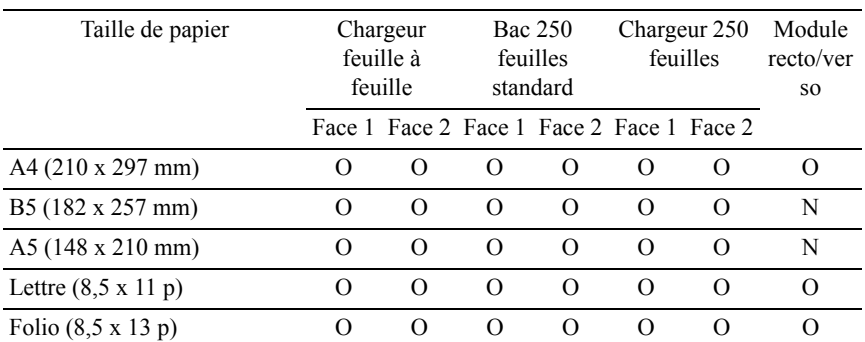

## **Tailles de papier prises en charge**

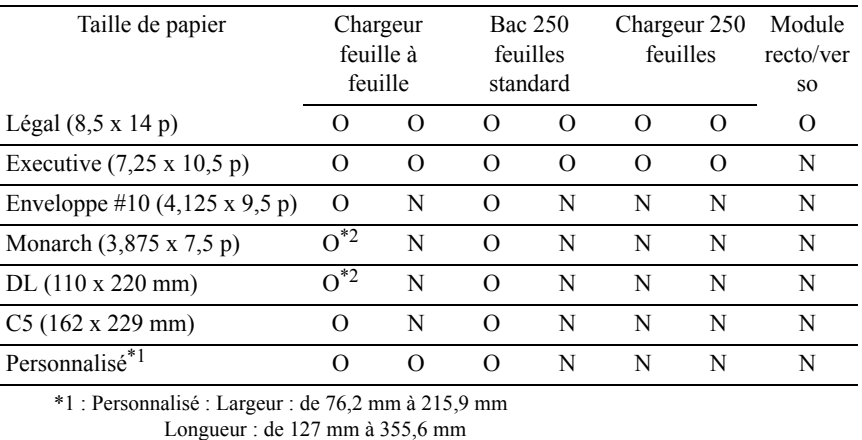

\*2 : Monarch LEF et DL LEF non disponibles.

Instructions relatives aux supports d'impression | 307

## **Types de papier pris en charge**

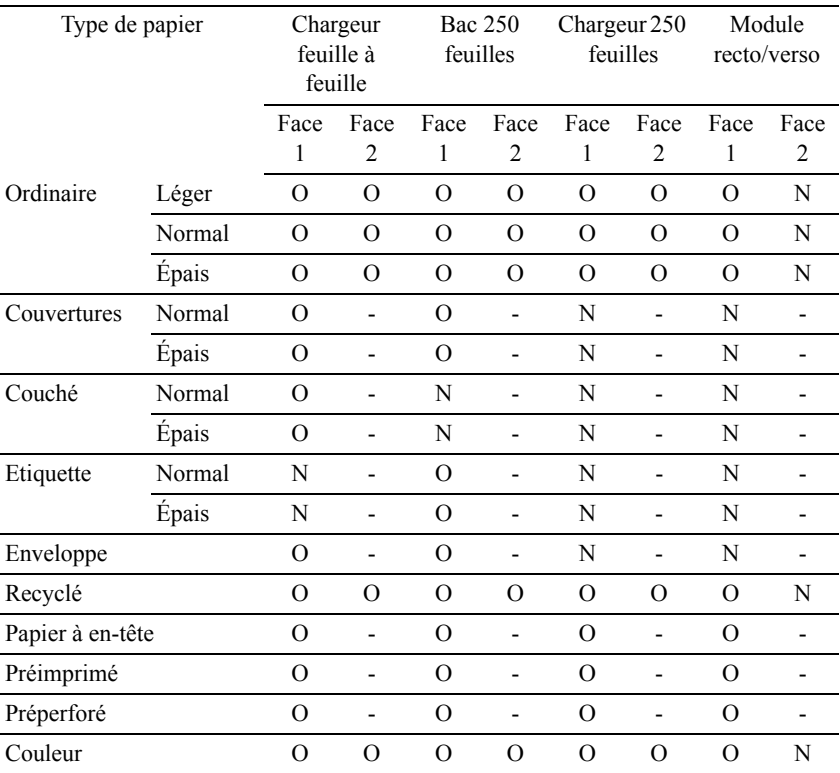

REMARQUE : Pour le papier ordinaire et étiquette, vous pouvez régler la densité du papier en sélectionnant Densité du papier (Léger ou normal) dans Entretien imprimante depuis le panneau de commande, Boîte à outils ou le Dell Configuration Web Tool. Une fois les réglages de la densité du papier effectués, l'imprimante utilise les réglages pour le papier Ordinaire et Etiquette.

## **Spécifications du type de papier**

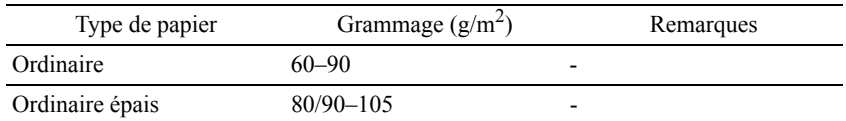

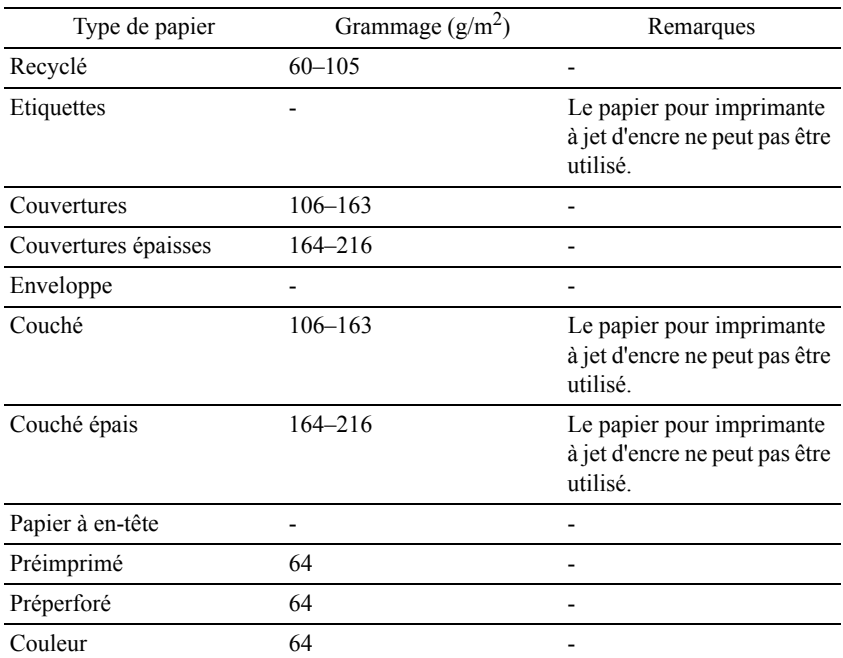

## Instructions relatives aux supports d'impression

# 15

# **Chargement du support d'impression**

Le chargement correct du support d'impression permet d'éviter les bourrages et les problèmes d'impression.

Avant de charger un support d'impression, repérez la face à imprimer recommandée du support d'impression. Cette information figure généralement sur l'emballage du support d'impression.

## **Capacité**

Le bac 250 feuilles et le chargeur 250 feuilles en option peuvent contenir :

• 250 feuilles de papier standard.

Le SSF peut contenir :

• 1 feuille de papier standard.

## **Dimensions des supports d'impression**

Les dimensions maximales du support d'impression acceptées par le bac 250 feuilles, le chargeur 250 feuilles en option et le chargeur feuille à feuille sont :

- Largeur de 76,2 mm  $(3,00 \text{ pouces})$  à 215,9 mm  $(8,5 \text{ pouces})$
- Longueur de 127 mm  $(5.00 \text{ pouces})$  à 355,6 mm  $(14.00 \text{ pouces})$

## <span id="page-312-0"></span>**Chargement du support d'impression dans le bac 250 feuilles et le chargeur 250 feuilles en option.**

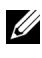

REMARQUE : Pour éviter les bourrages papier, n'enlevez pas le bac lorsqu'un travail est en cours d'impression.

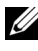

 $\mathbb Z$  REMAROUE : Utilisez uniquement des supports d'impression laser. N'utilisez pas du papier pour jet d'encre dans l'imprimante.

1 Sortez le bac d'environ 200 mm hors de l'imprimante. Tenez le bac avec les deux mains et sortez-le de l'imprimante.

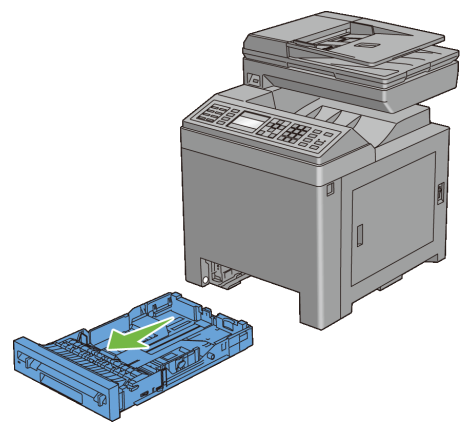

2 Ajustez les guides de papier.

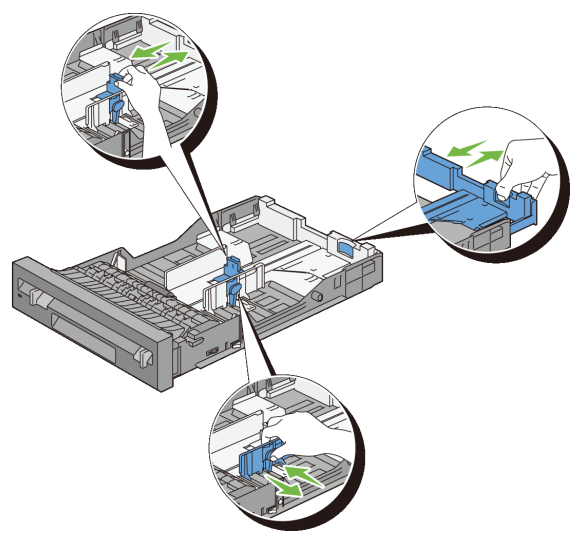

REMARQUE : Reculez la partie arrière du bac lorsque vous chargez du papier de taille Légal.

3 Avant de charger le support d'impression, ventilez et déramez les feuilles. Lissez les bords de la pile de feuilles sur une surface plane.

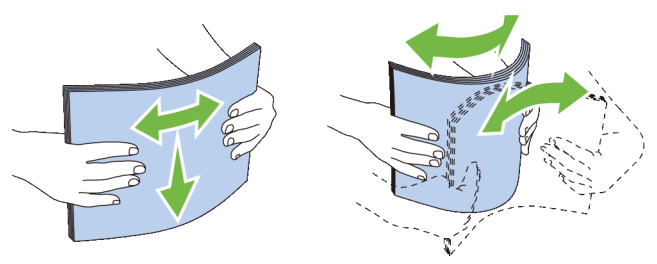

4 Posez le support d'impression dans le bac, face d'impression recommandée vers le haut.

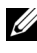

REMARQUE : Ne chargez pas au-delà de la ligne de remplissage maximum située sur le bac. Si le bac est trop rempli, des bourrages papier peuvent se produire.

5 Alignez les guides de largeur sur les côtés des feuilles.

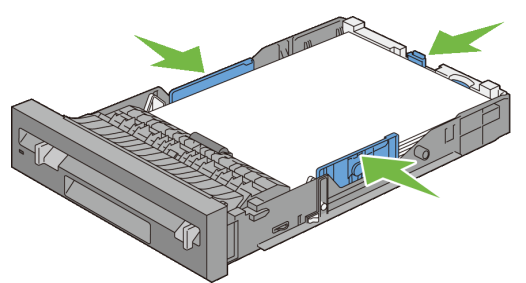

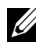

- REMARQUE : Lors du chargement de supports d'impression définis par l'utilisateur, ajustez les guides de largeur et faites glisser la partie extensible du bac en coinçant le guide de longueur et en le faisant glisser jusqu'à ce qu'il se cale légèrement contre le bord des feuilles.
- 6 Après avoir vérifié que les guides sont correctement ajustés, insérez le bac dans l'imprimante.

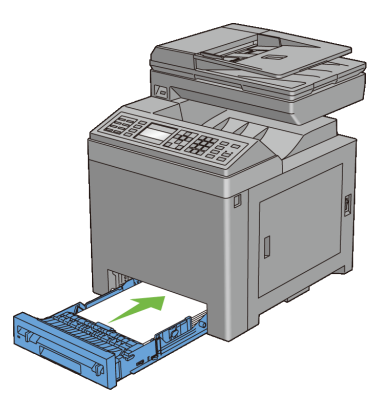

- 7 Sur le panneau de commande, appuyez sur les boutons  $\blacktriangleright$  ou  $\blacktriangle$  jusqu'à ce que la taille de papier souhaitée soit mise en évidence, puis appuyez sur le bouton  $\checkmark$  (Régler).
- 8 Appuyez sur les boutons  $\blacktriangleright$  ou  $\blacktriangleright$  jusqu'à ce que la taille de papier souhaitée soit mise en évidence, puis appuyez sur le bouton  $\checkmark$  (Régler).

## <span id="page-315-0"></span>**Chargement d'Enveloppes dans le bac 250 feuilles et le chargeur 250 feuilles en option**

Respectez les instructions suivantes lors du chargement d'enveloppes dans le bac 250 feuilles et le chargeur 250 feuilles en option :

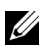

REMARQUE : Si vous ne chargez pas les enveloppes dans le bac 250 feuilles et le chargeur 250 feuilles en option immédiatement après les avoir sorties de leur emballage, elles peuvent bomber. Pour éviter les bourrages, aplatissez-les comme montré ci-dessous avant de les charger dans le bac.

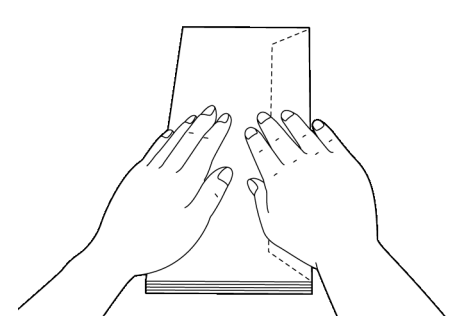

## **Enveloppe #10**

Chargez les enveloppes par le côté court avec les rabats fermés et la face à imprimer vers le haut. Assurez-vous que les rabats sont bien sur la droite lorsque vous êtes face à l'imprimante.

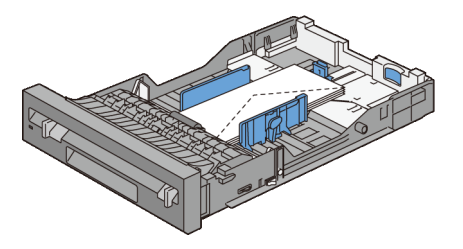

#### **Monarch ou DL**

Les enveloppes Monarch ou DL peuvent être chargées à l'aide d'une des méthodes suivantes :

Chargez les enveloppes par le côté court avec les rabats fermés et la face à imprimer vers le haut. Assurez-vous que les rabats sont bien sur la droite lorsque vous êtes face à l'imprimante.

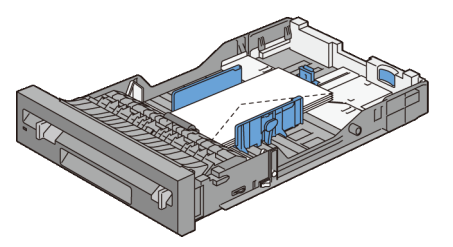

 $\overline{O}$ 

Chargez les enveloppes par le côté long avec les rabats ouverts et la face à imprimer vers le haut. Assurez-vous que les rabats se trouvent bien en haut lorsque vous êtes face à l'imprimante.

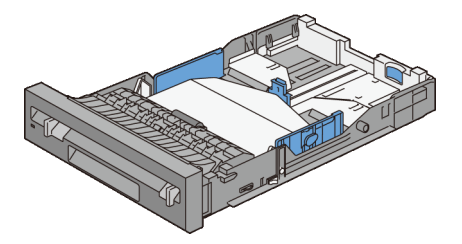

## **C5**

Chargez les enveloppes par le côté court avec les rabats fermés et la face à imprimer vers le haut. Assurez-vous que les rabats se trouvent bien en bas lorsque vous êtes face à l'imprimante.

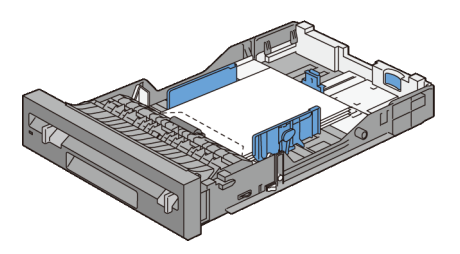

## **Chargement de Papier à en-tête (papier pré-imprimé ou préperforé)**

Lorsque vous utilisez le bac 250 feuilles ou le chargeur 250 feuilles en option, insérez le papier pré-imprimé, tel que le papier à en-tête, et le papier préperforé dans l'imprimante, face d'impression vers le haut, pour Dell 2155cn Multifunction Color Printer. Comme pour Dell 2155cdn Multifunction Color Printer, insérez le papier pré-imprimé, tel que le papier à en-tête, et le papier préperforé dans l'imprimante face d'impression vers le bas, tel qu'illustré cidessous.

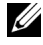

REMARQUE : Pour Dell 2155cdn Multifunction Color Printer, régler le Mode recto/verso papier à en-tête sur Activer et Type de papier sur Papier à en-tête, Préimprimé ou Préperforé depuis le panneau de commande ou le pilote d'impression même si vous imprimez sur une seule face du papier à en-tête, préimprimé ou préperforé.

Lors de l'utilisation du chargeur feuille à feuille, le papier préimprimé tel que le papier à en-tête entre d'abord dans l'imprimante face d'impression vers le bas.

Le tableau suivant montre l'orientation en cas de chargement de papier à en-tête dans le bac ou les chargeurs. Pour les autres papiers préimprimés ou préperforés, chargez le papier en fonction du tableau suivant.

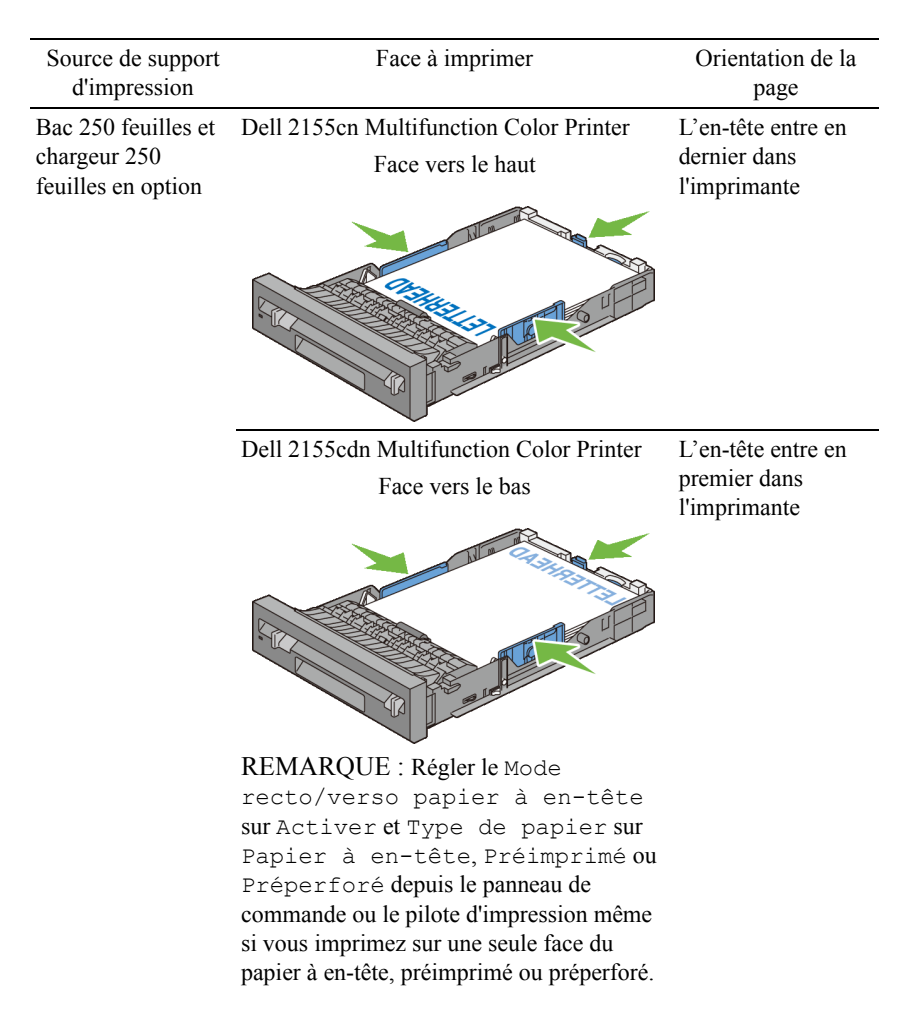

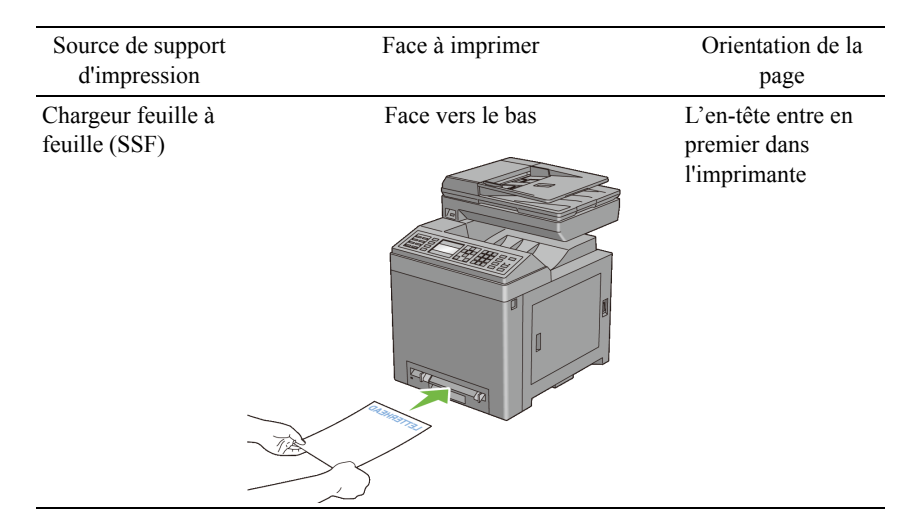

## <span id="page-319-0"></span>**Chargement du support d'impression dans le SSF**

1 Ajustez les guides de largeur à la largeur du support d'impression.

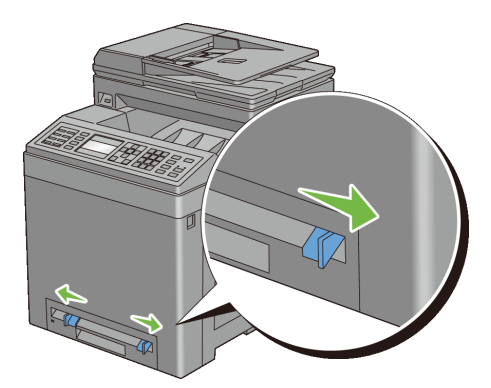

2 Maintenez les deux côtés du support d'impression face vers le bas près du chargeur feuille à feuille et enfoncez-le de 8 à 9 cm (4 pouces) dans l'imprimante jusqu'à ce qu'il se charge automatiquement.

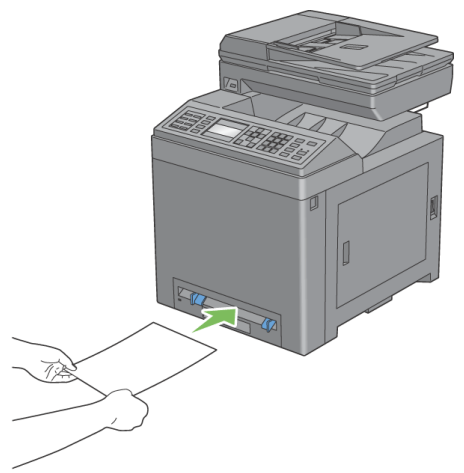

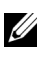

REMARQUE : Ne forcez pas lors de l'insertion du support d'impression dans le chargeur feuille à feuille.

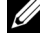

REMARQUE : Chargez le papier à en-tête face vers le bas, avec la partie supérieure de la feuille qui entre en premier dans l'imprimante.

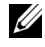

REMARQUE : Si vous rencontrez des problèmes de chargement de papier, retournez le papier.

## <span id="page-320-0"></span>**Chargement d'une Enveloppe dans le SSF**

#### **Envelope#10, Monarch ou DL**

Pour charger une enveloppe dans le chargeur feuille à feuille, insérez l'enveloppe par son côté court, face d'impression vers le bas, en ayant fermé le rabat. Assurez-vous que le rabat est bien sur la droite lorsque vous êtes face à l'imprimante.

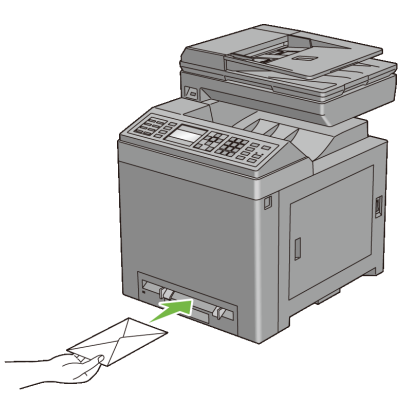

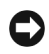

NOTE : N'utilisez jamais d'enveloppes avec des fenêtres, des revêtements intérieurs couchés ou des bandes autocollantes. Ces enveloppes peuvent entraîner des bourrages papier et endommager l'imprimante.

REMARQUE : Veillez à charger l'enveloppe avec le rabat entièrement fermé.

REMARQUE : Insérez une enveloppe avec le côté du rabat vers le haut et avec la zone pour le timbre sur le côté droit supérieur.

#### **C5**

Pour charger une enveloppe dans le chargeur feuille à feuille, insérez l'enveloppe par son côté court, face d'impression vers le bas, en ayant ouvert le rabat. Assurez-vous que le rabat se trouve bien en bas lorsque vous êtes face à l'imprimante.

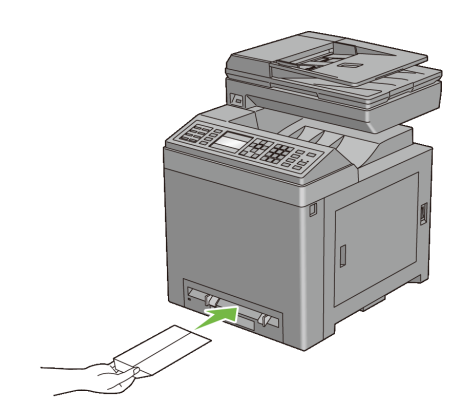

 $O<sub>U</sub>$ 

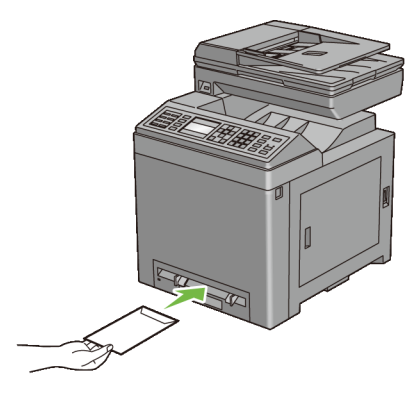

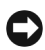

NOTE : N'utilisez jamais d'enveloppes avec des fenêtres, des revêtements intérieurs couchés ou des bandes autocollantes. Ces enveloppes peuvent entraîner des bourrages papier et endommager l'imprimante.

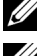

REMARQUE : Veillez à charger l'enveloppe avec le rabat entièrement ouvert.

REMARQUE : Insérez une enveloppe avec le côté du rabat vers le haut et avec la

## zone pour le timbre sur le côté droit inférieur.

## **Utilisation du SSF**

• Chargez uniquement une seule taille et un seul type de support d'impression pour un seul travail d'impression.

- Pour obtenir la meilleure qualité d'impression possible, utilisez uniquement des supports d'impression de haute qualité conçus pour une utilisation dans des imprimantes laser. Pour plus de conseils sur les supports d'impression, reportez-vous à la rubrique « [Instructions relatives aux supports d'impression](#page-298-0)  ».
- N'ajoutez pas et ne retirez pas le support d'impression lorsque l'imprimante fonctionne à partir du SSF. Une telle opération pourrait entraîner un bourrage papier.
- Les supports d'impression doivent être chargés avec leur face d'impression recommandée orientée vers le bas et en les insérant partie supérieure en premier dans le SSF.
- Ne posez pas d'objets sur le SSF. Evitez également de le pousser vers le bas et d'exercer trop de force dessus.
- Les icônes sur le SSF indiquent comment charger du papier et comment tourner une enveloppe pour l'imprimer.

## **Relier les bacs**

L'imprimante relie automatiquement les bacs lorsque vous chargez un support d'impression de même taille et type dans plusieurs sources. Le premier bac sera utilisé jusqu'à épuisement du support d'impression puis le deuxième bac prendra le relais.

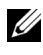

REMARQUE : Le support d'impression doit être de la même taille et du même type dans tous les bacs.

Le SSF ne peut pas être relié aux autres bacs.

Lorsque les bacs sélectionnés ont été chargés avec un support d'impression du même type et de la même taille, sélectionnez les paramètres Type de papier dans Réglages du bac et ce, pour chaque source (bac).

Pour désactiver le reliage de bacs, changez le Type de papier sur une valeur unique dans une des sources (bacs).

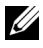

REMARQUE : Si différents types de support d'impression de la même taille sont chargés dans chacun des bacs, l'imprimante les relie automatiquement si le type de papier n'est pas défini dans les propriétés/préférences de l'imprimante.
# 16

## **Panneau de commande**

## **Utilisation des boutons du panneau de commande**

Le panneau de commande dispose d'un écran à cristaux liquides (LCD) de 4 lignes par 28 caractères, des diodes électroluminescentes (DEL), de boutons de commande et d'un pavé numérique, qui vous permettent de commander l'imprimante.

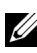

REMARQUE : Les images utilisées et les procédures décrites dans ce manuel sont celles de Dell™ 2155cdn Multifunction Color Printer.

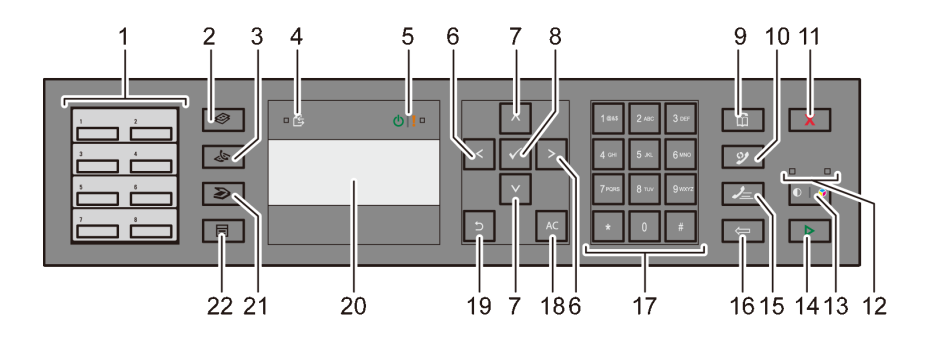

- 1 Bouton rotatif à touche unique
	- Permet de rappeler les numéros de fax enregistrés dans le Répertoire. Les huit premiers numéros de fax enregistrés dans le répertoire sont attribués aux boutons alignés, à partir du coin supérieur gauche.
- 2  $\leftrightarrow$  Bouton (Copy)
	- Permet de se déplacer vers le haut du menu Copier.
- $3 \sum$ Bouton (Fax)
	- Permet de se déplacer vers le haut du menu Fax.
- 4 DEL de données
- S'allume pour l'envoi, la sortie ou l'attente de fax.
- 5 (b) DEL Prêt/Erreur
	- S'allume lorsque l'imprimante est prête à fonctionner. (DEL Prêt)
	- S'allume lorsqu'une erreur se produit sur l'imprimante. (DEL Erreur)
- $6 \rightarrow$  Bouton
	- Permet de déplacer un curseur ou de mettre en évidence droite ou gauche.
- 7 A Bouton
	- Permet de déplacer un curseur ou de mettre en évidence haut ou bas.
- 8  $\checkmark$  Bouton (Régler)
	- Confirme les saisies des valeurs.
- 9 **m** Bouton (Contacts)
	- Se déplace vers le menu Carnet d'adresse pour les services de fax et de scanner.
- 10 Bouton (Compo/ Pause)
	- Permet de recomposer un numéro de téléphone.
	- Permet d'insérer une pause dans un numéro de téléphone.
- 11 Bouton (Annuler)
	- Permet d'annuler le traitement ou le travail en cours.
- 12 DEL N&B / Couleur
	- S'allume pour indiquer le mode couleur sélectionné.
- 13 **D A** Bouton (Mode Couleur)
	- Permet de modifier le mode couleur.
- 14  $\triangleright$  Bouton (Démarrer)
	- Permet de lancer un travail.
- 15 Bouton (Numérotation Rapide)
	- Permet de composer un numéro de téléphone enregistré.
- 16 Souton (Retour Arrière)
	- Permet de supprimer des caractères et des numéros.
- 17 Pavé numérique
- Permet de saisir des caractères et des numéros.
- 18 AC Bouton (Tout Effacer)
	- Permet de réinitialiser les réglages en cours et de retourner au menu supérieur.
- 19 Bouton (Retour)
	- Permet de revenir à l'écran précédent.
- 20 Panneau LCD
	- Permet d'afficher divers réglages, instructions et messages d'erreur.
- 21 Bouton (Numériser)
	- Permet de se déplacer vers le haut du menu Numériser.
- $22$   $\Box$  Bouton (Menu)
	- Permet de se déplacer vers le haut des menus Imprimer depuis un périphérique de mémoire USB, Etat du travail et Système.

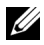

REMARQUE : Le déplacement vers un menu différent ou le retour à un écran précédent annule l'entrée ou le réglage en cours. Assurez-vous de bien appuyer sur le bouton (Régler) pour sauvegarder l'entrée ou le réglage en cours.

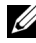

REMARQUE : Pour obtenir davantage d'informations concernant l'utilisation du pavé numérique pour saisir des caractères alphanumériques, reportez-vous à la rubrique "[Utilisation du pavé numérique pour saisir des caractères](#page-423-0)."

## **Impression d'une Page des réglages du panneau**

La page des réglages du panneau affiche les paramètres actuels des menus du panneau de commande.

#### **Utilisation du panneau de commande**

- 1 Appuyez sur le bouton  $\Box$  (Menu).
- 2 Appuyez sur le bouton  $\blacktriangledown$  jusqu'à ce que Configuration système soit mis en surbrillance, puis appuyez sur le bouton  $\checkmark$  (Régler).
- 3 Vérifiez que Rapport/liste est mis en surbrillance, puis appuyez sur le bouton  $\checkmark$  (Régler).

4 Appuyez sur le bouton viusqu'à ce que Réglages du panneau soit mis en surbrillance, puis appuyez sur le bouton  $\checkmark$  (Régler).

La page des réglages du panneau s'imprime.

#### **Utilisation de la boîte à outils**

#### $\mathscr{U}$  REMARQUE :

- 1 Cliquez sur Démarrer→ Tous les programmes→ Imprimantes Dell→ Dell 2155 Multifunction Color Printe→ Boîte à outils.
- 

REMARQUE : La fenêtre Sélectionner une imprimantes'affiche si plusieurs pilotes d'impression sont installés sur votre ordinateur. Dans ce cas, cliquez sur le nom de cette imprimante dans Noms des imprimantes, puis cliquez sur OK.

La Boîte à outils s'ouvre.

- 2 Vérifiez que l'onglet Rapports des réglages de l'imprimante est ouvert.
- 3 Sélectionnez Rapports dans la liste sur le côté gauche de la page. La page Rapports s'affiche.
- 4 Cliquez sur le bouton Paramètres panneau.

La page des réglages du panneau s'imprime.

## **Imprimer, Copier, Scanner et Faxer**

# 17

## **Imprimer**

Ce chapitre fournit des conseils relatifs à l'impression en général, à l'impression de certaines informations à partir de votre imprimante, ainsi qu'à la marche à suivre pour annuler un travail.

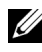

REMARQUE : Les images utilisées et les procédures décrites dans ce manuel sont celles de l'imprimante couleur multifonction Dell™ 2155cdn.

## **Conseils pour une impression réussie**

#### **Conseils pour le Stockage des supports d'impression**

Stockez vos supports d'impression de manière adaptée. Pour de plus amples informations, reportez-vous à la rubrique ["Stockage des supports d'impression](#page-682-0)."

#### **Eviter les bourrages papier**

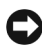

NOTE : Avant de procéder à l'achat de quantités importantes de supports d'impression, Dell vous recommande d'effectuer une impression sur un échantillon.

Vous pouvez ainsi réduire les risques de bourrages papier en sélectionnant les supports d'impression les mieux adaptés et en procédant à un chargement de la manière correcte. Pour charger les supports d'impression, reportez-vous aux instructions suivantes :

- ["Chargement du support d'impression dans le bac 250 feuilles et le chargeur](#page-312-0)  [250 feuilles en option.](#page-312-0)"
- ["Chargement du support d'impression dans le SSF"](#page-319-0)
- ["Prévention des bourrages](#page-728-0)"

En cas de bourrage, reportez-vous à la rubrique "[Suppression des bourrages](#page-728-1).".

## **Envoi d'un travail à l'impression**

Pour prendre en charge l'ensemble des fonctionnalités de l'imprimante, utilisez le pilote d'impression. Lorsque vous choisissez l'option Imprimer dans un logiciel, une fenêtre représentant le pilote d'impression s'ouvre. Sélectionnez les paramètres adaptés au travail que vous envoyez à l'impression. Les réglages d'impression sélectionnés depuis le pilote annulent les réglages de menu par défaut sélectionnés depuis le panneau de commande ou dans la Boîte à outils.

Il se peut que vous deviez cliquer sur Préférences dans la boîte de dialogue Imprimer initiale pour visualiser tous les réglages système que vous pouvez changer. Si vous ne connaissez pas encore certaines fonctions de la fenêtre du pilote d'impression, reportez-vous à l'aide en ligne pour obtenir plus d'informations.

Pour imprimer un travail à partir d'une application Microsoft<sup>®</sup> Windows<sup>®</sup> normale :

- 1 Ouvrez le fichier que vous souhaitez imprimer.
- 2 Sélectionnez Imprimer dans le menu Fichier.
- 3 Vérifiez que l'imprimante sélectionnée dans la boîte de dialogue est bien la bonne. Si nécessaire, modifiez les réglages du système (indiquez, par exemple, les pages que vous souhaitez imprimer ou le nombre de copies).
- 4 Cliquez sur Préférences pour régler les paramètres du système non disponibles sur le premier écran puis cliquez sur OK.
- 5 Cliquez sur OK ou Imprimer pour envoyer le travail à l'imprimante sélectionnée.

## **Annulation d'un travail d'impression**

Vous pouvez annuler l'impression d'un travail de plusieurs façons.

- • [Annulation d'une impression à partir du panneau de commande](#page-331-0)
- • [Annulation d'un travail à partir d'un ordinateur utilisant Windows](#page-332-0)

#### <span id="page-331-0"></span>**Annulation d'une impression à partir du panneau de commande**

Pour annuler un travail une fois l'impression commencée :

1 Appuyez sur le bouton (Annuler).

2 À partir de la Liste des travaux, appuyez sur  $\blacktriangleright$  ou  $\blacktriangle$  jusqu'à ce que Imprimer soit mis en surbrillance, puis appuyez sur le bouton  $\checkmark$ (Régler).

L'impression est annulée pour le travail en cours. Tous les travaux suivants seront imprimés.

#### <span id="page-332-0"></span>**Annulation d'un travail à partir d'un ordinateur utilisant Windows**

#### **Annulation d'un travail à partir de la barre des tâches**

Lorsque vous envoyez un travail à l'impression, une petite icône représentant l'imprimante s'affiche dans le coin en bas à droite de la barre des tâches.

1 Double-cliquez sur l'icône de l'imprimante.

Une liste des travaux d'impression s'affiche dans la fenêtre de l'imprimante.

- 2 Sélectionnez le travail que vous souhaitez annuler.
- 3 Appuyez sur la touche Supprimer du clavier.

#### **Annulation d'un travail à partir du bureau**

1 Cliquez sur Démarrer→Imprimantes et télécopieurs.

Sous Windows XP® : Cliquez sur Démarrer→ Imprimantes et télécopieurs.

Sous Windows Vista® : Cliquez sur Démarrer→ Panneau de configuration→ Matériel et audio→ Imprimantes.

Sous Windows Server® 2008 : Cliquez sur Démarrer→ Panneau de configuration→ Imprimantes.

Sous Windows Server 2008 R2/Windows 7 : Cliquez sur Démarrer→ Périphériques et imprimantes.

Une liste des imprimantes disponibles s'affiche.

2 Double-cliquez sur l'imprimante que vous avez sélectionnée lorsque vous avez lancé l'impression.

Une liste des travaux d'impression s'affiche dans la fenêtre de l'imprimante.

- 3 Sélectionnez le travail que vous souhaitez annuler.
- 4 Appuyez sur la touche Supprimer du clavier.

## **Impression R/V**

L'impression recto / verso (ou impression sur deux faces) vous permet d'imprimer sur les deux faces d'une feuille de papier. Reportez-vous à la rubrique "[Tailles de papier prises en charge.](#page-307-0)" pour les tailles de papier pouvant être utilisées pour l'impression recto/verso.

#### **Impression R/V avec le module recto/verso (Dell 2155cdn Multifunction Color Printer uniquement)**

1 Cliquez sur Démarrer→Imprimantes et télécopieurs.

Sous Windows XP : Cliquez sur Démarrer→ Imprimantes et télécopieurs.

Sous Windows Vista : Cliquez sur Démarrer→ Panneau de commande→ Matériel et audio→ Imprimantes.

Sous Windows Server 2008 : Cliquez sur Démarrer→ Panneau de configuration→ Imprimantes.

Sous Windows Server 2008 R2/Windows 7 : Cliquez sur Démarrer→ Périphériques et imprimantes.

2 Cliquez avec le bouton droit sur l'imprimante et sélectionnez Options d'impression.

L'onglet Papier/Sortie s'affiche.

- 3 Sélectionnez Source du papier du bac 1, bac 2 et Auto.
- 4 À partir de Recto/verso, sélectionnez Rtrn. selon grand côté ou Rtrn. selon petit côté.

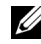

REMARQUE : Pour plus de détails sur les options Rtrn. grand côté et Rtrn. petit côté, reportez-vous aux rubriques "[Retourner selon le grand côté"](#page-336-0) et ["Retourner selon le petit côté](#page-336-1).".

5 Cliquez sur OK.

#### **Impression R/V sans le module recto/verso (Dell 2155cn Multifunction Color Printer uniquement)**

L'impression recto/verso manuelle (ou impression sur deux faces) vous permet d'imprimer manuellement sur les deux faces d'une feuille de papier. Reportezvous à la rubrique "[Tailles de papier prises en charge.](#page-307-0)" pour les tailles de papier pouvant être utilisées pour l'impression recto/verso manuelle.

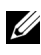

REMARQUE : Vous pouvez utiliser la fonction recto/verso manuel en utilisant le pilote d'impression PCL 6.

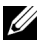

REMARQUE : Pour utiliser la fonction recto/verso manuel, sélectionnez une Source de papier autre que Auto ou SSF.

1 Cliquez sur Démarrer→Imprimantes et télécopieurs.

Sous Windows XP : Cliquez sur Démarrer→ Imprimantes et télécopieurs.

Sous Windows Vista : Cliquez sur Démarrer→ Panneau de commande→ Matériel et audio→ Imprimantes.

Sous Windows Server 2008 : Cliquez sur Démarrer→ Panneau de configuration→ Imprimantes.

Sous Windows Server 2008 R2/Windows 7 : Cliquez sur Démarrer→ Périphériques et imprimantes.

2 Cliquez avec le bouton droit sur l'imprimante et sélectionnez Options d'impression.

L'onglet Papier/Sortie s'affiche.

- 3 À partir de Source du papier, sélectionnez Bac 1 ou Bac 2.
- 4 À partir de Recto/verso, sélectionnez Rtrn. selon grand côté ou Rtrn. selon petit côté.

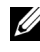

REMARQUE : Pour plus de détails sur les options Rtrn. grand côté et Rtrn. petit côté, reportez-vous aux rubriques "[Retourner selon le grand côté"](#page-336-0) et ["Retourner selon le petit côté](#page-336-1).".

5 Cliquez sur OK.

Une fenêtre contenant les instructions pour une impression recto/verso manuelle s'affiche.

Les pages paires sont imprimées sur l'imprimante.

En cliquant sur le bouton OK du pilote d'impression, vous imprimerez d'abord les pages paires de votre document. Si votre document est composé de six pages, ses pages paires sont imprimées dans l'ordre page 6, 4 puis 2. Une fois que toutes les pages paires sont imprimées, un message Insérer tirage dans le bac 1(Bac 2) (071-920 ou 072-920) s'affiche sur le panneau de commande.

6 Retirez les feuilles imprimées du bac de sortie. Chargez la pile de feuilles dans le bac sans les retourner (face blanche dessus).

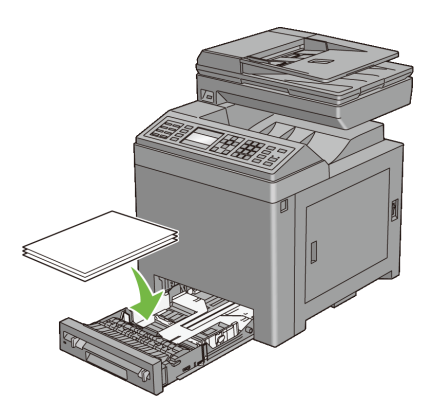

7 Un message Appuyer  $\checkmark$  pour continuer l'impression (071-921 ou 072-921) s'affiche sur le panneau de commande. Appuyez sur le bouton  $\checkmark$  (Régler).

Les pages impaires sont imprimées dans l'ordre page 1, 3 et 5.

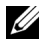

REMARQUE : Vous ne pouvez pas imprimer recto/verso des documents comprenant des pages de tailles différentes.

#### **Utilisation de l'impression en livret (modèles Dell 2155cn et 2155cdn)**

Pour utiliser la fonction d'impression en livret, sélectionnez Création de livret dans la boîte de dialogue Livret/Poster/Document mixte qui s'affiche en cliquant sur le bouton Livret/Poster/Document mixte. La position de la reliure Rtrn. selon grand côté est sélectionnée par défaut. Si vous voulez changer la position, sélectionnez Rtrn. selon petit côté dans le menu Recto/verso dans la boîte de dialogue des propriétés de l'imprimante.

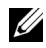

REMARQUE : Pour Dell 2155cdn Multifunction Color Printer, sélectionnez Source de papier ou Auto pour utiliser la fonction d'impression en livret. Pour Dell 2155cn Multifunction Color Printer, sélectionnez Source de papier. Vous ne pouvez pas sélectionner Auto ou SSF pour l'impression en livret.

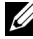

REMARQUE : Lorsque le pilote XPS est utilisé, l'impression en livret n'est pas disponible.

<span id="page-336-0"></span>Retourner selon le grand côté Permet de relier les pages dans le sens de la longueur (côté gauche avec l'orientation Portrait et partie supérieure avec l'orientation Paysage). L'illustration suivante représente la reliure sur le grand côté pour les pages Portrait et Paysage :

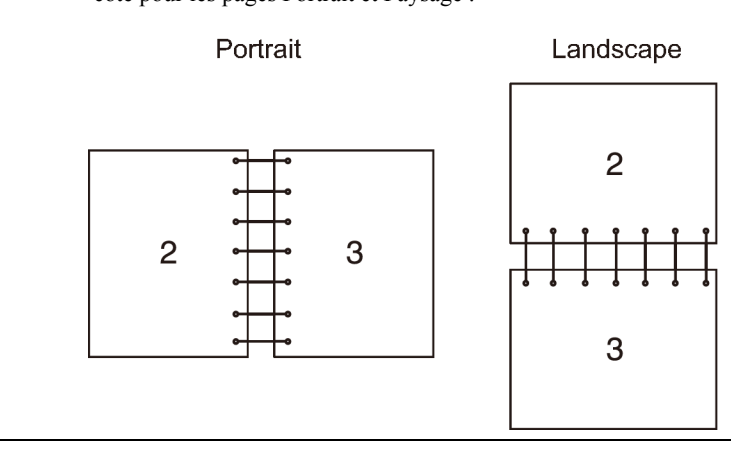

<span id="page-336-1"></span>Retourner selon le petit côté Permet de relier les pages dans le sens de la largeur (partie supérieure avec l'orientation Portrait et côté gauche avec l'orientation Paysage). L'illustration suivante représente la reliure petit côté pour les pages Portrait et Paysage :

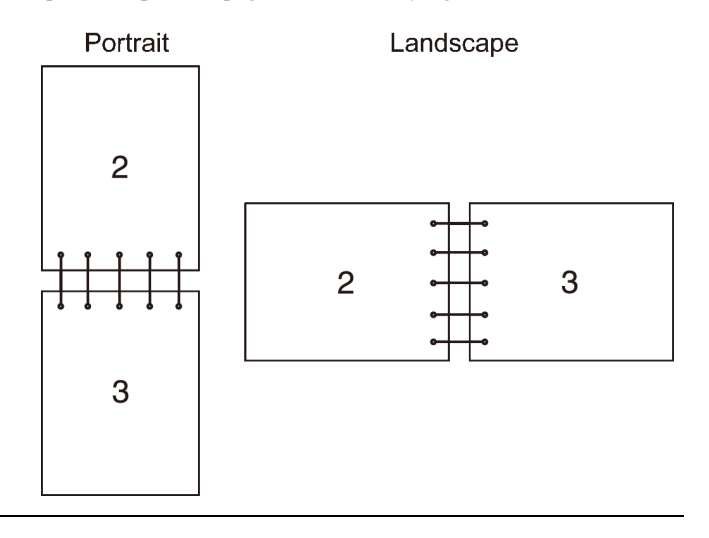

## **Utilisation de la Fonction Impression stockée**

Lorsque vous envoyez un travail à l'imprimante, vous pouvez indiquer dans le pilote si vous souhaitez que l'imprimante stocke ce travail en mémoire. Une fois que vous êtes prêt à imprimer le travail, vous devez vous rendre à l'imprimante et utiliser les menus du panneau de commande pour identifier le travail, dans la mémoire, que vous souhaitez imprimer. Vous pouvez utiliser cette fonction pour lmpression sécurisée, Impression boîte aux lettres privée, Impression boîte aux lettres publique et Impression de contrôle.

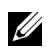

REMARQUE : La fonction Impression stockée est disponible lorsque :

- Le module de mémoire en option est installé.
- Le disque RAM est installé dans le menu du panneau de commande.
- Le disque RAMest réglé sur Disponibledans le pilote d'impression.

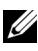

REMARQUE : Les données en mémoire sont effacées lorsque l'imprimante est éteinte.

La fonction Impression stockée comporte les types de travaux suivants :

- Impression sécurisée
- • [Impression Boîte aux lettres privée](#page-337-1)
- • [Impression Boîte aux lettres publique](#page-338-0)
- • [Impression de contrôle](#page-338-1)

#### <span id="page-337-0"></span>**Impression sécurisée**

Cette fonction permet de stocker des travaux d'impression temporairement dans la mémoire de l'imprimante afin de les imprimer ultérieurement à partir du panneau de commande. Cette fonction permet d'imprimer des documents confidentiels. Un travail d'impression stocké sera supprimé après l'impression, ou après l'expiration d'une période de temps indiquée.

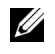

REMARQUE : L'impression sécurisée est disponible lorsque vous utilisez le pilote PCL.

#### <span id="page-337-1"></span>**Impression Boîte aux lettres privée**

Cette fonction permet de stocker des travaux d'impression temporairement dans la mémoire de l'imprimante et de les imprimer à un moment plus opportun à partir du panneau de commande. Cette fonction permet d'imprimer des

documents confidentiels. Les travaux stockés restent dans la mémoire de l'imprimante jusqu'à ce que vous les supprimiez sur le panneau de commande ou jusqu'à ce que vous éteigniez l'imprimante.

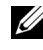

REMARQUE : L'impression de la boîte aux lettres privée est disponible lorsque vous utilisez le pilote PCL.

#### <span id="page-338-0"></span>**Impression Boîte aux lettres publique**

Cette fonction permet de stocker des travaux d'impression temporairement dans la mémoire de l'imprimante et de les imprimer à un moment plus opportun à partir du panneau de commande. Un travail d'impression est stocké jusqu'à ce vous le supprimiez de la mémoire de l'imprimante sur le panneau de commande ou jusqu'à ce que vous éteigniez l'imprimante. La fonction mot de passe ne fonctionne pas avec cette fonction. Cette fonction ne nécessite pas de mot de passe pour imprimer un travail stocké.

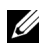

REMARQUE : L'impression de la boîte aux lettres publique est disponible lorsque vous utilisez le pilote PCL.

#### <span id="page-338-1"></span>**Impression de contrôle**

Lorsque vous spécifiez plusieurs copies pour un travail assemblé, cette fonction vous permet d'imprimer uniquement le premier jeu pour vérification, avant de lancer l'impression des copies restantes.

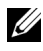

REMARQUE : Si le travail d'impression est trop volumineux pour la mémoire disponible, un message d'erreur s'affiche sur l'imprimante.

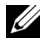

REMARQUE : Lorsqu'un nom de document n'est pas assigné à votre travail d'impression dans le pilote d'impression, le travail est identifié par l'heure affichée sur l'imprimante et la date d'exécution pour le distinguer des autres travaux enregistrés sous votre nom.

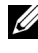

REMARQUE : L'impression de contrôle est disponible lorsque vous utilisez le pilote PCL.

#### **Stockage des travaux d'impression**

Lorsque vous sélectionnez un type de travail différent de Impression normale dans l'onglet Papier/Sortie du pilote d'impression, le travail sera stocké dans la mémoire temporaire jusqu'à ce que vous demandiez son impression à partir du panneau de commande ou jusqu'à ce que vous éteigniez l'imprimante.

REMARQUE : Les fonctions Impression sécurisée et Impression boîte aux lettres privée nécessitent l'indication d'un mot de passe pour la confidentialité.

#### <span id="page-339-0"></span>**Impression des travaux stockés**

Lorsque des travaux sont stockés, vous pouvez utiliser le panneau de commande pour indiquer l'impression. Sélectionnez le type d'impression que vous utilisez entre Impression sécurisée, Impr. boîte aux lettres privée, Impr. boîte aux lettres publique et Impression de contrôle. Sélectionnez ensuite votre nom d'utilisateur dans la liste qui s'affiche. Les fonctions Impression sécurisée et Impression boîte aux lettres privée nécessitent le mot de passe que vous avez indiqué dans le pilote lorsque vous avez envoyé l'impression.

Pour imprimer les documents stockés, utilisez la procédure ci-dessous.

- 1 Appuyez sur le bouton  $\Box$  (Menu).
- 2 Appuyez sur le bouton  $\blacktriangleright$  jusqu'à ce que Etat du travail soit mis en surbrillance, puis appuyez sur le bouton  $\checkmark$  (Régler).
- 3 Appuyez sur le bouton iusqu'à ce queImpression stockée soit mis en surbrillance, puis appuyez sur le bouton  $\checkmark$  (Régler).
- 4 Appuyez sur le bouton  $\blacktriangleright$  jusqu'à ce que le type de travail souhaité soit mis en surbrillance, puis appuyez sur le bouton  $\checkmark$  (Régler).

Le document stocké s'imprime.

#### **Indication de votre mot de passe sur le panneau de commande (Impression sécurisée/Impr. boîte aux lettres privée)**

Lorsque vous sélectionnez l'option Impr. sécurisée ou Impr. boîte aux lettres privée dans le menu Imprimer, une fois votre nom d'utilisateur sélectionné, la commande suivante s'affiche :

```
[∗∗∗∗∗∗∗∗∗∗∗∗]
```
Utilisez les touches du panneau de commande pour saisir le mot de passe numérique que vous avez indiqué dans le pilote d'impression. Le mot de passe que vous avez saisi s'affiche sous forme d'astérisques (\*\*\*\*\*\*\*) de manière à assurer la confidentialité.

Si vous saisissez un mot de passe non valable, le message Mot de Passe erroné s'affiche. Attendez trois secondes ou appuyez sur le bouton  $\checkmark$  (Régler) ou (Annuler) pour revenir sur l'écran de sélection de l'utilisateur.

Si vous saisissez le mot de passe correct, vous avez accès à l'ensemble des travaux d'impression associés au nom d'utilisateur et au mot de passe que vous avez saisis. Les travaux d'impression qui correspondent au mot de passe que vous avez saisi s'affichent à l'écran. Vous pouvez alors choisir d'imprimer ou de supprimer les travaux. (Reportez-vous à la rubrique "[Impression des travaux](#page-339-0)  [stockés](#page-339-0)" pour de plus amples informations.)

#### **Supprimer des Travaux stockés**

Avec la fonction Impression sécurisée, un travail d'impression qui a été stocké sera supprimé après l'impression ou après une période déterminée si ce délai a été saisi sur le panneau de commande ou bien lorsque l'imprimante sera éteinte.

Les autres travaux restent stockés jusqu'à ce que vous les supprimiez sur le panneau de commande ou jusqu'à ce que vous éteigniez l'imprimante.

## **Impression à partir d'un périphérique de mémoire USB**

La fonction Impression à partir d'un périphérique de mémoire USB vous permet d'imprimer des fichiers stockés sur un périphérique de mémoire USB à partir du panneau de commande.

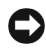

NOTE : Pour éviter d'endommager votre imprimante, NE CONNECTEZ AUCUN périphérique autre qu'un périphérique de mémoire USB au port USB de l'imprimante.

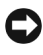

NOTE : NE RETIREZ PAS le périphérique de mémoire USB du port USB avant que l'achèvement de l'impression.

Le port USB de l'imprimante est conçu pour des périphériques USB 2.0. N'utilisez qu'un périphérique de mémoire USB autorisé avec un connecteur enfichable de type A. Utilisez uniquement un périphérique de mémoire USB protégé par du métal.

Type de prise

#### **Formats de fichiers supportés**

Les fichiers sous les formats suivants peuvent être imprimés directement à partir d'un périphérique de mémoire USB.

- PDF
- TIFF
- JPEG

Imprimer un fichier enregistré dans un périphérique de mémoire USB :

- 1 Insérez le périphérique de mémoire USB dans le port USB de l'imprimante.
- 2 Vérifiez que Imprimer à partir d'un périphérique de mémoire USB est mis en surbrillance, puis appuyez sur le bouton  $\checkmark$ (Régler).
- 3 Appuyez sur le bouton  $\blacktriangleright$  iusqu'à ce que le fichier souhaité soit mis en surbrillance, puis appuyez sur le bouton  $\checkmark$  (Régler).

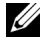

REMARQUE : Seuls les caractères suivants sont affichés sur le panneau de commande :

A B C D E F G H I J K L M N O P Q R S T U V W X Y Z 0 1 2 3 4 5 6 7 8 9  $\$\%$  ' - @ {} ~ ! # ( ) & ^

4 Sélectionnez les options d'impression souhaitées.

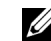

REMARQUE : Vous pouvez imprimer des fichiers scannés et stockés en utilisant la fonction Numériser vers périphérique de mémoire USB. Les fichiers sauvegardés sans utiliser la fonction, tels que les fichiers créés par l'utilisateur, peuvent ne pas s'imprimer correctement.

#### **Impression directe de fichiers PDF à partir du port**

Vous pouvez imprimer directement des fichiers PDF enregistrés sur un ordinateur en spécifiant la commande LPR (Windows) :

lpr -S server address -P lp -o | PDF filename

Le fichier PDF envoyé est imprimé selon les paramètres d'impression établis sur l'imprimante. Vous pouvez toutefois modifier les paramètres PDF à partir du panneau de commande de l'imprimante.

Les paramètres PDF suivants peuvent être modifiés :

- Quantité
- Recto verso
- Mode d'impression
- Mot de passe PDF
- Assemblé
- Taille de sortie
- Disposition
- Couleur de sortie

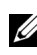

REMARQUE : Vous devez modifier les paramètres avant le démarrage de l'impression.

REMARQUE : Vous pouvez imprimer directement des fichiers scannés et stockés en utilisant la fonction Numériser vers périphérique de mémoire USB. Les fichiers sauvegardés sans utiliser la fonction, tels que les fichiers créés par l'utilisateur, peuvent ne pas s'imprimer correctement.

## **Impression d'une page de rapport**

Le menu Rapports vous permet d'imprimer divers paramètres de votre imprimante, y compris les réglages du système, les réglages du panneau et la liste des polices. Les sections suivantes détaillent deux exemples d'impression à partir du menu Rapports.

- • [Impression du Rapport des réglages du système](#page-342-0)
- • [Impression de la liste des échantillons de polices](#page-343-0)

#### <span id="page-342-0"></span>**Impression du Rapport des réglages du système**

Pour vérifier en détail les réglages de l'imprimante, imprimez un rapport des réglages du système. L'impression d'un rapport des réglages du système vous permet également de vérifier si les options ont été installées correctement.

Reportez-vous à la rubrique "[Présentation des menus de l'imprimante](#page-524-0)" pour identifier l'affichage et les boutons du panneau de commande si nécessaire.

#### **Utilisation du panneau de commande**

- 1 Appuyez sur le bouton  $\Box$  (Menu).
- 2 Appuyez sur le bouton v jusqu'à ce que Configuration système soit mis en surbrillance, puis appuyez sur le bouton  $\checkmark$  (Régler).
- 3 Vérifiez que Rapport/liste est mis en surbrillance, puis appuyez sur le bouton  $\checkmark$  (Régler).
- 4 Vérifiez que Réglages système est mis en surbrillance, puis appuyez sur le bouton  $\checkmark$  (Régler).

Le rapport des paramètres système est imprimé.

#### **Utilisation de la boîte à outils**

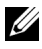

**EMARQUE** :

- 1 Cliquez sur Démarrer→ Tous les programmes→ Imprimantes Dell→ Dell 2155 Multifunction Color Printer→ Boîte à outils.
	-

REMARQUE : La fenêtre Sélectionner une imprimante apparaît lors de cette étape lorsque plusieurs pilotes d'imprimante sont installés sur votre ordinateur. Cliquez sur le nom de cette imprimante reprise dans Nom des imprimantes, puis cliquez sur OK.

La Boîte à outils s'ouvre.

- 2 Vérifiez que l'onglet Rapport des réglages de l'imprimante est affiché.
- 3 Sélectionnez Rapports dans la liste sur le côté gauche de la page. La page Rapports s'affiche.
- 4 Cliquez sur le bouton Réglages du système.

Le rapport des réglages du système s'imprime.

Le message Envoyer les informations imprimante s'affiche lors de l'impression de la page. L'imprimante se remet en veille après avoir imprimé le rapport des réglages du système.

Si un autre message s'affiche lors de l'impression de cette page, consultez l'Aide en ligne pour de plus amples informations.

#### <span id="page-343-0"></span>**Impression de la liste des échantillons de polices**

Imprimer un échantillon de toutes les polices actuellement disponibles pour votre imprimante :

#### **Utilisation du panneau de commande**

- 1 Appuyez sur le bouton  $\Box$  (Menu).
- 2 Appuyez sur le bouton v jusqu'à ce que Configuration système soit mis en surbrillance, puis appuyez sur le bouton  $\checkmark$  (Régler).
- 3 Vérifiez que Rapport/liste est mis en surbrillance, puis appuyez sur le bouton  $\checkmark$  (Régler).
- 4 Appuyez sur le bouton  $\blacktriangledown$  jusqu'à ce que Liste polices PCL soit mis en surbrillance, puis appuyez sur le bouton  $\checkmark$  (Régler).

La liste des polices PCL s'imprime.

#### **Utilisation de la boîte à outils**

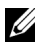

#### **EMARQUE** :

1 Cliquez sur Démarrer→ Tous les programmes→ Imprimantes Dell→ Dell 2155 Multifunction Color Printer→ Boîte à outils.

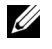

REMARQUE : La fenêtre Sélectionner une imprimante apparaît lors de cette étape lorsque plusieurs pilotes d'imprimante sont installés sur votre ordinateur. Cliquez sur le nom de cette imprimante reprise dans Nom des imprimantes, puis cliquez sur OK.

La Boîte à outils s'ouvre.

- 2 Vérifiez que l'onglet Rapport des réglages de l'imprimante est affiché.
- 3 Sélectionnez Rapports dans la liste sur le côté gauche de la page.

La page Rapports s'affiche.

4 Cliquez sur le bouton Liste polices PCL.

La liste des polices PCL s'imprime.

Le message Envoyer les informations imprimante s'affiche lors de l'impression de la page. L'imprimante se remet en veille après avoir imprimé la liste des échantillons de polices.

## **Réglages de l'imprimante**

Vous pouvez modifier la plupart des réglages du système à l'aide de votre logiciel. Si votre imprimante est connectée au réseau, vous pouvez modifier les réglages à l'aide du Dell Printer Configuration Web Tool. Pour lancer le Dell

Printer Configuration Web Tool, tapez l'adresse IP de votre imprimante dans votre navigateur Web. Pour trouver l'adresse IP de votre imprimante, reportezvous à la rubrique "[Impression du Rapport des réglages du système](#page-345-0).".

Les réglages à partir du logiciel mettent à jour les réglages par défaut du système concernant l'imprimante. Les réglages du pilote d'impression s'appliquent uniquement aux travaux envoyés à l'imprimante au moment du réglage.

Si vous ne parvenez pas à modifier un paramètre à partir de votre logiciel, utilisez le panneau de commande, la boîte à outils ou le Dell Printer Configuration Web Tool. Si vous modifiez un réglage du système à partir du panneau de commande, de la boîte à outils ou du Dell Printer Configuration Web Tool, ce réglage modifié devient le réglage par défaut de l'utilisateur.

#### <span id="page-345-0"></span>**Impression du Rapport des réglages du système**

Vous pouvez vérifier les réglages détaillés du système en imprimant un rapport des réglages du système.

#### **Utilisation du panneau de commande**

- 1 Appuyez sur le bouton  $\Xi$  (Menu).
- 2 Appuyez sur le bouton viusqu'à ce que Configuration système soit mis en surbrillance, puis appuyez sur le bouton  $\checkmark$  (Régler).
- 3 Vérifiez que Rapport/liste est mis en surbrillance, puis appuyez sur le bouton  $\checkmark$  (Régler).
- 4 Vérifiez que Réglages système est mis en surbrillance, puis appuyez sur le bouton  $\checkmark$  (Régler).

Le rapport des paramètres système est imprimé.

#### **Utilisation de la boîte à outils**

- **REMARQUE :** 
	- 1 Cliquez sur Démarrer→ Tous les programmes→ Imprimantes Dell→ Dell 2155 Multifunction Color Printer→ Boîte à outils.

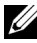

REMARQUE : La fenêtre Sélectionner une imprimante apparaît lors de cette étape lorsque plusieurs pilotes d'imprimante sont installés sur votre ordinateur. Cliquez sur le nom de cette imprimante reprise dans Nom des imprimantes, puis cliquez sur OK.

La Boîte à outils s'ouvre.

- 2 Vérifiez que l'onglet Rapport des réglages de l'imprimante est affiché.
- 3 Sélectionnez Rapports dans la liste sur le côté gauche de la page. La page Rapports s'affiche.
- 4 Cliquez sur le bouton Réglages du système. Le rapport des réglages du système s'imprime.

#### **Modification des réglages de l'imprimante à l'aide du panneau de commande**

Vous pouvez sélectionner des éléments de menu et les valeurs correspondantes à partir du panneau de commande.

Lorsque vous entrez pour la première fois dans les menus du panneau de commande, vous constatez que certains éléments de menu sont mis en surbrillance.

Ces éléments mis en surbrillance sont les paramètres par défaut d'origine du système.

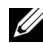

REMARQUE : Les paramètres par défaut d'origine peuvent varier selon les pays.

Lorsque vous sélectionnez un nouveau paramètre à partir du panneau de commande, le paramètre est mis en surbrillance afin d'indiquer qu'il s'agit du paramètre de menu par défaut actuel de l'utilisateur.

Ces paramètres restent activés jusqu'à ce que vous sélectionniez de nouveaux paramètres ou que vous restauriez les paramètres par défaut d'origine.

Sélectionner la nouvelle valeur d'un paramètre :

- 1 Appuyez sur le bouton  $\Xi$  (Menu).
- 2 Appuyez sur les boutons  $\blacktriangleright$  ou  $\blacktriangle$  jusqu'à ce que le menu souhaité soit mis en surbrillance, puis appuyez sur le bouton  $\checkmark$  (Régler).
- 3 Appuyez sur les boutons  $\blacktriangleright$  ou  $\blacktriangle$  iusqu'à ce que le menu ou l'élément de menu souhaité soit mis en surbrillance, puis appuyez sur le bouton  $\checkmark$ (Régler).
	- Si l'élément sélectionné est un menu, ce dernier s'ouvre et le premier paramètre du système dans le menu s'affiche.
	- Si la sélection est un élément de menu, le réglage menu par défaut de l'élément de menu s'affichera. (Le paramètre par défaut actuel de l'utilisateur est mis en surbrillance.)

Tous les éléments de menu disposent d'une liste de valeurs. La valeur peut être :

- une phrase ou un mot qui décrit le paramètre,
- une valeur numérique qui peut être modifiée,
- un paramètre Marche ou Arrêt.
- 4 Appuyez sur les boutons  $\blacktriangleright$  ou  $\blacktriangle$  jusqu'à ce que la valeur souhaitée soit mise en évidence, puis appuyez sur le bouton  $\checkmark$  (Régler).

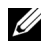

REMARQUE : Certains éléments de menu nécessitent que vous utilisiez le pavé numérique pour saisir la valeur.

5 Appuyez sur les boutons (Annuler) ou pour retourner au menu précédent.

Si vous souhaitez paramétrer d'autres éléments, sélectionnez le menu approprié. Si vous ne souhaitez pas régler de nouvelles valeurs, appuyez sur le bouton (Annuler).

Les paramètres du pilote peuvent annuler les réglages précédemment effectués et peuvent nécessiter que vous changiez les réglages par défaut du panneau de commande.

#### **Modification des réglages de l'imprimante à l'aide du Dell Printer Configuration Web Tool**

Si votre imprimante est connectée au réseau, vous pouvez modifier les réglages de l'imprimante à partir de votre navigateur Web. Si vous êtes un administrateur réseau, vous pouvez copier les réglages du système d'une imprimante vers une autre imprimante ou vers toutes les imprimantes sur le réseau.

Entrez l'adresse IP de votre imprimante dans le navigateur Web. Sélectionnez l'option Réglages de l'imprimante dans la liste des rubriques et sélectionnez ensuite les Paramètres système que vous souhaitez modifier.

Pour modifier la taille et le type de papier, choisissez Réglages du bac dans la liste des rubriques. Pour modifier les réglages ColorTrack, choisissez Volume d'impression dans la liste des rubriques et sélectionnez l'onglet Dell ColorTrack.

Pour copier vos réglages de système vers une autre imprimante sur le réseau, sélectionnez Copier les réglages de l'imprimante dans la liste des rubriques et saisissez ensuite l'adresse IP de l'autre imprimante.

Si vous ne connaissez pas l'adresse IP de votre imprimante, consultez le rapport des réglages du système ou affichez les réglages TCP/IP.

#### **Utilisation du panneau de commande**

- 1 Appuyez sur le bouton  $\Box$  (Menu).
- 2 Appuyez sur le bouton  $\blacktriangledown$  jusqu'à ce que Configuration système soit mis en surbrillance, puis appuyez sur le bouton  $\checkmark$  (Régler).
- 3 Vérifiez que Rapport/liste est mis en surbrillance, puis appuyez sur le bouton  $\checkmark$  (Régler).
- 4 Vérifiez que Réglages système est mis en surbrillance, puis appuyez sur le bouton  $\checkmark$  (Régler).

Le rapport des paramètres système est imprimé.

#### **Utilisation de la boîte à outils**

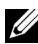

**EXAMPLE** :

1 Cliquez sur Démarrer→ Tous les programmes→ Imprimantes Dell→ Dell 2155 Multifunction Color Printer→ Boîte à outils.

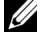

REMARQUE : La fenêtre Sélectionner une imprimante apparaît lors de cette étape lorsque plusieurs pilotes d'imprimante sont installés sur votre ordinateur. Cliquez sur le nom de cette imprimante reprise dans Nom des imprimantes, puis cliquez sur OK.

La Boîte à outils s'ouvre.

- 2 Vérifiez que l'onglet Rapport des réglages de l'imprimante est affiché.
- 3 Sélectionnez Réglages TCP/IP dans la liste à gauche de la page. La page Réglages TCP/IP s'affiche.

#### **Réinitialisation des valeurs par défaut**

Après avoir réinitialisé les réglages par défaut et redémarré l'imprimante, tous les paramètres de menu, à l'exception des paramètres pour le réseau, seront réinitialisés à leurs valeurs par défaut.

#### **Utilisation du panneau de commande**

1 Appuyez sur le bouton  $\Box$  (Menu).

- 2 Appuyez sur le bouton  $\blacktriangleright$  jusqu'à ce que Configuration système soit mis en surbrillance, puis appuyez sur le bouton  $\checkmark$  (Régler).
- 3 Appuyez sur le bouton  $\blacktriangledown$  jusqu'à ce que Menu admin soit mis en surbrillance, puis appuyez sur le bouton  $\checkmark$  (Régler).
- 4 Appuyez sur le bouton  $\blacktriangledown$  jusqu'à ce que Entretien soit mis en surbrillance, puis appuyez sur le bouton  $\checkmark$  (Régler).
- 5 Appuyez sur le bouton viusqu'à ce que Réinit. défaut soit mis en surbrillance, puis appuyez sur le bouton  $\checkmark$  (Régler).
- 6 Appuyez sur les boutons  $\blacktriangleright$  ou  $\blacktriangle$  jusqu'à ce que la valeur souhaitée soit mise en évidence, puis appuyez sur le bouton  $\hat{\mathcal{C}}$  (Régler).

Le message Êtes-vous sûr ? s'affiche sur le panneau de commande.

7 Appuyez sur le bouton  $\bigwedge$  pour sélectionner Oui, puis appuyez sur le bouton  $\checkmark$  (Régler).

L'imprimante est automatiquement éteinte pour permettre la mise en application des réglages.

#### **Utilisation de la boîte à outils**

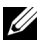

**EMARQUE** :

1 Cliquez sur Démarrer→ Tous les programmes→ Imprimantes Dell→ Dell 2155 Multifunction Color Printer→ Boîte à outils.

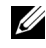

REMARQUE : La fenêtre Sélectionner une imprimante apparaît lors de cette étape lorsque plusieurs pilotes d'imprimante sont installés sur votre ordinateur. Cliquez sur le nom de cette imprimante reprise dans Nom des imprimantes, puis cliquez sur OK.

La Boîte à outils s'ouvre.

- 2 Cliquez sur l'onglet Entretien de l'imprimante.
- 3 Sélectionnez Réinit. défaut dans la liste à gauche de la page. La page Réinit. défaut s'affiche.
- 4 Sélectionnez l'option souhaitée.

L'imprimante est automatiquement éteinte pour permettre la mise en application des réglages.

#### **Modifier la langue**

Afficher une langue différente sur le panneau de commande :

#### **Utilisation du panneau de commande**

- 1 Appuyez sur le bouton  $\equiv$  (Menu).
- 2 Appuyez sur le bouton  $\blacktriangledown$  jusqu'à ce que Configuration système soit mis en surbrillance, puis appuyez sur le bouton  $\checkmark$  (Régler).
- 3 Appuyez sur le bouton  $\blacktriangleright$  jusqu'à ce que Langue du panneau soit mis en surbrillance, puis appuyez sur le bouton  $\checkmark$  (Régler).
- 4 Appuyez sur le bouton jusqu'à ce que la langue souhaitée soit mise en évidence, puis appuyez sur le bouton  $\checkmark$  (Régler).

#### **Utilisation de la boîte à outils**

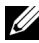

#### $\mathscr{U}$  REMARQUE :

1 Cliquez sur Démarrer→ Tous les programmes→ Imprimantes Dell→ Dell 2155 Multifunction Color Printer→ Boîte à outils.

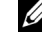

REMARQUE : La fenêtre Sélectionner une imprimante apparaît lors de cette étape lorsque plusieurs pilotes d'imprimante sont installés sur votre ordinateur. Cliquez sur le nom de cette imprimante reprise dans Nom des imprimantes, puis cliquez sur OK.

La Boîte à outils s'ouvre.

- 2 Cliquez sur l'onglet Entretien de l'imprimante.
- 3 Sélectionnez Réglages système dans la liste sur le côté gauche de la page. La page Réglages système s'affiche.
- 4 Sélectionnez la langue souhaitée à partir de Langue du panneau puis appuyez sur le bouton Appliquer les nouveaux réglages.

# 18

# **Copies**

## **Chargement du papier pour copie**

Les instructions relatives au chargement des documents sont les mêmes, que vous souhaitiez les imprimer, les envoyer par télécopie ou les photocopier. Pour plus de détails, reportez-vous à « [Instructions relatives aux supports](#page-298-0)  [d'impression](#page-298-0) ».

## **Sélection de la Source de papier**

Après avoir chargé le support d'impression pour la copie, sélectionnez le bac à papier à utiliser pour la copie.

Pour ce faire :

- 1 Appuyez sur le bouton  $\mathcal{L}$  (Copy).
- 2 Vérifiez que Sélectionner le bac est mis en évidence, puis appuyez sur le bouton  $\checkmark$  (Régler).
- 3 Appuyez sur le bouton  $\bigwedge$  ou  $\bigvee$  jusqu'à ce que le bac de votre choix soit mis en évidence, puis appuyez sur le bouton  $\checkmark$  (Régler).

Vous pouvez sélectionner Bac 1, Bac 2\* ou SSF.

\* Bac 2Cet élément est uniquement disponible lorsque le chargeur 250 feuilles en option est installé.

## **Préparation d'un document**

Vous pouvez utiliser la vitre d'exposition ou le chargeur automatique de documents pour charger un original en vue de le copier, de le numériser ou de le télécopier. Vous pouvez charger jusqu'à 35 feuilles de documents de 75 g/m<sup>2</sup> (20) lb) pour un même travail à l'aide du chargeur automatique ou une page à la fois sur la vitre d'exposition.

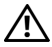

ATTENTION: Evitez de placer dans le chargeur automatique des documents mesurant moins de 5,5 x 5,5 po (139,7 x 139,7 mm) ou plus de 8,5 x 14 po (215,9 x 355,6 mm), des formats ou des grammages de papier différents ensemble ou des livrets, brochures, transparents ou documents présentant des caractéristiques inhabituelles.

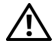

 $\bigwedge$  ATTENTION: Il ne faut pas placer dans le chargeur automatique du papier carbone, du papier couché, du papier pelure ou du papier très fin, froissé ou plié, courbé, roulé ou déchiré.

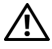

 $\bigwedge$  ATTENTION: N'utilisez pas dans le chargeur automatique des documents portant des agrafes, des trombones ou exposés à des adhésifs ou des solvants tels que de la colle, de l'encre et du liquide correcteur.

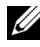

REMARQUE : Pour obtenir la meilleure qualité de numérisation, en particulier pour les images en couleur ou en échelle de gris, utilisez de préférence la vitre d'exposition.

### <span id="page-353-0"></span>**Réalisation de copies à partir de la vitre d'exposition**

REMARQUE : Il n'est pas nécessaire de disposer d'une connexion à un ordinateur pour effectuer des copies.

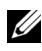

REMARQUE : Retirez les éventuels documents du chargeur automatique avant de réaliser une copie à partir de la vitre d'exposition.

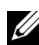

REMARQUE : Les impuretés présentes sur la vitre d'exposition peuvent provoquer des taches noires sur la copie. Pour un résultat optimal, nettoyez la vitre d'exposition avant utilisation. Pour plus de détails, reportez-vous à « [Nettoyage du](#page-708-0)  [scanner](#page-708-0) ».

Pour faire une copie à partir de la vitre d'exposition :

1 Soulevez le capot du document.

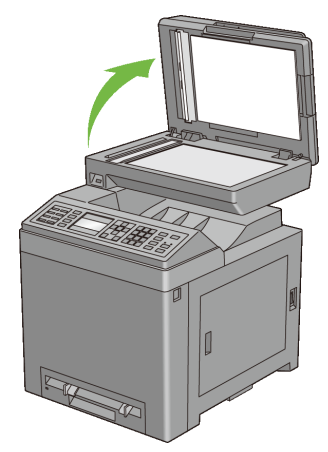

2 Placez le document face vers le bas sur la vitre d'exposition et alignez-le sur le repère d'alignement situé dans l'angle supérieur gauche de la vitre.

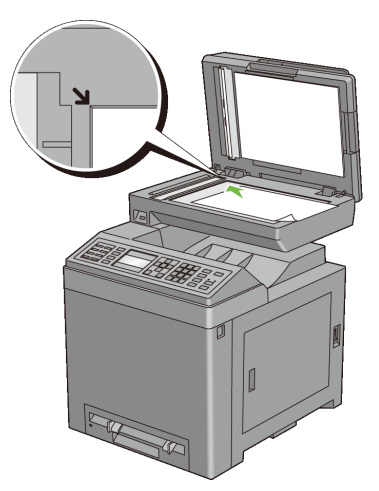

3 Fermez le capot du document.

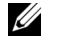

REMARQUE : Si vous laissez le capot ouvert pendant la copie, la qualité de cette dernière risque d'en souffrir et la consommation de toner sera plus importante.

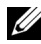

REMARQUE : Si vous copiez une page d'un livre ou d'un magazine, levez le capot jusqu'à ce que ses charnières soient arrêtées par la butée, puis fermez le capot. Si le livre ou le magazine mesure plus de 30 mm d'épaisseur, commencez à copier avec le capot du document ouvert.

Pour personnaliser les paramètres de copie, notamment le nombre de copies, le format de copie, le contraste et la qualité d'image, reportez-vous à « [Réglage des options de copie](#page-356-0) ».

Pour effacer les paramètres des options, appuyez sur le bouton AC (Tout Effacer).

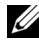

REMARQUE : Les options de copie reviennent automatiquement à leur réglage par défaut une fois que la copie suivante est réalisée ou que la minuterie d'effacement automatique arrive expiration.

4 Appuyez sur le bouton  $\triangleright$  (Démarrer) pour commencer la copie.

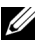

REMARQUE : Vous pouvez annuler un travail de copie à tout moment pendant la numérisation d'un document en appuyant sur le bouton (Annuler).

### <span id="page-355-0"></span>**Réalisation de copies à partir du chargeur automatique**

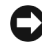

NOTE : Ne chargez pas plus de 35 feuilles dans le chargeur automatique et ne laissez pas plus de 35 feuilles arriver dans le bac de sortie. Le bac de sortie du chargeur automatique doit être vidé avant qu'il ne dépasse 35 feuilles, faute de quoi vos originaux risquent d'être endommagés.

REMARQUE : Il n'est pas nécessaire de disposer d'une connexion à un ordinateur pour effectuer des copies.

1 Chargez jusqu'à 35 feuilles de documents de 75 g/m<sup>2</sup> (20 lb) face vers le haut dans le chargeur automatique, la bordure supérieure des documents pénétrant en premier. Réglez ensuite les guides en fonction de la taille des documents.

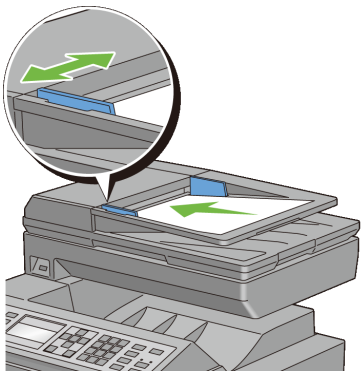

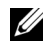

REMARQUE : Assurez-vous que vous utilisez le guide d'arrêt de document avant de copier un document de format legal.

Pour personnaliser les paramètres de copie, notamment le nombre de copies, le format de copie, le contraste et la qualité d'image, reportez-vous à « [Réglage des options de copie](#page-356-0) ».

Pour effacer les paramètres des options, appuyez sur le bouton  $AC$  (Tout Effacer).

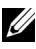

REMARQUE : Les options de copie reviennent automatiquement à leur réglage par défaut une fois que la copie suivante est réalisée ou que la minuterie d'effacement automatique arrive expiration.

2 Appuyez sur le bouton  $\triangleright$  (Démarrer) pour commencer la copie.

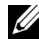

REMARQUE : Vous pouvez annuler un travail de copie à tout moment pendant la numérisation d'un document en appuyant sur le bouton (Annuler).

## <span id="page-356-0"></span>**Réglage des options de copie**

Réglez les options suivantes pour le travail de copie actuel avant d'appuyer sur le bouton  $\triangleright$  (Démarrer) afin de lancer la copie.

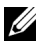

REMARQUE : Les options de copie reviennent automatiquement à leur réglage par défaut une fois que la copie suivante est réalisée ou que la minuterie d'effacement automatique arrive expiration.

• [Nombre de copies](#page-357-0)

- • [Couleur](#page-358-0)
- Sélectionnez le bac
- • [Taille de papier SSF](#page-359-0)
- • [Type de papier SSF](#page-360-0)
- • [Assemblé](#page-362-0)
- • [Réduire/agrandir](#page-363-0)
- • [Taille document](#page-364-0)
- • [Type de l'original](#page-366-0)
- $\cdot$  [+ clair/+ foncé](#page-366-1)
- • [Netteté](#page-367-0)
- Saturation coul
- • [Exposition auto](#page-369-0)
- • [Recto-verso](#page-369-1)
- • [Multiple Haut](#page-371-0)
- • [Marge haut/bas](#page-372-0)
- • [Mrg. gauche/droite](#page-373-0)
- • [Marge centre](#page-374-0)

#### <span id="page-357-0"></span>**Nombre de copies**

Pour indiquer un nombre de copies entre 1 et 99 :

1 Chargez le(s) document(s) dans le chargeur automatique face vers le haut, la bordure supérieure pénétrant la première.

 $O<sub>U</sub>$ 

Placez un seul document face vers le bas sur la vitre d'exposition et fermez le capot.

Pour plus d'informations sur le chargement d'un document, reportez-vous aux rubriques « [Réalisation de copies à partir de la vitre d'exposition](#page-353-0) » et « [Réalisation de copies à partir du chargeur automatique](#page-355-0) ».

- 2 Appuyez sur le bouton  $\bigotimes$  (Copy).
- 3 Entrez le nombre de copie à l'aide du pavé numérique.

4 Appuyez sur le bouton  $\triangleright$  (Démarrer) pour commencer la copie.

#### <span id="page-358-0"></span>**Couleur**

Pour sélectionner le mode de copie couleur ou noir et blanc :

1 Chargez le(s) document(s) dans le chargeur automatique face vers le haut, la bordure supérieure pénétrant la première.

 $O<sub>U</sub>$ 

Placez un seul document face vers le bas sur la vitre d'exposition et fermez le capot.

Pour plus d'informations sur le chargement d'un document, reportez-vous aux rubriques « [Réalisation de copies à partir de la vitre d'exposition](#page-353-0) » et « [Réalisation de copies à partir du chargeur automatique](#page-355-0) ».

- 2 Appuyez sur le bouton  $\bigcirc$   $\bigcirc$   $\bigcirc$  (Mode Couleur) pour alterner entre les modes Couleur et Noir et blanc.
- 3 Appuyez sur le bouton  $\triangleright$  (Démarrer) pour commencer la copie.

#### <span id="page-358-1"></span>**Sélectionnez le bac**

Pour ce faire :

1 Chargez le(s) document(s) dans le chargeur automatique face vers le haut, la bordure supérieure pénétrant la première.

 $\overline{O}$ 

Placez un seul document face vers le bas sur la vitre d'exposition et fermez le capot.

Pour plus d'informations sur le chargement d'un document, reportez-vous aux rubriques « [Réalisation de copies à partir de la vitre d'exposition](#page-353-0) » et « [Réalisation de copies à partir du chargeur automatique](#page-355-0) ».

- 2 Appuyez sur le bouton  $\bigotimes$  (Copy).
- 3 Vérifiez que Sélectionner le bac est mis en évidence, puis appuyez sur le bouton  $\checkmark$  (Régler).

4 Appuyez sur le bouton  $\blacktriangleright$  jusqu'à ce que le paramètre de votre choix soit mis en évidence, puis appuyez sur le bouton  $\checkmark$  (Régler).

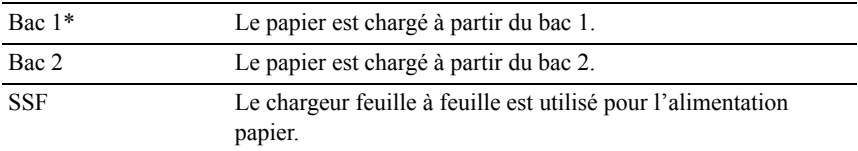

\* Indique le paramètre d'usine par défaut.

REMARQUE : Le bac 2 est uniquement disponible lorsque le chargeur 250 feuilles en option est installé.

#### <span id="page-359-0"></span>**Taille de papier SSF**

Pour sélectionner le format de papier par défaut du chargeur feuille à feuille :

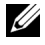

REMARQUE : Ce paramètre n'est disponible que lorsque le chargeur feuille à feuille (SSF) est sélectionné pour le bac à papier.

1 Chargez le(s) document(s) dans le chargeur automatique face vers le haut, la bordure supérieure pénétrant la première.

 $\overline{O}$ 

Placez un seul document face vers le bas sur la vitre d'exposition et fermez le capot.

Pour plus d'informations sur le chargement d'un document, reportez-vous aux rubriques « [Réalisation de copies à partir de la vitre d'exposition](#page-353-0) » et « [Réalisation de copies à partir du chargeur automatique](#page-355-0) ».

- 2 Appuyez sur le bouton  $\bigotimes$  (Copy).
- 3 Appuyez sur le bouton viusqu'à ce que Taille de papier SSF s'affiche, puis appuyez sur le bouton  $\checkmark$  (Régler).
- 4 Appuyez sur le bouton  $\triangle$  ou  $\blacktriangleright$  jusqu'à ce que le paramètre de votre choix soit mis en évidence, puis appuyez sur le bouton  $\checkmark$  (Régler).

(Série pouce)

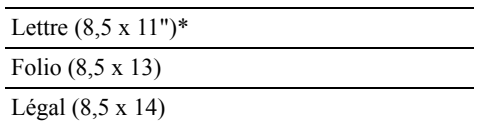
A4 (210 x 297mm)

A5 (148 x 210 mm)

B5 (182 x 257mm)

Exécutive (7,3 x 10,5)

Enveloppe n° 10 4,1 x 9,5 pouces (105 x 241) mm)

Monarch Env. (3,9 x 7,5 pouces)

DL Env. (110 x 220 mm)

C5 Env. (162 x 229mm)

(Série mm)

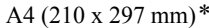

A5 (148 x 210 mm)

B5 (182 x 257 mm)

Lettre (8,5 x 11)

Folio (8,5 x 13)

Légal (8,5 x 14)

Exécutive (7,3 x 10,5)

Enveloppe n° 10 4,1 x 9,5 pouces (105 x 241 mm)

Monarch Env. (3,9 x 7,5 pouces)

DL Env. (110 x 220 mm)

C5 Env. (162 x 229 mm)

\* Indique le paramètre d'usine par défaut.

5 Appuyez sur le bouton  $\triangleright$  (Démarrer) pour commencer la copie.

#### **Type de papier SSF**

Pour sélectionner le type de papier par défaut du chargeur feuille à feuille :

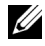

REMARQUE : Ce paramètre n'est disponible que lorsque le chargeur feuille à feuille (SSF) est sélectionné pour le bac à papier.

1 Chargez le(s) document(s) dans le chargeur automatique face vers le haut, la bordure supérieure pénétrant la première.

OU

Placez un seul document face vers le bas sur la vitre d'exposition et fermez le capot.

Pour plus d'informations sur le chargement d'un document, reportez-vous aux rubriques « [Réalisation de copies à partir de la vitre d'exposition](#page-353-0) » et « [Réalisation de copies à partir du chargeur automatique](#page-355-0) ».

- 2 Appuyez sur le bouton  $\bigotimes$  (Copy).
- 3 Appuyez sur le bouton v jusqu'à ce que Type de papier SSF s'affiche, puis appuyez sur le bouton  $\checkmark$  (Régler).
- 4 Appuyez sur le bouton  $\triangle$  ou  $\blacktriangledown$  jusqu'à ce que le paramètre de votre choix soit mis en évidence, puis appuyez sur le bouton  $\checkmark$  (Régler).

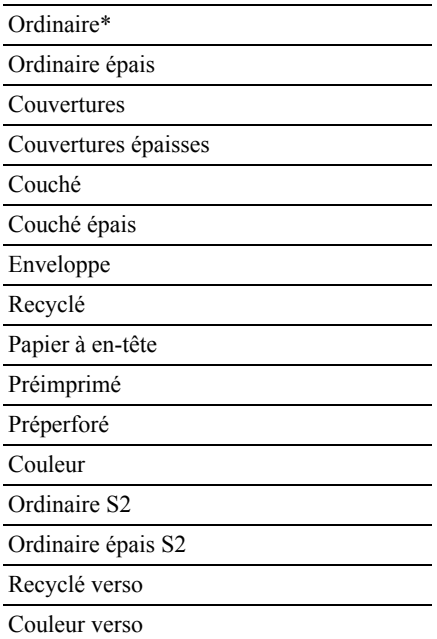

\* Indique le paramètre d'usine par défaut.

5 Appuyez sur le bouton  $\triangleright$  (Démarrer) pour commencer la copie.

## **Assemblé**

Pour trier les copies en sortie : Par exemple, si vous effectuez deux copies de documents de trois pages, un document complet de trois pages sera imprimé, suivi du deuxième document complet :

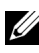

**EXARQUE** : Vous pouvez assembler davantage de page lorsque le module de mémoire en option est installé.

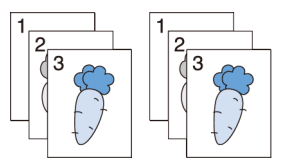

1 Chargez le(s) document(s) dans le chargeur automatique face vers le haut, la bordure supérieure pénétrant la première.

 $O<sub>U</sub>$ 

Placez un seul document face vers le bas sur la vitre d'exposition et fermez le capot.

Pour plus d'informations sur le chargement d'un document, reportez-vous aux rubriques « [Réalisation de copies à partir de la vitre d'exposition](#page-353-0) » et « [Réalisation de copies à partir du chargeur automatique](#page-355-0) ».

- 2 Appuyez sur le bouton  $\bigotimes$  (Copy).
- 3 Appuyez sur le bouton  $\blacktriangledown$  jusqu'à ce que Assemblé soit mis en évidence, puis appuyez sur le bouton  $\checkmark$  (Régler).
- 4 Appuyez sur le bouton  $\bigwedge$  ou  $\bigvee$  jusqu'à ce que le paramètre de votre choix soit mis en évidence, puis appuyez sur le bouton  $\checkmark$  (Régler).

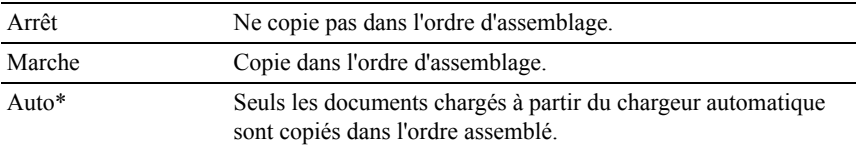

\* Indique le paramètre d'usine par défaut.

Pour personnaliser les paramètres de copie, notamment le nombre de copies, le format de copie, le contraste et la qualité d'image, reportez-vous à « [Réglage des options de copie](#page-356-0) ».

- 5 Appuyez sur le bouton  $\triangleright$  (Démarrer) pour commencer la copie.
	- a Lorsque vous utilisez la vitre d'exposition et que ce paramètre est défini sur Marche, l'affichage vous invite à poser une nouvelle page.

Si vous souhaitez mettre en place un nouveau document, appuyez sur le bouton pour sélectionner  $\circ$ ui, puis sur le bouton  $\checkmark$  (Régler). Un autre affichage vous invite à mettre en place la page suivante.

Remplacez le document par un autre.

Vérifiez que Continuer est mis en évidence, puis appuyez sur le bouton  $\checkmark$  (Régler).

## **Réduire/agrandir**

Pour réduire ou agrandir la taille d'une image copiée, de 25 à 400 pour cent lorsque vous copiez des originaux à partir de la vitre d'exposition ou du chargeur automatique :

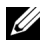

REMARQUE : Lorsque vous faites une copie de taille réduite, des lignes noires peuvent apparaître au bas de la copie.

1 Chargez le(s) document(s) dans le chargeur automatique face vers le haut, la bordure supérieure pénétrant la première.

 $\overline{O}$ U

Placez un seul document face vers le bas sur la vitre d'exposition et fermez le capot.

Pour plus d'informations sur le chargement d'un document, reportez-vous aux rubriques « [Réalisation de copies à partir de la vitre d'exposition](#page-353-0) » et « [Réalisation de copies à partir du chargeur automatique](#page-355-0) ».

- 2 Appuyez sur le bouton  $\mathcal{L}$  (Copy).
- 3 Appuyez sur le bouton v jusqu'à ce que Réduire/Agrandir soit mis en évidence, puis appuyez sur le bouton  $\checkmark$  (Régler).
- 4 Appuyez sur le bouton  $\bigwedge$  ou  $\bigvee$  jusqu'à ce que le paramètre de votre choix soit mis en évidence, puis appuyez sur le bouton  $\checkmark$  (Régler).

(Série pouce)

Personnalisé 100 %

50%

Ledger→Lettre (64 %)

Légal→Lettre (78 %)

100%\*

Statement→Lettre (129 %)

Statement→Légal (154 %)

200%

(Série mm)

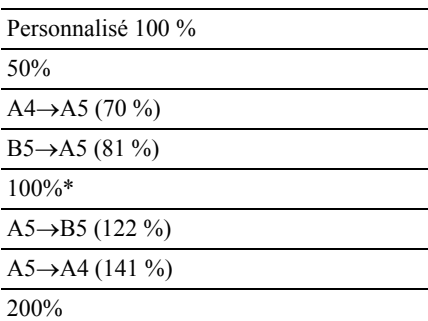

\* Indique le paramètre d'usine par défaut.

REMARQUE : Vous pouvez aussi spécifier la valeur par incréments de 1 % de 25 à 400 en appuyant sur le bouton  $\Diamond$  ou  $\Diamond$  ou en saisissant une valeur à l'aide du pavé numérique.

5 Appuyez sur le bouton  $\triangleright$  (Démarrer) pour commencer la copie.

#### **Taille document**

Pour sélectionner la taille du document par défaut :

1 Chargez le(s) document(s) dans le chargeur automatique face vers le haut, la bordure supérieure pénétrant la première.

OU

Placez un seul document face vers le bas sur la vitre d'exposition et fermez le capot.

Pour plus d'informations sur le chargement d'un document, reportez-vous aux rubriques « [Réalisation de copies à partir de la vitre d'exposition](#page-353-0) » et « [Réalisation de copies à partir du chargeur automatique](#page-355-0) ».

- 2 Appuyez sur le bouton  $\mathcal{L}(\text{Copy})$ .
- 3 Appuyez sur le bouton  $\blacktriangleright$  jusqu'à ce que Taille document s'affiche, puis appuyez sur le bouton  $\checkmark$  (Régler).
- 4 Appuyez sur le bouton  $\bigwedge$  ou  $\bigvee$  jusqu'à ce que le paramètre de votre choix soit mis en évidence, puis appuyez sur le bouton  $\checkmark$  (Régler).

(Série pouce)

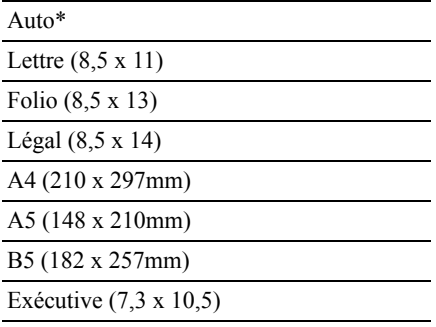

(Série mm)

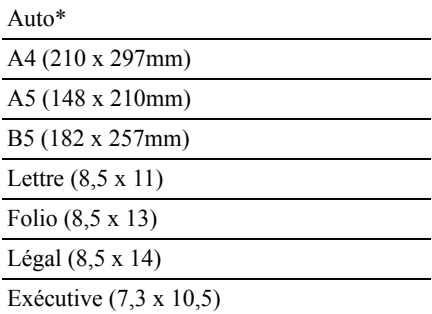

\* Indique le paramètre d'usine par défaut.

5 Appuyez sur le bouton  $\triangleright$  (Démarrer) pour commencer la copie.

# **Type de l'original**

Pour sélectionner la qualité d'image de la copie :

1 Chargez le(s) document(s) dans le chargeur automatique face vers le haut, la bordure supérieure pénétrant la première.

 $O<sub>U</sub>$ 

Placez un seul document face vers le bas sur la vitre d'exposition et fermez le capot.

Pour plus d'informations sur le chargement d'un document, reportez-vous aux rubriques « [Réalisation de copies à partir de la vitre d'exposition](#page-353-0) » et « [Réalisation de copies à partir du chargeur automatique](#page-355-0) ».

- 2 Appuyez sur le bouton  $\mathcal{L}$  (Copy).
- 3 Appuyez sur le bouton  $\blacktriangleright$  jusqu'à ce que Type de l'original s'affiche, puis appuyez sur le bouton  $\checkmark$  (Régler).
- 4 Appuyez sur le bouton  $\bigwedge$  ou  $\bigvee$  jusqu'à ce que le paramètre de votre choix soit mis en évidence, puis appuyez sur le bouton  $\checkmark$  (Régler).

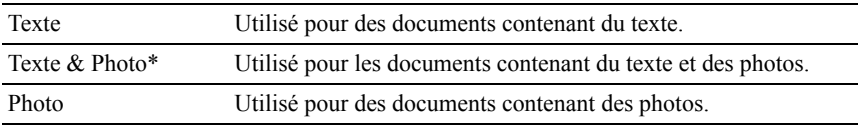

\* Indique le paramètre d'usine par défaut.

5 Appuyez sur le bouton  $\triangleright$  (Démarrer) pour commencer la copie.

# **+ clair/+ foncé**

Pour régler le contraste afin de rendre la copie plus claire ou plus foncée que l'original :

1 Chargez le(s) document(s) dans le chargeur automatique face vers le haut, la bordure supérieure pénétrant la première.

 $\overline{O}$ 

Placez un seul document face vers le bas sur la vitre d'exposition et fermez le capot.

Pour plus d'informations sur le chargement d'un document, reportez-vous aux rubriques « [Réalisation de copies à partir de la vitre d'exposition](#page-353-0) » et « [Réalisation de copies à partir du chargeur automatique](#page-355-0) ».

- 2 Appuyez sur le bouton  $\bigotimes$  (Copy).
- 3 Appuyez sur le bouton  $\blacktriangleright$  jusqu'à ce que + clair/+ foncé soit mis en évidence, puis appuyez sur le bouton  $\checkmark$  (Régler).
- 4 Appuyez sur le bouton  $\langle \cdot \rangle$  pour déplacer  $\triangle$  pour régler le niveau de contraste, puis appuyez sur le bouton  $\checkmark$  (Régler).

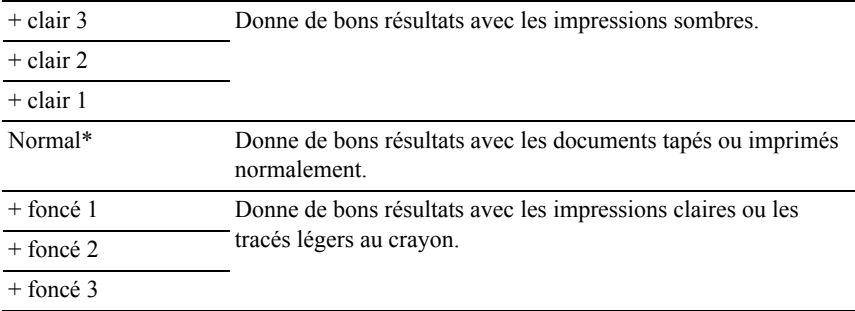

\* Indique le paramètre d'usine par défaut.

5 Appuyez sur le bouton  $\triangleright$  (Démarrer) pour commencer la copie.

# **Netteté**

Pour régler la netteté afin de rendre la copie plus nette ou plus douce que l'original :

1 Chargez le(s) document(s) dans le chargeur automatique face vers le haut, la bordure supérieure pénétrant la première.

 $O<sub>U</sub>$ 

Placez un seul document face vers le bas sur la vitre d'exposition et fermez le capot.

Pour plus d'informations sur le chargement d'un document, reportez-vous aux rubriques « [Réalisation de copies à partir de la vitre d'exposition](#page-353-0) » et « [Réalisation de copies à partir du chargeur automatique](#page-355-0) ».

2 Appuyez sur le bouton  $\bigotimes$  (Copy).

- 3 Appuyez sur le bouton iusqu'à ce que Netteté soit mis en évidence, puis appuyez sur le bouton  $\checkmark$  (Régler).
- 4 Appuyez sur le bouton  $\bigwedge$  ou  $\bigvee$  jusqu'à ce que le paramètre de votre choix soit mis en évidence, puis appuyez sur le bouton  $\checkmark$  (Régler).

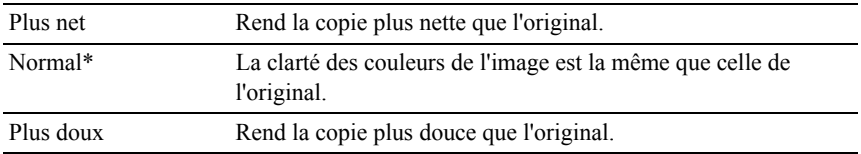

\* Indique le paramètre d'usine par défaut.

5 Appuyez sur le bouton  $\triangleright$  (Démarrer) pour commencer la copie.

#### **Saturation coul.**

Pour régler l'intensité de couleurs de la copie afin de rendre les couleurs plus sombres ou plus claires que celles de l'original :

1 Chargez le(s) document(s) dans le chargeur automatique face vers le haut, la bordure supérieure pénétrant la première.

 $O<sub>U</sub>$ 

Placez un seul document face vers le bas sur la vitre d'exposition et fermez le capot.

Pour plus d'informations sur le chargement d'un document, reportez-vous aux rubriques « [Réalisation de copies à partir de la vitre d'exposition](#page-353-0) » et « [Réalisation de copies à partir du chargeur automatique](#page-355-0) ».

- 2 Appuyez sur le bouton  $\mathcal{L}$  (Copy).
- 3 Appuyez sur le bouton  $\blacktriangledown$  jusqu'à ce que Saturation coul. soit mis en évidence, puis appuyez sur le bouton  $\checkmark$  (Régler).
- 4 Appuyez sur le bouton  $\bigwedge$  ou  $\bigvee$  jusqu'à ce que le paramètre de votre choix soit mis en évidence, puis appuyez sur le bouton  $\checkmark$  (Régler).

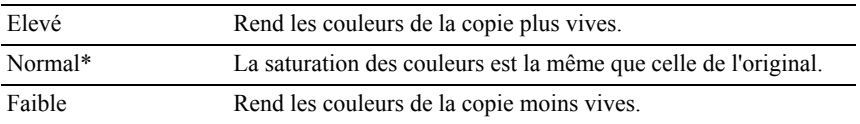

- \* Indique le paramètre d'usine par défaut.
	- 5 Appuyez sur le bouton  $\triangleright$  (Démarrer) pour commencer la copie.

## **Exposition auto**

Pour supprimer l'arrière-plan de l'original afin de faire ressortir le texte de la copie :

1 Chargez le(s) document(s) dans le chargeur automatique face vers le haut, la bordure supérieure pénétrant la première.

OU

Placez un seul document face vers le bas sur la vitre d'exposition et fermez le capot.

Pour plus d'informations sur le chargement d'un document, reportez-vous aux rubriques « [Réalisation de copies à partir de la vitre d'exposition](#page-353-0) » et « [Réalisation de copies à partir du chargeur automatique](#page-355-0) ».

- 2 Appuyez sur le bouton  $\mathcal{L}$  (Copy).
- 3 Appuyez sur le bouton  $\blacktriangleright$  jusqu'à ce que Exposition auto soit mis en évidence, puis appuyez sur le bouton  $\checkmark$  (Régler).
- 4 Appuyez sur le bouton  $\bigwedge$  ou  $\bigvee$  jusqu'à ce que  $\text{Activex}$  soit mis en surbrillance, puis appuyez sur le bouton  $\checkmark$  (Régler).
- 5 Appuyez sur le bouton  $\triangleright$  (Démarrer) pour commencer la copie.

#### **Recto-verso**

Pour effectuer des copies en recto-verso avec la position de reliure spécifiée :

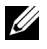

REMARQUE : Cette fonction n'est disponible que pour l'imprimante couleur multifonctions Dell 2155cdn.

1 Chargez le(s) document(s) dans le chargeur automatique face vers le haut, la bordure supérieure pénétrant la première.

OU

Placez un seul document face vers le bas sur la vitre d'exposition et fermez le capot.

Pour plus d'informations sur le chargement d'un document, reportez-vous aux rubriques « [Réalisation de copies à partir de la vitre d'exposition](#page-353-0) » et « [Réalisation de copies à partir du chargeur automatique](#page-355-0) ».

- 2 Appuyez sur le bouton  $\bigotimes$  (Copy).
- 3 Appuyez sur le bouton  $\blacktriangleright$  jusqu'à ce que Recto verso soit mis en évidence, puis appuyez sur le bouton  $\checkmark$  (Régler).
- 4 Appuyez sur le bouton  $\bigwedge$  ou  $\bigvee$  jusqu'à ce que le paramètre de votre choix soit mis en évidence, puis appuyez sur le bouton  $\checkmark$  (Régler).

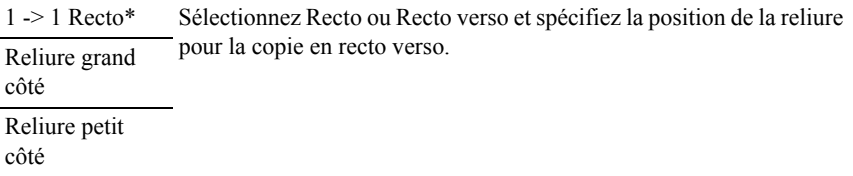

\* Indique le paramètre d'usine par défaut.

5 Appuyez sur le bouton  $\triangleright$  (Démarrer) pour commencer la copie.

# **Multiple Haut**

Pour imprimer deux images originales et les adapter à la taille d'une feuille de papier :

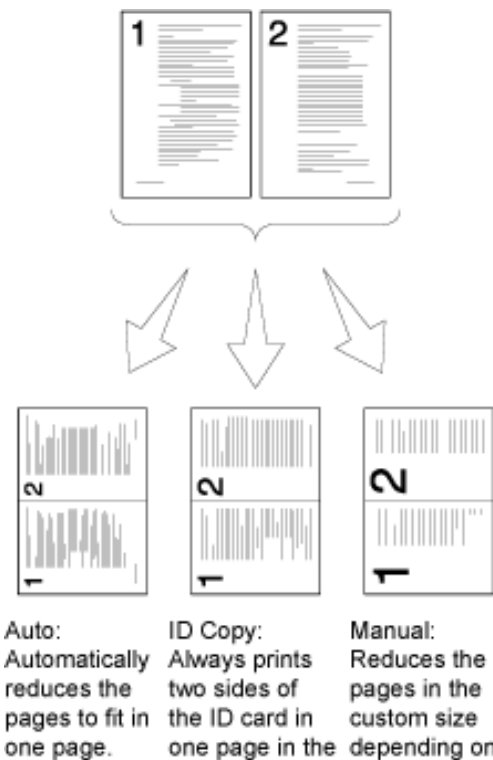

original size

(by 100%).

one page in the depending on the setting of the Reduce/Enlarge menu.

1 Chargez le(s) document(s) dans le chargeur automatique face vers le haut, la bordure supérieure pénétrant la première.

 $OLI$ 

Placez un seul document face vers le bas sur la vitre d'exposition et fermez le capot.

Pour plus d'informations sur le chargement d'un document, reportez-vous aux rubriques « [Réalisation de copies à partir de la vitre d'exposition](#page-353-0) » et « [Réalisation de copies à partir du chargeur automatique](#page-355-0) ».

- 2 Appuyez sur le bouton  $\bigotimes$  (Copy).
- 3 Appuyez sur le bouton  $\blacktriangleright$  jusqu'à ce que Multiple Haut soit mis en évidence, puis appuyez sur le bouton  $\checkmark$  (Régler).
- 4 Appuyez sur le bouton  $\bigwedge$  ou  $\bigvee$  jusqu'à ce que le paramètre de votre choix soit mis en évidence, puis appuyez sur le bouton  $\checkmark$  (Régler).

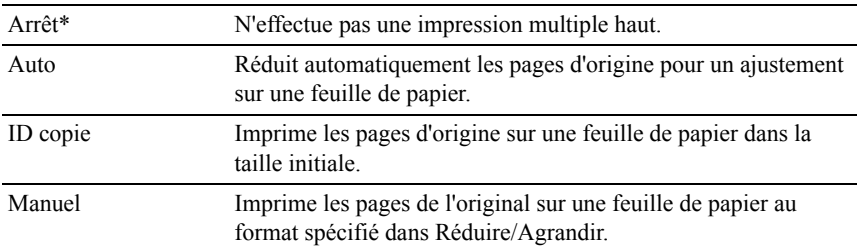

\* Indique le paramètre d'usine par défaut.

Pour personnaliser les paramètres de copie, notamment le nombre de copies, le format de copie, le contraste et la qualité d'image, reportez-vous à « [Réglage des options de copie](#page-356-0) ».

- 5 Appuyez sur le bouton  $\triangleright$  (Démarrer) pour commencer la copie.
	- a Lorsque vous utilisez la vitre d'exposition et que ce paramètre est défini sur Auto, ID copie ou Manuel, l'affichage vous invite à poser une nouvelle page.

Si vous souhaitez mettre en place un nouveau document, appuyez sur le bouton  $\blacktriangleright$  pour sélectionner  $\circ$ ui, puis sur le bouton  $\blacklozenge$  (Régler). Un autre affichage vous invite à mettre en place la page suivante.

Remplacez le document par un autre. Vérifiez que Continuer est mis en évidence, puis appuyez sur le bouton  $\checkmark$  (Régler).

## **Marge haut/bas**

Pour spécifier les marges supérieure et inférieure de la copie :

1 Chargez le(s) document(s) dans le chargeur automatique face vers le haut, la bordure supérieure pénétrant la première.

OU

Placez un seul document face vers le bas sur la vitre d'exposition et fermez le capot.

Pour plus d'informations sur le chargement d'un document, reportez-vous aux rubriques « [Réalisation de copies à partir de la vitre d'exposition](#page-353-0) » et « [Réalisation de copies à partir du chargeur automatique](#page-355-0) ».

- 2 Appuyez sur le bouton  $\bigotimes$  (Copy).
- 3 Appuyez sur le bouton  $\blacktriangleright$  jusqu'à ce que Marge haut/bas soit mis en évidence, puis appuyez sur le bouton  $\checkmark$  (Régler).
- 4 Appuyez sur le bouton  $\bigwedge$  ou  $\bigvee$  ou entrez la valeur de votre choix à l'aide du pavé numérique, puis appuyez sur le bouton  $\checkmark$  (Régler).

 $0.2$  pouces<sup>\*</sup>  $(4)$ mm\*) Précisez la valeur par incréments de 0,1 pouce (1 mm).

0,0–2,0 pouce  $(0-50$  mm)

\* Indique le paramètre d'usine par défaut.

5 Appuvez sur le bouton  $\triangleright$  (Démarrer) pour commencer la copie.

# **Mrg. gauche/droite**

Pour spécifier les marges gauche et droite de la copie :

1 Chargez le(s) document(s) dans le chargeur automatique face vers le haut, la bordure supérieure pénétrant la première.

 $O<sub>U</sub>$ 

Placez un seul document face vers le bas sur la vitre d'exposition et fermez le capot.

Pour plus d'informations sur le chargement d'un document, reportez-vous aux rubriques « [Réalisation de copies à partir de la vitre d'exposition](#page-353-0) » et « [Réalisation de copies à partir du chargeur automatique](#page-355-0) ».

2 Appuyez sur le bouton  $\bigotimes$  (Copy).

- 3 Appuyez sur le bouton  $\blacktriangledown$  jusqu'à ce que Mrg gauche/droite soit mis en évidence, puis appuyez sur le bouton  $\checkmark$  (Régler).
- 4 Appuyez sur le bouton  $\triangle$  ou  $\triangleright$  ou entrez la valeur de votre choix à l'aide du pavé numérique, puis appuyez sur le bouton  $\checkmark$  (Régler).

```
0,2 pouce* (4 
mm)
                 Précisez la valeur par incréments de 0,1 pouce (1 mm).
```
0,0–2,0 pouce (0–50 mm)

\* Indique le paramètre d'usine par défaut.

5 Appuyez sur le bouton  $\triangleright$  (Démarrer) pour commencer la copie.

#### **Marge centre**

Pour spécifier la marge centrale de la copie :

1 Chargez le(s) document(s) dans le chargeur automatique face vers le haut, la bordure supérieure pénétrant la première.

OU

Placez un seul document face vers le bas sur la vitre d'exposition et fermez le capot.

Pour plus d'informations sur le chargement d'un document, reportez-vous aux rubriques « [Réalisation de copies à partir de la vitre d'exposition](#page-353-0) » et « [Réalisation de copies à partir du chargeur automatique](#page-355-0) ».

- 2 Appuyez sur le bouton  $\bigotimes$  (Copy).
- 3 Appuyez sur le bouton  $\blacktriangleright$  jusqu'à ce que Marge centre soit mis en évidence, puis appuyez sur le bouton  $\checkmark$  (Régler).
- 4 Appuyez sur le bouton  $\bigwedge$  ou  $\bigvee$  ou entrez la valeur de votre choix à l'aide du pavé numérique, puis appuyez sur le bouton  $\checkmark$  (Régler).

 $0,0$  pouces\*  $(0)$ Précisez la valeur par incréments de 0,1 pouce (1 mm).

mm\*)

0,0–2,0 pouce

```
(0–50 mm)
```
\* Indique le paramètre d'usine par défaut.

5 Appuyez sur le bouton  $\triangleright$  (Démarrer) pour commencer la copie.

# **Modification des paramètres par défaut**

Les paramètres par défaut des options du menu copie, notamment le contraste et la qualité d'image, peuvent être définis sur les modes les plus fréquemment utilisés. Lorsque vous copiez un document, les paramètres par défaut spécifiés sont utilisés, sauf s'ils sont modifiés à l'aide des boutons correspondants du panneau de commande.

Pour créer vos propres paramètres par défaut :

- 1 Appuyez sur le bouton  $\Box$  (Menu).
- 2 Appuyez sur le bouton  $\blacktriangledown$  jusqu'à ce que Configuration système s'affiche, puis appuyez sur le bouton  $\checkmark$  (Régler).
- 3 Appuyez sur le bouton viusqu'à ce que Réglages par défaut soit mis en surbrillance, puis appuyez sur le bouton  $\checkmark$  (Régler).
- 4 Vérifiez que Copie par défaut est mis en évidence, puis appuyez sur le bouton  $\checkmark$  (Régler).
- 5 Appuyez sur le bouton  $\blacktriangleright$  jusqu'à ce que le menu souhaité soit mis en surbrillance, puis appuyez sur le bouton  $\checkmark$  (Régler).
- 6 Appuyez sur le bouton  $\triangle$  ou  $\blacktriangleright$  iusqu'à ce que le réglage souhaité s'affiche ou saisissez la valeur à l'aide du pavé numérique, puis appuyez sur le bouton  $\checkmark$  (Régler).

7 Répétez les étapes 5 et 6 au besoin. Pour revenir à l'écran supérieur du menu  $\equiv$  (Menu), appuyez sur le bouton AC (Tout Effacer).

# **Réglage de l'option Minuterie éco. énergie**

Vous pouvez régler la minuterie d'économie d'énergie de l'imprimante. L'imprimante passe en mode économie d'énergie lorsqu'elle reste inutilisée pendant un certain temps.

Pour régler la minuterie d'économie d'énergie :

- 1 Appuyez sur le bouton  $\boxed{\equiv}$  (Menu).
- 2 Appuyez sur le bouton  $\blacktriangledown$  jusqu'à ce que Configuration système s'affiche, puis appuyez sur le bouton  $\checkmark$  (Régler).
- 3 Appuyez sur le bouton  $\blacktriangleright$  jusqu'à ce que Menu Admin soit mis en évidence, puis appuyez sur le bouton  $\checkmark$  (Régler).
- 4 Appuyez sur le bouton v jusqu'à ce que Réglages système soit mis en surbrillance, puis appuyez sur le bouton  $\checkmark$  (Régler).
- 5 Vérifiez que Minuterie éco. énergie est mis en évidence, puis appuyez sur le bouton  $\checkmark$  (Régler).
- 6 Appuyez sur le bouton  $\blacktriangleright$  jusqu'à ce que le paramètre de votre choix soit mis en évidence, puis appuyez sur le bouton  $\checkmark$  (Régler).
- 7 Appuyez sur le bouton  $\bigwedge$  ou  $\bigvee$  ou entrez la valeur de votre choix à l'aide du pavé numérique, puis appuyez sur le bouton  $\checkmark$  (Régler).

Vous pouvez spécifiez un délai de 1 à 30 minutes pour Veille ou de 5 à 60 minutes pour Veille prolongée.

Pour revenir à l'écran supérieur du menu  $\equiv$  (Menu), appuyez sur le bouton AC (Tout Effacer).

# 19

# **Numérisation**

# **Présentation de la numérisation**

Utilisez votre imprimante couleurs multifonctions Dell™ 2155cn/2155cdn pour transformer les images et le texte en images modifiables sur votre ordinateur.

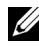

REMARQUE : Les images utilisées et les procédures décrites dans ce manuel concernent l'imprimante couleur multifonctions Dell 2155cdn.

L'imprimante couleurs multifonctions Dell 2155cn/2155cdn vous permet de numériser votre document de plusieurs manières. Il existe deux grands types de numérisation. L'un est exécuté au niveau de l'imprimante, sans utiliser le pilote du numériseur et l'autre au niveau de l'ordinateur en utilisant un logiciel et le pilote du numériseur. Consultez les fonctionnalités disponibles ci-dessous pour vous aider à trouver les informations dont vous avez besoin.

- • [Numérisation Avec le pilote du numériseur](#page-378-0)
- • [Numérisation Sans le pilote du numériseur](#page-379-0)

## <span id="page-378-0"></span>**Numérisation - Avec le pilote du numériseur**

• Numérisation dans un logiciel graphique tel que PaperPort® (logiciel fourni avec Windows) et Adobe® Photoshop® en utilisant un pilote TWAIN

(Prenant en charge les connexions USB et réseau pour Microsoft Windows et Apple Macintosh en utilisant un logiciel graphique)

Reportez-vous à la rubrique « [Numérisation en utilisant un pilote TWAIN](#page-383-0) ».

• Numérisation dans un programme Microsoft par défaut tel que Windows Photo Gallery et Microsoft Paint, en utilisant un pilote WIA (Acquisition d'image Windows)

(Prenant en charge les connexions USB et réseau sur Windows uniquement)

Reportez-vous à la rubrique « [Numérisation Utilisation du pilote WIA](#page-390-0)  [\(Acquisition d'image Windows\)](#page-390-0) ».

• Numérisez et envoyez le document numérisé vers un ordinateur connecté au moyen d'un câble USB

(Prenant en charge les connexions USB pour Microsoft® Windows® et Apple Macintosh en utilisant le logiciel intégré de ScanButton Manager)

Si vous utilisez la fonctionnalité "Numériser vers une application" du panneau de commande de votre imprimante, l'image numérisée est enregistrée à l'emplacement de votre ordinateur spécifiée dans ScanButton Manager.

Reportez-vous à la rubrique « [Numérisation à partir du panneau de](#page-381-0)  [commande](#page-381-0) ».

## <span id="page-379-0"></span>**Numérisation - Sans le pilote du numériseur**

• Numérisez et enregistrez le document numérisé sur un support de stockage USB

Reportez-vous à la rubrique « [Envoi vers un périphérique de stockage USB](#page-414-0) ».

• Numérisez et envoyez le document numérisé par courriel

Reportez-vous à la rubrique « [Envoi d'un courriel avec l'image numérisée](#page-416-0) ».

• Numérisez et envoyez le document numérisé vers un ordinateur ou un serveur connecté au réseau

Reportez-vous à la rubrique « [Numérisation vers un réseau](#page-393-0) ».

Le réglage de la résolution à utiliser lorsque vous numérisez un document dépend du type de document et de l'utilisation que vous comptez faire de l'image ou du document après l'avoir numérisé sur votre ordinateur. Pour des résultats optimaux, utilisez les réglages recommandés.

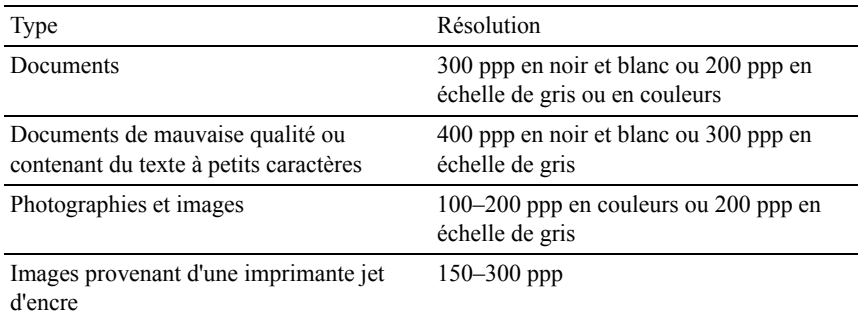

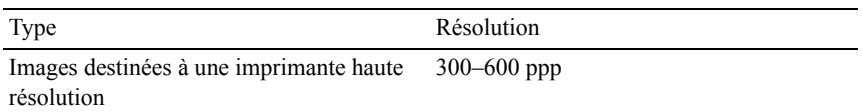

Toute numérisation à des résolutions supérieures à celles recommandées risque de dépasser les capacités de l'application. Si vous avez besoin d'une résolution supérieure à celles recommandées dans le tableau ci-dessous, vous devez réduire la taille de l'image en la prévisualisant (ou en la pré-numérisant) et en la rognant avant d'effectuer la numérisation.

#### **PaperPort**

La version de PaperPort fournie avec cette imprimante peut être utilisée pour gérer tous vos documents. Vous pouvez organiser, rechercher et partager tous vos documents numérisés.

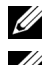

REMARQUE : PaperPort n'est pris en charge que par Windows.

REMARQUE : Vous pouvez utiliser le logiciel de reconnaissance optique de caractères (OCR) intégré à PaperPort pour copier le texte des documents numérisés de manière à pouvoir l'utiliser et le modifier dans n'importe quel logiciel de traitement de texte ou tableur. Le processus OCR nécessite des images texte numérisées à une résolution de 150 à 600 ppp. Une résolution de 300 ou 600 ppp est recommandée pour les éléments graphiques.

Si vous préférez utiliser une autre application, comme Adobe PhotoShop, vous devez affecter l'application à l'imprimante en la sélectionnant dans le liste des applications disponibles en cliquant sur le bouton Sélectionner un logiciel à chaque fois que vous lancer une numérisation. Si vous n'affectez aucune application au bouton Sélectionner un logiciel, PaperPort est automatiquement sélectionné lorsque vous lancez la numérisation. Reportez-vous à la rubrique « [Utilitaire pour les réglages de l'imprimante](#page-622-0) ».

#### **Centre de num. Dell**

Dell ScanCenter est une application PaperPort qui vous permet de numériser des éléments et de les envoyer directement dans PaperPort ou dans un autre programme présent sur votre ordinateur sans passer par PaperPort. Dell ScanCenter s'exécute comme une application séparée à partir du menu Démarrer de Windows et affiche la barre d'outils Dell ScanCenter. Pour plus d'informations sur l'utilisation de Dell ScanCenter, reportez-vous au menu Aide de PaperPort.

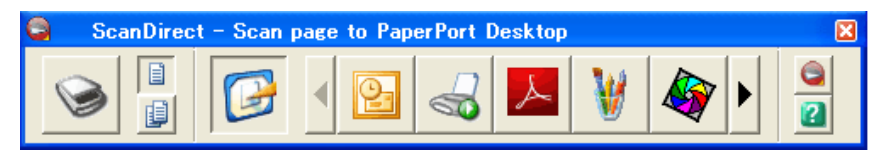

Les icônes de la barre Dell ScanCenter représentent les programmes limités à PaperPort et à Dell ScanCenter. Pour numériser et envoyer un élément dans un programme, cliquez sur l'icône du programme, puis numérisez l'élément. Dell ScanCenter démarre automatiquement le programme sélectionné une fois la numérisation terminée.

# <span id="page-381-0"></span>**Numérisation à partir du panneau de commande**

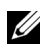

REMARQUE : Vous devez connecter votre ordinateur au moyen d'un câble USB en sélectionnant la fonction Numériser vers une application dans le panneau de commande. La connexion réseau n'est pas prise en charge.

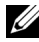

REMARQUE : Cette fonction est prise en charge par Microsoft Windows et Apple Macintosh.

1 Chargez le(s) document(s) dans le chargeur automatique face vers le haut, la bordure supérieure pénétrant la première.

 $\overline{O}$ U

Placez un seul document face vers le bas sur la vitre d'exposition et fermez le capot.

Pour en savoir plus sur le chargement d'un document, reportez-vous à la section ["Charger un document original](#page-436-0)".

- 2 Appuyez sur le bouton (Numériser).
- 3 Maintenez le bouton *enfoncé* jusqu'à ce que Numériser vers une application se mette en surbrillance, puis appuyez sur le bouton  $\checkmark$ (Régler).
- 4 Spécifiez les options de numérisation telles que le format de fichier, le mode de couleurs, la résolution et la taille du document. Pour plus de détails, reportez-vous à "[Num vers application](#page-605-0)."
- 5 Appuyez sur le bouton  $\triangleright$  (Démarrer).

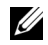

REMARQUE : Si la boîte de dialogue suivante apparaît sur votre ordinateur, sélectionnez 2155 Color MFP ScanButton Manager, puis cliquez sur OK.

Sous Microsoft Windows :

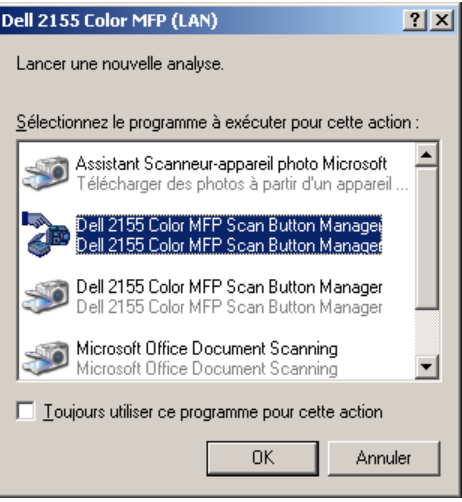

REMARQUE : Une fois que vous avez sélectionné 2155 Color MFP ScanButton Manager tout en ayant coché la case Toujours utiliser ce programme pour cette action, 2155 Color MFP ScanButton Manager s'ouvre automatiquement sans sélectionner d'application.

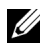

REMARQUE : Vous devez utiliser ScanButton Manager sur votre ordinateur pour modifier les paramètres de numérisation. Pour plus de détails, reportez-vous à ["ScanButton Manager](#page-624-0)."

REMARQUE : Sous Macintosh, la boîte de dialogue de sélection d'un programme ne s'affiche pas.

#### **ScanButton Manager**

Par défaut, l'outil Numériser vers une application sauvegarde les fichiers images dans le dossier Mes documents. De là, vous pouvez les ouvrir à l'aide de l'application sélectionnée. Utilisez ScanButton Manager pour modifier l'emplacement de sauvegarde des fichiers images obtenus et pour définir si ces derniers doivent ou non être ouverts à l'aide de l'application spécifiée.

Sous Microsoft Windows :

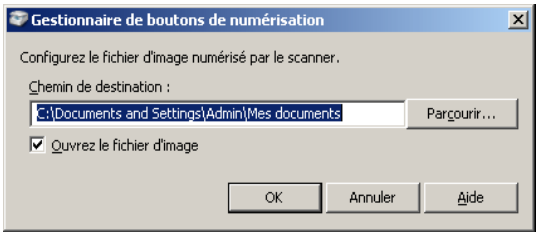

Sous Apple Macintosh :

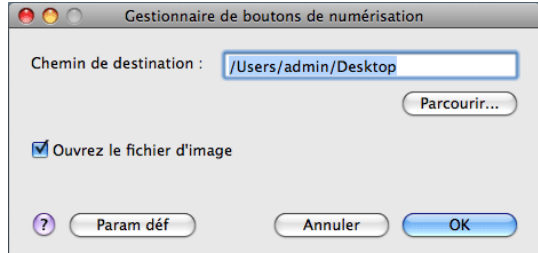

# <span id="page-383-0"></span>**Numérisation en utilisant un pilote TWAIN**

Votre imprimante prend le pilote TWAIN en charge pour la numérisation d'images supportant Microsoft® Windows® XP, Windows Server® 2003, Windows Vista®, Windows Server 2008, Windows Server 2008 R2, Windows 7, Apple Mac OS X 10.3.9, Mac OS X 10.4.11, Mac OS X 10.5, Mac OS X 10.6 qui fonctionne avec plusieurs numériseurs.

1 Chargez le(s) document(s) dans le chargeur automatique face vers le haut, la bordure supérieure pénétrant la première.

 $O<sub>U</sub>$ 

Placez un seul document face vers le bas sur la vitre d'exposition et fermez le capot.

Pour en savoir plus sur le chargement d'un document, reportez-vous à la section ["Charger un document original](#page-436-0)".

2 Lancez un logiciel de dessin prenant la technologie TWAIN en charge, comme PaperPort pour Windows. Pour utiliser un logiciel autre que PaperPort, passez à l'étape 6.

- 3 Pour définir l'emplacement de sauvegarde des images numérisées : Cliquez sur Bureau→ Dossiers. Dans le panneau Dossiers , spécifiez un dossier de destination.
- 4 Pour paramétrer le numériseur :

Cliquez sur Bureau→ Paramètres de numérisation→ Sélectionner...

Dans la boîte de dialogue Numériseurs disponibles, sélectionnez TWAIN: Dell 2155 Color MFP, puis cliquez sur OK.

- 5 Assurez-vous que la case Afficher la boîte de dialogue du numériseur du panneau Numériser ou prendre une photo est cochée.
- 6 Cliquez sur Numériser pour lancer la numérisation. La fenêtre Pilote TWAIN de Dell 2155 Color MFP apparaît.

#### **Sous Microsoft Windows :**

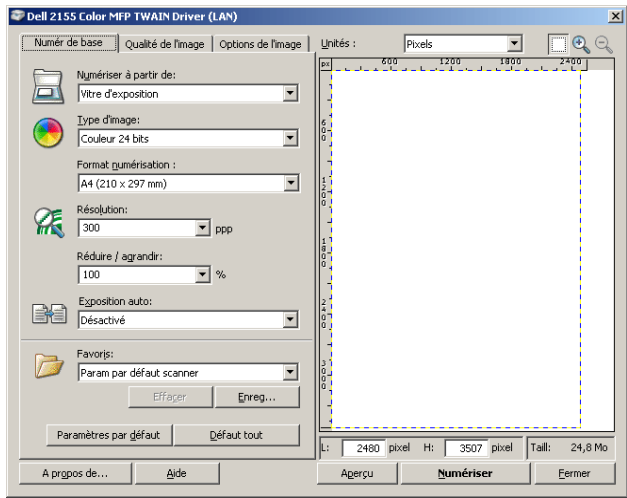

#### **Sous Apple Macintosh :**

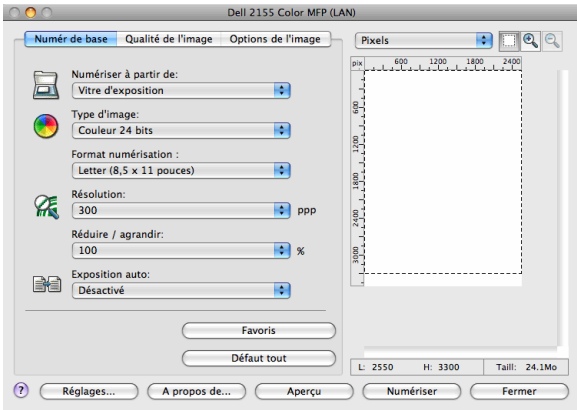

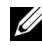

REMARQUE : L'image qui apparaît à l'écran peut varier en fonction du système d'exploitation.

7 Dans l'onglet Numérisation de base, définissez vos préférences, puis cliquez sur Aperçu pour afficher un aperçu de l'image.

- 8 Ajustez les paramètres dans les onglets Qualité de l'image et Options de l'image.
- 9 Cliquez sur Numériser pour lancer la numérisation.
- 10 Une fois la numérisation terminée, cliquez sur Fermer pour quitter la fenêtre.
- 11 Cliquez sur Terminé pour refermer la fenêtre PaperPort Numériser. L'image numérisée est automatiquement enregistrée à l'emplacement spécifié.

Si vous souhaitez numériser d'autres pages, suivez les instructions qui apparaissent sur l'écran pour modifier l'image après l'avoir copiée sur votre ordinateur.

# **Outil Réglages de numérisation**

Vous pouvez vérifier l'adresse IP de l'imprimante ou définir le mot de passe à l'aide de l'outil Réglages de numérisation.

Pour ouvrir l'outil Réglages de numérisation :

#### **Sous Microsoft Windows :**

Cliquez sur Démarrer→ Programmes→ Imprimantes Dell→ Imprimante couleurs multifonctions Dell 2155→ Outil Réglages de numérisation.

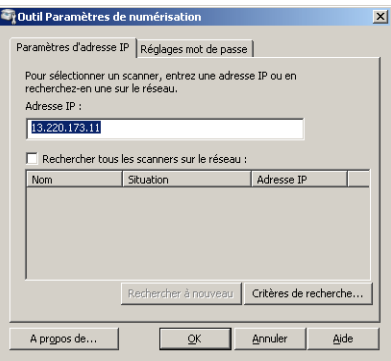

#### **Sous Apple Macintosh :**

Cliquez sur Réglages dans la fenêtre de numérisation principale de la fenêtre Dell 2155 Color MFP.

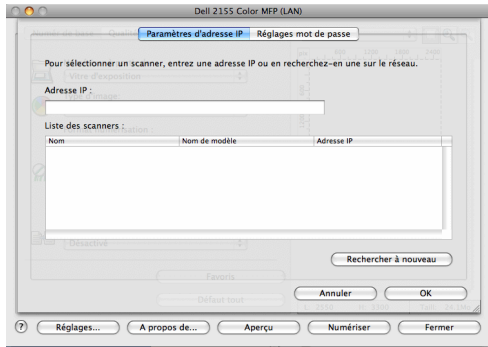

# **Réglages d'adresse IP**

Dans l'onglet Réglages d'adresse IP, vous pouvez vérifier l'adresse IP définie pour votre numériseur ou modifier le numériseur sélectionné.

• Adresse IP

Saisissez l'adresse IP.

- Rechercher tous les scanners du réseau (Windows uniquement) Permet de rechercher les scanners connectés à votre réseau.
- Liste des scanners

Affiche la liste des scanners détectés.

• Rechercher à nouveau

Permet de rechercher les scanners connectés à votre réseau.

• Critères de recherche (Windows uniquement)

Permet d'afficher la boîte de dialogue Critères de recherche afin de préciser les critères de recherche.

**Boîte de dialogue Critères de recherche (Windows uniquement)**

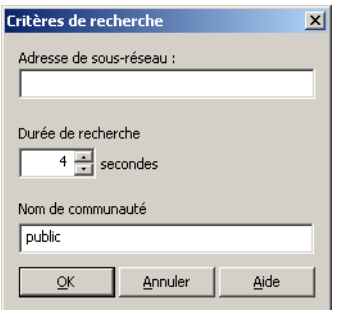

• Adresse de sous-réseau :

Saisissez l'adresse du sous-réseau.

- IPv4 : adresse de diffusion de type "192.168.1.255"
- IPv6 : adresse de groupe de type "ff02::1"
- Durée de recherche

Permet de spécifier une durée pour la recherche de scanner.

• Nom de communauté

Saisissez le nom de communauté SNMPv1/v2. Le nom de communauté par défaut est "public".

## **Réglages mot de passe**

Dans l'onglet Réglages du mot de passe, vous pouvez saisir le mot de passe défini pour votre scanner afin de pouvoir accéder à l'imprimante depuis votre ordinateur.

#### **Sous Microsoft Windows :**

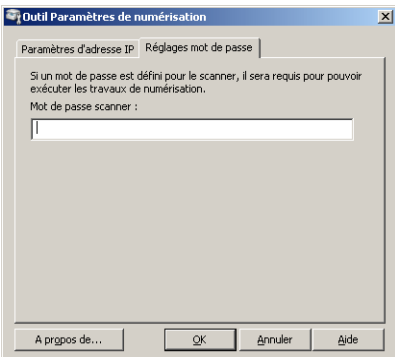

#### **Sous Apple Macintosh :**

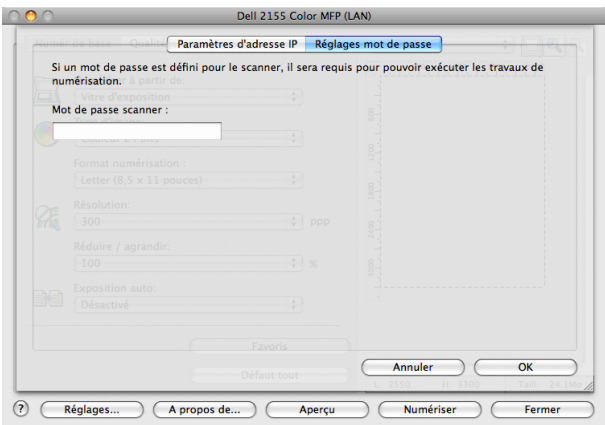

• Mot de passe du scanner :

Saisissez le mot de passe.

# <span id="page-390-0"></span>**Numérisation Utilisation du pilote WIA (Acquisition d'image Windows)**

Votre imprimante prend également en charge le pilote WIA pour numériser des images. Le pilote WIA est l'un des composants standards fournis par Microsoft Windows XP et les systèmes d'exploitation ultérieurs. Il fonctionne avec les appareils photos et les scanners. Contrairement au pilote TWAIN, le pilote WIA vous permet de numériser une image et de manipuler facilement cette image sans logiciel supplémentaire.

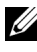

REMARQUE : Le pilote WIA (Acquisition d'image Windows) n'est pris en charge que par Windows.

#### **Pour numériser une image depuis un logiciel de dessin :**

1 Chargez le(s) document(s) dans le chargeur automatique face vers le haut, la bordure supérieure pénétrant la première.

 $O<sub>U</sub>$ 

Placez un seul document face vers le bas sur la vitre d'exposition et fermez le capot.

Pour en savoir plus sur le chargement d'un document, reportez-vous à la section ["Charger un document original"](#page-436-0).

2 Lancez le logiciel de dessin (Microsoft Paint pour Windows, par exemple).

REMARQUE : Si vous utilisez Windows Vista ou Windows Server 2008, utilisez Windows Photo Gallery au lieu de Microsoft Paint.

3 Cliquez sur Fichier→ A partir du scanner ou de l'appareil photo (bouton Paint→ A partir du scanner ou de l'appareil photo sous Windows Server 2008 R2 et Windows 7).

La fenêtre Numériser avec un scanner MFP couleurs Dell 2155.

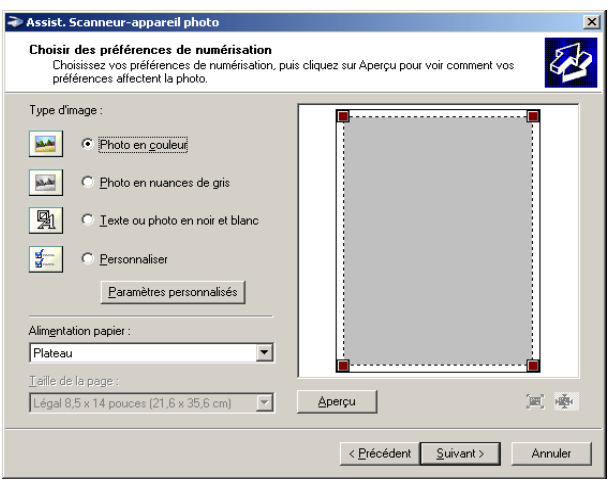

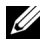

REMARQUE : L'image qui apparaît à l'écran peut varier en fonction du système d'exploitation.

- 4 Sélectionnez le type d'image que vous souhaitez numériser,puis cliquez sur Ajuster la qualité de l'image numérisée pour afficher la boîte de dialogue Propriétés avancées.
- 5 Sélectionnez les propriétés de votre choix, y compris la luminosité et le contraste, puis cliquez sur OK.
- 6 Cliquez sur Numériser pour lancer la numérisation.
- 7 Cliquez sur Fichier→ Enregistrer pour enregistrer le document numérisé à l'emplacement de votre choix sur votre ordinateur.

#### **Pour numériser une image depuis le panneau de commande :**

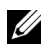

REMARQUE : Cette fonction n'est prise en charge que sous Microsoft Windows Server 2003 et Windows XP.

1 Chargez le(s) document(s) dans le chargeur automatique face vers le haut, la bordure supérieure pénétrant la première.

 $OLI$ 

Placez un seul document face vers le bas sur la vitre d'exposition et fermez le capot.

Pour en savoir plus sur le chargement d'un document, reportez-vous à la section ["Charger un document original"](#page-436-0).

- 2 Cliquez sur Démarrer→ Panneau de configuration→ Imprimantes et autres périphériques→ Scanners et appareils photo.
- 3 Double-cliquez sur l'icône du scanner. L'Assistant scanner et appareil photo apparaît.
- 4 Cliquez sur Suivant pour afficher la page Choisir les préférences de numérisation.

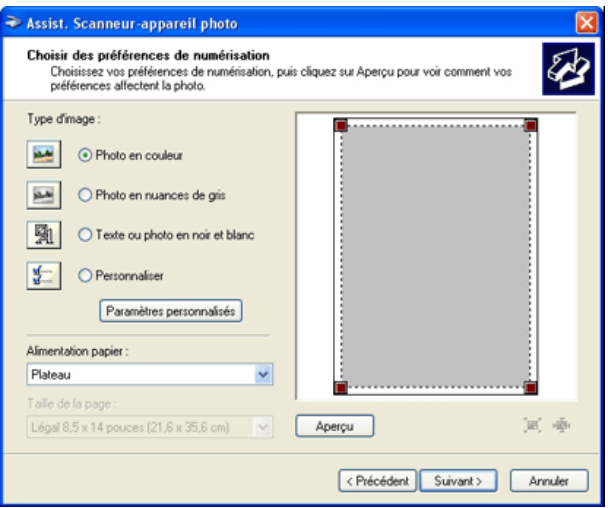

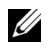

REMARQUE : L'image qui apparaît à l'écran peut varier en fonction du système d'exploitation.

- 5 Sélectionnez le type d'image, la source de papier et la taille de papier de votre choix, puis cliquez sur Suivant.
- 6 Saisissez un nom pour l'image, sélectionnez un format de fichier et spécifiez l'emplacement où vous souhaitez enregistrer le document numérisé.
- 7 Cliquez sur Suivantpour lancer la numérisation.
- 8 Suivez les instructions à l'écran pour modifier l'image après l'avoir copiée sur votre ordinateur.

# <span id="page-393-0"></span>**Numérisation vers un réseau**

REMARQUE : Cette fonctionne ne nécessite aucun pilote de numérisation réseau.

## **Vue d'ensemble**

La fonction Numériser vers un réseau vous permet d'envoyer les documents numérisés vers un ordinateur ou un serveur FTP.

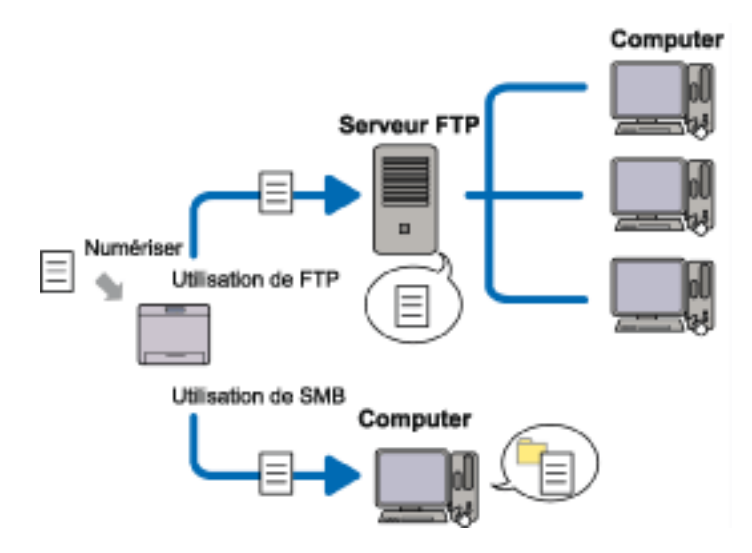

#### **Systèmes d'exploitation requis :**

#### **Pour envoyer les documents vers un serveur FTP :**

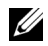

**EXARPARQUE :** Pour en savoir plus sur la configuration du service FTP, reportezvous au manuel fourni avec le logiciel.

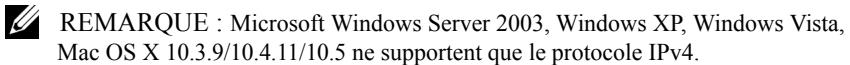

• Microsoft Windows XP Professional

Service FTP de Microsoft Internet Information Services 5.1

• Microsoft Windows Server 2003 Service Pack 1

Service FTP de Microsoft Internet Information Services 6.0

- Microsoft Windows Vista Microsoft Windows Server 2008 Service FTP de Microsoft Internet Information Services 7.0
- Microsoft Windows 7 Microsoft Windows Server 2008 R2

Service FTP de Microsoft Internet Information Services 7.5

• Mac OS X 10.3.9/10.4.11/10.5/10.6 Service FTP de Mac OS X

#### **Pour SMB :**

- **EMARQUE**: Microsoft Windows Server 2003, Windows XP, Mac OS X 10.3.9/10.4.11/10.5/10.6 ne supportent que le protocole IPv4.
	- Microsoft Windows XP
	- Microsoft Windows Server 2003
	- Microsoft Windows Vista
	- Microsoft Windows Server 2008
	- Microsoft Windows Server 2008 R2
	- Microsoft Windows 7
	- Mac OS X 10.3.9/10.4.11/10.5/10.6

## **Procédures**

#### **Pour envoyer les documents vers un serveur FTP :**

- 1 ["Spécification d'une destination à l'aide d'un carnet d'adresses](#page-404-0)"
- 2 ["Envoi du fichier numérisé sur le réseau](#page-413-0)"

#### **Pour SMB :**

- 1 ["Création d'un nom d'utilisateur et d'un mot de passe \(SMB uniquement\)](#page-395-0)"
- 2 ["Création d'un dossier partagé \(SMB uniquement\)"](#page-396-0)
- 3 ["Spécification d'une destination à l'aide d'un carnet d'adresses](#page-404-0)"
- 4 ["Envoi du fichier numérisé sur le réseau](#page-413-0)"

## <span id="page-395-0"></span>**Création d'un nom d'utilisateur et d'un mot de passe (SMB uniquement)**

La fonction Numériser vers un réseau nécessite un compte d'utilisateur protégé par un mot de passe valide. Indiquez un nom d'utilisateur et un mot de passe.

Sous Microsoft Windows :

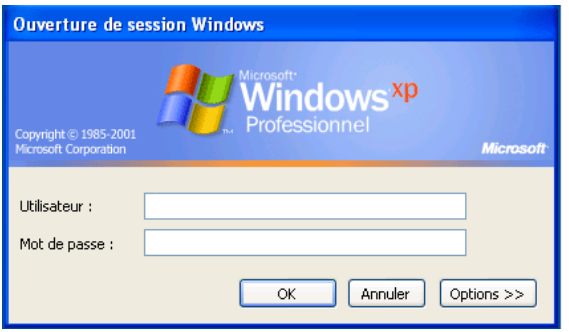

Si vous n'utilisez pas de mot de passe avec votre compte utilisateur, vous devez en créer un en procédant comme suit.

#### **Sous Windows XP :**

- 1 Cliquez sur Démarrer→ Panneau de configuration→ Comptes d'utilisateur.
- 2 Cliquez sur Modifier un compte.
- 3 Cliquez sur Créer un mot de passe et indiquez un mot de passe pour votre compte d'utilisateur.

#### **Sous Windows Vista et Windows 7 :**

- 1 Cliquez sur Démarrer→ Panneau de configuration.
- 2 Cliquez sur Comptes d'utilisateurs et protection des utilisateurs.
- 3 Cliquez sur Comptes d'utilisateurs.
- 4 Cliquez sur Créer un mot de passe pour votre compte et indiquez un mot de passe pour votre compte d'utilisateur.

#### **Sous Windows Server 2008 :**

- 1 Cliquez sur Démarrer→ Panneau de configuration.
- 2 Double-cliquez sur Comptes d'utilisateurs.
3 Cliquez sur Créer un mot de passe pour votre compte et indiquez un mot de passe pour votre compte d'utilisateur.

#### **Pour Windows Server 2008 R2 :**

- 1 Cliquez sur Démarrer→ Panneau de configuration.
- 2 Cliquez sur Comptes d'utilisateurs.
- 3 Cliquez sur Comptes d'utilisateurs.
- 4 Cliquez sur Créer un mot de passe pour votre compte et indiquez un mot de passe pour votre compte d'utilisateur.

#### **Sous Mac OS X 10.3.9 :**

- 1 Cliquez sur Préférences système→ Comptes.
- 2 Saisissez un mot de passe pour votre compte d'utilisateur dans Mot de passe.
- 3 Saisissez une nouvelle fois le mot de passe dans Vérifier.

#### **Sous Mac OS X 10.4.11/10.5/10.6 :**

- 1 Cliquez sur Préférences système→ Comptes.
- 2 Sélectionnez Changer un mot de passe.
- 3 Saisissez un mot de passe pour votre compte d'utilisateur dans Nouveau mot de passe.
- 4 Saisissez une nouvelle fois le mot de passe dans Vérifier.

## **Création d'un dossier partagé (SMB uniquement)**

Créez un dossier partagé pour sauvegarder le document numérisé à partir de votre imprimante.

#### **Sous Microsoft Windows XP Home Edition :**

- 1 Créer un dossier dans le répertoire de votre choix de votre ordinateur (Exemple de nom de dossier, Mes partages).
- 2 Cliquez sur le dossier avec le bouton droit de la souris, puis sélectionnez Propriétés.

La boîte de dialogue Propriétés apparaît.

- 3 Cliquez sur l'onglet Partage, puis sélectionnez Partager ce dossier sur le réseau.
- 4 Saisissez un nom de partage dans le champ Nom de partage.

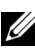

REMARQUE : Notez ce nom de partage car vous en aurez besoin lors de la prochaine procédure de configuration.

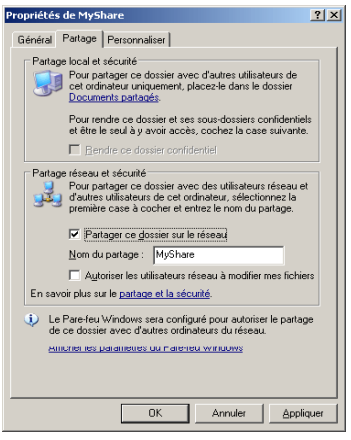

5 Cochez la case Autoriser les utilisateurs du réseau à modifier mes fichiers, puis cliquez sur OK.

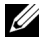

REMARQUE : Lorsque l'écran suivant apparaît, cliquez sur Si vous comprenez les risques en matière de sécurité, mais que vous souhaitez néanmoins partager les fichiers sans lancer l'assistant, cliquez ici, sélectionnez Simplement activer le partage de fichiers, puis cliquez sur OK.

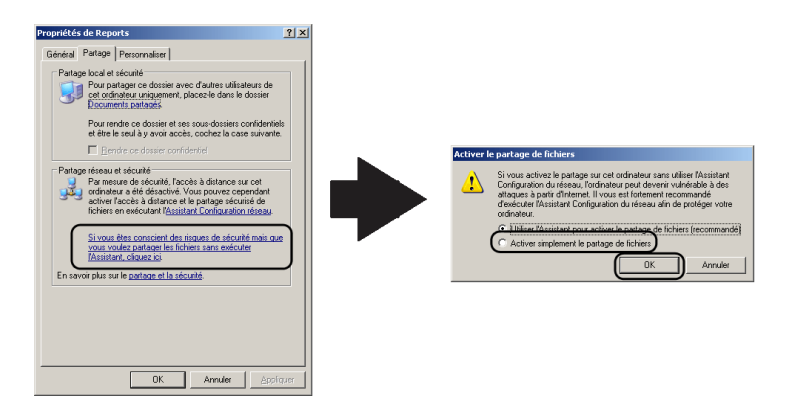

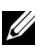

REMARQUE : Pour ajouter des sous-dossiers, créez de nouveaux dossiers dans le dossier partagé que vous venez de créer.

Par exemple :

Nom de dossier : MesPartages, nom de dossier de deuxième niveau : MesImages, nom de dossier de troisième niveau : Jean Vous devez maintenant voir MesPartages\MesImages\Jean dans votre répertoire.

#### **Sous Microsoft Windows XP Professional :**

- 1 Créer un dossier dans le répertoire de votre choix de votre ordinateur (Exemple de nom de dossier, Mes partages), puis double-cliquez sur le dossier.
- 2 Sélectionnez Options des dossiers dans Outils.

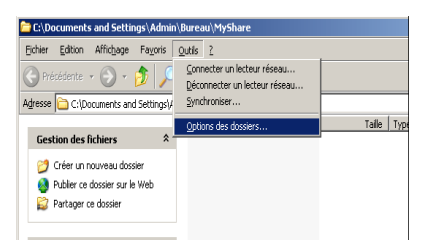

3 Cliquez sur l'onglet Affichage, puis décochez la case Utiliser le partage de fichiers simple (recommandé).

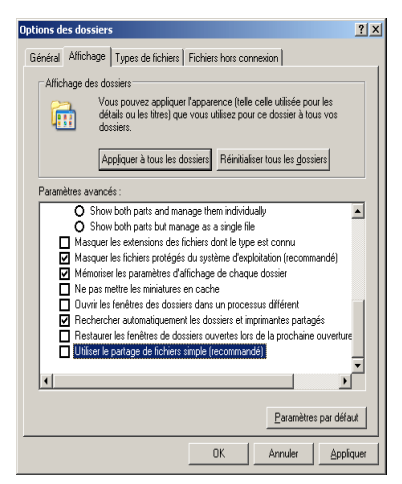

- 4 Cliquez sur OK.
- 5 Cliquez sur le dossier avec le bouton droit de la souris, puis sélectionnez Propriétés.

La boîte de dialogue Propriétés apparaît.

- 6 Sélectionnez l'onglet Partage, puis sélectionnez Partager ce dossier.
- 7 Saisissez un nom de partage dans le champ Nom de partage.

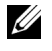

REMARQUE : Notez ce nom de partage car vous en aurez besoin lors de la prochaine procédure de configuration.

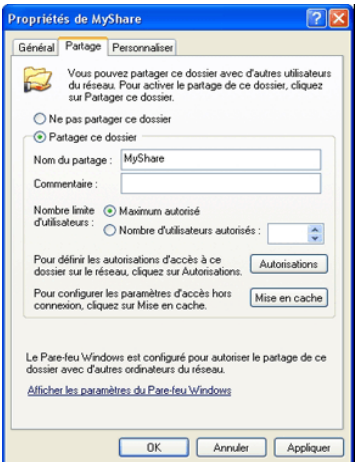

- 8 Cliquez sur Autorisations pour autoriser l'écriture dans ce dossier.
- 9 Cliquez sur Ajouter.
- 10 Recherchez un nom d'utilisation en cliquant sur Avancés, ou saisissez le nom d'utilisateur dans le champ Saisir les noms d'objet à sélectionner, puis cliquez sur Vérifier les noms pour confirmer (Exemple de nom d'utilisateur, Moi).

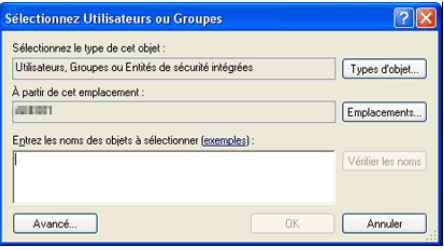

11 Cliquez sur OK.

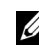

REMARQUE : N'utilisez pas Tout le monde comme nom d'utilisateur.

12 Cliquez sur le nom d'utilisateur que vous venez de saisir. Cochez la case Contrôle total. Vous aurez ainsi l'autorisation d'envoyer le document dans ce dossier.

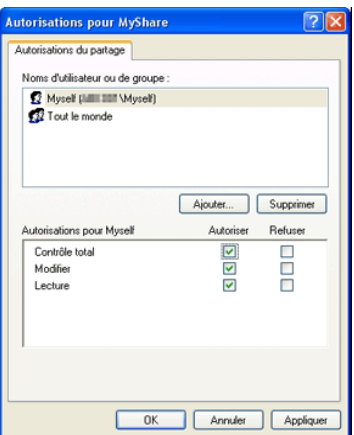

13 Cliquez sur OK.

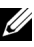

REMARQUE : Pour ajouter des sous-dossiers, créez de nouveaux dossiers dans le dossier partagé que vous venez de créer.

Par exemple :

Nom de dossier : MesPartages, nom de dossier de deuxième niveau : MesImages, nom de dossier de troisième niveau : Jean Vous devez maintenant voir MesPartages\MesImages\Jean dans votre répertoire.

#### **Sous Windows Vista, Windows Server 2008, Windows Server 2008 R2 ou Windows 7 :**

- 1 Créer un dossier dans le répertoire de votre choix de votre ordinateur (Exemple de nom de dossier, Mes partages).
- 2 Cliquez sur le dossier avec le bouton droit de la souris, puis sélectionnez Propriétés.

La boîte de dialogue Propriétés apparaît.

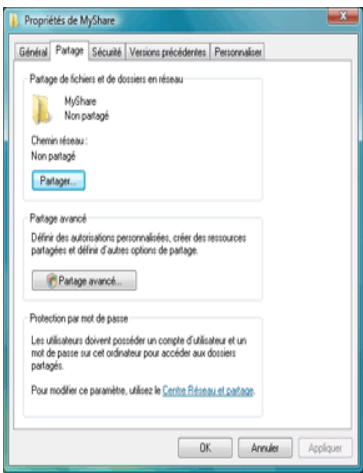

- Sélectionnez l'onglet Partage, puis sélectionnez Partage avancé.
- Cochez la case Partager ce dossier.
- Saisissez un nom de partage dans le champ Nom de partage.

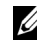

REMARQUE : Notez ce nom de partage car vous en aurez besoin lors de la prochaine procédure de configuration.

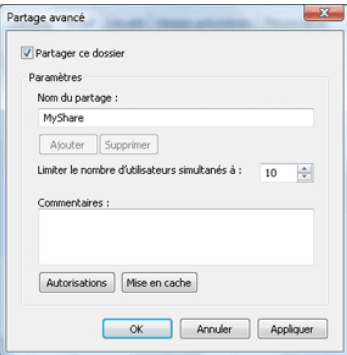

- Cliquez sur Autorisations pour autoriser l'écriture dans ce dossier.
- Cliquez sur Ajouter.

8 Recherchez un nom d'utilisation en cliquant sur Avancés, ou saisissez le nom d'utilisateur dans le champ Saisir les noms d'objet à sélectionner, puis cliquez sur Vérifier les noms pour confirmer (Exemple de nom d'utilisateur, Moi).

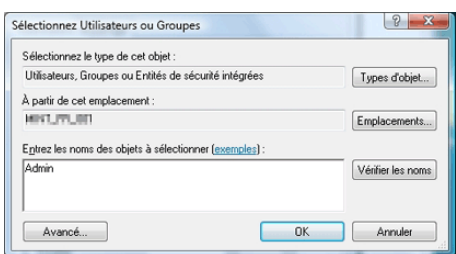

- 9 Cliquez sur OK.
- 10 Cliquez sur le nom d'utilisateur que vous venez de saisir. Cochez la case Contrôle total. Vous aurez ainsi l'autorisation d'envoyer le document dans ce dossier.

REMARQUE : N'utilisez pas Tout le monde comme nom d'utilisateur.

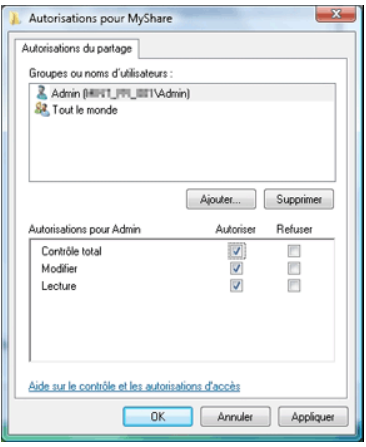

11 Cliquez sur OK.

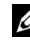

REMARQUE : Pour ajouter des sous-dossiers, créez de nouveaux dossiers dans le dossier partagé que vous venez de créer.

#### Par exemple :

Nom de dossier : MesPartages, nom de dossier de deuxième niveau :

MesImages, nom de dossier de troisième niveau : Jean Vous devez maintenant voir MesPartages\MesImages\Jean dans votre répertoire.

#### **Sous Mac OS X 10.3.9/10.4.11 :**

- 1 Sélectionnez Go dans le menu Finder, puis cliquez sur Home.
- 2 Double-cliquez sur Public.
- 3 Créez un dossier (Exemple de nom de dossier, MesPartages).
- 4 Ouvrez Préférences système, puis cliquez sur Partage.
- 5 Cochez les cases Partage de fichier personnel et Partage Windows.

#### **Sous Mac OS X 10.5/10.6 :**

- 1 Créer un dossier dans le répertoire de votre choix de votre ordinateur (Exemple de nom de dossier, Mes partages).
- 2 Sélectionnez le dossier créé, puis sélectionnez Obtenir des infos dans le menu Fichier.
- 3 Cochez la case Dossier partagé.
- 4 Ouvrez Préférences système, puis cliquez sur Partage.
- 5 Cochez la case Partage de fichiers, puis cliquez sur Options.
- 6 Cochez les cases Partager des fichiers et des dossiers en utilisant SMB et nom de compte.
- 7 Cliquez sur Terminé.

## **Spécification d'une destination à l'aide d'un carnet d'adresses**

Vous pouvez enregistrer les détails de connexion pour SMB et un serveur FTP dans le carnet d'adresses en utilisant l'utilitaire Dell Printer Configuration Web Tool ou l'Editeur de carnet d'adresses.

Avant de commencer à configurer une destination, assurez-vous de disposez des adresses IP dont vous aurez besoin (celles de l'imprimante et de l'ordinateur).

#### <span id="page-404-0"></span>**Vérification de la configuration de l'adresse IP de l'imprimante**

Pour configurer le carnet d'adresses du serveur via le réseau, vous devrez tout d'abord localiser l'adresse IP de l'imprimante. Vous pouvez obtenir cette adresse IP dans le rapport des réglages système en procédant comme suit :

#### **Utilisation du panneau de commande**

- 1 Appuyez sur le bouton  $\Box$  (Menu).
- 2 Appuyez  $\blacktriangleright$  sur le bouton Réglages système soit mis en surbrillance, puis appuyez sur le bouton  $\checkmark$  (Régler).
- 3 Vérifiez que Rapport/liste est mis en surbrillance, puis appuyez sur le bouton  $\checkmark$  (Régler).
- 4 Vérifiez que Réglages système est mis en surbrillance, puis appuyez sur le bouton  $\checkmark$  (Régler).

Le rapport des paramètres système est imprimé.

## **Lors de l'utilisation de la boîte à outils**

## **EMARQUE** :

- 1 Cliquez sur Démarrer→ Tous les programmes→ Imprimantes Dell→ Imprimante couleurs multifonctions Dell 2155→ Boîte à outils.
	-

REMARQUE : La fenêtre Sélectionner une imprimante apparaît au cours de cette étape lorsque plusieurs pilotes d'impression sont installés sur votre ordinateur. Dans ce cas, cliquez sur le nom de cette imprimante dans la liste Nom de l'imprimante, puis cliquez sur OK.

La Boîte à outils s'ouvre.

- 2 Assurez-vous que l'onglet Rapport des réglages de l'imprimante est ouvert.
- 3 Sélectionnez Réglages TCP/IP dans la liste à gauche de la page. La page Réglages TCP/IP apparaît.

## **Localisation des paramètres de l'adresse IP de votre ordinateur**

Vous pouvez localiser l'adresse IP de votre ordinateur en procédant comme suit.

1 Cliquez sur Démarrer→ Exécuter.

Sous Windows Server 2003/Windows Server 2008/Windows Server 2008 R2 :

Cliquez sur Démarrer→ Exécuter.

Sous Windows Vista/Windows 7 : Cliquez sur Démarrer→ Tous les programmes→ Accessoires→ Exécuter.

2 Tapez cmd dans le champ, puis cliquez sur OK. Une fenêtre d'invite de commande s'ouvre.

- 3 Tapez ipconfig et appuyez sur Entrée.
- 4 Notez l'adresse IP xxx.xxx.xxx.xxx.

#### **Utilisation du Dell Printer Configuration Web Tool**

- 1 Ouvrez un navigateur Web.
- 2 Saisissez l'adresse IP de l'imprimante dans la barre d'adresse, puis appuyez sur la touche Entrée.

La page Internet de l'imprimante apparaît.

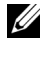

REMARQUE : Pour plus de détails sur le contrôle de l'adresse IP de l'imprimante, reportez-vous à la section "[Vérification de la configuration de](#page-404-0)  [l'adresse IP de l'imprimante.](#page-404-0)"

3 Cliquez sur Carnet d'adresses. Si une boîte de dialogue de connexion apparaît, saisissez votre nom d'utilisateur et votre mot de passe.

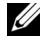

REMARQUE : Le nom d'utilisateur par défaut est "admin" et le mot de passe par défaut est laissé blanc (NULL).

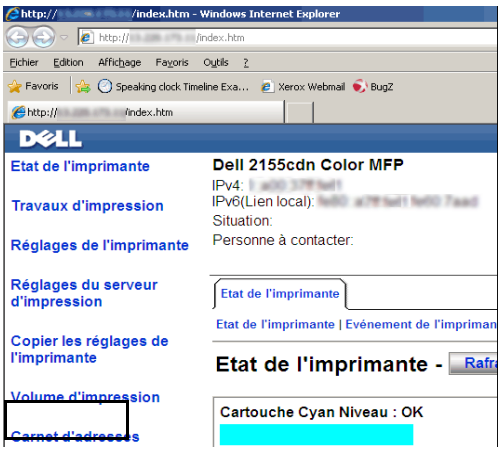

4 Cliquez sur l'onglet Adresse du serveur, puis cliquez sur le bouton Créer.

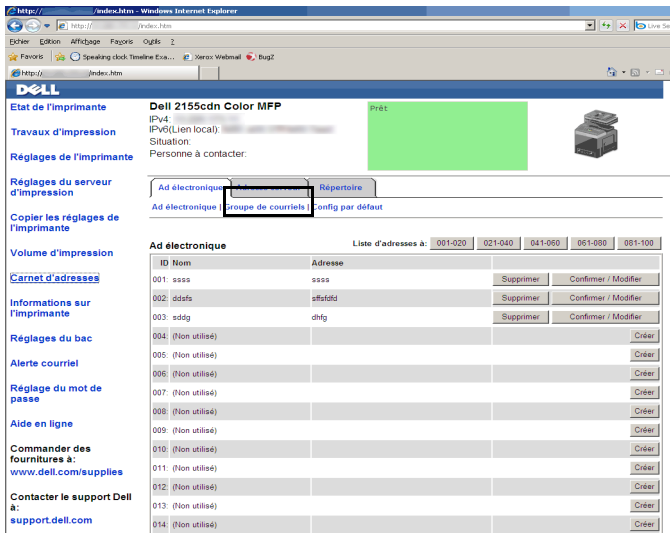

La page Adresse du serveur apparaît.

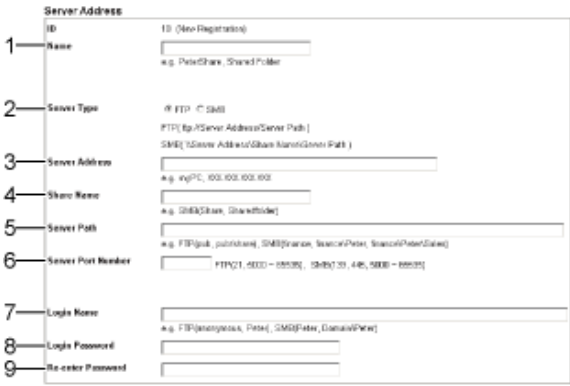

Pour remplir les champs, saisissez les informations comme suit :

(1) Nom Saisissez un nom convivial qui apparaîtra dans le carnet d'adresses du serveur.

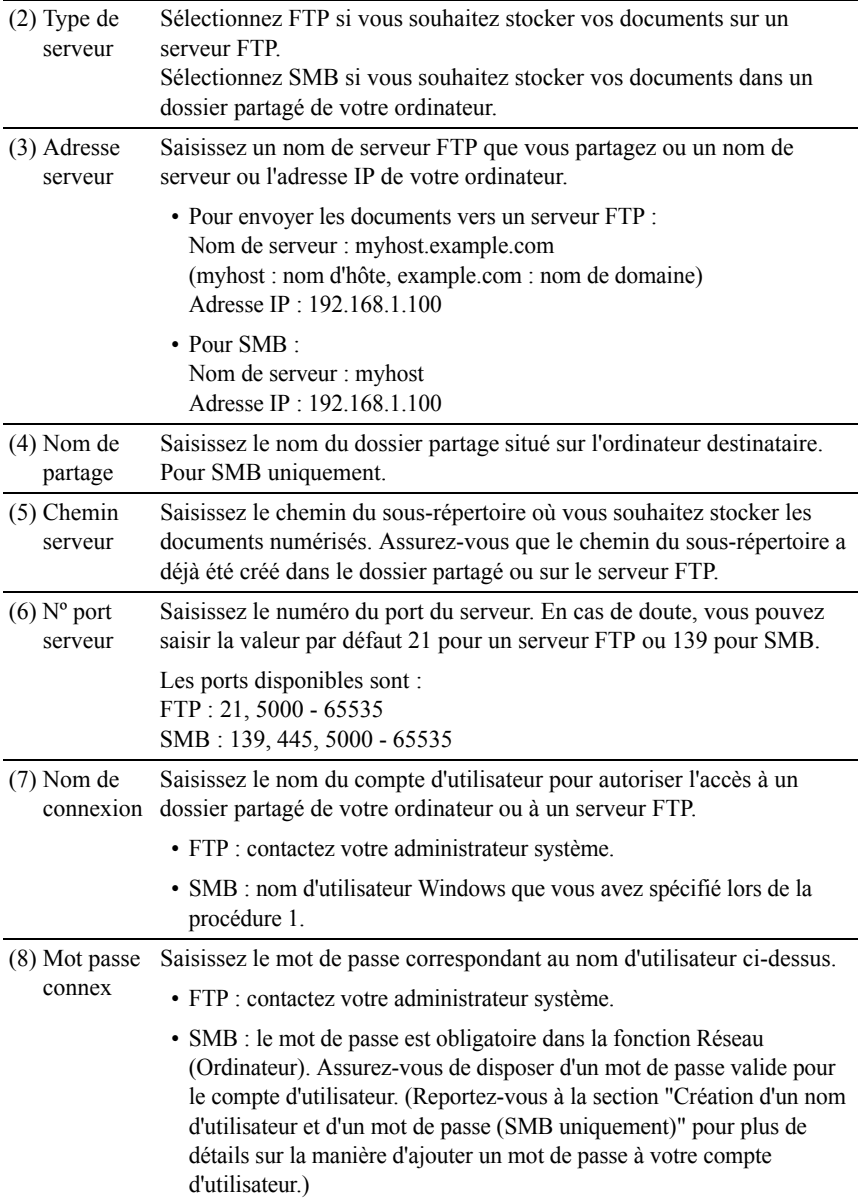

(9) Confirmez Confirmer le mot de passele mot de passe

#### **Utilisation de l'éditeur de carnet d'adresses**

- 1 Cliquez sur Démarrer→ Tous les programmes→ Imprimantes Dell→ Imprimante couleurs multifonctions Dell 2155→ Editeur de carnet d'adresses.
- 2 Cliquez sur Outils→ Nouveau (Carnet d'adresses du périphérique)→ Serveur.

**Sous Microsoft Windows :**

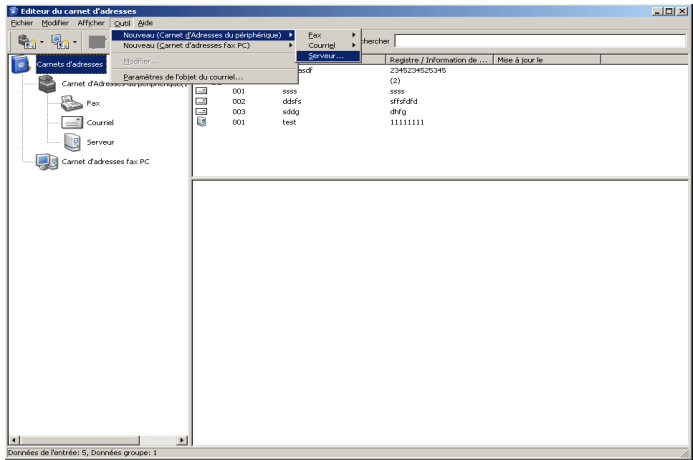

#### **Sous Apple Macintosh :**

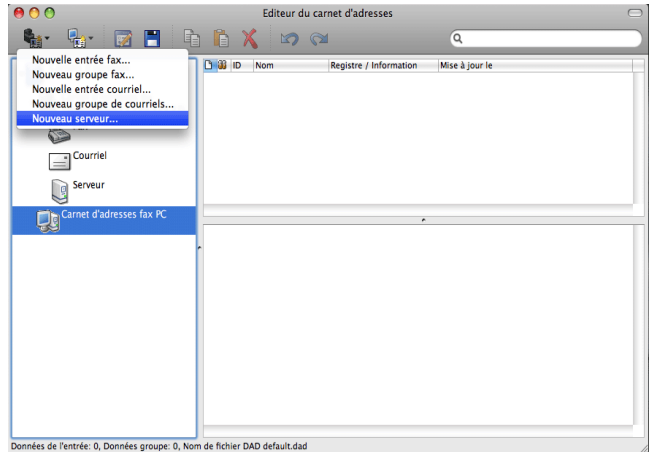

La boîte de dialogue Adresse du serveur apparaît.

#### **Sous Microsoft Windows :**

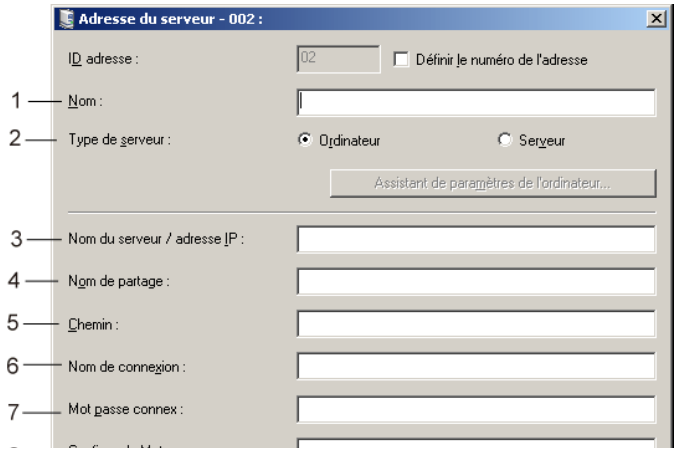

#### **Sous Apple Macintosh :**

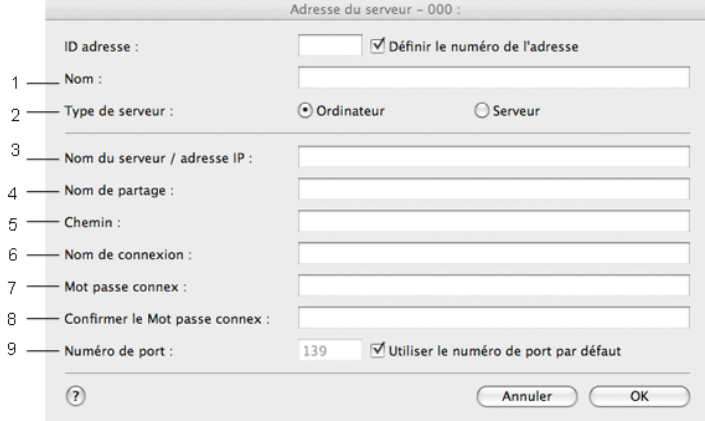

Pour remplir les champs, saisissez les informations comme suit :

(1) Nom Saisissez un nom convivial qui apparaîtra dans le carnet d'adresses du serveur.

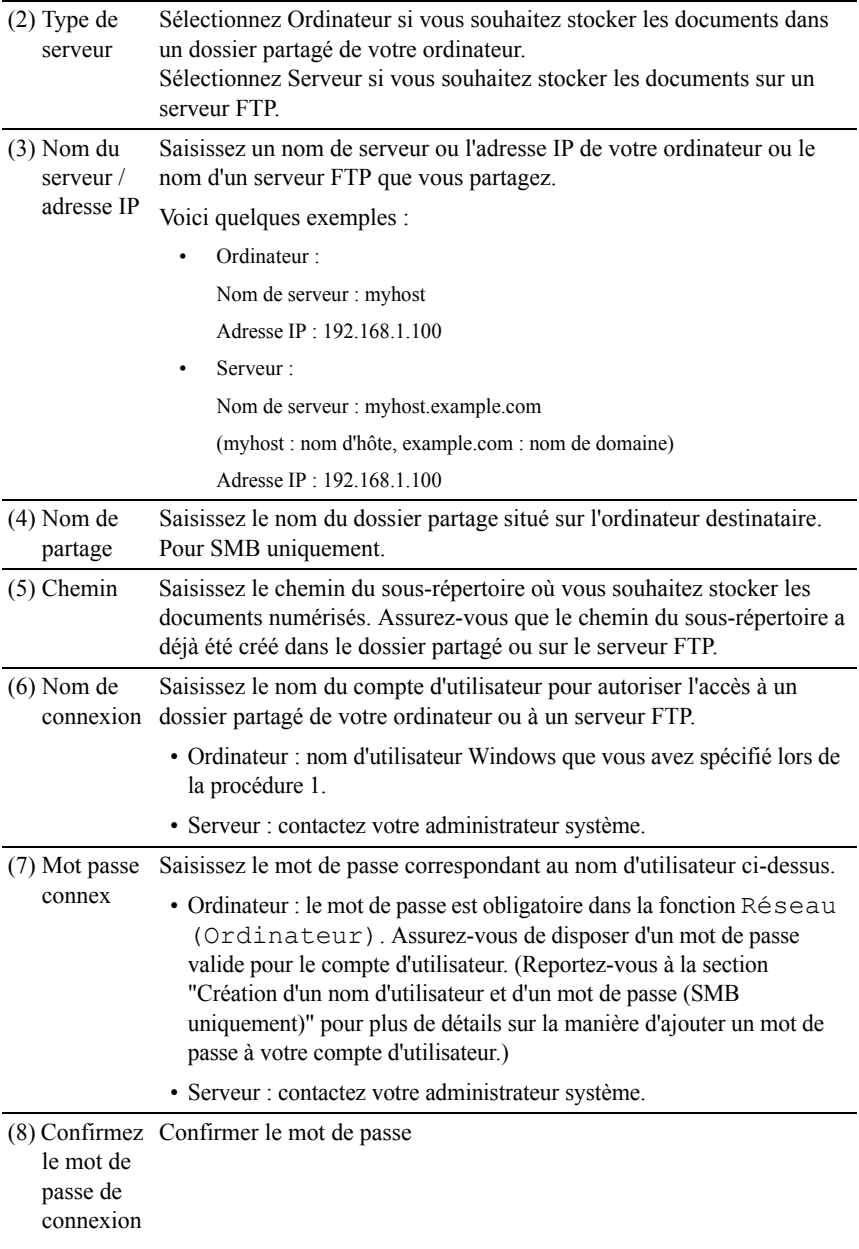

(9) Numéro de Saisissez le numéro du port du serveur. En cas de doute, vous pouvez port saisir la valeur par défaut 21 pour un serveur FTP ou 139 pour SMB. Les ports disponibles sont : Ordinateur : 139, 445, 5000 - 65535 Serveur : 21, 5000 - 65535

#### **Envoi du fichier numérisé sur le réseau**

1 Chargez le(s) document(s) dans le chargeur automatique face vers le haut, la bordure supérieure pénétrant la première.

 $\overline{O}$ 

Placez un seul document face vers le bas sur la vitre d'exposition et fermez le capot.

Pour en savoir plus sur le chargement d'un document, reportez-vous à la section ["Charger un document original](#page-436-0)".

- 2 Appuyez sur le bouton  $\sum$  (Numériser).
- 3 Maintenez le bouton venfoncé jusqu'à ce que Numériser vers le réseau se mette en surbrillance, puis appuyez sur le bouton  $\checkmark$  (Régler).
- 4 Assurez-vous que Numériser vers est en surbrillance, puis appuyez sur le bouton  $\checkmark$  (Régler).
- 5 Appuyez sur le bouton  $\blacktriangleright$  jusqu'à ce que le carnet d'adresses souhaité soit en surbrillance, puis appuyez sur le bouton  $\checkmark$  (Régler).

Réseau (Ordinateur) : stocke l'image numérisée sur l'ordinateur en utilisant le protocole SMB.

Réseau (Serveur) : stocke l'image numérisée sur le serveur en utilisant le protocole FTP.

Rechercher dans le carnet d'adresses : permet de rechercher une adresse réseau dans le carnet d'adresses.

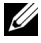

REMARQUE : Les adresses réseau doivent être enregistrées avant que vous ne puissiez sélectionner Réseau (Ordinateur) ou Réseau (Serveur) dans le panneau de commande.

6 Appuyez sur le bouton  $\blacktriangleright$  jusqu'à ce que la destination souhaitée soit en surbrillance, puis appuyez sur le bouton  $\checkmark$  (Régler).

- 7 Spécifiez les options de numérisation telles que le format de fichier, le mode de couleurs, la résolution et la taille du document. Pour plus de détails, reportez-vous à "[Format fichier](#page-605-0)."
- 8 Appuyez sur le bouton  $\triangleright$  (Démarrer) pour envoyer les fichiers numérisés.

# **Envoi vers un périphérique de stockage USB**

La fonction Numériser vers un périphérique de stockage USB vous permet de stocker les images numérisées directement sur un périphérique de stockage USB connecté à l'imprimante sans utiliser de logiciel.

# **Types de périphériques de stockage USB**

Vous pouvez utiliser un périphérique de stockage USB doté des interfaces suivantes :

- $\cdot$  USB 1.1
- $\cdot$  USB 2.0

Le périphérique de stockage USB doit être formaté au format FAT (FAT16, FAT32 ou VFAT) avant d'être connecté au port USB de l'imprimante.

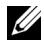

REMARQUE : Si le périphérique de stockage USB est formaté dans un autre format que celui indiqué ci-dessus, l'imprimante risque de ne pas le reconnaître.

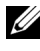

REMARQUE : Les périphériques de stockage USB dotés d'une fonction d'identification et d'autres de certains fabricants ne sont pas pris en charge par cette imprimante.

Pour stocker les images numérisées sur un périphérique de stockage USB :

- 1 Connectez un périphérique de stockage USB sur le port USB de l'imprimante. Pour plus de détails, reportez-vous à la rubrique « [Insertion et](#page-415-0)  [retrait d'un périphérique de stockage USB](#page-415-0) ».
- 2 Chargez le(s) document(s) dans le chargeur automatique face vers le haut, la bordure supérieure pénétrant la première.

OU

Placez un seul document face vers le bas sur la vitre d'exposition et fermez le capot.

Pour en savoir plus sur le chargement d'un document, reportez-vous à la section ["Charger un document original"](#page-436-0).

- 3 Appuyez sur le bouton (Numériser).
- 4 Assurez-vous que Numériser vers un périphérique de stockage USB est en surbrillance, puis appuyez sur le bouton  $\checkmark$ (Régler).
- 5 Appuyez sur le bouton  $\triangleright$  (Démarrer) pour commencer la numérisation du document.
- 6 Déconnectez le périphérique de stockage USB de l'imprimante. Pour plus de détails, reportez-vous à la rubrique « [Insertion et retrait d'un périphérique de](#page-415-0)  [stockage USB](#page-415-0) ».

# **Spécification d'un dossier de destination pour l'image numérisée**

Pour sauvegarder l'image numérisée sur un périphérique de stockage USB, spécifiez un dossier du périphérique de stockage USB avant d'exécuter le travail de numérisation.

1 Sélectionnez un dossier pour sauvegarder l'image numérisée depuis le panneau de commande de l'imprimante.

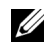

REMARQUE : L'emplacement de sauvegarde par défaut est le répertoire racine du périphérique de stockage USB.

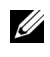

REMARQUE : Vous ne pouvez pas saisir directement le chemin d'un dossier à l'aide du pavé numérique.

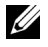

REMARQUE : Vous pouvez sélectionner n'importe quel fichier du périphérique de stockage USB, mais vous ne pouvez créer aucun dossier à cette étape. Vous pouvez toujours créer un dossier avant de connecter le périphérique de stockage à l'imprimante.

Si le nom de l'image numérisée existe déjà dans le dossier, l'imprimante génère automatiquement un nouveau nom de fichier pour enregistrer les données.

## <span id="page-415-0"></span>**Insertion et retrait d'un périphérique de stockage USB**

Vous pouvez insérer le périphérique de stockage USB avant de numériser les images.

Avant de retirer le périphérique de stockage USB, assurez-vous que l'imprimante n'est pas en train d'y accéder.

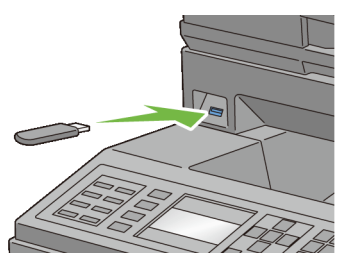

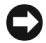

NOTE : Si vous retirez le périphérique de stockage USB alors que l'imprimante est en train d'y accéder, les données contenues dans le périphérique de stockage USB ou le périphérique lui-même risquent d'être détruites.

# **Envoi d'un courriel avec l'image numérisée**

Pour envoyer un courriel et y joindre l'image numérisée sur votre imprimante, procédez comme suit :

- Définissez une alerte courriel
- Enregistrez un utilisateur
- Commencez par envoyer un courriel avec le fichier numérisé

## **Configuration d'une alerte courriel**

1 Dans Dell Printer Configuration Web Tool, cliquez sur Alerte courriel. La page Réglages du serveur de courriels apparaît.

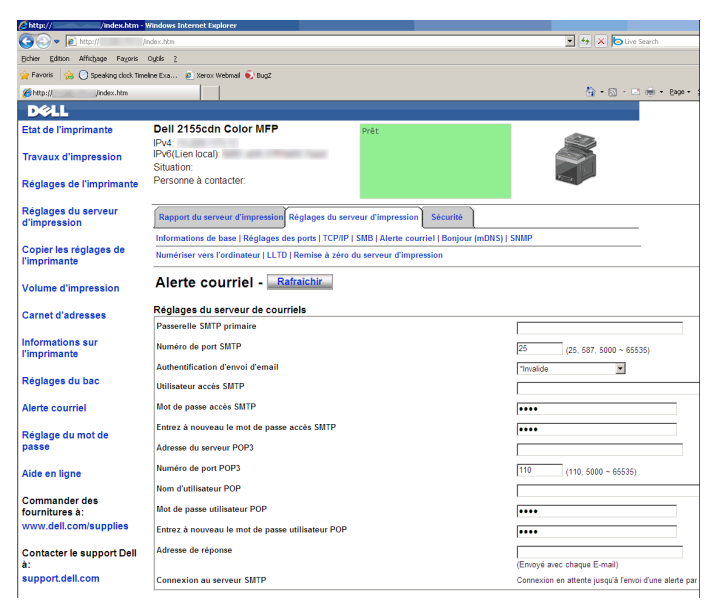

2 Configurez les paramètres des alertes courriel comme suit :

Passerelle SMTP primaire : saisissez l'adresse IP du serveur de courriels.

Authentification d'envoi de courriel : spécifiez Invalide pour activer le serveur de courriels.

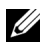

REMARQUE : Si un message d'erreur contenant 016-506 ou 016- 764 s'affiche, contactez votre administrateur serveur pour obtenir les réglages du paramètre Authentification d'envoi de courriel.

3 Cliquez sur le bouton Appliquer les nouveaux réglages.

## **Enregistrement d'un nouvel utilisateur**

- 1 Dans Dell Printer Configuration Web Tool, cliquez sur Carnet d'adresses, puis cliquez sur l'onglet Adresse courriel.
- 2 Cliquez sur le bouton Créer.

La page Adresse courriel permettant l'enregistrement d'un nouvel utilisateur apparaît.

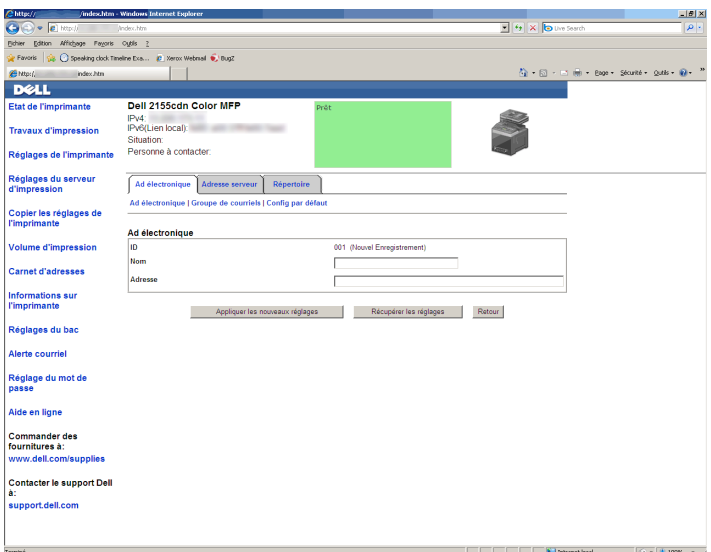

- 3 Saisissez les informations suivantes :
	- Nom
	- Adresse
- 4 Cliquez sur le bouton Appliquer les nouveaux réglages.

# **Envoi d'un courriel avec le fichier numérisé**

- 1 Appuyez sur le bouton (Numériser).
- 2 Maintenez le bouton venfoncé jusqu'à ce que Numériser vers un courriel se mette en surbrillance, puis appuyez sur le bouton  $\checkmark$ (Régler).
- 3 Assurez-vous que Numériser vers est en surbrillance, puis appuyez sur le bouton  $\checkmark$  (Régler).
- 4 Appuyez sur le bouton iusqu'à ce que le menu souhaité soit en surbrillance, puis appuyez sur le bouton  $\checkmark$  (Régler).

Pavé numérique : saisissez directement une adresse de courriel.

Carnet d'adresses : sélectionnez une adresse de courriel enregistré dans le carnet d'adresses.

Groupe de courriels : sélectionnez un groupe d'adresses de courriel enregistrées dans le carnet d'adresses.

Rechercher dans le carnet d'adresses local : sélectionnez une adresse de courriel enregistré dans le carnet d'adresses local.

Rechercher dans le carnet d'adresses du serveur : sélectionnez une adresse de courriel enregistré dans le carnet d'adresses du serveur LDAP.

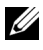

REMARQUE : Pour en savoir plus sur le carnet d'adresses et le carnet d'adresses du serveur, reportez-vous à la section ["Carnet d'adresses"](#page-624-0).

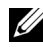

REMARQUE : Si vous utilisez le carnet d'adresses du serveur LDAP, Carnet d'adresses du serveur doit être réglé sur Activé. Pour plus de détails, reportez-vous aux rubriques ["Serveur LDAP"](#page-270-0) et "[Carnet](#page-571-0)  [d'adresses serveur](#page-571-0).".

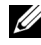

REMARQUE : Les adresses de courriel doivent être enregistrées avant que vous ne puissiez sélectionner Carnet d'adresses sur le panneau de commande.

5 Appuyez sur le bouton pour sélectionner A ou Cci.

6 Appuyez sur le bouton  $\triangleright$  (Démarrer) pour commencer à envoyer le courriel.

# 20

# **Faxer**

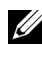

REMARQUE : Les images utilisées et les procédures décrites dans ce manuel sont celles de l'imprimante couleur multifonction Dell™ 2155cdn.

# **Spécifier les Réglages initiaux du fax en utilisant le navigateur de configuration facile**

Vous pouvez spécifiez le pays, le type de ligne, la tonalité/impulsion, le motif DPDR, le nom d'en-tête de fax et le numéro de fax.

- 1 Insérez le CD *Pilotes et utilitaires* fourni avec l'imprimante dans l'ordinateur. Le fichier Navigateur de configuration facile se lance automatiquement.
- 2 Cliquez sur Outils avancés dans la fenêtre Navigateur de configuration facile. La fenêtre Outils avancésapparaît.

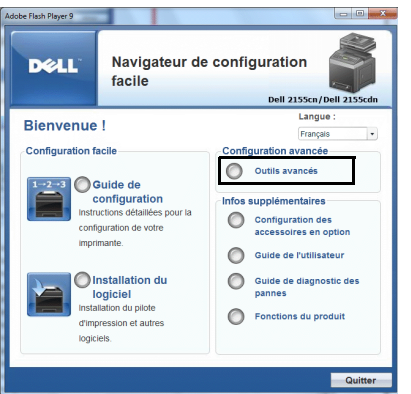

- 3 Cliquez sur Configuration du fax.
- 4 Suivez les instructions affichées à l'écran. Les réglages disponibles sont :
	- Pays
	- Type de ligne
	- Tonalité/Impulsion
- Mode réception
- Motif DRPD (Ce réglage est disponible uniquement lorsqu'une fonction de sonnerie distincte est installée sur votre téléphone par votre compagnie de téléphone.)
- Nom en-tête fax
- Numéro de fax

REMARQUE : Pour effectuer les réglages initiaux depuis le panneau de commande de l'imprimante, reportez-vous à la rubrique "[Régler Votre pays](#page-421-0)."

# <span id="page-421-0"></span>**Régler Votre pays**

- 1 Appuyez sur le bouton  $\Box$  (Menu).
- 2 Appuyez sur le bouton  $\blacktriangleright$  jusqu'à ce que Configuration système soit mis en surbrillance, puis appuyez sur le  $\checkmark$  bouton (Régler).
- 3 Appuyez sur le bouton  $\blacktriangleright$  jusqu'à ce que Menu admin soit mis en surbrillance, puis appuyez sur le bouton  $\checkmark$  (Régler).
- 4 Appuyez sur le bouton iusqu'à ce que Paramètres Fax soit mis en surbrillance, puis appuyez sur le bouton  $\checkmark$  (Régler).
- 5 Appuyez sur le bouton  $\blacktriangleright$  jusqu'à ce que Pays soit mis en surbrillance, puis appuyez sur le bouton  $\checkmark$  (Régler).
- 6 Sélectionnez le pays où est utilisée l'imprimante.

L'imprimante doit être redémarrée après la définition des réglages de pays. Dans le message vous demandant de redémarrer l'imprimante, sélectionnez Oui. Après le redémarrage, le menu supérieur est affiché sur le panneau de commande.

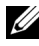

REMARQUE : Même s'il n'y en a qu'une, lorsque vous configurez le réglage du pays, les informations, enregistrées dans l'appareil, sont initialisées.

# **Régler l'ID de l'imprimante**

Dans la plupart des pays, la loi vous demande d'indiquer votre numéro de fax sur tous les fax que vous envoyez. L'ID de l'imprimante, contenant votre numéro de téléphone et votre nom ou le nom de la société, sera imprimé en haut de chaque page envoyée depuis votre imprimante.

- 1 Appuyez sur le bouton  $\Box$  (Menu).
- 2 Appuyez sur le bouton  $\blacktriangleright$  jusqu'à ce que Configuration système soit mis en surbrillance, puis appuyez sur le  $\checkmark$  bouton (Régler).
- 3 Appuyez sur le bouton init jusqu'à ce que Menu admin soit mis en surbrillance, puis appuyez sur le bouton  $\checkmark$  (Régler).
- 4 Appuyez sur le bouton iusqu'à ce que Paramètres Fax soit mis en surbrillance, puis appuyez sur le bouton  $\checkmark$  (Régler).
- 5 Appuyez sur le bouton  $\blacktriangleright$  jusqu'à ce que Numéro Fax soit mis en surbrillance, puis appuyez sur le bouton  $\checkmark$  (Régler).
- 6 Saisissez votre numéro de fax à l'aide du pavé numérique, puis appuyez sur le bouton  $\checkmark$  (Régler).

REMARQUE : Si vous faites une erreur lors de la saisie du numéro, appuyez sur le bouton (Retour Arrière) pour supprimer le dernier chiffre.

- 7 Appuyez sur le bouton  $\triangle$  ou  $\blacktriangledown$  jusqu'à ce que Nom en-tête Fax soit mis en surbrillance, puis appuyez sur le bouton  $\checkmark$  (Régler).
- 8 Saisissez votre nom ou le nom de la société à l'aide du pavé numérique, puis appuyez sur le bouton  $\checkmark$  (Régler).

Vous pouvez saisir des caractères alphanumériques à l'aide du pavé numérique, y compris des caractères spéciaux en appuyant sur les touches 1,  $*$  et #.

Pour obtenir davantage d'informations concernant l'utilisation du pavé numérique pour saisir des caractères alphanumériques, reportez-vous à la rubrique "[Utilisation du pavé numérique pour saisir des caractères.](#page-423-0)"

Pour revenir à l'écran supérieur du menu  $\Box$  (Menu), appuyez sur le bouton AC (Tout Effacer).

# <span id="page-423-0"></span>**Utilisation du pavé numérique pour saisir des caractères**

Du fait que vous réalisez différentes tâches, vous pouvez avoir besoin de saisir des noms et des numéros. Par exemple, lorsque vous configurez votre imprimante, vous saisissez votre nom ou le nom de votre société ainsi que le numéro de téléphone. Lorsque vous enregistrez des numéros rapides ou groupés, vous pouvez également avoir besoin de saisir les noms correspondants.

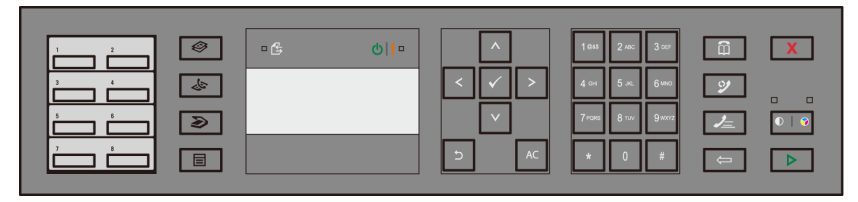

• Lorsque vous devez saisir une lettre, appuyez sur la touche appropriée jusqu'à ce que la lettre correcte apparaisse sur l'écran.

Par exemple, pour saisir la lettre O, appuyez sur 6 :

- À chaque fois que vous appuyez sur 6, l'écran affiche une lettre différente · M, N, O et enfin 6.
- Pour saisir des lettres supplémentaires, répétez la première étape.
- Appuyez sur le bouton  $\checkmark$  (Régler) lorsque vous avez fini.

# **Pavé numérique Lettres et Chiffres**

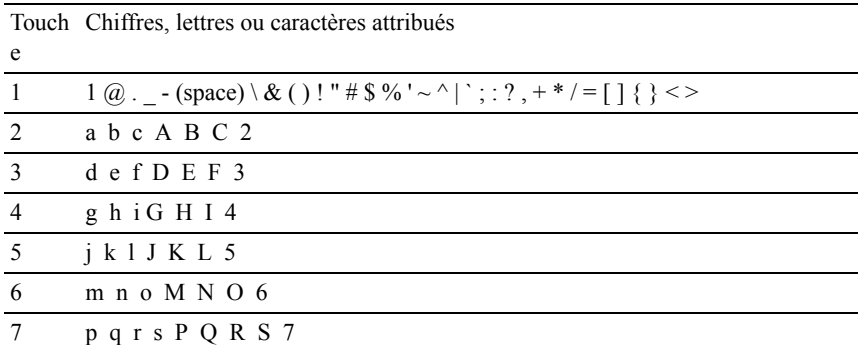

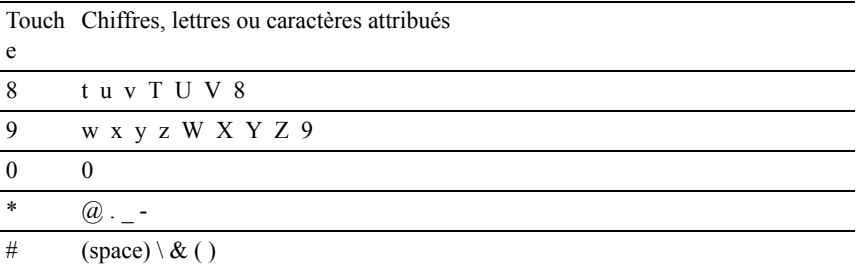

#### **Changer des Numéros et des noms**

Si vous faites une erreur lors de la saisie d'un numéro ou d'un nom, appuyez sur le bouton (Retour Arrière) pour supprimer le dernier chiffre ou caractère. Saisissez ensuite le chiffre ou le caractère correct.

## **Insérer une Pause**

Dans certains systèmes téléphoniques, il est nécessaire de composer un code d'accès et d'entendre une seconde tonalité. Une pause doit être insérée afin que ce code d'accès puisse fonctionner. Par exemple, saisissez le code d'accès 9 puis appuyez sur le bouton  $\mathcal{Q}$  (Compo/Pause) avant de saisir le numéro de téléphone. "-" s'affiche à l'écran pour indiquer qu'une pause a été insérée.

# **Régler l'heure et la date**

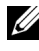

REMARQUE : Il peut être nécessaire de réinitialiser l'heure et la date correctes en cas de coupure de courant.

Pour régler l'heure et la date :

- 1 Appuyez sur le bouton  $\boxed{\equiv}$  (Menu).
- 2 Appuyez sur le bouton  $\blacktriangleright$  jusqu'à ce que Configuration système soit mis en surbrillance, puis appuyez sur le  $\checkmark$  bouton (Régler).
- 3 Appuyez sur le bouton  $\blacktriangleright$  iusqu'à ce que Menu admin soit mis en surbrillance, puis appuyez sur le bouton  $\checkmark$  (Régler).
- 4 Appuyez sur le bouton jusqu'à ce que Réglages système soit mis en surbrillance, puis appuyez sur le bouton  $\checkmark$  (Régler).
- 5 Appuyez sur le bouton iusqu'à ce que Date et heure soit mis en surbrillance, puis appuyez sur le bouton  $\checkmark$  (Régler).
- 6 Vérifiez que Réglage date et heure est mis en surbrillance, puis appuyez sur le bouton  $\checkmark$  (Régler).
- 7 Appuyez sur les boutons  $\bigwedge$  ou  $\bigvee$  jusqu'à ce que la plage horaire souhaitée soit mise en évidence, puis appuyez sur le bouton  $\checkmark$  (Régler).
- 8 Appuyez sur les boutons  $\bigwedge$  ou  $\bigvee$  ou saisissez la date à l'aide du pavé numérique, puis appuyez sur le bouton  $\checkmark$  (Régler).
- 9 Appuyez sur les boutons  $\bigwedge$  ou  $\bigvee$  ou saisissez l'heure à l'aide du pavé numérique, puis appuyez sur le bouton  $\checkmark$  (Régler).

Pour revenir à l'écran supérieur du menu  $\equiv$  (Menu), appuyez sur le bouton AC (Tout Effacer).

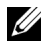

REMARQUE : L'imprimante émet un bip et ne vous permet pas de poursuivre vers l'étape suivante si un chiffre erroné est saisi.

# **Changer le Mode horloge**

Vous pouvez régler l'heure actuelle en utilisant un format horaire de 12 heures ou 24 heures.

- 1 Appuyez sur le bouton  $\Box$  (Menu).
- 2 Appuyez sur le bouton  $\blacktriangleright$  jusqu'à ce que Configuration système soit mis en surbrillance, puis appuyez sur le  $\checkmark$  bouton (Régler).
- 3 Appuyez sur le bouton  $\blacktriangleright$  jusqu'à ce que Menu admin soit mis en surbrillance, puis appuyez sur le bouton  $\checkmark$  (Régler).
- 4 Appuyez sur le bouton viusqu'à ce que Réglages système soit mis en surbrillance, puis appuyez sur le bouton  $\checkmark$  (Régler).
- 5 Appuyez sur le bouton  $\blacktriangledown$  jusqu'à ce que Date & Heure soit mis en surbrillance, puis appuyez sur le bouton  $\checkmark$  (Régler).
- 6 Appuyez sur le bouton v jusqu'à ce que Format heure soit mis en surbrillance, puis appuyez sur le bouton  $\checkmark$  (Régler).
- 7 Appuyez sur les boutons  $\bigwedge$  ou  $\bigvee$  jusqu'à ce que le format souhaité soit mis en surbrillance, puis appuyez sur le bouton  $\checkmark$  (Régler).

Pour revenir à l'écran supérieur du menu  $\mathbf{E}$  (Menu), appuyez sur le bouton AC (Tout Effacer).

# **Régler les Sons**

## **Volume Haut-parleur**

- 1 Appuyez sur le bouton  $\equiv$  (Menu).
- 2 Appuyez sur le bouton jusqu'à ce que Configuration système soit mis en surbrillance, puis appuyez sur le  $\checkmark$  bouton (Régler).
- 3 Appuyez sur le bouton  $\blacktriangleright$  jusqu'à ce que Menu admin soit mis en surbrillance, puis appuyez sur le bouton  $\checkmark$  (Régler).
- 4 Appuyez sur le bouton jusqu'à ce que Paramètres Fax soit mis en surbrillance, puis appuyez sur le bouton  $\checkmark$  (Régler).
- 5 Appuyez sur le bouton  $\blacktriangleright$  jusqu'à ce que Surveill ligne soit mis en surbrillance, puis appuyez sur le bouton  $\checkmark$  (Régler).
- 6 Appuyez sur le bouton  $\bigwedge$  ou  $\bigvee$  jusqu'à ce que le volume souhaité soit mis en surbrillance, puis appuyez sur le bouton  $\checkmark$  (Régler).
- 7 Redémarrez l'imprimante en coupant l'alimentation puis en la rebranchant.

## **Volume Sonnerie**

- 1 Appuyez sur le bouton  $\Box$  (Menu).
- 2 Appuyez sur le bouton iusqu'à ce que Configuration système soit mis en surbrillance, puis appuyez sur le  $\checkmark$  bouton (Régler).
- 3 Appuyez sur le bouton  $\blacktriangleright$  jusqu'à ce que Menu admin soit mis en surbrillance, puis appuyez sur le bouton  $\checkmark$  (Régler).
- 4 Appuyez sur le bouton viusqu'à ce que Paramètres Fax soit mis en surbrillance, puis appuyez sur le bouton  $\checkmark$  (Régler).
- 5 Appuyez sur le bouton v jusqu'à ce que Volume sonnerie soit mis en surbrillance, puis appuyez sur le bouton  $\checkmark$  (Régler).
- 6 Appuyez sur le bouton  $\bigwedge$  ou  $\bigvee$  jusqu'à ce que le volume souhaité soit mis en surbrillance, puis appuyez sur le bouton  $\checkmark$  (Régler).
- 7 Redémarrez l'imprimante en coupant l'alimentation puis en la rebranchant.

# **Définition des options des réglages du fax**

## **Changer les options des réglages du fax**

- 1 Appuyez sur le bouton  $\equiv$  (Menu).
- 2 Appuyez sur le bouton viusqu'à ce que Configuration système soit mis en surbrillance, puis appuyez sur le  $\checkmark$  bouton (Régler).
- 3 Appuyez sur le bouton  $\blacktriangleright$  jusqu'à ce que Menu admin soit mis en surbrillance, puis appuyez sur le bouton  $\checkmark$  (Régler).
- 4 Appuyez sur le bouton v jusqu'à ce que Paramètres Fax soit mis en surbrillance, puis appuyez sur le bouton  $\checkmark$  (Régler).
- 5 Appuyez sur le bouton  $\blacktriangleright$  jusqu'à ce que le menu souhaité soit mis en surbrillance, puis appuyez sur le bouton  $\checkmark$  (Régler).
- 6 Appuyez sur le bouton  $\bigwedge$  ou  $\bigvee$  jusqu'à ce que le réglage souhaité s'affiche ou saisissez la valeur à l'aide du pavé numérique, puis appuyez sur le bouton  $\checkmark$  (Régler).

Si nécessaire, répétez les étapes 5 et 6.

Pour revenir à l'écran supérieur du menu  $\equiv$  (Menu), appuyez sur le bouton AC (Tout Effacer).

# **Options des réglages du fax disponibles**

Vous pouvez utiliser les options de réglage suivantes pour configurer le système de fax :

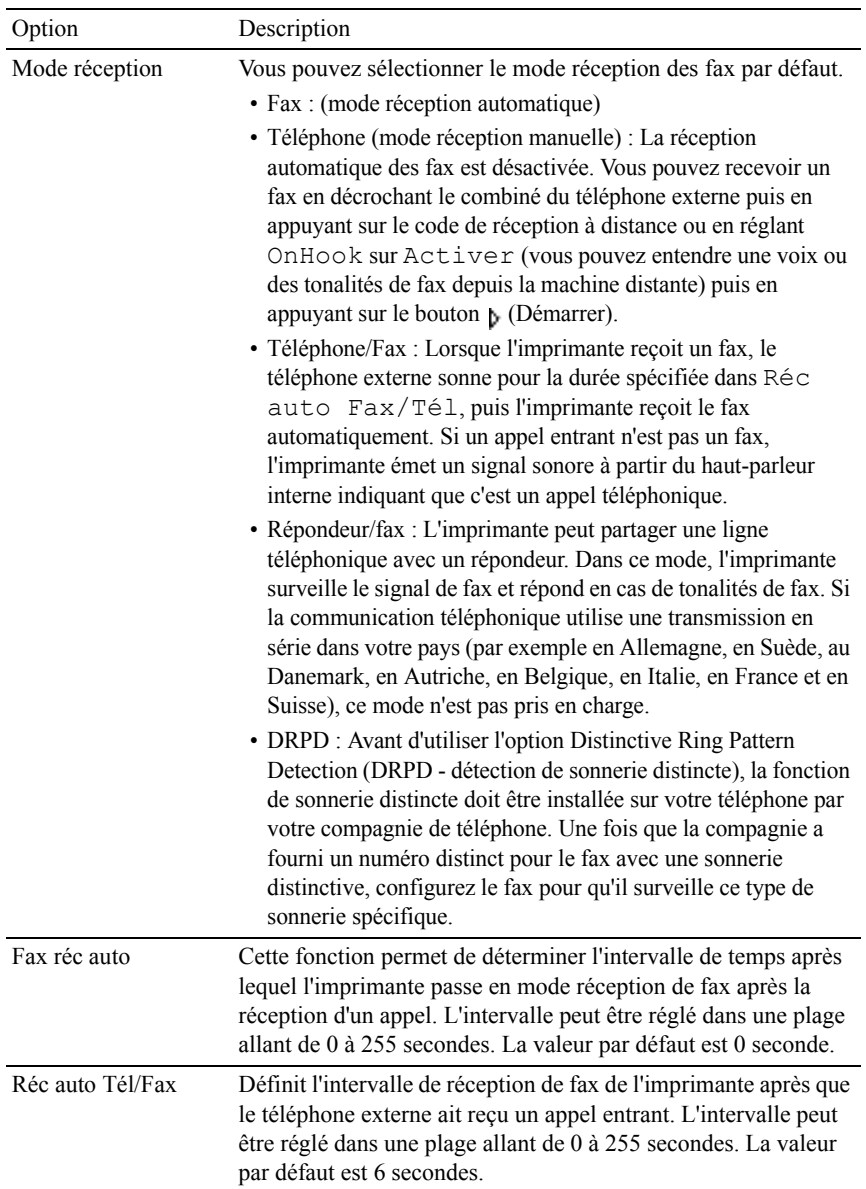

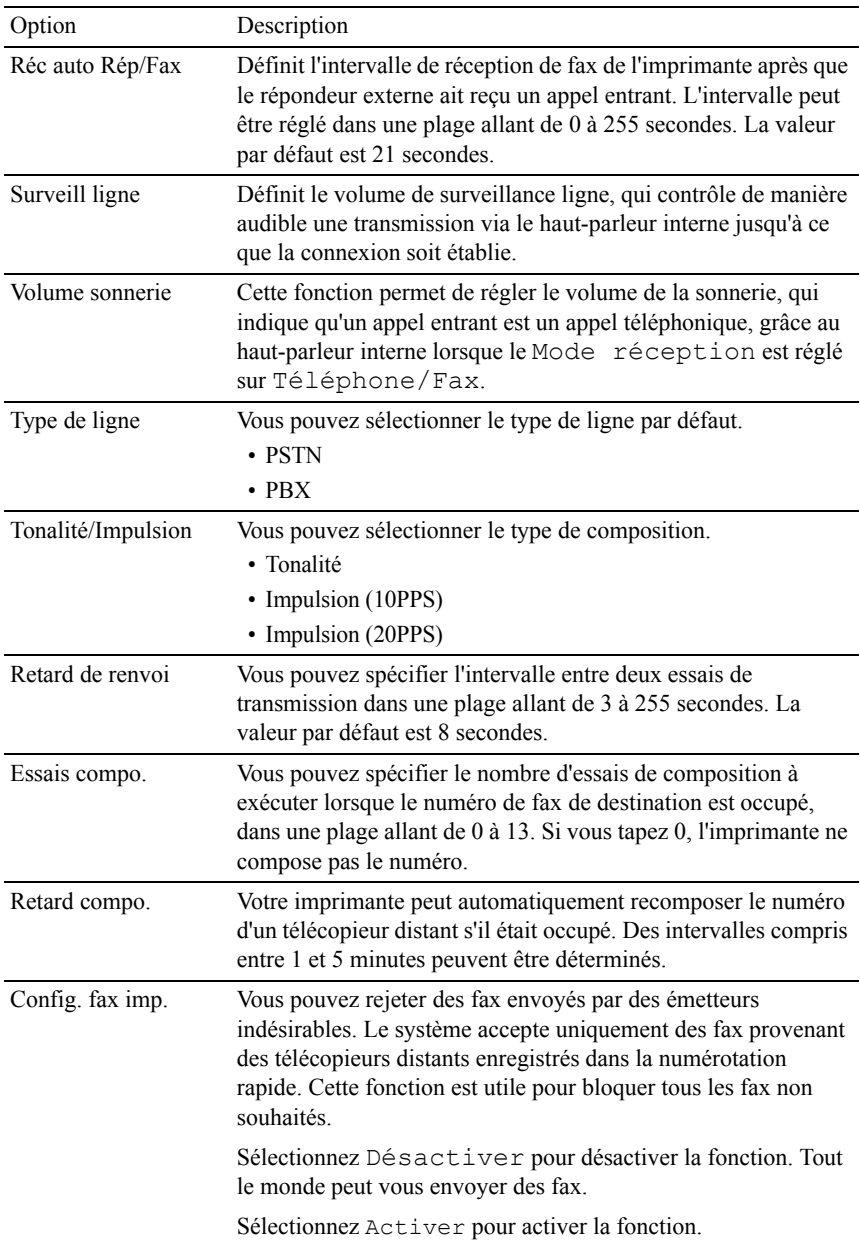

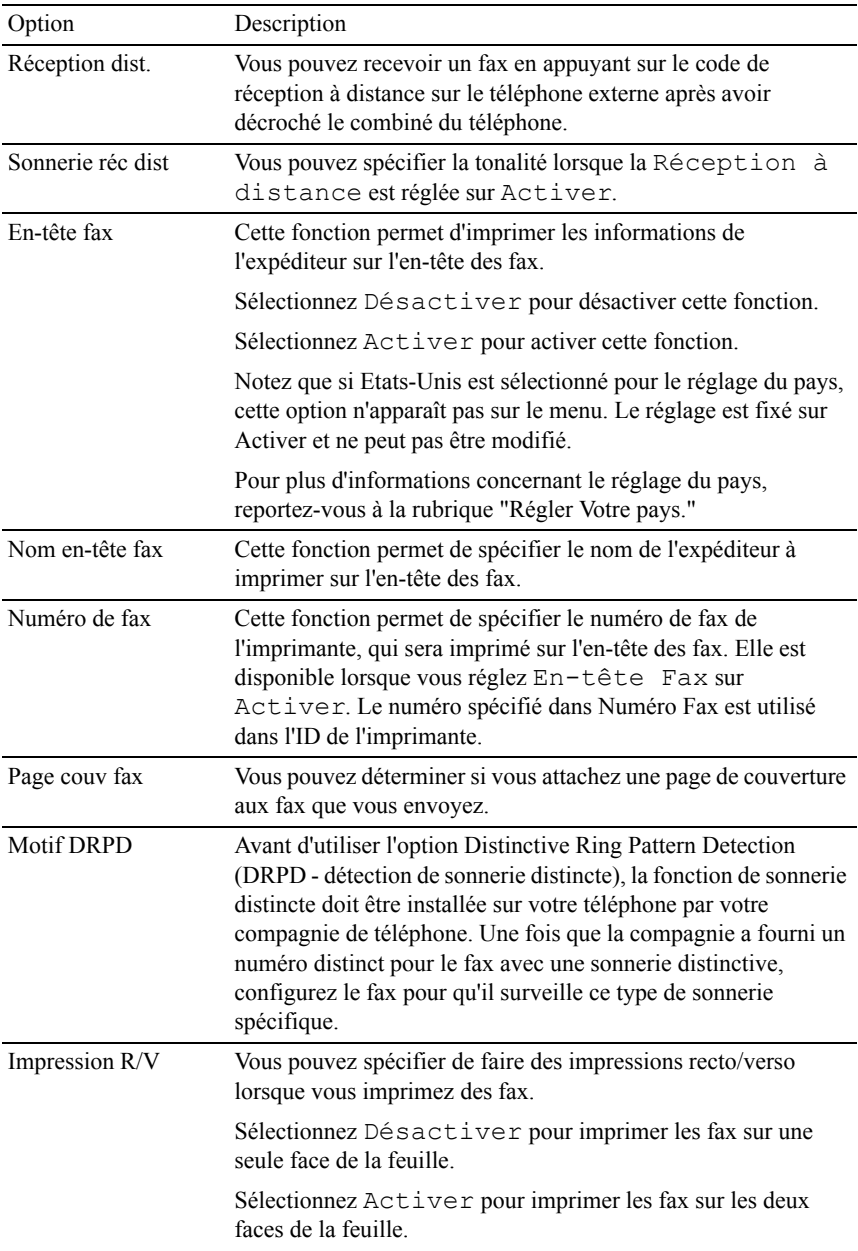

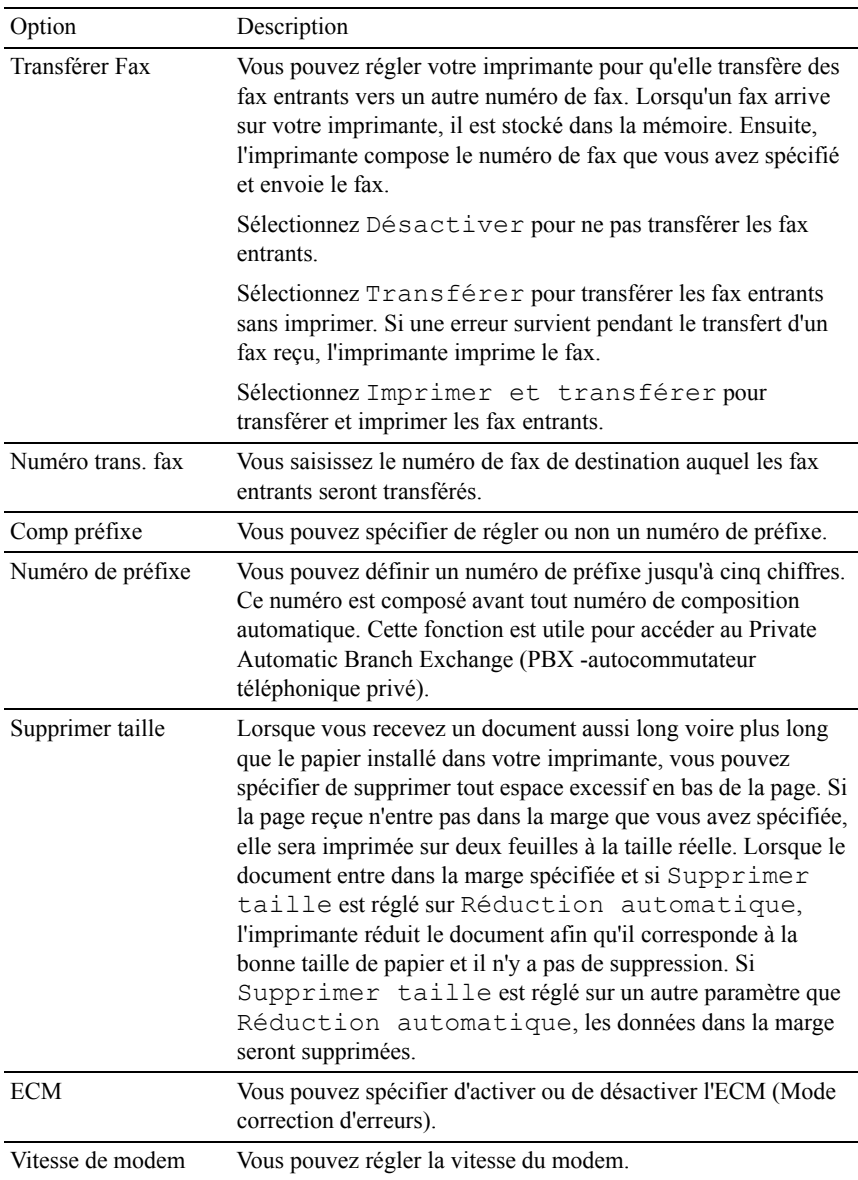
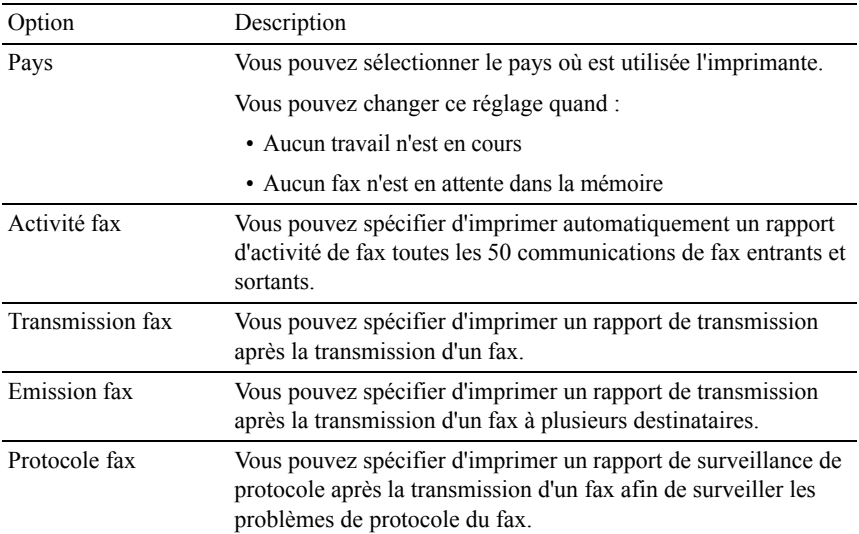

REMARQUE : La fonction Comp préfixe prend en charge uniquement l'environnement dans lequel vous envoyez un fax vers un numéro de ligne externe. Pour utiliser la fonction Comp. préfixe, vous devez exécuter les tâches suivantes sur le panneau de commande.

- 1 Appuyez sur le bouton  $\Box$  (Menu).
- 2 Appuyez sur le bouton  $\blacktriangleright$  jusqu'à ce que Configuration système soit mis en surbrillance, puis appuyez sur le  $\checkmark$  bouton (Régler).
- 3 Appuyez sur le bouton  $\blacktriangledown$  jusqu'à ce que Menu Admin soit mis en évidence, puis appuyez sur le bouton  $\checkmark$  (Régler).
- 4 Appuyez sur le bouton iusqu'à ce que Paramètres Fax soit mis en surbrillance, puis appuyez sur le bouton  $\checkmark$  (Régler).
- 5 Appuyez sur le bouton  $\blacktriangleright$  jusqu'à ce que Type ligne soit mis en surbrillance, puis appuyez sur le bouton  $\checkmark$  (Régler).
- 6 Appuyez sur le bouton  $\blacktriangledown$  jusqu'à ce que PBX soit mis en surbrillance, puis appuyez sur le bouton  $\checkmark$  (Régler).
- 7 Appuyez sur le bouton  $\blacktriangledown$  jusqu'à ce que Comp. préfixe s'affiche, puis appuyez sur le bouton  $\checkmark$  (Régler).
- 8 Appuyez sur le bouton  $\blacktriangleright$  jusqu'à ce que  $\text{ActiveT}$  soit mis en surbrillance, puis appuyez sur le bouton  $\checkmark$  (Régler).
- 9 Appuyez sur le bouton viusqu'à ce que Numéro préfixe s'affiche, puis appuyez sur le bouton  $\checkmark$  (Régler).
- 10 Saisissez un numéro de préfixe de cinq caractères maximum parmi 0–9, \* et #, puis appuyez sur le bouton  $\checkmark$  (Régler).
- 11 Redémarrez l'imprimante en coupant l'alimentation puis en la rebranchant.

#### **Paramètres fax avancés**

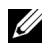

REMARQUE : Les paramètres de fax avancés sont uniquement destinés aux utilisateurs avertis. Des réglages incorrects sur Dell 2155cdn Multifunction Color Printer peuvent endommager l'appareil.

Si vous rencontrez des erreurs d'envoi ou de réception de fax, il existe un menu de réglages de fax avancés qui vous donne accès aux réglages et permet de les modifier.

Pour entrer dans le Menu Diagnostic (Mode personnalisé), suivez les instructions suivantes.

- 1 Éteignez l'imprimante.
- 2 Débranchez tous les câbles réseau, la ligne téléphonique et les câbles USB de l'appareil.
- 3 Allumez l'imprimante tout en appuyant sur les boutons  $\bigwedge$  et  $\bigvee$  afin de démarrer dans le Mode personnalisé.

Après que tous les réglages de fax avancés auront été effectués, vous devrez éteindre l'imprimante puis la rallumer afin que les nouveaux réglages prennent effet.

#### **Méthode de cryptage des données des fax**

Certains télécopieurs patrimoniaux ne prennent pas en charge la méthode de cryptage des données du Joint Bi-level Image Experts Group (JBIG). Vous pouvez rencontrer des erreurs d'envoi ou de réception de fax dues à cette méthode de cryptage des données. Vous pouvez désactiver le JBIG et sélectionner les cryptages Modified Huffman (MH), Modified Read (MR), ou Modified Modified Read (MMR) selon les instructions suivantes.

Vous pouvez changer le cryptage de transmission du modem selon les instructions suivantes.

- 1 Allumez l'imprimante tout en appuyant sur les boutons  $\bigwedge$  et  $\bigvee$  afin de démarrer dans le Mode personnalisé.
- 2 Appuyez sur le bouton  $\blacktriangleright$  pour sélectionner Diagnostic  $Fax/Scanner$ , puis appuyez sur le bouton  $\checkmark$  (Régler).
- 3 Appuyez sur le bouton  $\blacktriangledown$  jusqu'à ce que Paramètre s'affiche, puis appuyez sur le bouton  $\checkmark$  (Régler).
- 4 Vérifiez si Paramètre FAX s'affiche bien, puis appuyez sur le bouton  $\checkmark$ (Régler).
- 5 Appuyez sur le bouton  $\blacktriangledown$  jusqu'à ce que Cryptage G3M TX s'affiche, puis appuyez sur le bouton  $\checkmark$  (Régler).
- 6 Appuyez sur le bouton  $\blacktriangleright$  jusqu'à ce que le cryptage souhaité s'affiche, puis appuyez sur le bouton  $\checkmark$  (Régler).

Vous pouvez sélectionner MH, MR, ou MMR.

Vous pouvez changer le cryptage de réception du modem selon les instructions suivantes.

- 1 Allumez l'imprimante tout en appuyant sur les boutons  $\bigwedge$  et  $\bigvee$  afin de démarrer dans le Mode personnalisé.
- 2 Appuyez sur le bouton  $\blacktriangleright$  pour sélectionner Diagnostic Fax/Scanner, puis appuyez sur le bouton  $\checkmark$  (Régler).
- 3 Appuyez sur le bouton  $\blacktriangledown$  jusqu'à ce que Paramètre s'affiche, puis appuyez sur le bouton  $\checkmark$  (Régler).
- 4 Vérifiez si Paramètre FAX s'affiche bien, puis appuyez sur le bouton  $\checkmark$ (Régler).
- 5 Appuyez sur le bouton jusqu'à ce que Cryptage G3M RX s'affiche, puis appuyez sur le bouton  $\checkmark$  (Régler).
- 6 Appuyez sur le bouton  $\blacktriangledown$  jusqu'à ce que le cryptage souhaité s'affiche, puis appuyez sur le bouton  $\checkmark$  (Régler).

Vous pouvez sélectionner MH, MR, ou MMR.

#### **Diagnostiquer la connexion du Fax**

Vous pouvez diagnostiquer la connexion du fax en utilisant la fonction Diagnostic ligne FAX qui peut détecter les anomalies de la connexion de la ligne téléphonique.

- 1 Allumez l'imprimante tout en appuyant sur les boutons  $\bigwedge$  et  $\bigvee$  afin de démarrer dans le Mode personnalisé.
- 2 Appuyez sur le bouton  $\blacktriangleright$  pour sélectionner Diagnostic  $Fax/Scanner$ , puis appuyez sur le bouton  $\checkmark$  (Régler).
- 3 Appuyez sur le bouton  $\blacktriangleright$  jusqu'à ce que Test FAX s'affiche, puis appuyez sur le bouton  $\checkmark$  (Régler).
- 4 Lorsque le message Vérifier connexion FAX apparaît, appuyez sur le bouton  $\checkmark$  (Régler).
- 5 Lorsque le message Prêt à démarrer apparaît, appuyez sur le bouton (Régler) pour démarrer le diagnostic de la connexion FAX.

Un des résultats de diagnostic suivants s'affiche.

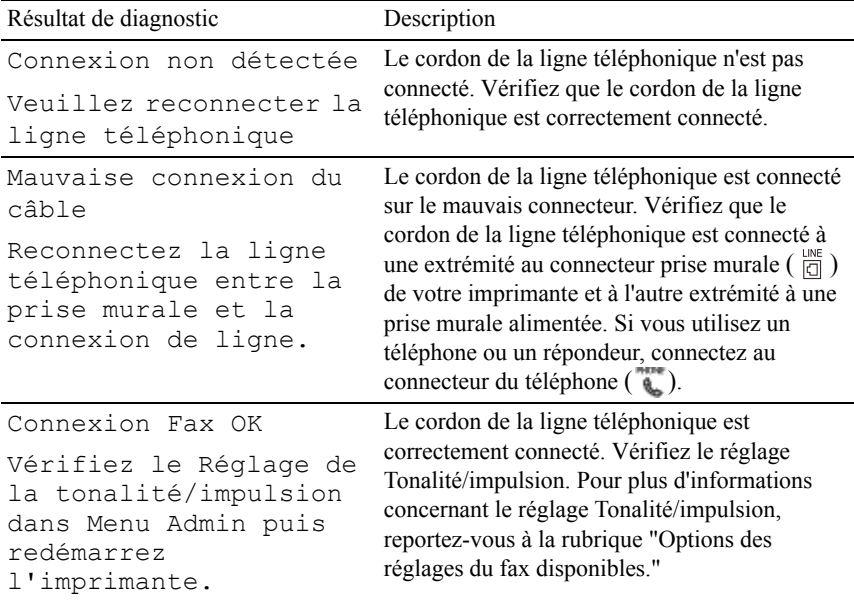

# **Envoyer un fax**

Vous pouvez faxer des données à partir de votre imprimante. Vous pouvez également faxer directement des données transférées de l'ordinateur équipé d'un système d'exploitation Microsoft® Windows®.

# <span id="page-436-0"></span>**Charger un document original**

Vous pouvez utiliser l'ADF ou la vitre du chargeur de documents pour charger un document original à faxer. Avec l'ADF, vous pouvez charger jusqu'à 35 feuilles de 75  $\varrho/m^2$  en même temps. Avec la vitre du chargeur de documents, vous pouvez charger une seule feuille à la fois.

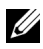

REMARQUE : Pour obtenir une meilleure qualité de fax, en particulier pour les images avec différents tons de gris, utilisez la vitre du chargeur de documents au lieu de l'ADF.

#### **Pour faxer un document en utilisant le chargeur de documents automatique (ADF) :**

1 Placez le(s) document(s), face imprimée vers le haut, sur l'ADF, en faisant entrer en premier la partie haute du document. Ajustez ensuite les guides de document à la bonne taille.

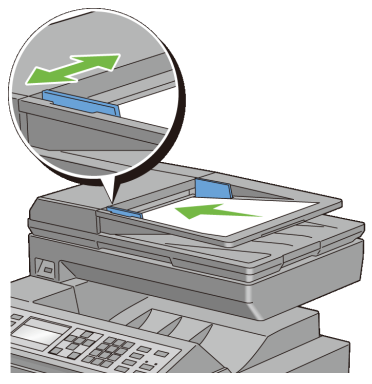

2 Ajustez la résolution du document. (Pour plus de détails, reportez-vous à la rubrique [«Ajustez la résolution du document](#page-438-0)».)

#### **Pour faxer un document à partir de la vitre du chargeur de documents :**

1 Ouvrez le capot des documents.

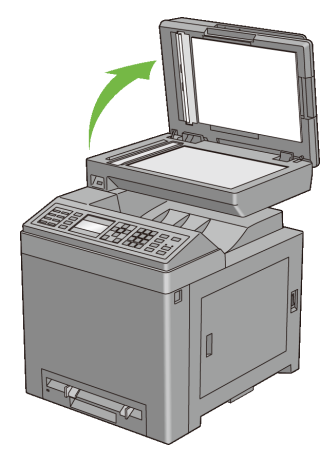

2 Placez le document face vers le bas sur la vitre d'exposition et alignez-le sur le repère d'alignement situé dans l'angle supérieur gauche de la vitre.

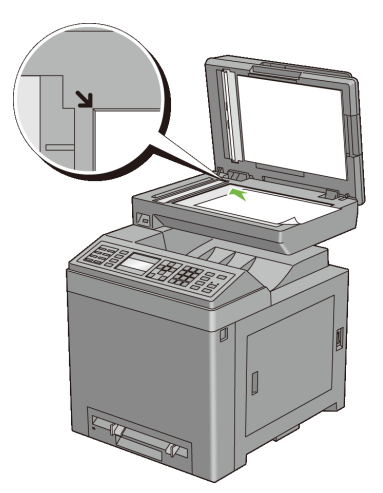

- 3 Ajustez la résolution du document. (Pour plus de détails, reportez-vous à la rubrique [«Ajustez la résolution du document](#page-438-0)».)
- 4 Fermez le capot du document.
	- REMARQUE : Vérifiez qu'aucun document ne se trouve dans l'ADF. Si un document est détecté dans l'ADF, il sera prioritaire par rapport au document situé sur la vitre du chargeur de documents.

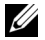

REMARQUE : Si vous faxez une page d'un livre ou d'un magazine, levez le capot jusqu'à ce ses charnières soient bloquées par le butoir puis refermez le capot. Si l'épaisseur du livre ou du magazine est supérieure à 30 mm, passez le fax avec le capot ouvert.

## <span id="page-438-0"></span>**Ajustez la résolution du document**

Vous pouvez améliorer la qualité du fax en modifiant la résolution, en particulier pour les documents de faible qualité ou contenant une photographie.

- 1 Appuyez sur le bouton  $\mathcal{L}(\text{Fax})$ .
- 2 Appuyez sur le bouton  $\blacktriangledown$  jusqu'à ce que Résolution soit mis en surbrillance, puis appuyez sur le bouton  $\checkmark$  (Régler).
- 3 Appuyez sur le bouton  $\bigwedge$  ou  $\bigvee$  jusqu'à ce que le paramètre de votre choix soit mis en évidence, puis appuyez sur le bouton  $\checkmark$  (Régler).

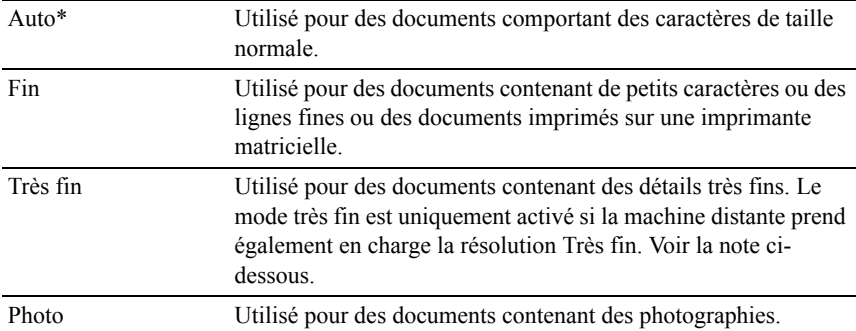

\* Indique le paramètre d'usine par défaut.

REMARQUE : Les fax numérisés avec la résolution Très fin sont transmis avec la plus grande résolution prise en charge par le télécopieur récepteur.

#### <span id="page-438-1"></span>**Ajuster le contraste du document**

Vous pouvez régler le contraste du document à faxer afin qu'il soit plus clair ou plus sombre que l'original.

1 Chargez le(s) document(s) dans le chargeur automatique face vers le haut, la bordure supérieure pénétrant la première.

OU

Placez un seul document face vers le bas sur la vitre d'exposition et fermez le capot.

Pour de plus amples informations concernant le chargement d'un document, reportez-vous à la rubrique ["Charger un document original.](#page-436-0)".

- 2 Appuyez sur le bouton  $\leq$  (Fax).
- 3 Appuyez sur le bouton  $\blacktriangleright$  jusqu'à ce que +clair/+foncé soit mis en surbrillance, puis appuyez sur le bouton  $\checkmark$  (Régler).
- 4 Appuyez sur le bouton ou pour déplacer pour régler le niveau de contraste, puis appuyez sur le bouton  $\checkmark$  (Régler).

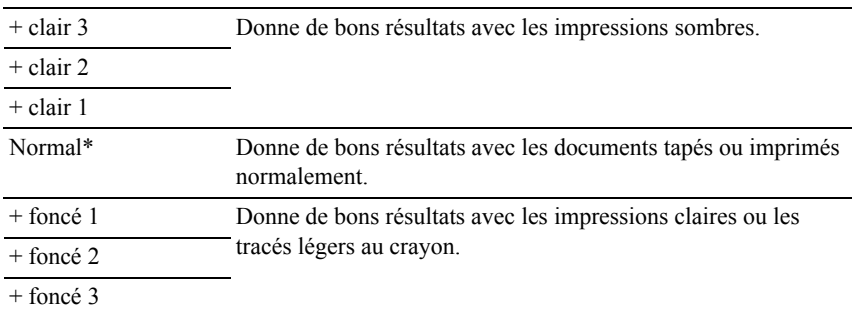

\* Indique le paramètre d'usine par défaut.

#### <span id="page-439-0"></span>**Envoyer un fax automatiquement**

1 Chargez le(s) document(s) dans le chargeur automatique face vers le haut, la bordure supérieure pénétrant la première.

 $O<sub>U</sub>$ 

Placez un seul document face vers le bas sur la vitre d'exposition et fermez le capot.

Pour de plus amples informations concernant le chargement d'un document, reportez-vous à la rubrique ["Charger un document original.](#page-436-0)".

- 2 Appuyez sur le bouton  $\mathcal{L}(\text{Fax})$ .
- 3 Réglez la résolution du document afin qu'elle corresponde à vos besoins. (Pour plus de détails, reportez-vous à la rubrique [«Ajustez la résolution du](#page-438-0)  [document](#page-438-0)». Pour régler le contraste, reportez-vous à la rubrique «[Ajuster le](#page-438-1)  [contraste du document](#page-438-1)».)
- 4 Pour sélectionner un numéro de fax, effectuez l'une des actions suivantes :
	- Vérifiez que Fax vers est mis en surbrillance, puis appuyez sur le bouton  $\checkmark$  (Régler).

Appuyez sur le bouton  $\blacktriangleright$  jusqu'à ce que Répertoire soit mis en surbrillance, puis appuyez sur le bouton  $\checkmark$  (Régler).

• Appuyez sur le bouton Composition à touche unique et passez à l'étape 6.

Vous devez enregistrer un numéro à numérotation rapide avant de pouvoir utiliser le bouton Composition à touche unique. (Pour plus de détails, reportez-vous à la rubrique «[Réglage de la Numérotation](#page-455-0)  [rapide»](#page-455-0).)

- Appuyez sur le bouton  $\bigcap$  (Contacts) et sélectionnez un des paramètres suivants ·
	- Tous Affiche une liste des numéros de fax enregistrés.
	- Numérotation groupée Affiche une liste des numéros groupés enregistrés.
	- Recherche locale Recherche un numéro de fax à partir du répertoire local.
	- Recherche serveur Recherche un numéro de fax à partir du serveur LDAP. Cet élément ne s'affiche que lorsque Répertoire serveur est sur Activer.
- Appuyez sur le bouton  $\mathcal{D}$  (Compo/Pause) pour recomposer le numéro et passez à l'étape 6.
- Appuyez sur le bouton  $\sqrt{\underline{\hspace{1cm}}}$  (Numérotation Rapide). (Pour plus de détails, reportez-vous à la rubrique «[Envoyer un fax en utilisant la](#page-456-0)  [numérotation rapide»](#page-456-0).)
- 5 Appuyez sur le bouton  $\blacktriangleright$  jusqu'à ce que le destinataire souhaité soit mis en surbrillance, puis appuyez sur le bouton  $\sum$  pour sélectionner les destinataires. Appuyez sur le bouton  $\checkmark$  (Régler) pour confirmer.
- 6 Appuyez sur le bouton  $\triangleright$  (Démarrer).

Si le document est posé sur la vitre du chargeur de documents, l'écran vous demande de poser une autre feuille. Appuyez sur le bouton  $\triangle$  ou  $\blacktriangledown$  pour sélectionner Oui et ajouter d'autres documents ou sélectionnez Non pour

commencer à envoyer le fax immédiatement, puis appuyez sur le bouton (Régler) .

L'imprimante commence à composer le numéro puis envoie le fax dès que le télécopieur distant est prêt.

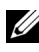

REMARQUE : Vous pouvez supprimer la tâche à tout moment lors de l'envoi du fax en appuyant sur le bouton (Annuler).

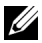

**REMARQUE : Si vous appuyez sur le**  $\triangleright$  **bouton (Démarrer), vous** n'enverrez pas le fax si la disponibilité est fixée ou si le service de fax est verrouillé. (Pour davantage de détails, reportez-vous à la rubrique ["Définir le](#page-568-0)  [temps disponible"](#page-568-0) pour la disponibilité et à la rubrique ["Fonction activée"](#page-580-0) pour le service de fax.)

#### <span id="page-441-0"></span>**Envoyer un fax manuellement**

1 Chargez le(s) document(s) dans le chargeur automatique face vers le haut, la bordure supérieure pénétrant la première.

OU

Placez un seul document face vers le bas sur la vitre d'exposition et fermez le capot.

Pour de plus amples informations concernant le chargement d'un document, reportez-vous à la rubrique ["Charger un document original.](#page-436-0)".

- 2 Appuyez sur le bouton  $\mathcal{L}(\text{Fax})$ .
- 3 Réglez la résolution du document afin qu'elle corresponde à vos besoins. (Pour plus de détails, reportez-vous à la rubrique [«Ajustez la résolution du](#page-438-0)  [document](#page-438-0)». Pour régler le contraste, reportez-vous à la rubrique «[Ajuster le](#page-438-1)  [contraste du document](#page-438-1)».)
- 4 Appuyez sur le bouton  $\blacktriangledown$  jusqu'à ce que OnHook soit mis en surbrillance, puis appuyez sur le bouton  $\checkmark$  (Régler).
- 5 Appuyez sur le bouton  $\bigwedge$  ou  $\bigvee$  jusqu'à ce que  $\text{ActiveT}$  soit mis en surbrillance, puis appuyez sur le bouton  $\checkmark$  (Régler).
- 6 Saisissez le numéro de fax du télécopieur distant à l'aide du pavé numérique.
- 7 Si le document est chargé dans l'ADF, appuyez sur le bouton  $\triangleright$  (Démarrer).

Si le document n'est pas chargé dans l'ADF, appuyez sur le bouton  $\triangleright$ (Démarrer), appuyez sur  $\bigwedge$  ou  $\bigvee$  jusqu'à ce que le réglage souhaité soit mis en surbrillance puis appuyez sur le bouton  $\checkmark$  (Régler).

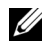

REMARQUE : Vous pouvez supprimer la tâche à tout moment lors de l'envoi du fax en appuyant sur le bouton (Annuler).

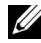

**REMARQUE : Si vous appuyez sur le**  $\triangleright$  **bouton (Démarrer), vous** n'enverrez pas le fax si la disponibilité est fixée ou si le service de fax est verrouillé. (Pour davantage de détails, reportez-vous à la rubrique ["Définir le](#page-568-0)  [temps disponible"](#page-568-0) pour la disponibilité et à la rubrique ["Fonction activée](#page-580-0)" pour le service de fax.)

# **Confirmer les transmissions**

Lorsque la dernière page de votre document a été envoyée avec succès, l'imprimante émet un bip et se remet en veille.

Si une erreur survient pendant l'envoi du fax, un message d'erreur s'affiche à l'écran.

Si vous recevez un message d'erreur, appuyez sur le bouton (Annuler) pour supprimer le message et essayez d'envoyer le document à nouveau.

Vous pouvez régler l'imprimante pour qu'elle imprime un rapport de confirmation automatique après chaque transmission de fax. Pour plus de détails, reportez-vous à la rubrique [«Imprimer un rapport»](#page-464-0).

### **Recomposition automatique**

Si le numéro que vous avez composé est occupé ou s'il ne répond pas lorsque vous envoyez un fax, l'imprimante va automatiquement recomposer le numéro toutes les minutes sur la base du numéro enregistré dans les réglages de numérotation.

Pour modifier l'intervalle de temps entre deux compositions ainsi que le nombre d'essais de recomposition, reportez-vous à la rubrique ["Options des réglages du](#page-427-0)  [fax disponibles.](#page-427-0)"

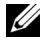

REMARQUE : L'imprimante ne va pas automatiquement recomposer un numéro qui était occupé si le numéro avait été saisi manuellement.

# **Envoyer un fax retardé**

Le mode Départ retardé peut être utilisé pour sauvegarder des documents numérisés pour les transmettre à une heure spécifiée afin de bénéficier de prix moindres sur les communications longues distances.

1 Chargez le(s) document(s) dans le chargeur automatique face vers le haut, la bordure supérieure pénétrant la première.

 $\overline{O}$ U

Placez un seul document face vers le bas sur la vitre d'exposition et fermez le capot.

Pour de plus amples informations concernant le chargement d'un document, reportez-vous à la rubrique ["Charger un document original.](#page-436-0)".

- 2 Appuyez sur le bouton  $\leq$  (Fax).
- 3 Réglez la résolution du document afin qu'elle corresponde à vos besoins. (Pour plus de détails, reportez-vous à la rubrique [«Ajustez la résolution du](#page-438-0)  [document](#page-438-0)». Pour régler le contraste, reportez-vous à la rubrique «[Ajuster le](#page-438-1)  [contraste du document](#page-438-1)».)
- 4 Appuyez sur le bouton insqu'à ce que Départ retardé soit mis en surbrillance, puis appuyez sur le bouton  $\checkmark$  (Régler).
- 5 Appuyez sur le bouton  $\bigwedge$  ou  $\bigvee$  jusqu'à ce que  $\land$ ctiver soit mis en surbrillance, puis appuyez sur le bouton  $\checkmark$  (Régler).
- 6 Saisissez l'heure de départ à l'aide du pavé numérique ou appuyez sur le bouton  $\triangle$  ou  $\triangle$ , puis appuyez sur le bouton  $\triangle$  (Régler).
- 7 Appuyez sur le bouton  $\bigwedge$  ou  $\bigvee$  jusqu'à ce que Fax vers soit mis en surbrillance, puis appuyez sur le bouton  $\checkmark$  (Régler).
- 8 Vérifiez que Pavé numérique est mis en surbrillance, puis appuyez sur le bouton  $\checkmark$  (Régler).
- 9 Saisissez le numéro du télécopieur distant à l'aide du pavé numérique, puis appuyez sur le bouton  $\checkmark$  (Régler).

Vous pouvez également utiliser les numérotations rapides ou groupées. (Pour plus de détails, reportez-vous à la rubrique [«Recomposition automatique](#page-454-0)».)

10 Appuyez sur le bouton  $\triangleright$  (Démarrer) pour numériser les données.

Lorsque le mode Départ retardé est activé, votre imprimante stocke dans sa mémoire tous les documents devant être faxés et les envoie à l'heure spécifiée. Lorsque l'envoi des fax en mode Départ retardé est terminé, les données dans la mémoire sont supprimées.

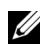

REMARQUE : Si vous éteignez et rallumez l'imprimante, les documents stockés sont envoyés dès que l'imprimante est rallumée.

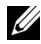

REMARQUE : Si l'heure de départ spécifiée se chevauche avec les périodes déterminées pour la disponibilité ou le service de fax, l'imprimante ne peut pas envoyer le fax retardé à l'heure indiquée. (Pour davantage de détails, reportez-vous à la rubrique "[Définir le temps disponible"](#page-568-0) pour la disponibilité et à la rubrique "[Fonction activée"](#page-580-0) pour le service de fax.)

# **Envoyer un fax depuis le pilote (Fax direct)**

Vous pouvez envoyer un fax directement depuis votre ordinateur en utilisant le pilote.

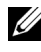

REMARQUE : Seuls des fax en noir et blanc peuvent être envoyés en utilisant la fonction Fax direct.

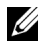

REMARQUE : Si l'heure de départ spécifiée se chevauche avec les périodes déterminées pour la disponibilité ou le service de fax, l'imprimante ne peut pas envoyer le fax retardé à l'heure indiquée. (Pour davantage de détails, reportez-vous à la rubrique "[Définir le temps disponible"](#page-568-0) pour la disponibilité et à la rubrique ["Fonction activée"](#page-580-0) pour le service de fax.)

# **Exemple**

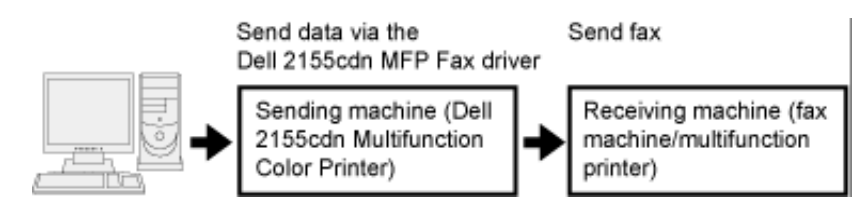

#### **Procédure**

REMARQUE : Les noms des boîtes de dialogue et des boutons peuvent être différents par rapport à ceux indiqués dans la procédure suivante en fonction de l'application que vous utilisez.

REMARQUE : Pour utiliser cette fonction, vous devez installer le pilote de fax. (Pour plus de détails, reportez-vous aux rubriques ["Insertion du CD contenant les](#page-128-0)  [pilotes et les utilitaires](#page-128-0)" pour Windows ou ["Installer les pilotes et le logiciel"](#page-158-0) pour Macintosh.)

- 1 Ouvrez le fichier que vous souhaitez envoyer par fax.
- 2 Ouvrez la boîte de dialogue dans l'application puis sélectionnez Dell 2155cdn MFP Fax.
- 3 Cliquez sur Préférences dans Windows ou sélectionnez Réglage FAX dans Macintosh.

Sous Microsoft Windows :

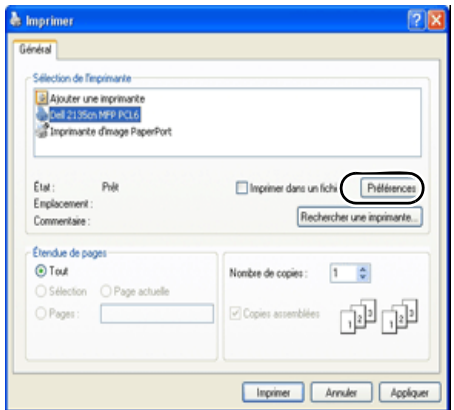

Sous Apple Macintosh :

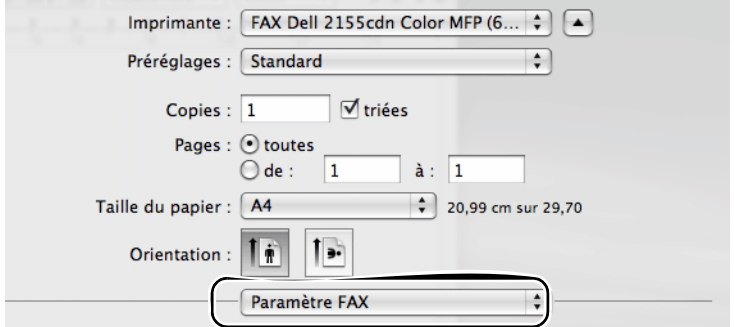

4 Lorsque la boîte de dialogue des réglages s'affiche, spécifiez les réglages suivants.

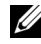

REMARQUE : Les réglages effectués ici s'appliquent à un seul envoi de fax uniquement.

Sous Microsoft Windows :

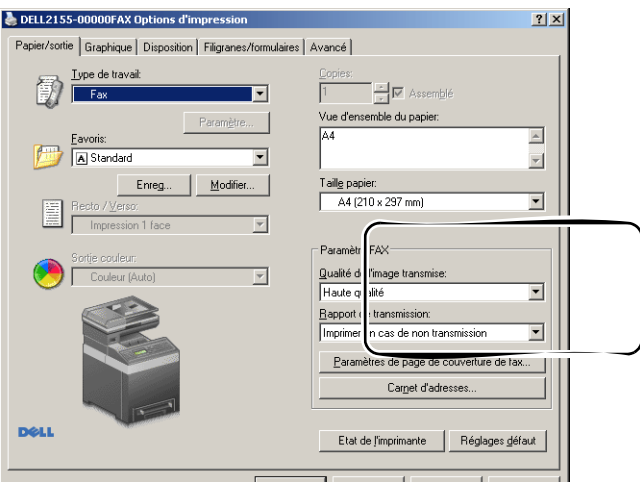

Sous Apple Macintosh :

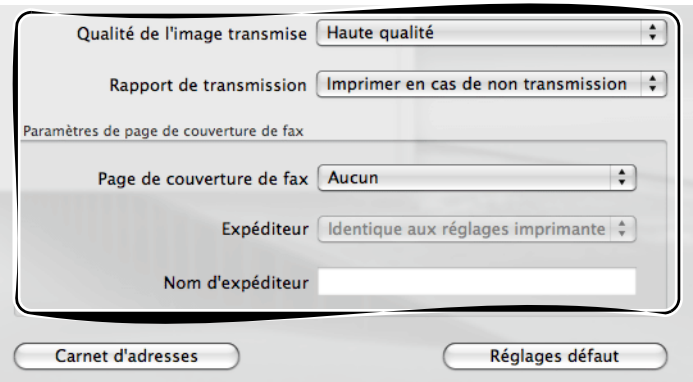

#### **a. Qualité de l'image transmise**

Objectif :

Déterminer la qualité du résultat d'impression.

Valeurs ·

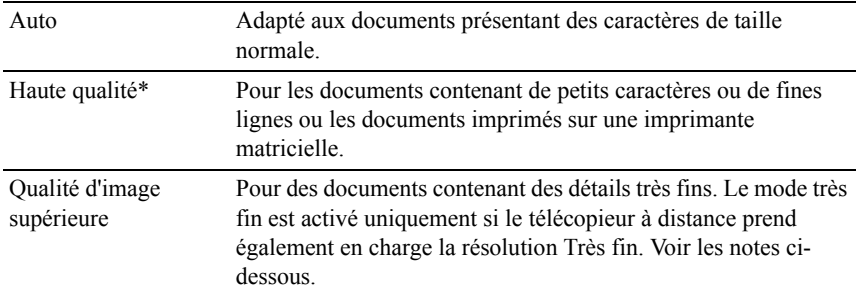

\* Indique le paramètre d'usine par défaut.

REMARQUE : Les fax imprimés avec la qualité d'image supérieure par le pilote de fax sont transmis avec la plus grande résolution prise en charge par le télécopieur récepteur.

#### **b. Rapport de transmission**

Objectif :

Spécifier s'il y a lieu d'imprimer un rapport de transmission.

Valeurs :

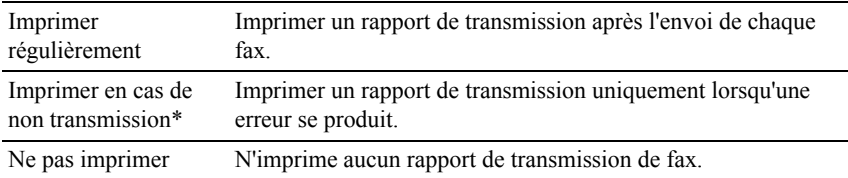

\* Indique le paramètre d'usine par défaut.

#### **c. Paramètres de page de couverture de fax**

Cliquez sur le bouton Paramètres de page de couverture de fax dans Windows ou sélectionnez Paramètres de page de couverture de fax dans la fonction Réglages de Macintosh.

#### **Page couv fax**

Objectif :

Spécifier s'il y a lieu de joindre une page de couverture à votre fax.

Valeurs :

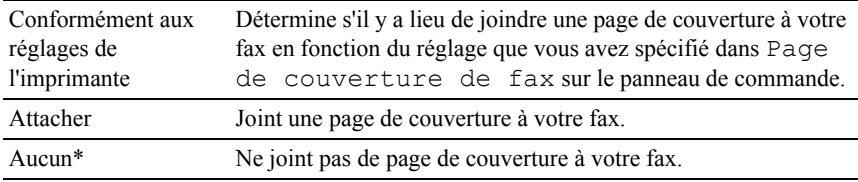

\* Indique le paramètre d'usine par défaut.

#### **Expéditeur**

Objectif :

Spécifier s'il y a lieu d'imprimer le nom de l'expéditeur sur la page de couverture du fax.

Valeurs :

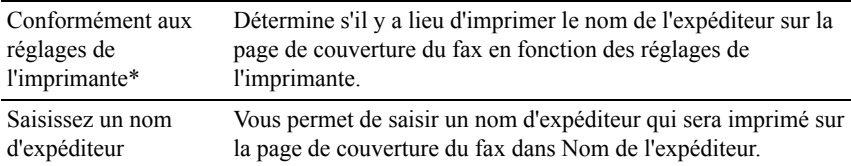

\* Indique le paramètre d'usine par défaut.

#### **Nom d'expéditeur**

Objectif :

Saisir un nom d'expéditeur qui sera imprimé sur la page de couverture du fax.

Le nom de l'expéditeur peut contenir jusqu'à 30 caractères. S'il dépasse les 30 caractères, seuls les 30 premiers caractères sont imprimés.

5 Dans Windows, cliquez sur OK pour fermer la boîte de dialogue Préférences d'impression puis cliquez sur Imprimer.

Dans Macintosh, cliquez sur Imprimer.

La boîte de dialogue Définir/vérifier la transmission du faxs'affiche.

#### **Sous Microsoft Windows :**

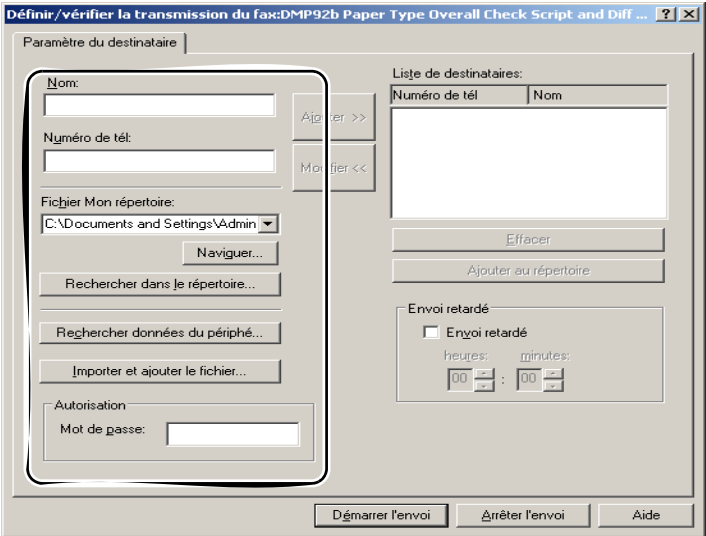

#### **Sous Apple Macintosh :**

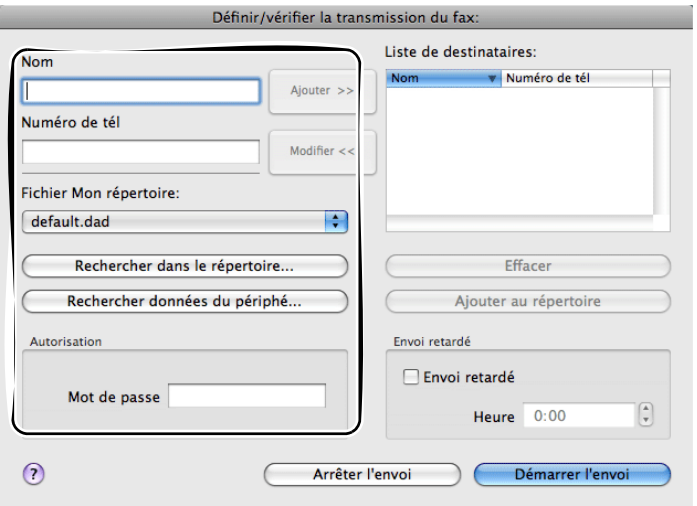

- 6 Saisissez le destinataire dans la zone appropriée. La procédure suivante est définie pour saisir le destinataire. Pour davantage de détails concernant le destinataire, veuillez vous reporter au fichier d'aide du pilote.
	- a Saisissez le nom et le numéro de fax directement.
	- b Sélectionnez un numéro de fax depuis un répertoire.
		- Rechercher dans le répertoire : Affiche une liste de numéros de fax enregistrés dans le fichier spécifié dans Fichier Mon répertoire.
		- Rechercher données du périphérique : Affiche une liste de numéros de fax enregistrés dans le répertoire sur la 2155cn/2155cdn Multifunction Color Printer.
		- Importer et ajouter le fichier (Windows uniquement) : Vous permet de sélectionner un fichier source tel qu'un fichier CSV, WAB, MAPI ou un serveur LDAP. (Pour plus de détails sur le serveur LDAP, reportez-vous aux rubriques ["Serveur LDAP"](#page-270-0) et "[Répertoire](#page-572-0)  [serveur](#page-572-0).")

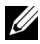

REMARQUE : Saisissez le mot de passe dans le champ Mot de passe dans la zone Autorisation avant d'envoyer un fax si le service de fax est verrouillé par un mot de passe.

Pour verrouiller le service de fax avec un mot de passe :

- 1 Appuyez sur le bouton  $\Box$  (Menu).
- 2 Appuyez sur le bouton  $\blacktriangledown$  jusqu'à ce que Configuration système s'affiche, puis appuyez sur le bouton  $\checkmark$  (Régler).
- 3 Appuyez sur le bouton  $\blacktriangleright$  jusqu'à ce que Menu Admin soit mis en évidence, puis appuyez sur le bouton  $\checkmark$  (Régler).
- 4 Appuyez sur le bouton viusqu'à ce que Réglages sécurisés soit mis en surbrillance, puis appuyez sur le bouton  $\checkmark$  (Régler).
- 5 Appuyez sur le bouton iusqu'à ce que Fonction activée soit mis en surbrillance, puis appuyez sur le bouton  $\checkmark$  (Régler).
- 6 Appuyez sur le bouton  $\blacktriangleright$  jusqu'à ce que Fax soit mis en surbrillance, puis appuyez sur le bouton  $\checkmark$  (Régler).
- 7 Appuyez sur le bouton iusqu'à ce que Activer (Mot de passe) soit mis en surbrillance, puis appuyez sur le bouton  $\checkmark$  (Régler).
- 8 Saisissez le mot de passe, puis appuyez sur le bouton  $\checkmark$  (Régler).

Pour vérifier si le fax a été envoyé :

- 1 Appuyez sur le bouton  $\Box$  (Menu).
- 2 Appuyez sur le bouton viusqu'à ce que Configuration système s'affiche, puis appuyez sur le bouton  $\checkmark$  (Régler).
- 3 Vérifiez que Rapport/liste est mis en surbrillance, puis appuyez sur le bouton  $\checkmark$  (Régler).
- 4 Appuyez sur le bouton iusqu'à ce que Historique des travaux soit mis en surbrillance, puis appuyez sur le bouton  $\checkmark$  (Régler).

Le rapport de l'historique des travaux est imprimé.

# **Recevoir un fax**

# **À propos des Modes de réception**

REMARQUE : Pour utiliser le mode Téléphone/Fax ou Répondeur/Fax, branchez un répondeur au connecteur de téléphone ( $\hat{\mathbb{L}}$ ) à l'arrière de votre imprimante.

Lorsque la mémoire est pleine, le fax est reçu en mode Téléphone.

### **Charger du papier pour recevoir des fax**

Les instructions relatives au chargement du papier dans le bac à papier sont identiques que vous souhaitiez imprimer, faxer ou numériser des documents, excepté que les fax ne peuvent être imprimés que sur du papier format Lettre, A4 ou Légal. Pour de plus amples informations concernant le chargement du papier, reportez-vous à la rubrique "[Chargement du support d'impression.](#page-312-0)". Pour davantage de détails concernant le type et la taille du papier dans le bas, reportez-vous à la rubrique ["Instructions relatives aux supports d'impression](#page-298-0)."

### **Recevoir un fax automatiquement en Mode fax**

Votre imprimante est réglée en usine en Mode fax.

Si vous recevez un fax, l'imprimante se met automatiquement en Mode fax après un délai spécifié et reçoit le fax.

Pour modifier l'intervalle de temps après lequel l'imprimante passe en mode fax après la réception d'un appel, reportez-vous à la rubrique ["Options des réglages](#page-427-0)  [du fax disponibles.](#page-427-0)".

# **Recevoir un fax manuellement en Mode téléphone**

Vous pouvez recevoir un fax en décrochant le combiné du téléphone externe puis en appuyant sur le code de réception à distance (reportez-vous à la rubrique "[Options des réglages du fax disponibles"](#page-427-0)) ou en réglant OnHook sur Activer (vous pouvez entendre une voix ou des tonalités de fax depuis la machine distante) puis en appuyant sur le bouton  $\triangleright$  (Démarrer).

L'imprimante commence à recevoir un fax et se remet en veille à la fin de la réception.

# **Recevoir un fax automatiquement en mode Téléphone/Fax ou Répondeur/Fax**

Pour utiliser le mode Téléphone/Fax ou Répondeur/Fax, vous devez brancher un téléphone externe au connecteur de téléphone ( $\mathbb{R}$ ) à l'arrière de votre imprimante.

Si l'appelant laisse un message, le répondeur stocke le message comme il le ferait normalement. Si votre imprimante reconnaît une tonalité de fax sur la ligne, elle commence immédiatement à recevoir le fax.

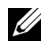

**EXARPARQUE** : Si yous avez réglé votre imprimante sur Répondeur/Fax et que votre répondeur est éteint, ou si aucun répondeur n'est connecté à votre imprimante, cette dernière va automatiquement se mettre en mode Fax après une période de temps déterminée.

# **Recevoir un fax manuellement en utilisant un téléphone externe**

Cette fonction fonctionne mieux si vous utilisez un téléphone externe connecté au connecteur de téléphone  $\binom{m}{k}$  à l'arrière de l'imprimante. Vous pouvez recevoir un fax d'une personne avec laquelle vous parlez avec le téléphone externe sans avoir à aller à l'imprimante.

Lorsque vous recevez un appel sur le téléphone externe et que vous entendez des tonalités de fax, appuyez sur les touches à deux chiffres du téléphone externe ou réglez OnHook sur Désactiver puis appuyez sur le bouton (Démarrer).

L'imprimante reçoit le document.

Appuyez lentement sur les boutons les uns après les autres. Si vous continuez à entendre les tonalités de fax du télécopieur distant, essayez d'appuyer une nouvelle fois sur les touches à deux chiffres.

Le code de réception à distance est réglé sur Désactiver en usine. Vous pouvez modifier le numéro à deux chiffres et en choisir un autre qui vous convient. Pour plus de détails concernant le changement du code, reportez-vous à la section ["Options des réglages du fax disponibles](#page-427-0)."

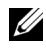

REMARQUE : Réglez le système de numérotation de votre téléphone externe sur DTMF.

# **Recevoir des fax en utilisant le mode DRPD**

Le DRPD est un service de la compagnie de téléphone qui permet à un utilisateur d'utiliser une seule ligne de téléphone pour répondre à plusieurs numéros de téléphone différents. Le numéro spécifique qu'une personne utilise pour vous appeler est identifié par plusieurs sonneries, qui consistent en plusieurs combinaisons de sons longs et courts.

Avant d'utiliser l'option Distinctive Ring Pattern Detection (DRPD - détection de sonnerie distincte), la fonction de sonnerie distincte doit être installée sur votre téléphone par votre compagnie de téléphone. Pour régler l'option Distinctive Ring Pattern Detection, il est nécessaire que vous ayez une autre ligne téléphonique chez vous ou qu'une personne puisse composer votre numéro de FAX depuis l'extérieur.

Pour régler l'option DRDP :

- 1 Appuyez sur le bouton  $\boxed{\equiv}$  (Menu).
- 2 Appuyez sur le bouton  $\blacktriangledown$  jusqu'à ce que Configuration système s'affiche, puis appuyez sur le bouton  $\checkmark$  (Régler).
- 3 Appuyez sur le bouton  $\blacktriangleright$  jusqu'à ce que Menu Admin soit mis en évidence, puis appuyez sur le bouton  $\checkmark$  (Régler).
- 4 Appuyez sur le bouton iusqu'à ce que Paramètres Fax soit mis en surbrillance, puis appuyez sur le bouton  $\checkmark$  (Régler).
- 5 Appuyez sur le bouton iusqu'à ce que Option DRDP soit mis en surbrillance, puis appuyez sur le bouton  $\checkmark$  (Régler).
- 6 Appuyez sur le bouton  $\bigwedge$  ou  $\bigvee$  jusqu'à ce que l'option souhaitée soit mise en évidence, puis appuyez sur le bouton  $\checkmark$  (Régler).
- 7 Redémarrez l'imprimante en coupant l'alimentation puis en la rebranchant.

Pour recevoir des fax avec l'option DRPD, vous devez régler le menu sur DRPD. Pour plus de détails, reportez-vous à la rubrique «Options des [réglages du fax disponibles»](#page-427-0).

Votre imprimante propose sept options DRPD. Si votre compagnie de téléphone propose ce type de service, demandez-lui quelle option vous devez sélectionner pour utiliser le service.

#### **Recevoir des fax enregistrés dans la mémoire**

Du fait que votre imprimante est un appareil multifonctions, elle peut recevoir des fax pendant que vous faites des copies ou des impressions. Si vous recevez un fax pendant que vous faites une copie ou une impression ou alors qu'il n'y a plus de papier ou de toner, votre imprimante stocke les fax entrants dans la mémoire. Ensuite, dès que vous avez fini de faire les copies ou d'imprimer, ou après que vous avez rechargé les consommables, l'imprimante imprime les fax automatiquement.

## **Mise en file d'attente Réception**

Vous pouvez recevoir des fax à partir d'un télécopieur distant au moment où vous voulez les recevoir.

- 1 Appuyez sur le bouton  $\mathcal{L}(\text{Fax})$ .
- 2 Appuyez sur le bouton viusqu'à ce que Mise en file d'attente des réceptions soit mis en surbrillance, puis appuyez sur le bouton  $\checkmark$ (Régler).
- 3 Appuyez sur le bouton  $\bigwedge$  ou  $\bigvee$  jusqu'à ce que  $\text{Activex}$  soit mis en surbrillance, puis appuyez sur le bouton  $\checkmark$  (Régler).
- 4 Saisissez le numéro du télécopieur distant à l'aide du pavé numérique, puis appuyez sur le bouton  $\checkmark$  (Régler).

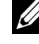

REMARQUE : Pour plus d'informations sur la manière de saisir le numéro de fax du télécopieur distant, reportez-vous à la rubrique "[Envoyer un fax](#page-439-0)  [automatiquement"](#page-439-0) ou "[Envoyer un fax manuellement](#page-441-0)."

5 Appuyez sur le bouton  $\triangleright$  (Démarrer).

# <span id="page-454-0"></span>**Recomposition automatique**

### **Numérotation rapide**

Vous pouvez stocker jusqu'à 200 numéros fréquemment composés dans les emplacements de numérotation rapide (001-200).

Lorsqu'une tâche à numérotation rapide spécifiée dans les modes fax retardé ou recomposition existe, vous ne pouvez pas modifier le numéro rapide à partir du panneau de commande ou du Dell Printer Configuration Web Tool.

## <span id="page-455-0"></span>**Réglage de la Numérotation rapide**

- 1 Appuyez sur le bouton  $\boxed{\equiv}$  (Menu).
- 2 Appuyez sur le bouton  $\blacktriangleright$  jusqu'à ce que Configuration système s'affiche, puis appuyez sur le bouton  $\checkmark$  (Régler).
- 3 Appuyez sur le bouton viusqu'à ce que Menu Admin soit mis en évidence, puis appuyez sur le bouton  $\checkmark$  (Régler).
- 4 Vérifiez que Répertoire est mis en surbrillance, puis appuyez sur le bouton  $\checkmark$  (Régler).
- 5 Vérifiez que Numérotation rapide est mis en surbrillance, puis appuyez sur le bouton  $\checkmark$  (Régler).
- 6 Appuyez sur le bouton  $\bullet$  jusqu'à ce que le numéro rapide compris entre 001 et 200 soit mis en surbrillance, puis appuyez sur le bouton  $\checkmark$  (Régler).
- 7 Vérifiez que Nom est mis en surbrillance, puis appuyez sur le bouton  $\checkmark$ (Régler).
- 8 Saisissez le nom, puis appuyez sur le bouton  $\checkmark$  (Régler).
- 9 Appuyez sur le bouton iusqu'à ce que Numéro téléphone soit mis en surbrillance, puis appuyez sur le bouton  $\checkmark$  (Régler).
- 10 Saisissez le numéro que vous voulez enregistrer à l'aide du pavé numérique, puis appuyez sur le bouton  $\checkmark$  (Régler).

Pour insérer une pause entre les numéros, appuyez sur le  $\mathcal{Q}$ bouton(Compo/Pause).

"-" apparaît à l'écran.

Pour attribuer un nom au numéro, saisissez le nom. Pour de plus amples informations concernant la manière de saisir les noms, reportez-vous à la rubrique ["Utilisation du pavé numérique pour saisir des caractères.](#page-423-0)".

11 Appuyez sur le bouton iusqu'à ce que Appliquer les réglages soit mis en surbrillance, puis appuyez sur le bouton  $\checkmark$  (Régler).

Lorsqu'un message vous demande d'appliquer les réglages, appuyez sur le bouton **pour sélectionner** Oui, puis appuyez sur le bouton  $\checkmark$  (Régler). Pour enregistrer plusieurs numéros de fax, répétez les étapes 6 à 11.

Pour revenir à l'écran supérieur du menu  $\Box$  (Menu), appuyez sur le bouton AC (Tout Effacer).

### <span id="page-456-0"></span>**Envoyer un fax en utilisant la numérotation rapide**

1 Chargez le(s) document(s) dans le chargeur automatique face vers le haut, la bordure supérieure pénétrant la première.

 $\overline{O}$ 

Placez un seul document face vers le bas sur la vitre d'exposition et fermez le capot.

Pour de plus amples informations concernant le chargement d'un document, reportez-vous à la rubrique ["Charger un document original.](#page-436-0)".

- 2 Pour saisir le numéro rapide, suivez une des instructions suivantes après avoir appuyé sur le bouton  $\leq$  (Fax) :
	- Vérifiez que Fax vers est mis en surbrillance, puis appuyez sur le bouton  $\checkmark$  (Régler). Appuyez sur le bouton  $\checkmark$  jusqu'à ce que Numérotation rapide s'affiche, puis appuyez sur le bouton  $\checkmark$ (Régler).
	- Appuyez sur le bouton  $\sqrt{\phantom{a}}$  (Numérotation Rapide).
- 3 Saisissez le numéro rapide entre 001 et 200 à l'aide du pavé numérique, puis appuyez sur le bouton  $\checkmark$  (Régler).

Le nom correspondant saisi s'affiche brièvement. Pour confirmer le nom à nouveau, appuyez sur le bouton  $\checkmark$  (Régler).

- 4 Réglez la résolution du document afin qu'elle corresponde à vos besoins. (Pour plus de détails, reportez-vous à la rubrique «[Ajustez la résolution du](#page-438-0)  [document»](#page-438-0). Pour régler le contraste, reportez-vous à la rubrique [«Ajuster le](#page-438-1)  [contraste du document](#page-438-1)».)
- 5 Appuyez sur le bouton  $\triangleright$  (Démarrer).

Le document est numérisé dans la mémoire.

Si le document est posé sur la vitre du chargeur de documents, l'écran vous demande de poser une autre feuille. Appuyez sur le bouton  $\bigwedge$  ou  $\bigvee$  pour sélectionner Oui et ajouter d'autres documents ou sélectionnez Non pour

commencer à envoyer le fax immédiatement, puis appuyez sur le bouton (Régler) .

Le numéro de fax enregistré dans l'emplacement de numérotation rapide est automatique composé. Le document est envoyé lorsque le télécopieur distant répond.

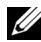

REMARQUE : En utilisant un astérisque (\*) dans le premier chiffre, vous pouvez envoyer un document à plusieurs destinataires. Par exemple, si vous saisissez 00\*, vous pouvez envoyer un document à tous les destinataires enregistrés entre 001 et 009.

### **Numérotation groupée**

Si vous envoyez fréquemment le même document à plusieurs destinataires, vous pouvez créer un groupe de ces destinataires et les enregistrer dans le même emplacement de numérotation groupée à un chiffre. Cela vous permet d'utiliser le réglage de numérotation groupée pour envoyer le même document à tous les destinataires du groupe.

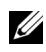

REMARQUE : Vous ne pouvez pas inclure un numéro groupé dans un autre numéro groupé.

### **Réglage de la Numérotation groupée**

- 1 Appuyez sur le bouton  $\Box$  (Menu).
- 2 Appuyez sur le bouton  $\blacktriangledown$  jusqu'à ce que Configuration système s'affiche, puis appuyez sur le bouton  $\checkmark$  (Régler).
- 3 Appuyez sur le bouton jusqu'à ce que Menu Admin soit mis en évidence, puis appuyez sur le bouton  $\checkmark$  (Régler).
- 4 Vérifiez que Répertoire est mis en surbrillance, puis appuyez sur le bouton  $\checkmark$  (Régler).
- 5 Appuyez sur le bouton  $\blacktriangledown$  jusqu'à ce que Numérotation groupée s'affiche, puis appuyez sur le bouton  $\checkmark$  (Régler).
- 6 Appuyez sur le bouton  $\blacktriangledown$  jusqu'à ce que le numéro groupé compris entre 1et 6 souhaité soit mis en surbrillance, puis appuyez sur le bouton  $\checkmark$ (Régler).

Si un numéro est déjà enregistré dans l'emplacement que vous choisissez, l'écran affiche le numéro afin que vous puissiez le modifier. Pour

recommencer avec un autre numéro groupé, appuyez sur le bouton (Retour).

- 7 Vérifiez que Nom est mis en surbrillance, puis appuyez sur le bouton  $\checkmark$ (Régler).
- 8 Saisissez le nom que vous voulez enregistrer à l'aide du pavé numérique, puis appuyez sur le bouton  $\checkmark$  (Régler). Pour de plus amples informations concernant la manière de saisir les noms, reportez-vous à la rubrique ["Utilisation du pavé numérique pour saisir des caractères.](#page-423-0)".
- 9 Appuyez sur le bouton v jusqu'à ce que Numéro rapide s'affiche, puis appuyez sur le bouton  $\checkmark$  (Régler).
- 10 Appuyez sur le bouton iusqu'à ce que le numéro souhaité soit mis en surbrillance, puis appuyez sur le bouton pour sélectionner les numéros rapides. Appuyez sur le bouton  $\checkmark$  (Régler) pour confirmer.
- 11 Appuyez sur le bouton iusqu'à ce que Appliquer les réglages soit mis en surbrillance, puis appuyez sur le bouton  $\checkmark$  (Régler).

Lorsqu'un message vous demande d'appliquer les réglages, appuyez sur le bouton pour sélectionner  $\circ$ ui, puis appuyez sur le bouton  $\checkmark$  (Régler).

Pour enregistrer plusieurs numéros groupés, répétez les étapes 6 à 11.

Pour revenir à l'écran supérieur du menu  $\mathbf{=}$  (Menu), appuyez sur le bouton AC (Tout Effacer).

# **Editer la Numérotation groupée**

Vous pouvez supprimer un numéro rapide spécifique d'un groupe sélectionné ou ajouter un nouveau numéro au groupe sélectionné.

- 1 Appuyez sur le bouton  $\Box$  (Menu).
- 2 Appuyez sur le bouton  $\blacktriangledown$  jusqu'à ce que Configuration système s'affiche, puis appuyez sur le bouton  $\checkmark$  (Régler).
- 3 Appuyez sur le bouton  $\blacktriangleright$  iusqu'à ce que Menu Admin soit mis en évidence, puis appuyez sur le bouton  $\checkmark$  (Régler).
- 4 Vérifiez que Répertoire est mis en surbrillance, puis appuyez sur le bouton  $\checkmark$  (Régler).
- 5 Appuyez sur le bouton iusqu'à ce que Numérotation groupée s'affiche, puis appuyez sur le bouton  $\checkmark$  (Régler).
- 6 Appuyez sur le bouton  $\blacktriangleright$  jusqu'à ce que le numéro groupé que vous voulez éditer soit mis en surbrillance, puis appuyez sur le bouton  $\checkmark$  (Régler).
- 7 Vérifiez que Nom est mis en surbrillance, puis appuyez sur le bouton  $\checkmark$ (Régler).
- 8 Saisissez le nouveau nom, puis appuyez sur le bouton  $\checkmark$  (Régler).
- 9 Appuyez sur le bouton viusqu'à ce que Numéro rapide s'affiche, puis appuyez sur le bouton  $\checkmark$  (Régler).
- 10 Appuyez sur le bouton  $\blacktriangleright$  jusqu'à ce que le numéro rapide que vous voulez éditer soit mis en surbrillance, puis appuyez sur le bouton  $\sum$  pour sélectionner ou enlever le numéro rapide. Appuyez sur le bouton (Régler).
- 11 Appuyez sur le bouton iusqu'à ce que Appliquer les réglages soit mis en surbrillance, puis appuyez sur le bouton  $\checkmark$  (Régler).

Lorsqu'un message vous demande d'appliquer les réglages, appuyez sur le bouton **pour sélectionner** Oui, puis appuyez sur le bouton  $\checkmark$  (Régler).

Pour supprimer un numéro groupé existant, appuyez sur le bouton (Annuler) .

REMARQUE : Lorsque vous supprimez le dernier numéro rapide dans un groupe, le groupe lui-même n'est pas supprimé.

Si vous voulez éditer un autre numéro groupé, répétez les étapes 6 à 11.

Pour revenir à l'écran supérieur du menu  $\equiv$  (Menu), appuyez sur le bouton AC (Tout Effacer).

### **Envoyer un fax en utilisant la numérotation groupée (Transmission multi-adresses)**

Vous pouvez utiliser une numérotation groupée pour diffuser ou retarder des transmissions.

Suivez la procédure de l'opération souhaitée. (Pour la transmission retardée, reportez-vous à la rubrique «[Définition des options des réglages du fax](#page-427-1)».)

Vous pouvez utiliser un ou plusieurs numéros groupés dans une même opération. Poursuivez la procédure pour achever l'opération souhaitée.

Votre imprimante numérise automatiquement dans la mémoire le document chargé dans le chargeur de documents automatique ou posé sur la vitre du chargeur de documents. L'imprimante compose chacun des numéros inclus dans le groupe.

### <span id="page-460-0"></span>**Imprimer une Liste de numérotation rapide**

Vous pouvez vérifier votre réglage de numérotation automatique en imprimant une liste de numérotation rapide.

- 1 Appuyez sur le bouton  $\boxed{\equiv}$  (Menu).
- 2 Appuyez sur le bouton iusqu'à ce que Configuration système soit mis en surbrillance, puis appuyez sur le bouton  $\checkmark$  (Régler).
- 3 Vérifiez que Rapport/liste est mis en surbrillance, puis appuyez sur le bouton  $\checkmark$  (Régler).
- 4 Appuyez sur le bouton iusqu'à ce que Numérotation rapide s'affiche, puis appuyez sur le bouton  $\checkmark$  (Régler).

Une liste de vos numéros rapides est imprimée.

# **Répertoire**

Vous pouvez sélectionner ou rechercher les numéros de téléphone enregistrés à partir des répertoires.

1 Chargez le(s) document(s) dans le chargeur automatique face vers le haut, la bordure supérieure pénétrant la première.

 $\overline{O}$ 

Placez un seul document face vers le bas sur la vitre d'exposition et fermez le capot.

Pour de plus amples informations concernant le chargement d'un document, reportez-vous à la rubrique ["Charger un document original.](#page-436-0)".

- 2 Appuyez sur le bouton  $\log$  (Fax).
- 3 Vérifiez que Fax vers est mis en surbrillance, puis appuyez sur le bouton  $\checkmark$  (Régler).
- 4 Pour sélectionner un destinataire, effectuez l'une des actions suivantes :
	- Sélectionner à partir du répertoire :

Appuyez sur le bouton  $\blacktriangledown$  jusqu'à ce que Répertoire soit mis en surbrillance, puis appuyez sur le bouton  $\checkmark$  (Régler).

• Rechercher à partir du répertoire local ou du répertoire de serveur :

Appuyez sur le bouton viusqu'à ce que Recherche à partir du répertoire local ou Recherche à partir du répertoire de serveur soit mis en surbrillance, puis appuyez sur le bouton  $\checkmark$  (Régler).

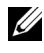

REMARQUE : Pour plus d'informations concernant le répertoire et le répertoire de serveur, reportez-vous à la rubrique ["Carnet](#page-624-0)  [d'adresses.](#page-624-0)"

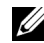

**EXARPARQUE** : Si vous utilisez le répertoire de serveur, Répertoire de serveur doit être réglé sur Activer. Pour plus de détails, reportez-vous aux rubriques ["Répertoire serveur](#page-572-0)" et ["Serveur LDAP](#page-270-0).".

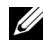

REMARQUE : Les numéros de téléphone doivent être enregistrés avant que vous puissiez sélectionner Répertoire sur le panneau de commande.

- 5 Appuyez sur le bouton pour sélectionner ou saisir un mot de passe pour rechercher les destinataires, puis appuyez sur le bouton  $\checkmark$  (Régler).
- 6 Appuyez sur le bouton  $\triangleright$  (Démarrer).

# **Autres Manières de faxer**

# **En utilisant le Mode de réception sécurisée**

Vous pouvez avoir la nécessité que des personnes non autorisées ne puissent pas avoir accès aux fax que vous recevez. Vous pouvez activer le mode fax sécurisé en utilisant l'option Réception sécurisée pour limiter l'impression de tous les fax reçus à un moment où personne ne se trouve auprès de l'imprimante. Avec le mode fax sécurisé, tous les fax entrants iront dans la mémoire. Lorsque le mode est désactivé, tous les fax stockés seront enregistrés.

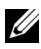

REMARQUE : Avant l'opération, vérifiez que le Verrouillage panneau est activé.

<span id="page-461-0"></span>Pour activer le Mode de réception sécurisée :

1 Appuyez sur le bouton  $\Box$  (Menu).

- 2 Appuyez sur le bouton  $\blacktriangledown$  jusqu'à ce que Configuration système s'affiche, puis appuyez sur le bouton  $\checkmark$  (Régler).
- 3 Appuyez sur le bouton  $\blacktriangleright$  jusqu'à ce que Menu Admin soit mis en évidence, puis appuyez sur le bouton  $\checkmark$  (Régler).
- 4 Appuyez sur le bouton viusqu'à ce que Réglages sécurisés soit mis en surbrillance, puis appuyez sur le bouton  $\checkmark$  (Régler).
- 5 Appuyez sur le bouton iusqu'à ce que Réception sécurisée soit mis en surbrillance, puis appuyez sur le bouton  $\checkmark$  (Régler).
- 6 Vérifiez que Déf. réc. sécurisée est mis en surbrillance, puis appuyez sur le bouton  $\checkmark$  (Régler).
- 7 Appuyez sur le bouton  $\bigwedge$  ou  $\bigvee$  pour sélectionner Activer, puis appuyez sur le bouton  $\checkmark$  (Régler).
- 8 Saisissez un mot de passe à quatre chiffres à l'aide du pavé numérique, puis appuyez sur le bouton  $\checkmark$  (Régler).
- 9 Vérifiez que Activer est mis en surbrillance, puis appuyez sur le bouton  $\checkmark$  (Régler).

Pour revenir à l'écran supérieur du menu (Menu), appuyez sur le bouton AC (Tout Effacer).

Lorsqu'un fax est reçu avec le mode de réception sécurisée, votre imprimante le stocke dans sa mémoire et l'écran ETAT DU TRAVAIL affiche "Réception sécurisée" pour vous indiquer qu'il y a un fax en mémoire.

Pour imprimer les documents reçus :

- 1 Appuyez sur le  $\Box$  bouton (Menu).
- 2 Appuyez sur le bouton  $\blacktriangleright$  iusqu'à ce que ETAT DU TRAVAIL soit mis en surbrillance, puis appuyez sur le bouton  $\checkmark$  (Régler).
- 3 Appuyez sur le bouton iusqu'à ce que Réception sécurisée soit mis en surbrillance, puis appuyez sur le bouton  $\checkmark$  (Régler).
- 4 Saisissez le mot de passe, puis appuyez sur le bouton  $\checkmark$  (Régler). Les fax stockés dans la mémoire sont imprimés.

Pour désactiver le Mode de réception sécurisée :

- 1 Suivez les mêmes étapes 1à 6 dans "[Pour activer le Mode de réception](#page-461-0)  [sécurisée :"](#page-461-0) et sélectionnez Déf. réc. sécurisée.
- 2 Appuyez sur le bouton  $\bigwedge$  ou  $\bigvee$  jusqu'à ce que Désactiver s'affiche, puis appuyez sur le bouton  $\checkmark$  (Régler). Pour revenir à l'écran supérieur du menu  $\blacksquare$  (Menu), appuyez sur le bouton AC (Tout Effacer).

## **En utilisant un répondeur**

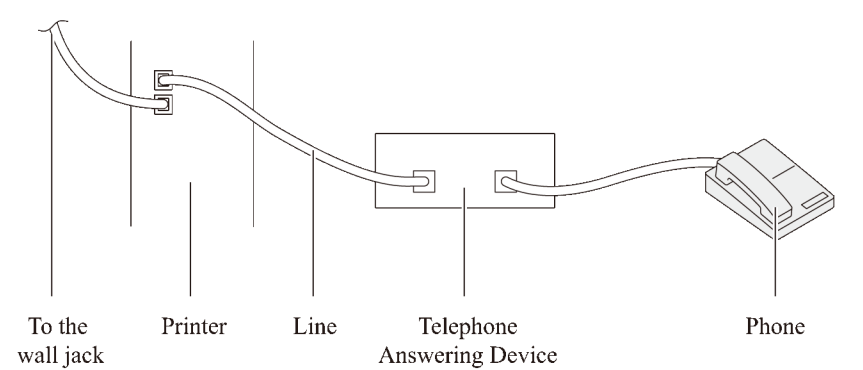

Vous pouvez connecter un répondeur directement à l'arrière de votre imprimante tel qu'illustré ci-dessous.

- Réglez votre imprimante sur Répondeur/Fax et réglez Réc. auto Rép/Fax pour spécifier l'heure du répondeur.
- Lorsque le répondeur prend l'appel, l'imprimante surveille et prend la ligne si des tonalités de fax sont reçues puis elle commence à recevoir le fax.
- Si le répondeur est éteint, l'imprimante bascule automatiquement sur Fax après un nombre déterminé de sonneries.
- Si vous répondez à l'appel et entendez des tonalités de fax, l'imprimante répondra au fax si vous [???]

Réglez OnHook sur Activer (vous pouvez entendre une voix ou des tonalités de fax depuis le télécopieur distant) puis appuyez sur le bouton  $\triangleright$ (Démarrer) et raccrochez le combiné.

 $O<sub>U</sub>$ 

Réglez le code de réception à distance à deux chiffres et raccrochez le combiné.

## **En utilisant un modem d'ordinateur**

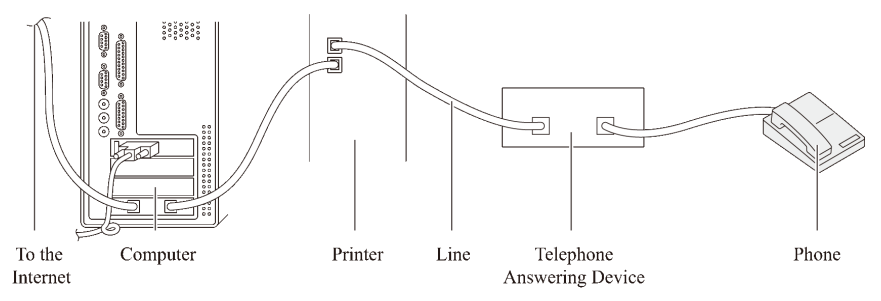

Si vous voulez utiliser votre modem d'ordinateur pour faxer ou dans une connexion internet commutée, connectez le modem d'ordinateur directement à l'arrière de votre imprimante avec le répondeur tel qu'illustré ci-dessus.

- Réglez votre imprimante sur Répondeur/Fax et réglez Réc. auto Rép/Fax pour spécifier l'heure du répondeur.
- Désactivez la fonction réception-fax du modem de l'ordinateur.
- N'utilisez pas le mode d'ordinateur si votre imprimante est en train d'envoyer ou de recevoir un fax.
- Suivez les instructions fournies avec votre modem d'ordinateur et l'application de fax pour faxer via le modem de l'ordinateur.

# <span id="page-464-0"></span>**Imprimer un rapport**

Les rapports suivants peuvent être utiles lors de l'utilisation du fax :

REMARQUE : Pour plus de détails concernant d'autres rapports, reportez-vous à la rubrique « [Rapports](#page-476-0) ».

- • [Numérotation spéciale](#page-465-0)
- • [Carnet d'adresses](#page-465-1)
- • [Adressedu serveur](#page-465-2)
- • [Activité de fax](#page-465-3)
- • [Fax en attente](#page-465-4)

• [Compteur d'impression](#page-465-5)

# <span id="page-465-0"></span>**Numérotation spéciale**

Cette liste montre tous les numéros actuellement enregistrés dans la mémoire de votre imprimante en tant que numéros rapides.

Vous pouvez imprimer cette liste des numéros rapides à partir du panneau de commande. (Pour plus de détails, reportez-vous à la rubrique «[Imprimer une](#page-460-0)  [Liste de numérotation rapide»](#page-460-0).)

## <span id="page-465-1"></span>**Carnet d'adresses**

Cette liste montre toutes les adresses actuellement enregistrées dans la mémoire de l'imprimante en tant qu'informations du Carnet d'adresses.

# <span id="page-465-2"></span>**Adressedu serveur**

Cette liste montre tous les numéros actuellement enregistrés dans la mémoire de l'imprimante en tant qu'informations d'adresse du serveur.

# <span id="page-465-3"></span>**Activité de fax**

Ce rapport montre des informations concernant les fax que vous avez récemment envoyés ou reçus.

### <span id="page-465-4"></span>**Fax en attente**

Cette liste montre l'état des fax en attente. Vous pouvez imprimer cette liste pour confirmer vos modifications après un changement dans les réglages.

# <span id="page-465-5"></span>**Compteur d'impression**

Ce rapport indique le nombre total de pages imprimées. Le rapport sera intitulé Rapport Dell ColorTrack.

Procédures ·

- 1 Appuyez sur le  $\Box$  bouton (Menu).
- 2 Appuyez sur le bouton  $\blacktriangledown$  jusqu'à ce que Configuration système soit mis en surbrillance, puis appuyez sur le bouton  $\checkmark$  (Régler).
- 3 Vérifiez que Rapport/liste est mis en surbrillance, puis appuyez sur le bouton  $\checkmark$  (Régler).

4 Appuyez sur le bouton  $\blacktriangledown$  jusqu'à ce que le rapport ou la liste que vous voulez imprimer soit mis en surbrillance, puis appuyez sur le bouton  $\checkmark$ (Régler) .

Le rapport ou la liste sélectionné est imprimé.

- Numérotation rapide : liste des numéros rapides
- Carnet d'adresses : Liste du carnet d'adresses
- Adresse de serveur : Liste d'adresses de serveur
- Activité de fax : Informations concernant l'activité de fax
- Fax en attente : Fax en attente
- Compteur d'impression : Rapport du volume d'impression

# **Modifier les options de réglages**

- 1 Appuyez sur le  $\equiv$  bouton (Menu).
- 2 Appuyez sur le bouton  $\blacktriangleright$  jusqu'à ce que Configuration système s'affiche, puis appuyez sur le bouton  $\checkmark$  (Régler).
- 3 Appuyez sur le bouton iusqu'à ce que Réglages par défaut soit mis en surbrillance, puis appuyez sur le bouton  $\checkmark$  (Régler).
- 4 Appuyez sur le bouton  $\blacktriangledown$  jusqu'à ce que Fax par défaut soit mis en surbrillance, puis appuyez sur le bouton  $\checkmark$  (Régler).
- 5 Appuyez sur le bouton  $\blacktriangleright$  jusqu'à ce que le menu souhaité soit mis en surbrillance, puis appuyez sur le bouton  $\checkmark$  (Régler).
- 6 Appuyez sur le bouton  $\triangle$  ou  $\blacktriangleright$  jusqu'à ce que le réglage souhaité s'affiche ou saisissez la valeur à l'aide du pavé numérique, puis appuyez sur le bouton  $\checkmark$  (Régler).

Pour revenir à l'écran supérieur du menu  $\equiv$  (Menu), appuyez sur le bouton AC (Tout Effacer).
# **Connaissez votre imprimante**

 $\mathbf{I}$ 

21

# **Présentation des menus de la boîte à outils**

Grâce à la boîte à outils, vous pouvez afficher, spécifier ou diagnostiquer les réglages de l'imprimante.

La boîte à outils est composée des onglets Rapport des réglages de l'imprimante, Entretient de l'imprimante et Diagnostic.

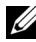

**EXARQUE** : Une boîte de dialogue Mot de passe apparaît la première fois que vous modifiez les réglages sur Boîte à outils lorsque Verr. panneau est activé sur l'imprimante. Dans ce cas, entrez le mot de passe défini et cliquez sur OK pour appliquer les réglages.

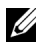

REMARQUE : Les images utilisées et les procédures décrites dans ce manuel sont celles de l'imprimante couleur multifonction Dell™ 2155cdn.

# **Rapport des réglages de l'imprimante**

L'onglet Rapport des réglages de l'imprimante comprend les pages Informations sur l'imprimante, Réglages du menu, Rapports, Réglages TCP/IP, Réglages par défaut et Réglages du fax.

#### **Informations sur l'imprimante**

Objectif :

Affichage des informations système de l'imprimante.

Valeurs ·

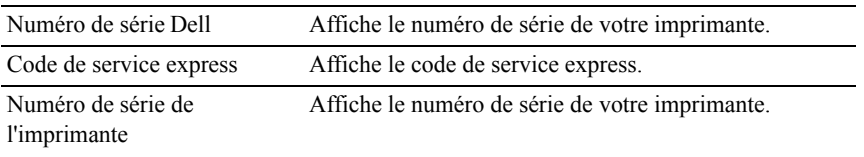

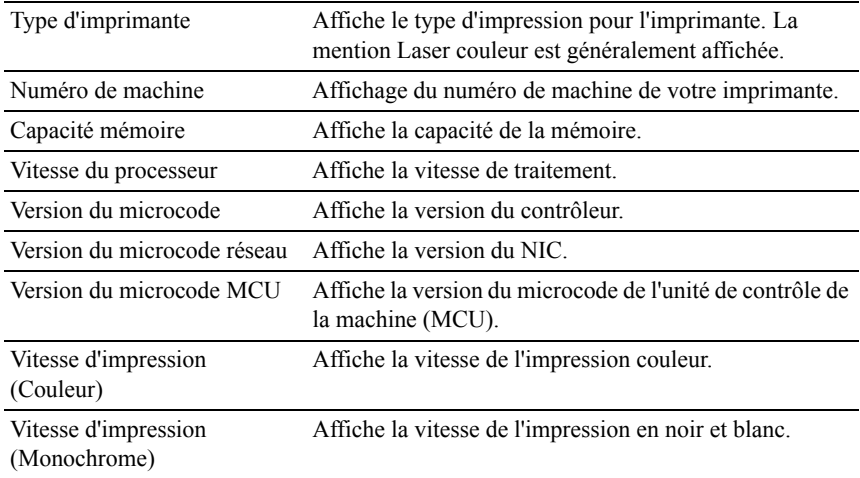

### **Réglages du menu**

Objectif :

Affichage des réglages du menu de l'imprimante.

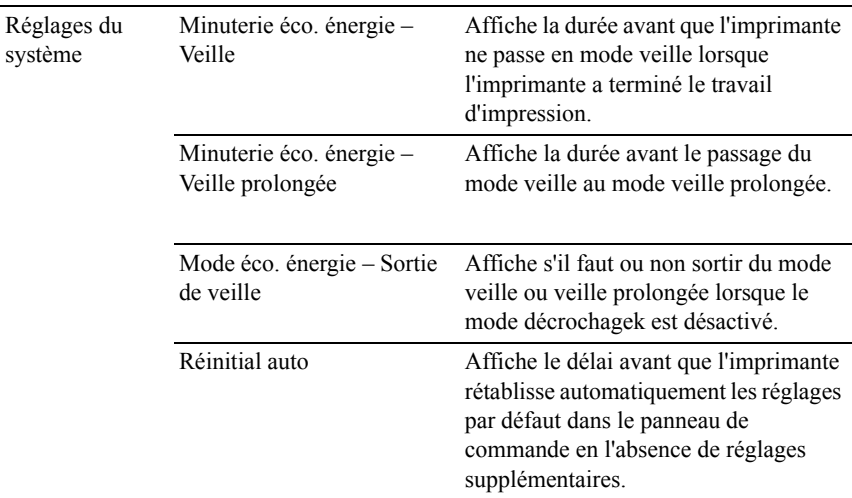

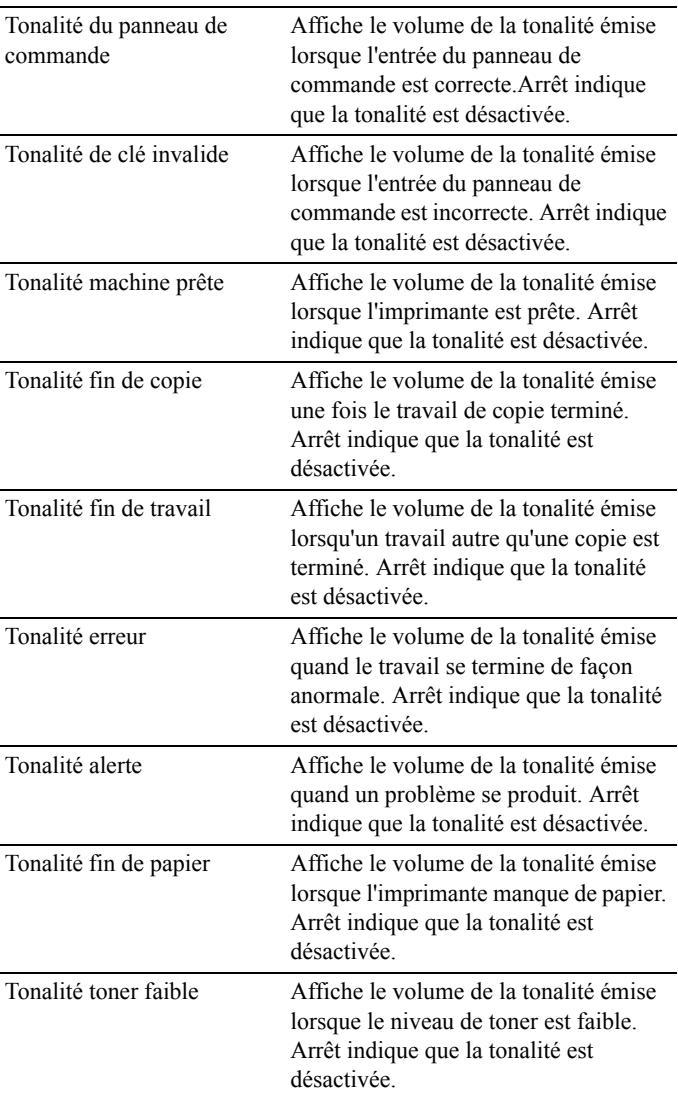

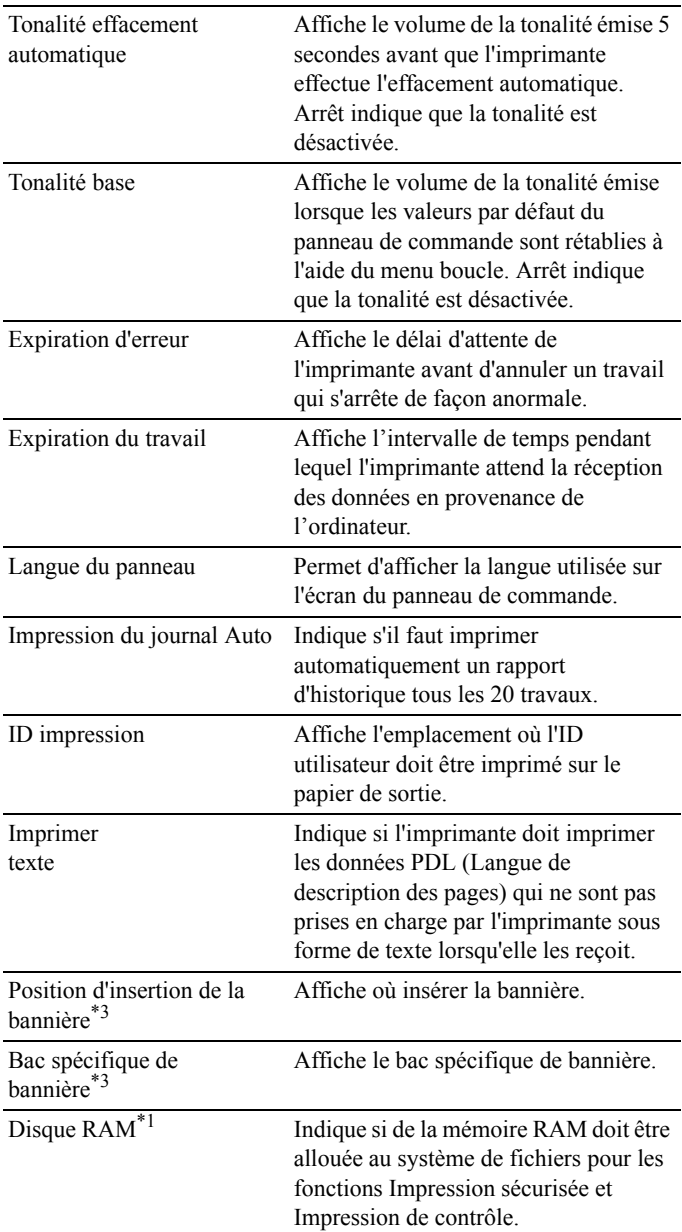

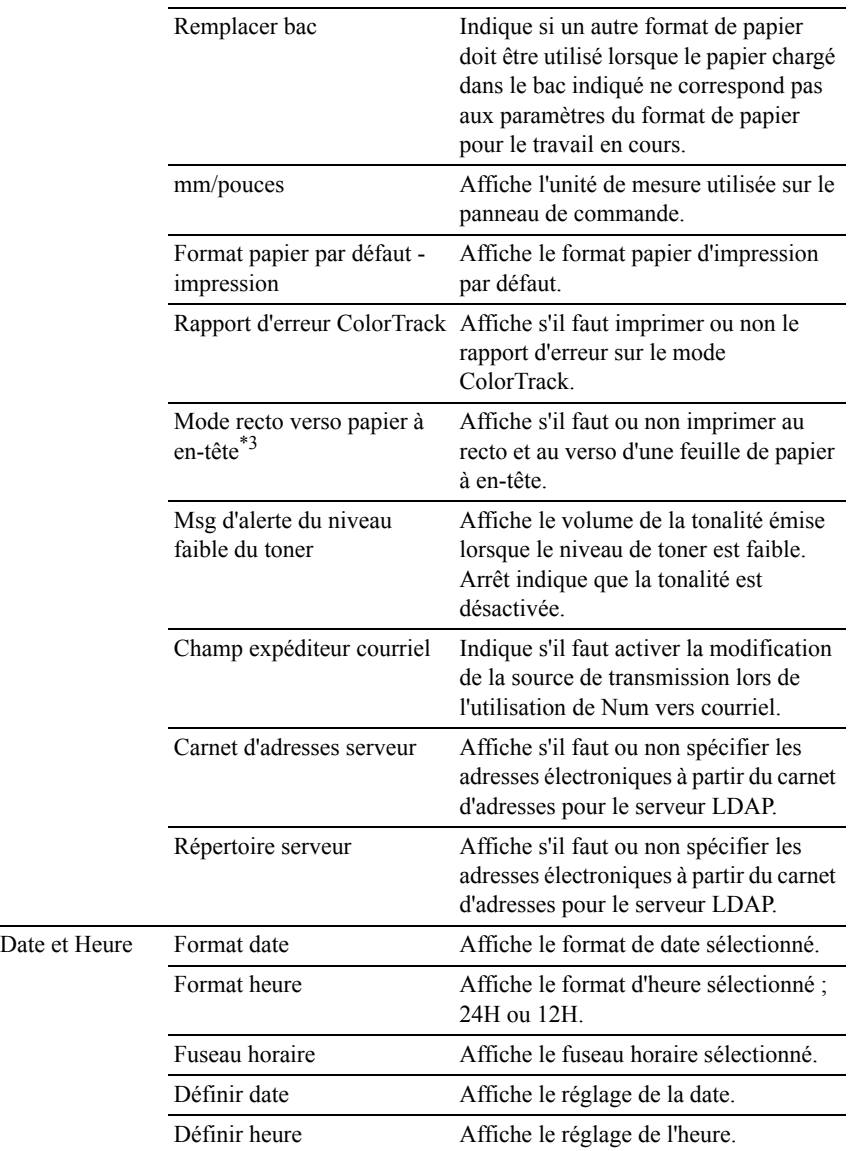

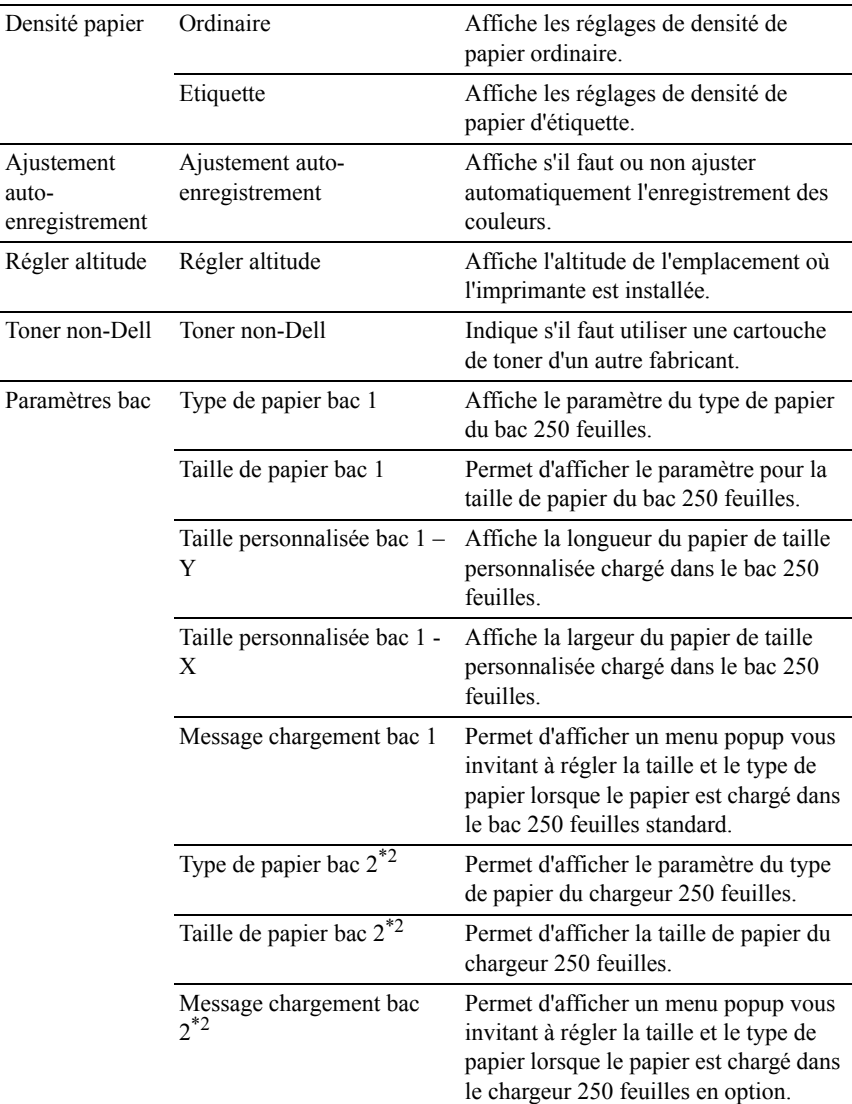

- \*1 Cette option n'est disponible que lorsque le module mémoire 512 Mo en option est installé.
- $*2$  Cette option n'est disponible que lorsque le chargeur 250 feuilles en option est installé.
- \*3 Cette option n'est disponible que sur l'imprimante couleurs multifonctions Dell 2155cdn.

#### **Rapports**

Objectif :

Imprimer les paramètres et les données d'historique de l'imprimante.

Les rapports sont imprimés dans la taille de papier spécifiée dans les réglages du système. La taille par défaut est A4.

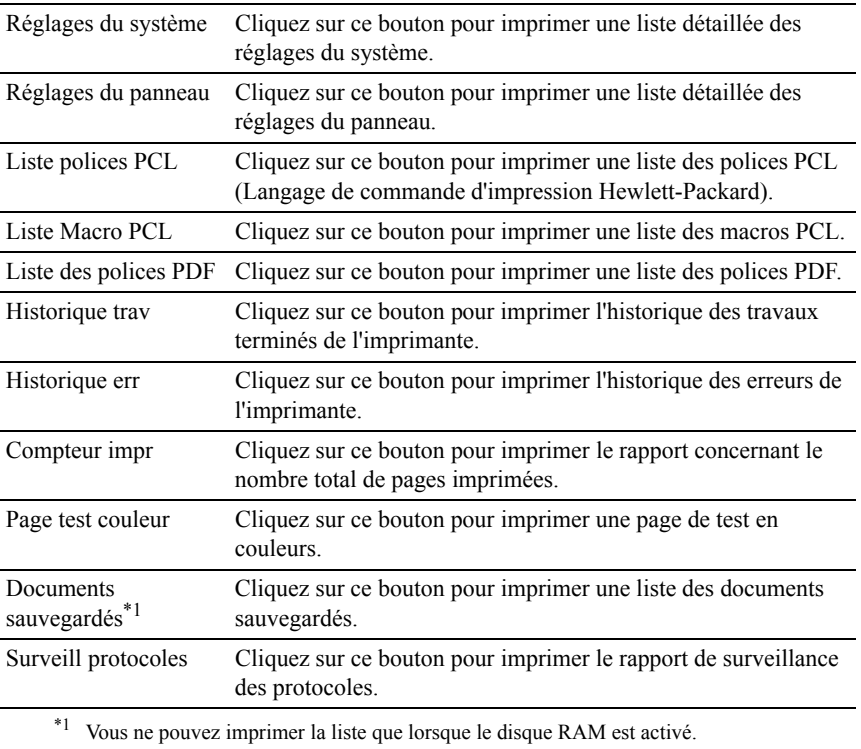

## **Réglages TCP/IP**

Objectif :

Afficher les réglages actuels du protocole TCP/IP (Transmission Control Protocol/Internet Protocol)

Valeurs :

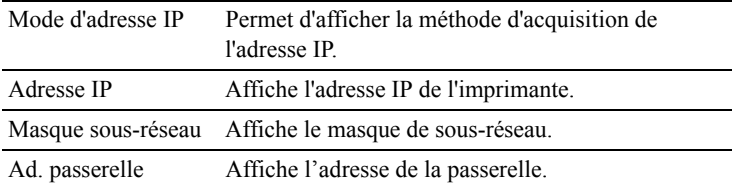

#### **Paramètres par défaut**

Objectif :

Affichage des réglages par défaut des fonctions Copier, Numériser, Faxer et Imprimer des services USB de l'imprimante.

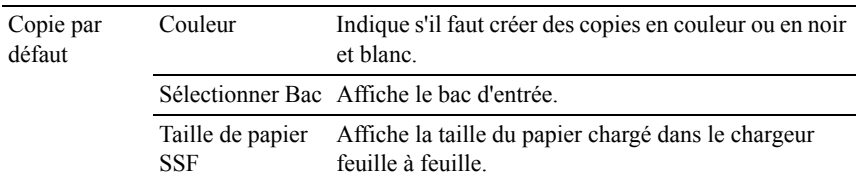

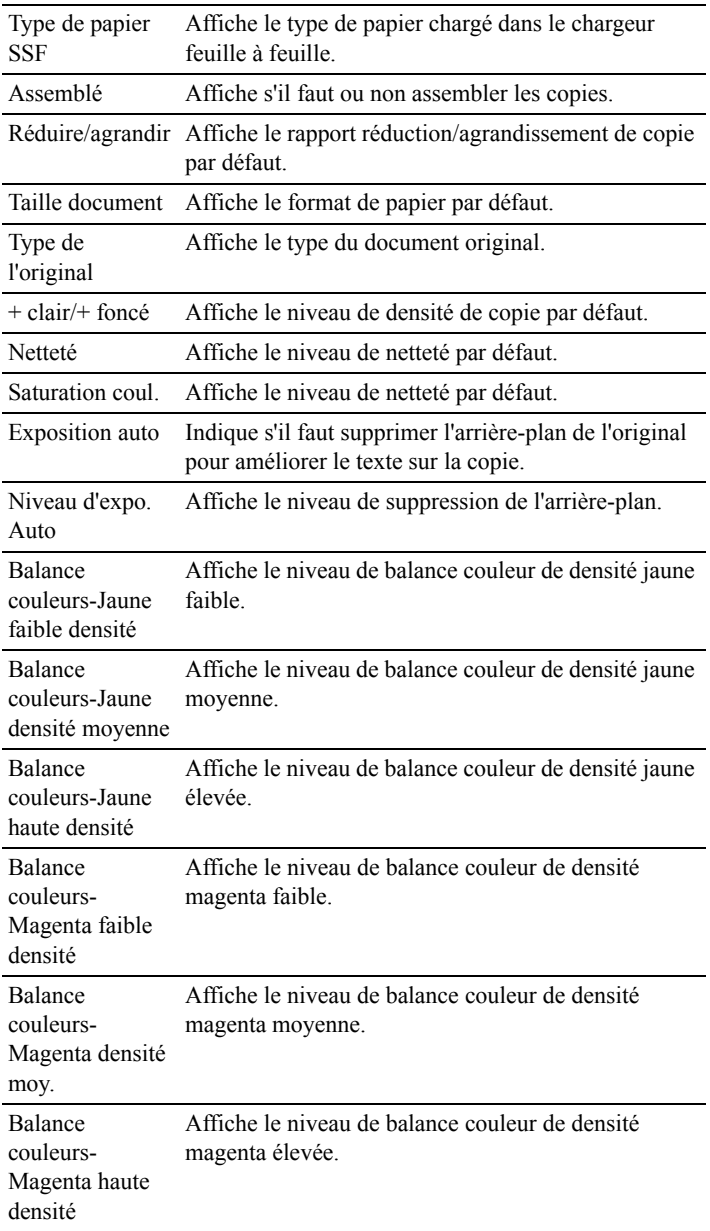

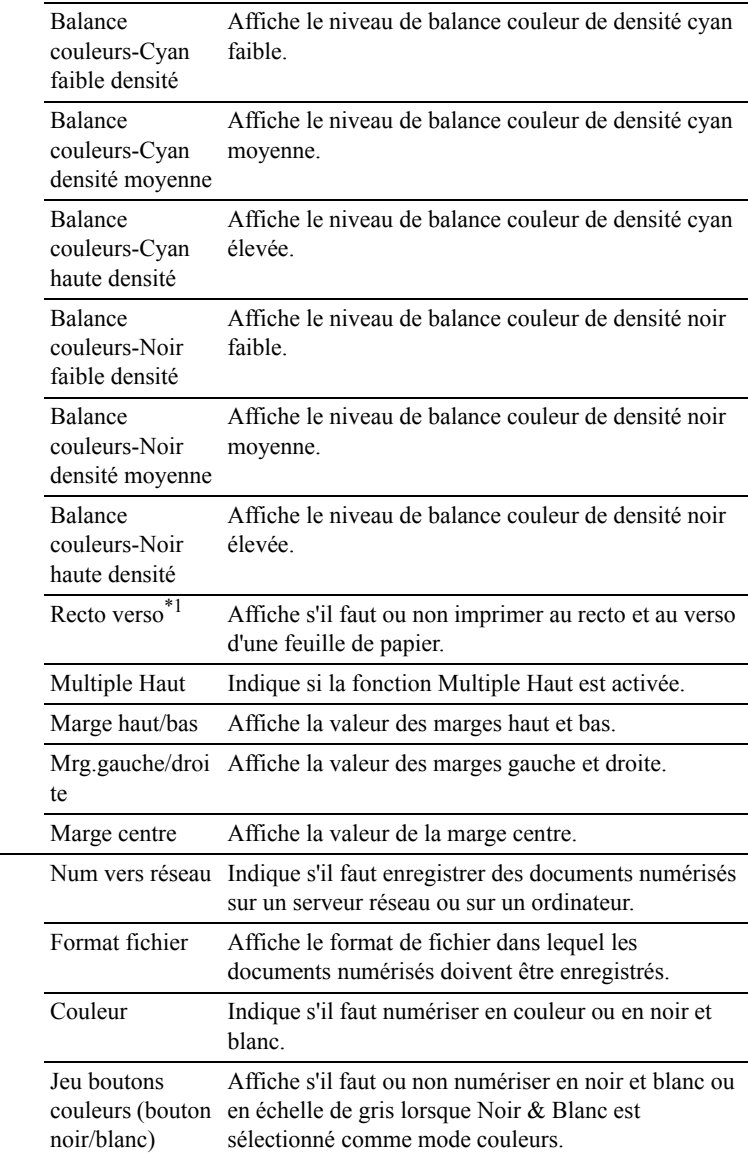

Num par défaut

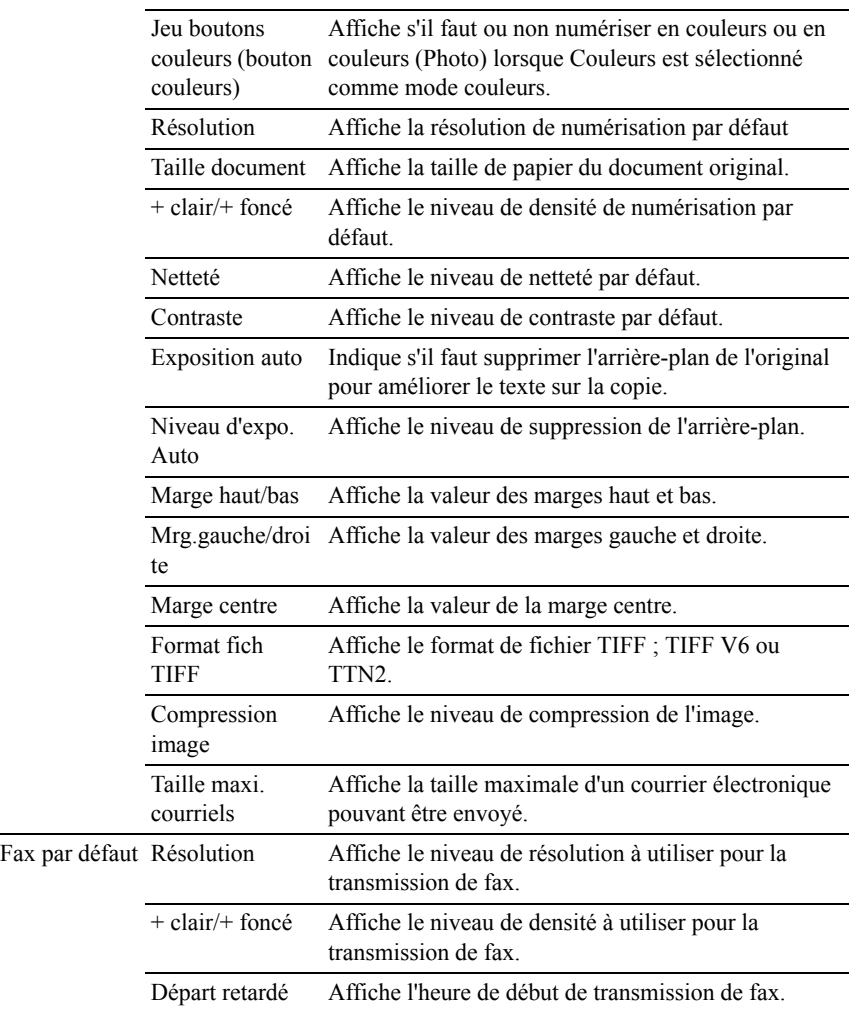

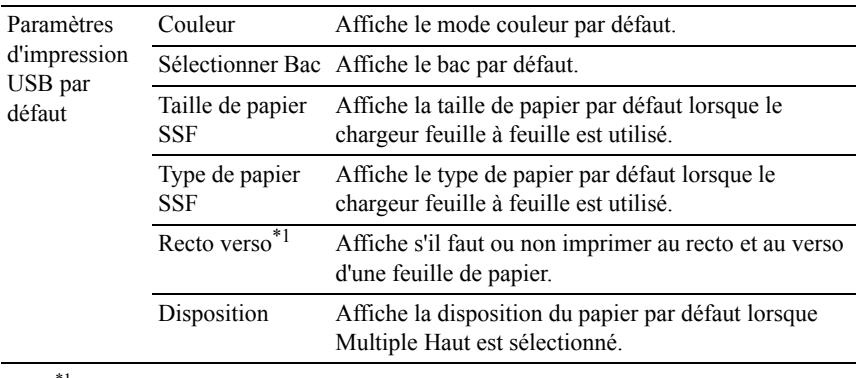

\*1 Cette option n'est disponible que sur l'imprimante couleurs multifonctions Dell 2155cdn.

### **Paramètres fax**

Objectif :

Permet d'afficher les paramètres du fax de l'imprimante.

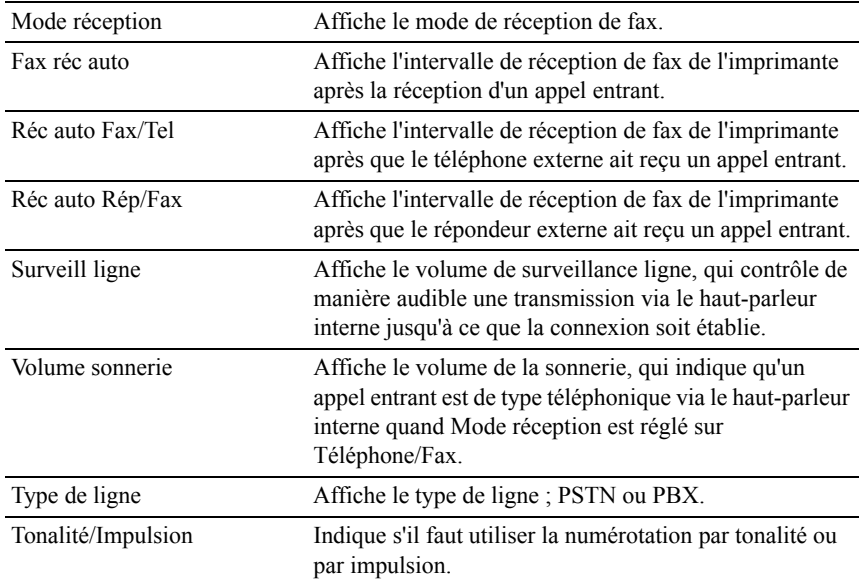

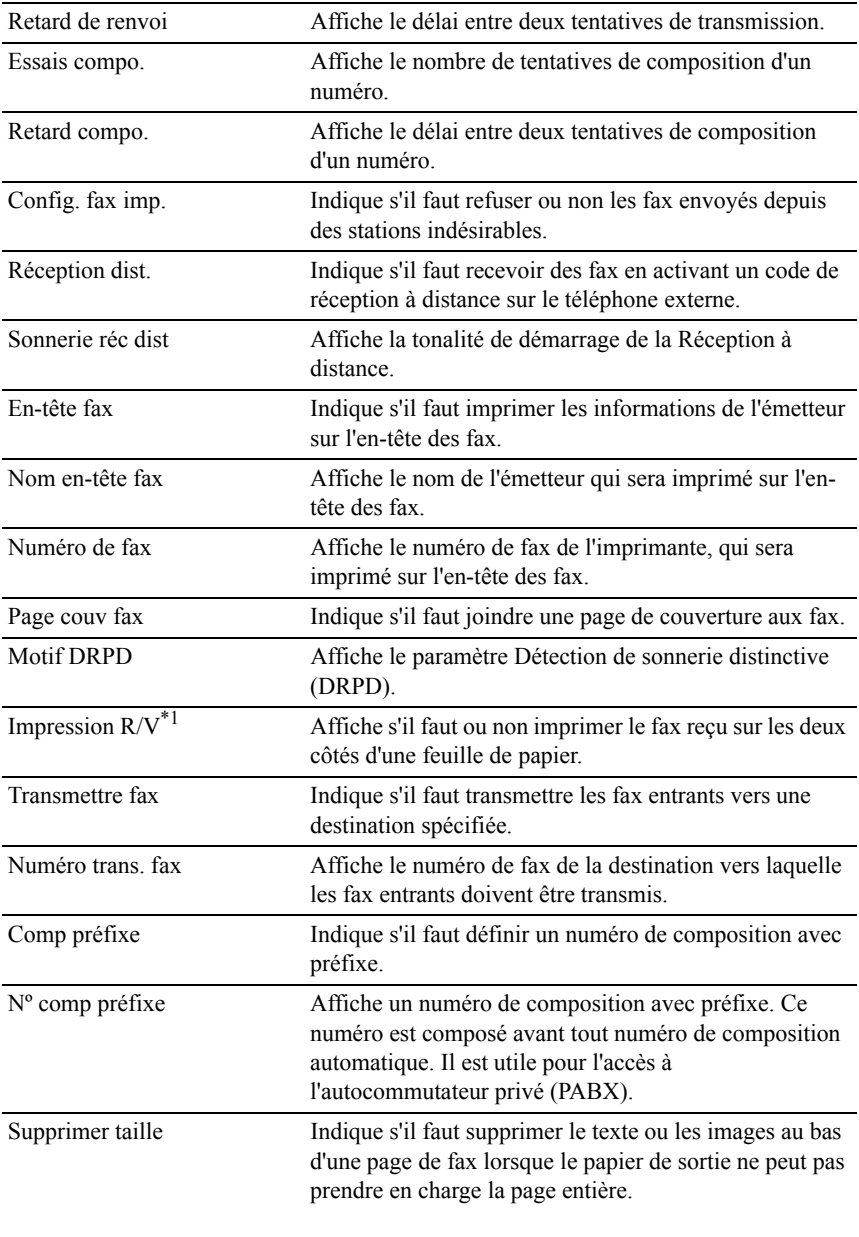

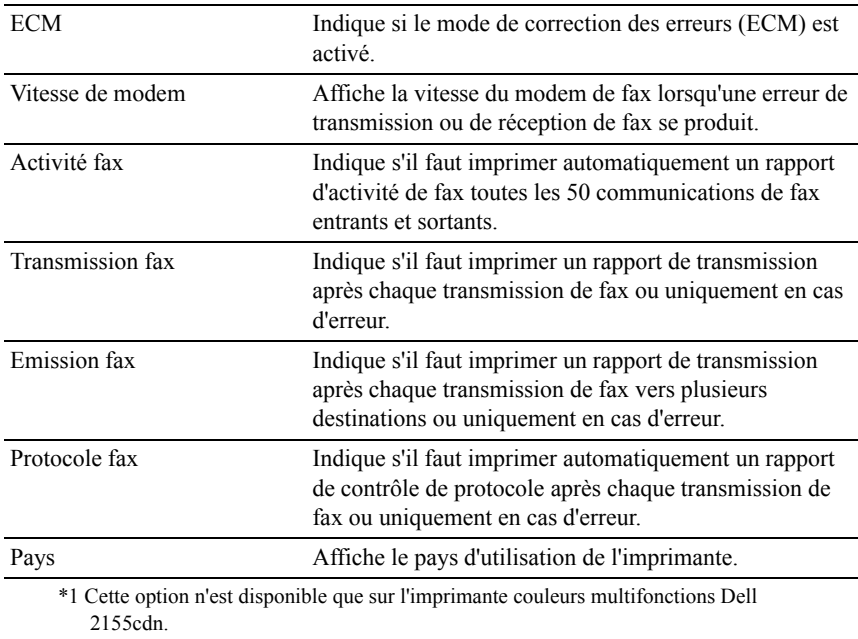

# **Entretient de l'imprimante**

L'onglet Entretien de l'imprimante inclut les pages Réglages du système, Date et Heure, Densité papier, Ajustement enregistrement des couleurs, Régler altitude, Réinit défaut, Toner non Dell, Initialiser compteur d'impression, Réglages du bac, Réglages TCP/IP, Réglages du réseau, Copie par défaut, Num par défaut, Fax par défaut, Paramètres d'impression USB par défaut, et Réglages du fax.

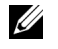

REMARQUE : Les valeurs signalées par un astérisque (\*) correspondent aux paramètres par défaut d'origine du menu.

#### **Réglages du système**

Objectif :

Pour configurer la gestion de consommation d'énergie de l'imprimante, le délai d'effacement automatique, les tonalités d'avertissement, la durée d'expiration, le réglage mm/pouce, l'impression automatique du journal des travaux, la position de l'ID d'impression, le réglage de l'impression de vidage, le réglage de la mémoire supplémentaire, le réglage de la feuille de remplacement et les réglages de langue du panneau de commande.

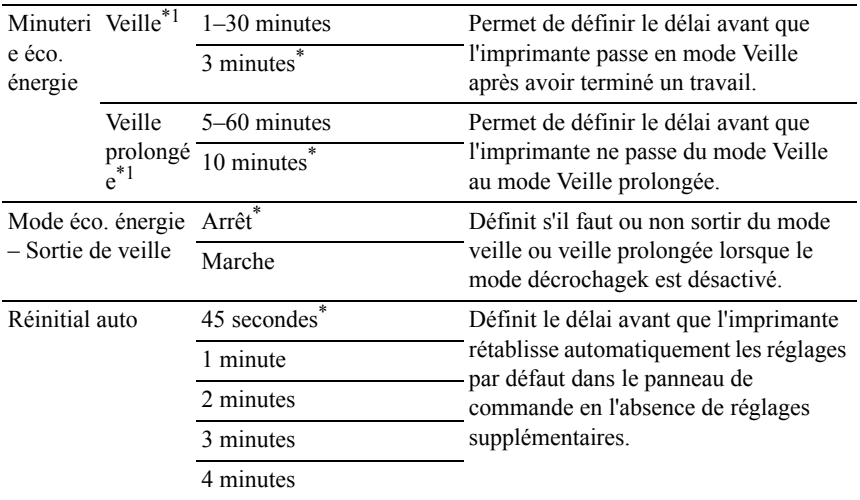

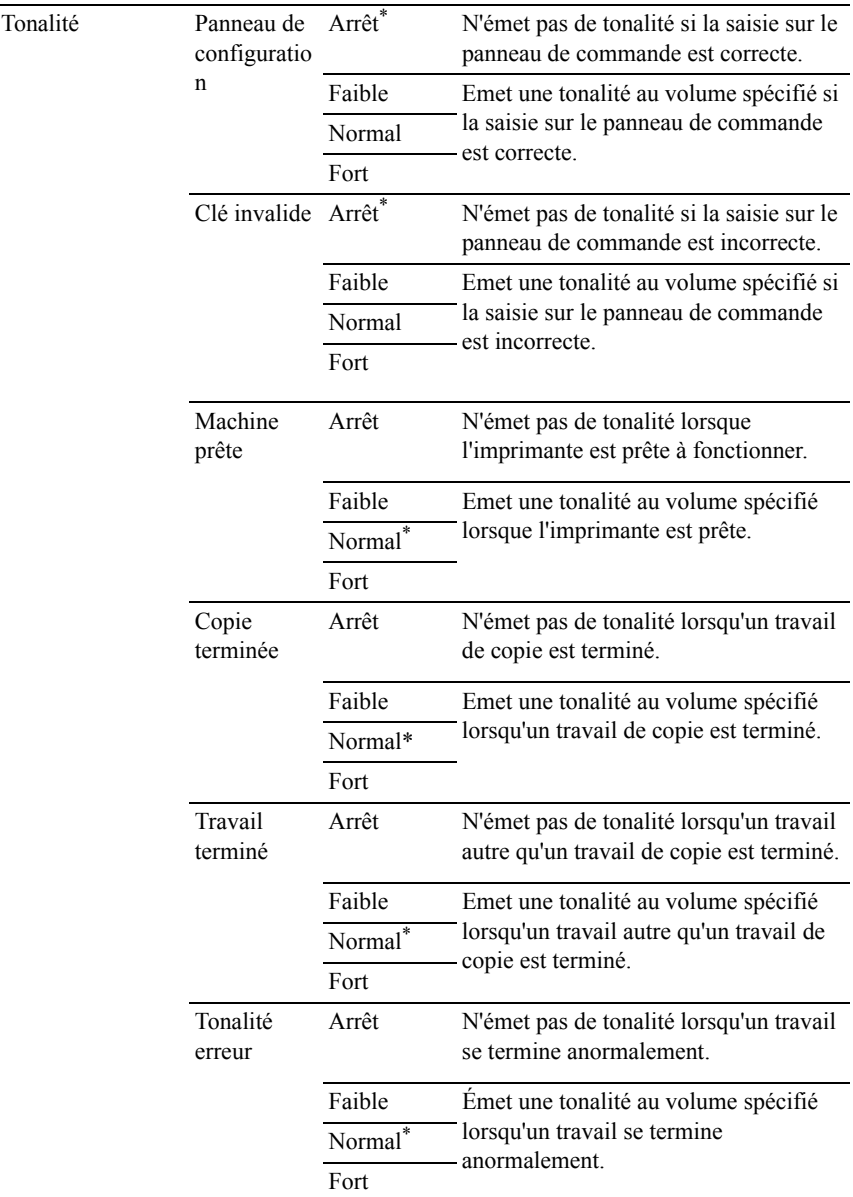

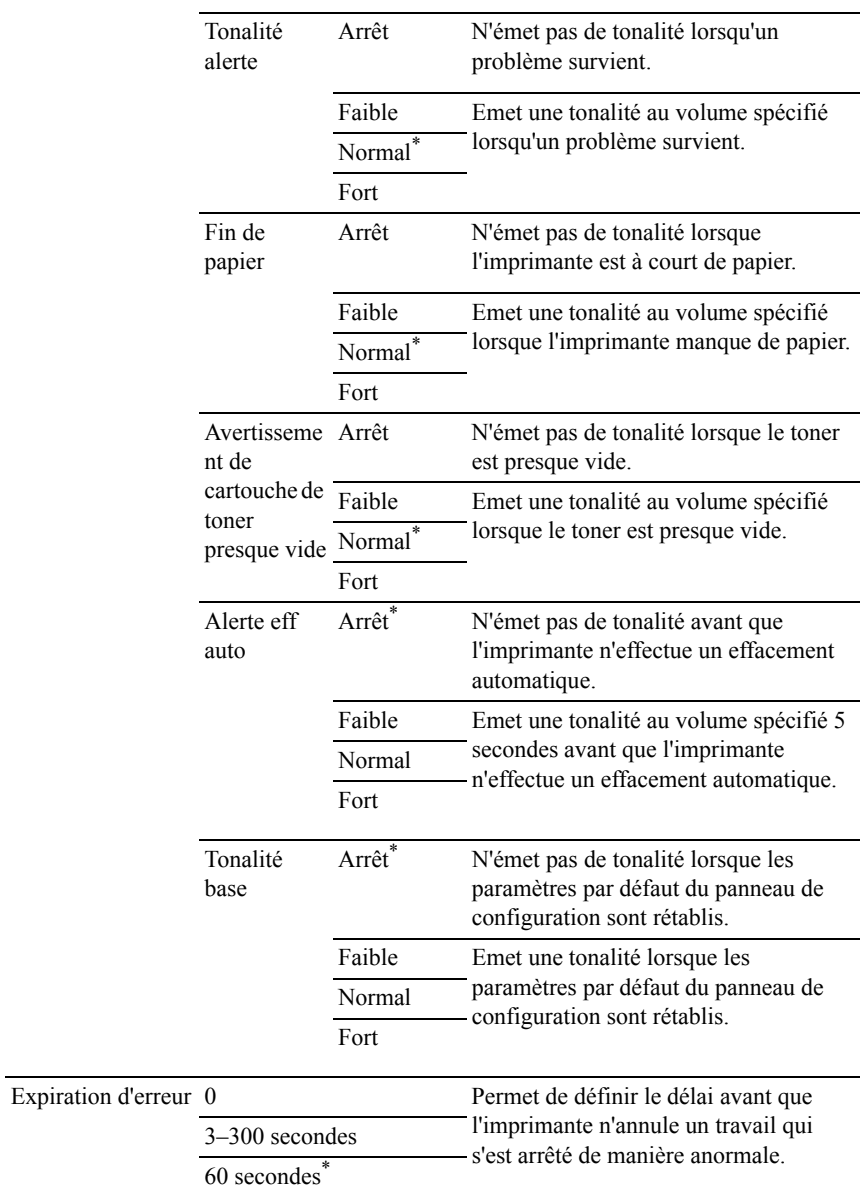

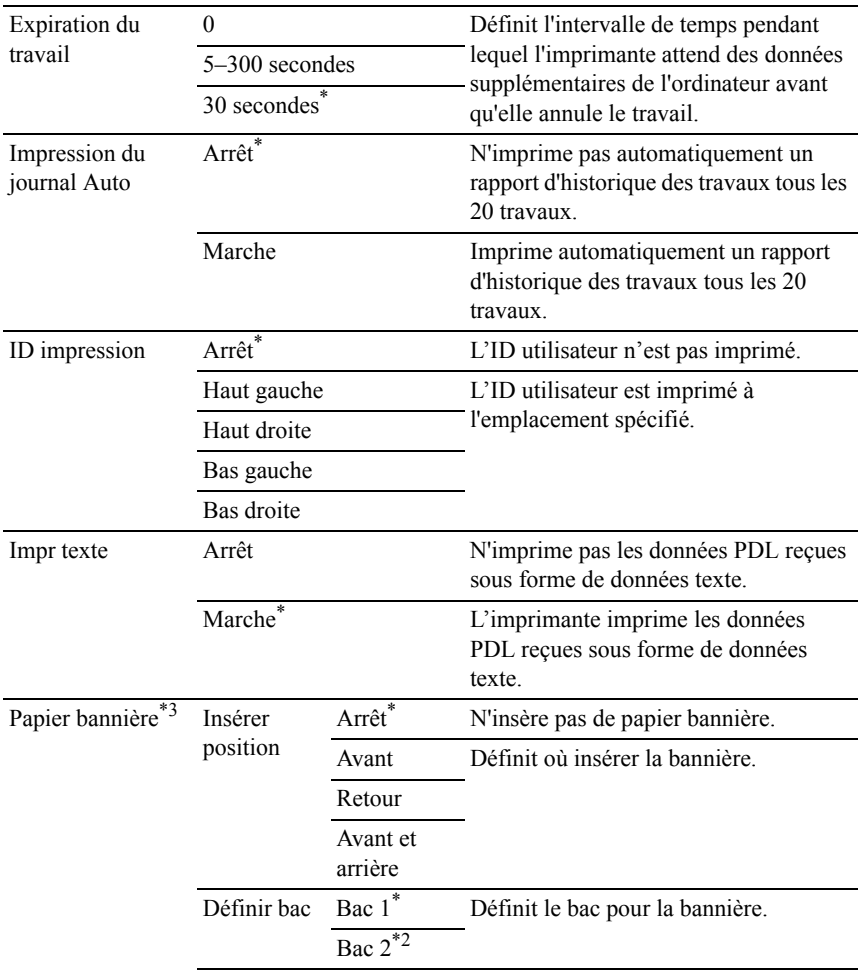

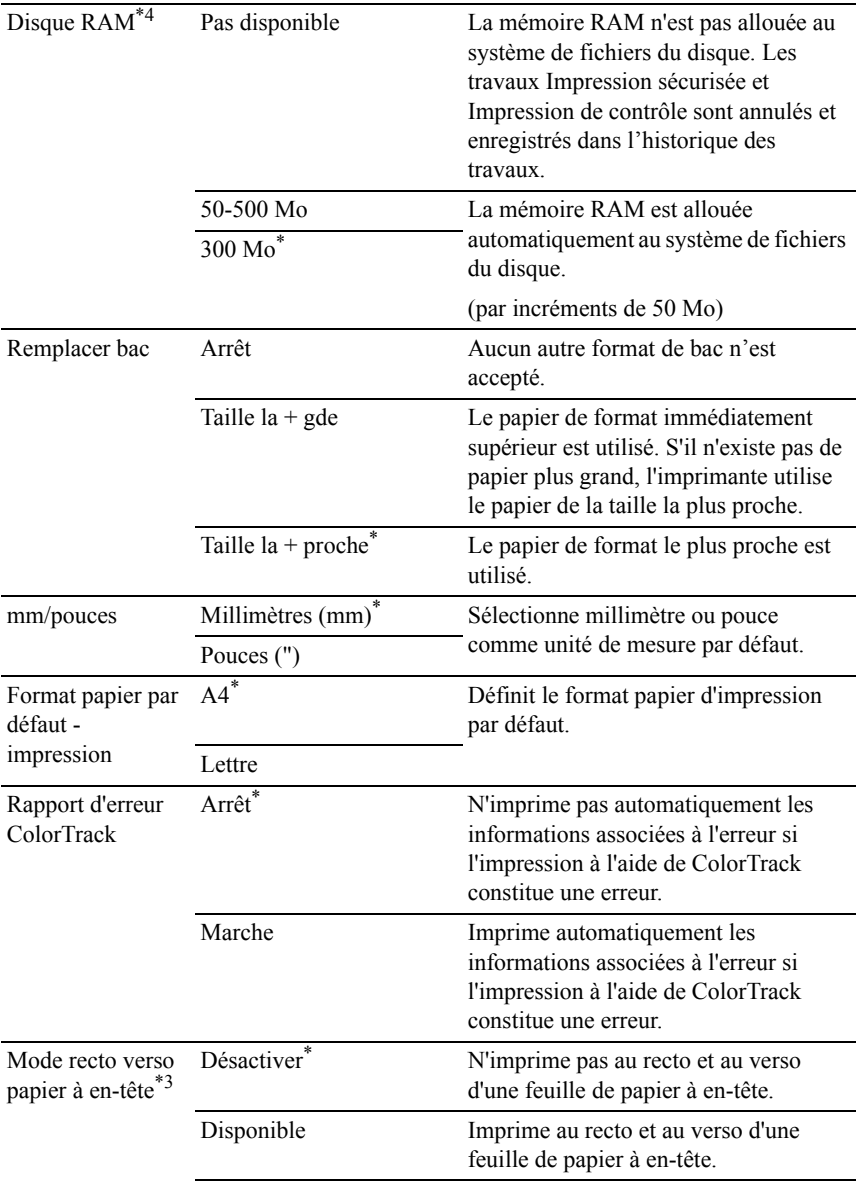

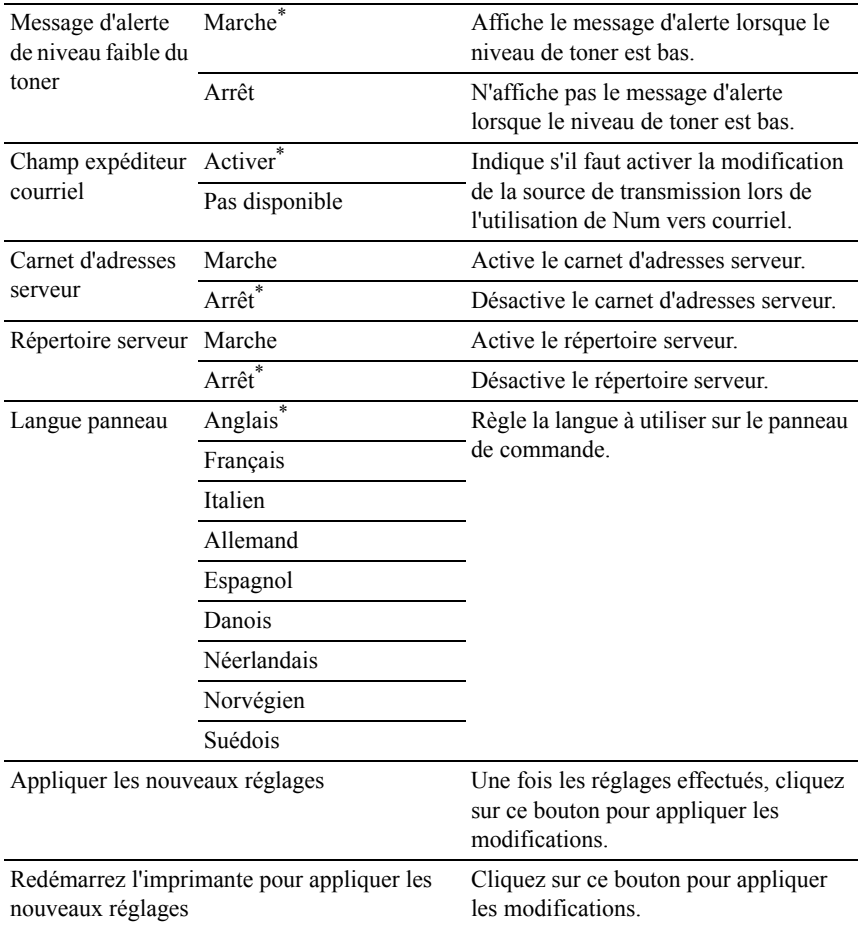

- $*1$  Tapez 3 pour que le mode minuterie veille de l'imprimante soit activé trois minutes après la fin d'un travail. Cette opération permet d'utiliser beaucoup moins d'énergie mais demande un temps de préchauffage de l'imprimante plus important. Saisissez 3 si votre imprimante est branchée sur le même circuit électrique que l'éclairage d'une pièce et que vous remarquez un clignotement de l'éclairage. Si votre imprimante fonctionne en permanence, sélectionnez une valeur élevée. La plupart du temps, ce réglage permet de garder l'imprimante prête à fonctionner avec un temps de préchauffage réduit. Sélectionnez une valeur comprise entre 1 et 30 minutes pour le mode minuterie veille si vous souhaitez établir un équilibre entre la consommation d'énergie et un temps de préchauffage plus court. L'imprimante passe automatiquement du mode minuterie veille au mode de veille lorsqu'elle reçoit des données en provenance de l'ordinateur. Vous pouvez également remettre l'imprimante en mode de veille en appuyant sur une touche du panneau de commandes.
- \*2 Cette option n'est disponible que lorsque le chargeur 250 feuilles en option est installé.
- Cette option n'est disponible que sur l'imprimante couleurs multifonctions Dell 2155cdn.
- \*4 Cette option n'est disponible que lorsque le module mémoire 512 Mo en option est installé.

#### **Date et Heure**

Objectif :

Régler la date et l'heure.

Valeurs ·

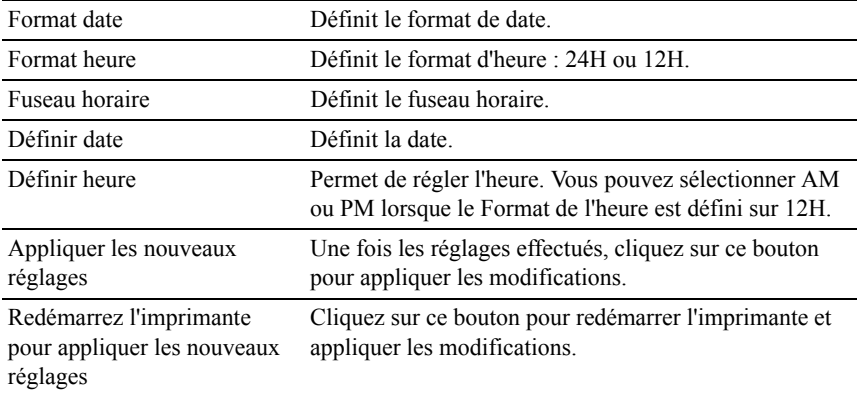

## **Densité papier**

Objectif :

permet de définir les réglages de densité de papier.

Valeurs :

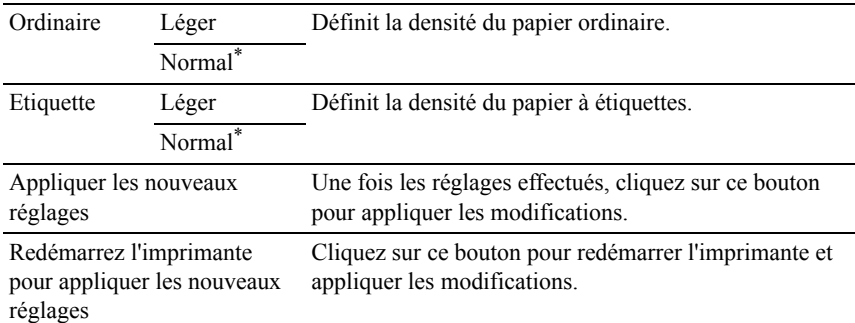

#### **Ajustement de l'enregistrement de la couleur**

Objectif :

Permet de définir les paramètres Ajustement de l'enregistrement de la couleur (correction individuelle jaune, magenta, cyan). Lorsque l'option Ajustement auto enregistrement est réglée sur Marche, l'imprimante imprime le graphique d'enregistrement des couleurs et ajuste l'enregistrement des couleurs à l'aide du graphique. Les ajustements de l'enregistrement de la couleur doivent être effectués lors de la configuration initiale de l'imprimante ou lorsque l'imprimante est déplacée vers un nouvel emplacement.

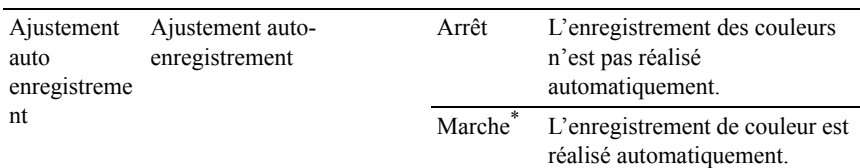

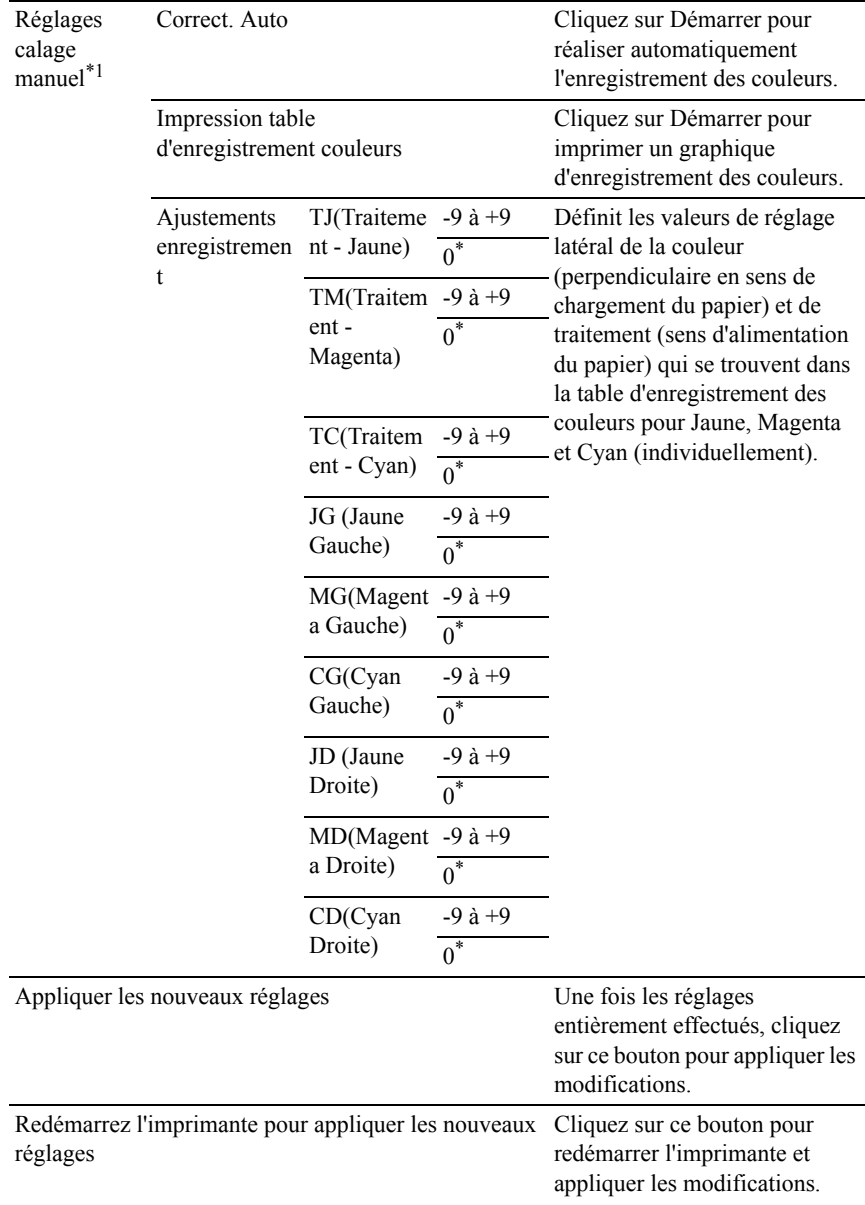

\*1 Cet élément est uniquement disponible lorsque Ajustement auto enregistrement est réglé sur Arrêt.

#### **Régler altitude**

Objectif :

Préciser l'altitude de l'endroit où est installée l'imprimante.

Le phénomène pour la charge du photoconducteur varie selon la pression barométrique. Les ajustements sont réalisés en précisant l'altitude de l'endroit où est utilisée l'imprimante.

Valeurs :

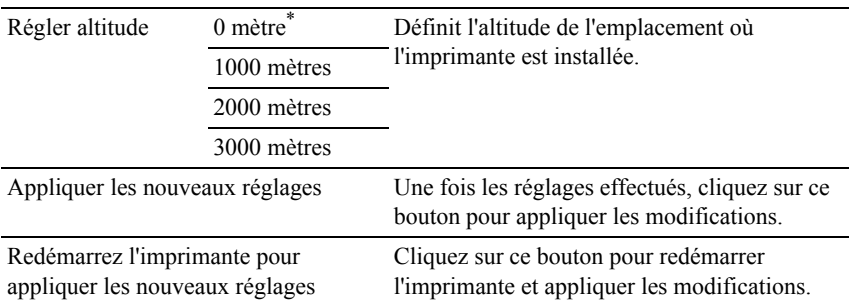

#### **Réniti défaut**

Objectif :

Initialiser les données réseau câblé stockées dans la mémoire NV (non volatile). Une fois cette fonction exécutée et l'imprimante redémarrée, tous les réglages du réseau câblé seront réinitialisé sur leurs valeurs par défaut.

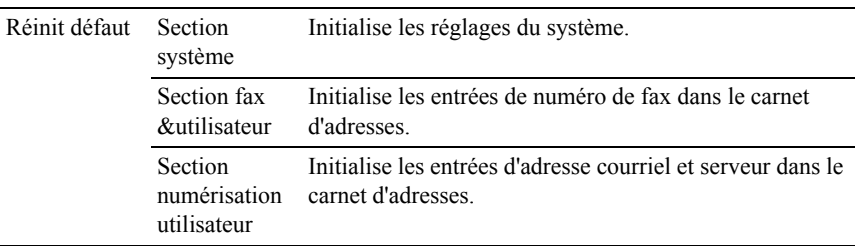

#### **Toner non-Dell**

NOTE : L'utilisation d'une cartouche de toner non Dell risque d'endommager votre imprimante. La garantie ne prend pas en charge les incidents causés par ce type de cartouche.

Objectif :

Utiliser une cartouche de toner d'un autre fabricant.

Valeurs :

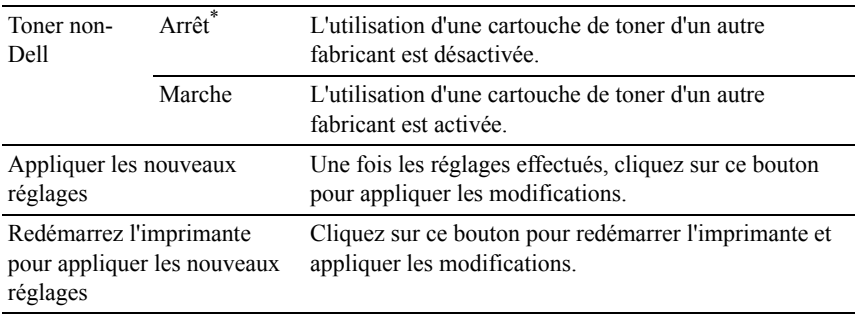

#### **Initialiser compteur imprim.**

Objectif :

Réinitialiser le compteur de l'imprimante. Lorsque le compteur d'impression est initialisé, le compteur revient à 0.

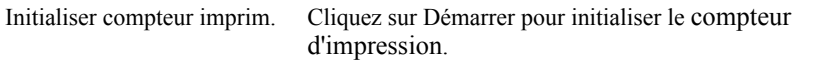

### **Paramètres bac**

Objectif :

Spécifier les types et les tailles de papier pour le bac 250 feuilles et le chargeur 250 feuilles, respectivement.

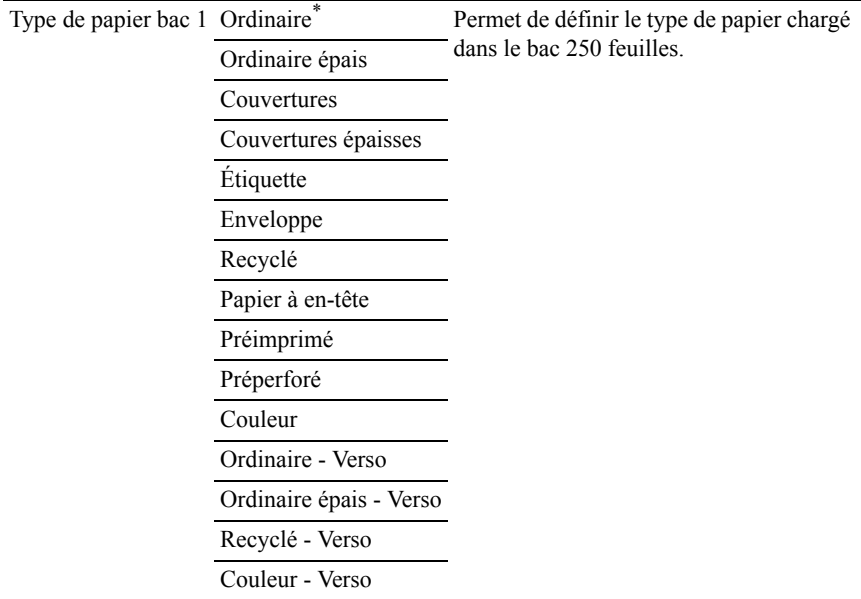

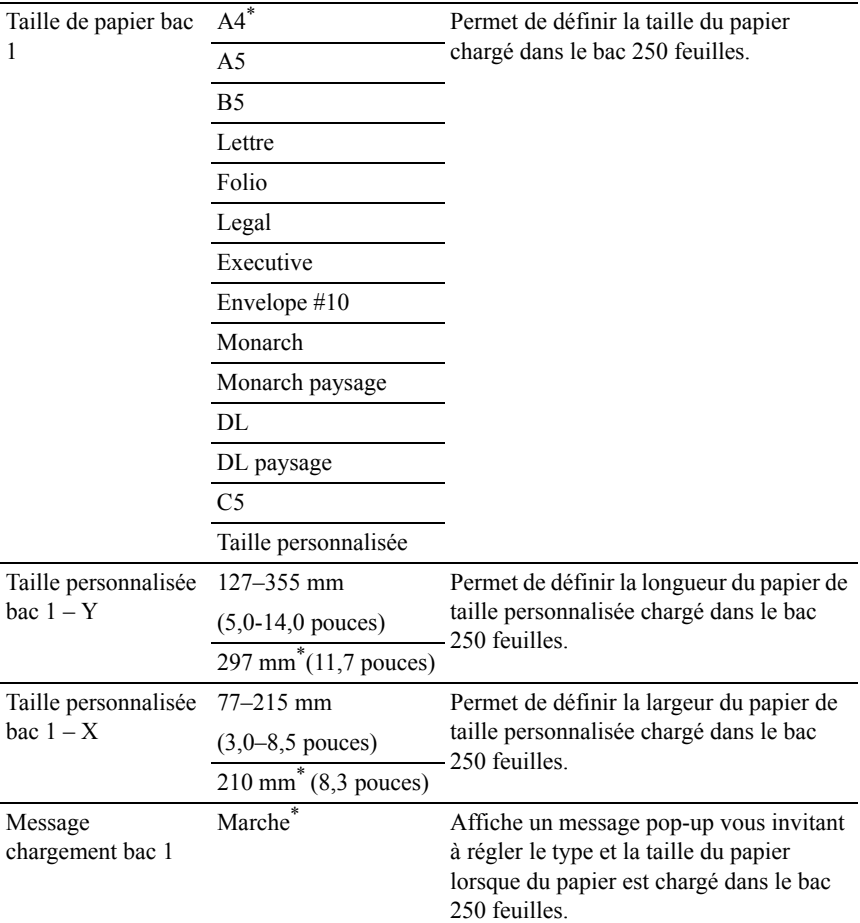

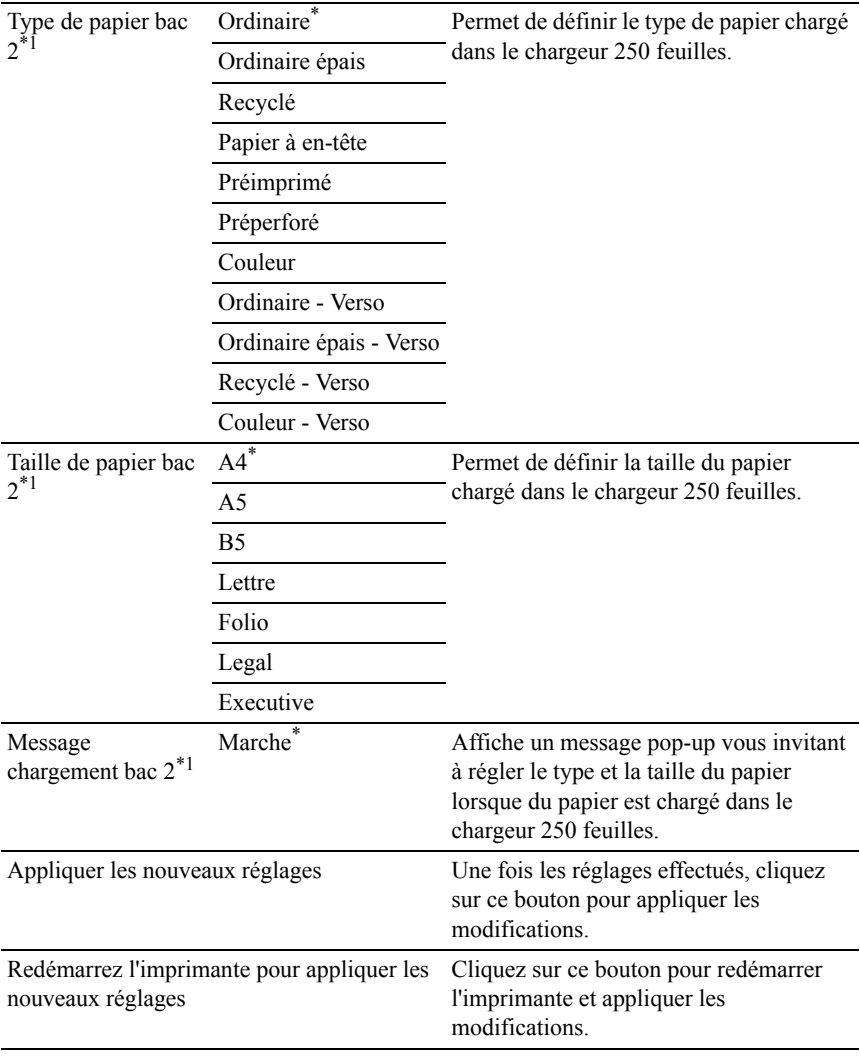

\*1 Cet élément est uniquement disponible lorsque le chargeur 250 feuilles en option est installé.

# **Réglages TCP/IP**

Objectif :

### Configurer les réglages TCP/IP.

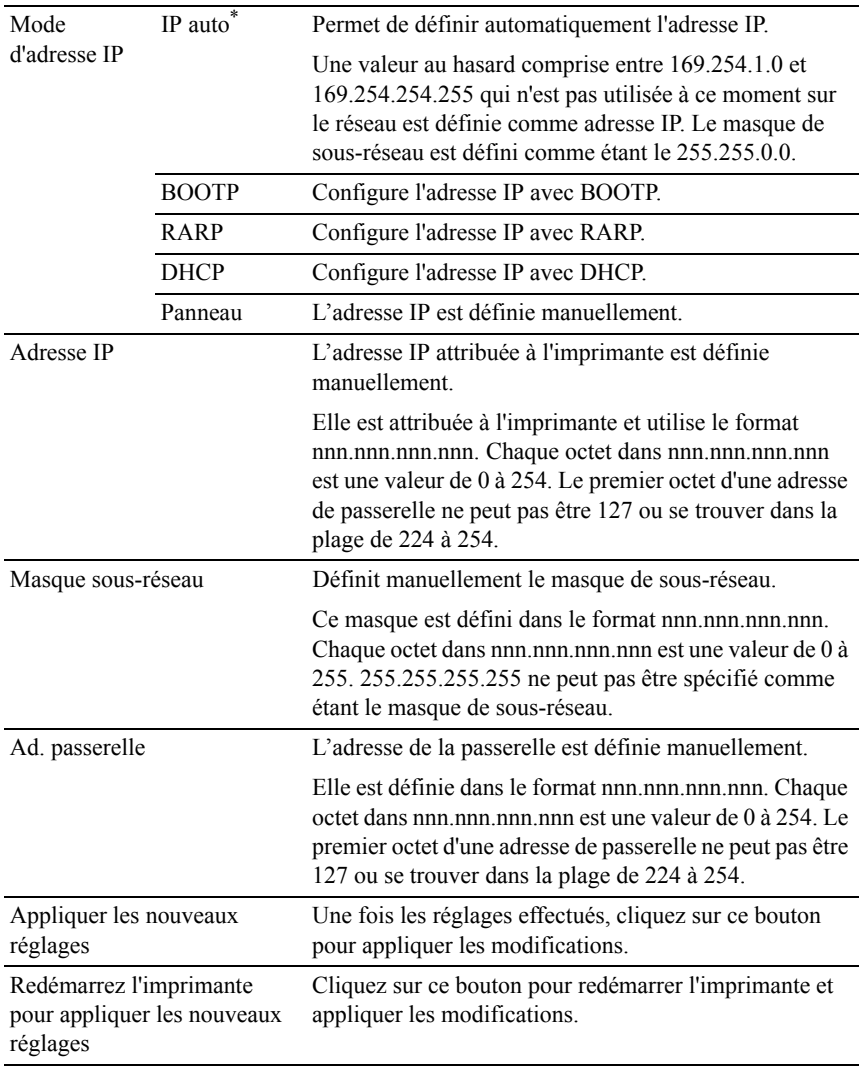

#### **Réglages du réseau**

REMARQUE : Les réglages du réseau ne sont disponibles que lorsque l'imprimante est connectée au moyen d'un câble USB.

Objectif :

Configurer les paramètres de l'imprimante au moyen de votre navigateur Internet.

Valeurs :

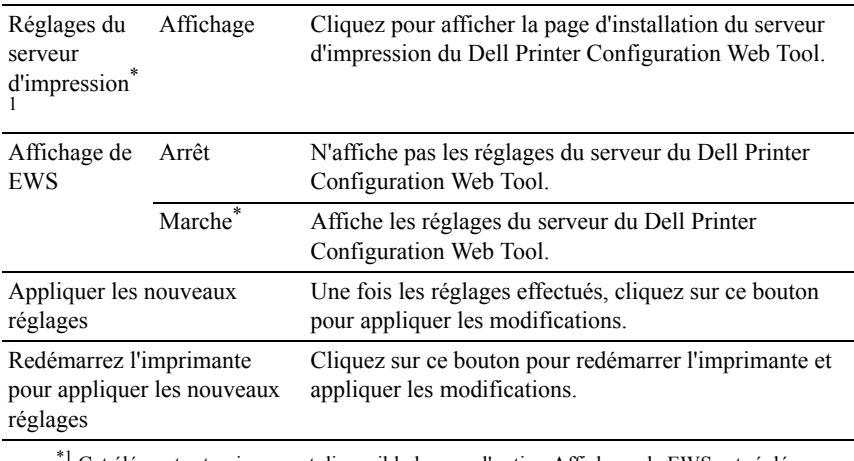

Cet élément est uniquement disponible lorsque l'option Affichage de EWS est réglée sur Marche.

#### **Copie par défaut**

Objectif :

Créer vos propres réglages de copie.

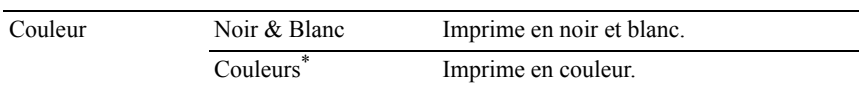

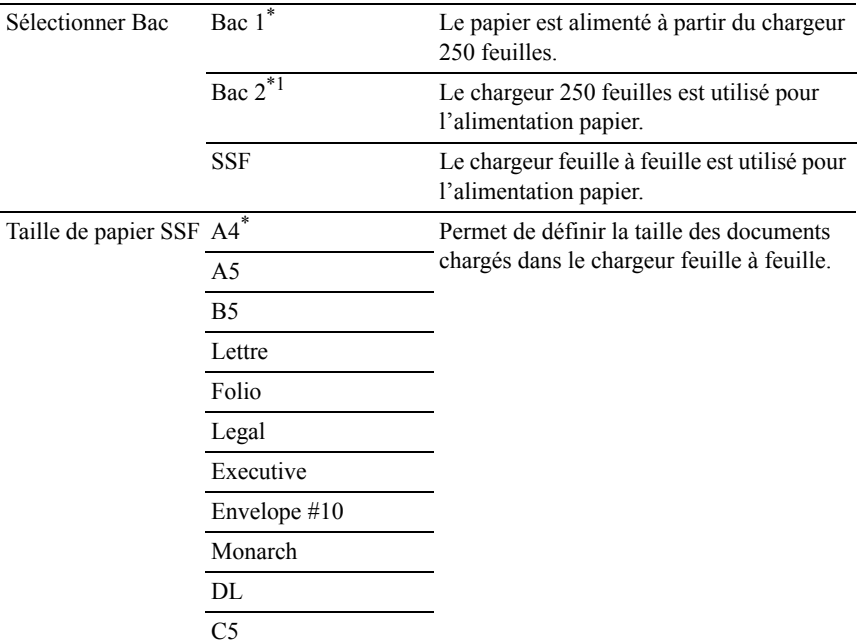

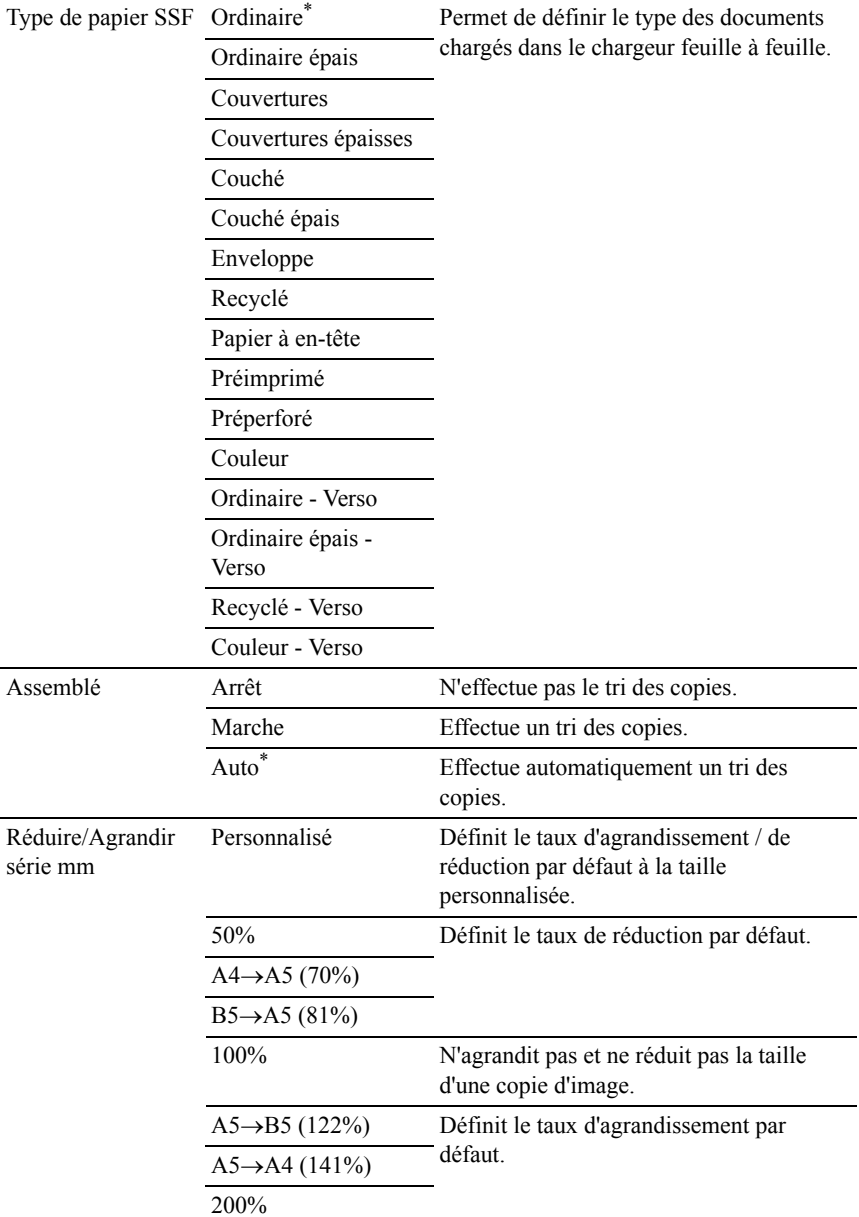

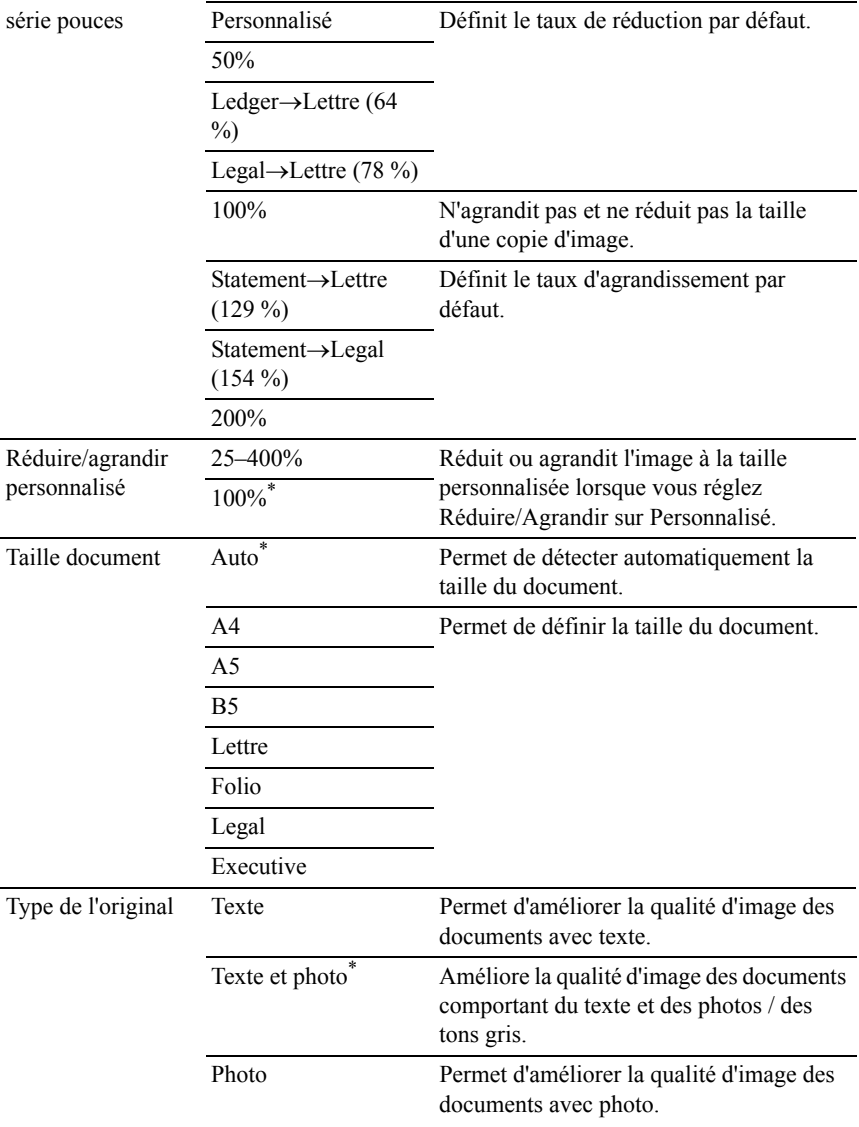

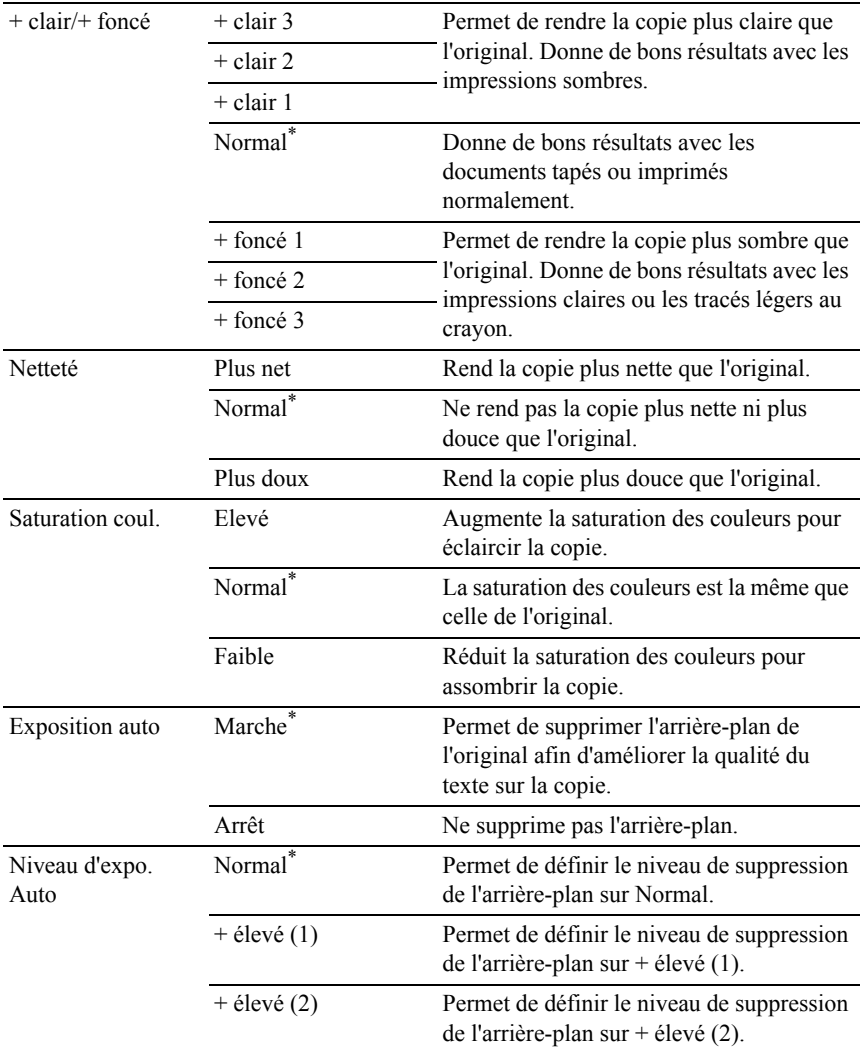
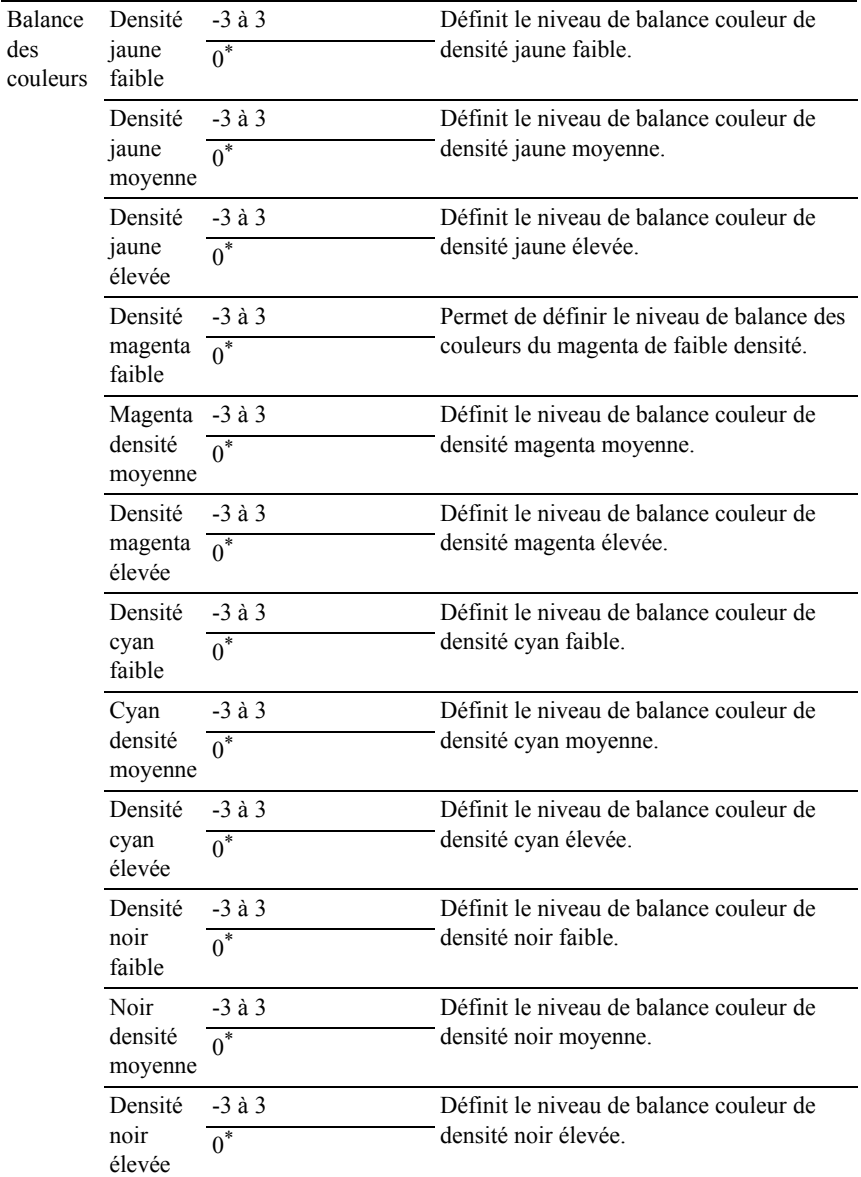

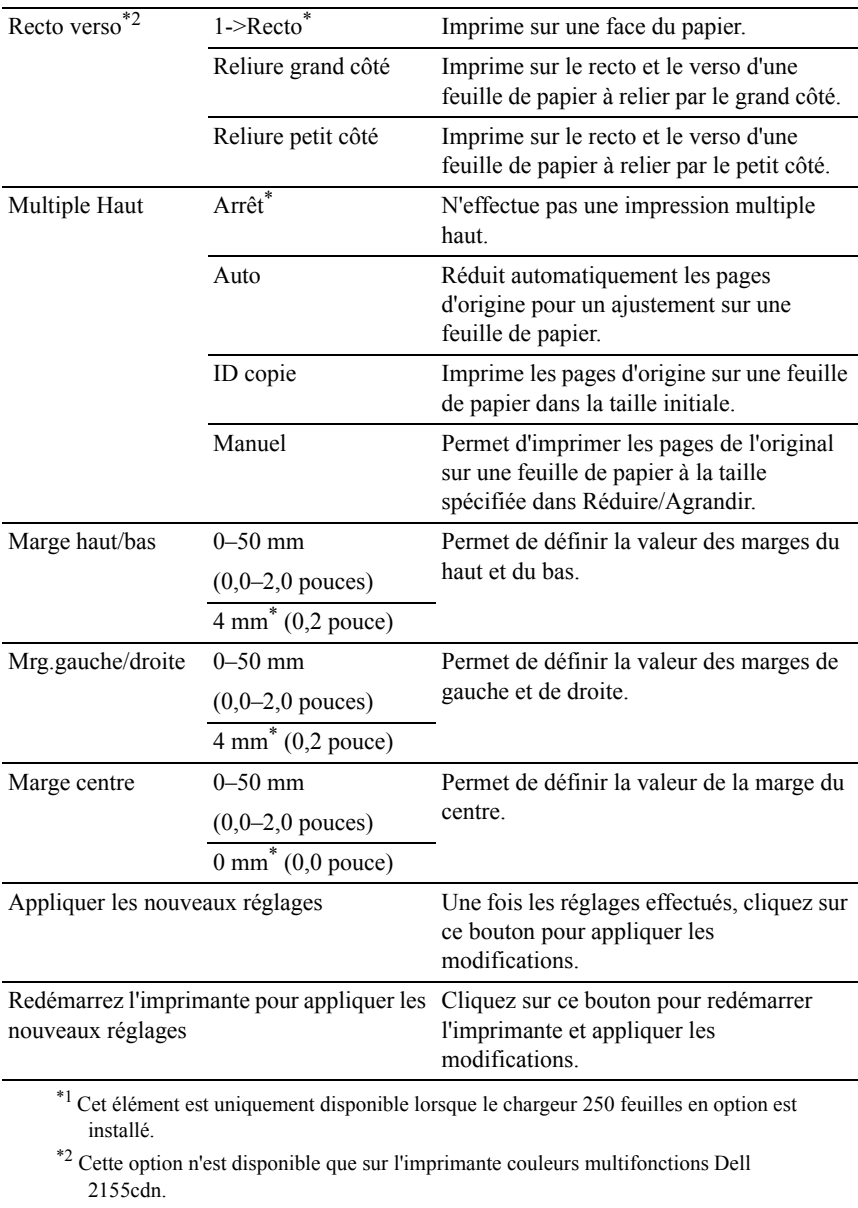

# **Num par défaut**

Objectif :

Créer vos propres réglages de numérisation

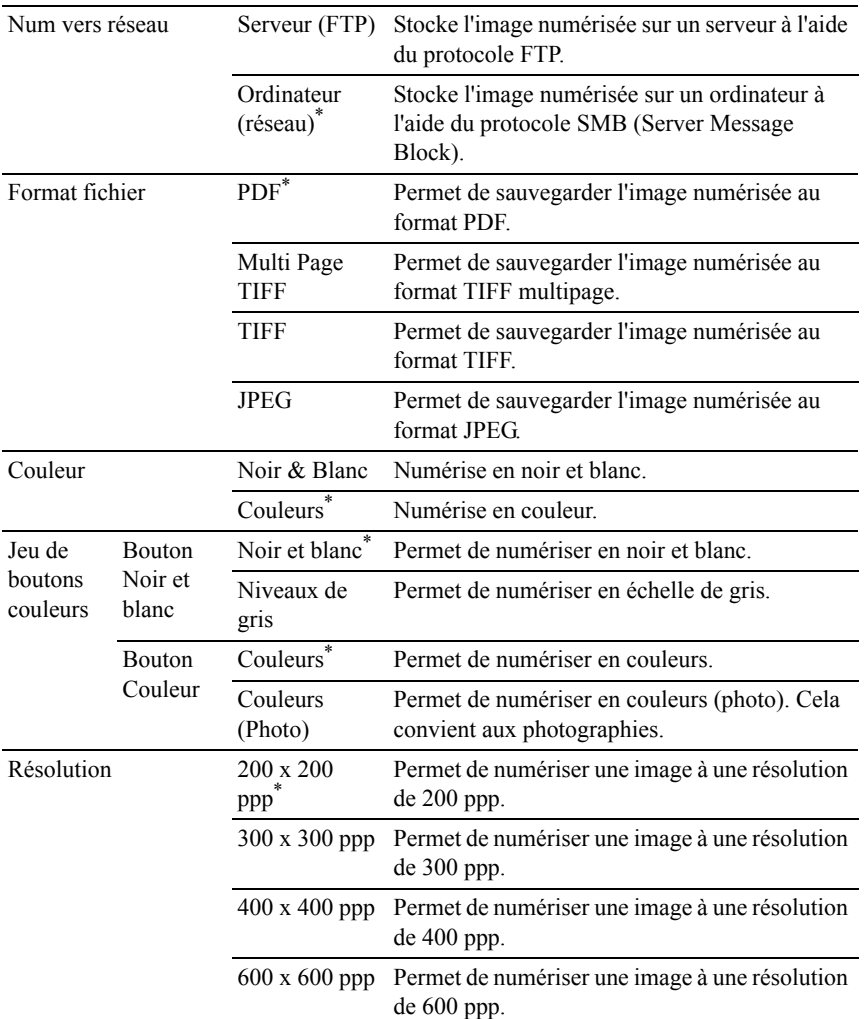

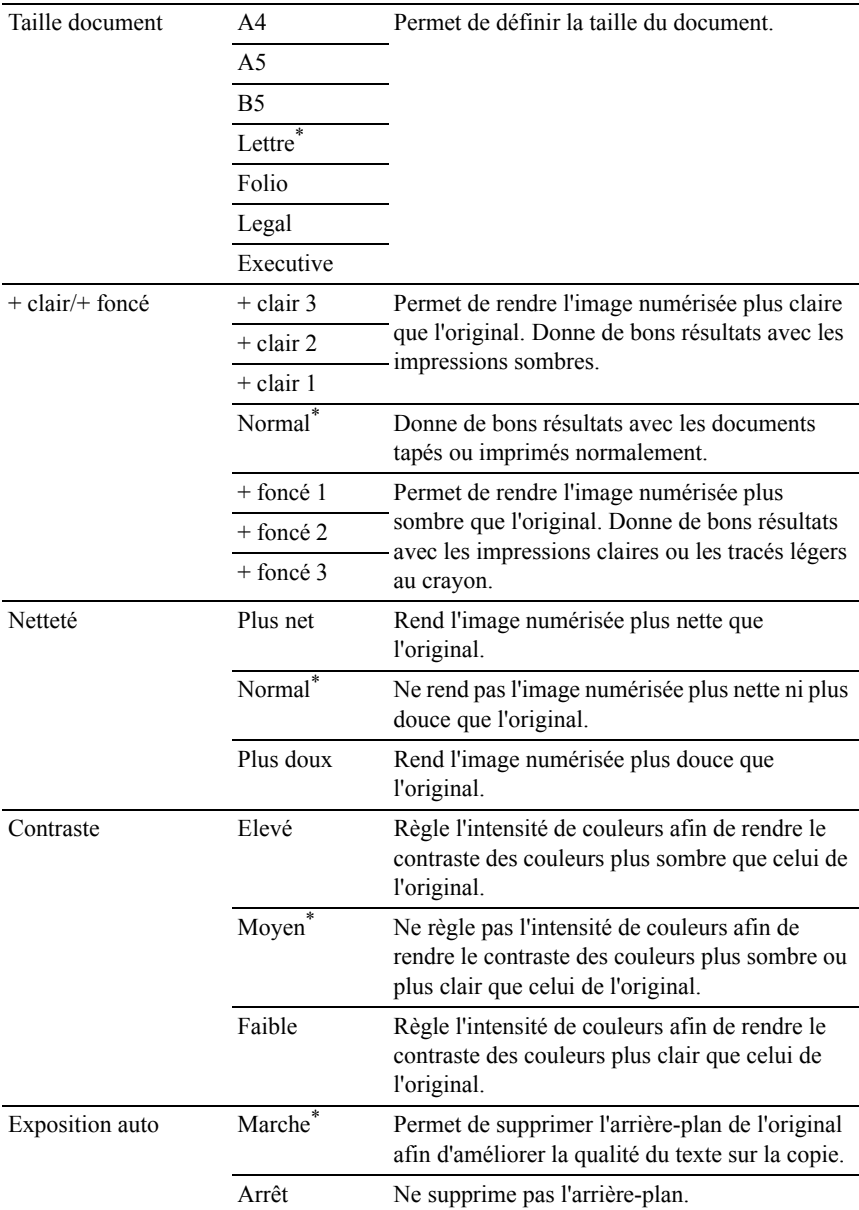

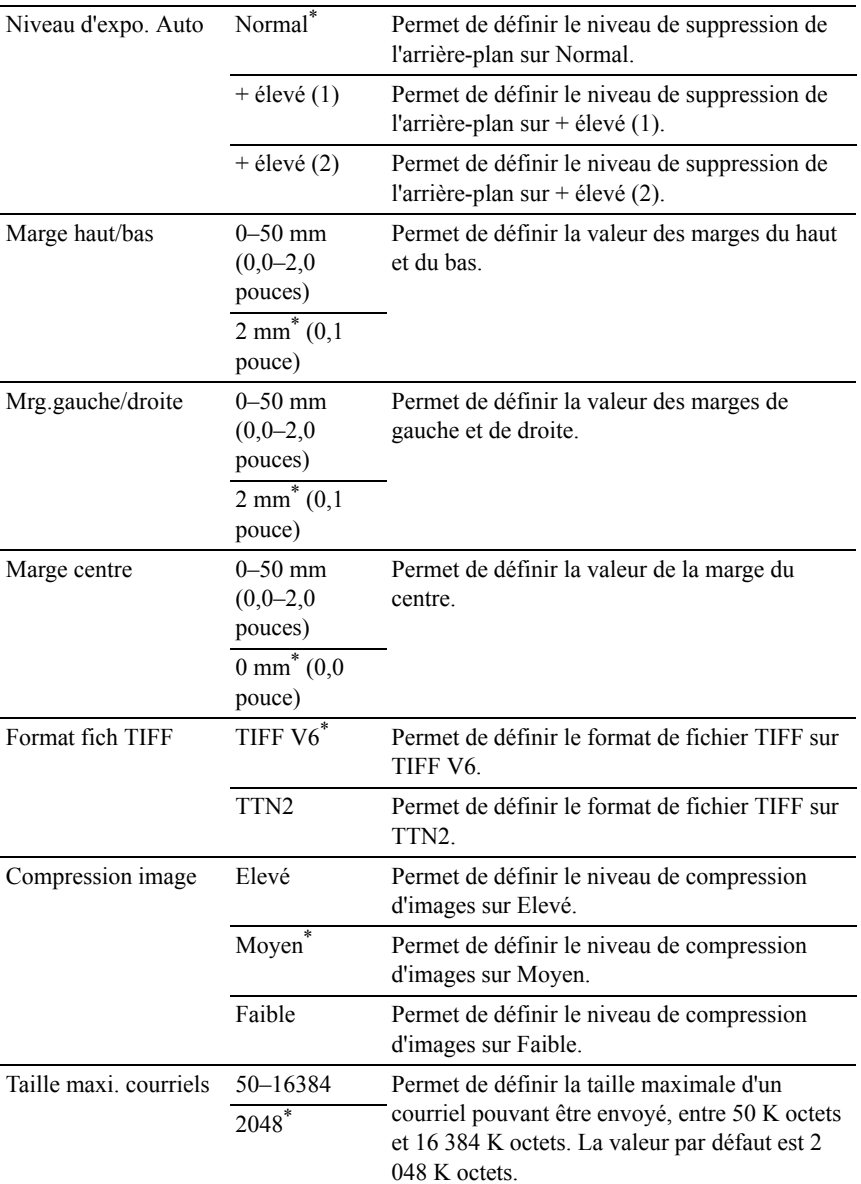

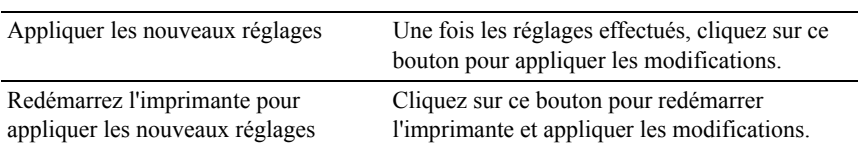

# **Fax par défaut**

Objectif :

Créer vos propres réglages de fax.

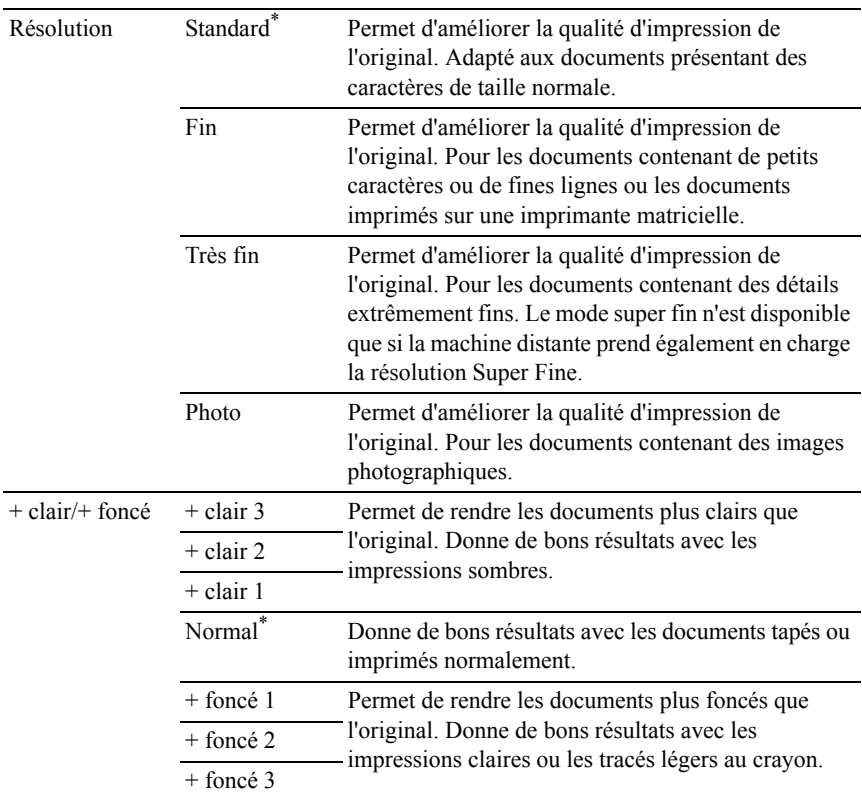

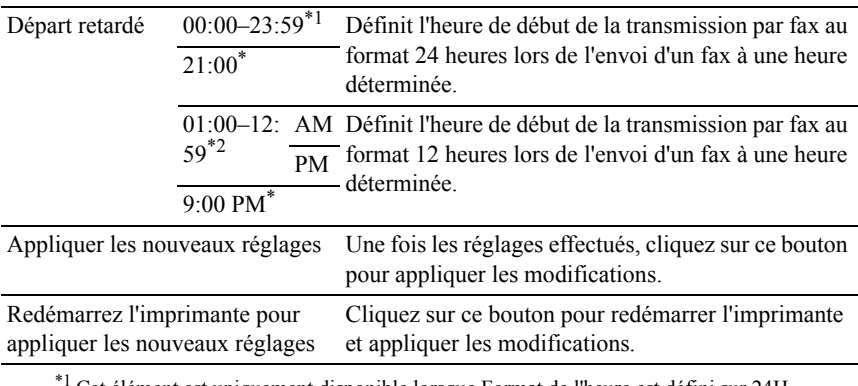

Cet élément est uniquement disponible lorsque Format de l'heure est défini sur 24H dans la page Date et heure.

\*2 Cet élément est uniquement disponible lorsque Format de l'heure est défini sur 12H dans la page Date et heure.

## **Paramètres d'impression USB par défaut**

Objectif :

Créer vos propres paramètres d'impression USB par défaut.

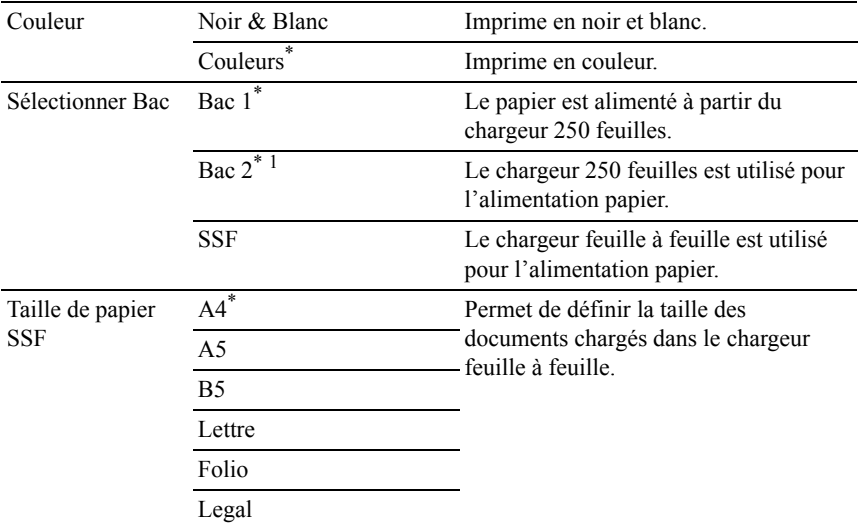

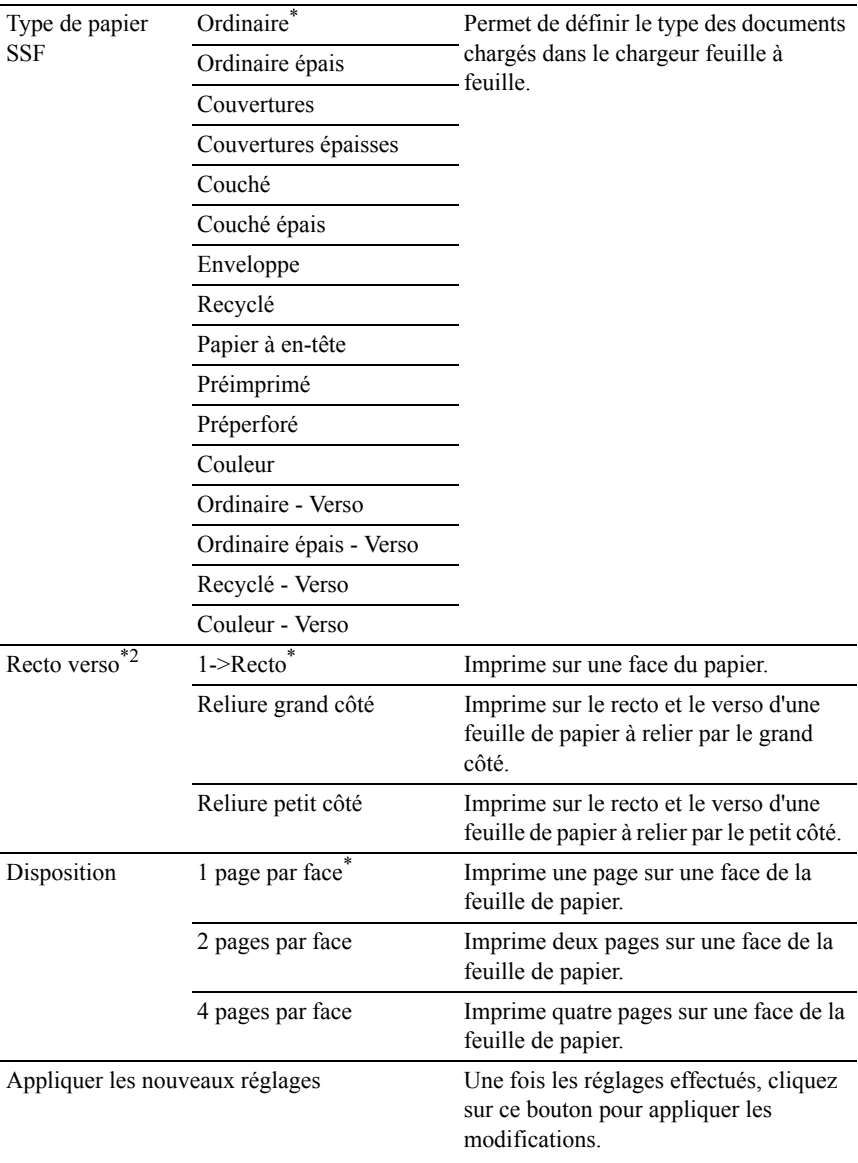

Redémarrez l'imprimante pour appliquer les nouveaux réglages

Cliquez sur ce bouton pour redémarrer l'imprimante et appliquer les modifications.

- $*1$  Cet élément est uniquement disponible lorsque le chargeur 250 feuilles en option est installé.
- \*2 Cette option n'est disponible que sur l'imprimante couleurs multifonctions Dell 2155cdn.

### **Paramètres fax**

Objectif :

Spécifier les réglages du fax.

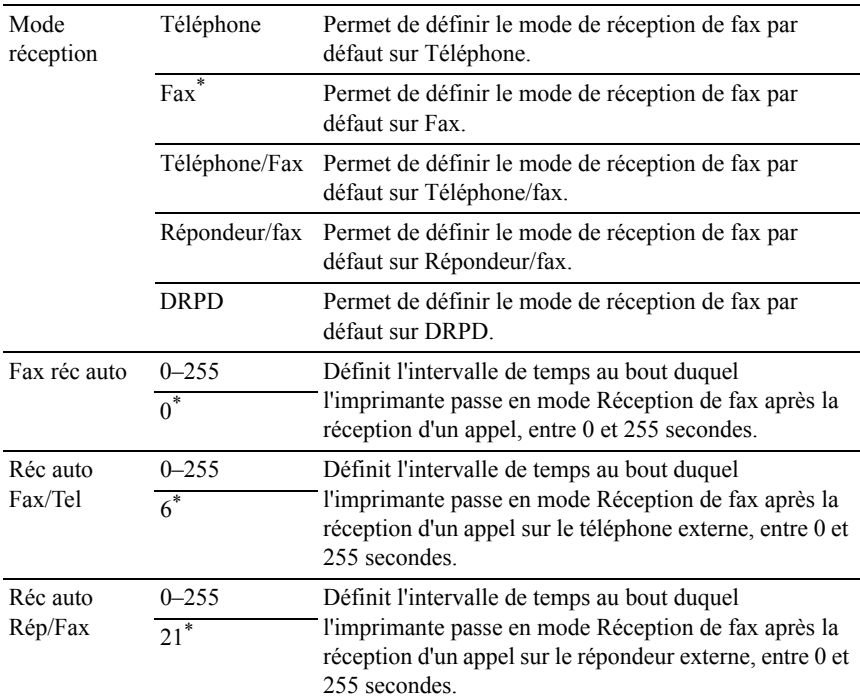

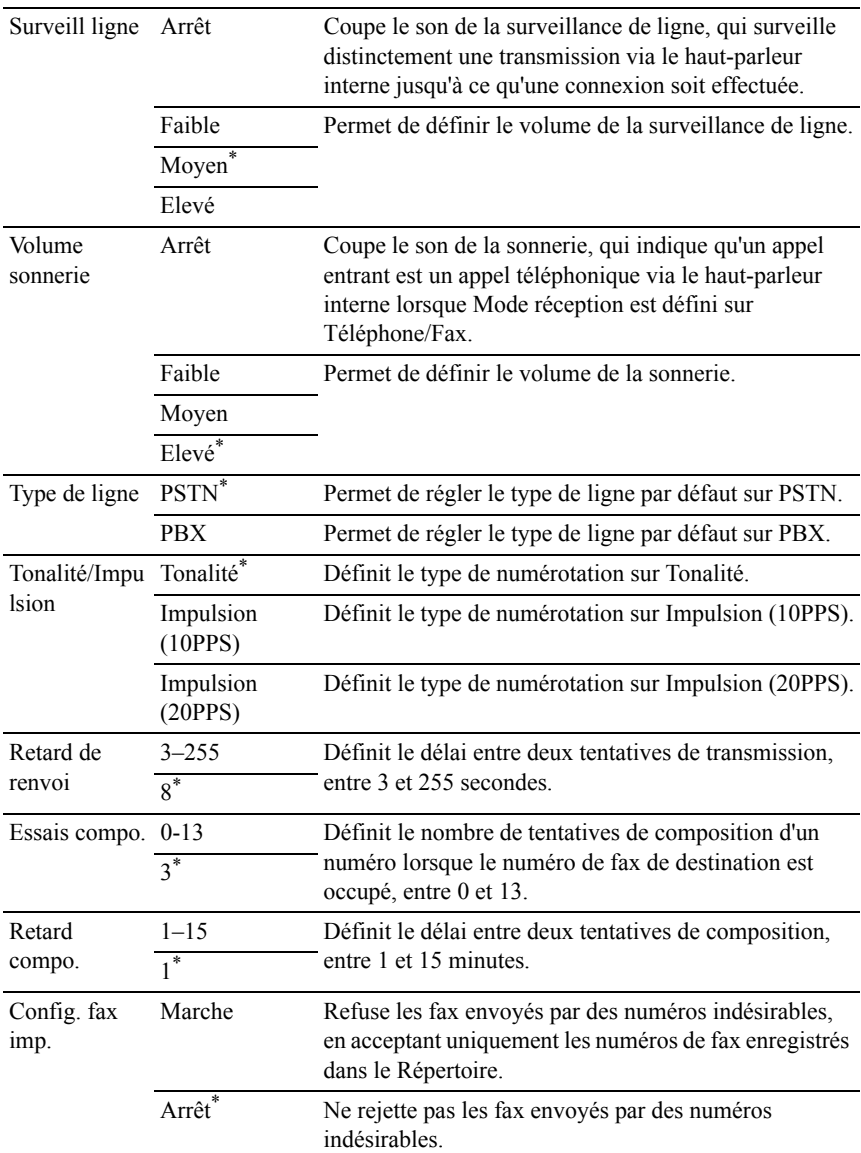

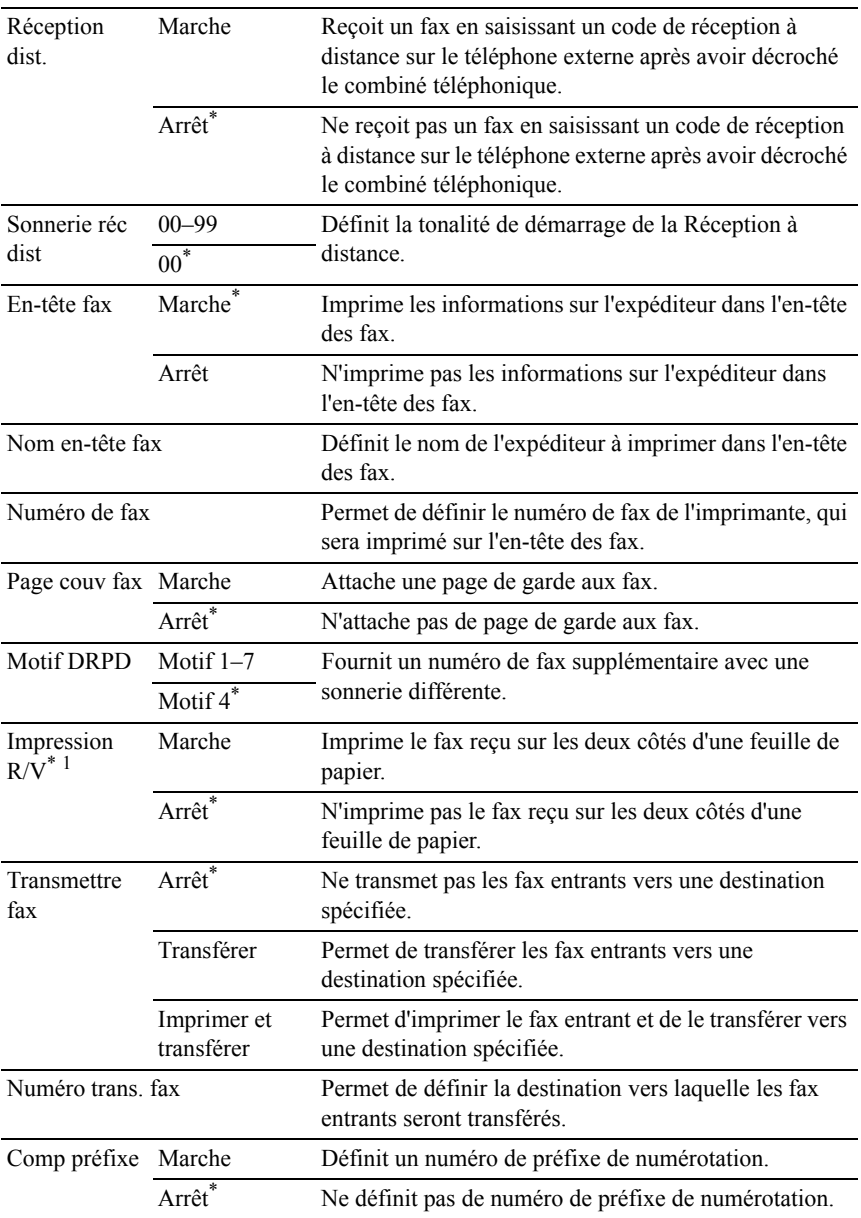

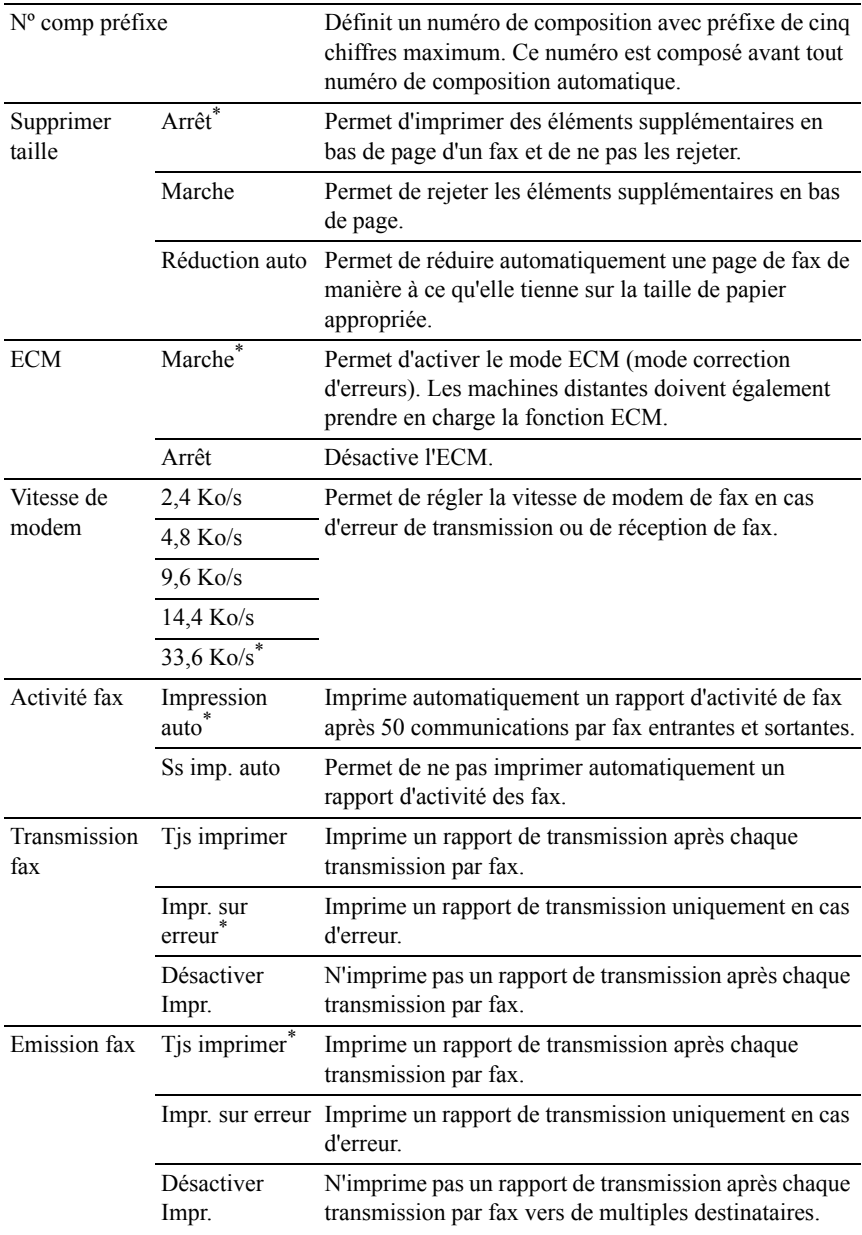

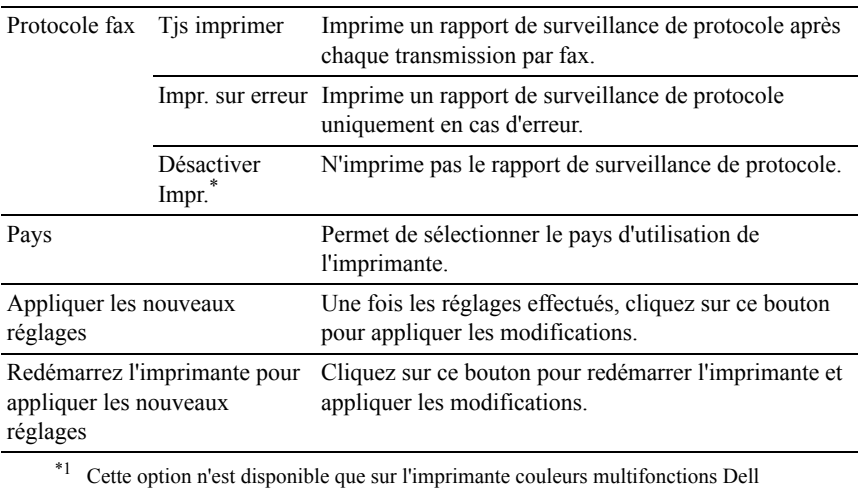

# **Diagnostic**

2155cdn.

L'onglet Diagnostic comprend les pages Impression du graphique, Vérification de la machine, Mode de vérification du pli du papier, Info du capteur d'environnement, Mode d'agitation du développeur et Mode Rafraîchir.

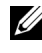

REMARQUE : Les valeurs signalées par un astérisque (\*) correspondent aux paramètres par défaut d'origine du menu.

# **Impression du graphique**

Objectif :

Imprimer divers graphiques pouvant être utilisées afin de diagnostiquer les éventuels problèmes rencontrés par l'imprimante. Le graphique est imprimé sur du papier au format A4 ou Lettre.

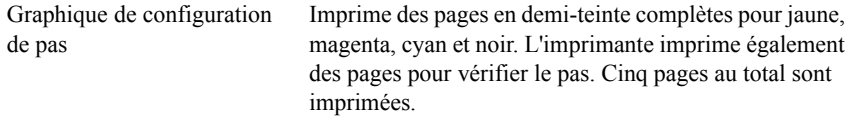

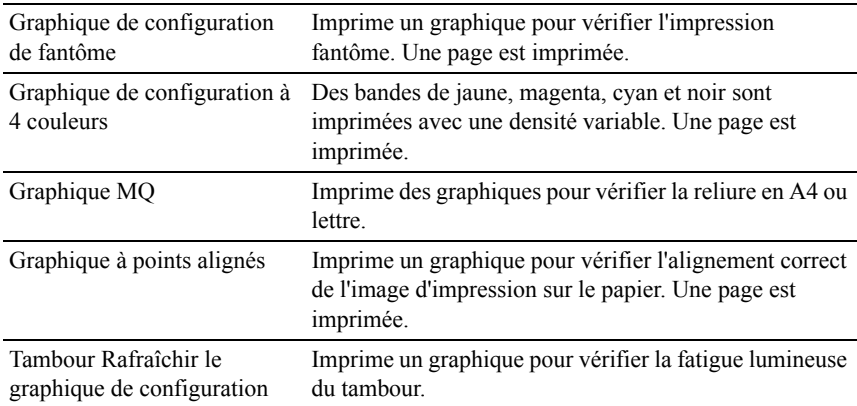

# **Vérification de la machine**

Objectif :

Vérifier le fonctionnement des composants de l'imprimante.

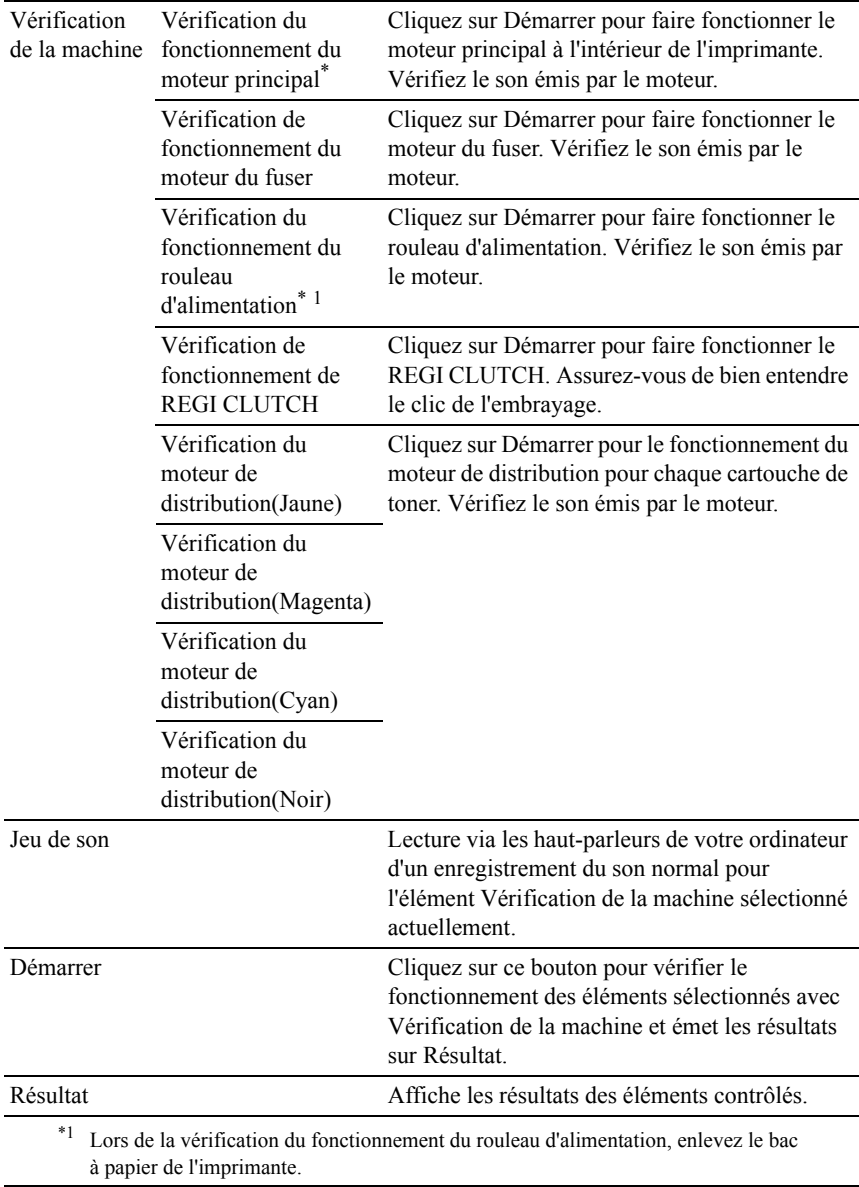

# **Mode de vérification du pli du papier**

Objectif :

Permet de déterminer si le papier est plié ou non dans le fuser.

Cette fonction arrête l'impression avant que le papier n'entre dans le fuser. Une fois que vous avez enlevé le papier dans l'imprimante, vérifiez le point suivant :

- Si le papier est plié, le pli s'est produit dans une partie autre que celle du fuser.
- Si le papier n'est pas plié, le pli s'est produit dans le fuser.

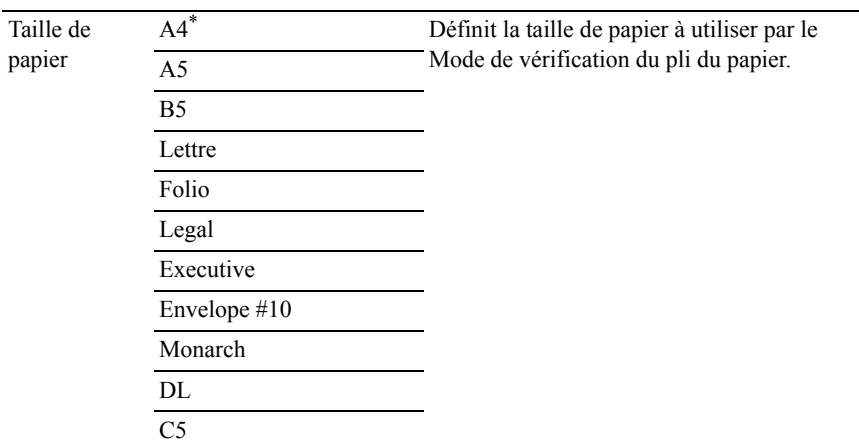

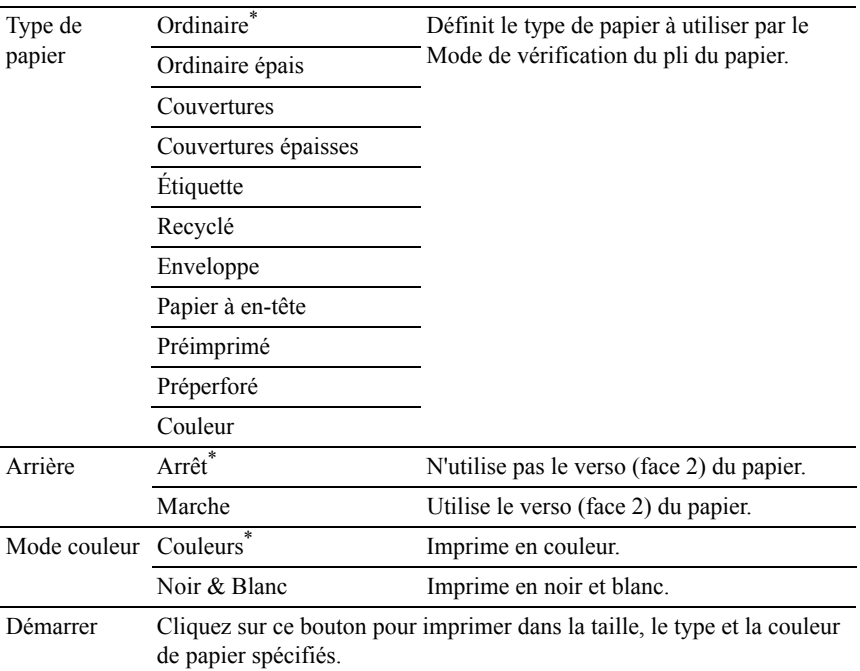

## **Info du capteur d'environnement**

Objectif :

Imprimer les infos du capteur d'environnement interne de l'imprimante dans Résultat.

Valeurs :

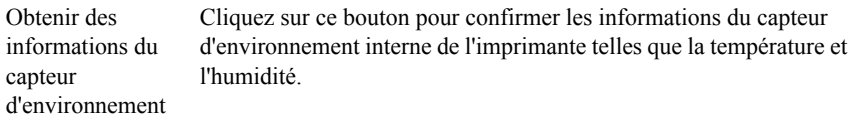

# **Nettoyage du développeur**

Objectif :

faire tourner le moteur du développeur et agiter le toner dans la cartouche de toner.

Valeurs :

Nettoyage développeur Cliquez sur Démarrer pour agiter le toner.

# **Mode Rafraîchir**

Objectif :

Pour vider une cartouche de toner ou une unité PHD lorsque vous devez la remplacer avant la fin de sa durée de vie utile, ou pour agiter le toner dans une cartouche de toner neuve.

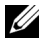

REMARQUE : L'utilisation du Mode Rafraîchir augmente la consommation de toner.

Valeurs :

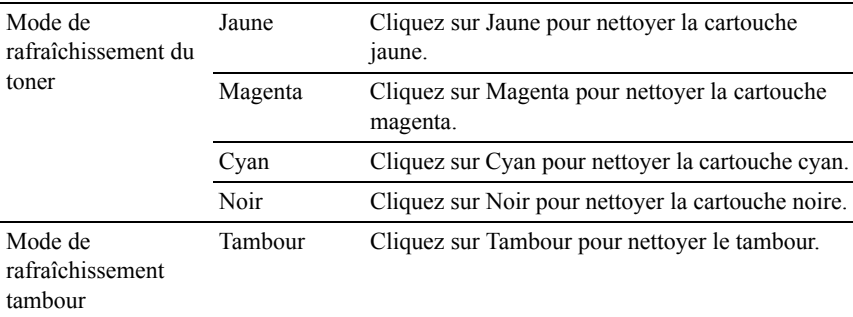

# **Réinitialisation des valeurs par défaut**

Une fois cette procédure réalisée et l'imprimante redémarrée, tous les paramètres de menu, sauf les paramètres pour le réseau, seront réinitialisé sur leurs valeurs par défaut.

# **Lors de l'utilisation de la boîte à outils**

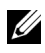

**EMARQUE** :

1 Cliquez sur Démarrer→ Tous les programmes→ Imprimantes Dell→ Imprimante couleurs multifonctions Dell 2155→ Boîte à outils.

REMARQUE : La fenêtre Sélectionner une imprimante apparaît au cours de cette étape lorsque plusieurs pilotes d'impression sont installés sur votre ordinateur. Dans ce cas, cliquez sur le nom de cette imprimante dans la liste Nom de l'imprimante, puis cliquez sur OK.

La Boîte à outils s'ouvre.

- 2 Assurez-vous que l'onglet Maintenance de l'imprimante est ouvert.
- 3 Sélectionnez Rénit défaut dans la liste à gauche de la page.

La page Réniti défaut s'affiche.

4 Cliquez sur le bouton Section système.

L'imprimante redémarre automatiquement pour appliquer les paramètres.

## Présentation des menus de la boîte à outils

# 22

# **Présentation des menus de l'imprimante**

Si votre imprimante est configurée comme imprimante réseau disponible pour un nombre d'utilisateurs, l'accès aux menus Menu admin peut être limité. Une telle restriction permet d'éviter que d'autres utilisateurs puissent utiliser le panneau de commande et accidentellement modifier des valeurs par défaut de paramètres utilisateurs définis par l'administrateur.

Vous avez cependant la possibilité d'utiliser votre pilote d'impression pour modifier des valeurs par défaut de paramètres utilisateurs de l'imprimante et sélectionner des réglages pour des travaux d'impression personnalisés.

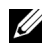

REMARQUE : Les images utilisées et les procédures décrites dans ce manuel sont celles de l'imprimante couleur multifonction Dell™ 2155cdn.

# **Rapport/liste**

Imprimez différents types de rapports et de listes à l'aide du menu Rapport/liste.

# **Réglages système**

Objectif :

Imprimer une liste indiquant les valeurs par défaut actuelles de l'utilisateur, les options actuellement installées, la quantité de mémoire d'impression actuellement installée et l'actuel état des consommables de l'imprimante.

# **Réglages du panneau**

Objectif :

Imprimer une liste détaillée de tous les paramètres des menus du panneau de commande.

# **Liste polices PCL**

Objectif :

Imprimer un échantillon des polices PCL disponibles.

Voir aussi :

"[Présentation des polices"](#page-646-0), "[Impression de la liste des échantillons de polices"](#page-343-0)

# **Liste Macro PCL**

Objectif :

Imprimer les informations relatives à la macro PCL téléchargée.

# **Liste des polices PDF**

Objectif :

Imprimer un échantillon des polices PDF disponibles.

# **Historique des travaux**

Objectif :

Imprimer une liste détaillée des travaux d'impression, de copie, de fax ou de numérisation qui ont été réalisés. Cette liste contient les 20 derniers travaux.

# **Historique err**

Objectif :

Imprimer une liste détaillée des erreurs fatales et des bourrages papier.

# **Compteur impr**

Objectif :

Imprimer les rapports concernant le nombre total de pages imprimées.

# **Page test coul**

Objectif :

Imprimer une page pour tester les couleurs.

# **Surveill protocoles**

Objectif :

Imprimer une liste détaillée des protocoles surveillés.

# **Numéro. rapide**

Objectif :

Imprimer la liste de tous les membres stockés en tant que numéros rapides.

# **Carnet d'adresses**

Objectif :

Imprimer la liste de toutes les adresses stockées en tant qu'informations dans le Carnet d'adresses.

#### **Adresse serveur**

Objectif :

Imprimer la liste de tous les membres stockés en tant qu'informations relatives à l'adresse du serveur.

# **Activité fax**

Objectif :

Imprimer le rapport des fax récemment reçus ou envoyés.

# **Attente fax**

Objectif :

Imprimer la liste de l'état des fax en attente.

# **Documents enregistrés**

**EXARPARQUE**: La fonction Documents sauvegardés n'est disponible que si le disque dur ou le module mémoire 512 Mo en option sont installés sur l'imprimante et que Disque RAM est activé dans Réglages du système.

Objectif :

Imprimer une liste des fichiers stockés pour Impression sécurisée, Impression de la boîte aux lettres électronique privée,Impression de la boîte aux lettres électronique publique et Impression de contrôle dans le disque RAM.

# **Menu admin**

Configurez différentes fonctionnalités de l'imprimante à l'aide du menu Menu admin.

# **Répertoire**

Utilisez le menu Répertoire pour configurer les paramètres de numérotation rapide et de numérotation groupée.

#### **Numéro. rapide**

Objectif :

Stocker jusqu'à 200 numéros fréquemment utilisés dans des emplacements de numérotation rapide.

#### **Numéro. groupée**

Objectif :

Créer un groupe de destinataires de fax et l'enregistrer sous un code de numérotation à deux chiffres. Il est possible d'enregistrer jusqu'à six codes de numérotation groupée.

## **Langue de l'imprimante**

Objectif :

Spécifier les paramètres de PCl ou PDF.

## **PCL**

Utilisez le menu PCL pour modifier les réglages de l'imprimante qui ont une influence sur les travaux qui utilisent la langue de l'imprimante en mode d'émulation PCL.

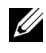

REMARQUE : Les valeurs signalées par un astérisque (\*) correspondent aux paramètres par défaut d'origine du menu.

#### **Bac papier**

Objectif :

Définir le format par bac à papier par défaut.

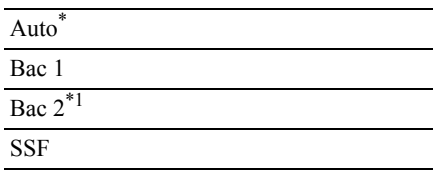

\*1 Cet élément est uniquement disponible lorsque le chargeur 250 feuilles en option est installé.

#### **Taille papier**

Objectif :

Définir le format par défaut du papier.

Valeurs :

série mm

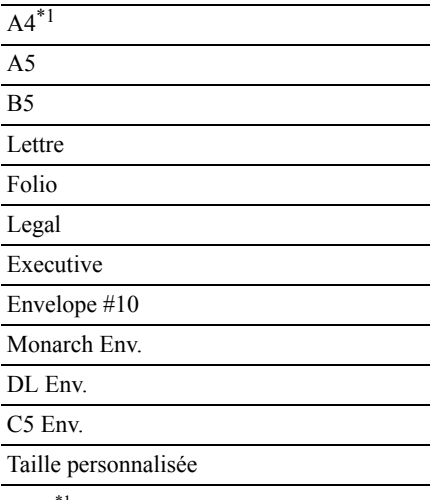

\*1 Indique des valeurs par défaut selon les pays définies en usine.

série pouce

Lettre<sup>\*1</sup>

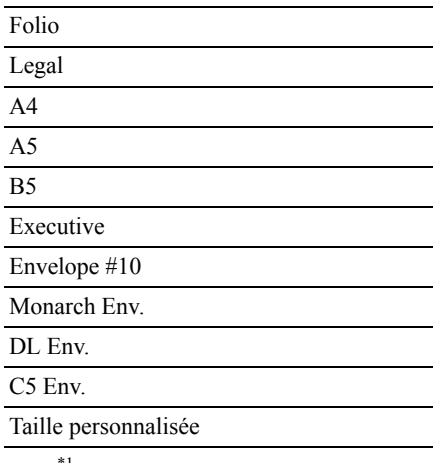

\*1 Indique des valeurs par défaut selon les pays définies en usine.

REMARQUE : La sélection d'un format personnalisé du papier vous engage à saisir une longueur et une largeur personnalisées.

#### <span id="page-529-0"></span>**Orientation**

Objectif :

Déterminer l'orientation du texte et des graphiques sur la page.

Valeurs :

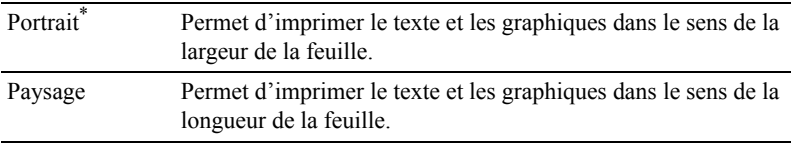

#### **Recto verso**

REMARQUE : 2 La fonction recto verso n'est disponible que pour l'imprimante couleur multifonctions Dell 2155cdn.

Objectif :

Spécifier si vous souhaitez imprimer sur le recto et le verso d'une feuille de papier.

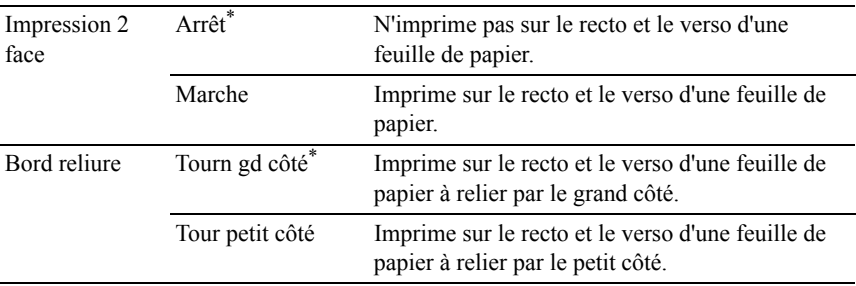

# **Police**

## Objectif :

Sélectionner la police par défaut parmi les polices enregistrées dans l'imprimante.

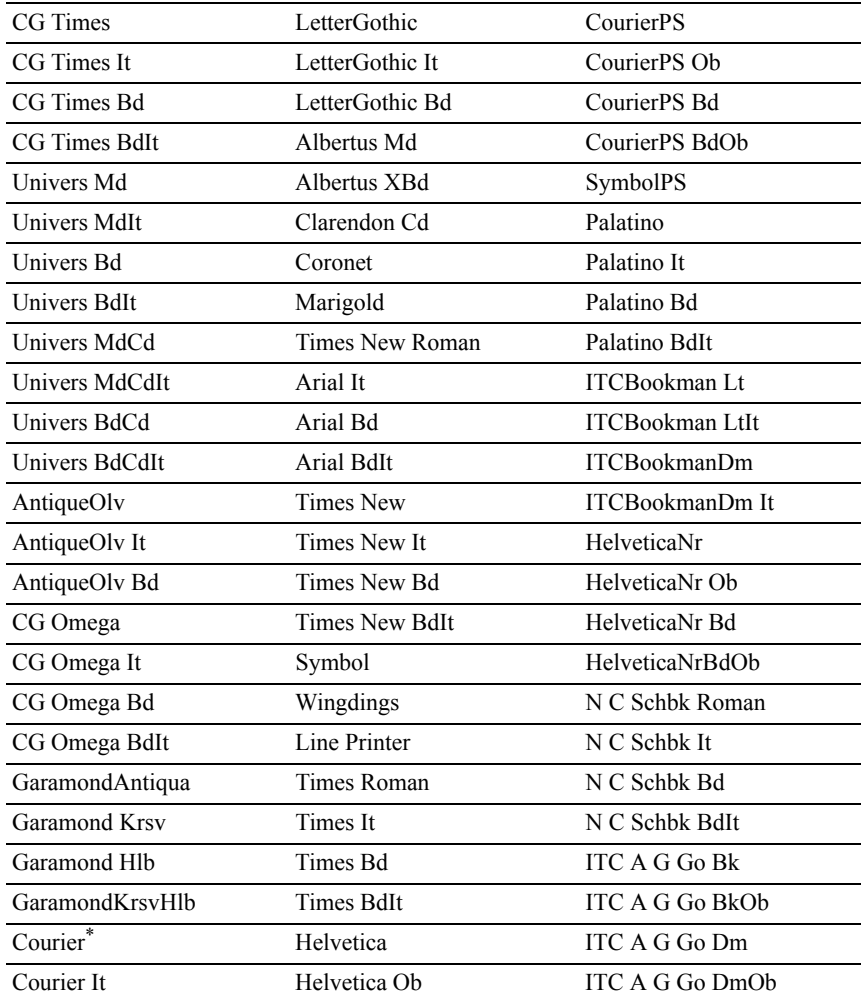

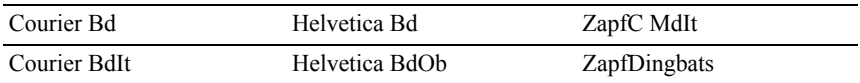

#### **Jeu de symboles**

Objectif :

Définir un jeu de symboles pour une police spécifique.

Valeurs :

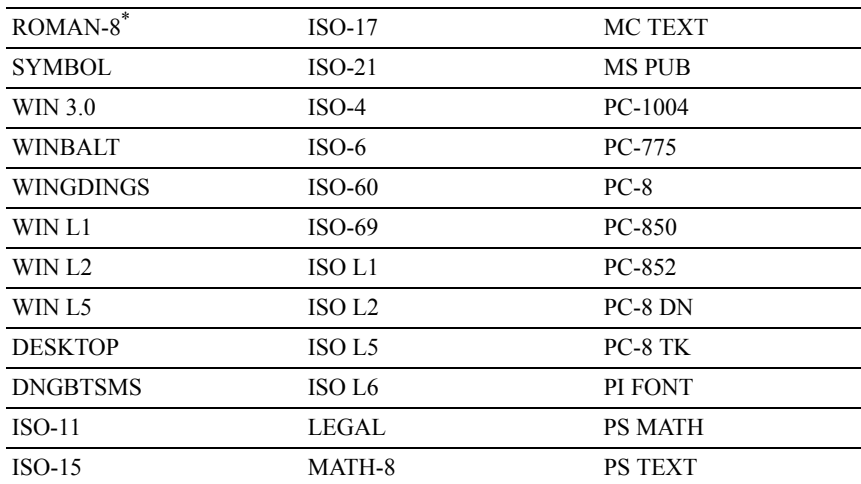

#### **Taille police**

Objectif :

Définir la taille des polices typographiques vectorielles.

Valeurs :

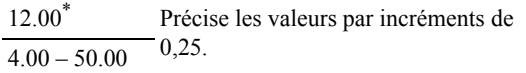

La taille de la police fait référence à la hauteur des caractères de la police. Un point est équivalent à environ 1/72 pouce.

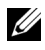

REMARQUE : Le menu Taille police ne s'affiche que pour les polices typographiques.

Voir aussi :

"[Espacement et taille en points](#page-647-0)"

#### **Pas police**

Objectif :

Définir l'espacement des polices vectorielles à espacement fixe.

Valeurs ·

10.00\* Précise les valeurs par incréments de  $\overline{6.00-24.00}$  0.01.

L'espacement de la police désigne le nombre de caractères à espacement fixe sur une longueur de texte d'un pouce. Avec les polices à espacement fixe non vectorielles, l'espacement s'affiche mais ne peut être modifié.

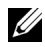

REMARQUE : Le menu Pas police ne s'affiche que pour les polices fixes ou à espacement fixe.

Voir aussi :

"[Espacement et taille en points](#page-647-0)"

#### **Ligne papier**

Objectif :

Définir le nombre de lignes dans une page.

Valeurs :

série mm

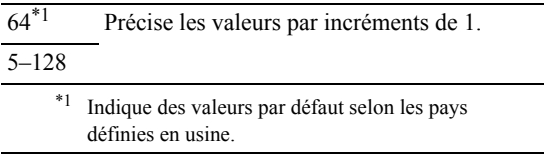

série pouce

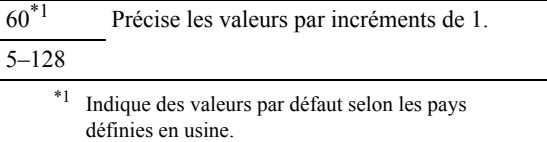

L'imprimante définit l'espace entre chaque ligne (espacement vertical) à l'aide des éléments de menu Ligne papier et Orientation. Sélectionnez les paramètres Ligne papier et Orientation corrects avant de modifier le paramètre Ligne papier.

Voir aussi :

"[Orientation](#page-529-0)"

#### **Quantité**

Objectif :

Définir la quantité d'impression par défaut. (Définissez le nombre de copies requises pour un travail déterminé à partir du pilote d'impression, les valeurs sélectionnées à partir du pilote d'impression annulent toujours les valeurs sélectionnées à partir du panneau de commande).

Valeurs :

1\* Précise les valeurs par incréments  $\frac{1 - 999}{1 - 999}$  de 1.

#### **Améliore image**

Objectif :

Spécifier s'il faut activer la fonction d'amélioration d'image, qui atténue la ligne de séparation entre le noir et le blanc pour réduire les bords irréguliers et augmenter l'apparence visuelle.

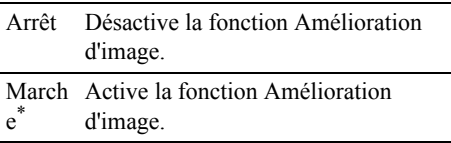

#### **Imp hexa**

Objectif :

Déterminer plus facilement l'origine d'un problème d'impression. Lorsque l'option Impression Hexa est sélectionnée, toutes les données transmises à l'imprimante seront imprimées dans une représentation hexadécimale et caractères. Les codes de commande ne sont pas effectués.

Valeurs :

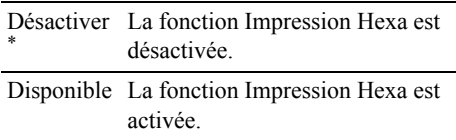

#### **Mode brouillon**

Objectif :

Permet d'économiser le toner en imprimant à l'aide du mode brouillon. La qualité de l'impression diminue lors de l'impression en mode brouillon.

Valeurs :

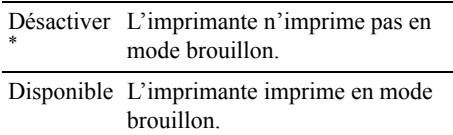

#### **Fin de ligne**

Objectif :

Ajouter les commandes de fin de ligne.

Valeurs ·

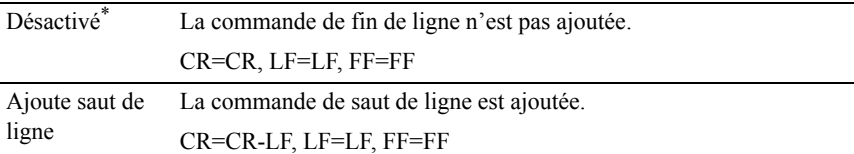

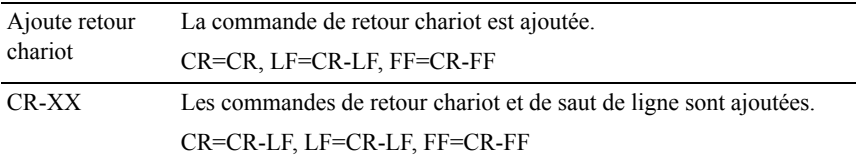

#### **Couleur défaut**

Objectif :

Spécifier le mode couleur utilisé Couleur ou Noir. Ce paramètre est utilisé pour un travail d'impression qui ne précise pas de mode d'impression.

Valeurs :

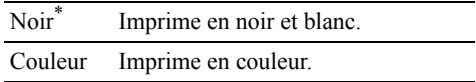

#### **PDF**

Utilisez le menu PDF pour modifier les réglages de l'imprimante qui ne concernent que les travaux PDF.

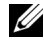

**EXAMPROUE** : Les valeurs signalées par un astérisque  $(*)$  correspondent aux paramètres par défaut d'origine du menu.

#### **Nombre de copies**

Objectif :

Spécifier le nombre de copies à imprimer.

Valeurs :

1\* Précise les valeurs par incréments  $\frac{1-999}{}$  de 1.

#### **Impression 2 face**

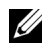

REMARQUE : 2 La fonction recto verso n'est disponible que pour l'imprimante couleur multifonctions Dell 2155cdn.

Objectif :

Spécifier si vous souhaitez imprimer sur le recto et le verso d'une feuille de papier.

Valeur :

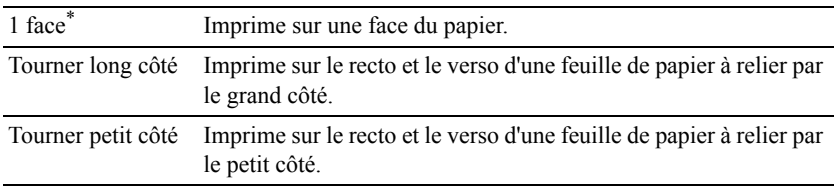

#### **Mode d'impression**

Objectif :

Spécifier le mode d'impression.

Valeur :

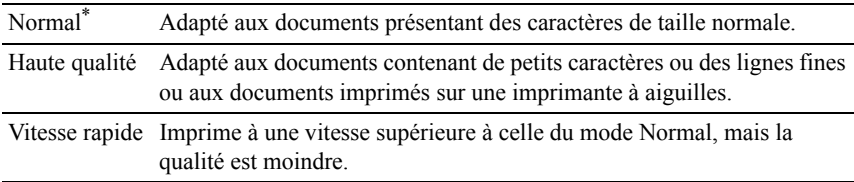

#### **Mot de passe PDF**

Objectif :

Indiquer le mot de passe pour imprimer le PDF sécurisé.

Valeur :

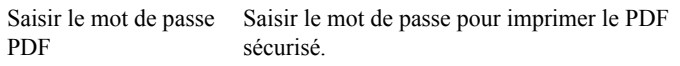

#### **Assemblé**

Objectif :

Indiquer s'il faut ou non trier le travail.

Désacti Ne trie pas le travail. vé\*

Marche Trie le travail.

#### **Taille de sortie**

Objectif :

Spécifier la taille du papier de sortie pour un PDF.

Valeur :

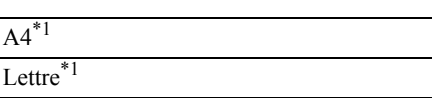

Auto

\*1 La taille du papier par défaut est affichée.

#### **Disposition**

Objectif :

Spécifier la disposition de la sortie.

Valeur :

Auto  $\%$ <sup>\*</sup>

100 % (sans zoom)

Livret

2 pages par face

4 pages par face

#### **Couleur de sortie**

Objectif :

Spécifier la couleur de la sortie.

Valeur :

Couleur (Auto)\*

Noir & Blanc

#### **Réseau**

À l'aide du menu Réseau, modifiez les réglages de l'imprimante relatifs aux travaux transmis à l'imprimante par l'intermédiaire du réseau câblé ou sans fil.

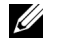

REMARQUE : Les valeurs signalées par un astérisque (\*) correspondent aux paramètres par défaut d'origine du menu.

#### **Ethernet**

Objectif :

Indiquer la vitesse de communication et les réglages bidirectionnels de l'Ethernet. La modification ne devient effective qu'après avoir éteint et rallumé l'imprimante.

Valeurs :

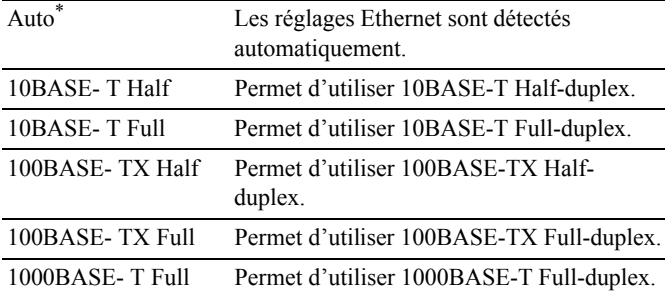

#### **Wireless Status**

<u>U</u> REMARQUE : La fonction d'état du réseau sans fil n'est disponible que si l'imprimante est connectée via un réseau sans fil.

Objectif :

Vérifier l'état de la communication sans fil.
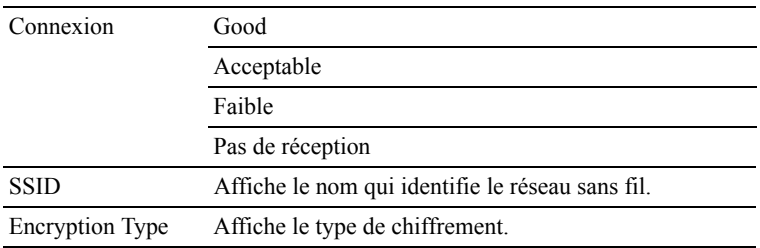

## **Wireless Setup**

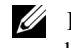

REMARQUE : La configuration du réseau sans fil n'est disponible que si l'imprimante est connectée via un réseau sans fil.

Objectif :

Configurer l'interface réseau sans fil.

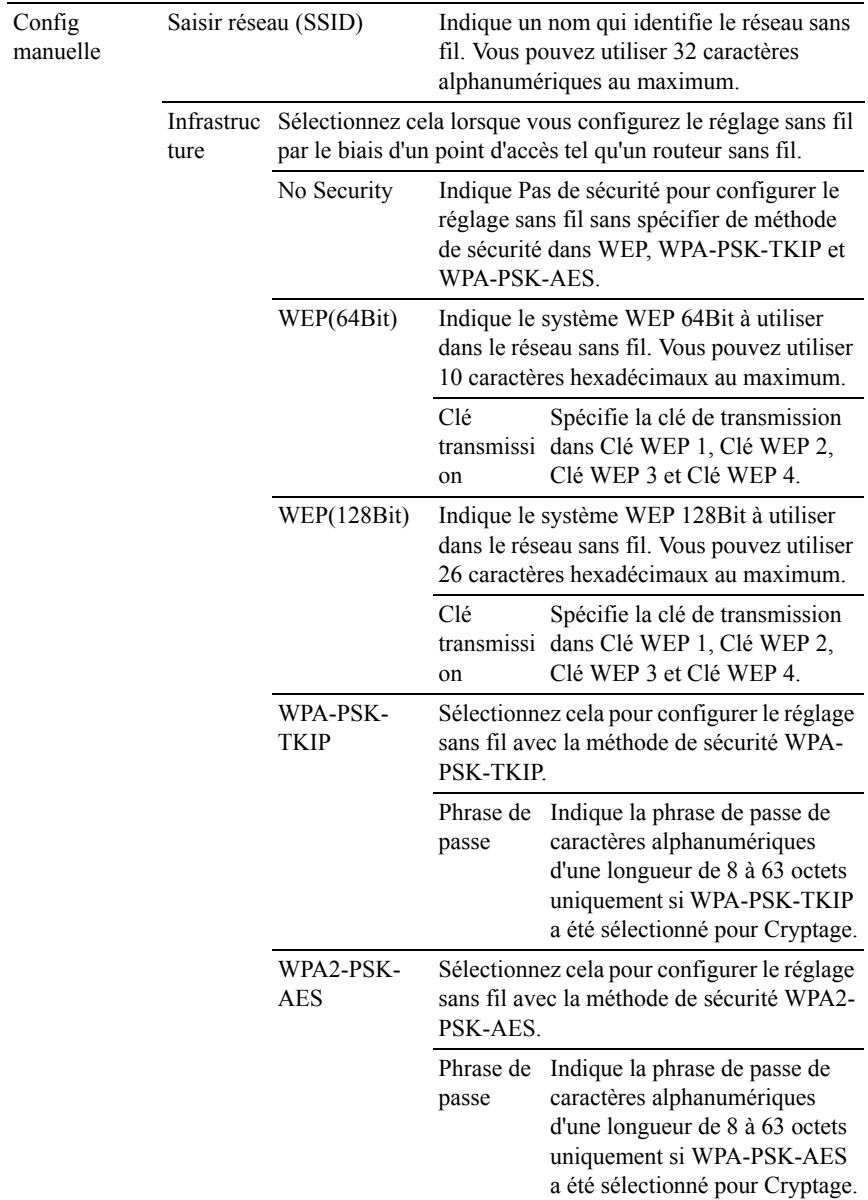

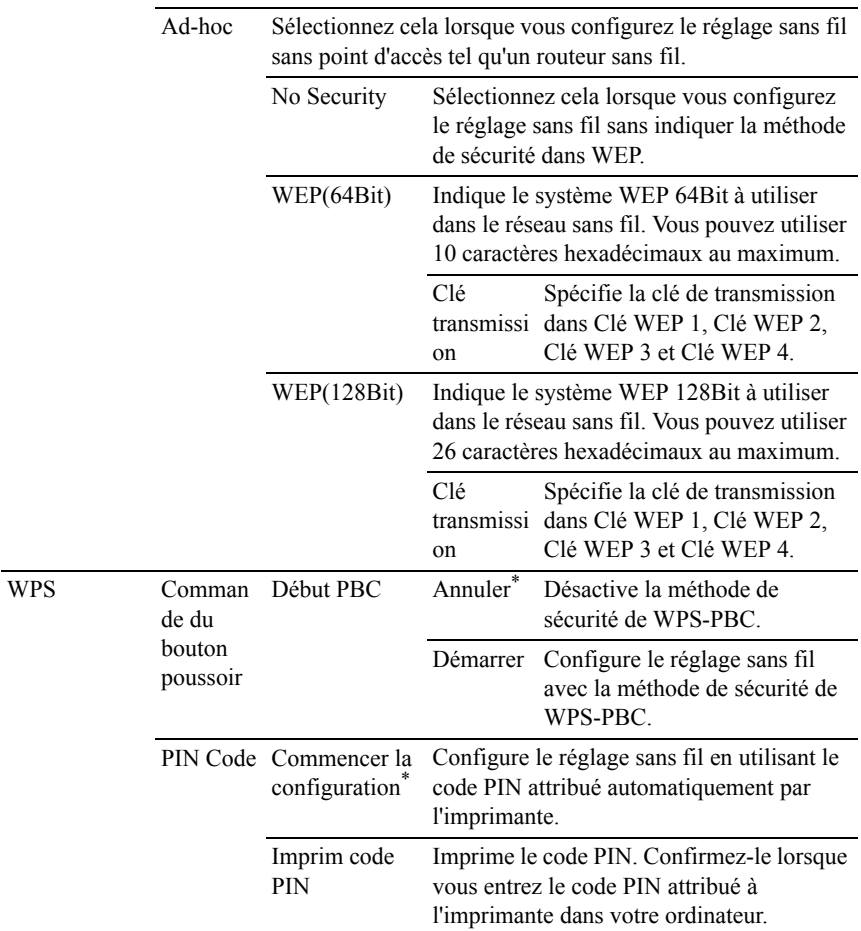

#### **Réinit. ss fil**

REMARQUE : La fonction d'état du réseau sans fil n'est disponible que si l'imprimante est connectée via un réseau sans fil.

Objectif :

Initialiser les réglages du réseau sans fil. Une fois cette fonction exécutée et l'imprimante redémarrée, tous les réglages du réseau sans fil seront réinitialisé sur leurs valeurs par défaut.

# Valeurs :

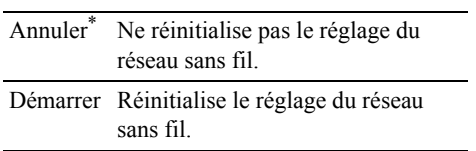

# **TCP/IP**

Objectif :

Configurer les réglages TCP/IP.

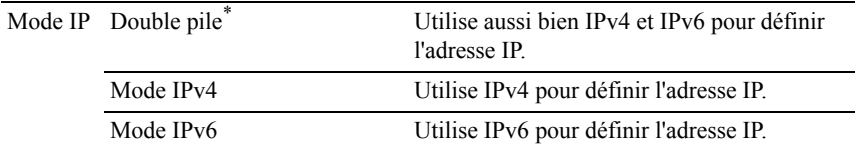

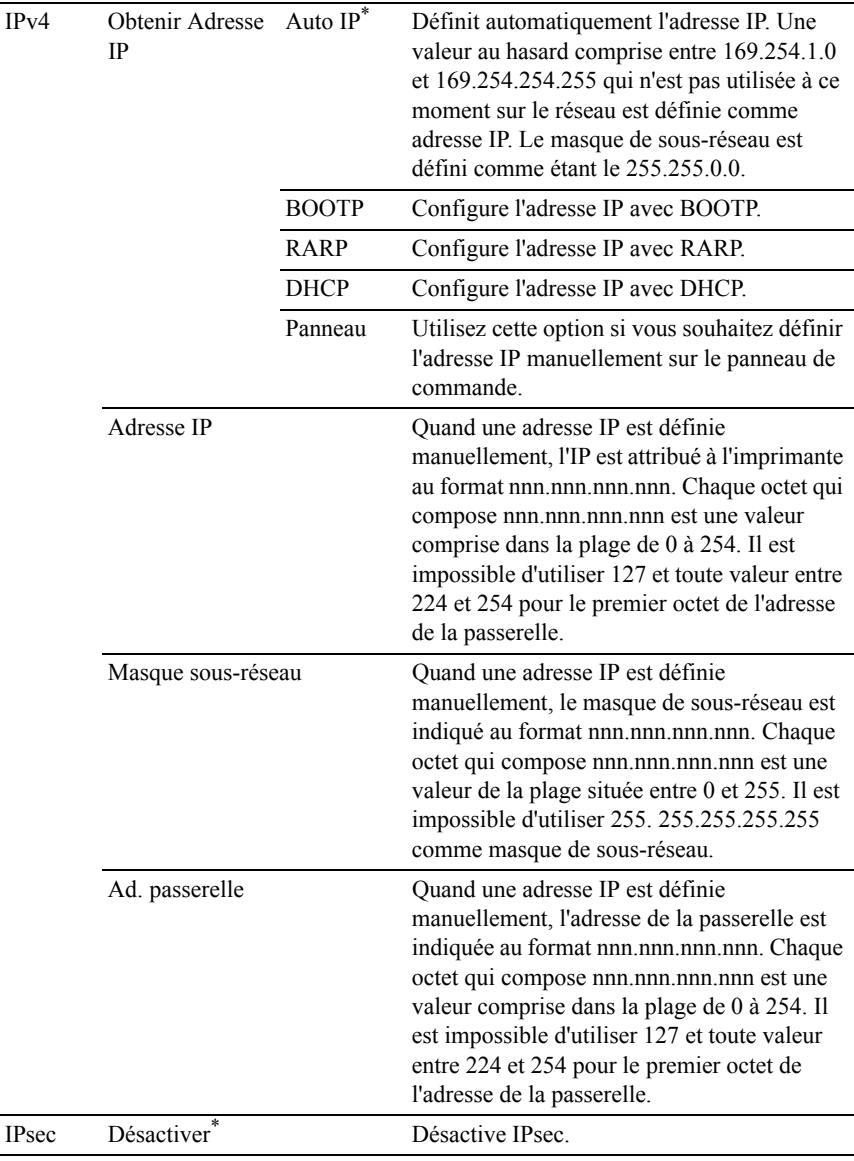

## **Protocole**

# Objectif :

Activer ou de désactiver chaque protocole. La modification ne devient effective qu'après avoir éteint et rallumé l'imprimante.

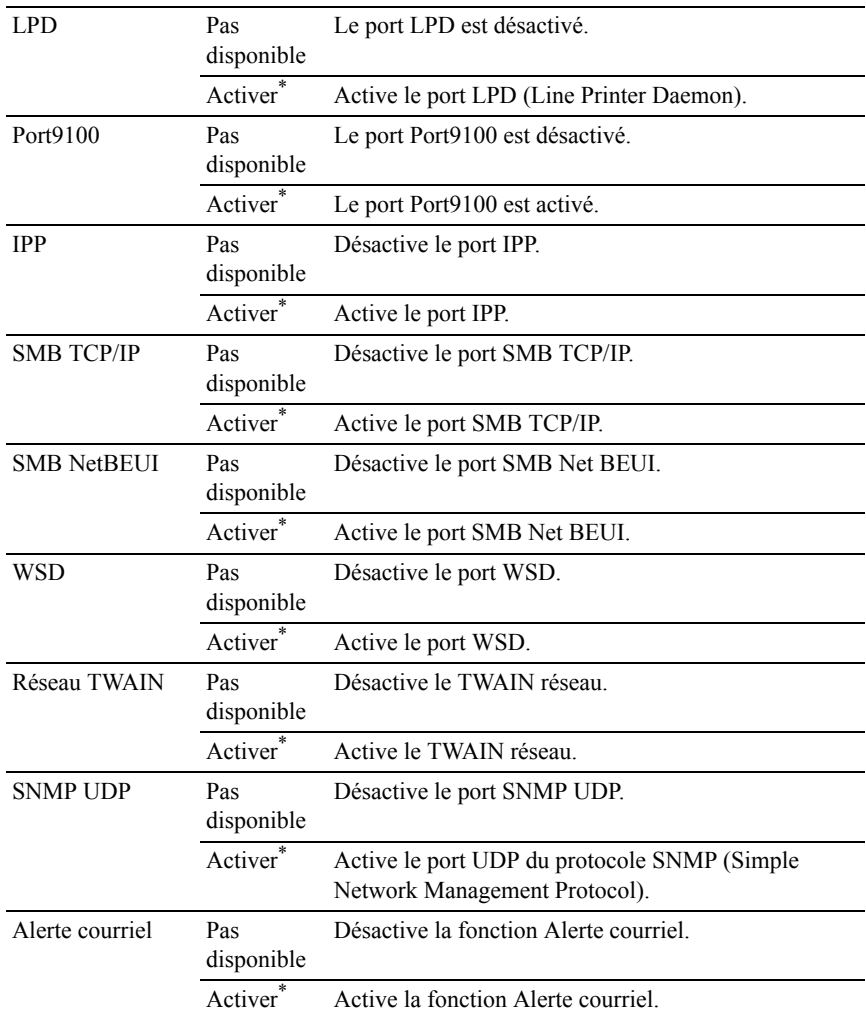

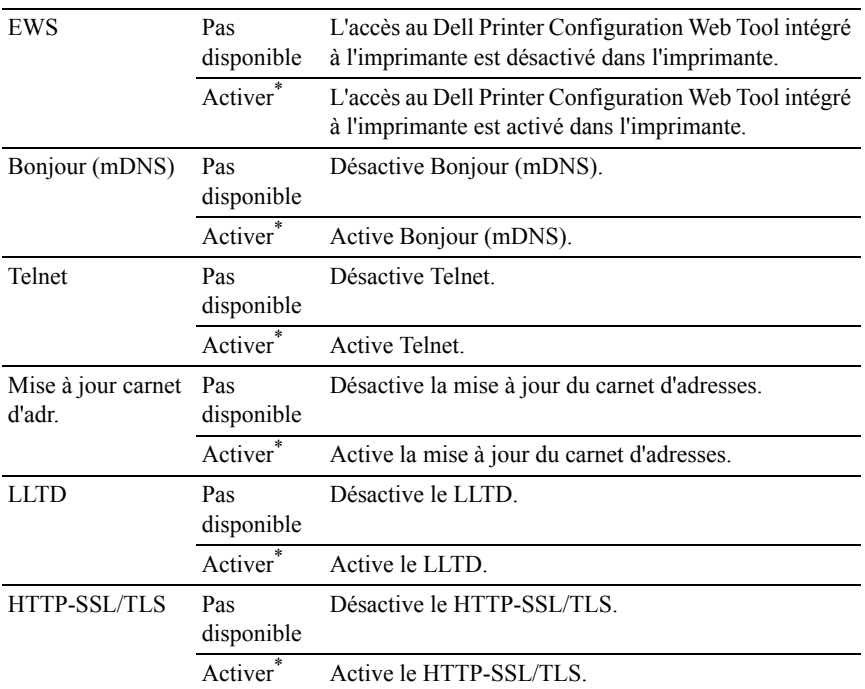

#### **Filtre IP**

REMARQUE : La fonction Filtre IP n'est disponible que pour LPD ou le Port 9100.

Objectif :

Bloquer des données reçues de certaines adresses IP par le réseau câblé ou sans fil. Vous pouvez définir jusqu'à cinq adresses IP. La modification ne devient effective qu'après avoir éteint et rallumé l'imprimante.

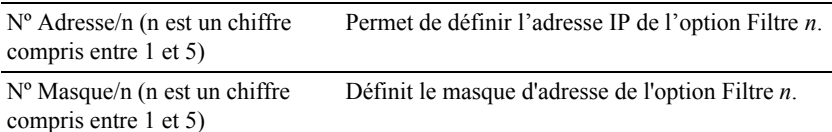

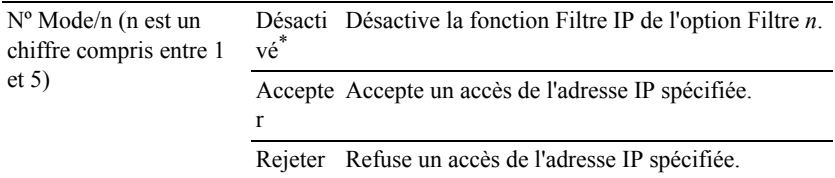

## **IEEE 802.1x**

REMARQUE : La fonction IEEE 802.1x n'est disponible que quand l'imprimante est connectée à l'aide d'un câble LAN et lorsque l'authentification IEEE 802.1 est activée.

Objectif :

Désactiver l'authentification IEEE 802.1x. La modification ne devient effective qu'après avoir éteint et rallumé l'imprimante.

Valeurs ·

Pas disponib le Active IEEE 802.1x

## **Réinitialiser le LAN**

Objectif :

Initialiser les données réseau câblé stockées dans la mémoire non volatile (NVM). Une fois cette fonction exécutée et l'imprimante redémarrée, tous les réglages du réseau câblé seront réinitialisé sur leurs valeurs par défaut.

Valeurs :

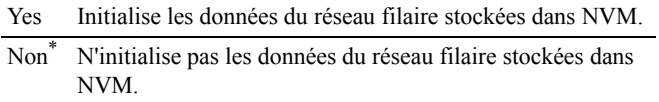

# **Paramètres fax**

Utilisez le menu Réglages fax pour configurer les réglages de base du fax.

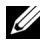

REMARQUE : Les valeurs signalées par un astérisque (\*) correspondent aux paramètres par défaut d'origine du menu.

#### **Mode réception**

Objectif :

Sélectionner le mode de réception de fax par défaut.

Valeurs :

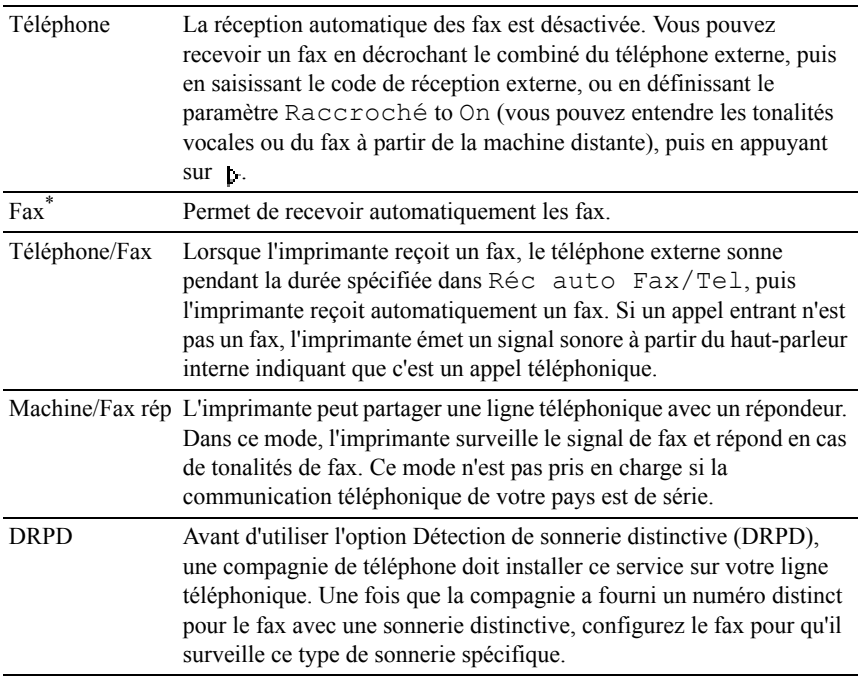

## **Fax réc auto**

Objectif :

Définir l'intervalle au terme duquel l'imprimante passe en mode réception de fax après la réception d'un appel.

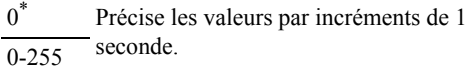

## **Réc auto Fax/Tel**

Objectif :

Définir l'intervalle au terme duquel l'imprimante passe en mode réception de fax après la réception d'un appel par le téléphone externe.

Valeurs :

6\* Précise l'intervalle par incréments de 1  $\overline{0.255}$  seconde.

## **Réc auto Rép/Fax**

Objectif :

Définir l'intervalle au terme duquel l'imprimante passe en mode réception de fax après la réception d'un appel par le répondeur externe.

Valeurs :

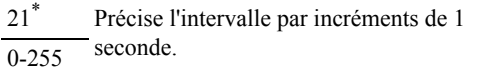

## **Surveill ligne**

Objectif :

Définir le volume de la surveillance de ligne, qui surveille de manière sonore une transmission via le haut-parleur interne jusqu'à l'établissement d'une connexion.

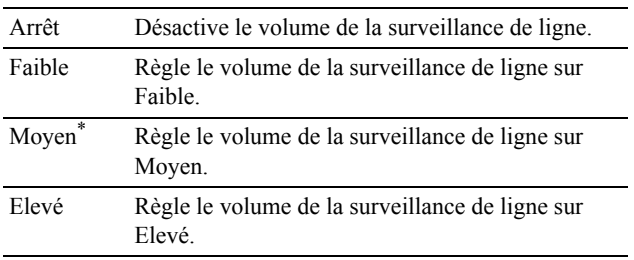

#### **Volume sonnerie**

Objectif :

Définir le volume de la sonnerie, qui indique qu'un appel entrant est un appel téléphonique via le haut-parleur interne lorsque l'option Mode réception est définie sur Téléphone/Fax.

Valeurs :

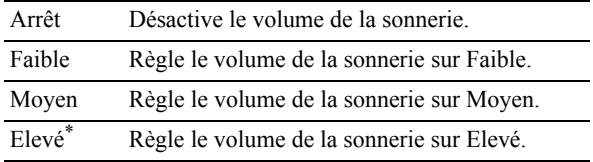

## **Type de ligne**

Objectif :

Sélectionner le type de ligne par défaut.

Valeurs :

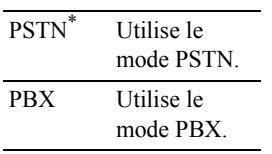

# **Tonalité/Impulsion**

Objectif :

Sélectionner le type de numérotation.

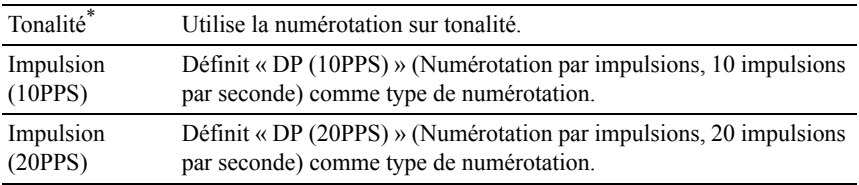

### **Retard de renvoi**

Objectif :

Spécifier l'intervalle entre les tentatives d'envoi.

Valeurs :

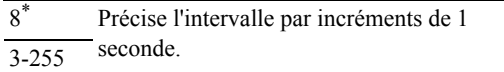

#### **Essais compo.**

Objectif :

Pour définir le nombre de tentatives de composition d'un numéro lorsque le numéro de fax de destination est occupé, entre 0 et 13. Si vous tapez 0, l'imprimante ne compose pas le numéro.

Valeurs :

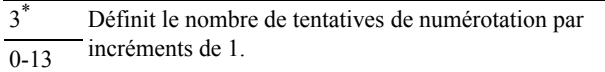

## **Retard compo.**

Objectif :

Spécifier l'intervalle entre les tentatives de composition dans une plage de 1 à 15 minutes.

Valeurs :

1\* Précise l'intervalle par incréments de 1  $\frac{1}{1-15}$  minute.

## **Config. fax imp.**

Objectif :

Rejeter les fax indésirables en acceptant uniquement des fax provenant des numéros enregistrés dans le répertoire.

Désact Ne rejette pas les fax envoyés par des numéros ivé\* indésirables.

March Rejette les fax provenant de numéros indésirables. e

## **Réception dist.**

Objectif :

Recevoir un fax en composant un code de réception distant sur le téléphone externe après avoir décroché le combiné téléphonique.

Valeurs :

Désacti Ne reçoit pas de fax après composition d'un code de réception distant sur le  $v \acute{e}^*$ téléphone externe. March Reçoit un fax après composition d'un code de réception distant sur le téléphone e externe.

## **Sonnerie réc dist**

Objectif :

Spécifier la tonalité en deux chiffres pour commencer la réception distante.

# **En-tête fax**

Objectif :

Imprimer les informations de l'expéditeur sur l'en-tête des fax.

Valeurs :

Arrêt N'imprime pas les informations de l'expéditeur sur l'en-tête des fax.

March Imprime les informations de l'expéditeur sur l'en-tête des fax.e\*

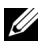

 $\mathbb Z$  REMAROUE : Si Etats-Unis est sélectionné pour le paramètre Pays, cette option n'apparaît pas dans le menu. Le paramètre est réglé sur Activé et ne peut pas être modifié. Pour plus de détails au sujet du réglage du pays, reportez-vous à la section « [Régler Votre pays](#page-421-0) ».

#### **Nom en-tête fax**

Objectif :

Définir le nom d'expéditeur à imprimer sur l'en-tête des fax.

## **Numéro de fax**

Objectif :

Définir le numéro de fax de l'imprimante, qui apparaîtra dans l'en-tête des fax.

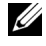

REMARQUE : Veillez à spécifier le Numéro de fax avant d'utiliser Config. fax imp..

## **Page couv fax**

Objectif :

Définir s'il faut attacher ou non une page de garde aux fax.

Valeurs :

Désac N'attache pas de page de garde aux fax. tivé\*

March Attache une page de garde aux fax.e

# **Motif DRPD**

Objectif :

Fournit un numéro distinct pour le fax avec une sonnerie distinctive.

Motif 1-7 DRPD est un service fourni par certaines compagnies de téléphone. Les motifs DRPD sont spécifiés par votre compagnie téléphonique. Les motifs fournis avec votre imprimante sont illustrés ci-dessous :

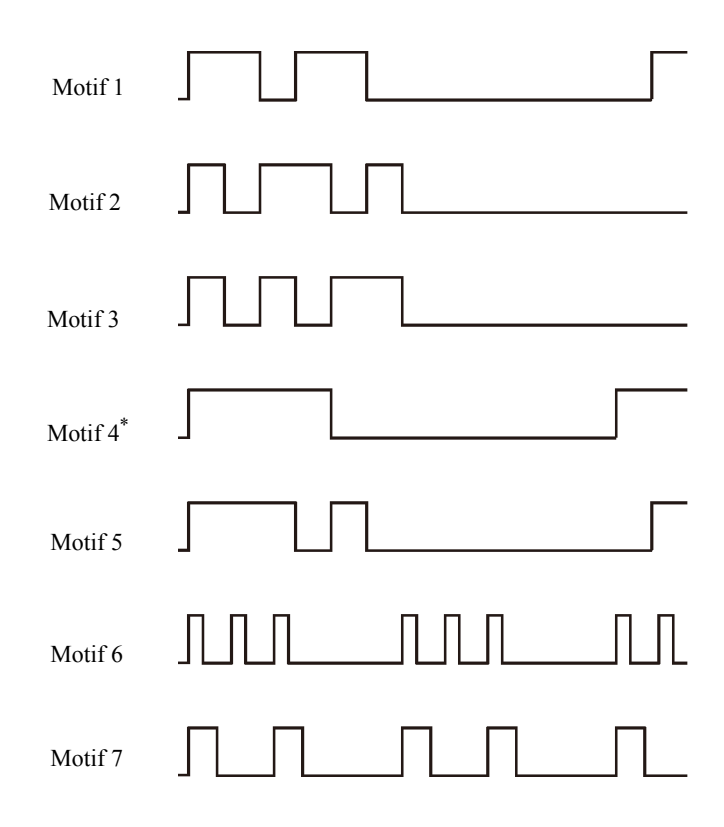

Demandez à votre compagnie de téléphone quel motif vous devez sélectionner pour utiliser ce service. Par exemple, le Motif 7 est le motif de sonnerie distinctif de New Zealand FaxAbility : sonne pendant 400 ms, s'arrête pendant 800 ms, sonne pendant 400 ms et s'arrête pendant 1 400 ms. Ce motif est répété à l'infini. Cette imprimante ne répond qu'à (aux) cadence(s) d'alerte distinctive DA4 en Nouvelle-Zélande.

#### **Impression R/V**

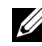

REMARQUE : L'impression en recto verso n'est disponible que pour l'imprimante couleur multifonctions Dell 2155cdn.

Définir l'impression recto verso des fax.

Valeurs :

Désact N'imprime pas en recto verso. ivé\*

March Imprime en recto/verso.

e

## **Transmettre fax**

Objectif :

Définir s'il faut transmettre les fax entrants à un destinataire spécifié.

Valeurs :

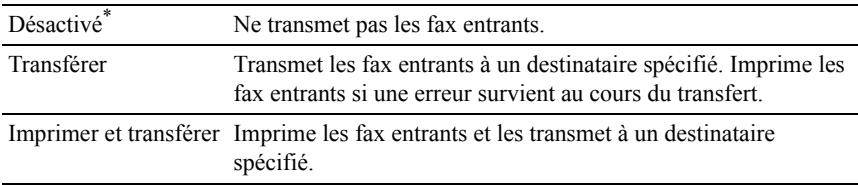

#### **Numéro trans. fax**

Objectif :

Saisir le numéro de fax du destinataire auquel les fax entrants seront transmis.

# **Comp préfixe**

Objectif :

Sélectionner s'il faut ou non définir un préfixe de numérotation.

Valeurs :

Désact Ne définit pas de numéro de préfixe ivé\* de numérotation.

March Définit un numéro de préfixe de e numérotation.

## **Nº comp préfixe**

Objectif :

Définir un numéro de préfixe comprenant jusqu'à cinq chiffres. Ce numéro est composé avant tout numéro de composition automatique. Il est utile pour l'accès à l'autocommutateur privé (PABX).

## **Supprimer taille**

Objectif :

Régler l'imprimante pour qu'elle écarte les images et l'éventuel texte au bas d'une page de fax si l'ensemble de la fax ne correspond pas au papier de sortie.

Valeurs :

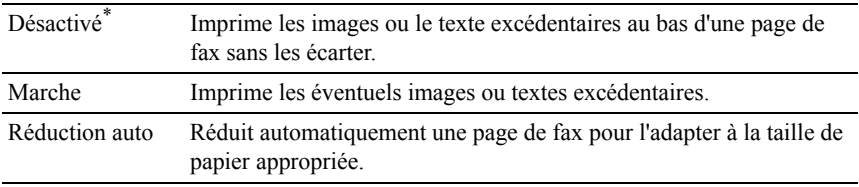

## **ECM**

Objectif :

Définir s'il faut activer ou désactiver le mode de correction des erreurs (ECM). Les machines distantes doivent également prendre en charge la fonction ECM.

Valeurs :

Arrêt Désactive l'ECM. March Active l'ECM.e\*

## **Vitesse de modem**

Objectif :

Régler la vitesse du modem du fax en cas d'erreur de transmission ou de réception de fax.

Valeurs :

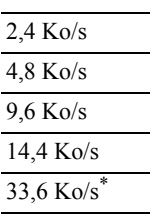

# **Pays**

Objectif :

Sélectionner le pays où l'imprimante est utilisée.

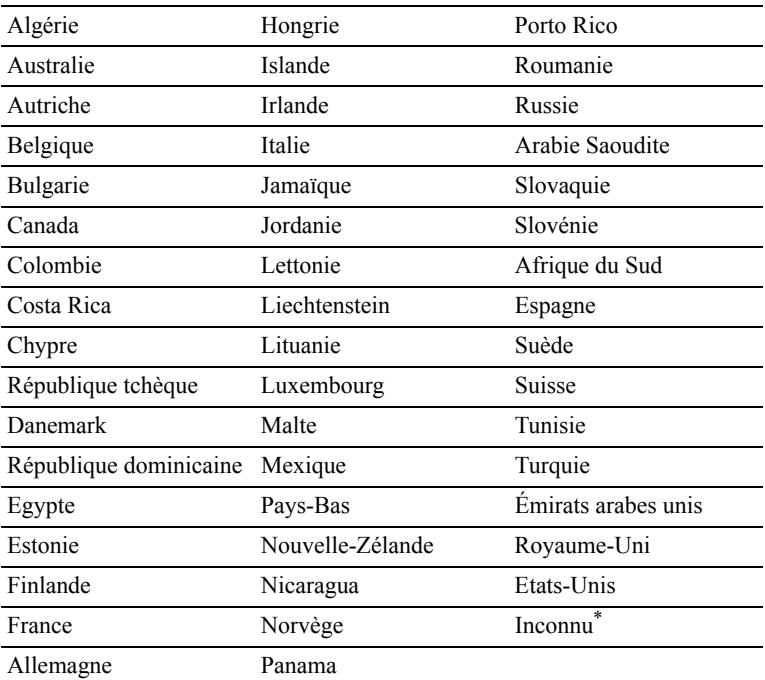

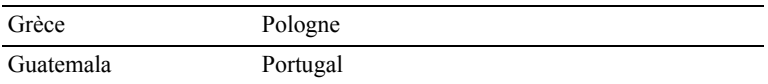

#### **Activité fax**

Objectif :

Définir s'il faut imprimer automatiquement un rapport d'activité de fax toutes les 50 communications entrantes et sortantes.

Valeurs :

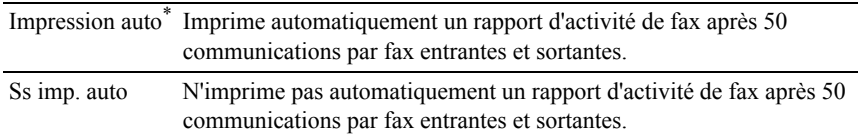

#### **Transmission fax**

Objectif :

Définir s'il faut ou non imprimer un résultat de transmission après une transmission par fax.

Valeurs :

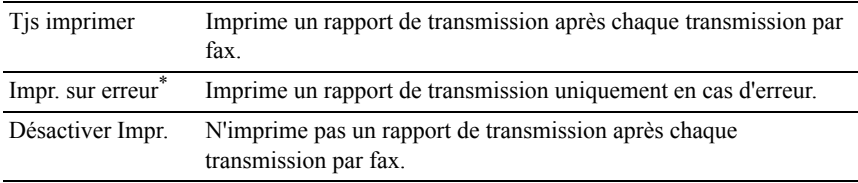

## **Emission fax**

Objectif :

Définir s'il faut ou non imprimer un résultat de transmission après une transmission par fax vers des destinataires multiples.

Valeurs :

Tjs imprimer\* Imprime un rapport de transmission après chaque transmission par fax.

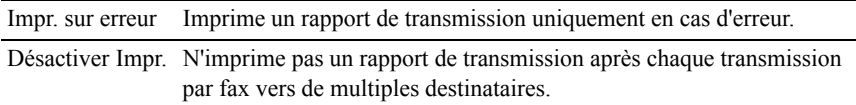

#### **Protocole fax**

Objectif :

Définir s'il faut imprimer le rapport de surveillance du protocole, qui vous aide à identifier la cause d'un problème de communication.

Valeurs :

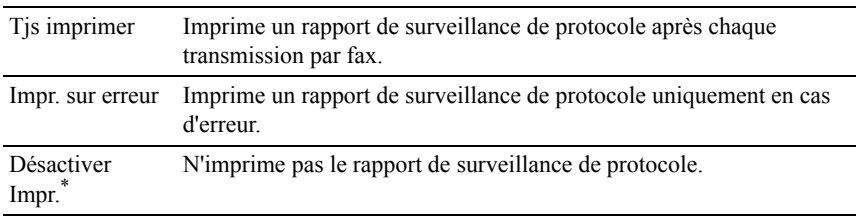

# **Réglages du système**

Utilisez Réglages du système pour configurer le mode économie d'énergie, les tonalités d'avertissement, la durée des délais, la langue d'affichage du périphérique et la journalisation des réglages d'impression automatique.

REMARQUE : Les valeurs signalées par un astérisque (\*) correspondent aux paramètres par défaut d'origine du menu.

## **Minuterie éco. énergie**

Objectif :

Préciser l'heure de la transition vers le mode d'économie d'énergie.

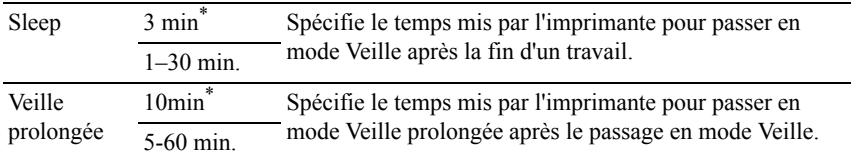

Tapez 3 pour que l'imprimante entre en mode d'économie d'énergie 3 minutes après avoir terminé un travail. Cette opération permet d'utiliser beaucoup moins d'énergie mais demande un temps de préchauffage de l'imprimante plus important. Saisissez 3 si votre imprimante est branchée sur le même circuit électrique que l'éclairage d'une pièce et que vous remarquez un clignotement de l'éclairage.

Si votre imprimante fonctionne en permanence, sélectionnez une valeur élevée. La plupart du temps, ce réglage permet de garder l'imprimante prête à fonctionner avec un temps de préchauffage réduit. Sélectionnez une valeur comprise entre 1 et 30 minutes pour le mode d'économie d'énergie si vous souhaitez établir un équilibre entre la consommation d'énergie et un temps de préchauffage plus court.

L'imprimante se remet automatiquement mode de veille lorsqu'elle est en mode d'économie d'énergie dès qu'elle reçoit des données en provenance de l'ordinateur ou d'un télécopieur distant. Vous pouvez également remettre l'imprimante en mode de veille en appuyant sur une touche du panneau de commandes.

# **Mode éco. énergie – Sortie de veille**

Objectif :

Spécifier si l'imprimante doit sortir du mode Veille ou Veille prolongée lorsque l'option Raccroché est Désactivée.

Valeurs :

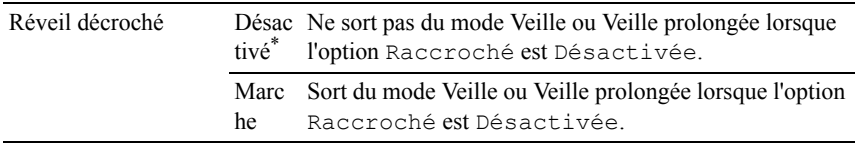

# **Réinitial auto**

Objectif :

Réinitialiser automatiquement les réglages pour les fonctions COPIE, NUMERISATION ou FAXsur leurs valeurs par défaut et revenir au mode veille si vous ne spécifiez pas de réglage pendant la durée indiquée.

 $45 s^*$ 1 min 2 min 3 min 4 min

#### **Expiration d'erreur**

Objectif :

Spécifie la durée avant que l'imprimante annule un travail qui s'est arrêté anormalement. Le travail d'impression est annulé si la durée d'expiration est dépassée.

Valeurs :

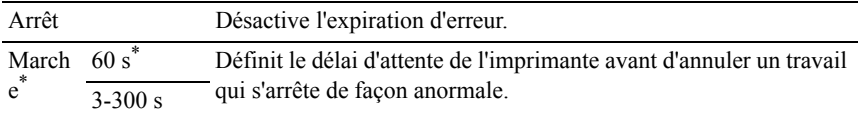

#### **Expiration**

Objectif :

Spécifier l'intervalle de temps pendant lequel l'imprimante attend la réception des données en provenance de l'ordinateur. Le travail d'impression est annulé si la durée d'expiration est dépassée.

Valeurs :

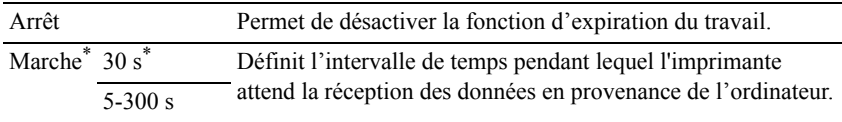

#### **Date et Heure**

Objectif :

Spécifier les formats de date et d'heure.

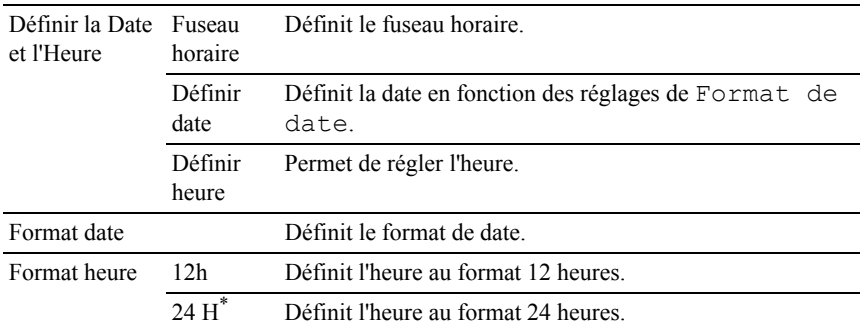

# **Tonalité**

Objectif :

Configurer les paramètres des tonalités émises par l'imprimante en fonctionnement ou lorsqu'un message d'avertissement s'affiche.

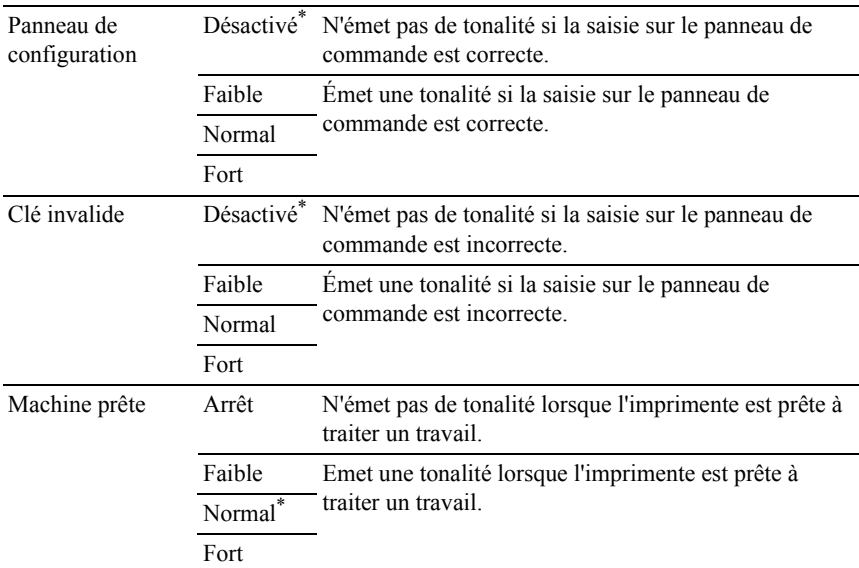

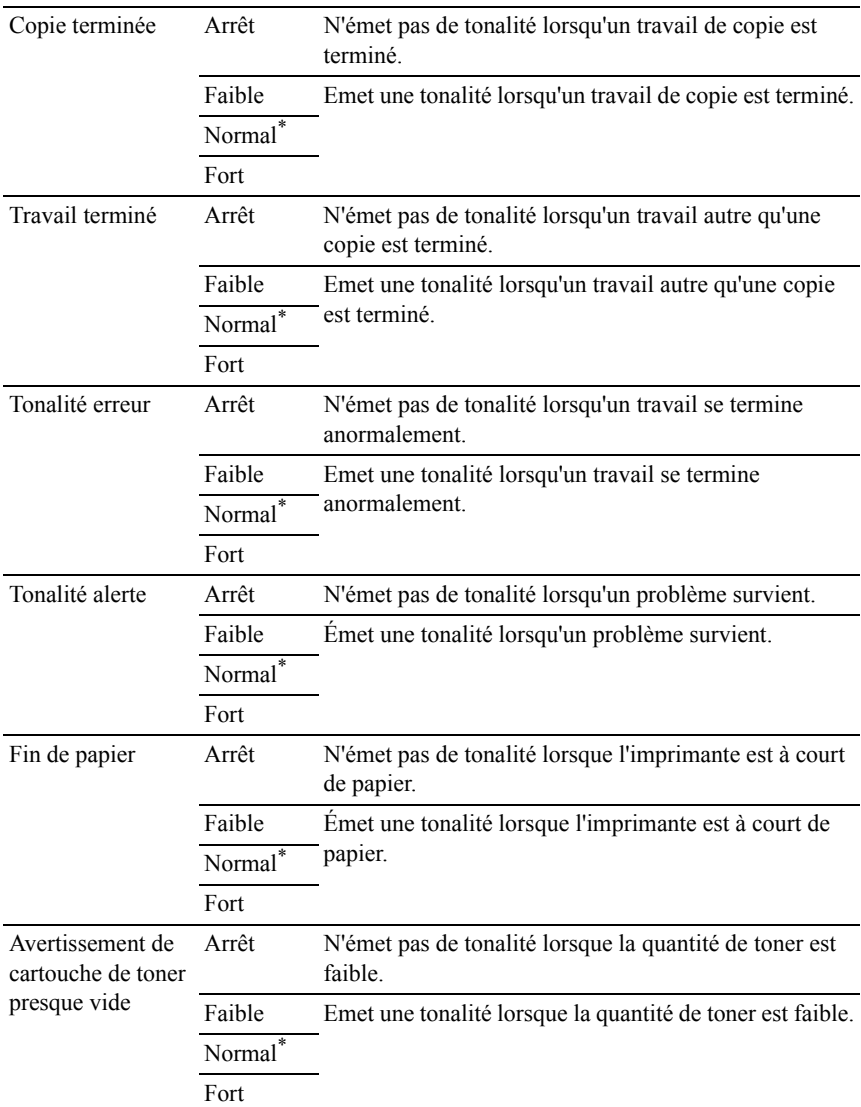

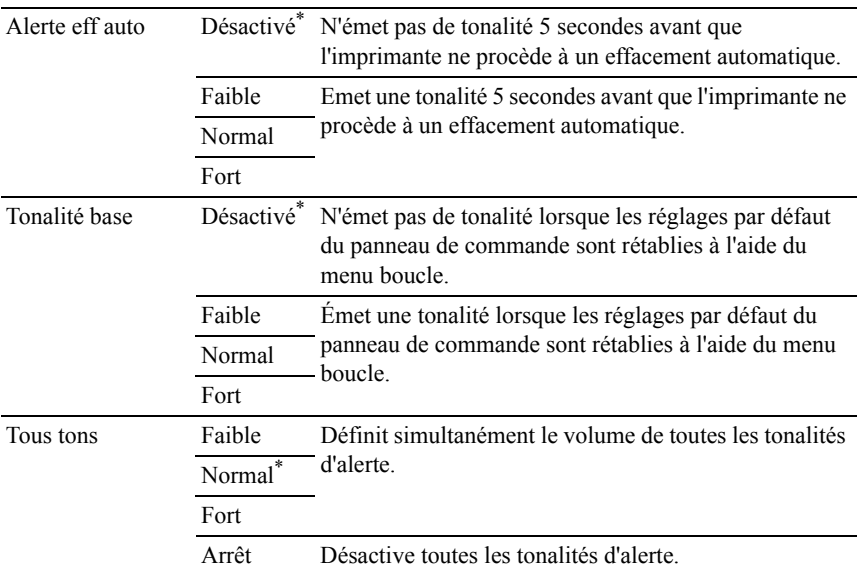

#### **mm/pouces**

Objectif :

Pour indiquer l'unité de mesure par défaut affichée après la valeur numérique sur le panneau de commande.

Valeurs :

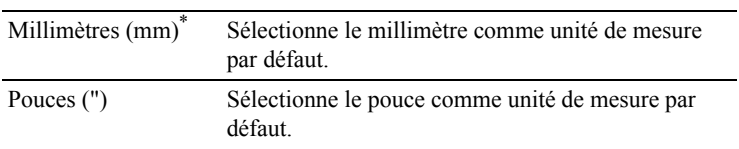

REMARQUE : La valeur par défaut de mm/pouces varie en fonction d'autres paramètres, tels que Pays et Format du doc.

#### **Format papier par défaut - impression**

Objectif :

Définir le format par défaut du papier.

#### série mm

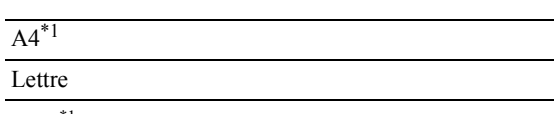

\*1 Indique des valeurs par défaut selon les pays définies en usine.

série pouce

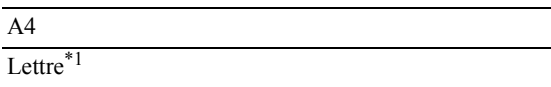

\*1 Indique des valeurs par défaut selon les pays définies en usine.

#### **Imp. journ auto**

Objectif :

Imprimer automatiquement un rapport d'historique des travaux au bout de 20 travaux.

Valeurs :

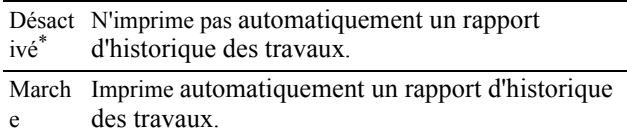

Les historiques d'impression peuvent également être imprimés à l'aide du menu Rapports admin .

## **Imprimer ID**

Objectif :

Indiquer l'emplacement où l'ID utilisateur doit être imprimé.

Valeurs :

Désactivé\* L'ID utilisateur n'est pas imprimé.

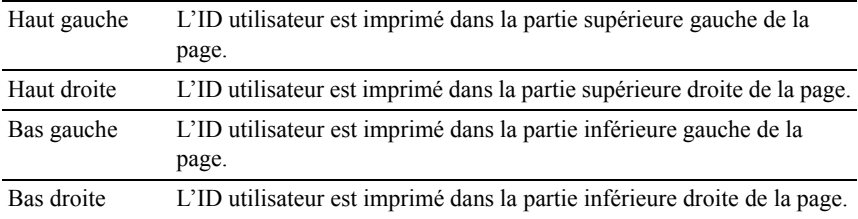

REMARQUE : Lors d'une impression sur un format papier DL, une partie de l'ID utilisateur risque de ne pas s'imprimer correctement.

#### **Imprimer texte**

Objectif :

Spécifier si l'imprimante doit imprimer les données PDL qui ne sont pas prises en charge par l'imprimante, sous forme de texte lorsque l'imprimante les reçoit. Les données texte sont imprimées sur du papier de format A4 ou Lettre.

Valeurs :

Arrêt L'imprimante n'imprime pas les données reçues. March L'imprimante imprime les données e\* reçues sous forme de données texte.

#### **Bannière**

REMARQUE : La fonction Bannière n'est disponible que lorsque le chargeur 250 feuilles en option est installé pour l'imprimante couleur multifonctions Dell 2155cdn.

Objectif :

Pour définir la position du papier bannière, ainsi que le bac dans lequel se trouve le papier bannière.

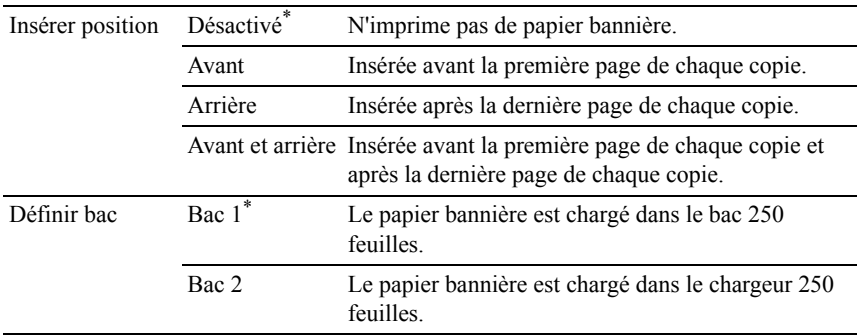

## **Disque RAM**

REMARQUE : La fonction Disque RAM n'est disponible que lorsque le module de mémoire 512 Mo est installé sur l'imprimante.

Objectif :

Permet d'allouer de la mémoire au système de fichiers du disque RAM pour les fonctions Impression sécurisée, Impression boîte aux lettres et Impression de contrôle. La modification ne devient effective qu'après avoir éteint et rallumé l'imprimante.

Valeurs :

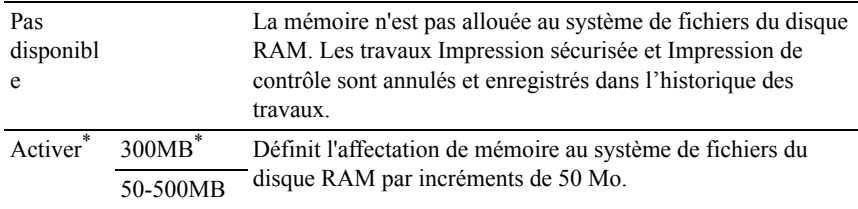

REMARQUE : Redémarrez votre imprimante lorsque vous modifiez les paramètres du menu Disque RAM.

## **Bac remplac.**

Objectif :

Indique si un autre format de papier doit être utilisé lorsque le papier chargé dans le bac indiqué ne correspond pas aux paramètres du format de papier pour le travail en cours.

Valeurs :

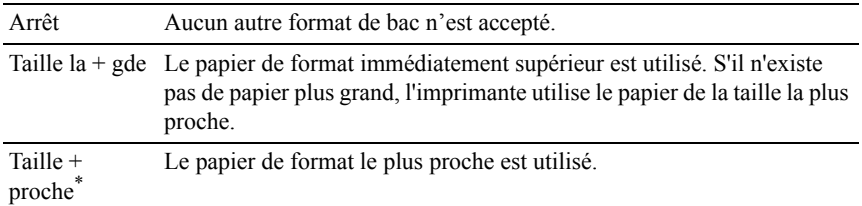

#### **Définir le temps disponible**

Objectif :

Définit la durée disponible pour les services d'impression, de copie, de numérisation et de fax.

Valeurs :

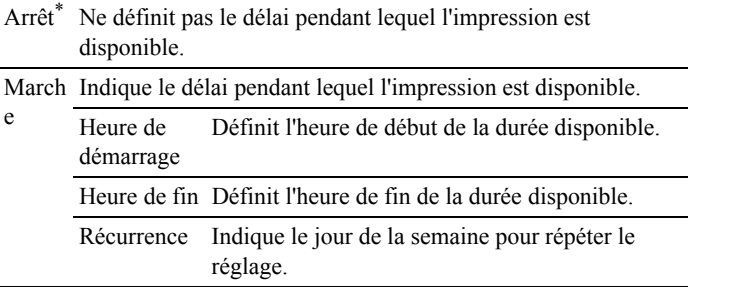

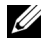

REMARQUE : Définir la disponibilité peut être configuré lorsque l'une des fonctions Impression, Copie, Numérisation ou Fax est activée.

## **Expiration du travail sécurisé**

REMARQUE : La fonction d'expiration du travail sécurisé n'est disponible que lorsque Disque RAM est activé.

Objectif :

Définir la date et l'heure à laquelle supprimer les fichiers stockés sous forme d'impression sécurisée dans le disque RAM.

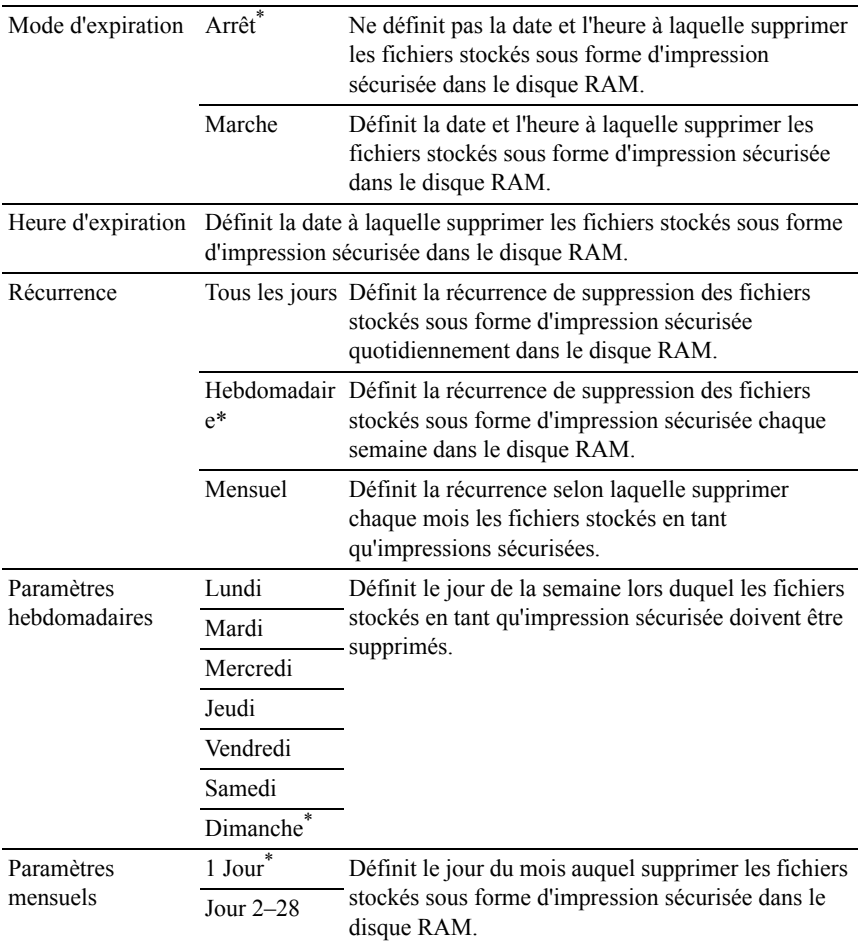

# **Mode ColorTrack**

Objectif :

Spécifier qui peut accéder à l'impression couleur.

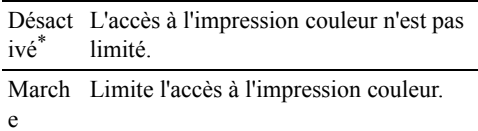

#### **Aucune impression de l'utilisateur du compte**

Objectif :

Indiquer s'il faut ou non autoriser l'impression des données sans informations d'authentification.

Valeurs :

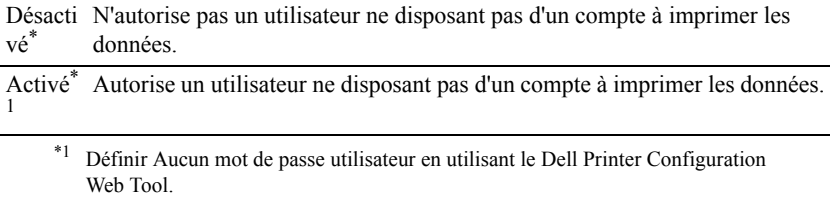

#### **Rapport d'erreurs d'impression couleur**

Objectif :

Indique s'il faut imprimer automatiquement les informations associée à l'erreur si l'impression à l'aide de ColorTrack constitue une erreur.

Valeurs ·

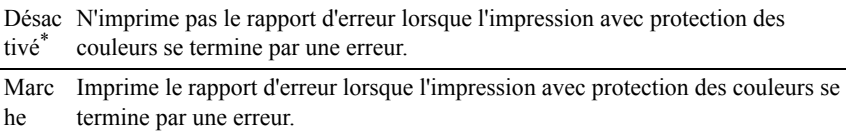

#### **Mode recto verso papier à en-tête**

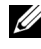

REMARQUE : La fonction Mode duplex lettre à en-tête n'est disponible que pour l'imprimante couleur multifonctions Dell 2155cdn.

Objectif :

Spécifier s'il faut imprimer en recto verso en cas d'utilisation d'un en-tête.

Valeurs :

Désactiver N'imprime pas les pages à en-tête en recto \* verso. Disponibl Imprime le papier à en-tête en recto verso.

e

#### **Message niveau toner faible**

Objectif :

Indiquer s'il faut afficher ou non le message lorsque le niveau de toner est bas.

Valeurs :

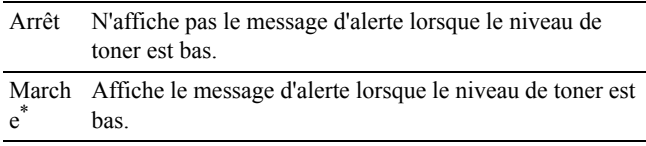

#### **Champ courrier De**

Objectif :

Spécifier s'il faut activer l'édition de la source de transmission lorsque vous utilisez la fonction Numériser dans un courriel.

Valeurs :

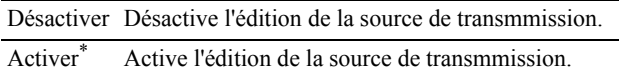

## **Carnet d'adresses serveur**

Objectif :

Spécifier s'il faut rechercher des adresses électroniques dans le répertoire pour le serveur LDAP.

Valeurs :

Désacti Ne recherche pas des adresses électroniques dans le répertoire pour le serveur vé\* LDAP.

Marche Recherche des adresses électroniques dans le répertoire pour le serveur LDAP.

REMARQUE : Vous pouvez rechercher les adresses électroniques uniquement dans le répertoire local lorsque Carnet d'adresses serveur est désactivé.

#### **Répertoire serveur**

Objectif :

Spécifier s'il faut rechercher les numéros de téléphone dans le répertoire pour le serveur LDAP.

Valeurs :

Désac Ne recherche pas les numéros de téléphone dans le répertoire pour le serveur tivé\* LDAP.

Marc Recherche les numéros de téléphone dans le répertoire pour le serveur LDAP. he

REMARQUE : Vous ne pouvez rechercher les numéros de téléphone que dans le répertoire local si Répertoire serveur est désactivé.

## **Démarrer assistant intelligent**

Objectif :

Effectuer la configuration initiale de l'imprimante.

Valeurs :

Yes Effectue la configuration initiale de l'imprimante.

Non\* N'effectue pas la configuration initiale de l'imprimante.

# **Entretien**

Initialisez la mémoire NV (non volatile), configurez les paramètres de réglage de la qualité du papier ordinaire et configurez les paramètres de sécurité à l'aide du menu Entretien.

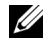

REMARQUE : Les valeurs signalées par un astérisque (\*) correspondent aux paramètres par défaut d'origine du menu.

#### **Version du F/W**

Objectif : Confirmer la version actuelle du F/W.

#### **Numéro de série**

Objectif : Confirmer le numéro de série.

#### **Code express**

Objectif :

Confirmer le code de service express.

#### **Densité du papier**

Objectif :

Préciser les paramètres de densité papier.

Valeurs :

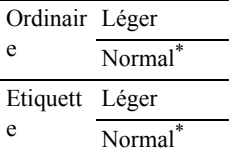

#### **Adjuster BTR**

REMARQUE : La qualité d'impression change selon les valeurs de configuration sélectionnées pour cet élément.

Objectif :

Préciser le réglage de la tension du rouleau de transfert pour chaque type de papier.

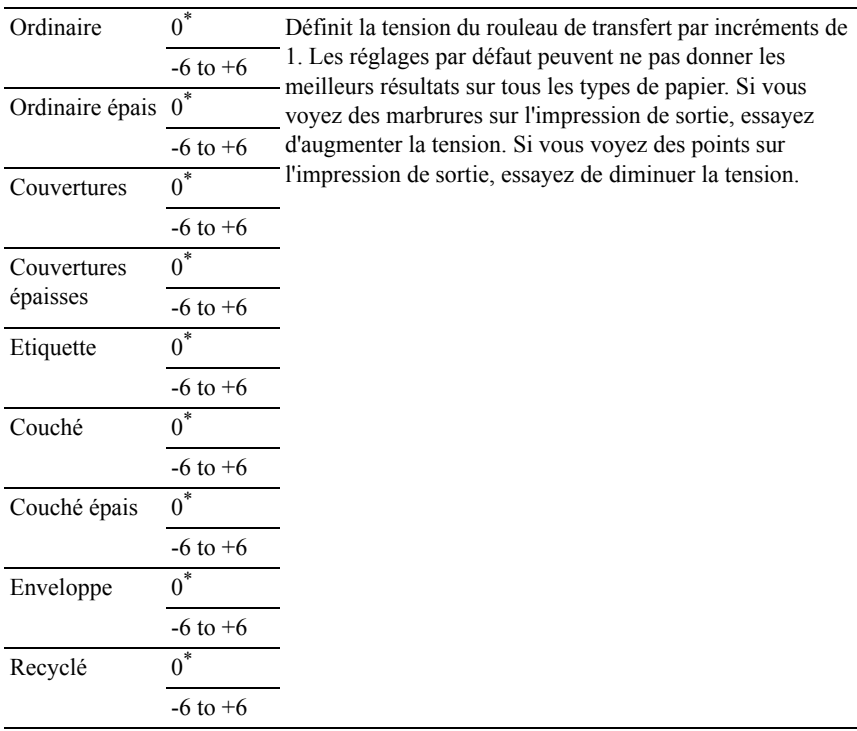

# **Régler fuser**

REMARQUE : La qualité d'impression change selon les valeurs de configuration sélectionnées pour cet élément.

Objectif :

Régler le paramètre de température de la cartouche de fusion pour chaque type de papier.

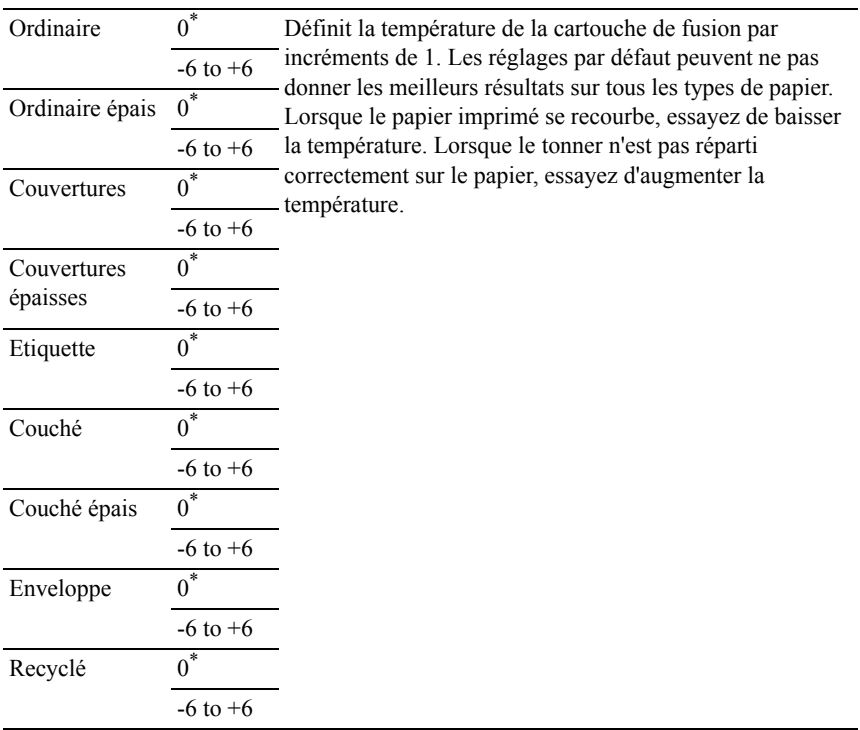

## **Ajust. enr auto**

Objectif :

Définir la réalisation ou non de l'ajustement de l'enregistrement de la couleur. Valeurs :

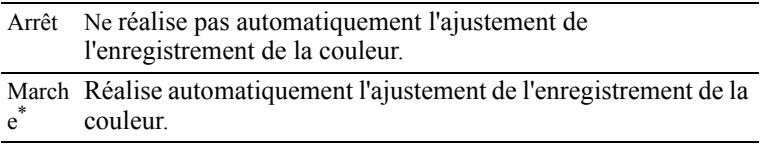

## **Ajust enrg coul**

Objectif :

Régler manuellement l'enregistrement des couleurs.
Les réglages d'enregistrement manuel des couleurs sont requis lors de l'installation initiale de l'imprimante et après qu'elle est déplacée.

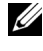

REMARQUE : La fonction Ajust enrg coul peut être configurée si Ajust. enr auto est réglé sur Arrêt.

Valeurs :

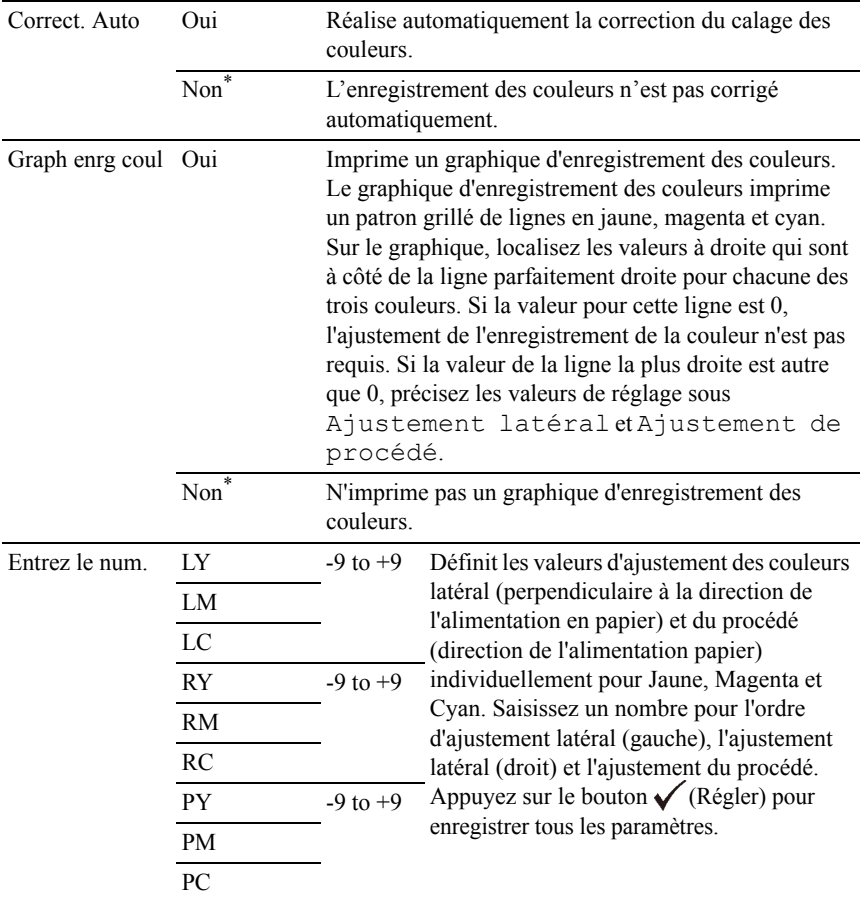

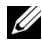

REMARQUE : Assurez-vous que vous retirez le papier du chargeur feuille à feuille avant de procéder à la correction automatique.

#### **Nettoyage développeur**

Objectif :

Agiter le toner dans une cartouche de toner neuve.

Valeurs :

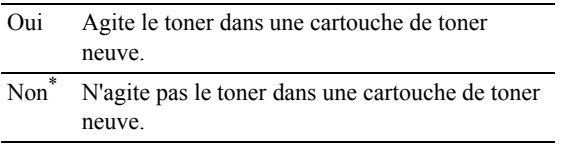

#### **Rafraîchir toner**

Objectif :

Nettoyer le toner dans chaque cartouche.

Valeurs :

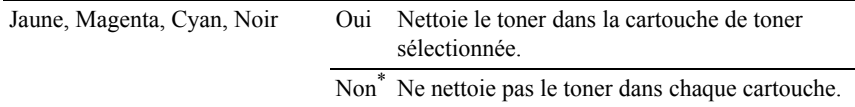

#### **Rafraîchir tambour**

Objectif :

Nettoyer la surface de l'unité PHD.

Valeurs :

Oui Nettoie la surface de l'unité PHD.

Non\* Ne nettoie pas la surface de l'unité PHD.

## **Réinit défaut**

Objectif :

Initialiser la mémoire NV (non volatile). Une fois cette fonction exécutée et l'imprimante redémarrée, tous les réglages du réseau seront réinitialisés sur leurs valeurs par défaut.

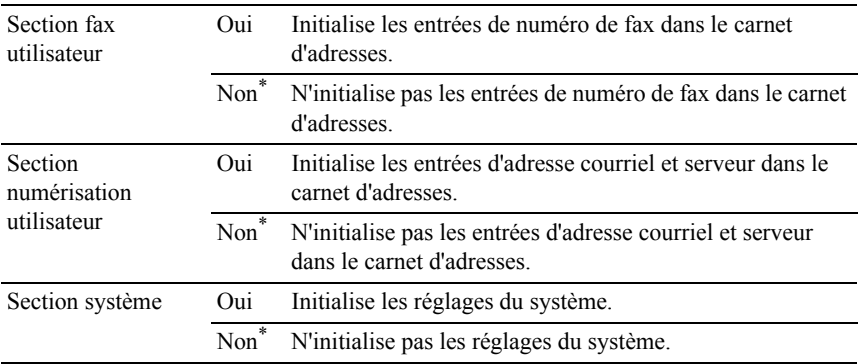

#### **Init Compteur impr**

Objectif :

Initialiser le compteur d'impression de l'imprimante. Lorsque le compteur d'impression est initialisé, le compteur revient à zéro.

#### **Effacer stockage**

REMARQUE : La fonction Effacer enreg n'est disponible que lorsque le module de mémoire 512 Mo en option est installé.

Objectif :

Effacer tous les fichiers enregistrés comme Impression sécurisée, Impression boîte aux lettres, Impression de contrôle et Impression stockée sur le disque RAM.

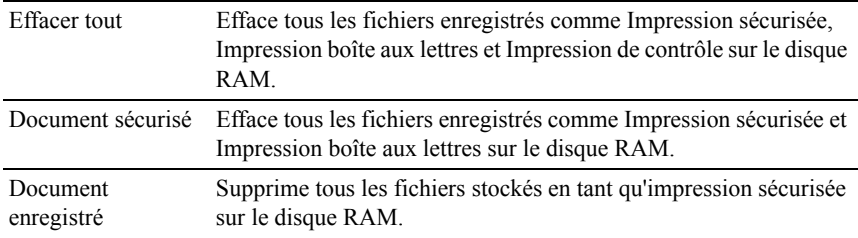

### **Toner non-Dell**

Objectif :

Utiliser une cartouche de toner d'un autre fabricant.

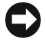

NOTE : L'utilisation d'une cartouche de toner non Dell risque d'endommager votre imprimante. La garantie ne prend pas en charge les incidents causés par ce type de cartouche.

Valeurs :

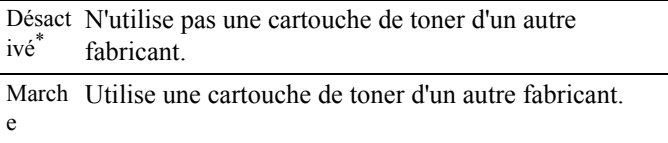

## **Régler altitude**

Objectif :

Préciser l'altitude de l'endroit où est installée l'imprimante.

Le phénomène de décharge pour la charge du photoconducteur varie selon la pression barométrique. Les ajustements sont réalisés en précisant l'altitude de l'endroit où est utilisée l'imprimante.

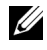

REMARQUE : Un paramètre d'ajustement d'altitude incorrect entraîne une mauvaise qualité d'impression, une indication incorrecte du toner résiduel, etc.

Valeurs :

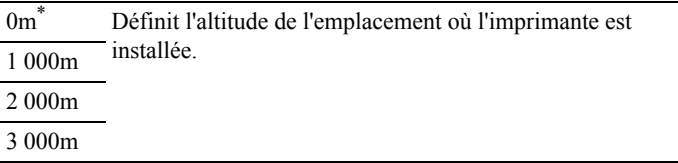

# **Param sécurisés**

Utilisez le menu Paramètres sécurisés pour définir un mot de passe permettant de restreindre l'accès aux menus. Cette option permet d'éviter que des éléments ne soient modifiés de manière accidentelle.

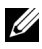

REMARQUE : Les valeurs signalées par un astérisque (\*) correspondent aux paramètres par défaut d'origine du menu.

Voir aussi :

"[Verr. panneau"](#page-580-0)

#### <span id="page-580-0"></span>**Verr. panneau**

Objectif :

Définir un accès limité au Menu admin avec un mot de passe et définir ou modifier le mot de passe.

Valeurs :

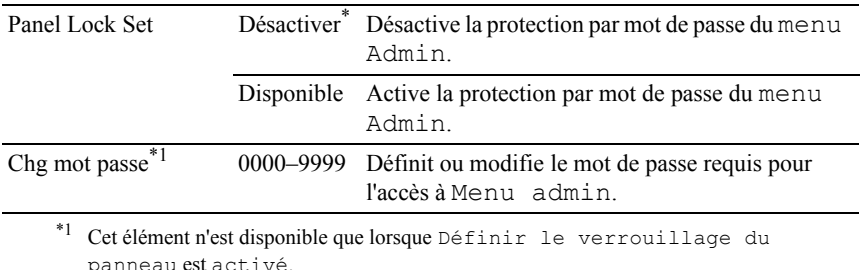

#### **Fonction activée**

REMARQUE : La fonction Fonction activée n'est disponible que lorsque Définir le verrouillage du panneau est activé.

Objectif :

Spécifier s'il faut activer ou désactiver chacun des services de l'imprimante ou demander un mot de passe pour utiliser les services.

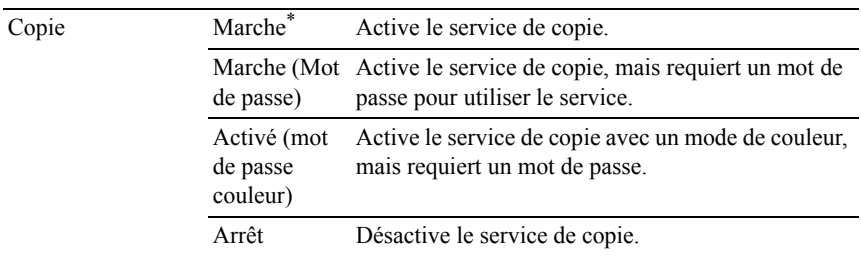

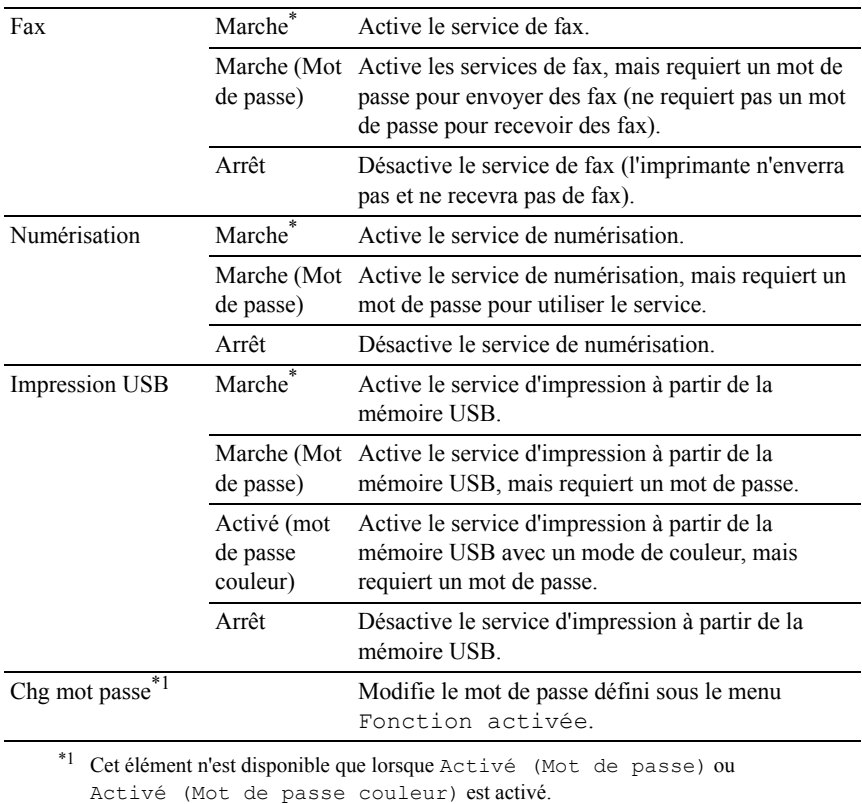

#### **Réc sécurisée**

REMARQUE : La fonction Réception sécurisée n'est disponible que lorsque Définir le verrouillage du panneau est activé.

Objectif :

Spécifier s'il faut demander un mot de passe pour recevoir des fax et pour définir ou modifier le mot de passe.

Valeurs :

Déf réc sécurisée Désactiver\* Ne nécessite pas de mot de passe pour recevoir des fax. Disponible Requiert un mot de passe pour recevoir des fax.

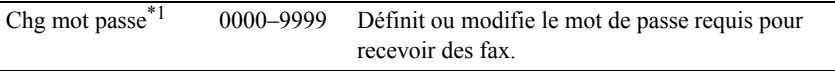

\*1 Cet élément n'est disponible que lorsque Déf réc sécurisée est activé.

#### **Erreur de connexion**

REMARQUE : La fonction Erreur de connexion n'est disponible que lorsque Définir le verrouillage du panneau est activé.

Objectif :

Indiquer le nombre de tentatives erronées d'entrée autorisées lors de l'ouverture d'une session en tant qu'administrateur dans Menu admin et Rapport/liste.

Valeurs :

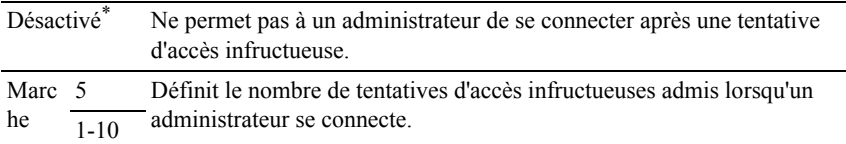

## **Réglages USB**

Utilisez le menu Réglages USB pour modifier les réglages de l'imprimante qui affectent un port USB.

#### **Port USB**

Objectif :

Indique s'il faut activer le port USB. La modification ne devient effective qu'après avoir éteint et rallumé l'imprimante.

Valeurs :

Désactiver Désactive l'interface USB. Activer\* Active l'interface USB.

# **Param par défaut**

Utilisez les Réglages par défaut pour modifier les valeurs par défaut des menus COPIE, NUMERISATION ou FAX.

# **Copie par défaut**

Objectif :

Modifier les valeurs par défaut du menu COPIE.

Copie par défaut permet de configurer les éléments suivants en plus de ceux qui figurent dans le menu COPIE.

## **Couleur**

Objectif :

Sélectionner le mode de copie couleur ou noir et blanc.

Valeurs :

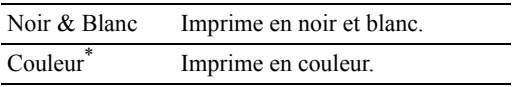

## **Niveau d'expo. Auto**

Objectif :

Spécifier le niveau de suppression de l'arrière-plan par défaut.

Valeurs :

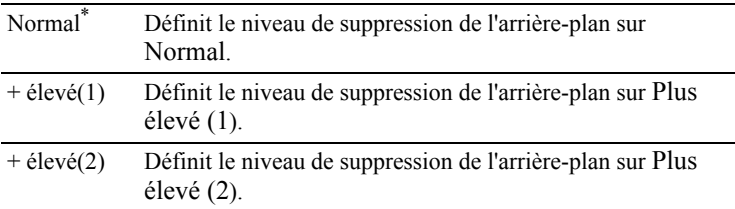

## **Balance couleurs**

Objectif :

Spécifier le niveau de balance des couleurs par défaut dans la plage de -3 à +3.

#### Valeurs :

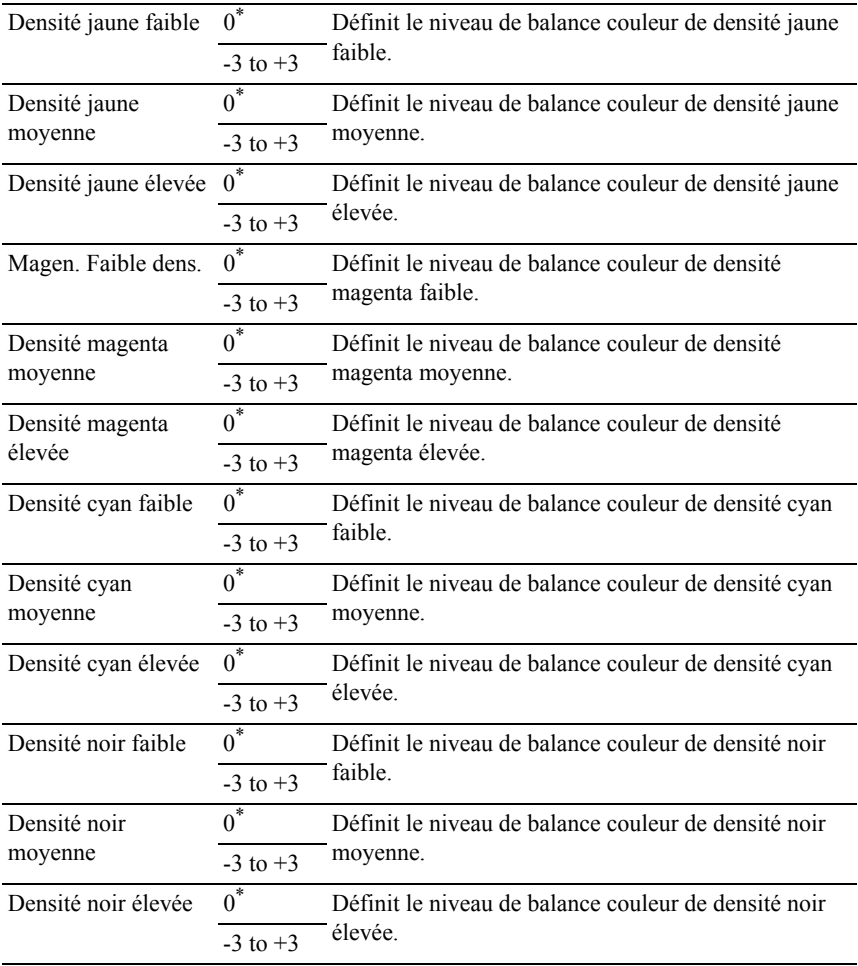

## **Num par défaut**

Modifier les valeurs par défaut du menu NUMERISATION.

Numérisation par défaut permet de configurer les éléments suivants en plus de ceux qui figurent dans le menu NUMERISATION.

#### **Couleur**

Objectif :

Spécifier s'il faut imprimer en couleur ou en noir et blanc.

Valeurs :

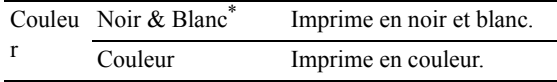

#### **Jeu de boutons**

Objectif :

Spécifier le niveau de suppression de l'arrière-plan par défaut.

Valeurs :

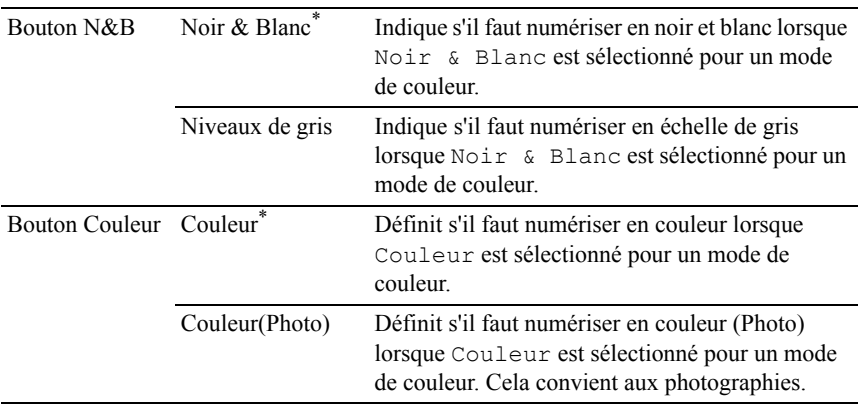

#### **Niveau d'expo. Auto**

Objectif :

Spécifier le niveau de suppression de l'arrière-plan par défaut.

Valeurs :

Normal\* Définit le niveau de suppression de l'arrière-plan sur Normal.

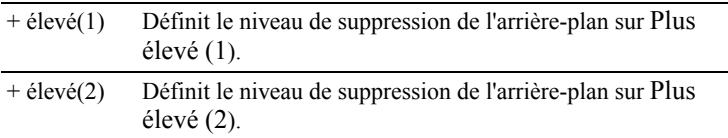

#### **Format fichier TIFF**

Objectif :

Spécifier le format de fichier TIFF par défaut.

Valeurs :

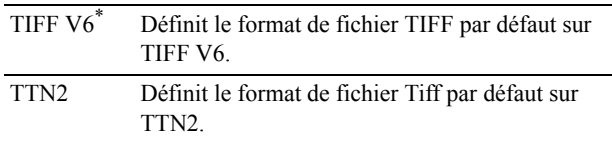

## **Compression image**

Objectif :

Spécifier le niveau de compression d'image.

Valeurs :

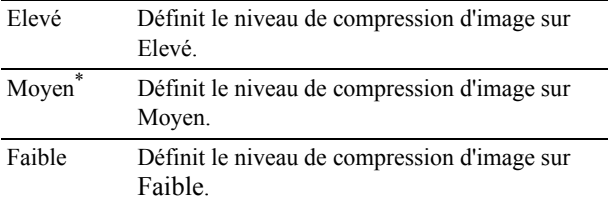

## **Taille maxi. courriels**

Objectif :

Spécifier la taille maximale du courriel qui peut être envoyé.

Valeurs :

2 048 KB\* Définit la taille maximale du courriel qui peut être envoyé, par incréments  $\overline{50-16384}$  de 1.

# **Fax par défaut**

Objectif :

Modifier les valeurs par défaut du menu Fax. Pour plus d'informations, reportez-vous à la rubrique « [Menu Fax](#page-609-0) ».

# **Paramètres d'impression USB par défaut**

Modifier les valeurs par défaut du menu Paramètres d'impression USB par défaut.

Paramètres d'impression USB par défaut permet de configurer les éléments suivants en plus de ceux qui figurent dans le menu Imprimer à partir du menu USB.

## **Couleur**

Objectif :

Spécifier s'il faut imprimer en noir et blanc ou en couleur.

Valeurs :

Noir & Blanc Imprime en noir et blanc. Couleur\* Imprime en couleur.

# **Réglages du bac**

Utilisez le menu Réglages du bac pour définir le support d'impression chargé dans le bac 250 feuilles ou le chargeur 250 feuilles.

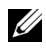

REMARQUE : Les valeurs signalées par un astérisque (\*) correspondent aux paramètres par défaut d'origine du menu.

## **Bac 1**

Objectif :

Spécifier la taille du papier chargé dans le bac 250 feuilles.

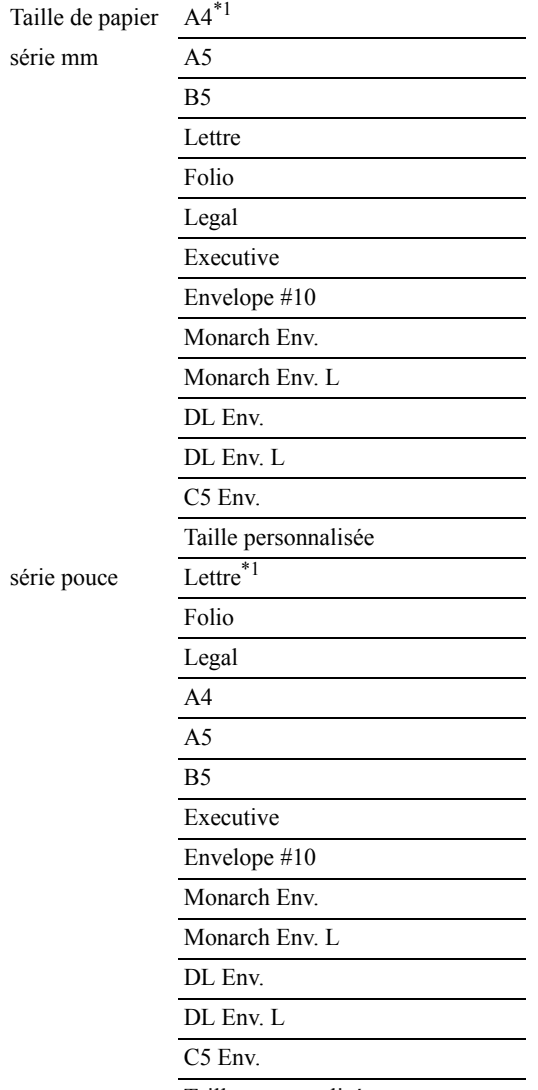

Taille personnalisée

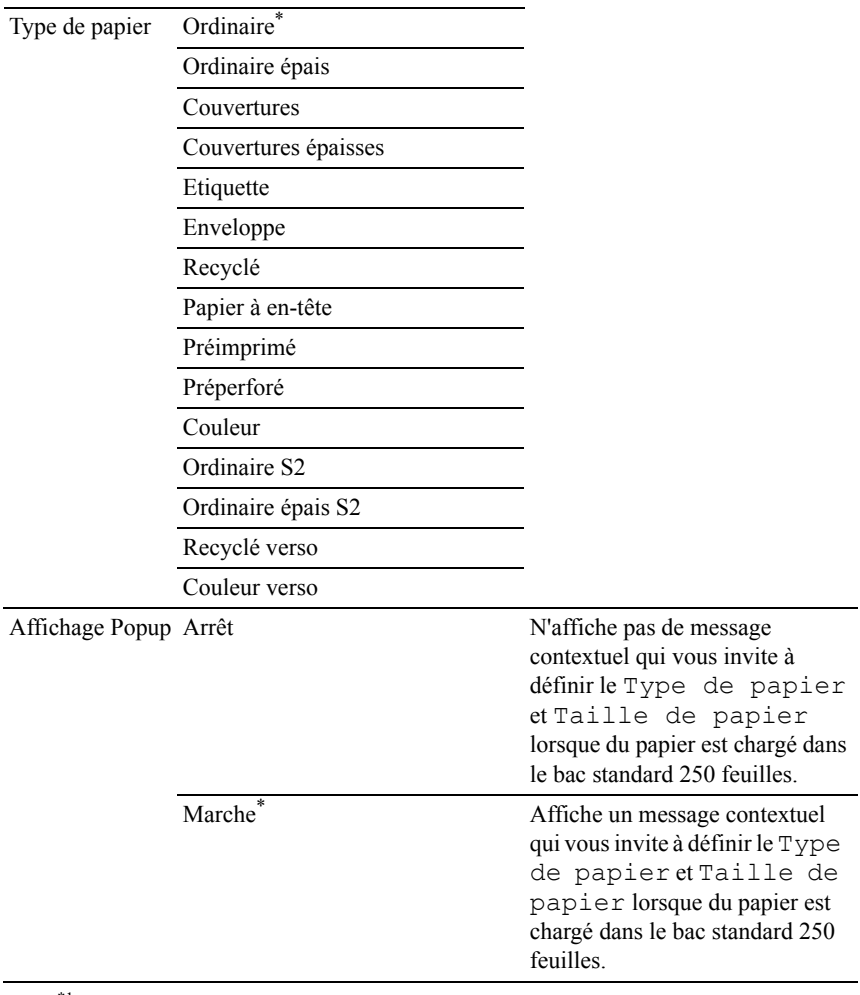

\*1Indique des valeurs par défaut selon les pays définies en usine.

REMARQUE : Pour plus d'informations sur les tailles de papier prises en charge, reportez-vous à « [Tailles de papier prises en charge](#page-307-0) ».

#### **Bac 2**

REMARQUE : La fonction du bac 2 est uniquement disponible lorsque le chargeur 250 feuilles en option est installé.

Objectif :

Permet de définir le papier chargé dans le chargeur 250 feuilles.

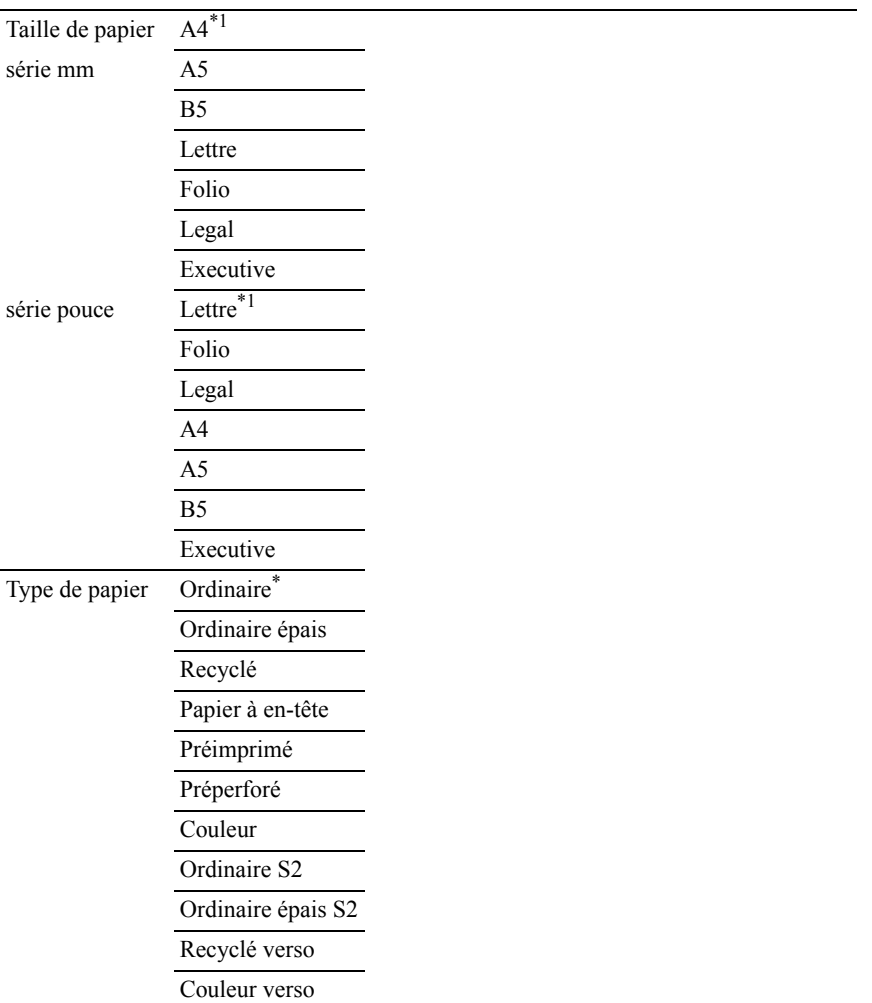

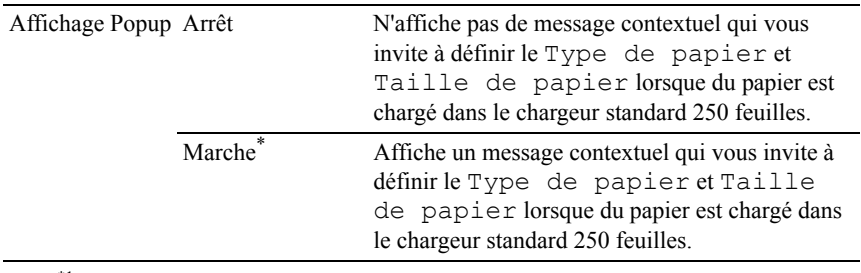

\*1Indique des valeurs par défaut selon les pays définies en usine.

# **Langue Panneau**

Objectif :

Permet de déterminer la langue du texte affiché sur le panneau de commande.

Valeurs :

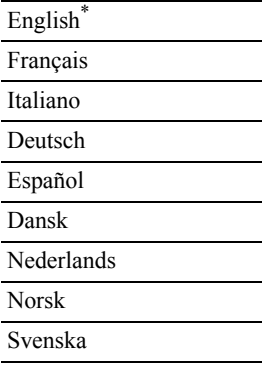

# **Menu impression**

Utilisez le menu Impression pour imprimer un travail à l'aide des fonctions Impression sécurisée, Impression de la boîte aux lettres électronique privée, Imprimer la boîte aux lettres électronique publique et Impression de contrôle.

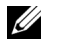

REMARQUE : Les valeurs signalées par un astérisque (\*) correspondent aux paramètres par défaut d'origine du menu.

## **Imp. sécurisée**

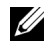

REMARQUE : La fonction d'expiration du travail sécurisé n'est disponible que lorsque Disque RAM est activé.

Objectif :

Imprimer des travaux confidentiels. L'imprimante maintient le travail en mémoire jusqu'à ce que vous parveniez à l'imprimante et que vous saisissiez le mot de passe sur le panneau de commande.

Valeurs :

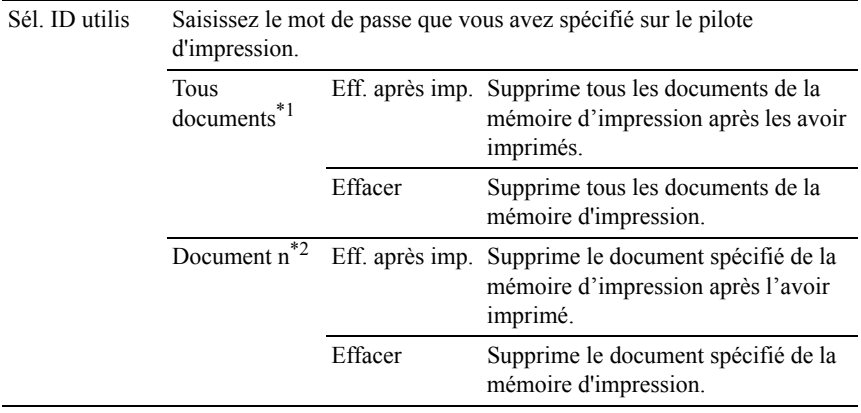

\*<sup>1</sup> Cet élément n'est disponible que lorsque plusieurs travaux d'impression sont enregistrés.

\*<sup>2</sup> Le nom du document est affiché. La date et l'heure d'enregistrement s'affichent si le nom d'un document n'est pas spécifié.

# **BAL privée**

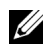

 $\mathbb Z$  REMARQUE : La fonction BAL privée n'est disponible que lorsque Disque RAM est activé.

Objectif :

Spécifier si et comment imprimer le travail stocké dans la boîte aux lettres privée.

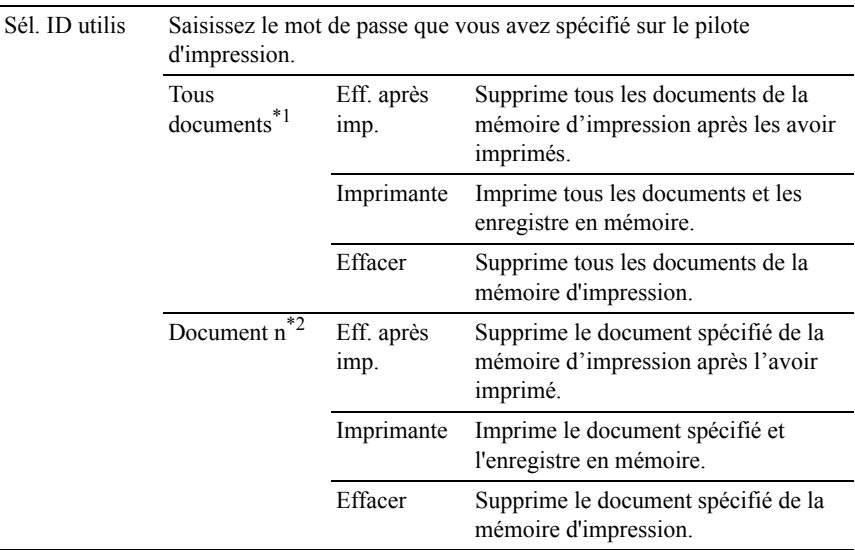

\*1 Cet élément n'est disponible que lorsque plusieurs travaux d'impression sont enregistrés.

\*2 Le nom du document est affiché. La date et l'heure d'enregistrement s'affichent si le nom d'un document n'est pas spécifié.

## **BAL publique**

REMARQUE : La fonction BAL publique n'est disponible que lorsque Disque RAM est activé.

Objectif :

Spécifier si et comment imprimer le travail stocké dans la boîte aux lettres publique.

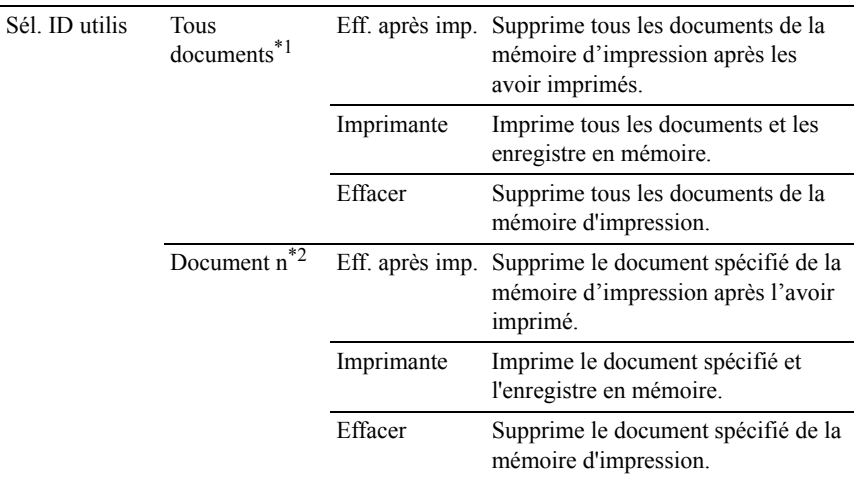

\*<sup>1</sup> Cet élément n'est disponible que lorsque plusieurs travaux d'impression sont enregistrés.

\*<sup>2</sup> Le nom du document est affiché. La date et l'heure d'enregistrement s'affichent si le nom d'un document n'est pas spécifié.

## **Impr. de contrôle**

REMARQUE : La fonction d'impression de contrôle n'est disponible que lorsque Disque RAM est activé.

Objectif :

Permet de n'imprimer qu'une seule copie et de vérifier le résultat d'impression avant d'imprimer toutes les copies. Cette option permet d'éviter qu'un grand nombre de copies incorrectes ne soient effectuées lors de l'impression en une fois.

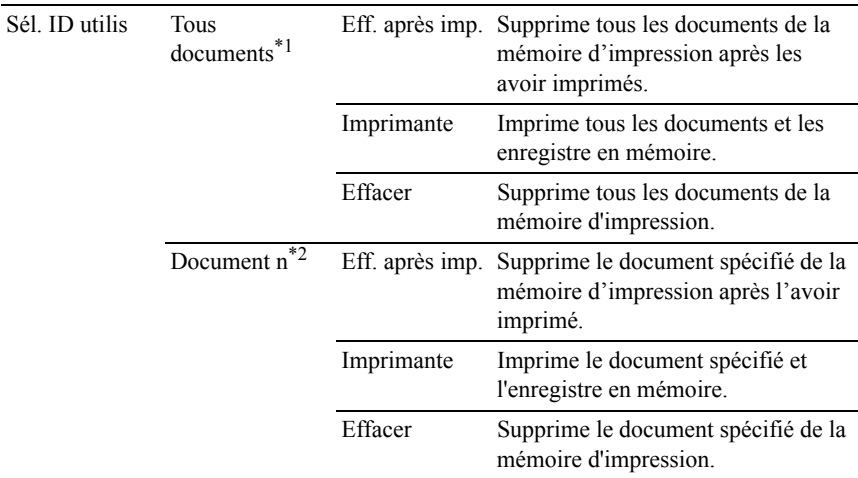

\*1 Cet élément n'est disponible que lorsque plusieurs travaux d'impression sont enregistrés.

\*2 Le nom du document est affiché. La date et l'heure d'enregistrement s'affichent si le nom d'un document n'est pas spécifié.

## **Réc sécurisée**

REMARQUE : Avant d'activer la Réception sécurisée, assurez-vous que Définir le verrouillage du panneau est activé.

Objectif :

Spécifier s'il faut demander un mot de passe pour recevoir des fax et pour définir ou modifier le mot de passe.

Valeurs :

Mot de passe Saisit le mot de passe pour accéder au travail confidentiel.

# **Menu Copie**

Configurez différentes fonctionnalités de la copie à l'aide du menu COPIE.

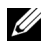

REMARQUE : Les valeurs signalées par un astérisque (\*) correspondent aux paramètres par défaut d'origine du menu.

## **Sélectionner le bac**

Objectif :

Permet de définir le bac d'entrée.

Valeurs :

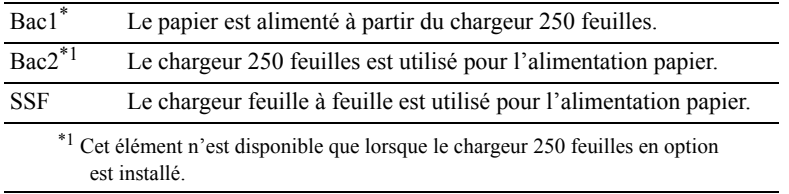

# **Taille de papier SSF**

REMARQUE : La fonction Taille de papier SSF n'est disponible que lorsque des supports d'impression sont insérés dans le chargeur feuille à feuille.

Objectif :

Spécifier le format de papier par défaut du chargeur feuille à feuille.

Valeurs :

série mm

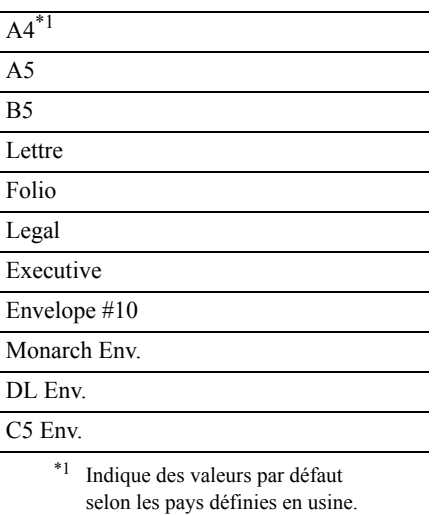

#### série pouce

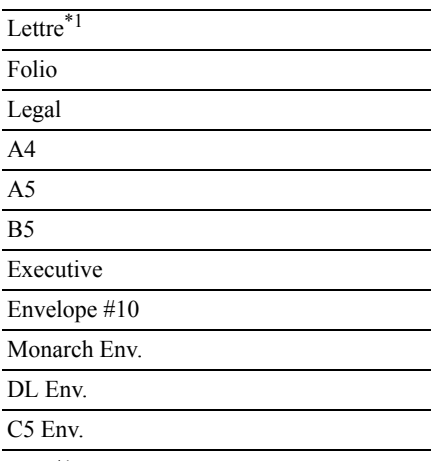

\*1 Indique des valeurs par défaut selon les pays définies en usine.

## **Type de papier SSF**

REMARQUE : La fonction Type de papier SSF n'est disponible que lorsque des supports d'impression sont insérés dans le chargeur feuille à feuille.

Objectif :

Spécifier le type de papier par défaut du chargeur feuille à feuille.

Valeurs :

Ordinaire\* Ordinaire épais Couvertures Couvertures épaisses Couché Couché épais Enveloppe Recyclé Papier à en-tête

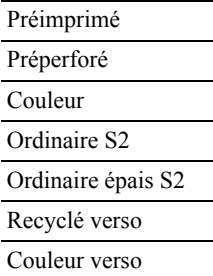

## **Assemblé**

Objectif :

Trier le travail de copie. Par exemple, si vous faites deux copies de documents de trois pages, un ensemble complet de documents de trois pages est imprimé à la fois.

Valeurs :

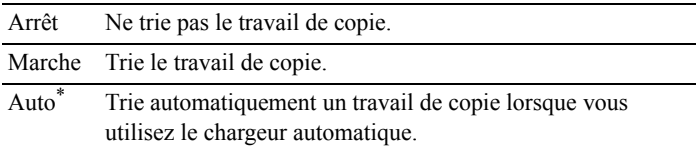

## **Réduire/agrandir**

Objectif :

Réduire ou agrandir la taille d'une image copiée.

Valeurs :

série mm

Personnalisé 100 % 50%  $A4 \rightarrow A5 (70 \%)$  $B5 \rightarrow A5 (81 \%)$ 100%\*  $A5 \rightarrow B5 (122\%)$ 

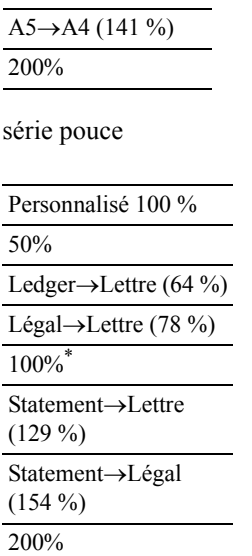

REMARQUE : Vous pouvez définir la valeur sous forme de pourcentage pour Personnalisé.

## **Taille document**

Objectif :

Définir la taille par défaut du document.

Valeurs :

série mm

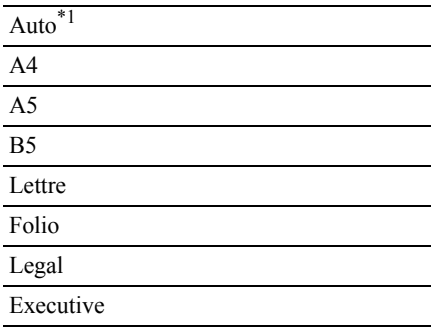

série pouce

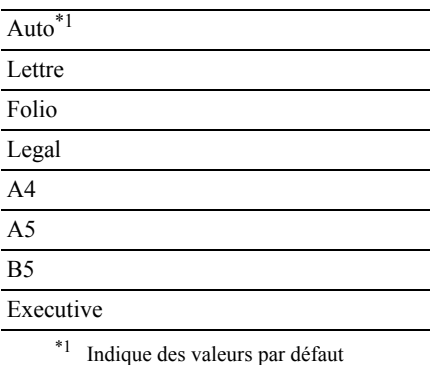

selon les pays définies en usine.

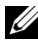

REMARQUE : Lorsque l'option Auto est sélectionnée, l'imprimante suppose que la taille du document est celle des supports d'impression chargés dans le bac standard 250 feuilles ou dans le chargeur feuille à feuille.

# **Type de l'original**

Objectif :

Améliorer la qualité d'image en sélectionnant le type du document original. Valeurs :

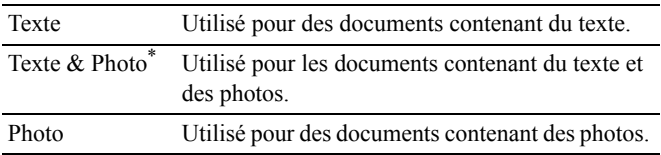

# **+ clair/+ foncé**

Objectif :

Rendre la copie plus claire ou plus sombre que l'original.

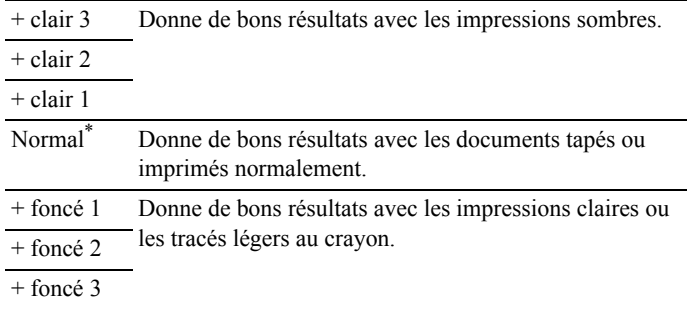

## **Netteté**

Objectif :

Régler la netteté afin de rendre la copie plus nette ou plus douce que l'original :

Valeurs :

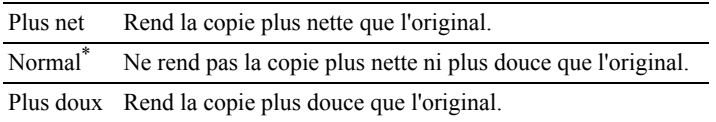

# **Saturation coul.**

Objectif :

Régler l'intensité de couleurs afin de rendre les couleurs plus sombres ou plus claires que celles de l'original :

Valeurs :

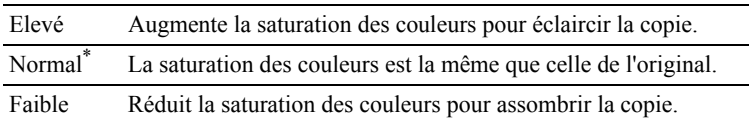

# **Exposition auto**

Objectif :

Supprimer l'arrière-plan de l'original afin de faire ressortir le texte de la copie. Valeurs :

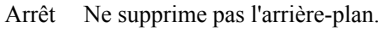

March Supprime l'arrière-plan pour faire ressortir le e\* texte.

### **Recto verso**

Objectif :

Spécifier s'il faut imprimer en recto verso et sélectionner la position de reliure. Valeurs :

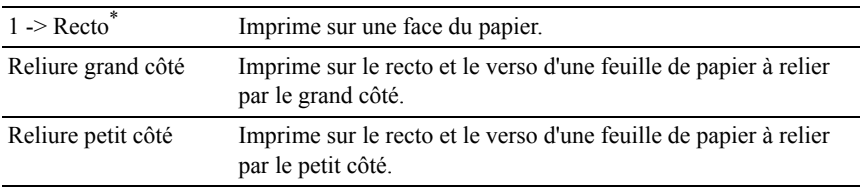

## **Multiple Haut**

Objectif :

Imprimer deux pages originales et les adapter à la taille d'une feuille de papier. Valeurs :

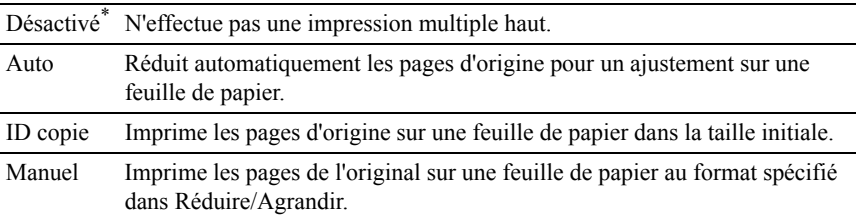

## **Marge haut/bas**

Objectif :

Spécifier les marges supérieure et inférieure de la copie.

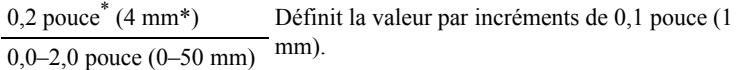

## **Mrg. gauche/droite**

Objectif :

Spécifier les marges gauche et droite de la copie.

Valeurs :

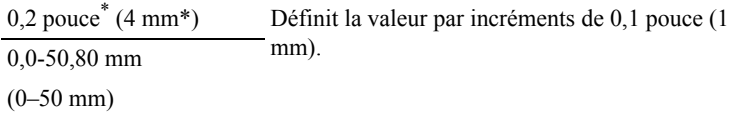

## **Marge centre**

Objectif :

Spécifier la marge centrale de la copie.

Valeurs :

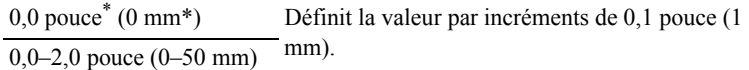

# **Menu Numérisation**

Configurez différentes fonctionnalités de la numérisation à l'aide du menu NUMERISATION.

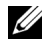

REMARQUE : Les valeurs signalées par un astérisque (\*) correspondent aux paramètres par défaut d'origine du menu.

## **Numériser dans la mémoire USB**

#### **Enregistrer dans**

Objectif :

Enregistrer l'image numérisée sur un périphérique de mémoire USB connecté à l'imprimante.

Valeurs :

Enregistre Enregistre l'image numérisée dans la racine ou des dossiers d'un r dans périphérique USB.

## **Numériser dans un courriel**

#### **Envoyer un courriel à**

Objectif :

Spécifier le destinataire de l'e-mail à joindre à l'image numérisée.

Valeurs :

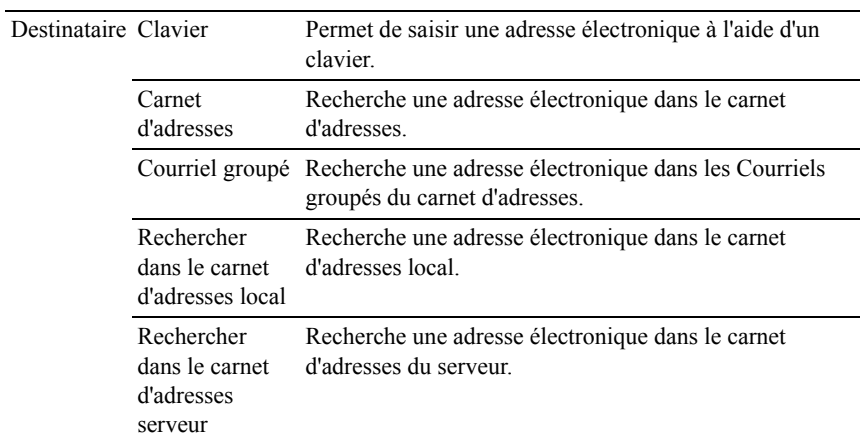

#### **Paramètre De**

Objectif :

Spécifier l'expéditeur du courriel.

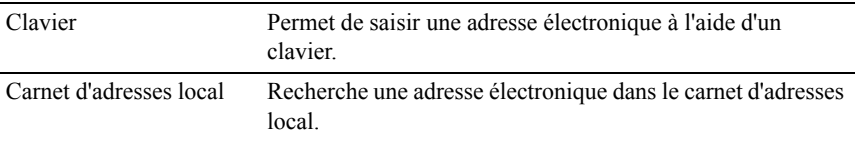

Carnet d'adresses serveur Recherche une adresse électronique dans le carnet d'adresses du serveur.

## **Num vers réseau**

#### **Numériser vers**

Objectif :

Stocker l'image numérisée sur un serveur réseau ou un ordinateur.

Valeurs :

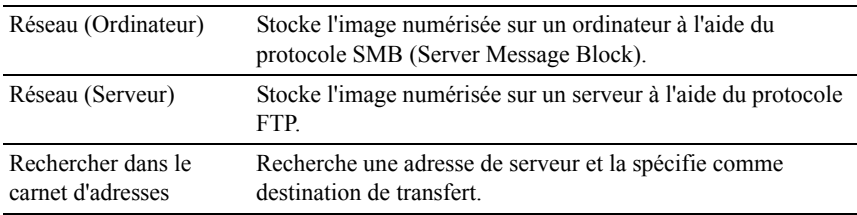

## **Num vers application**

Objectif :

Enregistrer les données numérisées sur un ordinateur.

La fonction Num vers application vous permet d'importer les données numérisées depuis l'imprimante sur un ordinateur connecté via un câble USB. L'option ScanButton Manager doit être installée sur l'ordinateur pour recevoir les données.

## **Format fichier**

Objectif :

Spécifier le format de fichier à utiliser pour enregistrer l'image numérisée.

Valeurs :

PDF\* MultiPageTIFF TIFF **IPEG** 

## **Mode couleur**

Objectif :

Sélectionner le mode de numérisation couleur ou noir et blanc.

Valeurs :

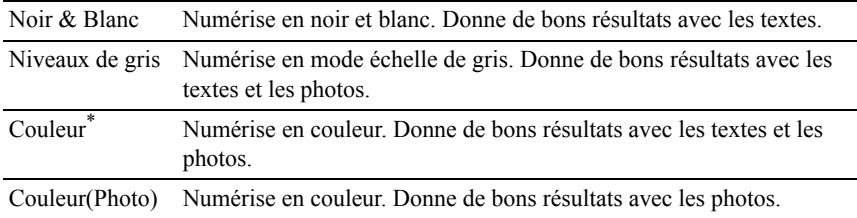

# **Résolution**

Objectif :

Spécifier la résolution de l'image numérisée.

Valeurs :

200 x 200 ppp<sup>\*</sup> 300 x 300 ppp 400 x 400 ppp 600 x 600 ppp

## **Taille document**

Objectif :

Définir le format par défaut du papier.

Valeurs :

série mm

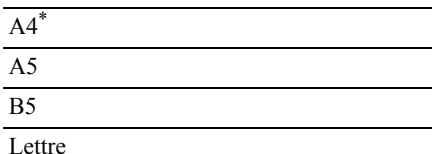

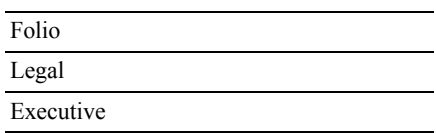

\*1 Indique des valeurs par défaut selon les pays définies en usine.

série pouce

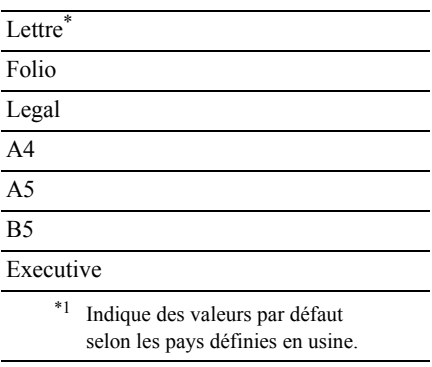

## **+ clair/+ foncé**

Objectif :

Régler la densité afin de rendre l'image numérisée plus claire ou plus foncée que l'original.

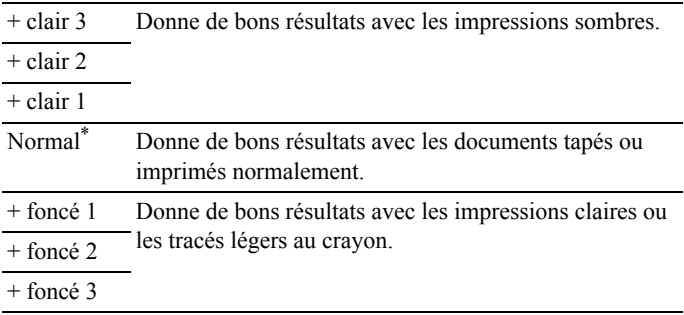

# **Netteté**

Objectif :

Régler la netteté afin de rendre l'image numérisée plus nette ou plus douce que l'original :

Valeurs :

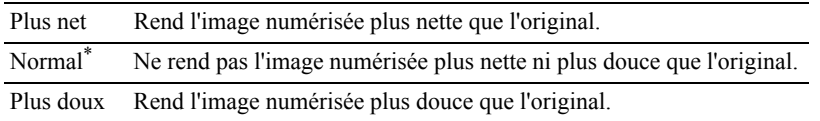

# **Contraste\n[-100 to 100]**

Objectif :

Régler l'intensité de couleurs afin de rendre le contraste des couleurs plus sombre ou plus clair que celui de l'original :

Valeurs :

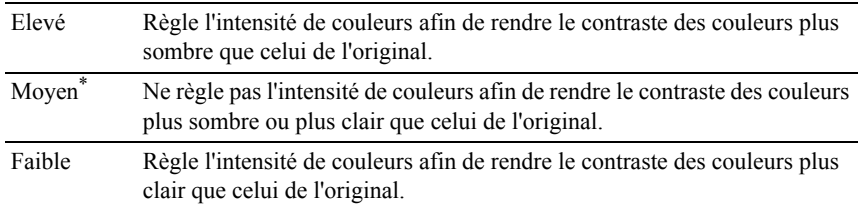

## **Exposition auto**

Objectif :

Supprimer l'arrière-plan de l'original afin de faire ressortir le texte de la copie. Valeurs :

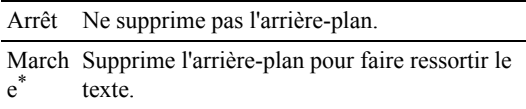

## **Marge haut/bas**

Objectif :

Spécifier les marges supérieure et inférieure de l'image numérisée.

Valeurs :

0,1 pouce\* (2 mm\*) Définit la valeur par incréments de 0,1 pouce (1  $0,0-2,0$  pouce  $(0-50$  mm) mm).

# **Mrg. gauche/droite**

Objectif :

Spécifier les marges gauche et droite de l'image numérisée.

Valeurs :

```
0,1 pouce<sup>*</sup> (2 mm<sup>*</sup>) Définit la valeur par incréments de 0,1 pouce (1)
0,0–2,0 pouce (0-50 mm).
mm)
```
## **Marge centre**

Objectif :

Spécifier la marge centrale de l'image numérisée :

Valeurs ·

```
0,0 pouce* (0 mm*) Définit la valeur par incréments de 0,1 pouce (1 
\overline{0,0-2,0} pouce (0-50 mm).
```
# <span id="page-609-0"></span>**Menu Fax**

Configurez différentes fonctionnalités du fax à l'aide du menu FAX.

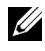

REMARQUE : Le service FAX ne peut pas être utilisé si vous n'avez pas configuré un pays sous Pays. Si Pays n'est pas configuré, le message Définir pays du fax apparaît à l'écran.

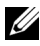

REMARQUE : Les valeurs signalées par un astérisque (\*) correspondent aux paramètres par défaut d'origine du menu.

## **Faxer à**

Objectif :

Spécifier le destinataire.

Valeurs :

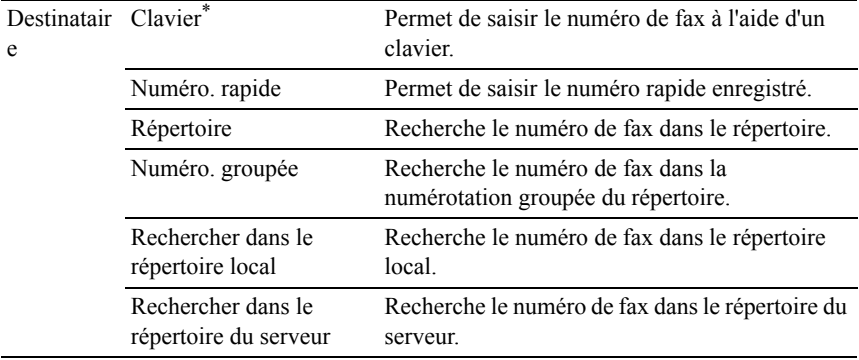

## **Résolution**

Objectif :

Spécifier la résolution de numérisation pour améliorer la qualité de la sortie.

Valeurs :

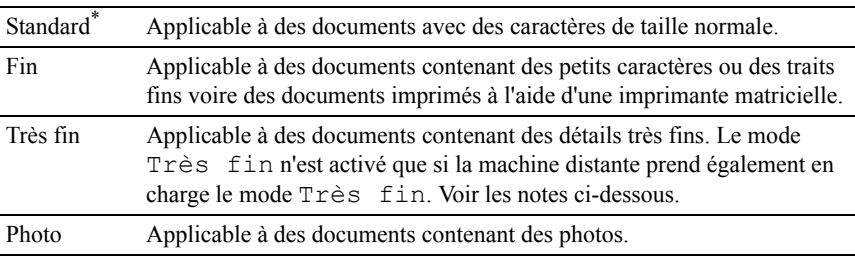

REMARQUE : Les fax numérisés en mode Très fin transmettent à la résolution la plus élevée prise en charge par le périphérique récepteur.

# **+ clair/+ foncé**

Objectif :

Régler la densité afin de rendre la copie plus claire ou plus foncée que l'original. Valeurs :

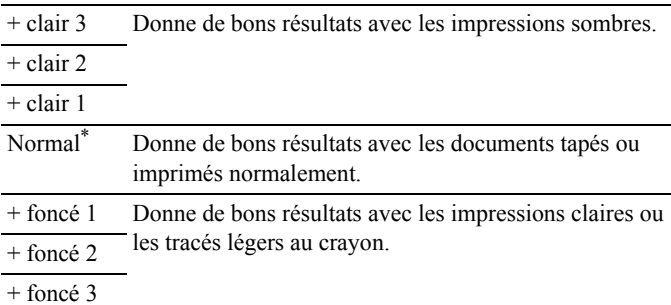

## **Raccroché**

Objectif :

Envoyer ou recevoir des fax manuellement.

Valeurs :

Désact N'envoie pas et ne reçoit pas de fax ivé\* manuellement.

March Envoie ou reçoit des fax manuellement. e

## **Départ retardé**

Objectif :

Envoyer un fax ultérieurement.

Valeurs :

Désact N'envoie pas un fax ultérieurement. ivé\*

March Envoie un fax ultérieurement.

e

REMARQUE : Il est possible de stocker jusqu'à 19 fax différés dans l'imprimante couleur multifonctions Dell 2155cdn.
# **Réception de file d'attente**

Objectif :

Recevoir les fax du télécopieur distant quand vous le souhaitez.

Valeurs :

Désac Ne reçoit pas de fax à l'aide de la réception de tivé\* file d'attente.

March Reçoit des fax à l'aide de la réception de file e d'attente.

# **Page couv fax**

Objectif :

Définir s'il faut attacher ou non une page de garde aux fax.

Valeurs :

Désac N'attache pas de page de garde aux fax. tivé\*

March Attache une page de garde aux fax.

#### e

# **Impression à partir du menu USB**

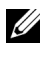

REMARQUE : La fonction d'impression à partir du menu USB n'est disponible que si un périphérique de mémoire USB est inséré dans le port USB.

# **Document**

Objectif :

Spécifier le document stocké dans la racine, le fichier ou le dossier d'un périphérique de stockage USB.

# **Sélectionner le bac**

Objectif :

Valeurs :

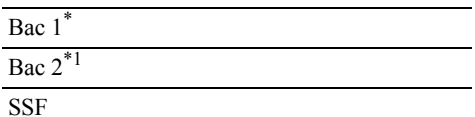

\*1 Cet élément est uniquement disponible lorsque le chargeur 250 feuilles en option est installé.

# **Taille de papier SSF**

Objectif :

Valeurs :

série mm

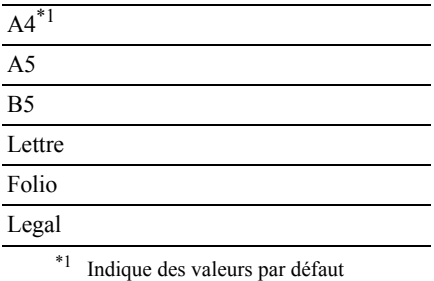

selon les pays définies en usine.

série pouce

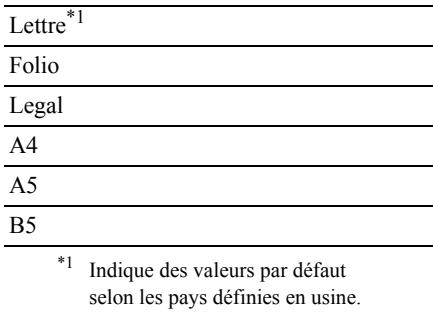

# **Type de papier SSF**

Objectif :

Valeurs :

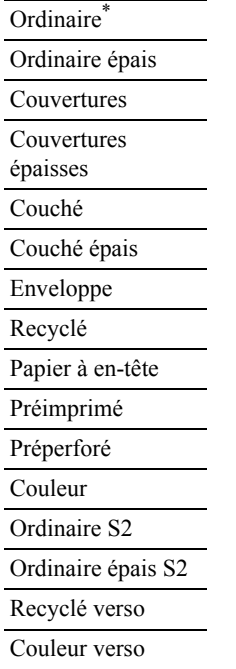

#### **Recto verso**

REMARQUE : La fonction recto verso n'est disponible que pour l'imprimante couleur multifonctions Dell 2155cdn.

Objectif :

Imprimer sur le recto et le verso d'une feuille de papier.

Valeurs :

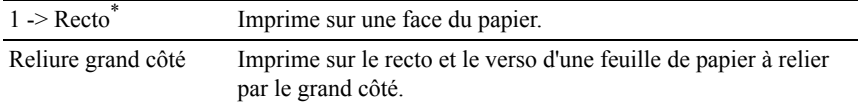

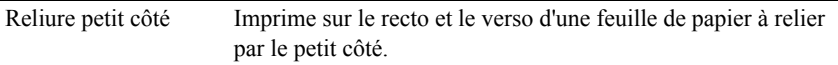

# **Disposition**

Objectif :

Spécifier la disposition de la sortie.

Valeurs :

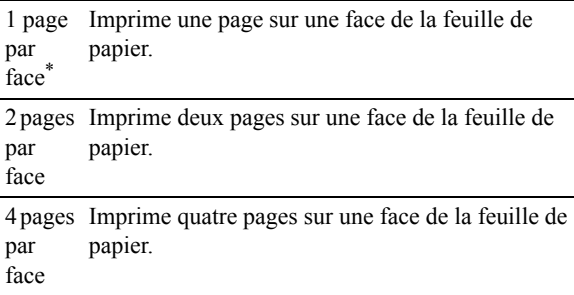

# **Mot de passe PDF**

Objectif :

Saisir le mot de passe lorsque vous imprimez le travail PDF sécurisé.

Valeurs :

```
Saisir le mot de passe 
PDF
                          Saisir le mot de passe pour imprimer le travail 
                          PDF sécurisé.
```
# **Verr. panneau**

Cette fonction permet d'empêcher le personnel non autorisé de modifier les paramètres définis par l'administrateur. Lors de l'impression normale, les éléments peuvent être sélectionnés à partir des menus et les réglages de l'imprimante restent inchangés. Pour l'impression ordinaire, des éléments peuvent être configurés à l'aide du pilote d'impression.

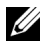

REMARQUE : La désactivation des menus du panneau de commande n'empêche pas l'accès aux menus Impress stockée et Réglages du bac.

# **Activation du Verrouillage du panneau**

- 1 Appuyez sur le bouton  $\Box$  (Menu).
- 2 Appuyez sur le bouton  $\blacktriangleright$  jusqu'à ce que Configuration système s'affiche, puis appuyez sur le bouton  $\checkmark$  (Régler).
- 3 Appuyez sur le bouton jusqu'à ce que Menu Admin soit mis en évidence, puis appuyez sur le bouton  $\checkmark$  (Régler).
- 4 Appuyez sur le bouton jusqu'à ce que Paramètres de sécurité s'affiche, puis appuyez sur le bouton  $\checkmark$  (Régler).
- 5 Vérifiez que Verrouillage du panneau est mis en évidence, puis appuyez sur le bouton  $\sqrt{(Régler)}$ .
- 6 Vérifiez que Définir le verrouillage du panneau est mis en évidence, puis appuyez sur le bouton  $\checkmark$  (Régler).
- 7 Appuyez sur le bouton jusqu'à ce que Activer soit mis en évidence, puis appuyez sur le bouton  $\checkmark$  (Régler).
- 8 Saisissez le nouveau mot de passe, puis appuyez sur le bouton  $\checkmark$  (Régler).

NOTE : Veillez à mémoiriser le mot de passe. La procédure ci-dessous vous permet de réinitialiser le mot de passe, mais les paramètres du Carnet d'adresses et du Répertoire sont effacés.

- Éteignez l'imprimante. Remettez ensuite l'imprimante sous tension tout en appuyant sur le bouton  $\equiv$  (Menu). Effectuez les étapes 8 et 9.
- 9 Ressaisissez le mot de passe afin de confirmer le mot de passe que vous venez de saisir, puis appuyez sur le bouton  $\checkmark$  (Régler).

Le mot de passe a été modifié.

**EXARPARQUE** : Si vous modifiez le mot de passe alors que Verrouillage du panneau est activé, effectuez les étapes 1 à 5 ci-dessus. Appuyez sur le bouton jusqu'à ce que Chg mot passe soit mis en évidence, puis appuyez sur le bouton (Régler). Exécutez les étapes 8 à 9 ci-dessus pour changer le mot de passe. Cela changera le mot de passe.

# **Désactivation du verrouillage du panneau**

- 1 Appuyez sur le bouton  $\Xi$  (Menu).
- 2 Appuyez sur le bouton v jusqu'à ce que Configuration système s'affiche, puis appuyez sur le bouton  $\checkmark$  (Régler).
- 3 Appuyez sur le bouton jusqu'à ce que Menu Admin soit mis en évidence, puis appuyez sur le bouton  $\checkmark$  (Régler).
- 4 Appuyez sur le bouton jusqu'à ce que Paramètres de sécurité s'affiche, puis appuyez sur le bouton  $\checkmark$  (Régler).
- 5 Vérifiez que Verrouillage du panneau est mis en évidence, puis appuyez sur le bouton  $\checkmark$  (Régler).
- 6 Vérifiez que Définir le verrouillage du panneau est mis en évidence, puis appuyez sur le bouton  $\checkmark$  (Régler).
- 7 Vérifiez si Désactiver est mis en évidence, puis appuyez sur le bouton  $\checkmark$  (Régler).
- 8 Saisissez le mot de passe actuel, puis appuyez sur le bouton  $\checkmark$  (Régler). Le paramètre a été modifié.

# **Réinitialisation des valeurs par défaut**

Une fois cette procédure réalisée et l'imprimante redémarrée, tous les paramètres de menu, sauf les paramètres pour le réseau, seront réinitialisé sur leurs valeurs par défaut.

# **Utilisation du panneau de commande**

- 1 Appuyez sur le bouton  $\boxed{\equiv}$  (Menu).
- 2 Appuyez sur le bouton  $\blacktriangleright$  jusqu'à ce que Configuration système s'affiche, puis appuyez sur le bouton  $\checkmark$  (Régler).
- 3 Appuyez sur le bouton jusqu'à ce que Menu Admin soit mis en évidence, puis appuyez sur le bouton  $\checkmark$  (Régler).
- 4 Appuyez sur le bouton iusqu'à ce que Entretien soit mis en évidence, puis appuyez sur le bouton  $\checkmark$  (Régler).
- 5 Appuyez sur le bouton jusqu'à ce que Réinit. défaut s'affiche, puis appuyez sur le bouton  $\checkmark$  (Régler).
- 6 Appuyez sur le bouton  $\blacktriangleright$  jusqu'à ce que le paramètre de votre choix soit mis en évidence, puis appuyez sur le bouton  $\checkmark$  (Régler).
- 7 Appuyez sur le bouton vi jusqu'à ce que OUI soit mis en évidence, puis appuyez sur le bouton  $\checkmark$  (Régler).

L'imprimante redémarre automatiquement.

# Présentation des menus de l'imprimante

23

# **Présentation des logiciels pour votre imprimante**

Pour installer (en fonction de votre système d'exploitation) un ensemble de logiciels, utilisez le CD *Pilotes et utilitaires* fourni avec votre imprimante.

# <span id="page-620-0"></span>**Fenêtre d'état de l'imprimante**

La Etat de l'imprimante s'affiche pour vous avertir qu'une erreur ou un avertissement se produisent, par exemple, lorsqu'un bourrage papier survient ou que niveau de toner est faible.

Par défaut, la fenêtre Etat de l'imprimante s'affiche uniquement lorsqu'une erreur survient. Lorsqu'une erreur se produit, le message d'erreur s'affiche dans la fenêtre Etat de l'imprimante. Vous pouvez régler la fenêtre Etat de l'imprimante de manière à ce qu'elle s'affiche toujours lors de l'impression dans Propriétés de la fenêtre d'état de l'imprimante.

Vous pouvez également vérifier le niveau du toner, la quantité restante de papier ou la configuration des options de l'imprimante locale.

#### **Centre du Moniteur d'état**

Utilisez le Centre du Moniteur d'état pour gérer plusieurs instances de Fenêtre d'état pour une imprimante particulière.

Sélectionnez une imprimante dans la liste (ou avec Sélection de l'imprimante) en cliquant sur son nom pour ouvrir une Fenêtre d'état pour une imprimante particulière.

#### **Système de gestion des fournitures Dell**

Vous pouvez lancer la boîte de dialogue Système de gestion de fournitures Dell depuis le menu Tous les programmes ou l'icone sur le bureau.

Vous pouvez commander des consommables par téléphone ou depuis Internet.

1 Cliquez sur Démarrer→ Tous les programmes→ Imprimantes Dell→ Logiciel imprimante laser couleurs supplémentaire→ Système de gestion des fournitures Dell.

La fenêtre Système de gestion de fournitures Dell s'affiche.

- 2 Sélectionnez votre imprimante dans la liste Sélectionner le modèle de l'imprimante.
- 3 Si vous commandez depuis le Web :
	- a Si vous ne pouvez pas obtenir automatiquement d'informations de la part de l'imprimante grâce au dispositif de communication bidirectionnelle, une fenêtre vous invitant à saisir le Numéro de série apparaît. Saisissez le numéro de série Dell de votre imprimante Dell dans le champ prévu à cet effet.

Vous trouverez votre numéro de série Dell à l'intérieur du capot d'accès au toner de votre imprimante.

- b Sélectionnez une URL dans la liste Sélectionner URL de commandes.
- c Cliquez sur Visitez le site Internet Dell de commande de fournitures d'imprimantes.
- 4 Si vous souhaitez commander par téléphone, composez le numéro qui s'affiche sous le titre Commander par téléphone.

# **User Setup Disk Creating Tool**

Le programme User Setup Disk Creating Tool situé dans le dossier MakeDisk du dossier Utilitaires du CD *Pilotes et utilitaires* et les pilotes d'impression situés sur le CD *Pilotes et utilitaires* sont utilisés pour créer des ensembles d'installation des pilotes qui contiennent les paramètres personnalisés des pilotes. L'ensemble d'installation d'un pilote peut contenir un ensemble de paramètres du pilote d'impression qui ont été enregistrés et les données correspondants à des éléments comme :

- L'orientation de l'impression et le nombre de documents sur la page (paramètres du document)
- Filigrane
- Références pour les polices

Si vous souhaitez définir les mêmes paramètres de pilote d'impression sur plusieurs ordinateurs sur lesquels le même système d'exploitation est exécuté, créez un disque d'installation sur une disquette ou utilisez le serveur du réseau. L'utilisation du disque d'installation créé réduit la quantité de travail nécessaire à l'installation du pilote d'impression.

- Installez au préalable le pilote d'impression de l'imprimante couleurs multifonctions Dell™ 2155cdn sur l'ordinateur sur lequel le disque d'installation sera créé.
- Le disque d'installation ne peut être utilisé que sur l'ordinateur sur lequel il a été créé ou sur des ordinateurs sur lesquels le même système d'exploitation est exécuté. Créez un disque d'installation distinct pour les différents types de systèmes d'exploitation.

# **Mise à jour du logiciel**

Les mises à jour du micrologiciel et/ou du pilote peuvent être téléchargées depuis le site Web de support de Dell sur [support.dell.com.](http://support.dell.com)

# **Utilitaire pour les réglages de l'imprimante**

Vous pouvez ouvrir les fenêtres Fenêtre d'état, Boîte à outils, Actualisateur, Diagnostic de pannes, Editeur de carnet d'adresses, ScanButton Manager et Dell ScanCenter à l'aide de la fenêtre Utilitaire de lancement rapide.

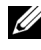

REMARQUE : L'utilitaire de lancement rapide n'est pris en charge que sous Windows.

Pour utiliser l'utilitaire de lancement rapide, choisissez d'installer l'utilitaire de lancement rapide lorsque vous installez le logiciel Dell.

Pour de plus amples informations concernant l'installation du logiciel, reportezvous à « [Configuration pour une impression partagée](#page-146-0) ».

Pour ouvrir la fenêtre Utilitaire de lancement rapide :

1 Cliquez sur Démarrer→ Tous les programmes→ Imprimantes Dell→ Logiciel imprimante laser couleurs supplémentaire→ Utilitaire de lancement rapide.

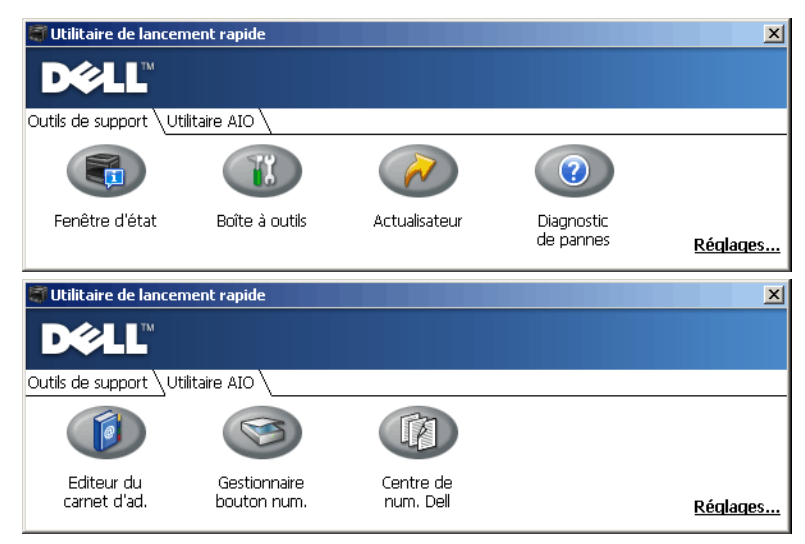

La fenêtre de l'utilitaire de lancement rapide comporte sept boutons : Fenêtre d'état, Boîte à outils, Actualisateur, Diagnostic des pannes, Editeur de carnet d'adresses, ScanButton Manager et Dell ScanCenter.

Pour quitter la fenêtre Utilitaire de lancement rapide :

1 Cliquez sur le bouton X en haut à droite de la fenêtre.

Pour plus de détails, cliquez sur le bouton Aide de chaque application.

# **Fenêtre d'état**

Le bouton Fenêtre d'état ouvre la fenêtre Etat de l'imprimante. Pour en savoir plus sur l'utilisation de la fenêtre d'état, reportez-vous à la section ["Fenêtre d'état](#page-620-0)  [de l'imprimante](#page-620-0)."

# **Boîte à outils**

Le bouton Boîte à outils permet d'ouvrir la Boîte à outils. Pour en savoir plus sur l'utilisation de la Boîte à outils, reportez-vous à la section "[Présentation des](#page-470-0)  [menus de la boîte à outils.](#page-470-0)"

# **Actualisateur**

Le bouton Actualisateur permet de mettre à jour le logiciel Dell et le micrologiciel de l'imprimante.

# **Diagnostic des pannes**

Le bouton Diagnostic des pannes permet d'ouvrir le Guide de diagnostic des pannes grâce auquel vous pouvez résoudre vous-même des problèmes.

# **Editeur de carnet d'adresses**

Le bouton Editeur de carnet d'adresses permet d'ouvrir l'Editeur de carnet d'adresses, qui vous permet d'enregistrer des coordonnées telles que des numéros de téléphone et des adresses de courriel. Pour en savoir plus sur l'utilisation de l'Editeur de carnet d'adresses, reportez-vous à la section ["En](#page-627-0)  [utilisant l'éditeur de carnet d'adresses](#page-627-0)."

# **ScanButton Manager**

Le bouton ScanButton Manager permet d'ouvrir l'utilitaire ScanButton Manager, qui vous permet de spécifier la manière dont ScanButton Manager se comporte lors des numérisations effectuées par le périphérique (connexion USB uniquement). Pour en savoir plus sur l'utilisation de ScanButton Manager, reportez-vous à la section "[Numérisation à partir du panneau de commande.](#page-381-0)"

# **Dell ScanCenter**

Le bouton Dell ScanCenter permet d'ouvrir Dell ScanCenter, une application PaperPort qui vous permet de numériser des éléments et de les envoyer directement dans PaperPort ou dans un autre programme présent sur votre ordinateur sans passer par PaperPort. Pour plus d'informations sur l'utilisation de Dell ScanCenter, reportez-vous à la section ["Centre de num. Dell](#page-380-0)" ou au menu Aide de PaperPort.

# **Carnet d'adresses**

Plusieurs carnets d'adresses sont disponibles pour les services de numérisation et de fax. Les carnets d'adresses vous aident à organiser les coordonnées de vos contacts (adresses de courriels, numéros de fax et informations sur les serveurs) et à choisir rapidement un destinataire ou à localiser une adresse. Les données du carnet d'adresses peuvent être obtenues depuis l'imprimante ou un serveur LDAP distant.

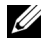

REMARQUE : Le Répertoire est décrit comme l'un des Carnets d'adresses dans cette section.

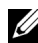

REMARQUE : Pour en savoir plus sur la configuration du serveur LDAP, reportez-vous aux sections "[Serveur LDAP"](#page-270-0) et "[Mappage utilisateur LDAP](#page-271-0)." Pour en savoir plus sur les carnets d'adresse LDAP, reportez-vous aux sections ["Carnet](#page-571-0)  [d'adresses serveur](#page-571-0)" et ["Répertoire serveur](#page-572-0)."

# **Types de carnets d'adresses**

• Carnet d'adresses courriel (pour numériser vers un courriel)

Adresses de courriel enregistrées pour envoyer le document numérisé par courriel

• Groupe de courriels (pour numériser vers un courriel)

Groupe d'adresses de courriel enregistrées pour envoyer le document numérisé par courriel

• Carnet d'adresse du serveur LDAP (pour numériser vers un courriel)

Adresses de courriel enregistrées dans les données du carnet d'adresses via le serveur LDAP pour envoyer le document numérisé par courriel

• Carnet d'adresses réseau (pour numériser vers un réseau)

Informations sur l'ordinateur et le serveur FTP enregistrées pour envoyer le document numérisé vers un ordinateur ou un serveur FTP

• Répertoire (pour Fax)

Numéros de fax enregistrés pour envoyer des documents à partir de votre imprimante

• Numérotation groupée (pour Fax)

Groupes de numéros de fax enregistrés pour envoyer des documents à partir de votre imprimante

• Répertoire du serveur LDAP (pour Fax)

Numéros de fax enregistrés dans les données du répertoire via le serveur LDAP pour envoyer des documents à partir de votre imprimante

- Carnet d'adresses du fax PC (pour envoyer un fax directement) Numéros de fax enregistrés pour envoyer des documents à partir de votre ordinateur
- Carnet d'adresses du fax PC pour groupe (pour envoyer un fax directement)

Groupes de numéros de fax enregistrés pour envoyer des documents à partir de votre ordinateur

# **Ajout et modification d'entrées dans les carnets d'adresses**

Voici trois manières d'ajouter ou de modifier des entrées dans les carnets d'adresses :

- Panneau de commande de l'imprimante
- Editeur de carnet d'adresses
- Dell Printer Configuration Web Tool

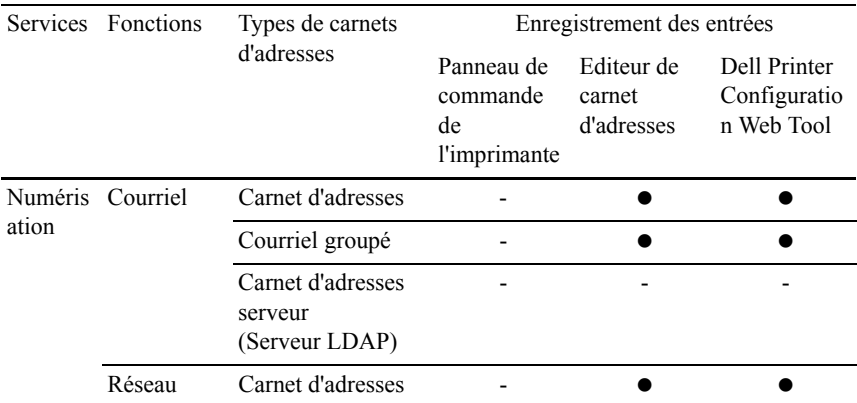

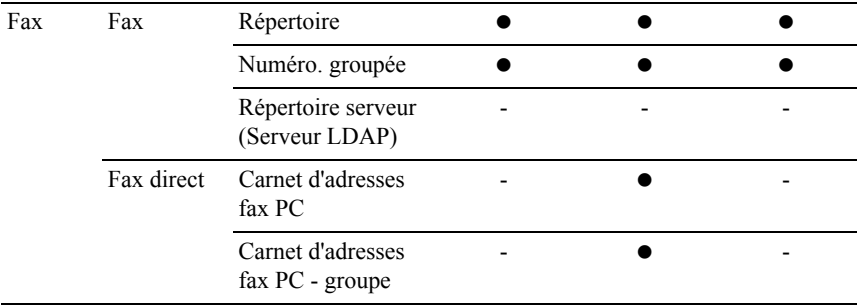

#### **En utilisant le panneau de commande de l'imprimante**

Vous pouvez saisir directement les numéros de fax sur le panneau de commande.

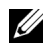

REMARQUE : Pour en savoir plus sur la manière d'ajouter une nouvelle entrée, reportez-vous à la section ["Réglage de la Numérotation rapide](#page-455-0)."

#### <span id="page-627-0"></span>**En utilisant l'éditeur de carnet d'adresses**

Vous pouvez utiliser l'Editeur de carnet d'adresses installé sur votre ordinateur pour ajouter ou modifier des entrées. L'Editeur de carnet d'adresses est synchronisé avec les carnets d'adresse de votre imprimante et mis à jour à chaque fois que vous enregistrez des entrées dans l'Editeur de carnet d'adresses.

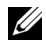

REMARQUE : Cet outil est pris en charge par Microsoft Windows et Apple Macintosh.

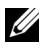

REMARQUE : Lorsque l'imprimante est connectée à votre ordinateur au moyen d'un câble USB, vous devez installer le pilote du scanner.

L'Editeur de carnet d'adresses vous permet :

- d'extraire automatiquement des données des carnets d'adresses de votre imprimante au démarrage
- de synchroniser l'imprimante
- Il vous permet d'importer des données de carnets d'adresses à partir d'un fichier CSV, d'un fichier WAB, d'un serveur MAPI et d'un serveur LDAP.
- Il vous permet d'exporter les données du carnet d'adresses dans un fichier CSV.

#### **Panneau du carnet d'adresses**

Deux carnets d'adresses peuvent être gérés dans l'Editeur de carnet d'adresses : Carnet d'adresses du périphérique pour fax, courriel et serveur et Carnet d'adresses du fax PC pour l'envoi direct de fax.

Sous Microsoft Windows :

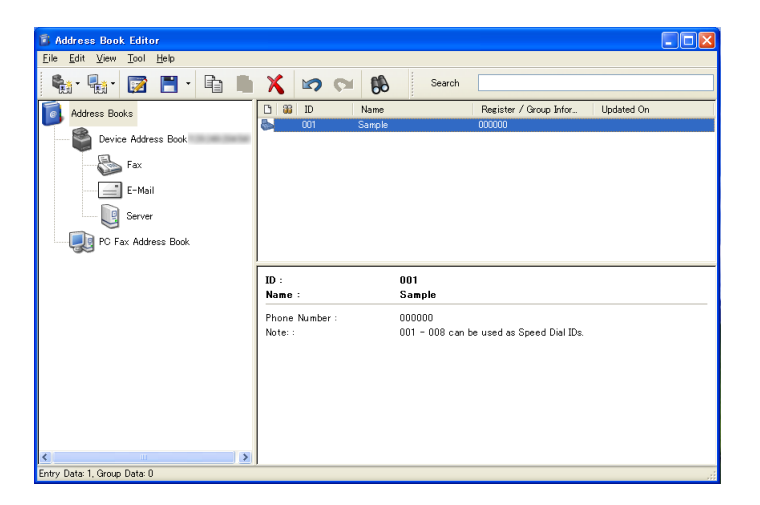

Sous Apple Macintosh :

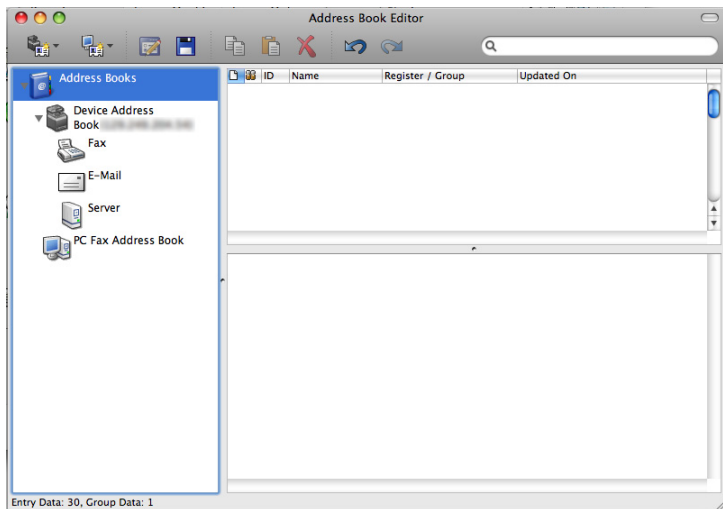

- Carnet d'Adresses du périphérique
	- Fax

Permet d'accéder au carnet d'adresses de l'imprimante utilisé par la fonction Fax. Vous pouvez enregistrer jusqu'à 200 numéros de fax et jusqu'à 6 groupes de 200 numéros de fax.

• Courriel

Permet d'accéder au carnet d'adresses de l'imprimante utilisé par la fonction Numériser vers un courriel. Vous pouvez enregistrer jusqu'à 100 adresses de courriel et 10 groupes de 10 adresses de courriel.

• Serveur

Permet d'accéder au carnet d'adresses de l'imprimante utilisé par la fonction Numériser vers un réseau. Vous pouvez enregistrer jusqu'à 32 coordonnées de réseau.

• Carnet d'adresses fax PC

Vous pouvez gérer le carnet d'adresses du fax PC en utilisant la fonction Fax direct de votre ordinateur. Vous pouvez enregistrer jusqu'à 500 numéros de fax et 500 groupes de 500 numéros de fax.

#### **Modification d'une entrée :**

- 1 Sélectionnez le carnet d'adresses contenant l'entrée que vous souhaitez modifier.
- 2 Sélectionnez l'entrée que vous souhaitez modifier.
- 3 Cliquez sur le bouton Modifier, puis saisissez les nouvelles informations.
- 4 Cliquez sur le bouton Enregistrer pour enregistrer les modifications.

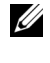

REMARQUE : Lorsque les entrées du carnet d'adresses sont mises à jour, elles se synchronisent avec l'imprimante et actualisent simultanément les carnets d'adresses de votre imprimante.

# **Utilisation du Dell Printer Configuration Web Tool**

Vous pouvez utiliser Dell Printer Configuration Web Tool à l'aide de votre navigateur Internet habituel.

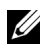

REMARQUE : Pour en savoir plus sur la manière d'ajouter une nouvelle entrée, reportez-vous à la section ["Carnet d'adresses.](#page-280-0)"

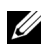

REMARQUE : Lorsque les entrées du carnet d'adresses sont mises à jour, elles se synchronisent avec l'imprimante et actualisent simultanément les carnets d'adresses de votre imprimante.

# **Widget Moniteur d'état pour Macintosh**

Le widget Moniteur d'état est un utilitaire de l'imprimante qui permet d'utiliser efficacement l'imprimante grâce à un échange d'informations entre le Macintosh et l'imprimante.

# **Fonctionnalités du widget Moniteur d'état**

• Surveillance des imprimantes Dell

Vous permet de contrôler l'état des imprimantes Dell actuellement connectées à votre Macintosh

• Réception d'alertes

Vous alerte en cas de problème (bourrage papier ou toner presque vide)

• Commandes de fournitures

Vous permet d'accéder à un site Internet sur lequel vous pouvez commander vos fournitures

# **Avant d'installer le widget Moniteur d'état**

# **Systèmes d'exploitation**

- Mac OS X 10.4.11
- Mac OS X  $10.5$
- Mac OS X 10.6

# **Protocoles et interfaces réseau**

- LPR
- Socket 9100
- Bonjour
- USB 2.0 et 1.1 (Lorsque vous connectez plusieurs imprimantes du même modèle via des câbles USB, seule l'imprimante reconnue en premier peut être surveillée dans le widget Moniteur d'état.)

# **Installation du widget Moniteur d'état**

- 1 Double-cliquez sur l'icône Installateur du Moniteur d'état dans la fenêtre du Finder.
- 2 Suivez les instructions à l'écran.

Lorsque l'écran Installation réussie apparaît, l'installation est terminée.

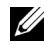

REMARQUE : La saisie du nom d'utilisateur et du mot de passe d'un administrateur est nécessaire lors du processus d'installation.

# **Ouverture et fermeture du widget Moniteur d'état**

# **Ouverture du widget Moniteur d'état**

1 Cliquez sur l'icône Dashboard du Dock pour lancer le Dashboard.

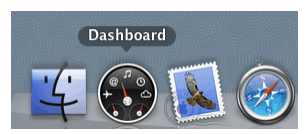

2 Cliquez sur le signe  $(+)$  pour afficher la barre des widgets.

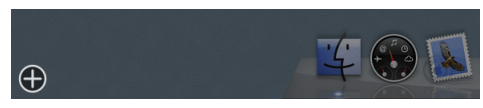

- 3 Cliquez sur l'icône du Moniteur d'état dans la barre des widgets. La fenêtre Etat de l'imprimante apparaît.
	-

REMARQUE : Si le message Sélectionner une imprimante apparaît, sélectionnez votre imprimante dans Préférences. (Pour plus d'informations sur les Préférences, reportez-vous à la section « [Préférences](#page-635-0) ».)

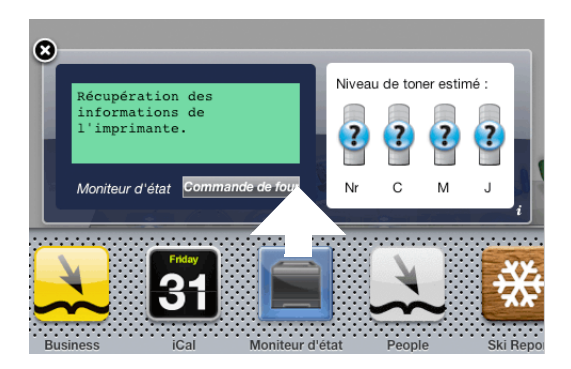

# **Fermeture du widget Moniteur d'état**

1 Cliquez sur le bouton Fermer (x) dans le coin supérieur gauche de la fenêtre Etat de l'imprimante.

# <span id="page-632-0"></span>**Fenêtre d'état de l'imprimante**

Lorsque le widget Moniteur d'état est activé, la fenêtre Etat de l'imprimante apparaît sur le Dashboard.

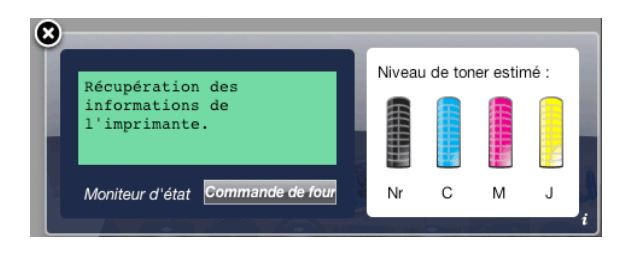

#### **Zone de notification de l'état de l'imprimante**

Affiche un message concernant l'état actuel de l'imprimante.

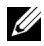

REMARQUE : Le widget Moniteur d'état obtient automatiquement les informations concernant l'imprimante à des intervalles préalablement spécifiés dans les Préférences. En outre, l'état de l'imprimante est actualisé au lancement du Dashboard ou à la fermeture des Préférences.

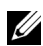

REMARQUE : Si le widget Moniteur d'état ne reçoit aucune réponse de l'imprimante, le message Impossible d'obtenir les informations concernant l'imprimante s'affiche.

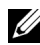

REMARQUE : Lorsque l'imprimante est connectée au moyen d'un câble USB, vous ne pouvez pas contrôler l'état de l'imprimante pendant un travail d'impression ou de numérisation.

# **Zone d'information graphique sur l'état de l'imprimante**

Affiche l'image de l'état de l'imprimante.

Image du niveau de toner estimé

Affiche le niveau de toner estimé pour chaque couleur si l'imprimante fonctionne correctement.

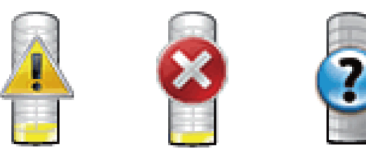

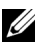

REMARQUE : Si l'utilitaire ne reçoit pas de réponse de l'imprimante, l'image de toner Inconnu apparaît.

• Image d'erreur de l'imprimante

Affiche une image indiquant qu'une erreur s'est produite.

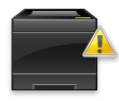

Une erreur s'est produite et l'imprimante a besoin de votre attention pour résoudre un problème.

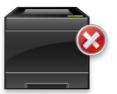

Une erreur s'est produite et l'imprimante ne peut pas être utilisée.

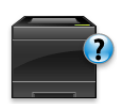

Une erreur inconnue s'est produite et l'imprimante ne peut pas être utilisée.

#### **Bouton Commande de fournitures**

Cliquez sur ce bouton pour afficher la fenêtre Commande. Pour masquer la fenêtre Commande, cliquez de nouveau sur Commande de fournitures.

#### **Bouton Infos (i)**

Cliquez sur ce bouton pour ouvrir les Préférences.

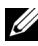

REMARQUE : Le bouton Infos (i) apparaît dans le coin inférieur droit de la fenêtre lorsque le curseur se trouve au-dessus de la fenêtre Etat de l'imprimante. Le bouton Infos (i) est un bouton standard utilisé dans tous les widgets.

# **Fenêtre Commande**

Cette fenêtre vous fournit des informations concernant la commande de fournitures pour l'imprimante par téléphone ou à partir d'un site Internet dédié.

Pour ouvrir la fenêtre Commande :

1 Cliquez sur Commande de fournitures dans la fenêtre Etat de l'imprimante.

La fenêtre Commande s'affiche.

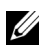

REMARQUE : La fenêtre Commande apparaît lorsqu'un niveau de toner bas est détecté.

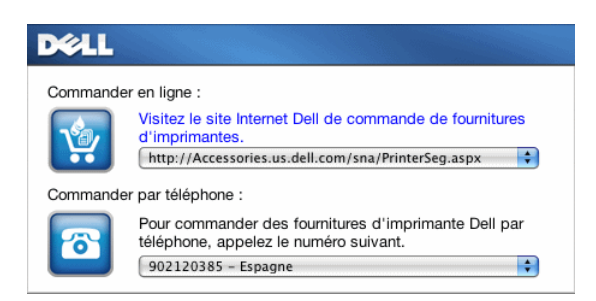

#### **Commander en ligne**

• Hyperlien Visitez le site Internet Dell de commande de fournitures d'imprimantes.

Cliquez sur l'hyperlien Visitez le site Internet Dell de commande de fournitures d'imprimantes pour accéder au site Internet vous permettant de commander des fournitures d'imprimante Dell.

• Liste des URL

Affiche la liste des URL disponibles où vous pouvez commander des fournitures d'imprimantes Dell.

Sélectionnez une URL à utiliser lorsque vous cliquez l'hyperlien Visitez le site Internet Dell de commande de fournitures d'imprimantes.

#### **Commander par téléphone**

Liste de numéros de téléphone

Affiche la liste des numéros de téléphone disponible que vous pouvez appeler pour commander des fournitures d'imprimante Dell.

#### <span id="page-635-0"></span>**Préférences**

Pour ouvrir les Préférences :

1 Cliquez sur le bouton Infos (i) de la fenêtre Etat de l'imprimante.

Les Préférences apparaissent.

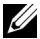

REMARQUE : Le bouton Infos (i) apparaît dans le coin inférieur droit de la fenêtre lorsque le curseur se trouve au-dessus de la fenêtre Etat de l'imprimante. Le bouton Infos (i) est un bouton standard utilisé dans tous les widgets.

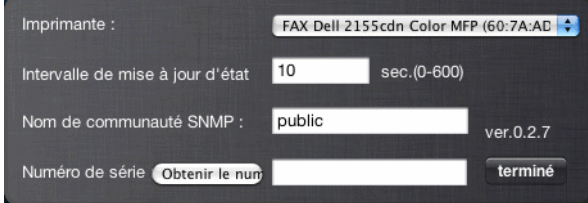

#### **Imprimante**

Affiche la liste des noms d'imprimantes disponibles dans un menu déroulant. La première imprimante affichée dans la liste est l'imprimante par défaut.

#### **Intervalle de mise à jour d'état**

Vous pouvez spécifier l'intervalle de mise à jour de l'état de l'imprimante. Par défaut, cet intervalle est régler pour obtenir des informations de l'imprimante toutes les 10 secondes. Il peut être réglé sur une valeur comprise entre 0 et 600 secondes.

#### **Nom de communauté SNMP**

Vous pouvez modifier le nom de communauté SNMP (Protocole de gestion de réseau simple) si vous utilisez le nom de communauté par défaut (public). Vous pouvez utiliser jusqu'à 31 caractères.

#### **Bouton Numéro de série**

Cliquez sur ce bouton pour obtenir le numéro de série.

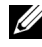

REMARQUE : Vous ne pouvez pas obtenir le numéro de série lorsque l'imprimante est connectée au moyen d'un câble USB.

# **BoutonTerminé**

Cliquez sur ce bouton pour revenir à la fenêtre Etat de l'imprimante.

# **Centre du moniteur d'état pour Linux**

Le Centre de moniteur d'état est un utilitaire de l'imprimante qui permet d'utiliser efficacement l'imprimante grâce à un échange d'informations entre Linux et l'imprimante.

# **Fonctionnalités du Centre du moniteur d'état**

• Surveillance des imprimantes Dell

Vous permet de contrôler l'état des imprimantes Dell actuellement connectées à votre ordinateur Linux.

• Réception d'alertes

Vous alerte en cas de problème (bourrage papier ou toner presque vide).

• Commandes de fournitures

Vous permet d'accéder à un site Internet sur lequel vous pouvez commander vos fournitures.

# **Avant d'installer le Centre du moniteur d'état**

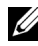

REMARQUE : Le Centre du moniteur d'état nécessite l'installation des modules suivants.

- Python, PyGTK, Net-SNMP, cups-libs et xog-open

Veuillez vous assurer que ces modules sont bien installés avant d'installer le Centre du moniteur d'état.

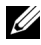

REMARQUE : Le Centre du moniteur d'état est disponible lorsque l'imprimante est connectée à un réseau (LPR ou Socket 9100). La connexion USB n'est pas prise en charge.

#### **Distributions**

- Red Hat® Enterprise Linux® WS 4
- Red Hat Enterprise Linux 5 Desktop
- SUSE<sup>®</sup> Linux Enterprise Desktop 10
- SUSE Linux Enterprise Desktop 11

#### **Système d'impression**

• CUPS (Système d'impression Unix commun)

# **Installation du Centre du moniteur d'état**

- 1 Activez le terminal, puis connectez-vous en tant que super-utilisateur.
- 2 Saisissez la commande rpm suivante dans la fenêtre du terminal.

# rpm -ivh (Saisissez le nom de fichier du paquet)

# **Démarrage du Centre du moniteur d'état**

1 Cliquez sur Imprimantes Dell→ Centre du moniteur d'état La fenêtre Sélection de l'imprimante apparaît.

Pour en savoir plus sur la fenêtre Sélection de l'imprimante, reportez-vous à la section "[Fenêtre de sélection de l'imprimante](#page-638-0)."

2 Sélectionnez votre imprimante.

La fenêtre Etat de l'imprimante apparaît.

Pour en savoir plus sur la fenêtre Etat de l'imprimante, reportez-vous à la section ["Fenêtre d'état de l'imprimante](#page-632-0)."

• Vous pouvez commander des fournitures à partir de la fenêtre Système de gestion des fournitures Dell. Reportez-vous à la rubrique « [Fenêtre](#page-640-0)  [Système de gestion des fournitures Dell](#page-640-0) ».

#### <span id="page-638-0"></span>**Fenêtre de sélection de l'imprimante**

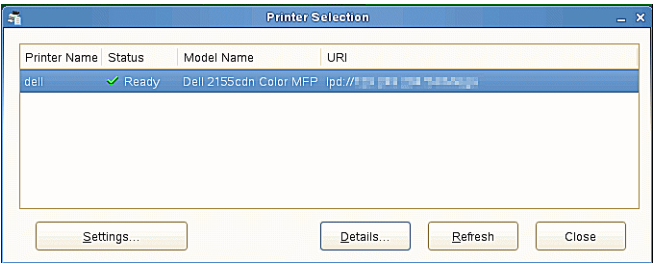

#### **Liste des imprimantes**

Toutes les imprimantes enregistrées dans le CUPS (système d'impression UNIX commun) s'affichent sous forme de liste.

• Icônes d'état :

**Prêt** 

Inconnu/Hors connexion/Toner bas/Papier bas

Capot ouvert/Bourrage papier/Pas de toner/Plus de papier

#### **Bouton Réglages**

Cliquez sur ce bouton pour afficher la fenêtre Réglages.

#### **Bouton Détails**

Cliquez sur ce bouton pour ouvrir la fenêtre Etat de l'imprimante. La sélection d'une imprimante non prise en charge entraîne le lancement de l'utilitaire Dell Printer Configuration Web Tool. Pour plus d'informations sur l'utilitaire Dell Printer Configuration Web Tool, reportez-vous à la section « [Dell Printer](#page-182-0)  [Configuration Web Tool](#page-182-0) ».

#### **Bouton Actualiser**

Cliquez sur ce bouton pour actualiser les informations relatives aux imprimantes.

#### **Bouton Fermer**

Cliquez sur ce bouton pour fermer la fenêtre Etat de l'imprimante.

# **Fenêtre Etat de l'imprimante**

Lorsque l'imprimante est spécifiée dans la fenêtre Sélection de l'imprimante, la fenêtre Etat de l'imprimante apparaît.

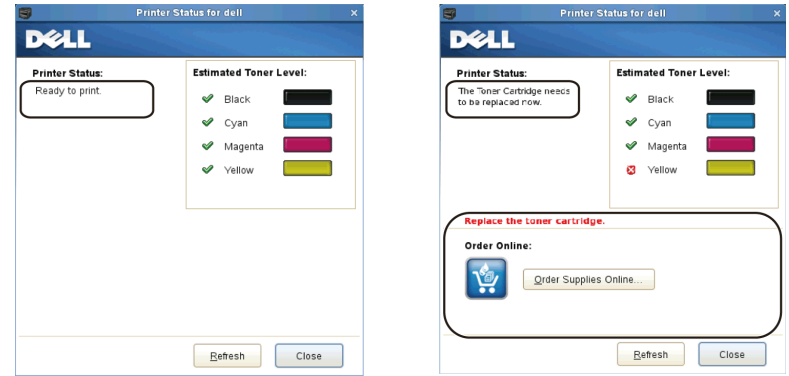

#### **Zone de notification de l'état de l'imprimante**

Affiche un message concernant l'état actuel de l'imprimante.

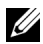

REMARQUE : Le Centre du moniteur d'état obtient automatiquement les informations concernant l'imprimante à des intervalles préalablement spécifiés dans la fenêtre Réglages. En outre, l'état de l'imprimante est actualisé lorsque vous cliquez sur le bouton Actualiser.

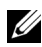

REMARQUE : Si le Centre du moniteur d'état ne reçoit aucune réponse de l'imprimante, le message Impossible d'obtenir les informations concernant l'imprimante s'affiche.

#### **Zone d'information graphique sur l'état de l'imprimante**

• Icônes indiquant l'état actuel du toner

Affiche des icônes indiquant l'état actuel de chaque toner.

Le niveau de toner restant est supérieur à 30 %.

Le niveau de toner restant est inférieur à 29 %.

Le niveau de toner restant est inférieur à 9 %.

Le niveau de toner restant est inconnu.

• Image du niveau de toner estimé

Vous informe de la quantité de toner restante pour chaque couleur.

#### **Alerte toner**

Affiche un message d'alerte lorsque la quantité de toner restante est faible, nulle ou inconnue.

#### **Commander en ligne**

• Bouton Commande de fournitures en ligne

Cliquez sur ce bouton pour accéder au site Internet sur lequel vous pouvez commander des fournitures d'imprimante Dell. Ce bouton apparaît lorsque le niveau de toner restant devient inférieur à 30 %.

#### **Bouton Actualiser**

Cliquez sur ce bouton pour actualiser l'état de l'imprimante.

#### **Bouton Fermer**

Cliquez sur ce bouton pour fermer la fenêtre Etat de l'imprimante.

# <span id="page-640-0"></span>**Fenêtre Système de gestion des fournitures Dell**

Cette fenêtre vous fournit des informations concernant la commande de fournitures pour l'imprimante par téléphone ou à partir d'un site Internet dédié. Pour ouvrir la fenêtre Système de gestion des fournitures Dell :

1 Cliquez sur Commande de fournitures en ligne dans la fenêtre Etat de l'imprimante.

 $O<sub>U</sub>$ 

Cliquez sur Imprimantes Dell→ Système de gestion des fournitures Dell.

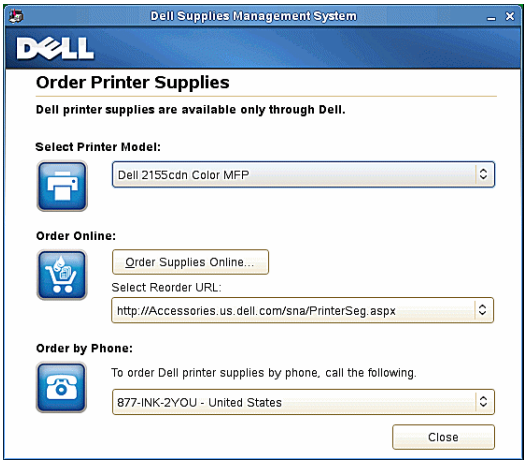

# **Sélectionner le modèle de l'imprimante**

Sélectionnez le nom du modèle de votre imprimante.

#### **Commander en ligne**

- Bouton Commande de fournitures en ligne
	- Lorsque l'URL Regular est sélectionnée dans Sélectionner URL de commandes :

Cliquez sur ce bouton pour ouvrir la fenêtre Numéro de série.

• Lorsque l'URL Premier est sélectionnée dans Sélectionner URL de commandes :

Cliquez sur ce bouton pour ouvrir le site Internet de commande de fournitures et d'assistance.

• Sélectionner URL de commandes

Affiche la liste des URL disponibles où vous pouvez commander des fournitures d'imprimantes Dell. Sélectionnez une URL à utiliser lorsque vous cliquez sur le bouton Commande de fournitures en ligne.

- URL Regular : http://Accessories.us.dell.com/sna/PrinterSeg.aspx
- URL Premier : http://premier.dell.com

#### **Commander par téléphone**

• Pour commander des fournitures d'imprimante Dell par téléphone, appelez le numéro suivant.

Sélectionnez le numéro de téléphone correspondant à votre pays dans la liste, puis appelez ce numéro pour commander des fournitures.

#### **Bouton Fermer**

Cliquez sur ce bouton pour afficher la fenêtre Système de gestion de fournitures Dell.

#### **Fenêtre Numéro de série**

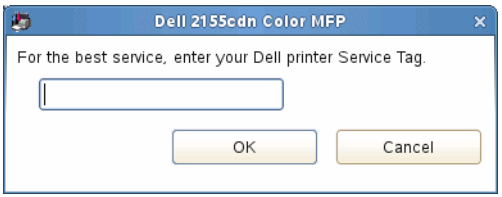

1 Saisissez le numéro de série de l'imprimante Dell.

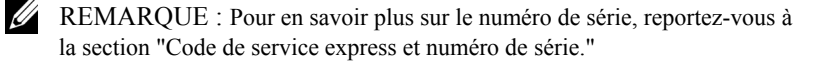

# **Fenêtre Réglages**

Pour ouvrir la fenêtre Réglages :

1 Cliquez sur le bouton Réglages dans la fenêtre Sélection de l'imprimante. La fenêtre Réglages s'affiche.

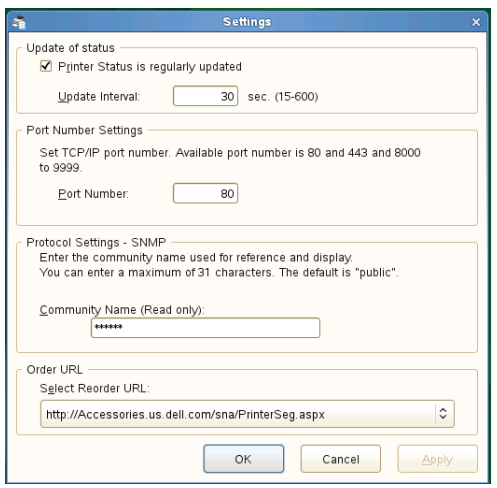

#### **Mise à jour de l'état**

• Case à cocher L'état de l'imprimante est régulièrement mis à jour

Cochez ou décochez cette case pour activer/désactiver la mise à jour de l'état de l'imprimante à intervalle régulier.

• Zone de texte Intervalle de mise à jour

Spécifiez l'intervalle de mise à jour de l'état de l'imprimante.

#### **Réglage du numéro de port**

• Numéro de port

Spécifiez le numéro de port dans la zone de texte Numéro de port pour ouvrir la page de configuration de votre imprimante dans un navigateur Internet.

#### **Réglages du protocole - SNMP**

• Nom de communauté

Saisissez le nom de communauté SNMP dans la zone de texte Nom de communauté.

#### **URL de commande**

• Sélectionner URL de commandes

L'URL sélectionnée est définie comme le site Internet par défaut pour Sélectionner une URL de commande dans la fenêtre Système de gestion des fournitures Dell.

# Présentation des logiciels pour votre imprimante

# 24

# **Présentation des polices**

# **Types de caractères et polices**

Une police est un ensemble de caractères et de symboles créés selon un motif précis. Ce motif est appelé un *type de caractères*. Les types de caractères que vous sélectionnez ajoutent une touche personnelle au document. La lisibilité du document dépend de la sélection des types de caractères.

L'imprimante dispose de multiples polices résidentes en mode d'émulation PCL 5/PCL 6. Pour obtenir la liste des polices résidentes, reportez-vous à la section [Polices résidentes](#page-650-0).

# **Epaisseur et style**

Les types de caractères sont généralement disponibles avec différentes graisses et différents styles. Ces nuances modifient le type de caractères original. Vous pouvez ainsi accentuer les mots importants du texte ou mettre en évidence les titres d'un manuel. Les différentes graisses et les différents styles sont conçus pour enrichir le type de caractères original.

Le terme *graisse* désigne l'épaisseur des lignes qui forment les caractères. Plus les lignes sont épaisses, plus les caractères sont sombres. Les termes les plus couramment utilisés pour décrire la graisse d'un type de caractères son: gras, moyen, maigre, noir et lourd.

Le terme *style* désigne les autres modifications apportées au type de caractères, telles que l'inclinaison ou la largeur des caractères. Les styles italique et oblique se traduisent par une inclinaison des caractères. Les styles étroit, condensé et élargi sont trois styles courants qui modifient la largeur des caractères.

Certaines polices associent plusieurs modifications de graisse et de style (Helvetica BdOb, par exemple). Un groupe de variations de graisses et de styles pour un même type de caractères est appelé *famille de type de caractères*. La plupart des familles de types de caractères possèdent quatre nuances : normal, italique (oblique), gras et italique gras (oblique gras). Certaines familles disposent de davantage de nuances comme le montre ci-après la famille de type de caractères Helvetica :

Helvetica ABCDEFGHIJKLMNOabcdefghijklmno1234567890 Helvetica Oblique ABCDEFGHIJKLMNOabcdefghijklmno1234567890 **Helvetica Bold** ABCDEFGHIJKLMNOabcdefghijklmno1234567890 **Helvetica Bold Oblique** ABCDEFGHIJKLMNOabcdefghijklmno1234567890 Helvetica Narrow ABCDEFGHIJKLMNOabcdefghijklmno1234567890 Helvetica Narrow Oblique ABCDEFGHIJKLMNOabcdefghijklmno1234567890 **Helvetica Narrow Bold** ABCDEFGHIJKLMNOabcdefghijklmno1234567890 Helvetica Narrow Bold Oblique ABCDEFGHIJKLMNOabcdefghijklmno1234567890

# **Espacement et taille en points**

La taille d'une police est exprimée en espacement ou en points selon que la police est à espacement fixe ou proportionnel.

Les caractères des polices à *espacement fixe* ont la même largeur. *L'espacement*  sert à définir la taille des polices à espacement fixe. Il correspond au nombre de caractères imprimés horizontalement par pouce. Par exemple, toutes les polices ayant une valeur d'espacement de 10 impriment 10 caractères par pouce (cpp) et toutes les polices ayant une valeur d'espacement de 12 impriment 12 cpp :

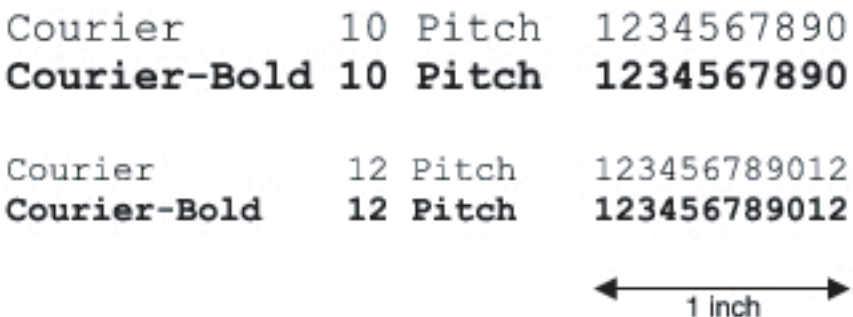

Les caractères des polices *proportionnelles* (ou *typographiques*) peuvent avoir une largeur différente. Étant donné que les polices proportionnelles ont différentes largeurs de caractères, la taille de la police est exprimée en points et non en espacement. La *taille en points* fait référence à la hauteur des caractères de la police. Un *point* correspond à 1/72 pouce. Les caractères d'une police imprimée en 24 points sont deux fois plus grands que les caractères de la même police imprimée en 12 points.

L'illustration suivante montre une police imprimée selon différentes tailles en points :
# 48 point 36 point

#### $24$  point 18 point 12 point 10 point

La taille d'une police en points correspond à la distance séparant le haut du caractère le plus grand au bas du caractère le plus petit. En raison du mode de définition de la taille en points, il est possible que la grandeur de polices différentes imprimées à la même taille ne soit pas uniforme. Ce phénomène s'explique par le fait qu'il existe d'autres paramètres qui affectent l'apparence de la police. Toutefois, la taille en points est une excellente indication de la taille relative d'une police. Les exemples suivants illustrent deux polices proportionnelles disposant d'une taille en points de 14 :

**ITC Avant Garde** abcdefghABCDEFGH ITC Zapf Chancery abcdefghABCDEFGH

#### **Polices bitmap et vectorielles**

L'imprimante utilise à la fois des polices bitmap et des polices vectorielles.

Les polices *bitmap* sont stockées dans la mémoire d'impression sous forme de modèles de bits prédéfinis qui représentent un type de caractères avec une taille, un style et une résolution spécifiques. L'illustration suivante représente le caractère d'une police bitmap.

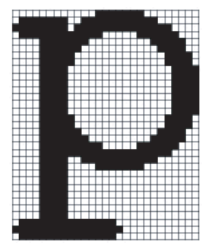

Les polices bitmap sont disponibles sous formes de polices téléchargeables dans différents styles et dans différentes tailles en points.

Les polices *vectorielles* (également appelées polices *contour* ) sont stockées sous forme de programmes informatiques qui définissent les contours des caractères de la police. Chaque fois que vous imprimez des caractères à partir d'une police vectorielle, l'imprimante crée une image bitmap des caractères selon la taille en points que vous sélectionnez et conserve temporairement l'image bitmap en mémoire.

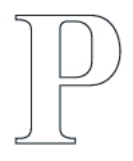

#### P  $\mathbf{p}$   $\mathbf{p}$   $\mathbf{p}$

Ces polices bitmap temporaires sont supprimées lorsque l'imprimante est éteinte ou réinitialisée. Les polices vectorielles permettent d'imprimer selon de nombreuses tailles en points.

Votre imprimante utilise différents formats de polices vectorielles pour le téléchargement de polices vers l'imprimante. Le mode d'émulation PCL 5/PCL 6 utilise les polices vectorielles Intellifont et TrueType. Il existe des milliers de formats de polices vectorielles proposés par divers fabricants.

Si vous envisagez d'utiliser de nombreuses polices bitmap ou vectorielles téléchargeables ou différentes tailles de polices vectorielles, il peut s'avérer nécessaire d'acquérir de la mémoire supplémentaire pour votre imprimante.

## **Polices résidentes**

Votre imprimante est équipée de polices résidentes stockées de manière permanente dans la mémoire d'impression. Différentes polices sont disponibles pour le mode d'émulation PCL 5/PCL 6. Certains des types de caractères les plus populaires, comme Courier et TimesNew, sont disponibles pour toutes les langues de l'imprimante.

Le tableau suivant répertorie toutes les polices résidentes de votre imprimante. Pour savoir comment imprimer des échantillons de polices, reportez-vous à la section « [Impression de la liste des échantillons de polices0](#page-343-0) ». Vous pouvez sélectionner les polices résidentes depuis votre logiciel ou votre panneau de commande.

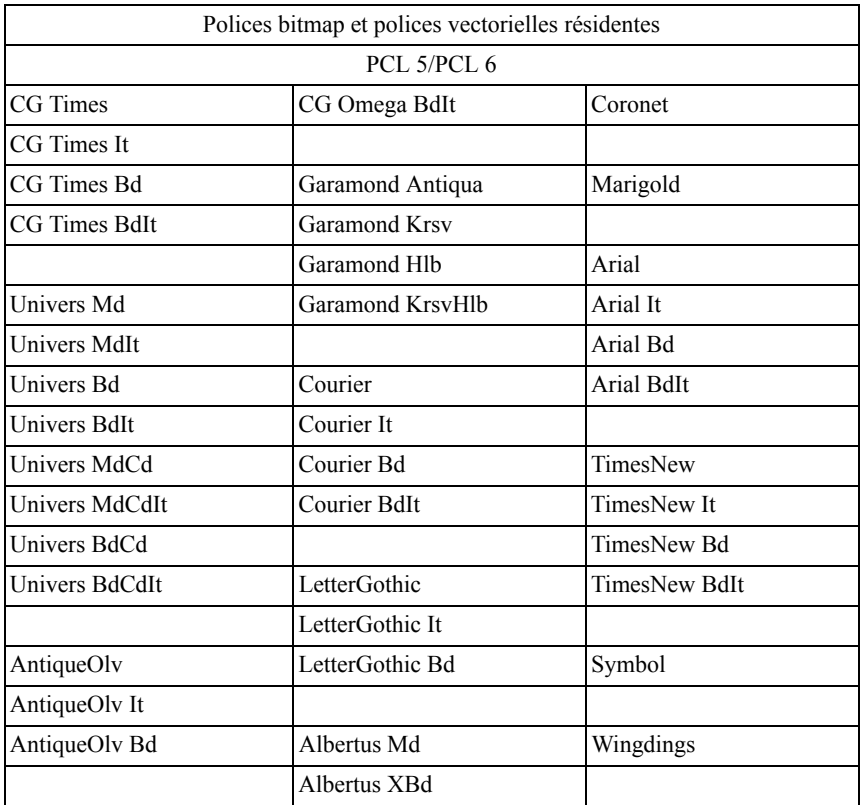

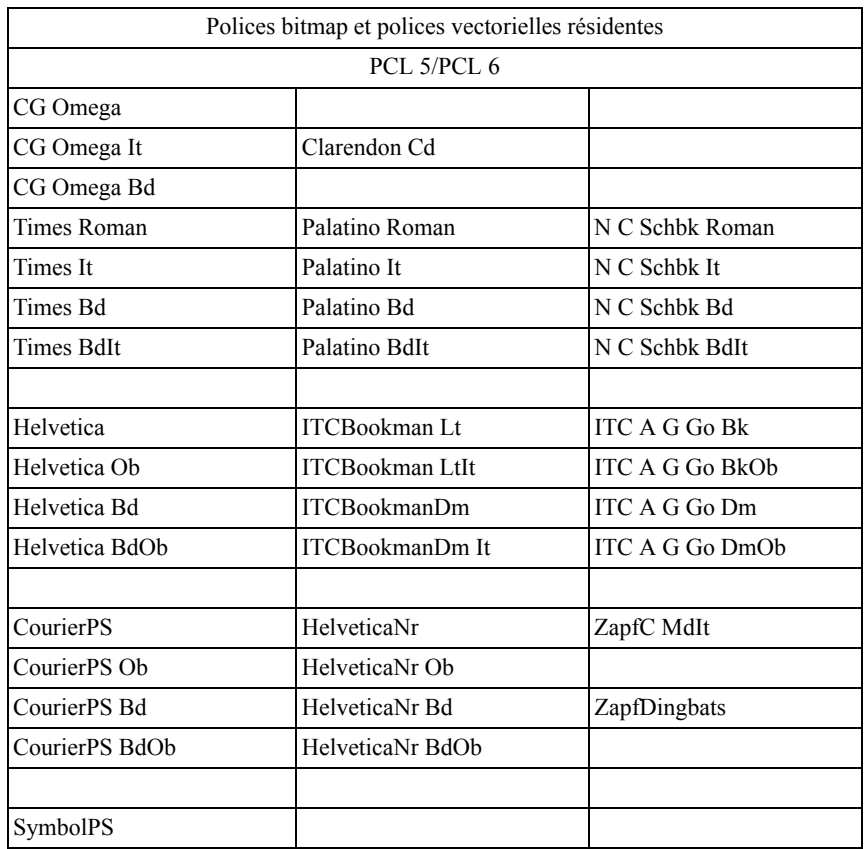

## **Jeux de symboles**

Un jeu de symboles est un ensemble de caractères alphanumériques, de signes de ponctuation et de caractères spéciaux disponibles dans la police sélectionnée. Les jeux de symboles permettent de prendre en charge les caractéristiques propres à des langues ou applications spécifiques, telles que les symboles mathématiques utilisés dans les textes scientifiques.

En mode d'émulation PCL 5/PCL 6, le jeu de symboles associe également un caractère à chaque touche du clavier (ou plus précisément à chaque *code*). Certaines applications nécessitent d'autres caractères pour certains codes. Afin de prendre en charge plusieurs applications et langues, votre imprimante dispose de 36 jeux de symboles pour les polices résidentes en mode d'émulation PCL 5/PCL 6.

#### **Jeux de symboles en mode d'émulation PCL 5/PCL 6**

Toutes les polices ne prennent pas en charge la totalité des jeux de symboles répertoriés.

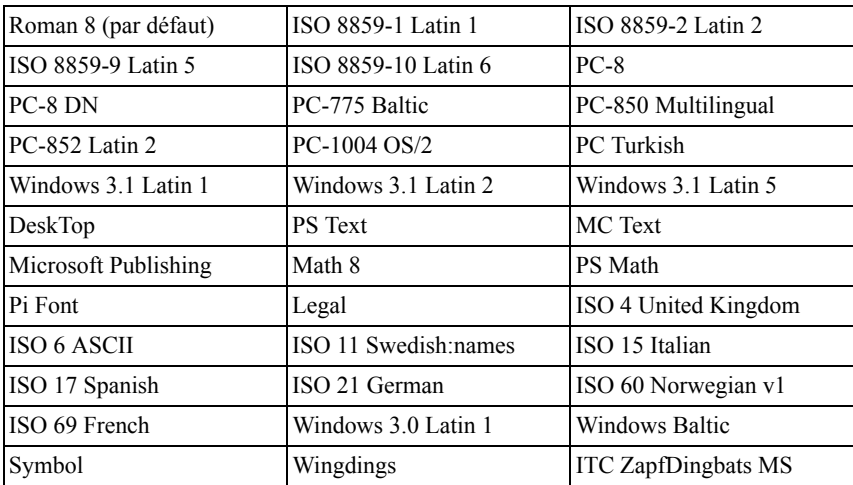

25

# **Présentation des messages de l'imprimante**

Le panneau de commande de l'imprimante affiche des messages d'erreur qui décrivent l'état actuel de l'imprimante, indiquant d'éventuels problèmes survenus sur l'imprimante, demandant votre attention pour les résoudre. Ce chapitre contient une liste des codes d'erreur et indique comment effacer les messages d'erreur.

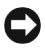

NOTE : Lorsqu'un message d'erreur s'affiche, les données d'impression restant dans l'imprimante et les informations accumulées dans la mémoire de l'imprimante ne sont pas sécurisées.

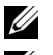

REMARQUE : Un code d'erreur est indiqué dans le message correspondant.

REMARQUE : Pour les messages d'erreur qui ne sont pas décrits dans ce chapitre, reportez-vous aux instructions dans chaque message d'erreur.

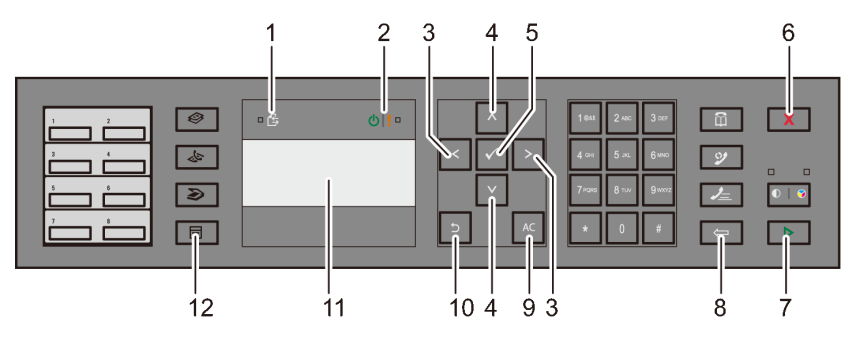

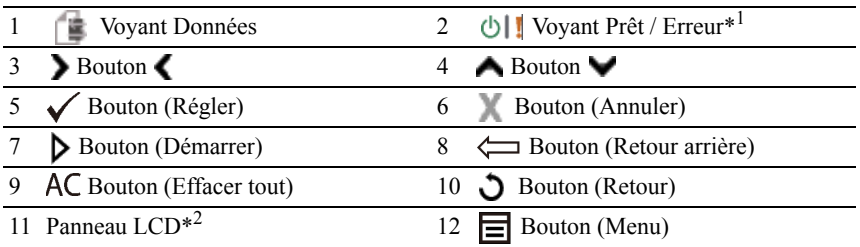

\*1 Le voyant Erreur se situe à droite et clignote en cas d'erreur.

\*2 Affiche des messages 4 lignes de 16 caractères maximum en cas d'erreur.

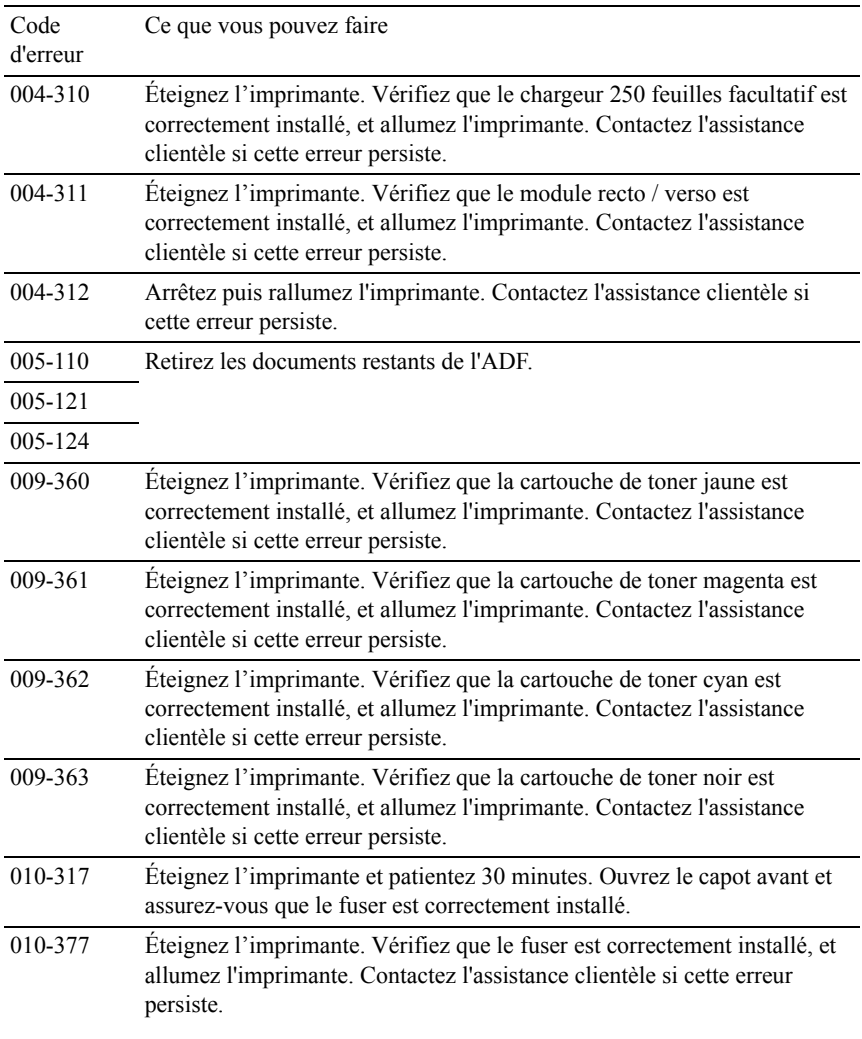

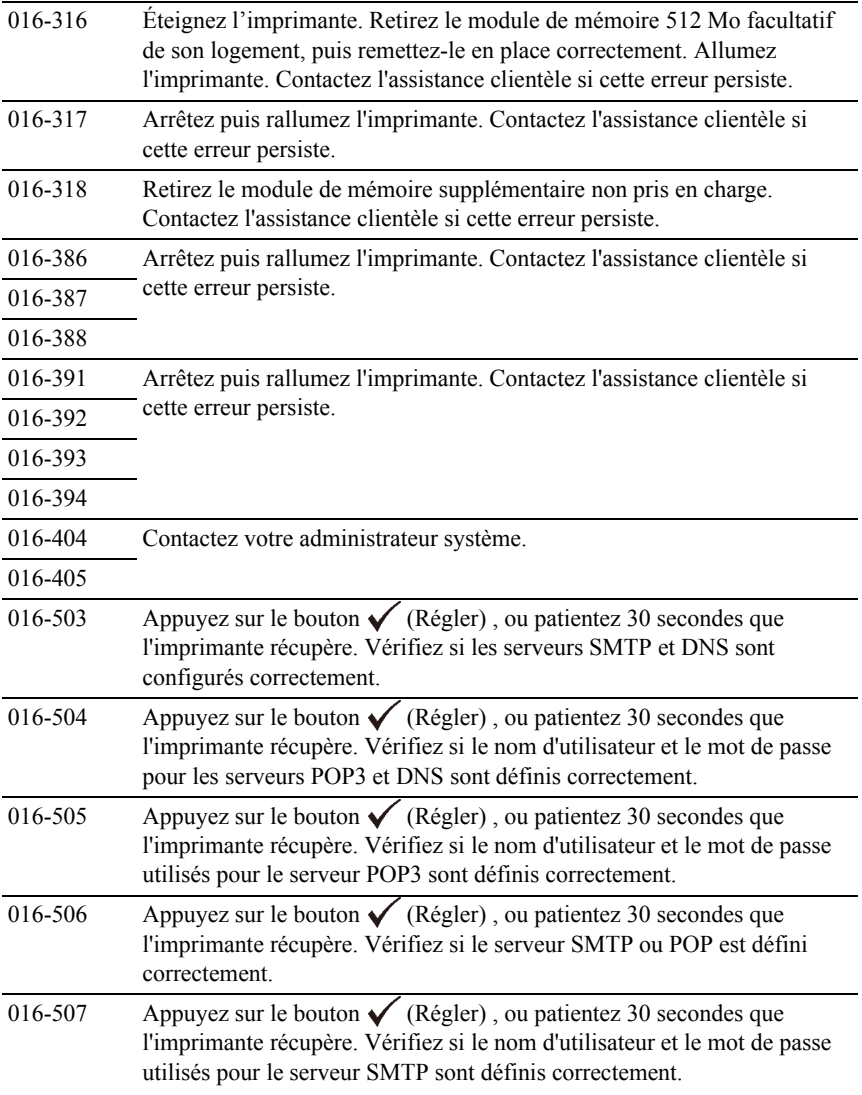

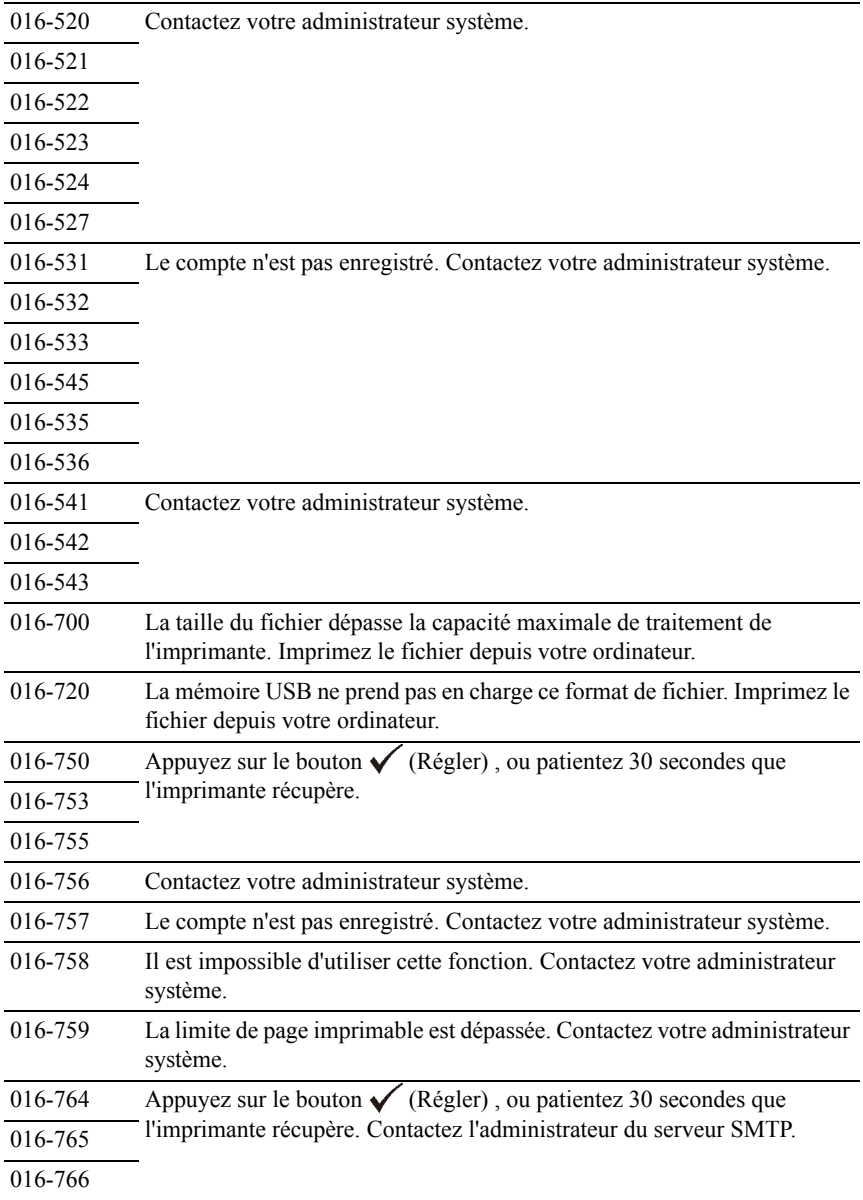

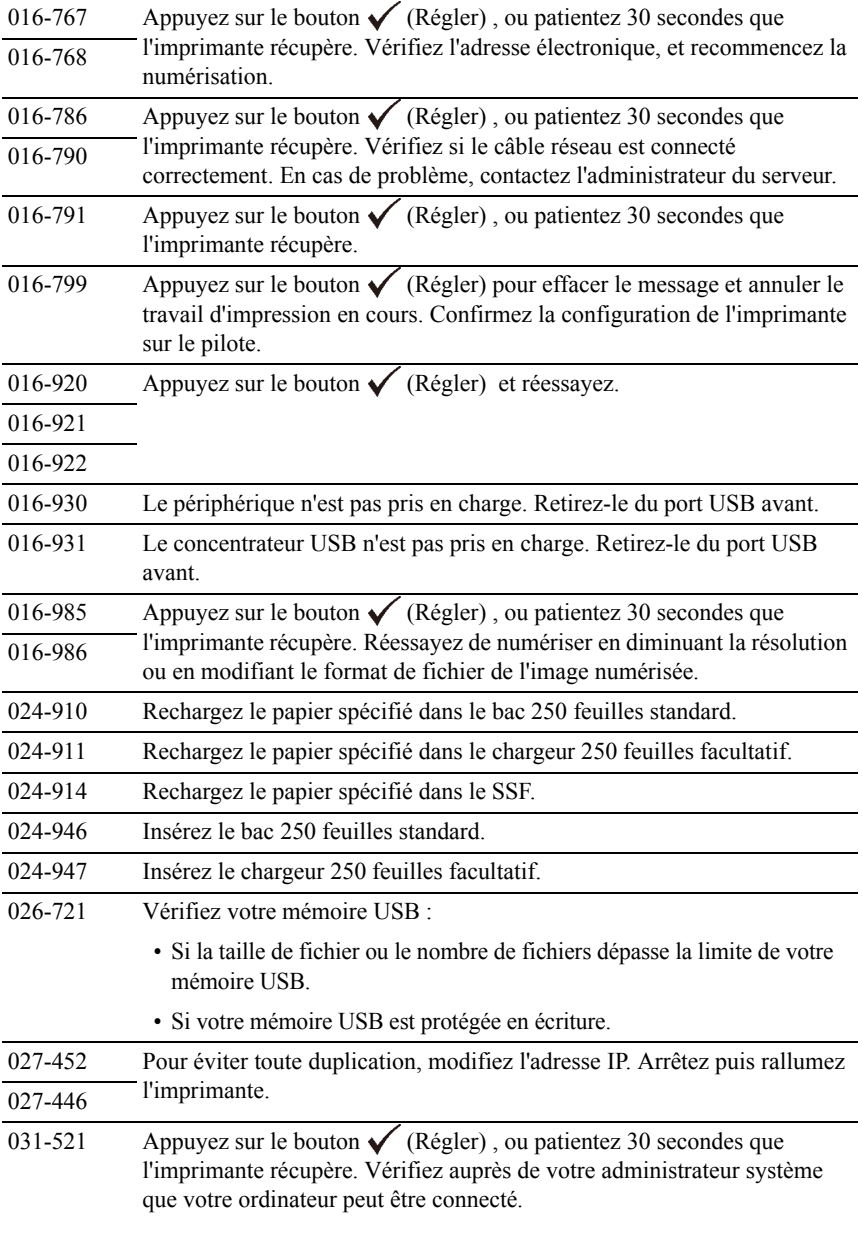

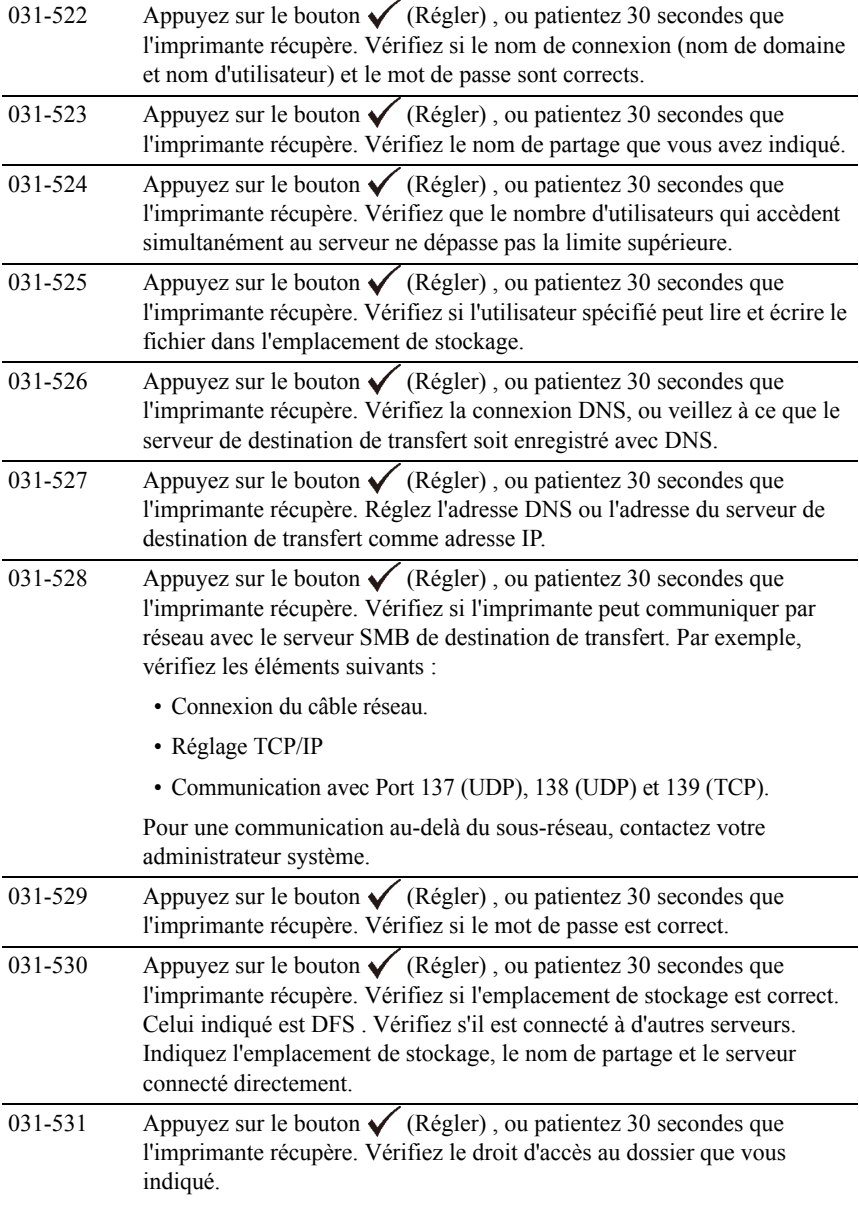

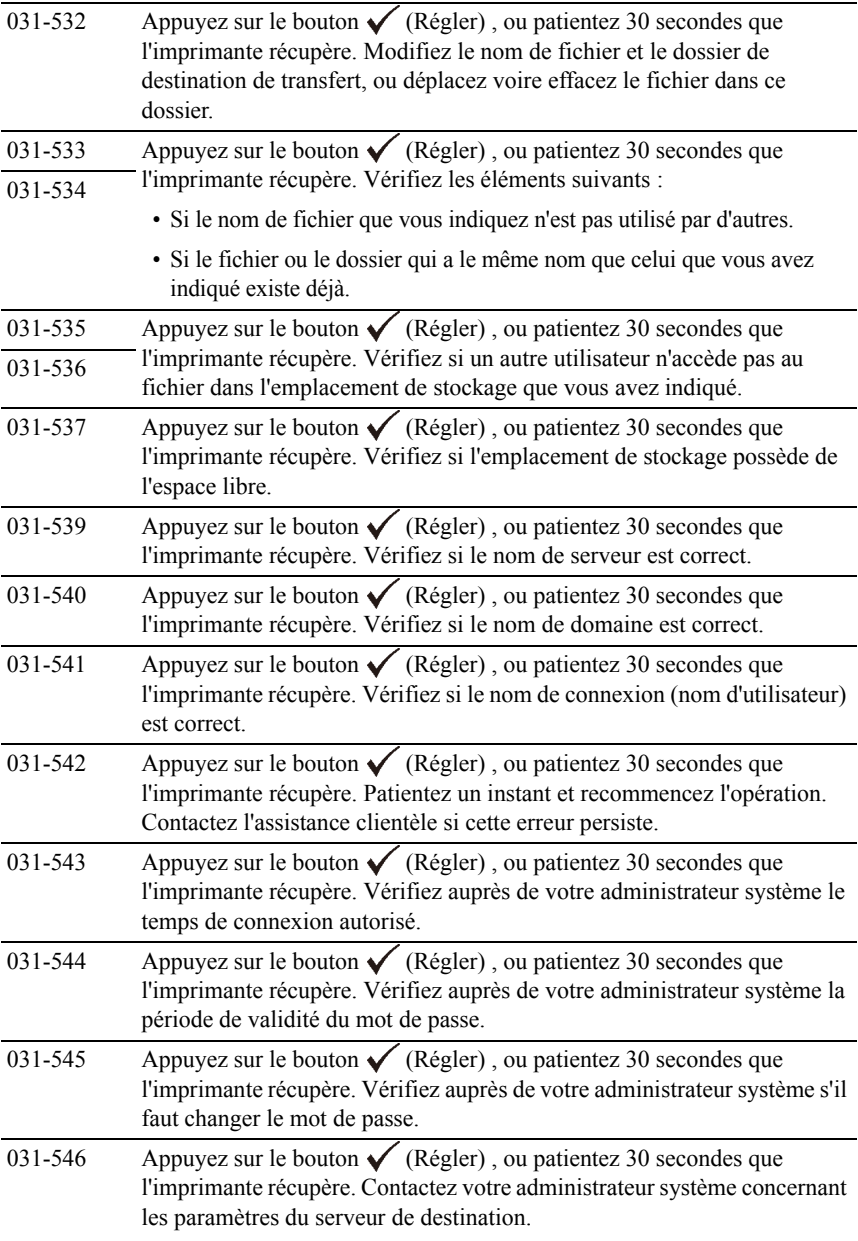

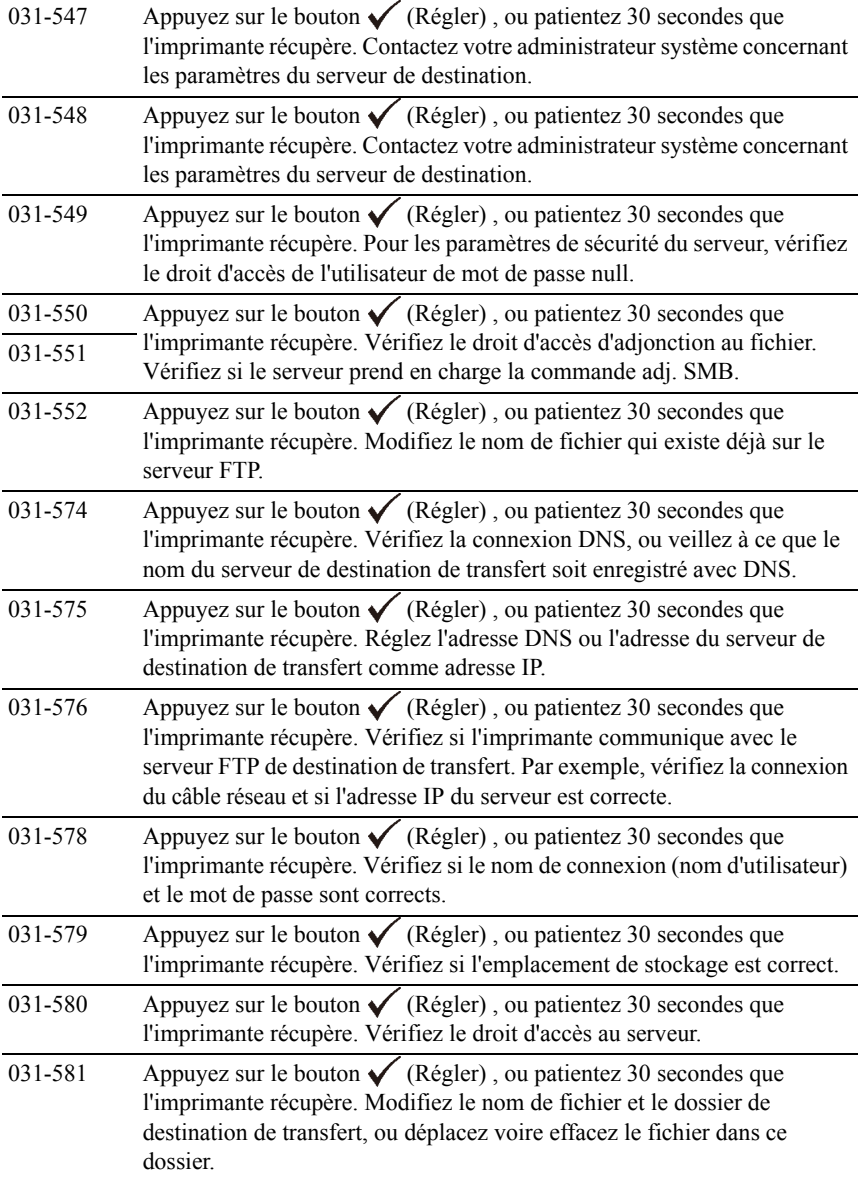

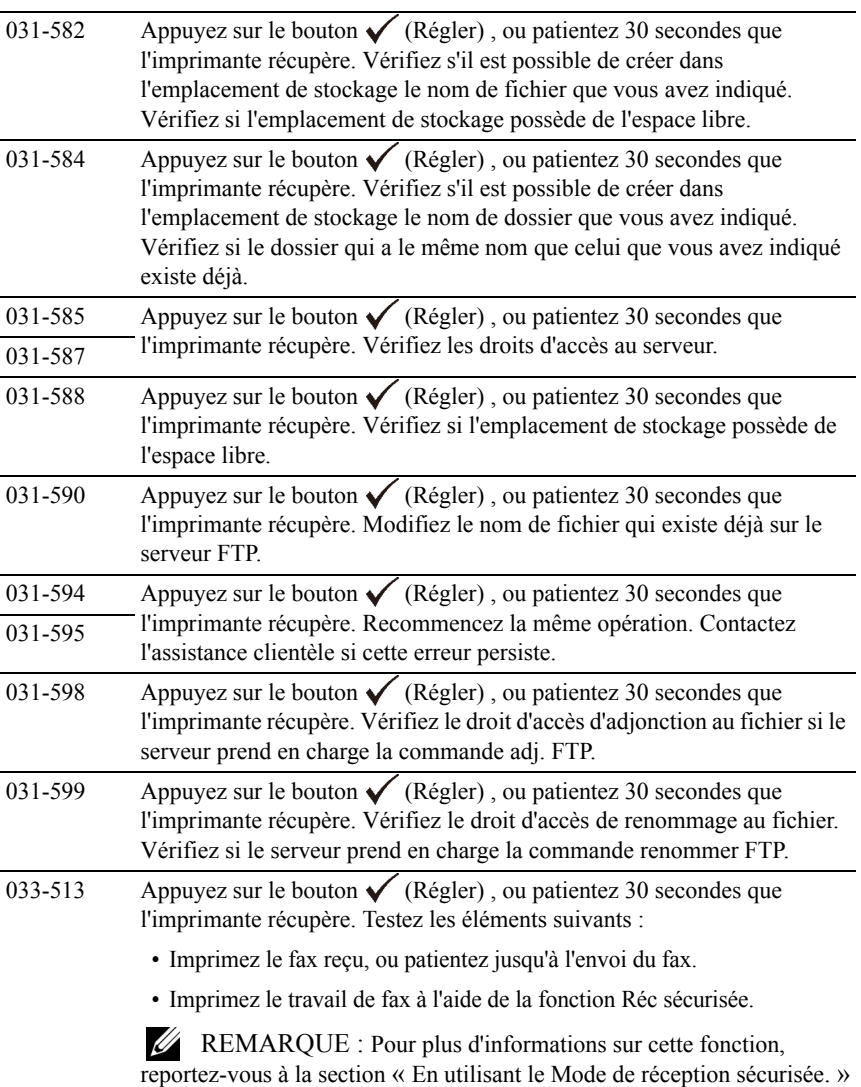

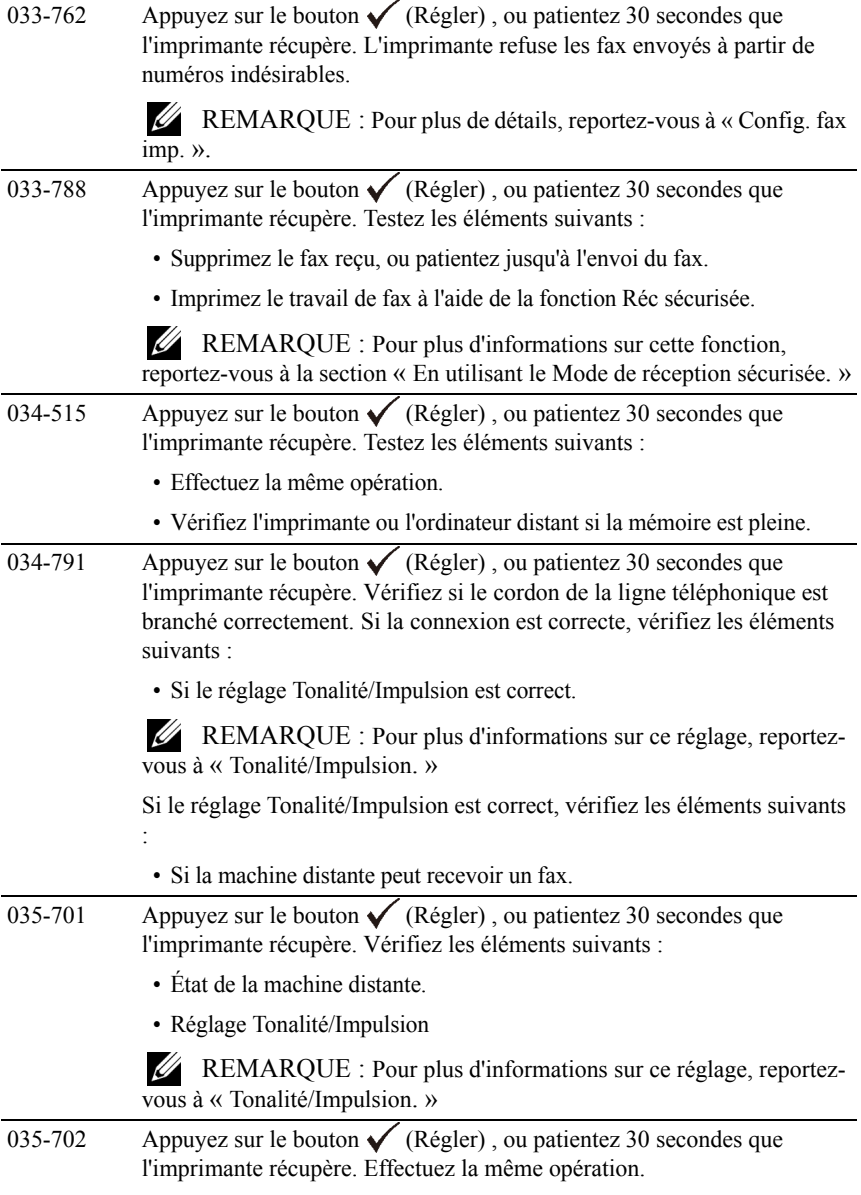

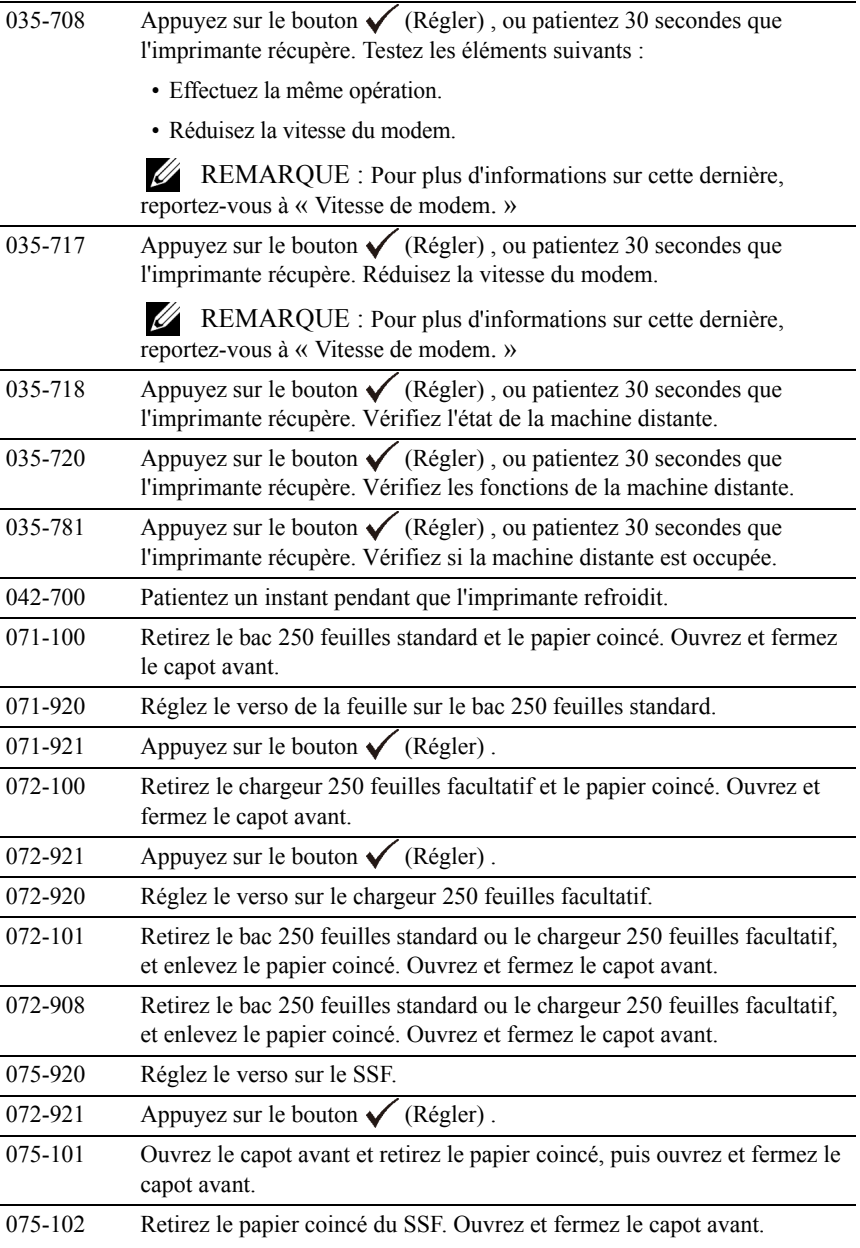

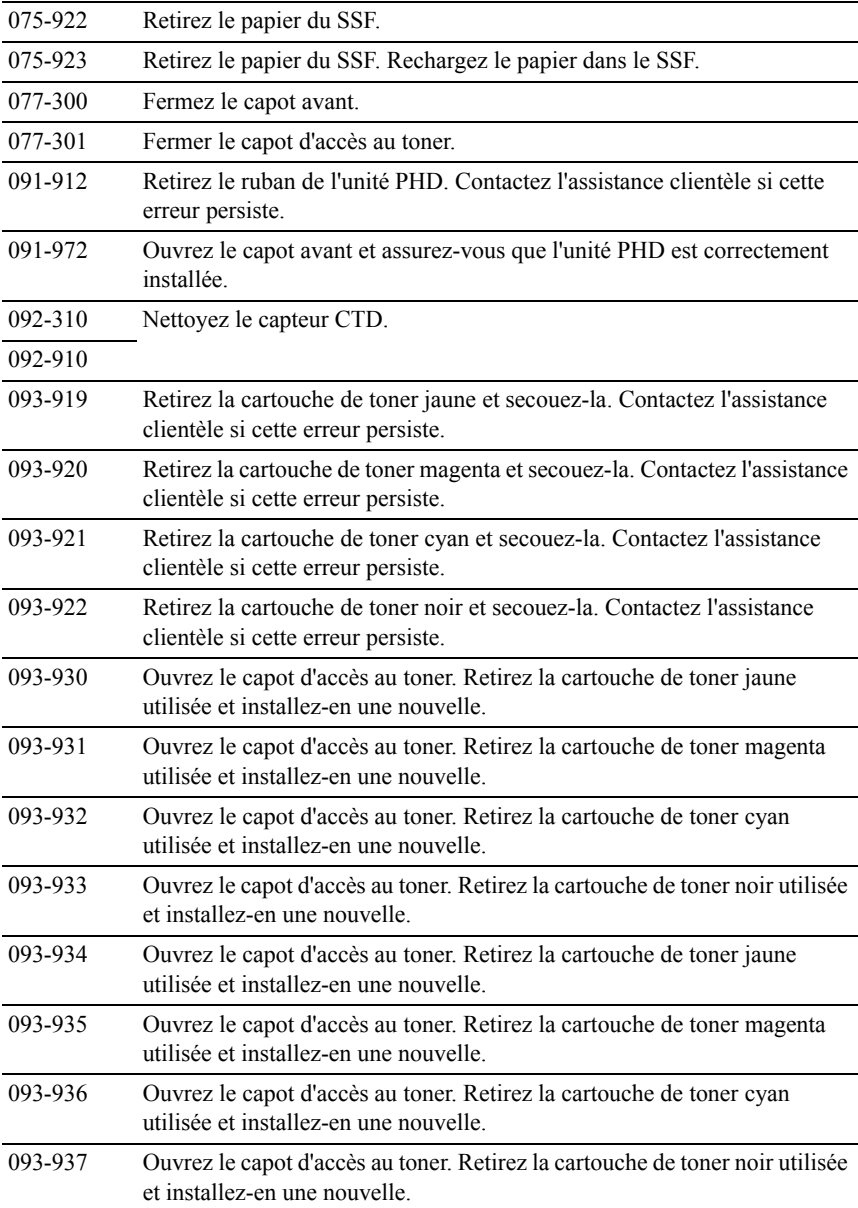

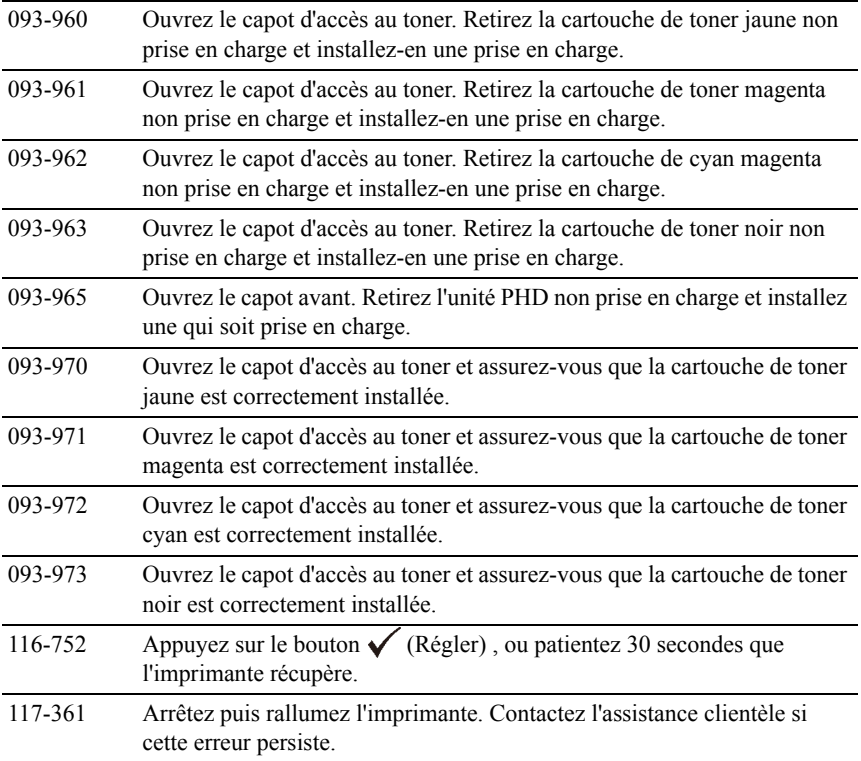

26

# **Impression avec Web Services on Devices (WSD)**

Cette section fournit des informations relatives à l'impression réseau avec le WSD, le nouveau protocole Microsoft<sup>®</sup> pour Microsoft Windows<sup>®</sup> Vista<sup>®</sup>, Windows Server® 2008, Windows Server 2008 R2 et Windows 7

## **Ajout de rôles pour les services d'impression.**

Lorsque vous utilisez Windows Server 2008 ou Windows Server 2008 R2, vous devez ajouter les rôles des services d'impression au client Windows Server 2008 ou Windows Server 2008 R2.

#### **Sous Windows Server 2008 :**

- 1 Cliquez sur Démarrer→ Outils d'administration→ Gestionnaire de serveur.
- 2 Sélectionnez Ajouter des rôles dans le menu Action.
- 3 Cochez la case Services d'impression dans la fenêtre Rôles du serveur dans l'Assistant Ajouter un rôle, puis cliquez sur Suivant.
- 4 Activez la case Serveur d'impression, puis cliquez sur Suivant.
- 5 Cliquez sur Installer.

#### **Pour Windows Server 2008 R2 :**

- 1 Cliquez sur Démarrer→ Outils d'administration→ Gestionnaire de serveur.
- 2 Sélectionnez Options Internet dans le menu Action.
- 3 Cochez la case Services d'impression et de document dans la fenêtre Rôles du serveur dans l'Assistant Ajouter un rôle, puis cliquez sur Suivant.
- 4 Cliquez sur Suivant.
- 5 Activez la case Serveur d'impression, puis cliquez sur Suivant.
- 6 Cliquez sur Installer.

## **Installation de l'imprimante**

Vous pouvez installer votre nouvelle imprimante sur le réseau en utilisant le CD *Pilotes et utilitaires* fourni avec votre imprimante ou en utilisant l'assistant Ajouter une imprimante de Windows de Microsoft.

#### **Installation d'un pilote d'impression à l'aide de l'assistant Ajouter une imprimante**

- 1 Cliquez sur Démarrer→ Panneau de configuration→ Matériel et audio→ Imprimantes (Démarrer→ Périphériques et imprimantes pour Windows Server 2008 R2 et Windows 7).
- 2 Cliquez sur Ajouter une imprimante pour lancer l'assistant Ajouter une imprimante.
- 3 Sélectionner Ajouter une imprimante réseau, sans fil ou Bluetooth.
- 4 Dans la liste des imprimantes disponibles, sélectionnez celle que vous souhaitez utiliser et cliquez ensuite sur Suivant.

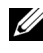

REMARQUE : Dans la liste des imprimantes disponibles, l'imprimante WSD est affichée sous la forme http://IP address/ws/.

REMARQUE : Si aucune imprimante WSD n'apparaît dans la liste, saisissez manuellement l'adresse IP de l'imprimante pour créer une imprimante WSD. Pour entrer manuellement l'adresse IP de l'imprimante, procédez comme suit :

Pour Windows Server 2008 R2, si vous souhaitez créer une imprimante WSD, vous devez être membre du groupe Administrateurs.

1. Cliquez sur L'imprimante que je veux n'est pas répertoriée.

2. Sélectionnez Ajouter une imprimante en utilisant une adresse TCP/IP ou un nom d'hôte et cliquez sur Suivant.

3. Sélectionnez Périphérique Web Services dans Type de périphérique.

4. Entrez l'adresse IP de l'imprimante dans la zone de texte Nom d'hôte ou adresse IP, puis cliquez sur Suivant.

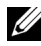

REMARQUE : Avant d'installer le pilote à l'aide de l'assistant Ajouter une imprimante sous Windows Server 2008 R2 ou Windows 7, effectuez l'une des opérations suivantes :

- Etablissez la connexion Internet afin de permettre à Windows Update d'analyser votre ordinateur.
- Ajoutez le pilote d'imprimante à votre ordinateur.
- 5 Installez le pilote d'impression sur votre ordinateur lorsque ceci vous est demandé. Si vous êtes invité à fournir un mot de passe de l'administrateur ou une confirmation, saisissez le mot de passe ou fournissez la confirmation.
- 6 Terminez les étapes supplémentaires de l'assistant et cliquez ensuite sur **Terminer**
- 7 Imprimer une page de test pour vérifier l'installation de l'imprimante.
	- a Cliquez sur Démarrer→ Panneau de configuration→ Matériel et audio→ Imprimantes (Démarrer→ Périphériques et imprimantes pour Windows Server 2008 R2 et Windows 7).
	- b Cliquez avec le bouton droit sur l'imprimante que vous venez de créer, puis cliquez sur Propriétés (Propriétés de l'imprimante pour Windows Server 2008 R2 et Windows 7).

Pour le pilote PCL :

Dans l'onglet Options, définissez chaque paramètre et cliquez ensuite sur Appliquer.

Pour le pilote PS :

Dans l'onglet Réglages du périphérique, définissez chaque paramètre et cliquez ensuite sur Appliquer.

c Dans l'onglet Général, cliquez sur Imprimer une page de test. L'installation a réussi lorsque la page de test s'est correctement imprimée.

Impression avec Web Services on Devices (WSD)

27

# **Spécifications**

## **Compatibilité de systèmes d'exploitation**

Votre imprimante couleur multifonction Dell™ 2155cn/2155cdn est compatible avec Microsoft® Windows® XP, Windows XP version 64 bits, Windows Server® 2003, Windows Server 2003 version x64, Windows Server 2008, Windows Server 2008 version 64 bits, Windows Server 2008 R2 version 64 bits, Windows Vista®, Windows Vista version 64 bits, Windows 7, Windows 7 version 64 bits, Mac OS X 10.3.9, 10.4.11, 10.5, 10.6, Red Hat® Enterprise Linux<sup>®</sup> 4 WS/5 Client (x86) et SUSE<sup>®</sup> Linux Enterprise Desktop 10/11 (x86).

## **Alimentation**

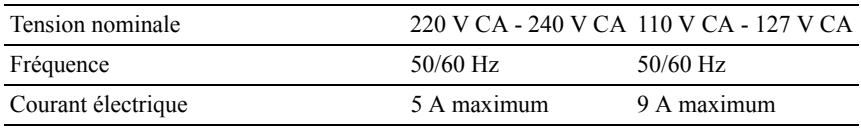

## **Dimensions**

Hauteur : 413 mm (16,26 pouces) Largeur : 436 mm (17,16 pouces) Profondeur : 451 mm (17,75 pouces)

Poids (cartouche et unité PHD non comprises) : 15,0 kg (32,47 g/m²)

## **Mémoire**

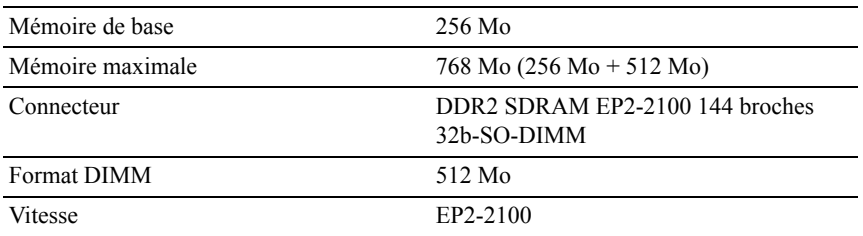

#### **Langue de description des pages (PDL)/émulation, système d'exploitation et interface**

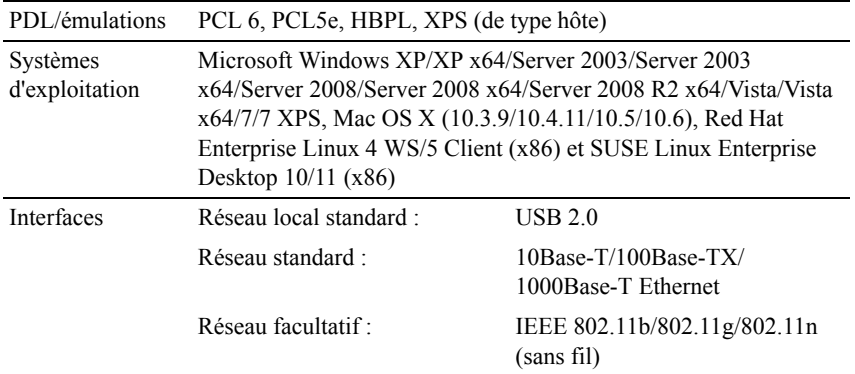

#### **Compatibilité MIB**

Une base d'information de gestion (Management Information Base, MIB) est une base de données contenant des informations sur les périphériques du réseau (comme les adaptateurs, routeurs ou ordinateurs). Ces informations aident les administrateurs réseau à gérer le réseau (analyse des performances, trafic, erreurs, etc.). L'imprimante couleur multifonction 2155cn/2155cdn est conforme aux normes industrielles MIB qui permettent à l'imprimante d'être reconnue et gérée par différents logiciels de gestion de réseau et d'imprimantes.

#### **Environnement**

#### **Opération**

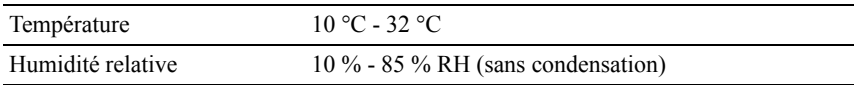

#### **Garantie de qualité d'impression**

Température 15 °C - 28 °C

Humidité relative 20 % - 70 % RH (sans condensation)

#### **Stockage**

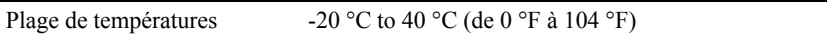

Plage d'humidité du stockage 5 % - 85 % RH (sans condensation)

#### **Altitude**

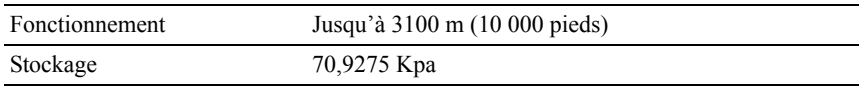

#### **Câbles**

Votre câble de raccordement doit présenter les caractéristiques suivantes :

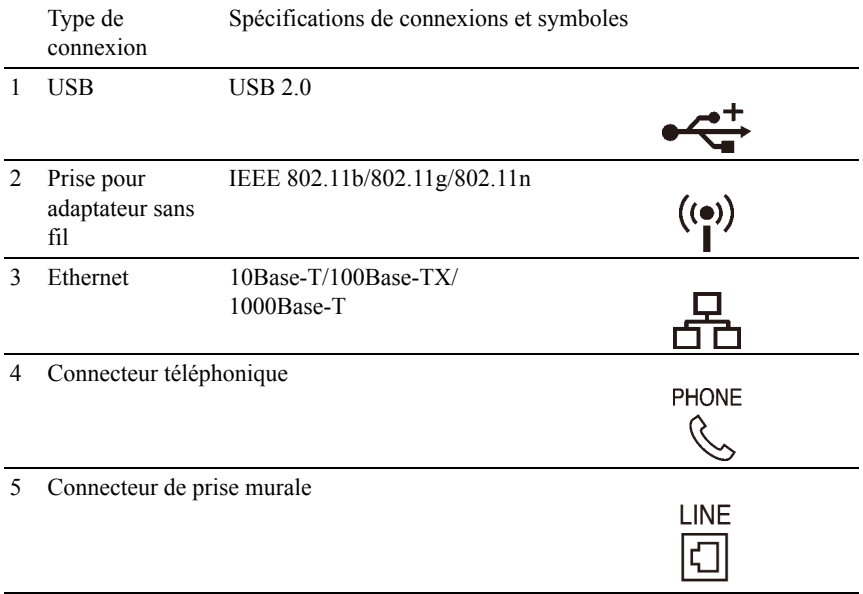

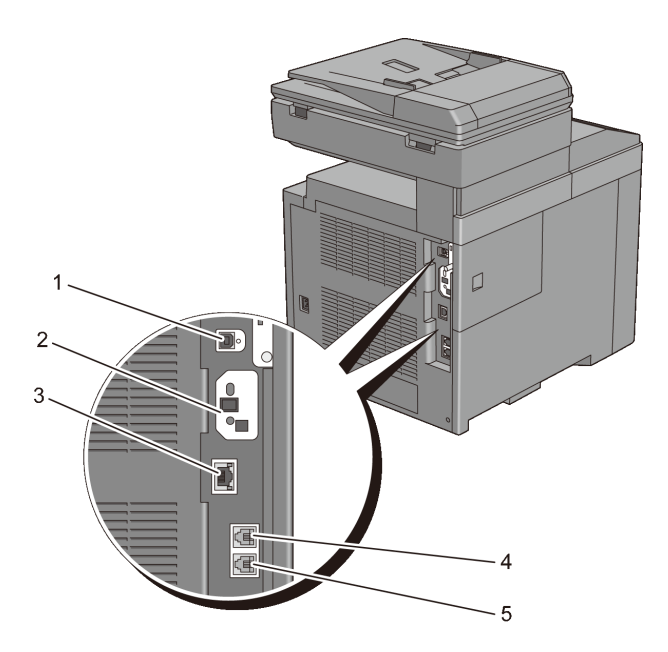

## **Spécifications du copieur**

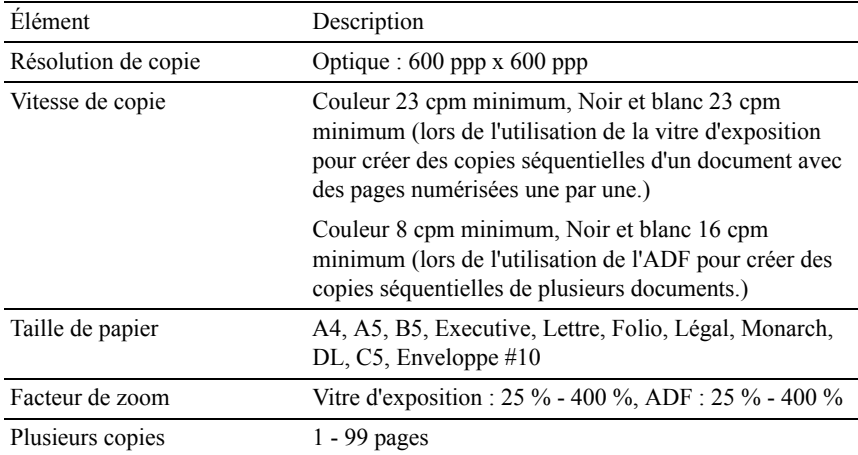

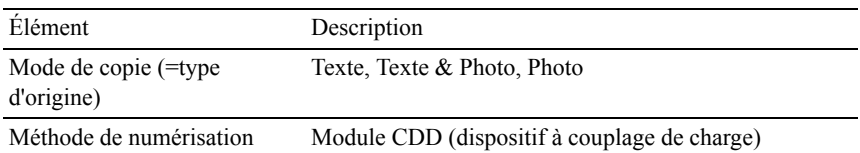

## **Spécifications du scanner**

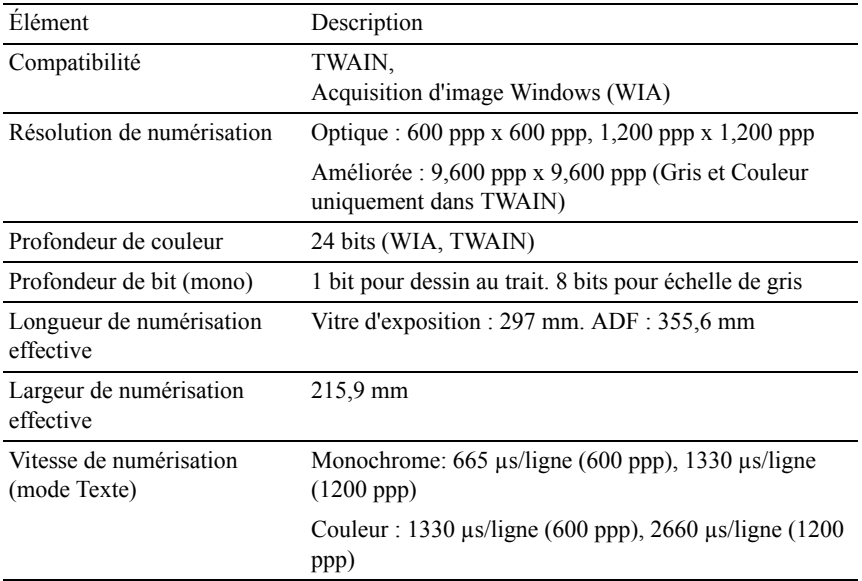

## **Spécifications du télécopieur**

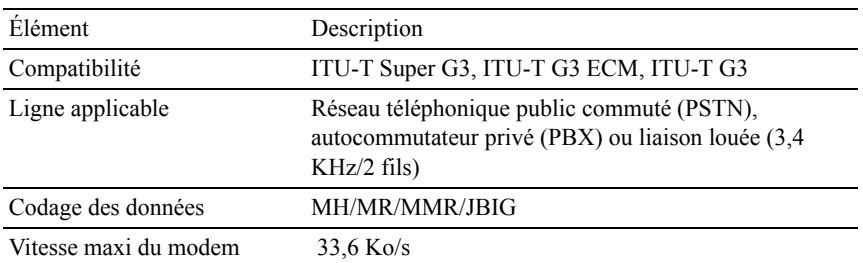

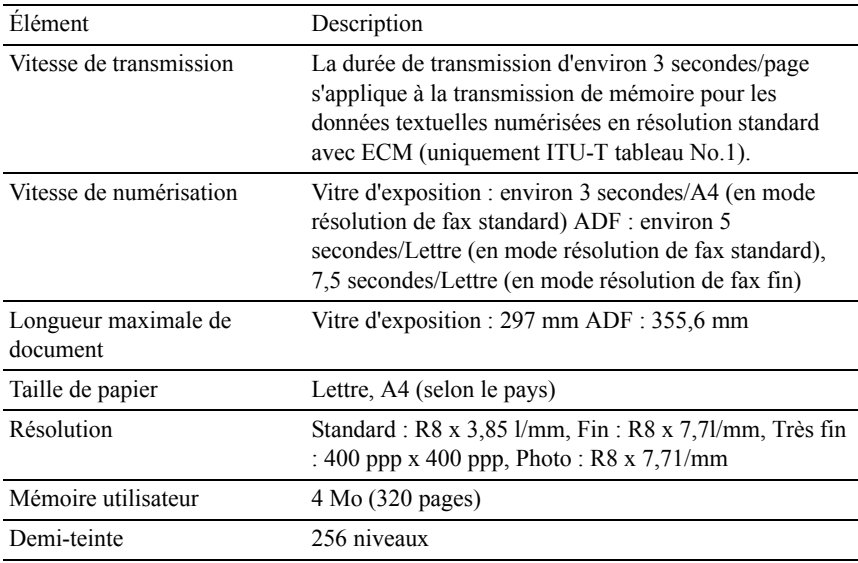

# **Entretien de votre imprimante**

 $\mathbf{I}$ 

# 28

## **Entretien de votre imprimante**

Vous devez effectuer certaines tâches pour conserver une qualité d'impression optimale.

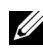

REMARQUE : Les images utilisées et les procédures décrites dans ce manuel sont celles de l'imprimante couleur multifonction Dell™ 2155cdn.

## **Détermination de l'état des fournitures**

Si votre imprimante est connectée au réseau, vous pouvez connaître instantanément les niveaux de toner restants à l'aide du Dell Printer Configuration Web Tool. Pour afficher ces informations, saisissez l'adresse IP de l'imprimante dans votre navigateur Web. Pour utiliser la fonction Installation de l'alerte courriel qui vous avertit lorsque l'imprimante a besoin de nouvelles fournitures, saisissez l'adresse courriel de votre choix dans la zone de liste correspondante.

Vous pouvez également vérifier les éléments suivants sur le panneau de commande :

- Toute fourniture ou tout élément de maintenance qui doivent être vérifiés ou remplacés (cependant, l'imprimante peut uniquement afficher les informations relatives à un seul élément à la fois).
- Quantité de toner restant dans chaque cartouche de toner.

## **Préservation des fournitures**

Vous pouvez modifier plusieurs réglages dans le pilote d'impression pour conserver les cartouches de toner et le papier.

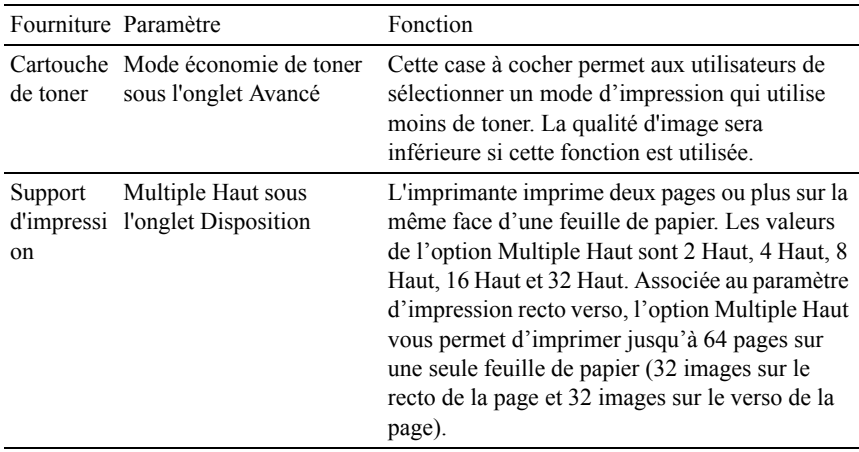

#### **Commander des fournitures**

Si vous utilisez une imprimante mise en réseau, vous pouvez commander des consommables auprès de Dell depuis Internet. Saisissez l'adresse IP de votre imprimante dans le navigateur Internet, lancez le Dell Printer Configuration Web Tool et cliquez sur Commander des fournitures à: pour commander le toner adapté à votre imprimante.

Vous pouvez également commander des cartouche de toner de la manière suivante :

1 Cliquez sur Démarrer → Tous les programmes → Imprimantes Dell → Logiciel imprimante laser couleur supplémentaire → Système de gestion de fournitures Dell.

La fenêtre Système de gestion de fournitures Dell s'affiche.

- 2 Sélectionnez votre imprimante dans la liste Sélectionner le modèle de l'imprimante.
- 3 Si vous commandez depuis Internet :
	- a Si vous ne parvenez pas à obtenir automatiquement les informations depuis l'imprimante à l'aide de la communication bidirectionnelle, une fenêtre s'affiche, vous invitant à saisir le numéro de série. Saisissez le numéro de série de votre imprimante Dell dans le champ prévu à cet effet.

Vous trouverez votre numéro de série Dell à l'intérieur du capot d'accès au toner de votre imprimante.

- b Sélectionnez un URL dans la liste Sélectionner URL de commandes.
- c Cliquez sur Visitez le site Internet Dell de commande de fournitures d'imprimantes.
- 4 Si vous souhaitez commander par téléphone, composez le numéro qui s'affiche sous le titre Commander par téléphone.

#### **Stockage des supports d'impression**

Pour éviter tout problème au niveau de l'alimentation du papier et de la qualité d'impression, vous pouvez suivre les conseils suivants :

- Pour obtenir la meilleure qualité d'impression possible, stockez les supports d'impression dans un environnement où la température s'élève à environ 21 ? (21,11 ?) et où l'humidité relative est de 40 %.
- Déposez les cartons des supports d'impression sur une palette ou une étagère, plutôt qu'à même le sol.
- Si vous stockez des ramettes individuelles de supports d'impression hors du carton d'origine, assurez-vous qu'elles reposent sur une surface plane afin d'éviter tout recourbement des bords.
- Ne placez rien sur les ramettes des supports d'impression.

#### **Stockage des consommables**

Laissez les consommables dans leur emballage original jusqu'à ce que vous les utilisiez. Ne stockez pas les consommables dans :

- des températures supérieures à 40 ? (40,00 ?) ;
- des environnements soumis à des variations extrêmes d'humidité ou de température,
- des lieux exposés à la lumière directe du soleil,
- des lieux poussiéreux,
- une voiture pendant une période de temps prolongée,
- des environnements caractérisés par la présence de gaz corrosifs,
- des environnements humides.

## **Remplacement des cartouches de toner**

ATTENTION: Avant d'exécuter les procédures suivantes, prenez connaissance des consignes de sécurité reprises dans votre *Guide d'information sur le produit* et observez-les.

Les cartouches de toner de la marque Dell ne sont disponibles que par l'intermédiaire de Dell. Vous pouvez commander des cartouches de remplacement en ligne sur<http://www.dell.com/supplies> ou par téléphone. Pour commander par téléphone, reportez-vous à la rubrique « [Contacter Dell](#page-818-0) ».

Pour votre imprimante, il est conseillé d'utiliser des cartouches de toner de la marque Dell. La garantie de Dell ne couvre pas les problèmes causés par l'utilisation d'accessoires, de pièces,

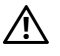

ATTENTION: Ne jetez jamais les cartouches de toner usagées dans les flammes. Le toner restant pourrait exploser et entraîner des brûlures et des blessures.

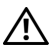

ATTENTION: Ne secouez pas la cartouche de toner usée. Cela risquerait de provoquer des éclaboussures.

#### **Retirez la cartouche de toner**

1 Ouvrez le capot d'accès au toner.

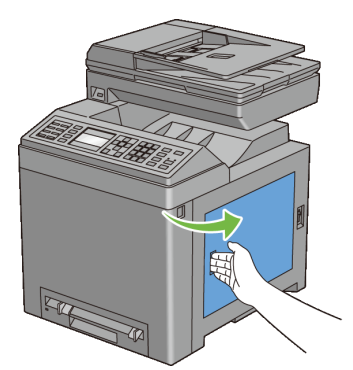

2 Poussez le ou les loquet(s) vers l'arrière pour ouvrir la ou les cartouche(s) de toner que vous souhaitez remplacer.
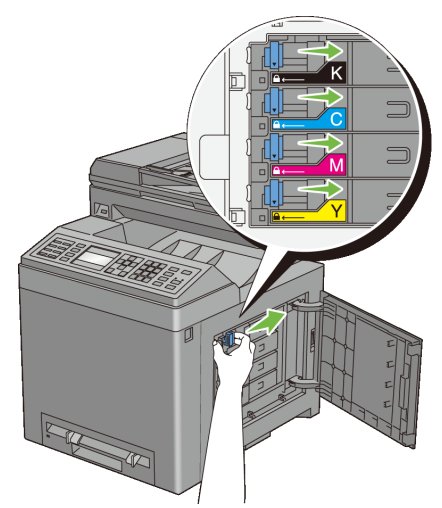

3 Tirez le support de la cartouche jusqu'à ce qu'il émette un clic, puis retirez la cartouche.

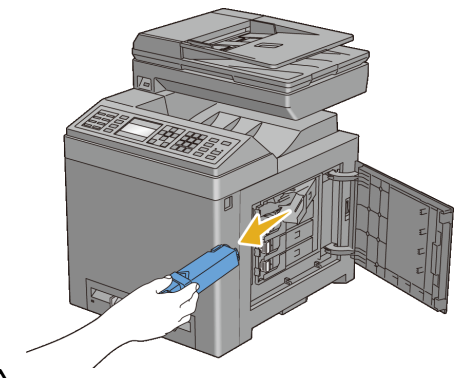

ATTENTION: Ne secouez pas la cartouche de toner car cela risquerait de provoquer des éclaboussures.

## **Installation d'une nouvelle cartouche de toner**

1 Assurez-vous que la couleur de la cartouche de toner neuve correspond à celle sur le manche avant de la remplacer. Secouez la nouvelle cartouche de toner cinq ou six fois pour répartir le toner uniformément.

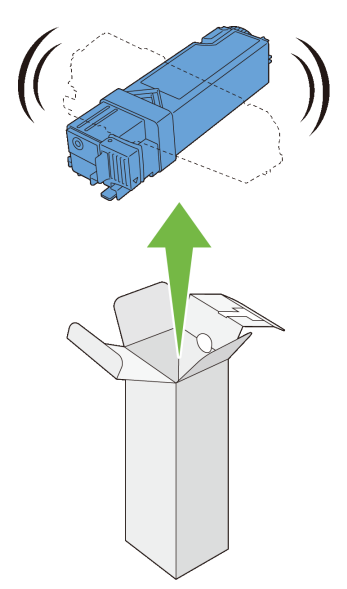

2 Insérez la cartouche de toner dans le support de cartouche correspondant et faites glisser le loquet de la cartouche de toner.

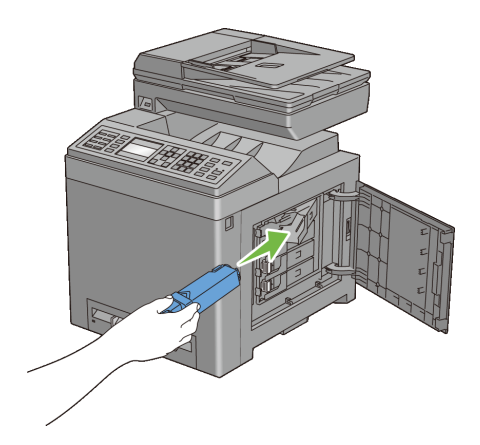

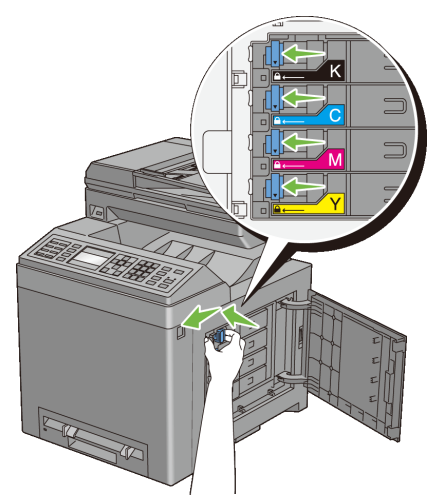

3 Fermer le capot d'accès au toner.

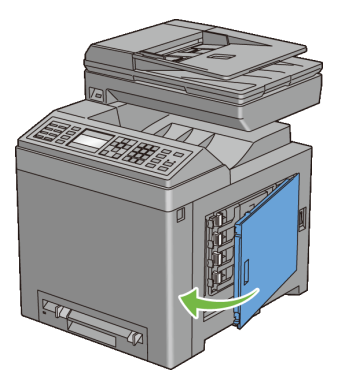

# **Remplacement de l'unité de tête d'impression (PHD)**

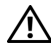

ATTENTION: Avant d'exécuter les procédures suivantes, prenez connaissance des consignes de sécurité reprises dans votre *Guide d'information sur le produit* et observez-les.

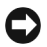

NOTE : Protégez les tambours de l'unité de tête d'impression (PHD) contre la lumière forte. Si le capot avant reste ouvert pendant plus de trois minutes, la qualité d'impression risque de se détériorer.

NOTE : Assurez-vous que rien ne touche ni ne raye la surface (film de couleur noire) du module de courroie. Des rayures, de la poussière ou des traces de mains huileuses sur le film du module courroie pourraient réduire la qualité de l'impression.

#### **Dépose du module du PHD**

- 1 Assurez-vous que l'imprimante est éteinte.
- 2 Sortez le bac 250 feuilles d'environ 200 mm hors de l'imprimante. Tenez ce bac 250 feuilles avec les deux mains et sortez-le de l'imprimante.

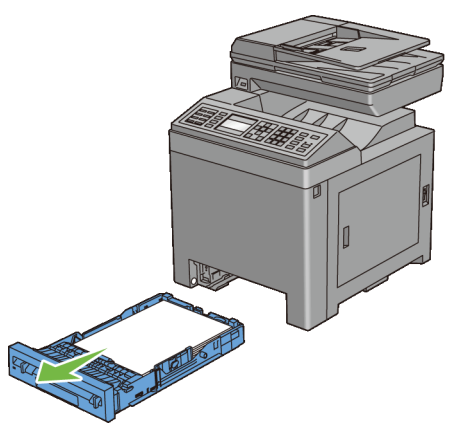

3 Poussez sur le bouton sur le côté pour ouvrir le capot avant.

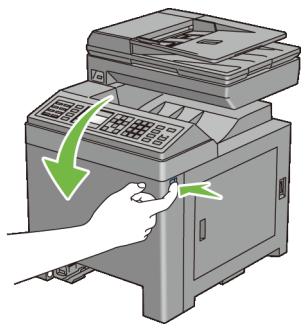

4 Ouvrez le module de courroie.

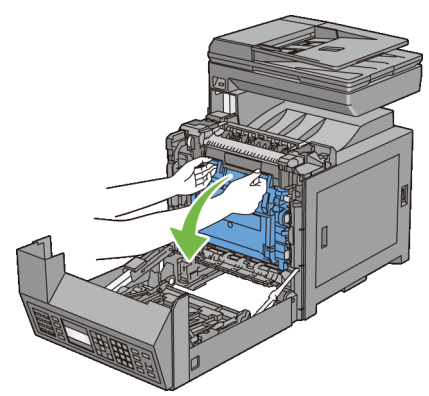

5 Tournez les quatre leviers de verrouillage du PHD de 90 degrés dans le sens antihoraire.

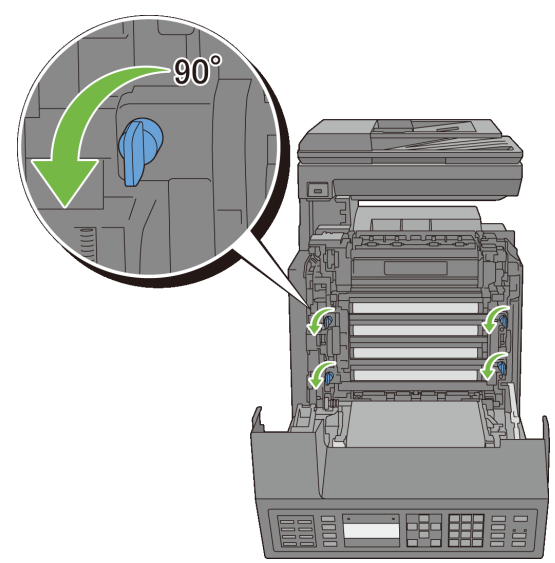

Tenez les ergots gris, puis tirez l'unité du PHD hors de l'imprimante.

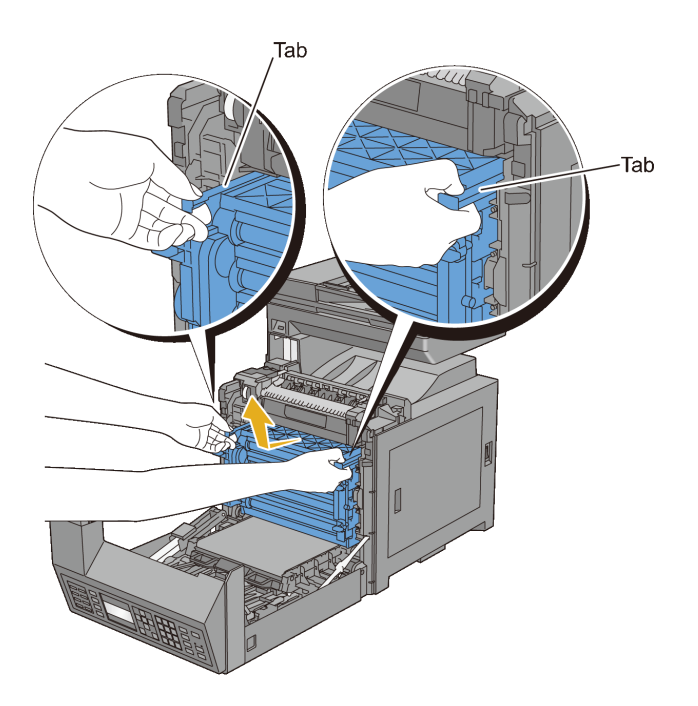

## **Installation de l'unité PHD**

1 Ouvrez l'emballage du PHD.

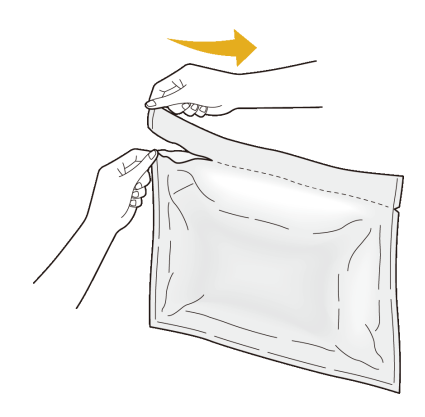

Sortez l'unité PHD de l'emballage.

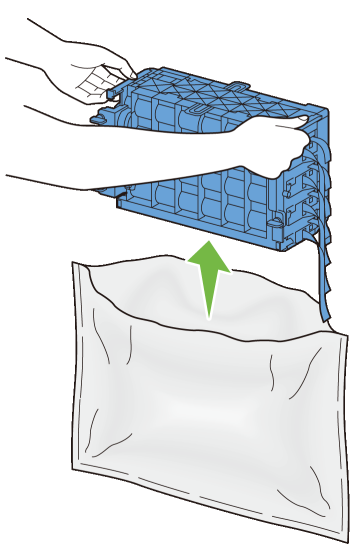

Retirez complètement les huit rubans jaunes de l'unité PHD.

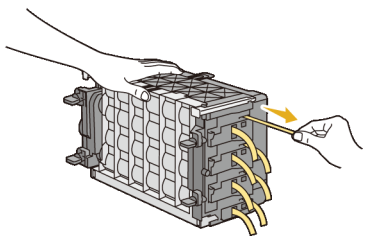

Enlevez le capot de protection arrière de l'unité PHD.

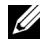

REMARQUE : N'enlevez pas encore le capot de protection sur l'avant.

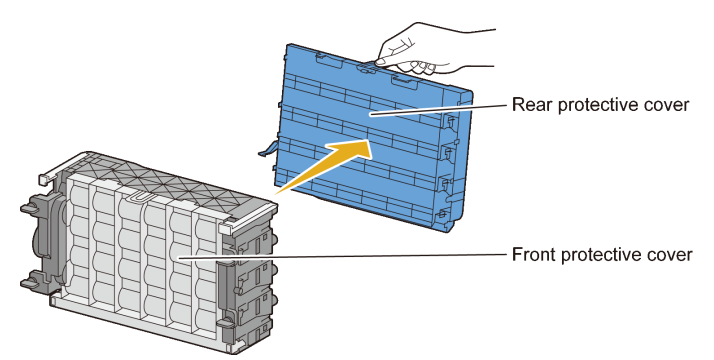

5 Insérez l'unité PHD jusqu'à ce que la ligne sur la poignée soit alignée sur la ligne blanche sur l'imprimante.

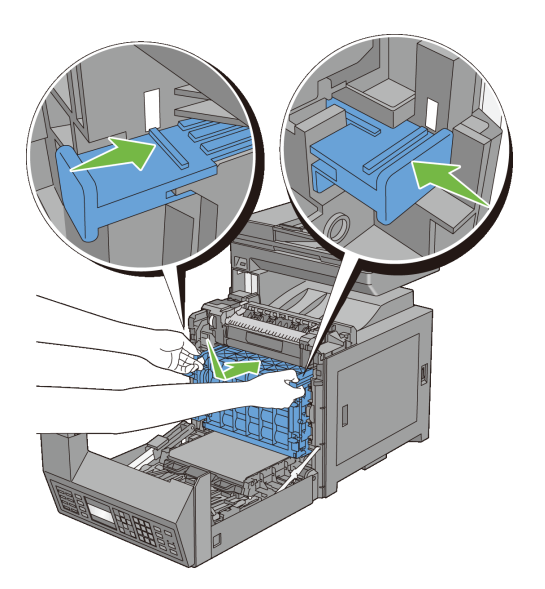

6 Tournez les quatre leviers de verrouillage du PHD dans le sens horaire sur 90 degrés pour verrouiller l'unité PHD.

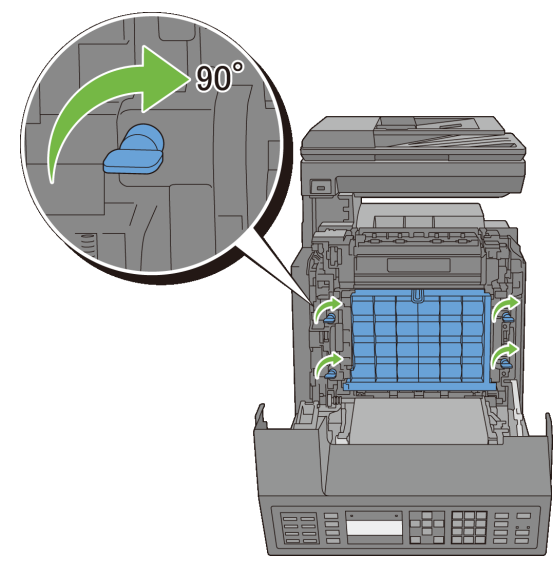

7 Enlevez le capot de protection avant de l'unité PHD.

NOTE : Assurez-vous de ne pas cogner sur le module de courroie en enlevant de capot avant de protection.

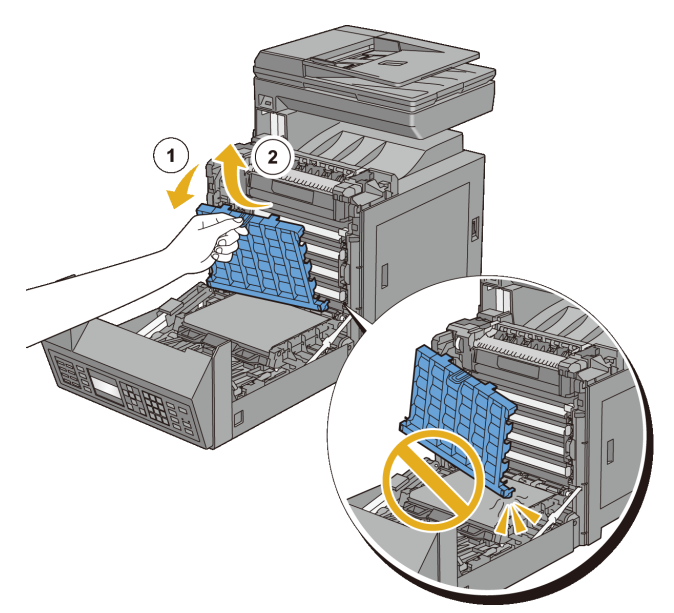

8 Fermez l'unité de courroie, puis poussez sur sa partie supérieure jusqu'à ce qu'elle s'enclenche.

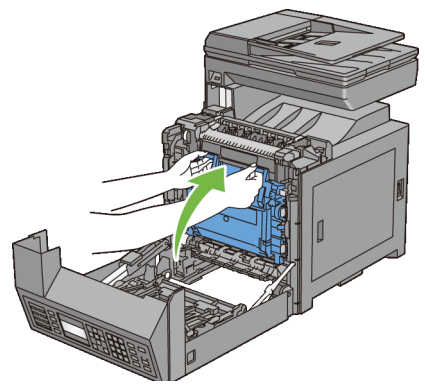

9 Fermez le capot avant.

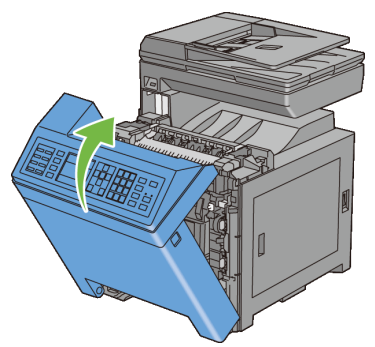

10 Enfoncez le bac 250 feuilles jusqu'au bout dans l'imprimante.

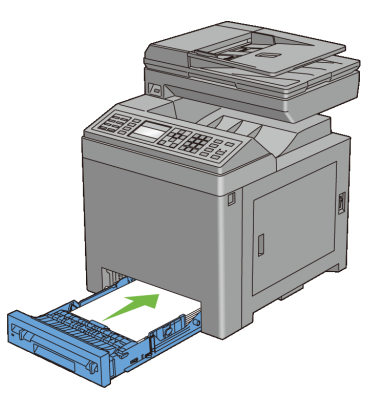

# **Remplacement du rouleau de ralentissement**

Conserver le rouleau de ralentissement dans le bac à papier propre permet d'assurer les meilleures copies possibles. Il est conseillé de régulièrement nettoyer le rouleau de ralentissement.

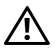

ATTENTION: Pour éviter une électrocution pendant l'entretien, commencez toujours par éteindre l'imprimante et débranchez le cordon d'alimentation de la prise électrique mise à la terre.

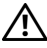

ATTENTION: Avant d'exécuter les procédures suivantes, prenez connaissance des consignes de sécurité reprises dans votre *Guide d'information sur le produit* et observez-les.

Les rouleaux de ralentissement de la marque Dell ne sont disponibles que par l'intermédiaire de Dell. Pour commander par téléphone, reportez-vous à la rubrique « [Contacter Dell](#page-818-0) ».

Pour votre imprimante, il est conseillé d'utiliser des rouleaux d'alimentation de la marque Dell. La garantie de Dell ne couvre pas les problèmes causés par l'utilisation d'accessoires, de pièces,

### **Dépose du rouleau de ralentissement dans le bac 250 feuilles**

1 Sortez le bac 250 feuilles d'environ 200 mm hors de l'imprimante. Tenez ce bac 250 feuilles avec les deux mains et sortez-le de l'imprimante.

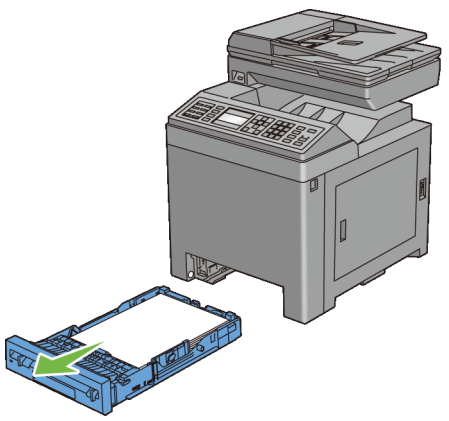

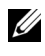

REMARQUE : Veillez à enlever tout le papier du bac 250 feuilles avant d'enlever le rouleau de ralentissement.

2 En tenant les attaches du rouleau d'alimentation avec les doigts, sortez le rouleau de ralentissement hors de la rainure dans l'axe.

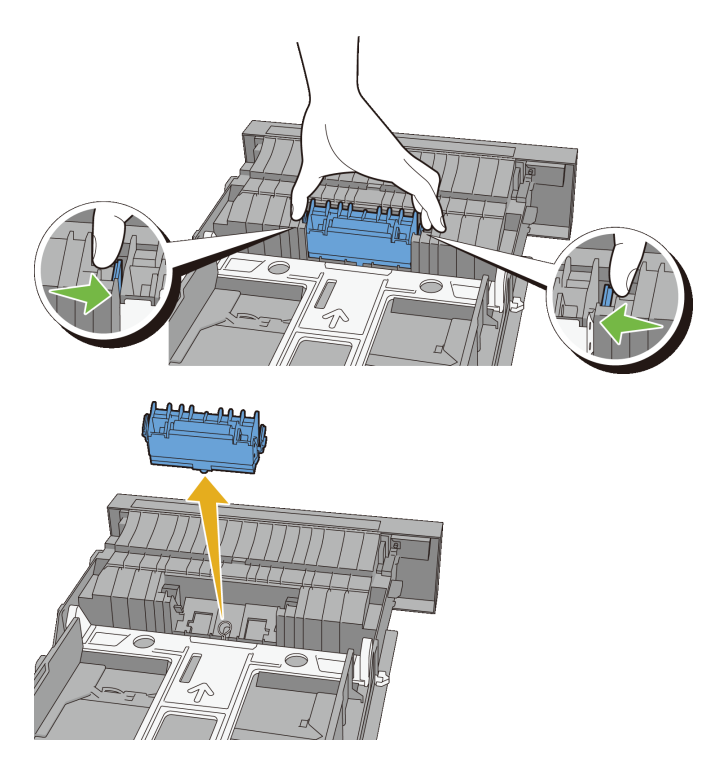

#### **Installation du rouleau de ralentissement dans le bac standard 250 feuilles**

1 Alignez le nouveau rouleau de ralentissement sur la rainure sur l'axe.

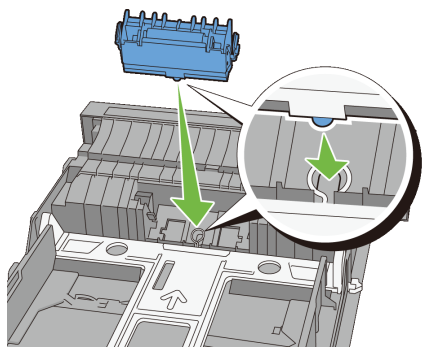

2 Insérez le rouleau de ralentissement sur l'axe jusqu'à ce qu'il s'enclenche. Les ergots s'insèrent parfaitement dans les encoches et le crochet du rouleau s'installe dans la rainure de l'axe.

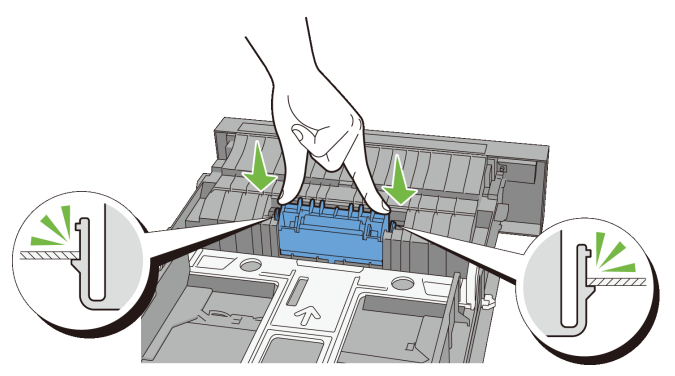

3 Chargez du papier dans le bac standard 250 feuilles, puis insérez le bac dans l'imprimante et poussez jusqu'à ce qu'il s'arrête.

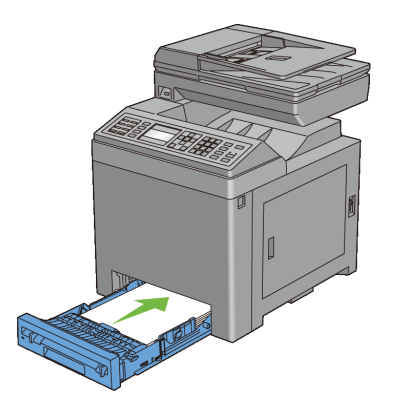

# **Nettoyage de l'intérieur de l'imprimante**

## **Nettoyage du rouleau d'alimentation**

Nettoyez le rouleau d'alimentation à l'intérieur de l'imprimante si le support d'impression ne s'alimente pas correctement.

- 1 Assurez-vous que l'imprimante est éteinte.
- 2 Sortez le bac 250 feuilles d'environ 200 mm hors de l'imprimante. Tenez ce bac 250 feuilles avec les deux mains et sortez-le de l'imprimante.

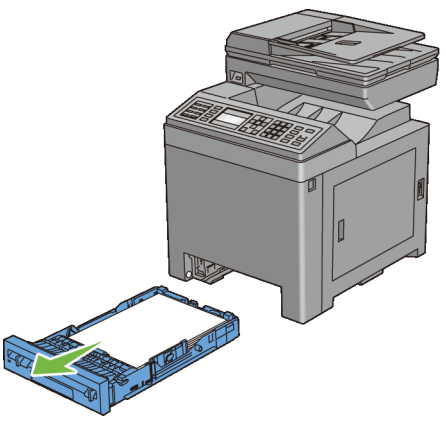

3 Poussez sur le bouton sur le côté pour ouvrir le capot avant.

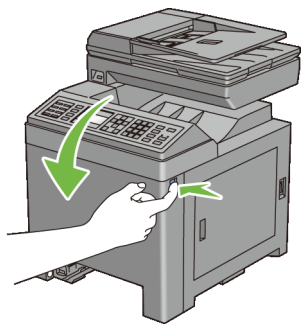

4 Ouvrez le module de courroie.

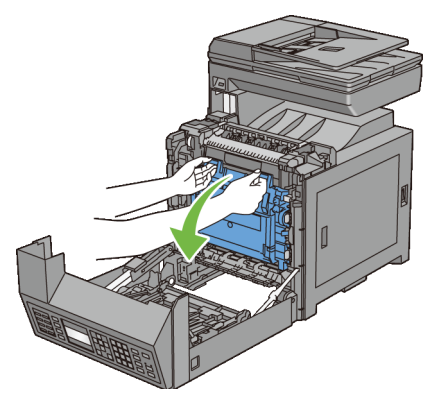

5 Tournez les quatre leviers de verrouillage du PHD de 90 degrés dans le sens antihoraire.

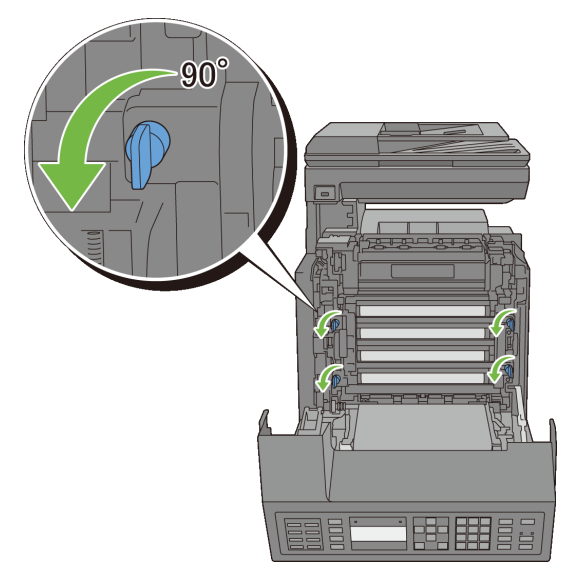

Tenez les ergots gris, puis tirez l'unité du PHD.

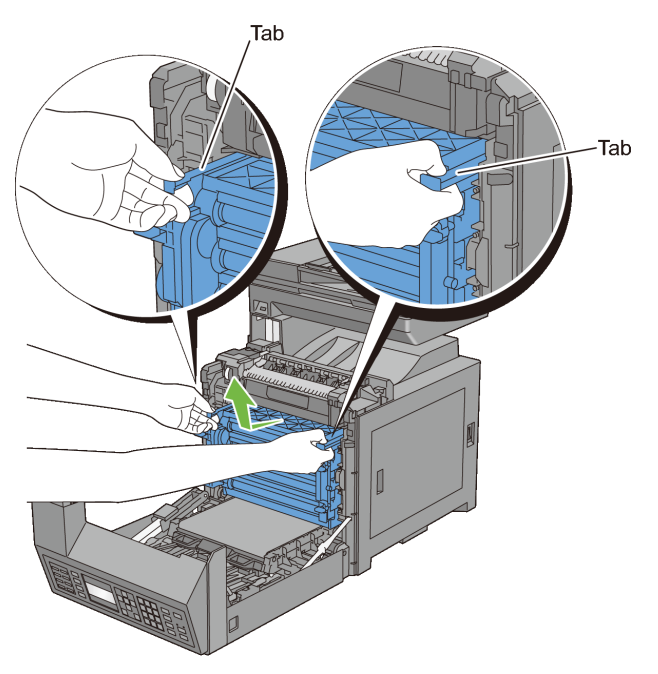

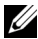

REMARQUE : Conservez l'unité PHD dans un endroit sombre. Si le capot avant reste ouvert pendant plus de trois minutes, la qualité d'impression risque de se détériorer.

7 Avec un chiffon sec, nettoyez le rouleau d'alimentation à l'intérieur de l'imprimante.

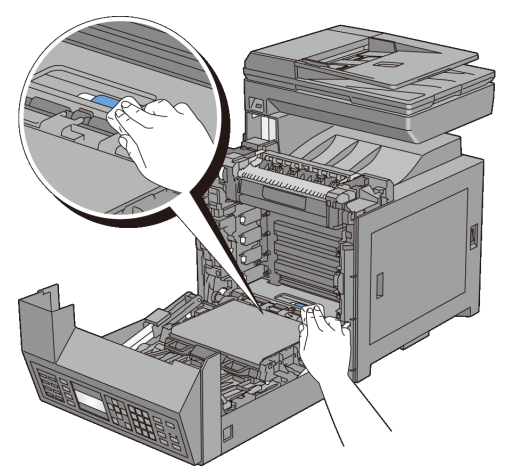

8 Insérez l'unité PHD au maximum, puis tournez les quatre leviers de verrouillage du PHD de 90 degrés dans le sens des aiguilles d'une montre pour verrouiller l'unité PHD.

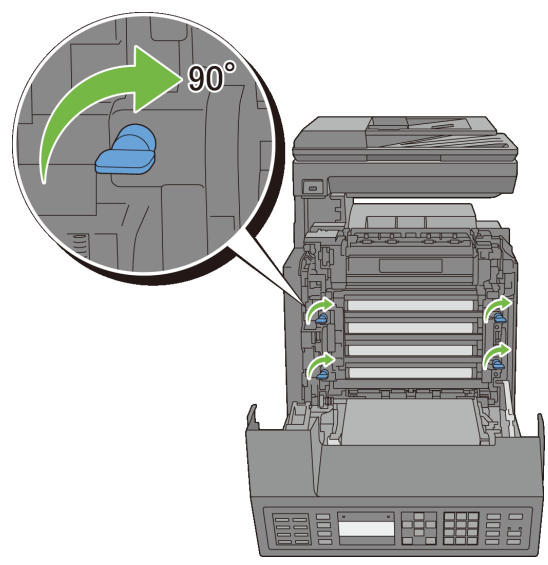

9 Fermez l'unité de courroie, puis poussez sur sa partie supérieure jusqu'à ce qu'elle s'enclenche.

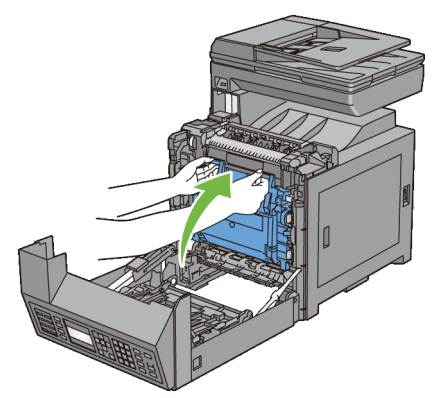

Fermez le capot avant.

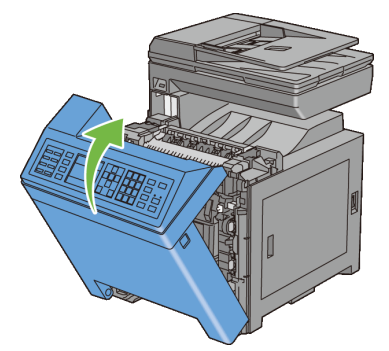

Enfoncez le bac 250 feuilles jusqu'au bout dans l'imprimante.

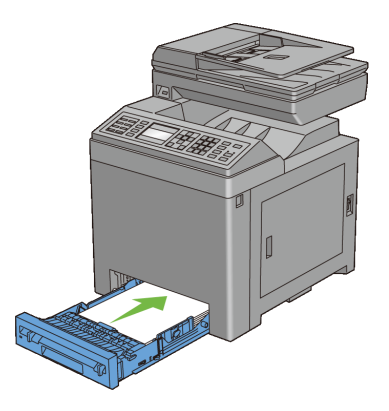

### **Nettoyage du capteur CTD.**

Nettoyez le capteur CTD (Color Toner Density) uniquement lorsqu'une alerte pour le capteur CTD s'affiche sur le Centre du Moniteur d'état ou le panneau de commande.

- 1 Assurez-vous que l'imprimante est éteinte.
- 2 Sortez le bac 250 feuilles d'environ 200 mm hors de l'imprimante. Tenez ce bac 250 feuilles avec les deux mains et sortez-le de l'imprimante.

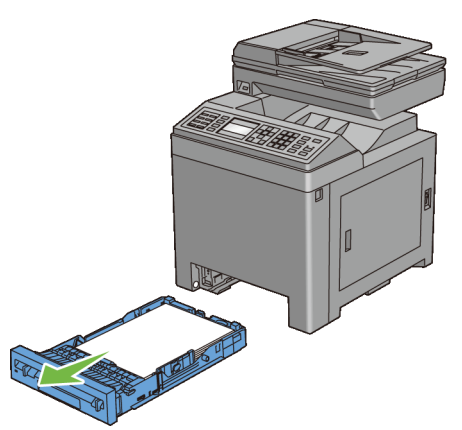

3 Poussez sur le bouton sur le côté pour ouvrir le capot avant.

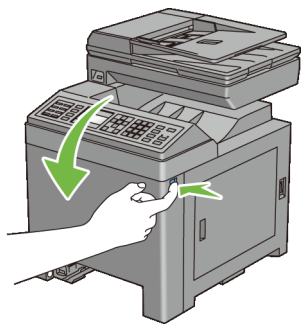

4 Ouvrez le module de courroie.

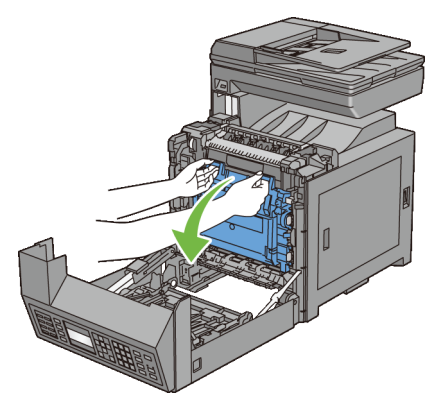

5 Nettoyez le capteur CTD à l'intérieur de l'imprimante avec un chiffon coton sec et propre.

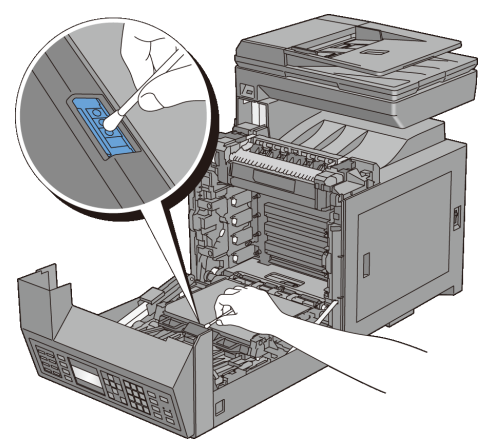

 Fermez l'unité de courroie, puis poussez sur sa partie supérieure jusqu'à ce qu'elle s'enclenche.

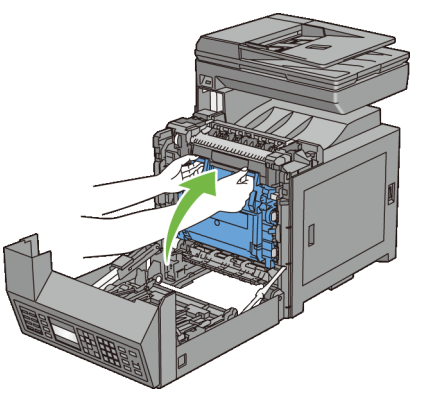

Fermez le capot avant.

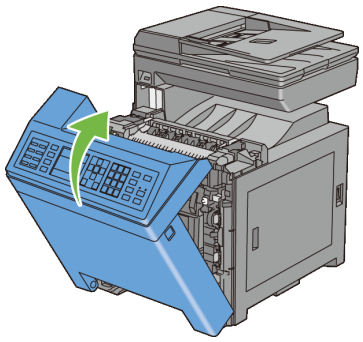

8 Enfoncez le bac 250 feuilles jusqu'au bout dans l'imprimante.

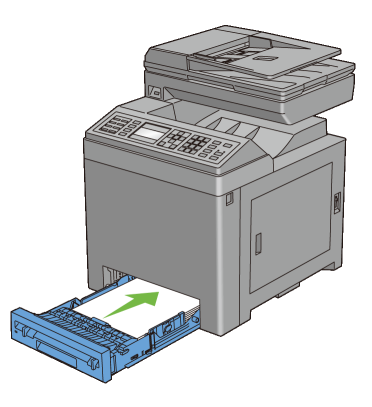

## **Nettoyage du scanner**

L'entretien de la propreté du scanner vous garantit des copies de la meilleure qualité possible. Il est recommandé de nettoyer le scanner au début de chaque journée, puis à nouveau pendant la journée au besoin.

- 1 Humidifiez légèrement un chiffon doux non pelucheux ou une serviette en papier.
- 2 Ouvrez le capot des documents.

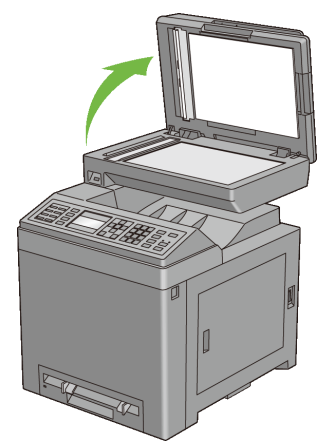

3 Essuyez la surface de la vitre d'exposition et du chargeur automatique jusqu'à ce qu'elle soit propre et sèche.

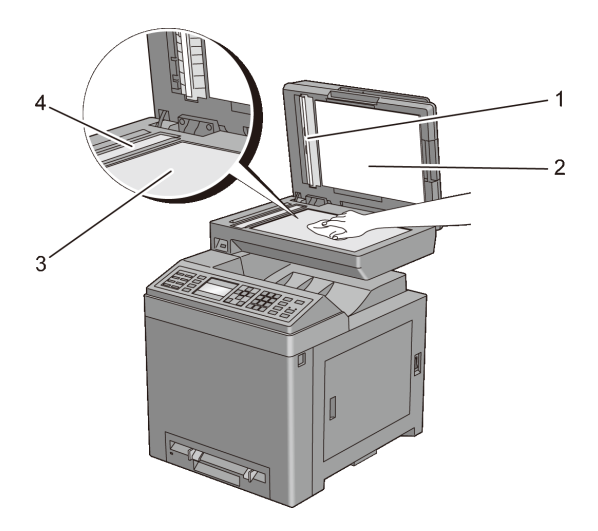

- 1 Feuille vierge REMARQUE : Manier avec précaution.
- 2 Capot de document
- 3 Vitre d'exposition

#### 4 Vitre du chargeur automatique

- 4 Essuyez le dessous du capot de document blanc et la feuille vierge jusqu'à ce qu'ils soient secs et propres.
- 5 Fermez le capot du document.

# **Nettoyage du rouleau d'alimentation du chargeur automatique**

L'entretien de la propreté du rouleau d'alimentation du chargeur automatique vous garantit des copies de la meilleure qualité possible. Il est conseillé de régulièrement nettoyer le rouleau d'alimentation du chargeur automatique.

1 Fermez le capot du chargeur automatique.

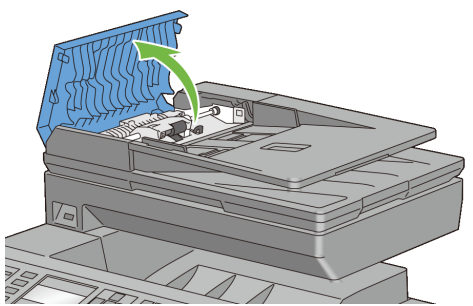

2 Essuyez le rouleau d'alimentation du chargeur automatique avec un chiffon doux non pelucheux ou une serviette en papier jusqu'à ce qu'il soit propre.

Si le rouleau d'alimentation du chargeur automatique est taché d'encre, le papier présent dans le chargeur risque également de se salir. Dans ce cas, humidifiez légèrement un chiffon doux non pelucheux ou une serviette en papier avec un détergent doux ou de l'eau, puis retirez les impuretés du rouleau d'alimentation du chargeur automatique jusqu'à ce qu'il soit propre et sec.

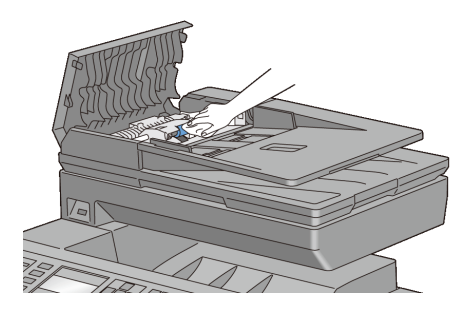

# **Réglage de l'enregistrement des couleurs**

Procédez comme suit pour régler l'enregistrement des couleurs lors de la première installation de l'imprimante ou lorsque vous la déplacez.

- • [Impression du graphique d'enregistrement des couleurs](#page-711-0)
- • [Détermination des valeurs](#page-712-0)
- Saisie de valeurs

#### <span id="page-711-0"></span>**Impression du graphique d'enregistrement des couleurs**

#### **Utilisation du panneau de commande**

- 1 Appuyez sur le bouton  $\Box$  (Menu).
- 2 Appuyez sur le bouton viusqu'à ce que Configuration système s'affiche, puis appuyez sur le bouton  $\checkmark$  (Régler).
- 3 Appuyez sur le bouton  $\blacktriangleright$  jusqu'à ce que Menu Admin soit mis en évidence, puis appuyez sur le bouton  $\checkmark$  (Régler).
- 4 Appuyez sur le bouton  $\blacktriangleright$  jusqu'à ce que Entretien soit mis en évidence, puis appuyez sur le bouton  $\checkmark$  (Régler).
- 5 Appuyez sur le bouton  $\blacktriangleright$  jusqu'à ce que Ajust enrg coul soit mis en évidence, puis appuyez sur le bouton  $\checkmark$  (Régler).
- 6 Appuyez sur le bouton  $\blacktriangleright$  jusqu'à ce que Graphique enrg coul soit mis en évidence, puis appuyez sur le bouton  $\checkmark$  (Régler).
- 7 Appuyez sur le bouton pour sélectionner Oui, puis appuyez sur le bouton  $\checkmark$  (Régler).

Le graphique d'enregistrement des couleurs s'imprime.

#### **Lors de l'utilisation de la boîte à outils**

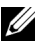

## **EXAMPLE** :

1 Cliquez sur Démarrer → Tous les programmes → Imprimantes Dell → Dell 2155 Multifunction Color Printer  $\rightarrow$  Boîte à outils.

REMARQUE : La fenêtre Sélectionner une imprimante apparaît lors de cette étape lorsque plusieurs pilotes d'imprimante sont installés sur votre ordinateur. Cliquez sur le nom de cette imprimante reprise dans Nom des imprimantes, puis cliquez sur OK.

La Boîte à outils s'ouvre.

- 2 Cliquez sur l'onglet Entretien de l'imprimante.
- 3 Sélectionnez Ajustement de l'enregistrement des couleurs dans la liste sur le côté gauche de la page.

La page Ajustement de l'enregistrement des couleurs s'affiche.

4 Cliquez sur le bouton Démarrer à côté de Imprimer Table d'enregistrement des couleurs.

Le graphique d'enregistrement des couleurs s'imprime.

## <span id="page-712-0"></span>**Détermination des valeurs**

Vous trouverez deux sortes de graphiques sur le graphique d'enregistrement des couleurs : Graphique 1 (numérisation rapide) et graphique 2 (numérisation lente).

Le graphique 1 est utilisé pour ajuster l'enregistrement des couleurs dans le sens de numérisation rapide, vertical au sens d'alimentation du papier. Le graphique 2 est utilisé pour ajuster l'enregistrement des couleurs dans le sens de numérisation lente, horizontal au sens d'alimentation du papier.

Les sections suivantes expliquent comment déterminer les valeurs d'ajustement pour la numérisation rapide et la numérisation lente à l'aide des graphiques 1 et 2.

#### **Numérisation rapide**

Sur le graphique 1 du graphique d'enregistrement des couleurs, trouvez les lignes les plus droites où les deux lignes noire et la ligne en couleur ont l'alignement le plus proche pour chaque couleur (J, M et C). Lorsque vous avez trouvé la ligne la plus droite, prenez note de la valeur (de -9 à +9) indiquée par la ligne la plus droite pour chaque couleur.

Lorsque la valeur est 0 pour chaque couleur, il n'est pas nécessaire d'ajuster l'enregistrement des couleurs pour la numérisation rapide.

Lorsque la valeur est différente de 0, saisissez la valeur à l'aide de la procédure décrite dans la rubrique [Saisie de valeurs](#page-714-0).

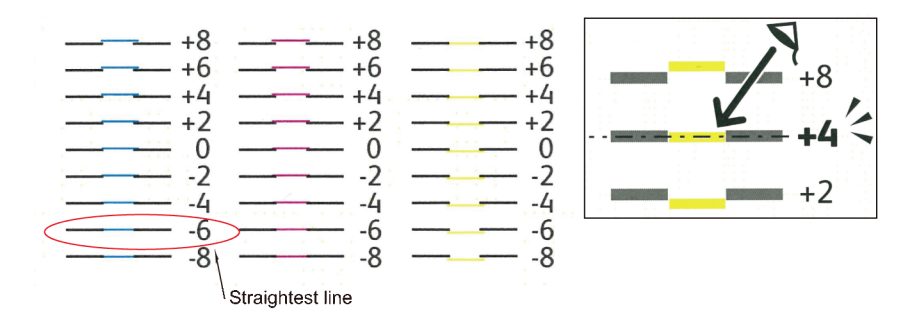

#### **Numérisation lente**

Sur le graphique 2 du graphique d'enregistrement des couleurs, trouvez la ligne moyenne dans la plage de la zone blanche pour chaque motif de couleur (J, M et C). Lorsque vous avez trouvé la ligne moyenne, prenez note de la valeur (de -9 à +9) indiquée par la ligne moyenne pour chaque couleur.

Lorsque la valeur est 0 pour chaque couleur, il n'est pas nécessaire d'ajuster l'enregistrement des couleurs pour la numérisation lente.

Lorsque la valeur est différente de 0, saisissez la valeur à l'aide de la procédure décrite dans la rubrique [Saisie de valeurs](#page-714-0).

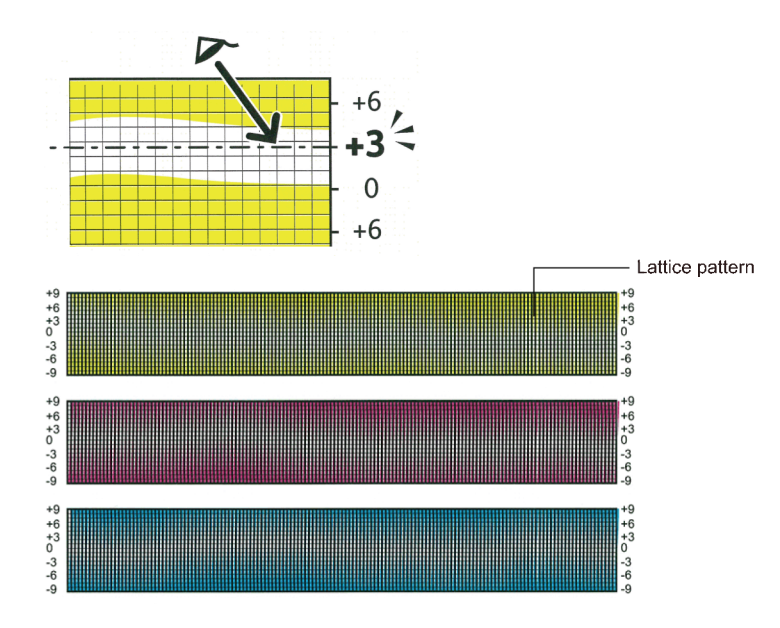

#### <span id="page-714-0"></span>**Saisie de valeurs**

#### **Utilisation du panneau de commande**

Saisissez les valeurs localisées dans le graphique de calage des couleurs à l'aide du panneau de commande afin de procéder aux réglages.

- 1 Appuyez sur le bouton  $\blacksquare$  (Menu).
- 2 Appuyez sur le bouton  $\blacktriangleright$  jusqu'à ce que Configuration système s'affiche, puis appuyez sur le bouton  $\checkmark$  (Régler).
- 3 Appuyez sur le bouton  $\blacktriangleright$  jusqu'à ce que Menu Admin soit mis en évidence, puis appuyez sur le bouton  $\checkmark$  (Régler).
- 4 Appuyez sur le bouton  $\blacktriangleright$  jusqu'à ce que Entretien soit mis en évidence, puis appuyez sur le bouton  $\checkmark$  (Régler).
- 5 Appuyez sur le bouton  $\blacktriangleright$  jusqu'à ce que Ajust enrg coul soit mis en évidence, puis appuyez sur le bouton  $\checkmark$  (Régler).
- 6 Appuyez sur le bouton iusqu'à ce que Entrez le num soit mis en évidence, puis appuyez sur le bouton  $\checkmark$  (Régler).
- 7 Assurez-vous que  $LY$  est mis en évidence et appuyez sur le bouton  $\triangle$  ou pour spécifier les valeurs.
- 8 Appuyez sur le bouton  $\blacktriangleright$  et placez le curseur sur la valeur suivante.
- 9 Appuyez sur le bouton  $\checkmark$  (Régler). RY est mis en évidence.
- 10 Répétez les étapes 7 à 9 pour entrer les valeurs de votre choix, puis appuyez sur le bouton  $\checkmark$  (Régler).

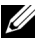

REMARQUE : Vous pouvez indiquer chaque valeur pour les couleurs d'impression, gauche et droite (LY, LM, LC, RY, RM, RC, PY, PM et PC) en répétant les étapes 7 à 9.

- 11 Appuyez sur le bouton jusqu'à ce que Graphique enrg coul s'affiche, puis appuyez sur le bouton  $\checkmark$  (Régler).
- 12 Appuyez sur le bouton pour sélectionner Oui, puis appuyez sur le bouton  $\checkmark$  (Régler).

La table d'enregistrement des couleurs indiquant les nouvelles valeurs s'imprime.

Si la ligne la plus droite n'est pas à la valeur 0, réglez à nouveau les valeurs. En vérifiant les graphiques avant et après les réglages, vous pourrez déterminer plus facilement les valeurs à entrer.

#### **Lors de l'utilisation de la boîte à outils**

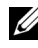

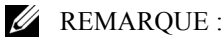

Saisissez les valeurs localisées dans la table d'enregistrement des couleurs à l'aide de la Boîte à outils afin de procéder aux réglages.

1 Cliquez sur Démarrer → Tous les programmes → Imprimantes Dell → Dell 2155 Multifunction Color Printer  $\rightarrow$  Boîte à outils.

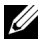

REMARQUE : La fenêtre Sélectionner une imprimante apparaît lors de cette étape lorsque plusieurs pilotes d'imprimante sont installés sur votre ordinateur. Cliquez sur le nom de cette imprimante reprise dans Nom des imprimantes, puis cliquez sur OK.

La Boîte à outils s'ouvre.

- 2 Cliquez sur l'onglet Entretien de l'imprimante.
- 3 Sélectionnez Ajustement de l'enregistrement des couleurs dans la liste sur le côté gauche de la page.

La page Ajustement de l'enregistrement des couleurs s'affiche.

- 4 Sélectionnez la valeur avec la ligne droite, ensuite cliquez sur le bouton Appliquer les nouveaux réglages.
- 5 Cliquez sur le bouton Démarrer à côté de Imprimer Table d'enregistrement des couleurs.

La table d'enregistrement des couleurs et les nouvelles valeurs sont imprimées.

6 Procédez à l'ajustement jusqu'à ce que toutes les lignes droites soient sur la valeur 0. Afficher l'image avant, après l'ajustement aidera.

Une fois le graphique d'enregistrement des couleurs imprimé, n'éteignez pas l'imprimante avant que son moteur n'ait cessé de tourner.

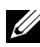

REMARQUE : Si la valeur 0 n'est pas située à côté des lignes les plus étroites, vous devez de nouveau procéder à la définition des valeurs et au réglage de l'imprimante.

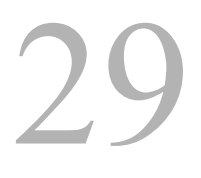

# **Démontage d'options**

Si l'imprimante doit être déplacée ou si l'imprimante avec ses options de traitement des supports d'impression doivent être déplacées vers un autre endroit, démontez alors d'abord toutes les options de traitement des supports d'impression de l'imprimante. Pour le transport, emballez bien l'imprimante et les options de traitement des supports d'impression pour éviter de les endommager.

# **Démonter le module de mémoire en option**

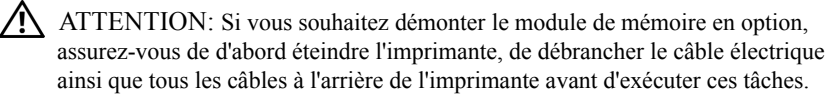

- 1 Veillez à ce que l'imprimante soit hors tension et débranchez tous les câbles, y compris le câble d'alimentation, à l'arrière de l'imprimante.
- 2 Tournez la vis du capot du panneau de commande dans le sens inverse des aiguilles d'une montre.

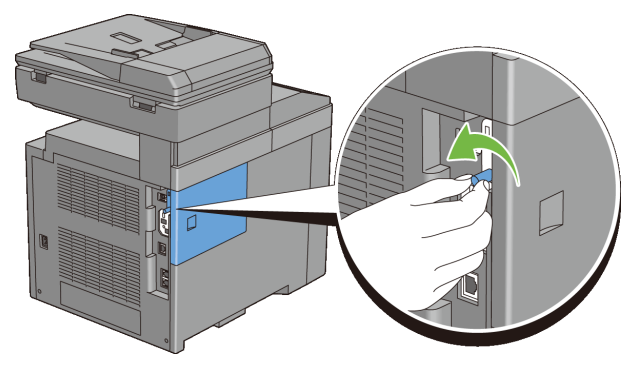

3 Glissez la carte de contrôle vers l'arrière de l'imprimante.

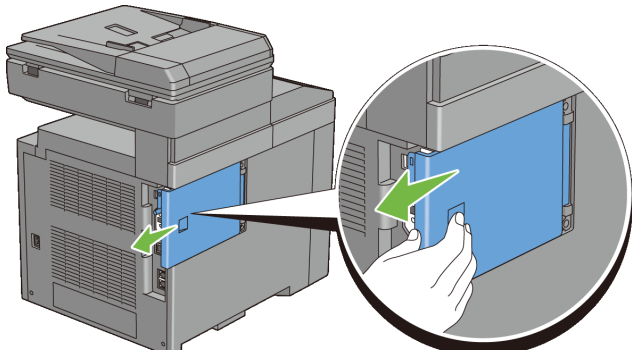

Ouvrez complètement le capot de la carte de contrôle.

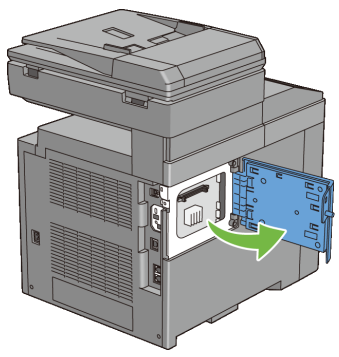

 Poussez vers l'extérieur les fermetures des deux côtés de l'encoche pour soulever le module de mémoire.

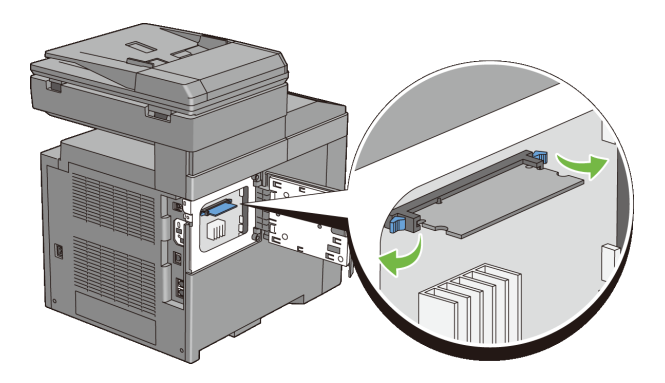
6 Prenez le module de mémoire et sortez-le entièrement.

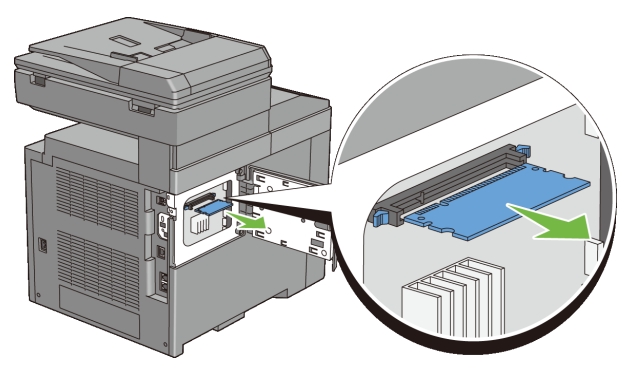

7 Fermez le capot de la carte de contrôle puis faites-le glisser vers l'avant de l'imprimante.

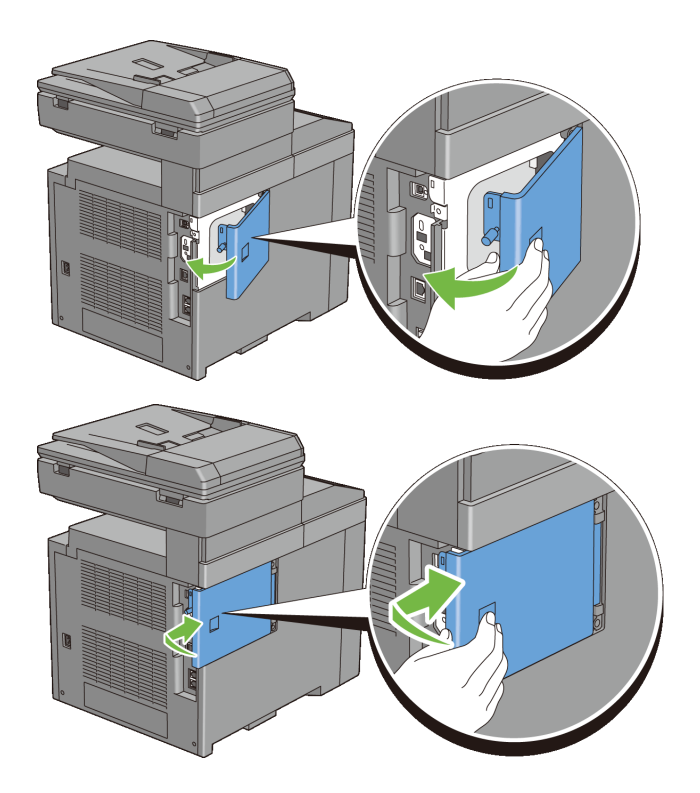

8 Tournez la vis dans le sens des aiguilles d'une montre.

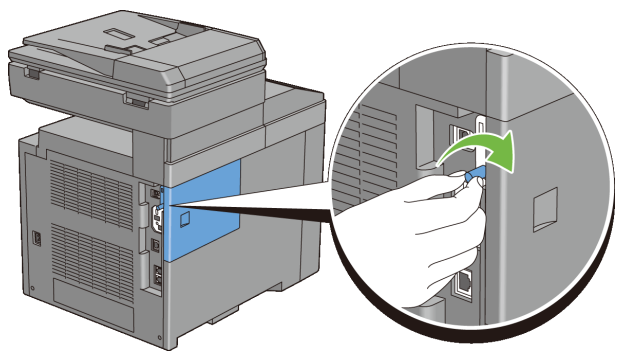

9 Allumez l'imprimante.

#### **Démontage du chargeur 250 feuilles en option**

- ATTENTION: Si vous souhaitez démonter le chargeur de 250 feuilles en option, d'abord assurez-vous d'éteindre l'imprimante, de débrancher le câble électrique ainsi que tous les câbles à l'arrière de l'imprimante avant d'exécuter ces tâches.
	- 1 Éteignez l'imprimante et débranchez le câble d'alimentation. Ensuite, débranchez tous les câbles à l'arrière de l'imprimante.
	- 2 Sortez le bac 250 feuilles d'environ 200 mm hors de l'imprimante. Tenez le bac avec les deux mains et sortez-le de l'imprimante.

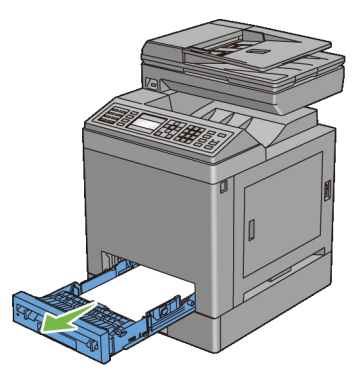

3 Avec une pièce de monnaie ou un objet similaire, dévissez les deux vis qui tiennent ensemble l'imprimante et le chargeur 250 feuilles.

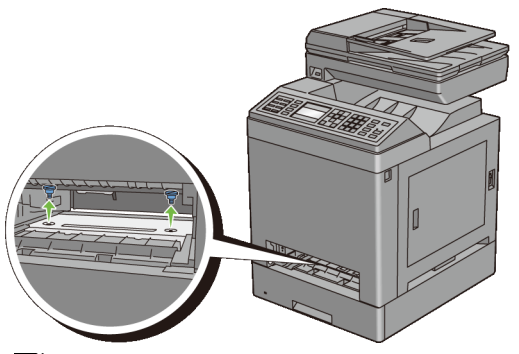

REMARQUE : Le trou de vis se trouve à 216 mm de l'avant de l'imprimante.

4 Soulevez prudemment l'imprimante du module du bac et posez-la sur une surface plane.

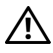

ATTENTION: Deux personnes sont nécessaires pour soulever l'imprimante. L'imprimante doit être soulevée à la fois par l'avant et par l'arrière. Ne soulevez jamais l'imprimante par les côtés.

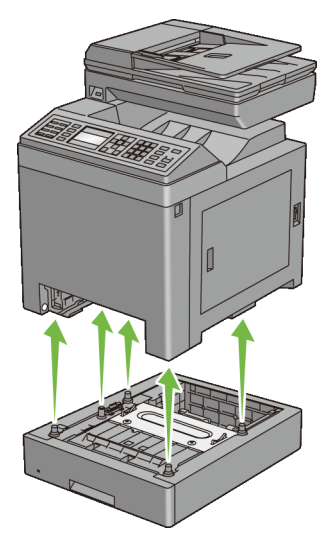

5 Enfoncez le bac 250 feuilles jusqu'au bout dans l'imprimante.

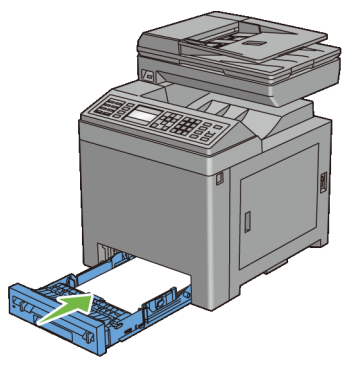

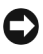

NOTE : N'exercez pas trop de force sur le bac, Faute de quoi, vous risquez d'endommager le bac ou l'intérieure de l'imprimante.

6 Rebranchez tous les câbles, y compris le cordon d'alimentation à l'arrière de l'imprimante, et allumez ensuite l'imprimante.

#### **Retrait de l'adaptateur sans fil en option**

ATTENTION: Si vous souhaitez retirer l'adaptateur sans fil en option, d'abord assurez-vous d'éteindre l'imprimante, de débrancher le câble électrique ainsi que tous les câbles à l'arrière de l'imprimante avant d'exécuter ces tâches.

- 1 Assurez-vous que l'imprimante est éteinte.
- 2 Tournez la vis du capot du panneau de commande dans le sens inverse des aiguilles d'une montre.

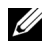

REMARQUE : Desserrez la vis. Vous n'avez pas à retirer la vis.

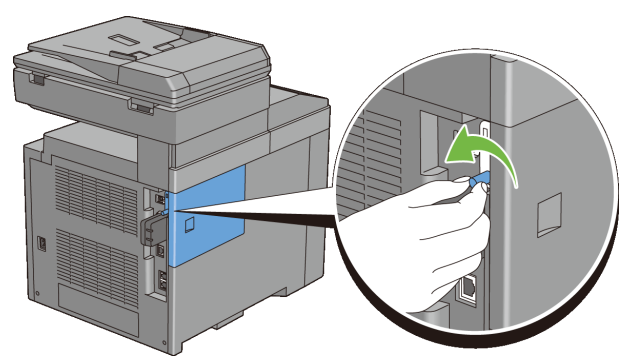

Glissez la carte de contrôle vers l'arrière de l'imprimante.

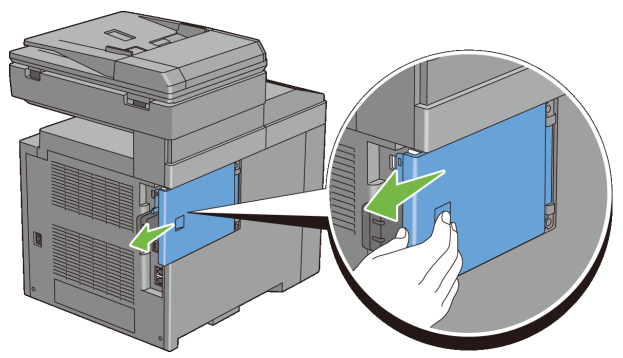

Ouvrez complètement le capot de la carte de contrôle.

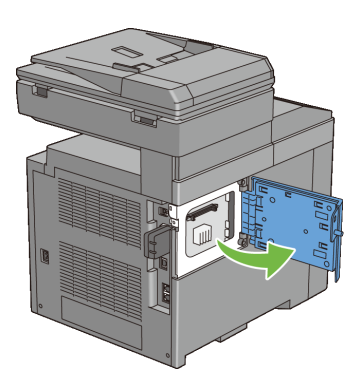

5 Retirez l'adaptateur sans fil de l'imprimante en libérant le crochet de l'adaptateur tout en poussant l'adaptateur sans fil vers la partie avant de l'imprimante.

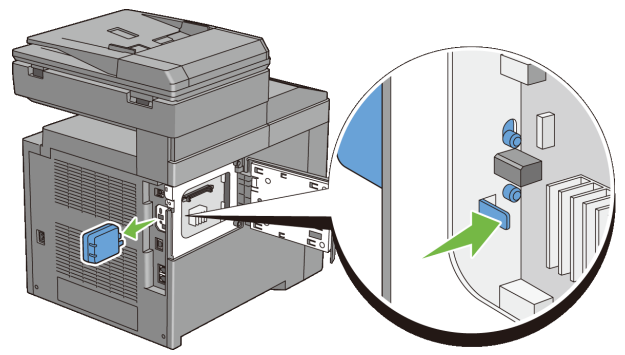

6 Fermez le capot de la carte de contrôle puis faites-le glisser vers l'avant de l'imprimante.

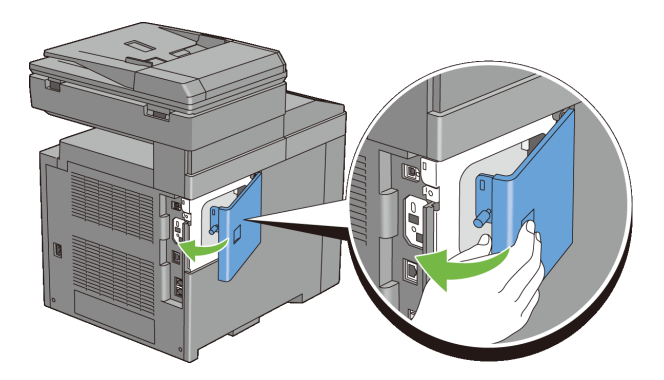

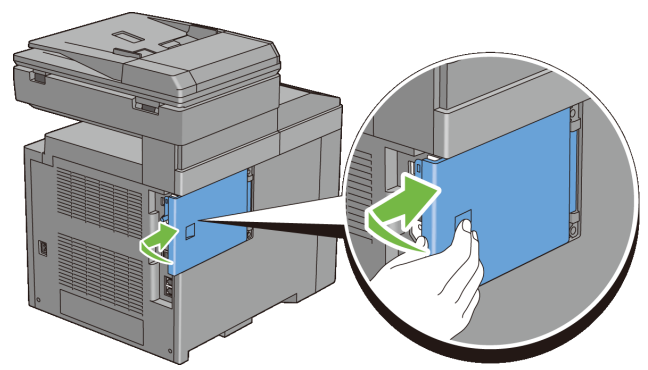

Tournez la vis dans le sens des aiguilles d'une montre.

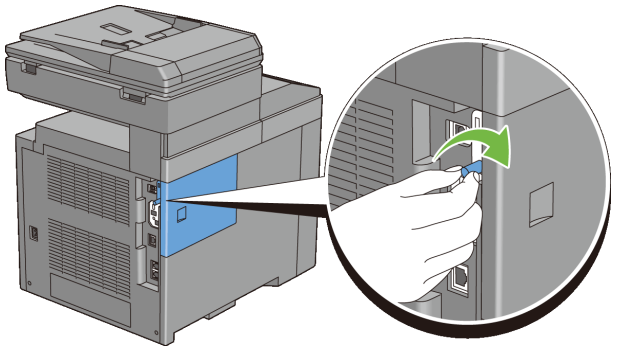

Allumez l'imprimante.

# 30

### **Suppression des bourrages**

Vous pouvez éviter les bourrages en sélectionnant soigneusement le support d'impression et en procédant correctement au chargement. Pour plus d'informations, reportez-vous à la section "[Instructions relatives aux supports](#page-298-0)  [d'impression](#page-298-0)".

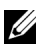

REMARQUE : Avant de procéder à l'achat de quantités importantes de support d'impression, Dell vous recommande d'effectuer une impression sur un échantillon.

#### **Prévention des bourrages**

- Utilisez uniquement les supports d'impression recommandés. Pour plus de détails, reportez-vous à la rubrique « [Instructions relatives aux supports](#page-298-0)  [d'impression](#page-298-0) ».
- Pour charger le support d'impression correctement, reportez-vous aux rubriques « [Chargement du support d'impression dans le bac 250 feuilles et le](#page-312-0)  [chargeur 250 feuilles en option.](#page-312-0) » et « [Chargement du support d'impression](#page-319-0)  [dans le SSF](#page-319-0) ».
- Ne surchargez pas les sources d'alimentation. Assurez-vous que la hauteur de la pile du support d'impression ne dépasse pas la hauteur maximale indiquée par les étiquettes de la ligne de chargement dans le bac.
- Ne chargez aucun support d'impression froissé, plié, humide ou recourbé.
- Déramez, ventilez et égalisez le support d'impression avant de le charger. Si un bourrage a lieu avec le support d'impression, essayez d'insérer une seule feuille à la fois dans le chargeur feuille à feuille.
- N'utilisez aucun support d'impression que vous avez découpé ou rogné vousmême.
- Ne mélangez pas les formats, grammages et types de supports d'impression dans la même source d'alimentation.
- Assurez-vous que la face d'impression recommandée est bien orientée vers le haut lorsque vous insérez le support d'impression dans le bac 250 feuilles standard et dans le chargeur 250 feuilles en option. De même, lorsque vous utilisez le chargeur feuille à feuille, la face d'impression recommandée doit être orientée vers le bas.
- Stockez le support d'impression dans un environnement approprié. Pour plus d'informations, reportez-vous à la section "[Stockage des supports](#page-682-0)  [d'impression](#page-682-0)."
- Ne retirez pas le bac d'alimentation lors de l'impression d'un travail.
- Une fois le bac chargé, poussez-le fermement.
- Vérifiez que tous les câbles reliés à l'imprimante sont correctement branchés.
- Si les guides sont trop serrés, des bourrages papier peuvent se produire.
- Essuyez les rouleaux de ralentissement du bac ou du chargeur feuille à feuille avec un chiffon légèrement humide si des bourrages papier dus à des entraînements incorrects du papier, surviennent fréquemment.

#### **Localisation de l'emplacement des bourrages papier**

ATTENTION: N'essayez pas d'éliminer les bourrages à l'aide d'outils ou d'instruments. L'imprimante pourrait être définitivement endommagée.

L'illustration suivante montre l'emplacement des bourrages papier le long du chemin du support d'impression.

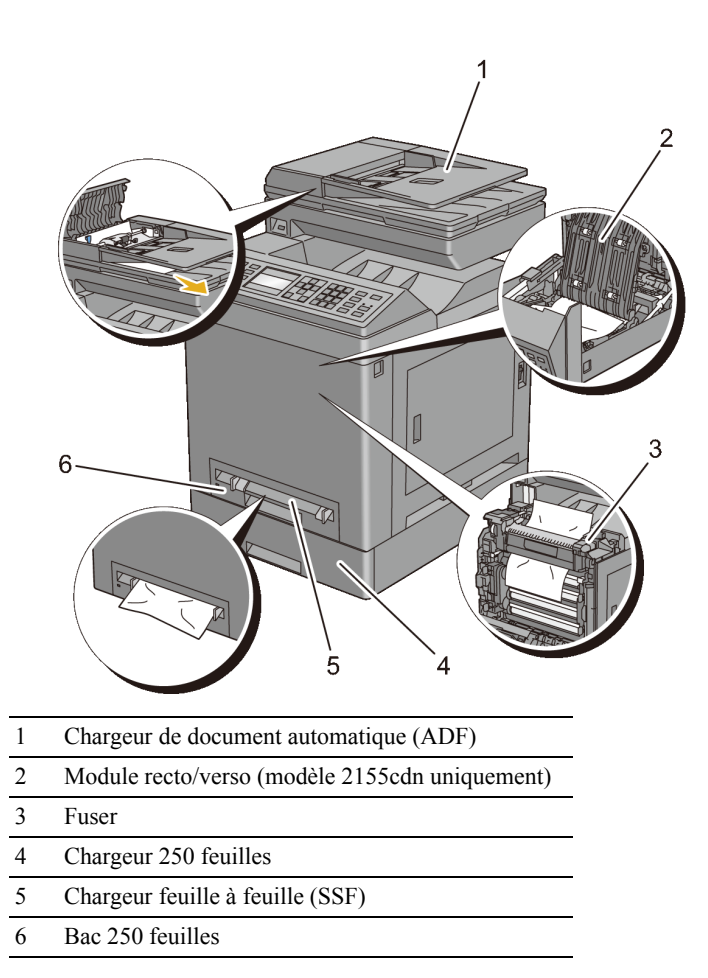

#### **Suppression des bourrages papier du MPF**

Si un bourrage papier se produit tandis qu'un document passe dans le chargeur automatique de documents (ADF), retirez le document en suivant la procédure suivante.

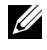

REMARQUE : Pour éviter le bourrage papier, utilisez la vitre pour les documents épais, fins, ou mixtes.

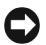

NOTE : Protégez les tambours de l'unité de tête d'impression (PHD) contre la lumière forte. Si le capot avant reste ouvert pendant plus de trois minutes, la qualité d'impression risque de se détériorer.

1 Retirez les documents restants de l'ADF.

Si le document est coincé dans la zone de chargement du papier :

a Fermez le capot du chargeur automatique.

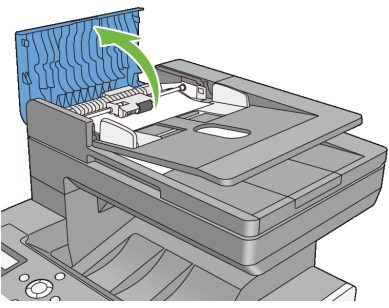

b Soulevez le levier d'extraction de 90 degrés et retirez le document coincé en le tirant avec précaution vers la droite.

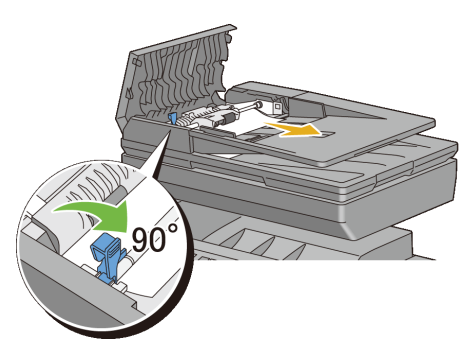

Si vous avez des difficultés pour tirer le document :

c Retirez les rouleaux d'extraction et retirez le document en le tirant doucement vers le haut.

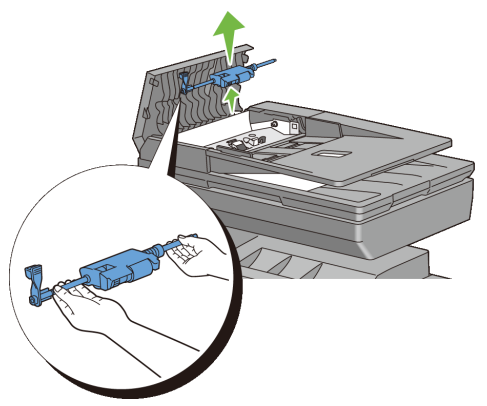

d Insérez les rouleaux d'extraction et abaissez le levier d'extraction.

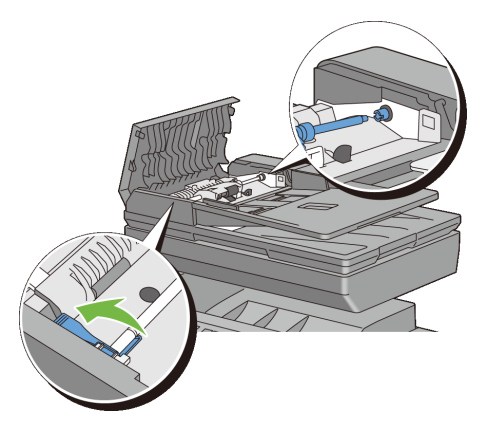

Si le document est coincé dans la zone de sortie du papier :

e Retirez le document coincé du bac de sortie des documents.

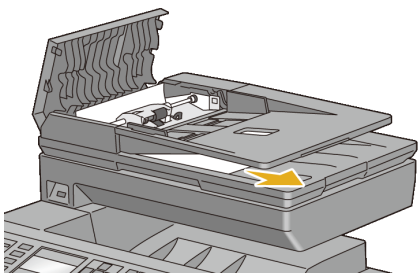

f Refermez le capot du chargeur ADF, puis rechargez les documents dans le chargeur ADF.

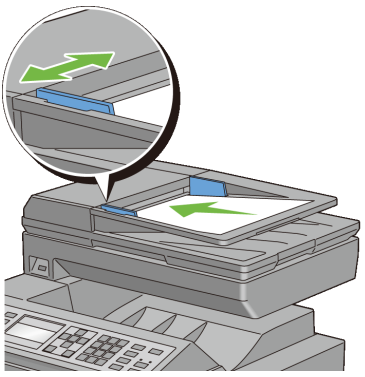

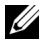

REMARQUE : Assurez-vous que vous ajustez les guides du papier avant d'imprimer un document au format Legal.

- 2 Si vous ne pouvez pas voir le document coincé ou si le document coincé ne bouge pas lorsque vous le tirez, ouvrez le couvercle de l'imprimante.
- 3 Retirez le document des rouleaux d'alimentation de d'ADF ou de la zone de chargement du papier en le tirant avec précaution vers la droite.
- 4 Refermez le couvercle de l'imprimante, puis rechargez les documents dans le chargeur ADF.

#### **Suppression des bourrages papier du SSF**

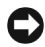

NOTE : Protégez les tambours de l'unité de tête d'impression (PHD) contre la lumière forte. Si le capot avant reste ouvert pendant plus de trois minutes, la qualité d'impression risque de se détériorer.

REMARQUE : Pour supprimer l'erreur affichée sur le panneau de commande, vous devez retirer tous les supports d'impression situés sur le chemin du support d'impression.

1 Retirez le papier responsable du bourrage du chargeur feuille à feuille. Si aucun papier coincé n'est trouvé ou s'il est impossible de retirer le papier, passez à l'étape suivante pour retirer le papier coincé à l'intérieur de l'imprimante.

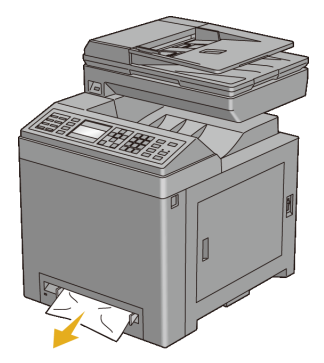

2 Sortez le bac 250 feuilles de l'imprimante, puis retirez le papier coincé à l'intérieur de l'imprimante. Si aucun papier coincé n'est trouvé ou s'il est impossible de retirer le papier, passez à l'étape suivante pour retirer le papier coincé à l'intérieur de l'imprimante.

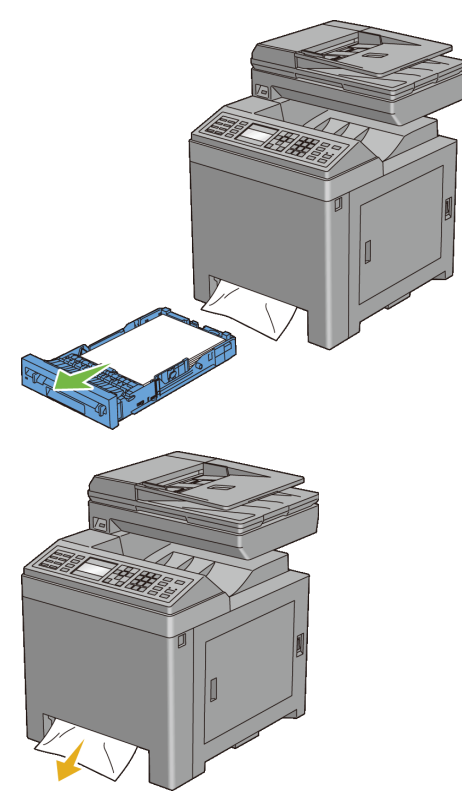

Poussez sur le bouton sur le côté pour ouvrir le capot avant.

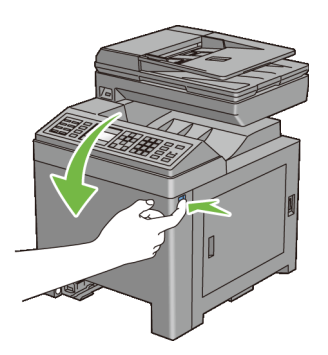

4 Ouvrez le module de courroie jusque celui-ci bloque et sortez le bourrage papier. Vérifiez qu'il ne reste aucun morceau de papier à l'intérieur de l'imprimante.

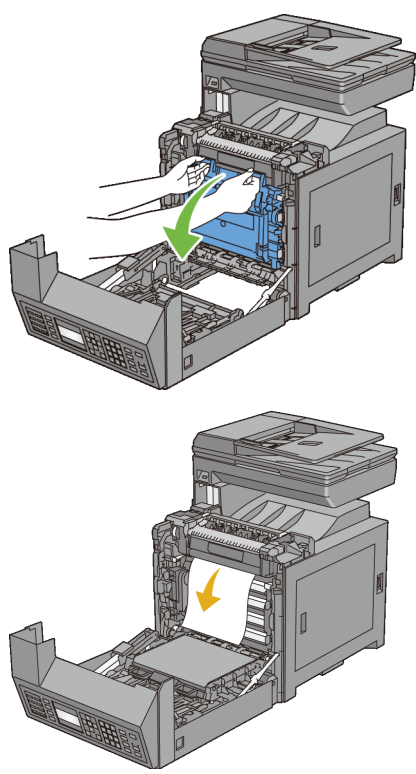

5 Fermez l'unité de courroie, puis poussez sur sa partie supérieure jusqu'à ce qu'elle s'enclenche.

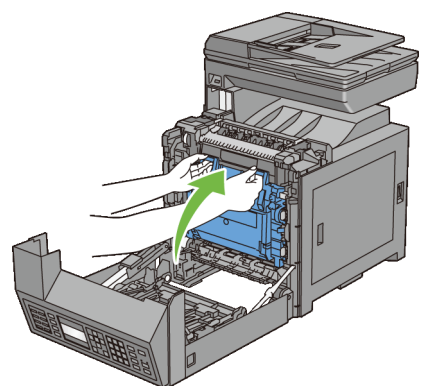

Fermez le capot avant.

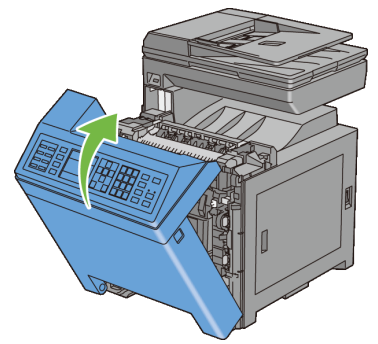

Enfoncez le bac 250 feuilles jusqu'au bout dans l'imprimante.

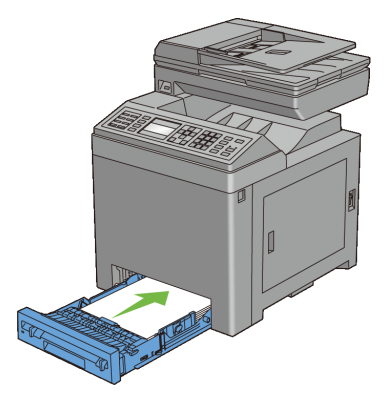

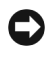

NOTE : N'exercez pas trop de force sur le bac, Faute de quoi, vous risquez d'endommager le bac ou l'intérieure de l'imprimante.

#### **Supprimer des bourrages papier dans le bac 250 feuilles**

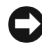

NOTE : Protégez les tambours de l'unité de tête d'impression (PHD) contre la lumière forte. Si le capot avant reste ouvert pendant plus de trois minutes, la qualité d'impression risque de se détériorer.

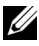

REMARQUE : Pour supprimer l'erreur affichée sur le panneau de commande, vous devez retirer tous les supports d'impression situés sur le chemin du support d'impression.

1 Sortez le bac 250 feuilles sur environ 200 mm hors de l'imprimante. Tenez le bac à deux mains, puis soulevez-le légèrement par l'avant et sortez-le de l'imprimante.

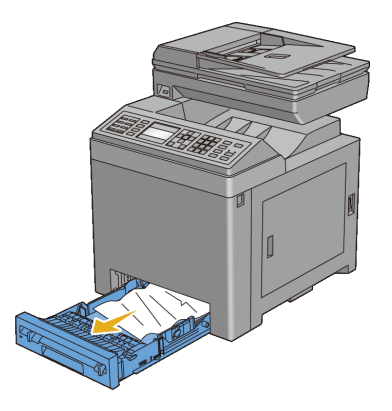

2 Retirez le papier coincé et/ou froissé du bac.

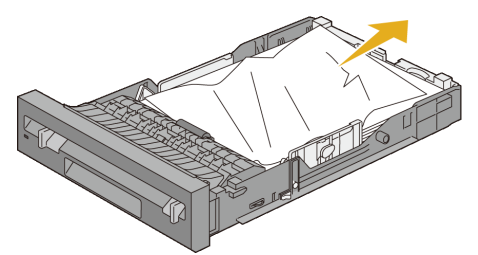

3 Retirez avec précaution le papier coincé pour éviter de le déchirer. S'il est toujours impossible de retirer le papier, passez à l'étape suivante pour retirer le papier coincé de l'intérieur de l'imprimante.

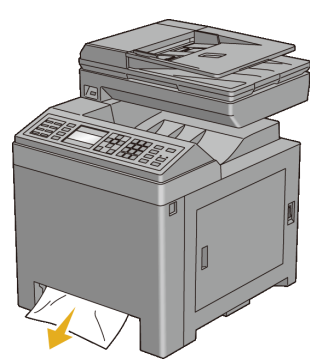

4 Poussez sur le bouton sur le côté pour ouvrir le capot avant.

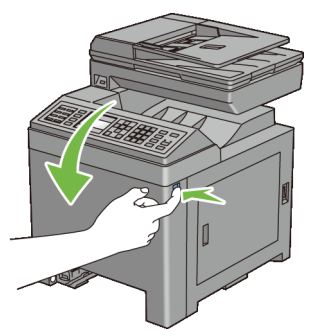

5 Ouvrez le module de courroie jusque celui-ci bloque et sortez le bourrage papier. Vérifiez qu'il ne reste aucun morceau de papier à l'intérieur de l'imprimante.

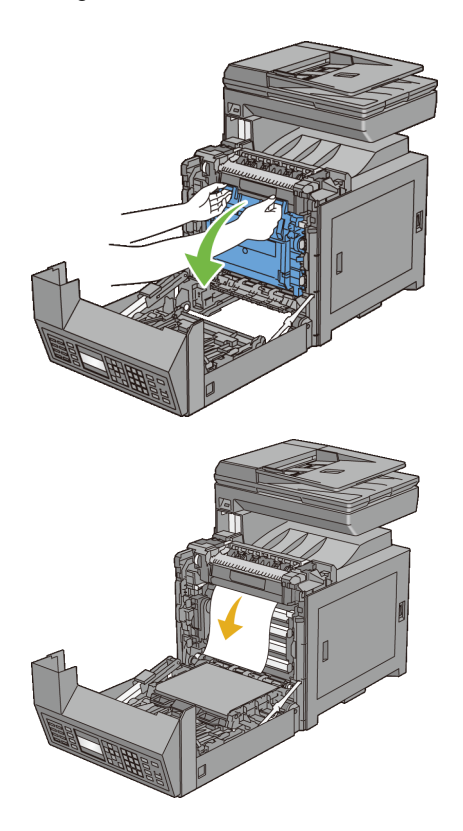

 Fermez l'unité de courroie, puis poussez sur sa partie supérieure jusqu'à ce qu'elle s'enclenche.

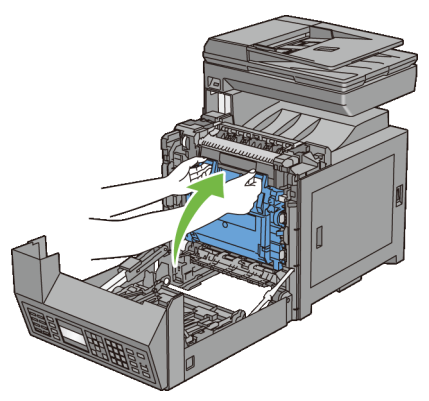

Fermez le capot avant.

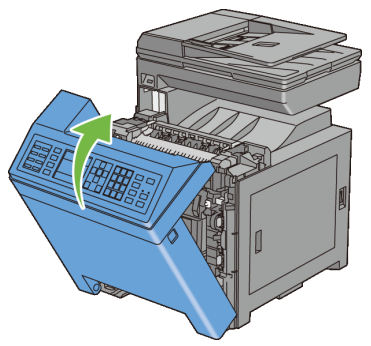

Enfoncez le bac 250 feuilles jusqu'au bout dans l'imprimante.

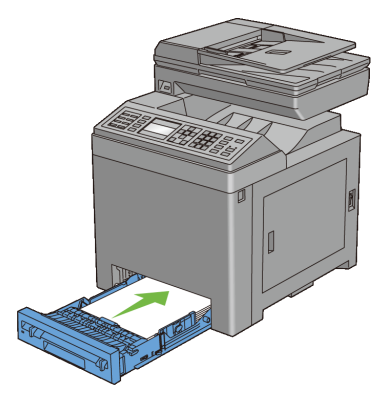

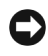

NOTE : N'exercez pas trop de force sur le bac, Faute de quoi, vous risquez d'endommager le bac ou l'intérieure de l'imprimante.

#### **Suppression des bourrages papier du fuser**

NOTE : Assurez-vous que rien ne touche ni ne raye la surface (film de couleur noire) du module de courroie. Des rayures, de la poussière ou des traces de mains huileuses sur le film du module courroie pourraient réduire la qualité de l'impression.

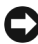

NOTE : Protégez les tambours de l'unité de tête d'impression (PHD) contre la lumière forte. Si le capot avant reste ouvert pendant plus de trois minutes, la qualité d'impression risque de se détériorer.

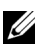

REMARQUE : Pour supprimer l'erreur affichée sur le panneau de commande, vous devez retirer tous les supports d'impression situés sur le chemin du support d'impression.

- 1 Éteignez l'imprimante et patientez 30 minutes.
- 2 Poussez sur le bouton sur le côté pour ouvrir le capot avant.

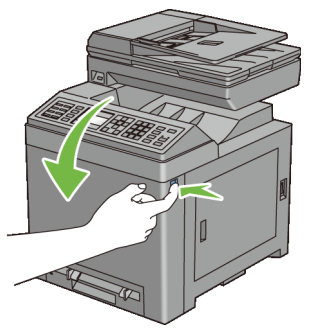

3 Ouvrez le module de courroie.

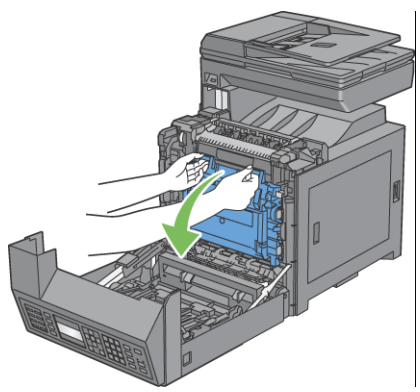

4 Soulevez les deux leviers situés aux extrémités du fuser et retirez le papier coincé. S'il est toujours impossible de retirer le papier, passez à l'étape suivante.

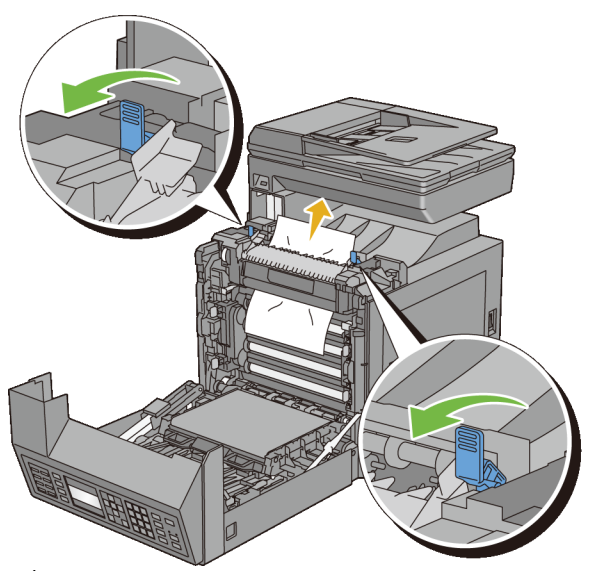

ATTENTION: Le fuser est chaud. Ne le touchez pas, faute de quoi vous risquez de vous brûler.

5 Ouvrez le couvercle du fuser et enlevez le papier coincé.

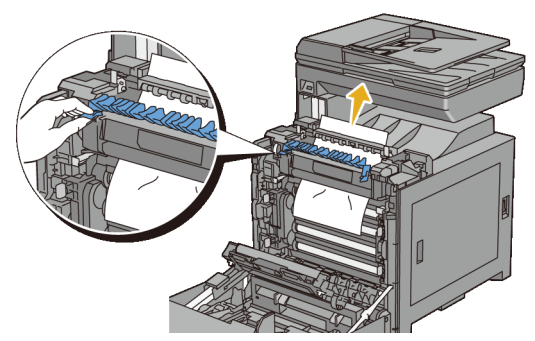

6 Fermez le couvercle du fuser et abaissez les leviers aux deux extrémités du fuser.

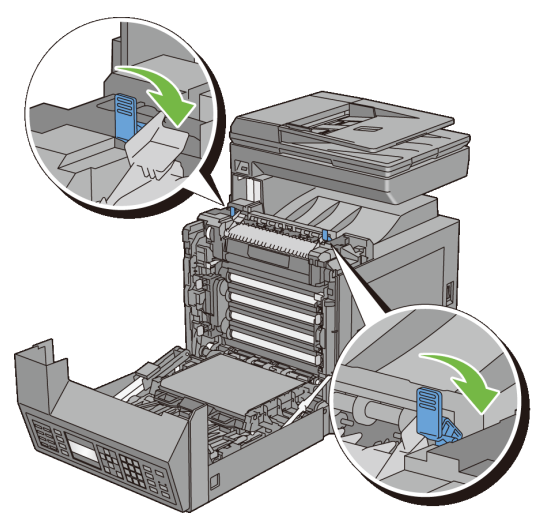

 Assurez-vous qu'aucun morceau de papier ne reste dans l'imprimante et fermez le module de courroie.

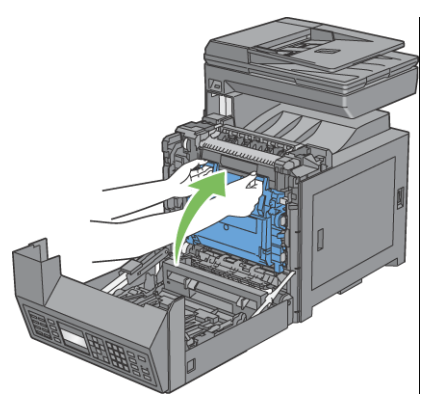

Fermez le capot avant.

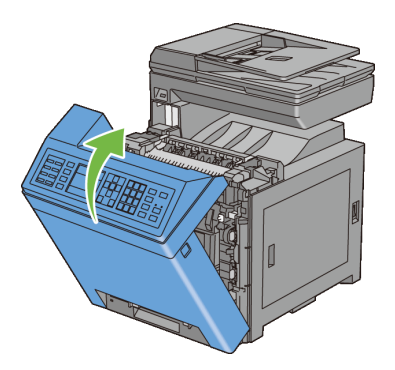

#### **Suppression des bourrages papier de l'unité recto/verso**

REMARQUE : Pour supprimer l'erreur affichée sur le panneau de commande, vous devez retirer tous les supports d'impression situés sur le chemin du support d'impression.

1 Poussez sur le bouton sur le côté pour ouvrir le capot avant.

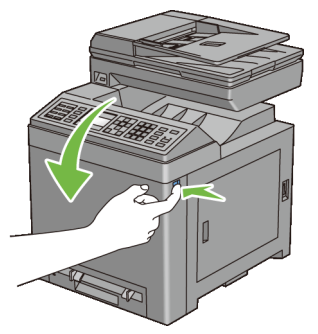

- 2 Ouvrez le capot du module recto/verso.
- 3 Retirez le papier coincé hors du module recto/verso.

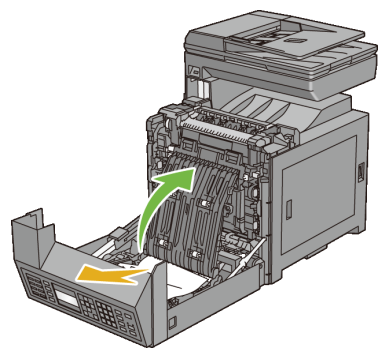

- 4 Fermez le capot du module recto/verso.
- 5 Fermez le capot avant.

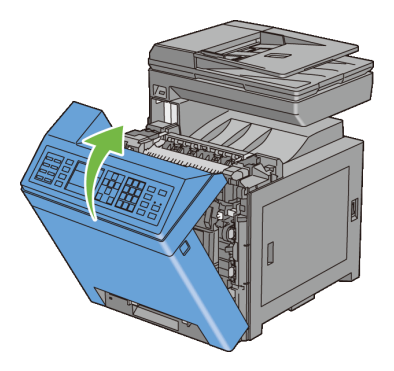

#### **Supprimer des bourrages papier dans le chargeur 250 feuilles**

- REMARQUE : Pour supprimer l'erreur affichée sur le panneau de commande, vous devez retirer tous les supports d'impression situés sur le chemin du support d'impression.
	- 1 Sortez le chargeur 250 feuilles hors de l'imprimante avec précaution. Tenez le chargeur avec les deux mains et sortez-le de l'imprimante.

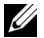

REMARQUE : Le papier dans le chargeur 250 feuilles alimente l'imprimante par l'avant du bac 250 feuilles ; c'est la raison pour laquelle le papier coincé dans le bac 250 feuilles peut bloquer le chargeur 250 feuilles dans l'imprimante et ainsi vous empêcher de l'ouvrir. Regardez chronologiquement si le papier s'est coincé quelque part, à commencer par le chargeur 250 feuilles.

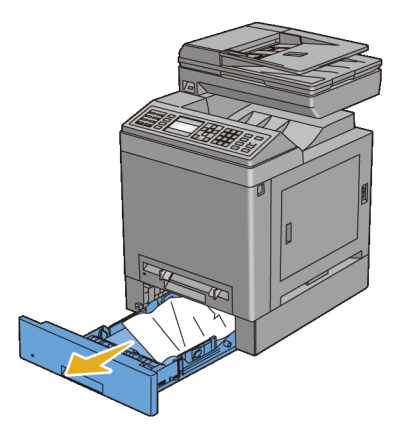

2 Retirez tous les papiers coincés et/ou froissés du chargeur.

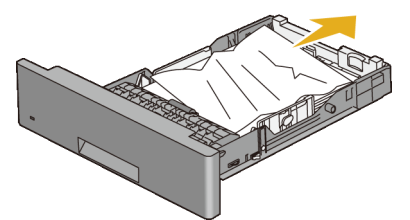

3 Retirez avec précaution le papier coincé pour éviter de le déchirer. S'il est toujours impossible de retirer le papier, passez à l'étape suivante pour retirer le papier coincé de l'intérieur de l'imprimante.

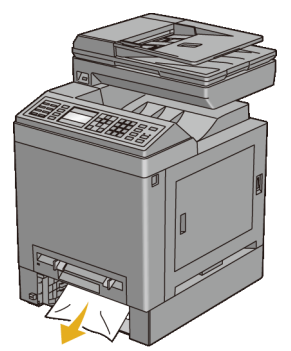

4 Poussez sur le bouton sur le côté pour ouvrir le capot avant.

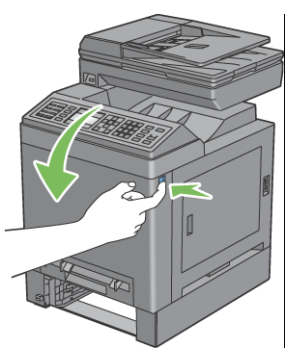

5 Ouvrez le module de courroie jusque celui-ci bloque et sortez le bourrage papier. Vérifiez qu'il ne reste aucun morceau de papier à l'intérieur de l'imprimante.

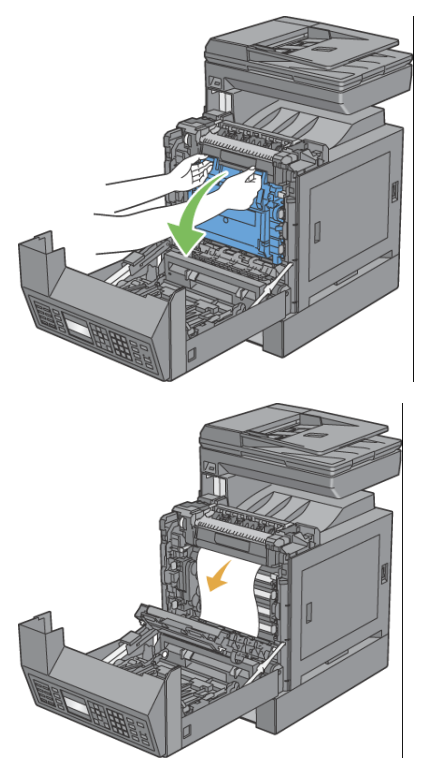

6 Fermez l'unité de courroie, puis poussez sur sa partie supérieure jusqu'à ce qu'elle s'enclenche.

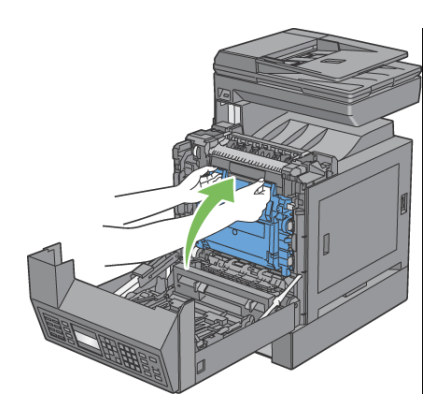

7 Fermez le capot avant.

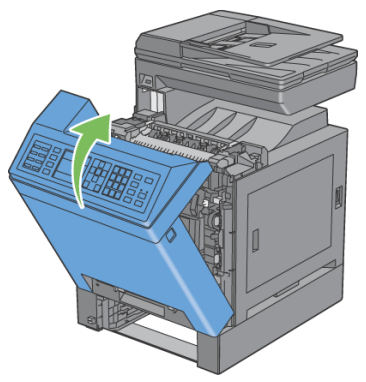

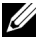

REMARQUE : Si le message indiquant un bourrage papier ne disparaît pas après avoir fermé le capot avant, sortez alors le bac 250 feuilles de l'imprimante et vérifiez s'il reste un papier coincé dans l'ouverture du bac.

8 Enfoncez le chargeur 250 feuilles jusqu'au bout dans l'imprimante.

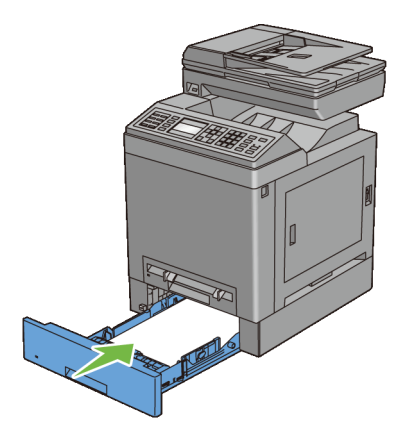

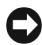

NOTE : N'exercez pas trop de force sur le bac, Faute de quoi, vous risquez d'endommager le bac ou l'intérieure de l'imprimante.

## **Diagnostic de pannes**

# 31

### **Guide de diagnostic de pannes**

#### **Problèmes de base de l'imprimante**

Certains des problèmes qui surviennent au niveau de l'imprimante sont faciles à résoudre. Si vous rencontrez un problème au niveau de votre imprimante, vérifiez les éléments suivants :

Le câble d'alimentation est branché dans l'imprimante et dans une prise de courant correctement mise à la terre.

- L'imprimante est allumée.
- L'alimentation électrique n'est coupée par aucun interrupteur ou disjoncteur.
- Les autres appareils électriques branchés sur cette prise fonctionnent.
- Le module de mémoire en option est correctement installé.

Si le problème persiste alors que vous avez vérifié tous les éléments ci-dessus, éteignez l'imprimante, patientez dix secondes et rallumez-la. Cette opération suffit souvent à résoudre le problème.

#### **Problèmes au niveau de l'affichage**

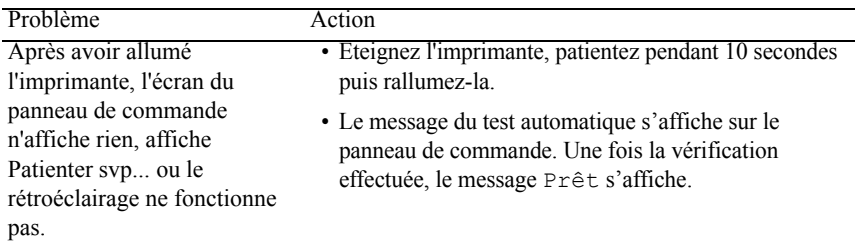

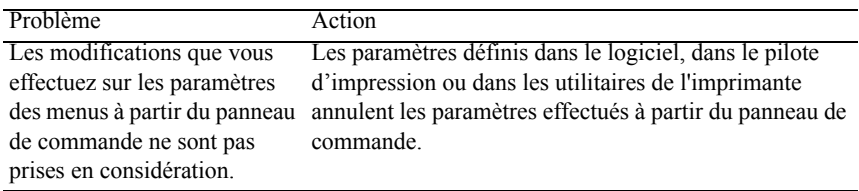

#### **Problèmes d'impression**

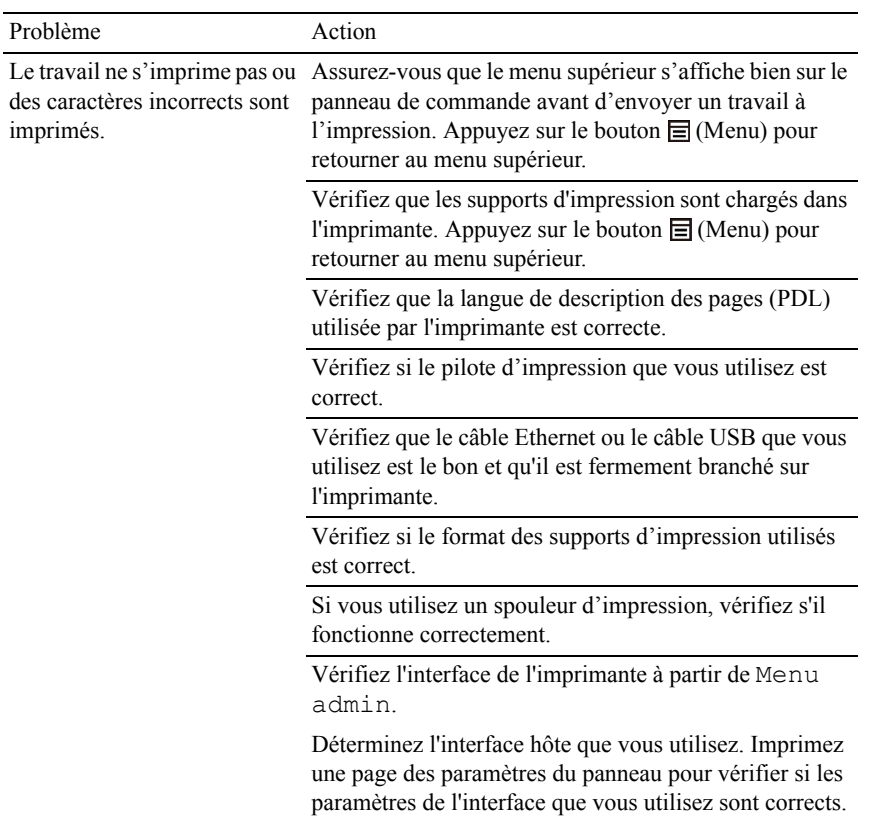
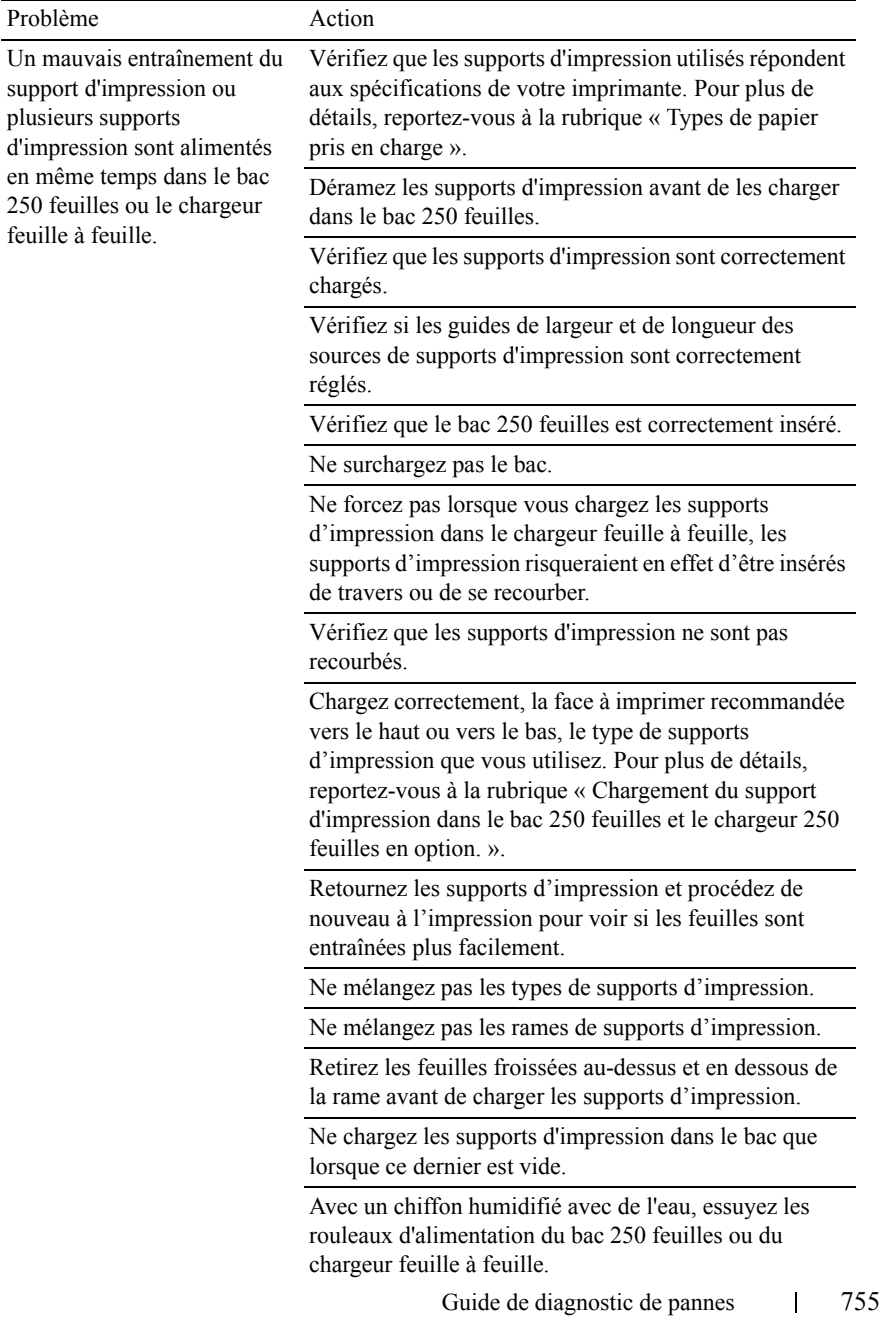

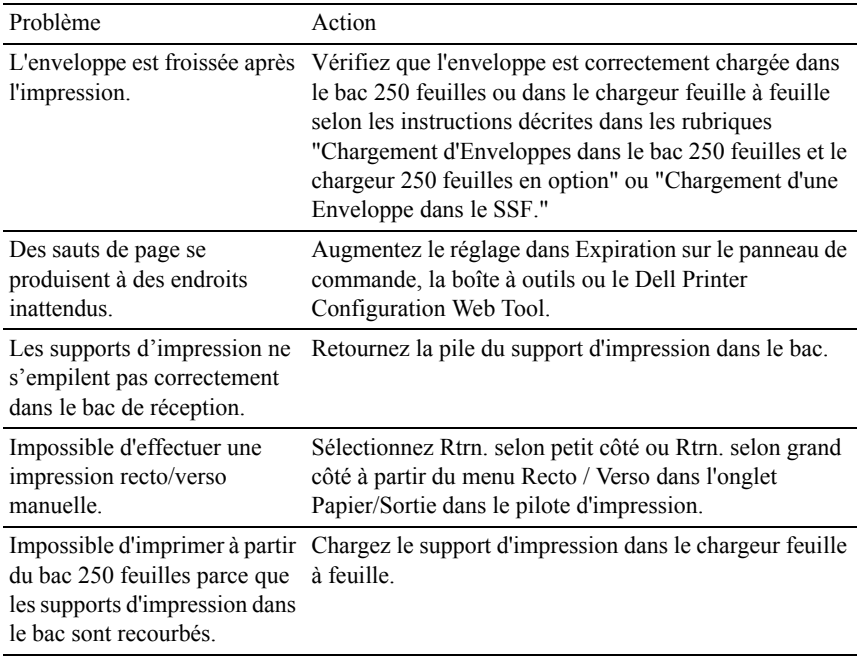

# **Problèmes au niveau de la qualité d'impression**

REMARQUE : Certaines des procédures suivantes qui utilisent la Boîte à outils peuvent également être réalisées à l'aide du panneau de commande ou du Dell Printer Configuration Web Tool. Pour des informations concernant la manière d'utiliser le panneau de commande et le Dell Configuration Web Tool, consultez les rubriques ["Présentation des menus de la boîte à outils"](#page-470-0) et "[Dell Printer](#page-182-0)  [Configuration Web Tool.](#page-182-0)"

- • [L'impression est trop claire](#page-758-0)
- • [Le toner macule ou l'imprimé se détache](#page-762-0)
- • [Taches aléatoires/images floues](#page-763-0)
- • [Rien n'a été imprimé sur le support d'impression.](#page-764-0)
- • [Des traits apparaissent sur le résultat d'impression.](#page-767-0)
- • [Une partie ou la totalité de l'impression est noire.](#page-768-0)
- • [Points espacés en couleur](#page-769-0)
- • [Blancs verticaux](#page-770-0)
- • [Impression fantôme](#page-772-0)
- • [Fatigue due à la lumière](#page-774-0)
- • [Voile](#page-775-0)
- • [Bead-Carry-Out \(BCO\)](#page-776-0)
- • [Caractères crénelés](#page-777-0)
- • [Bandes](#page-778-0)
- • [Marque en biais](#page-779-0)
- • [Papier froissé/taché](#page-781-0)
- • [Dommage sur le bord d'entraînement du papier](#page-783-0)

#### <span id="page-758-0"></span>**L'impression est trop claire**

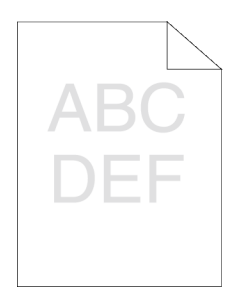

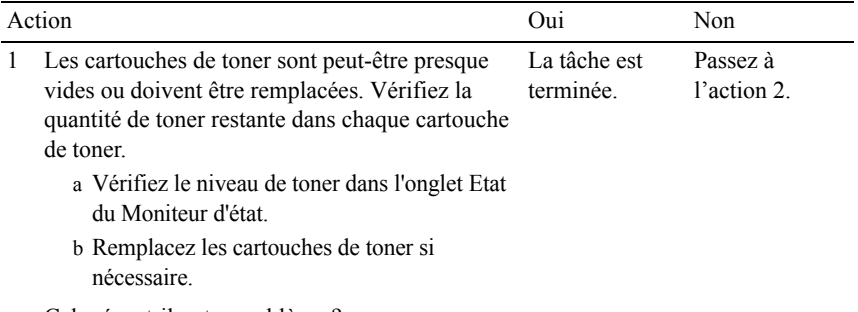

Cela résout-il votre problème ?

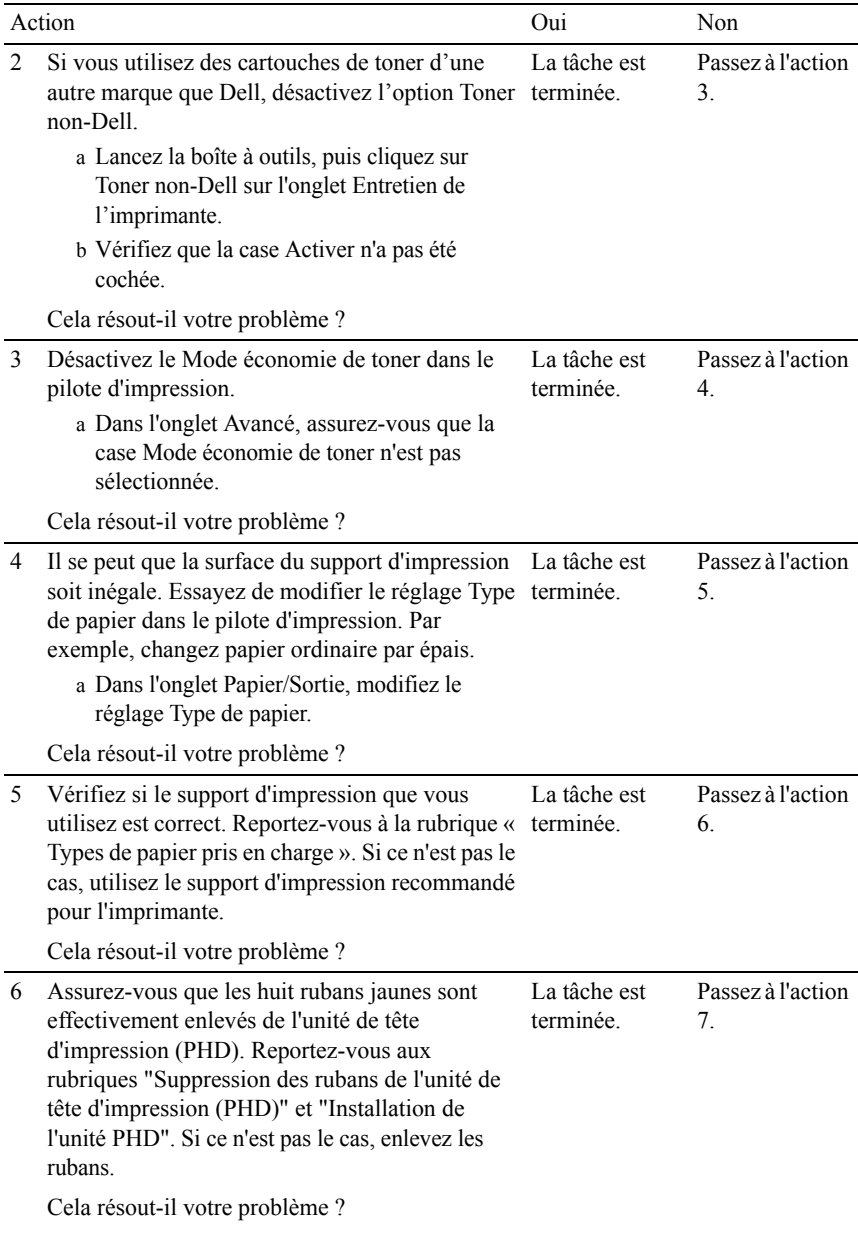

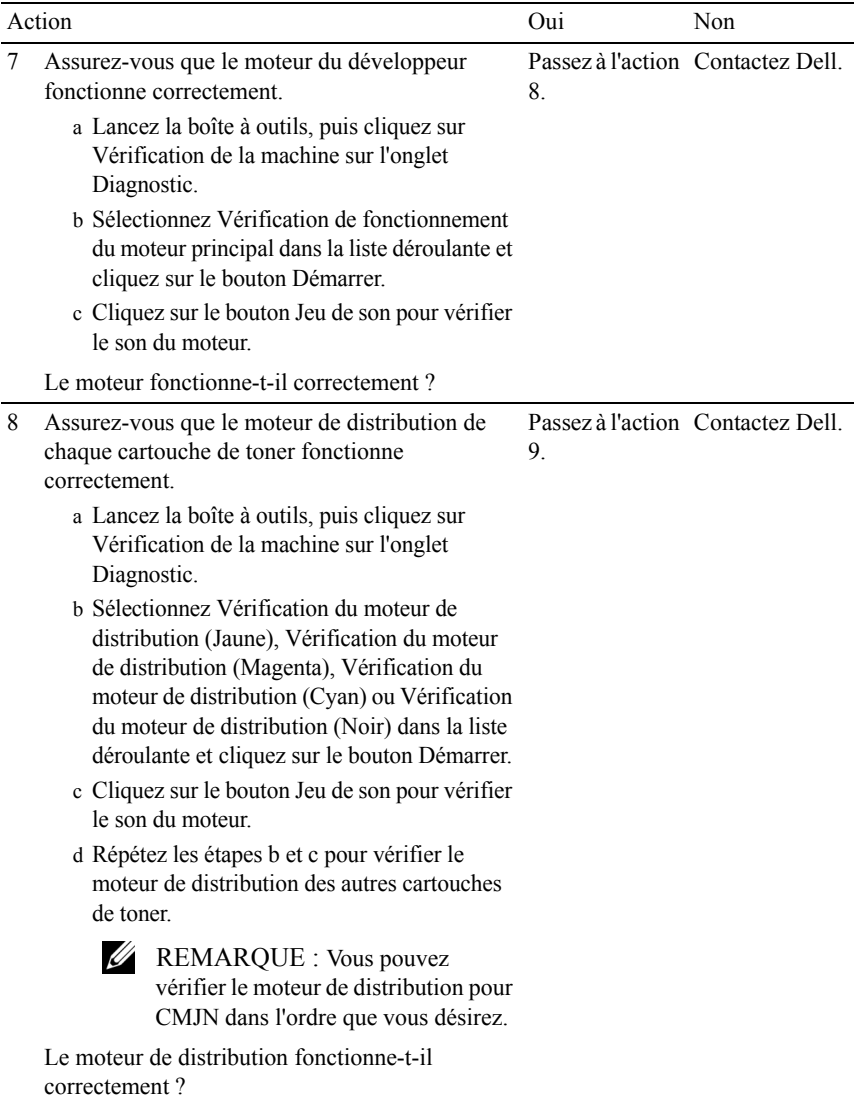

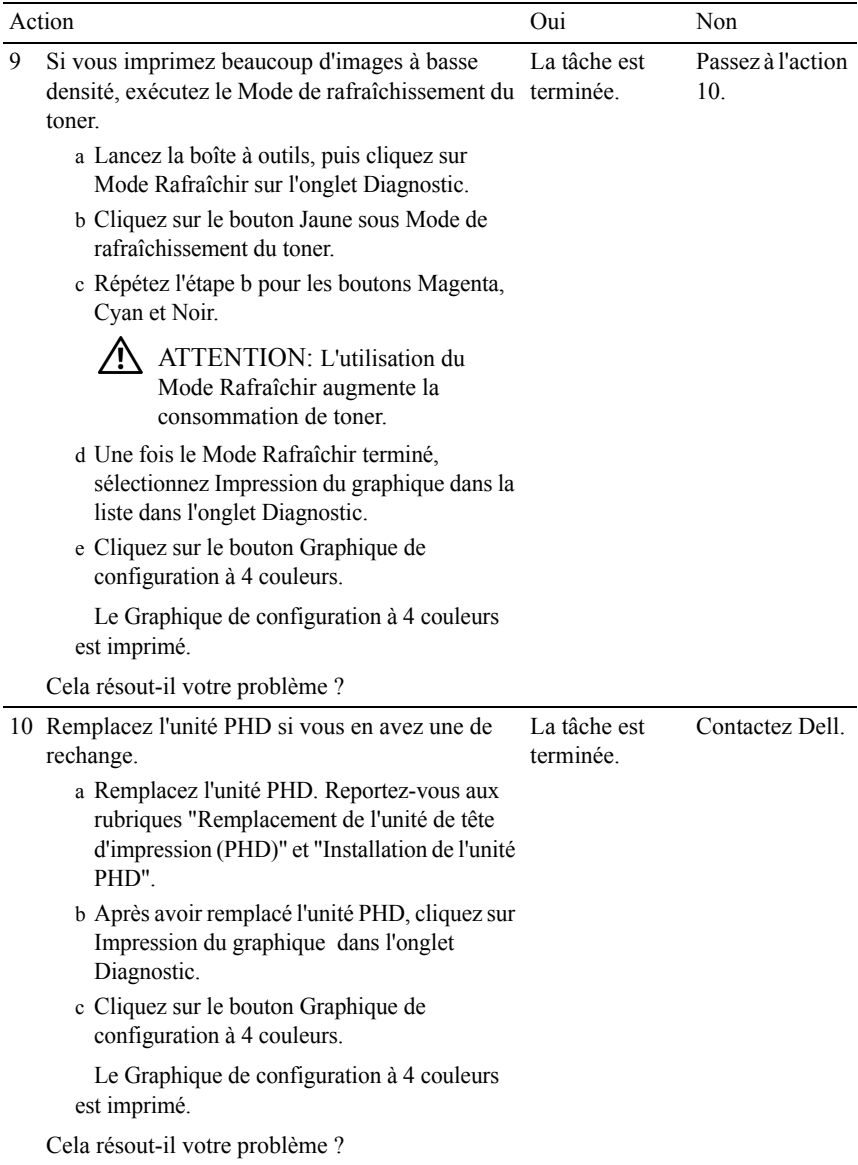

#### <span id="page-762-0"></span>**Le toner macule ou l'imprimé se détache**

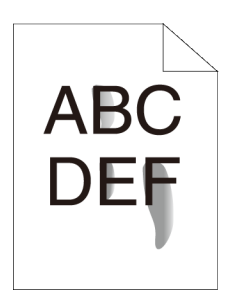

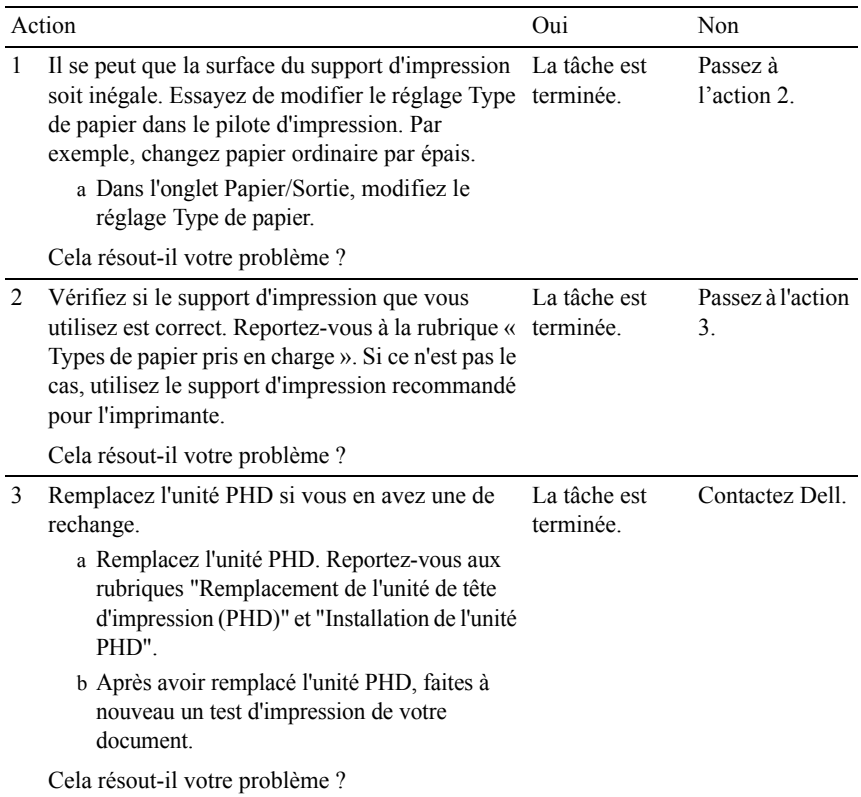

# <span id="page-763-0"></span>**Taches aléatoires/images floues**

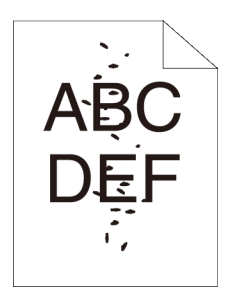

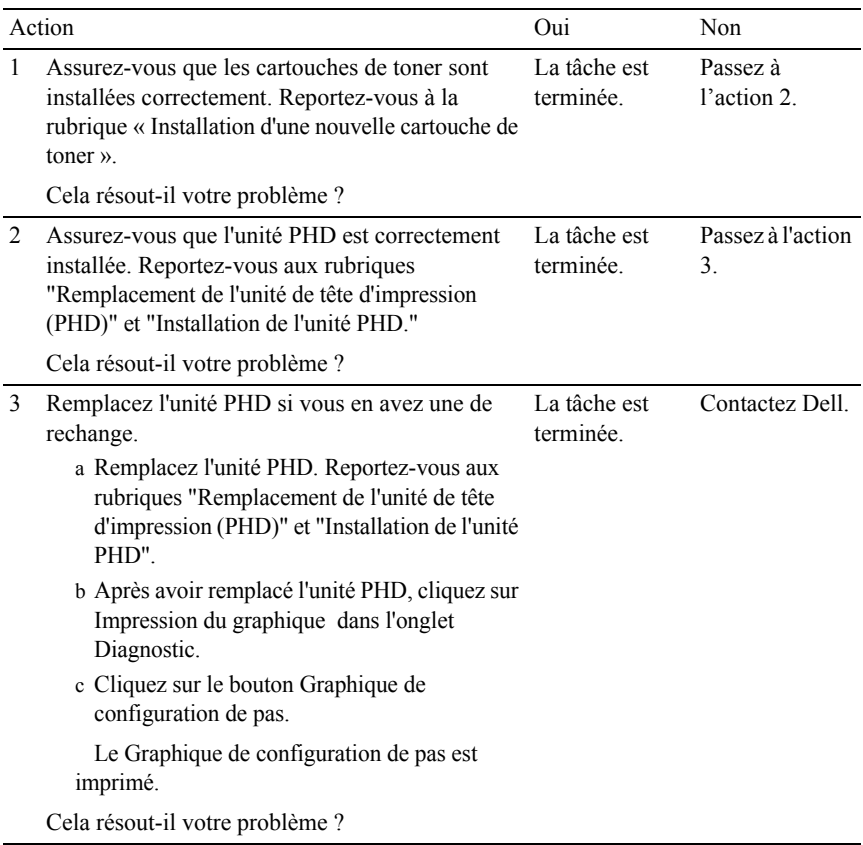

# <span id="page-764-0"></span>**Rien n'a été imprimé sur le support d'impression.**

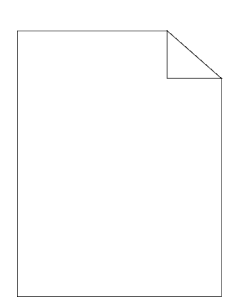

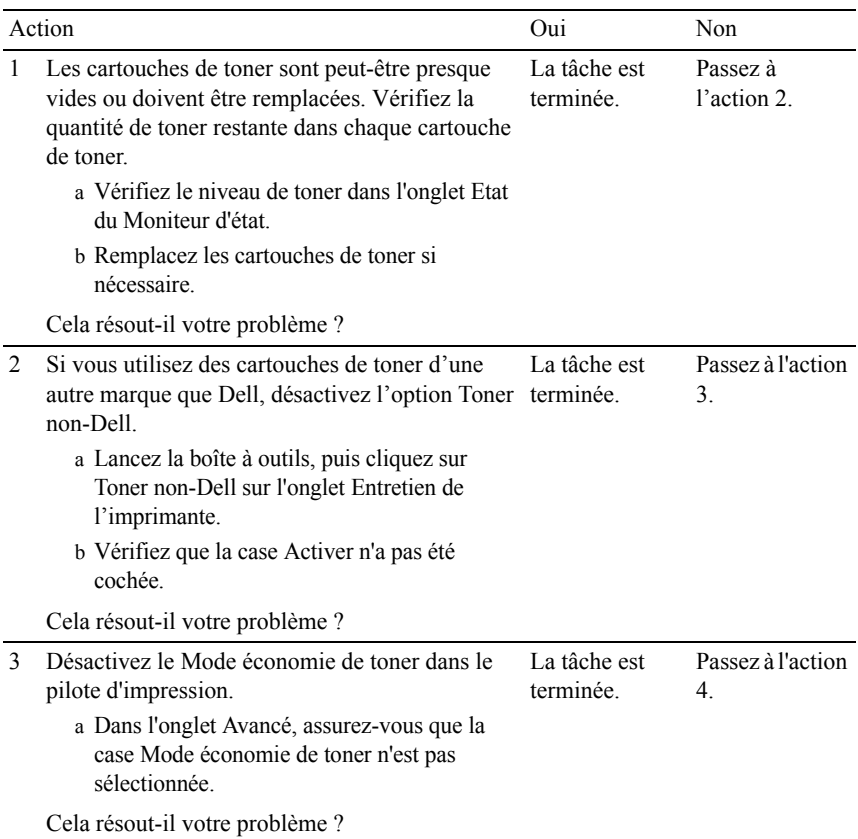

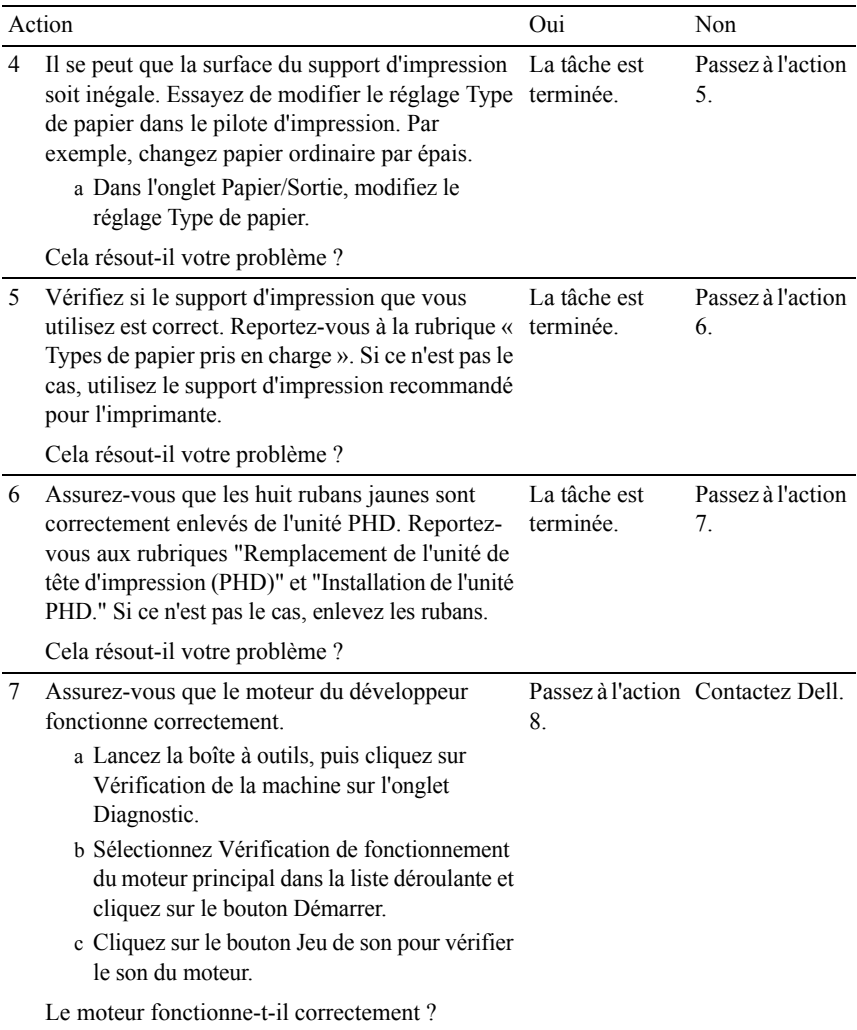

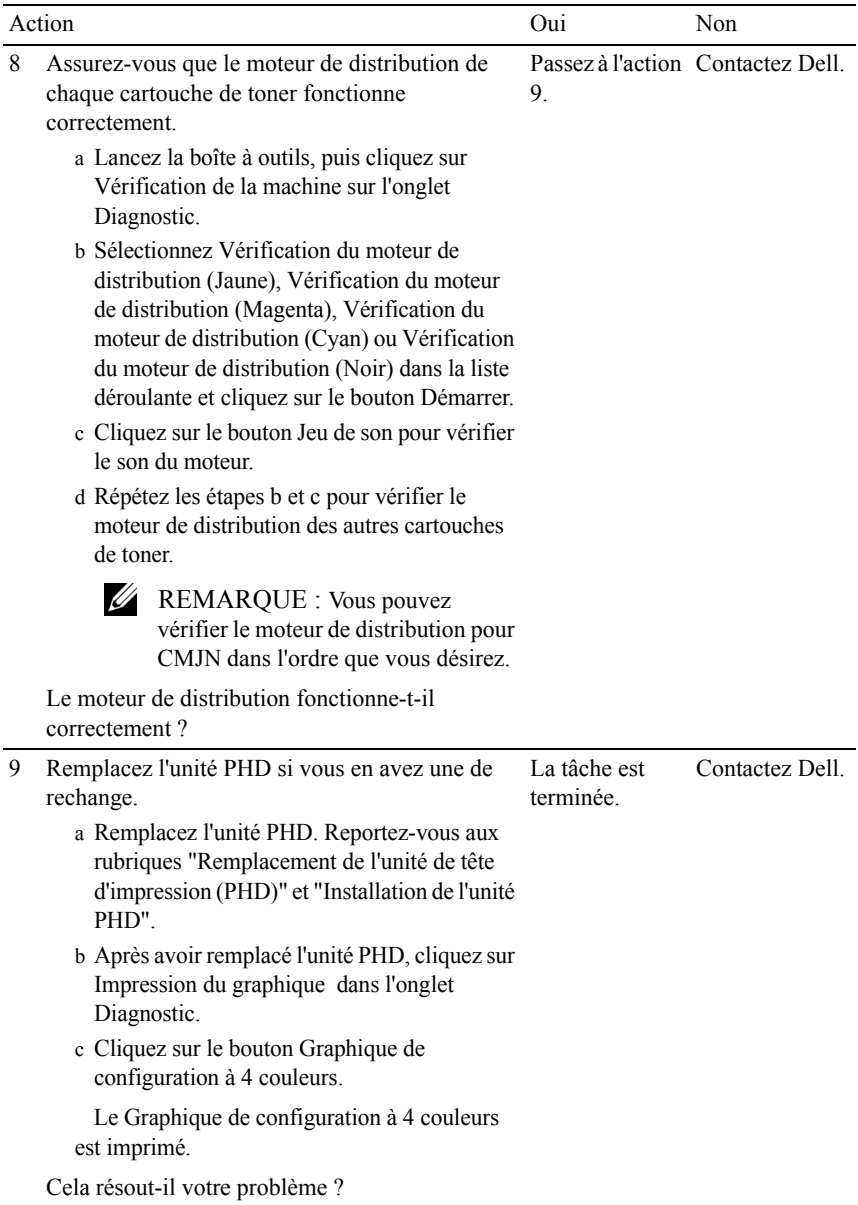

#### <span id="page-767-0"></span>**Des traits apparaissent sur le résultat d'impression.**

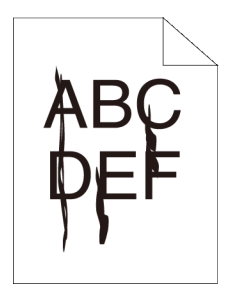

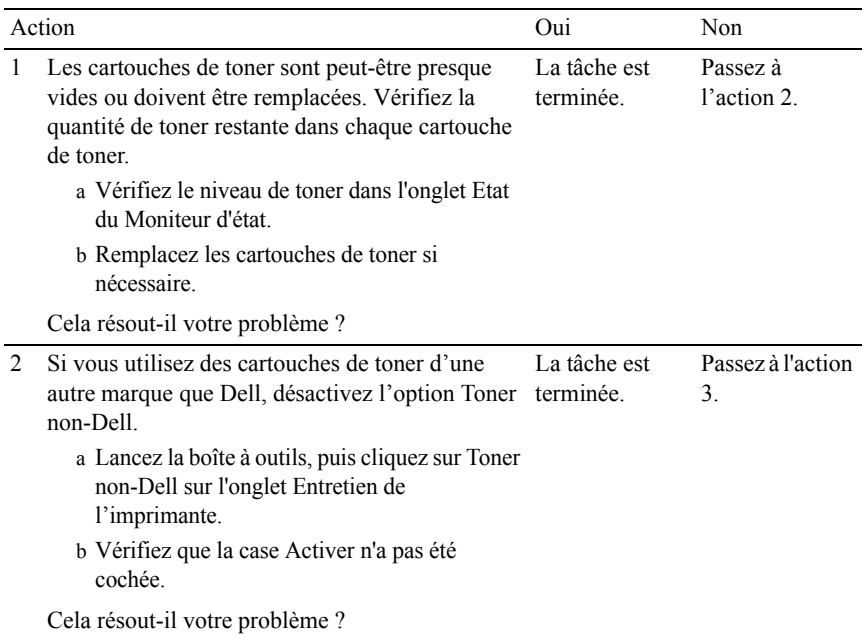

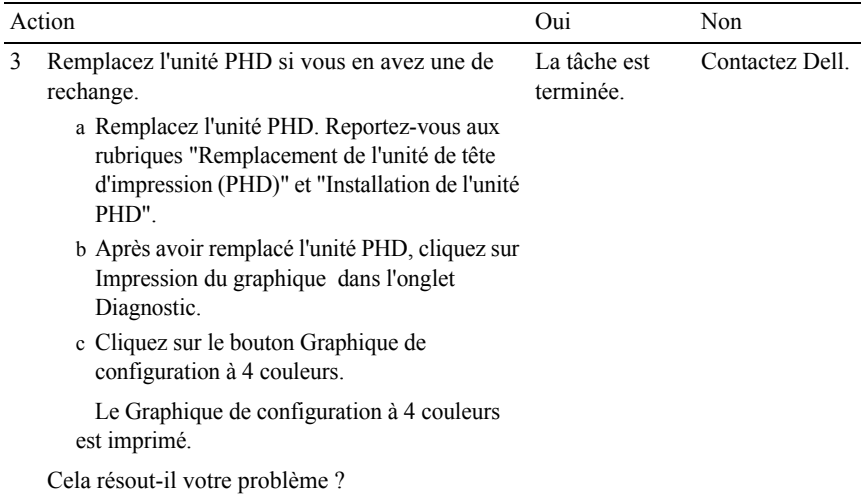

#### <span id="page-768-0"></span>**Une partie ou la totalité de l'impression est noire.**

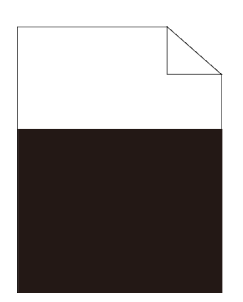

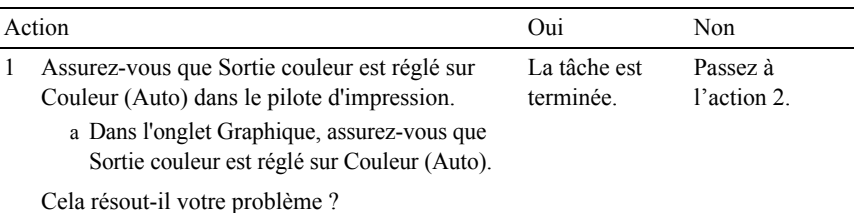

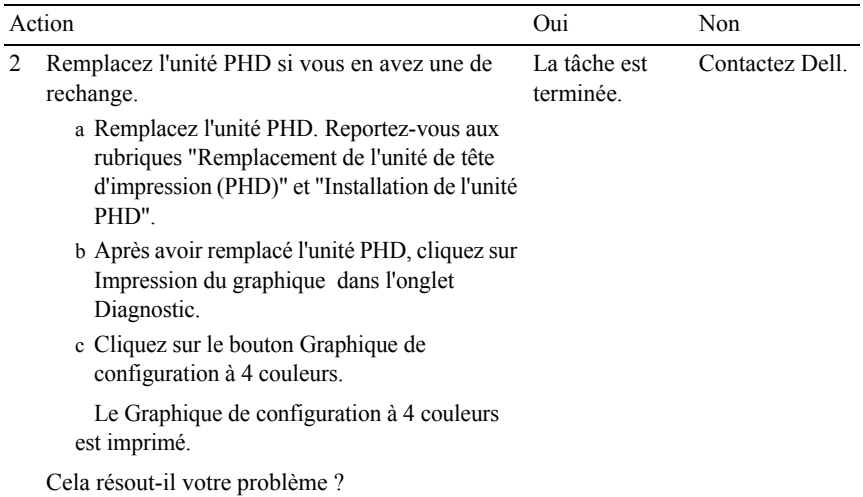

# <span id="page-769-0"></span>**Points espacés en couleur**

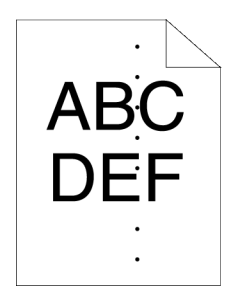

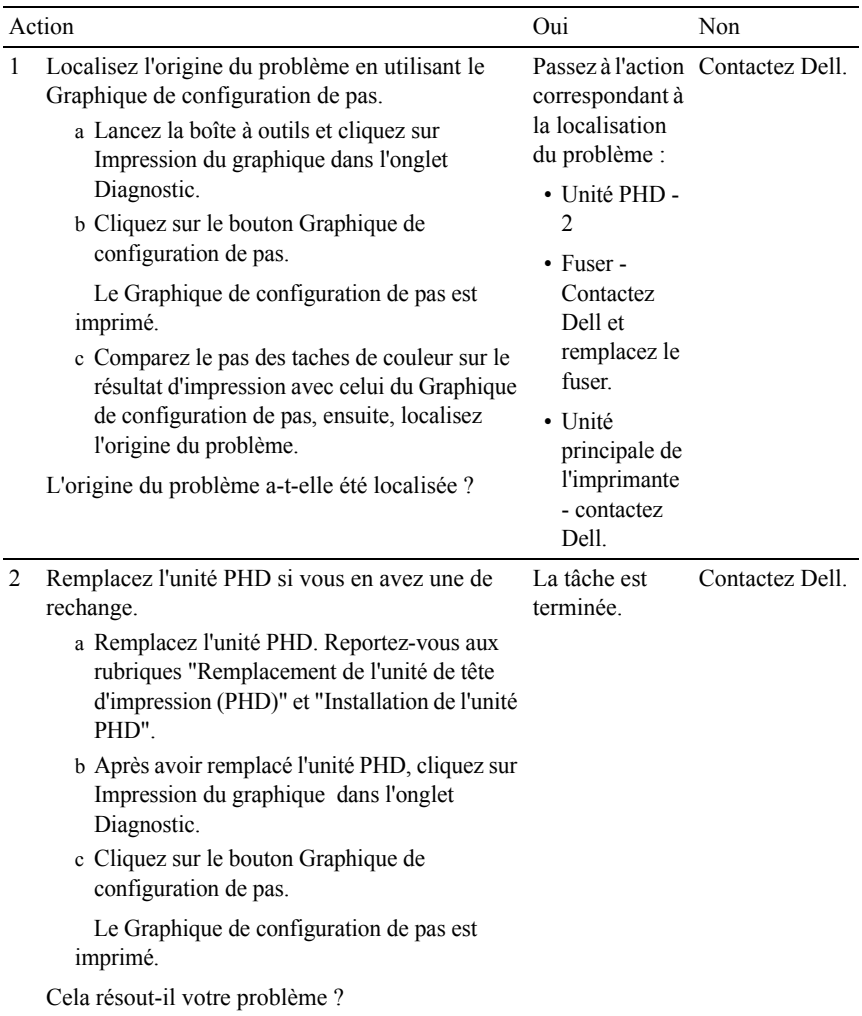

## <span id="page-770-0"></span>**Blancs verticaux**

# $7.82$ <br> $1.12$

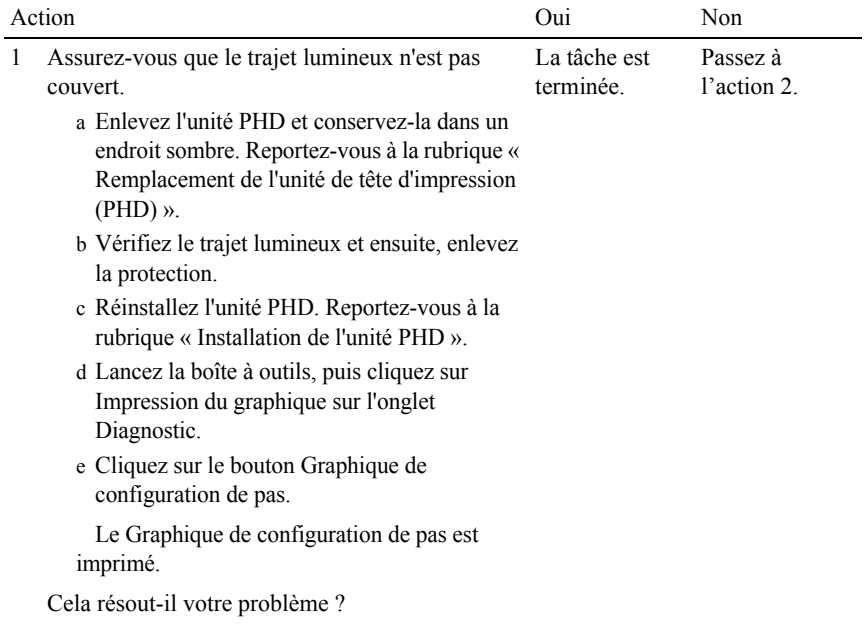

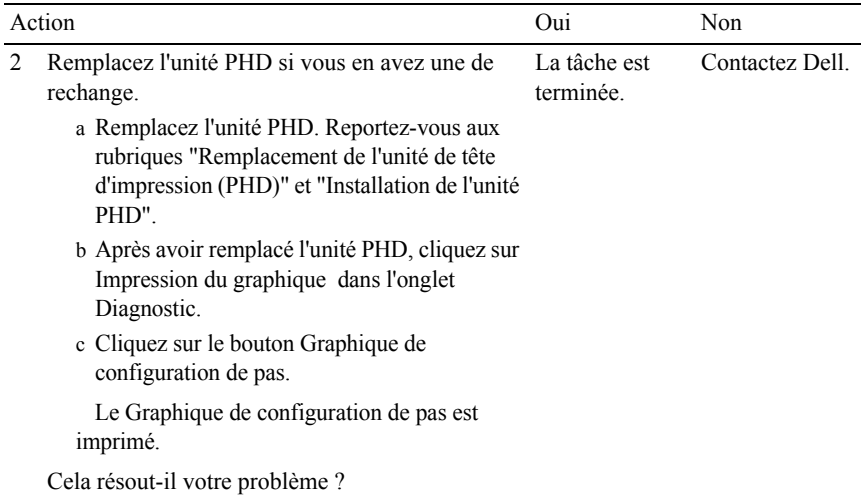

#### <span id="page-772-0"></span>**Impression fantôme**

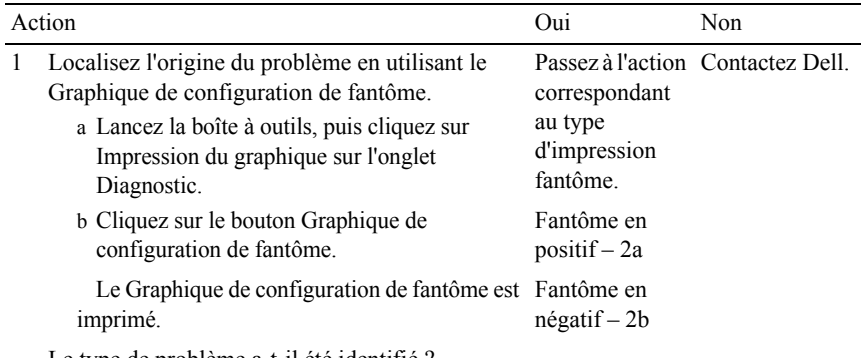

Le type de problème a-t-il été identifié ?

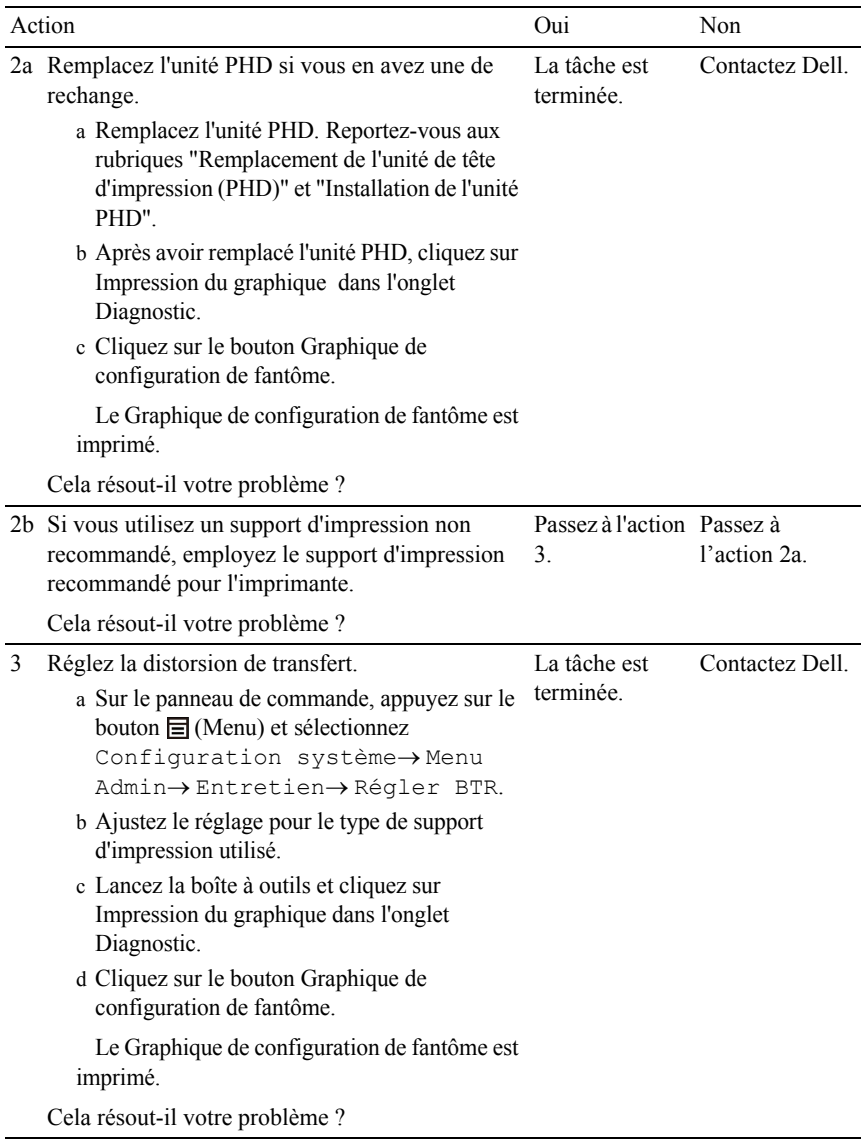

# <span id="page-774-0"></span>**Fatigue due à la lumière**

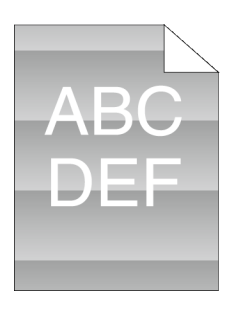

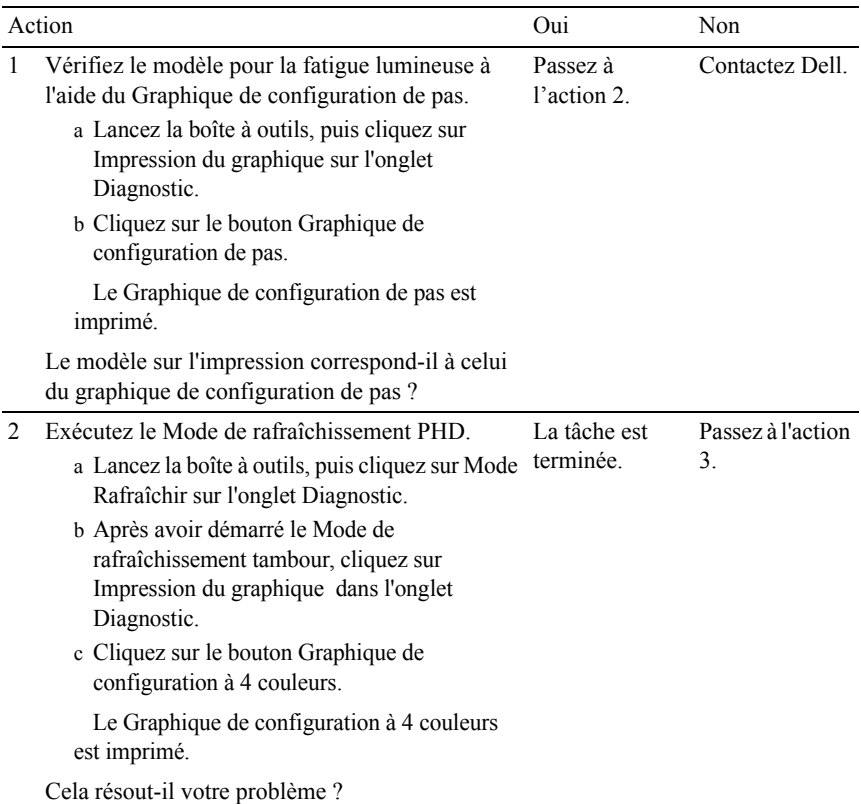

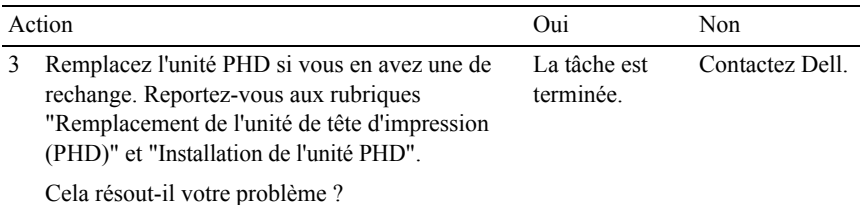

# <span id="page-775-0"></span>**Voile**

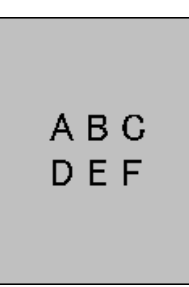

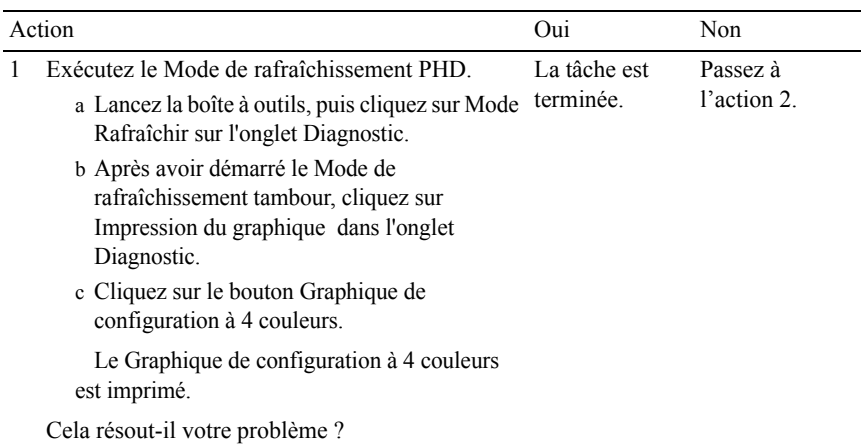

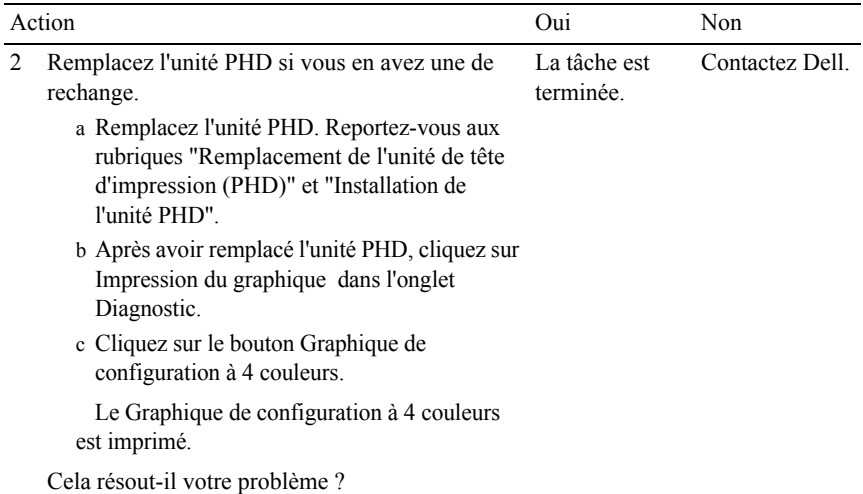

# <span id="page-776-0"></span>**Bead-Carry-Out (BCO)**

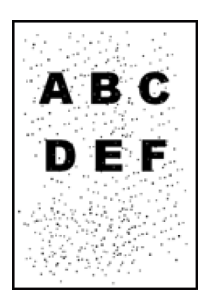

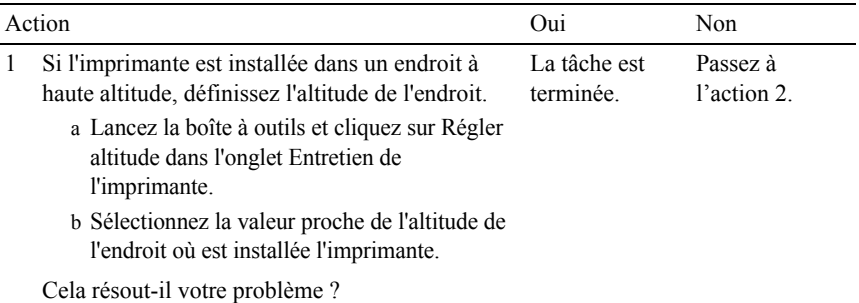

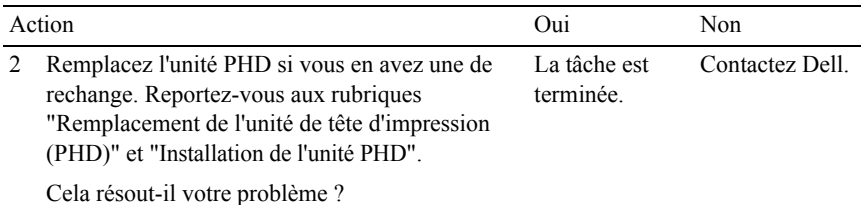

#### <span id="page-777-0"></span>**Caractères crénelés**

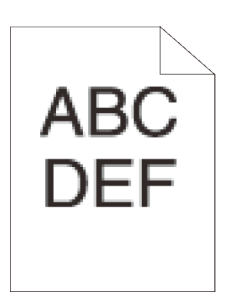

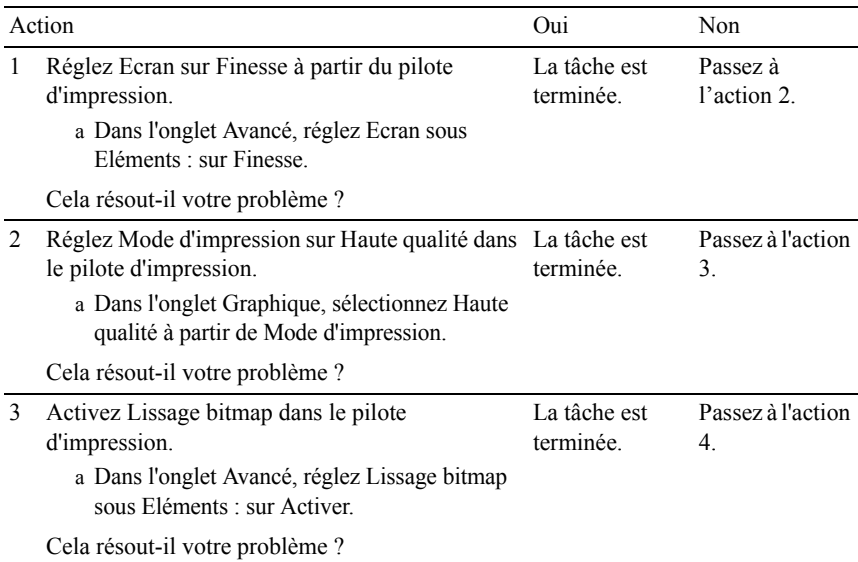

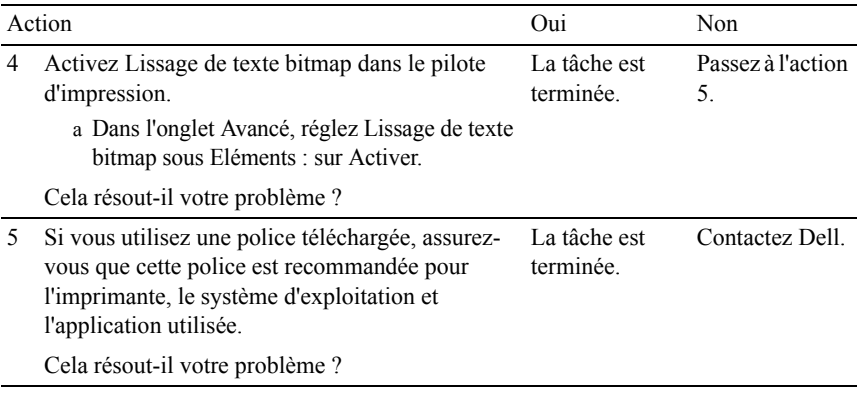

# <span id="page-778-0"></span>**Bandes**

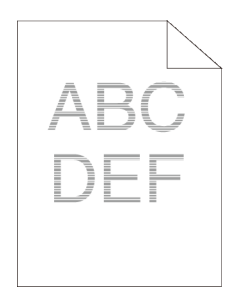

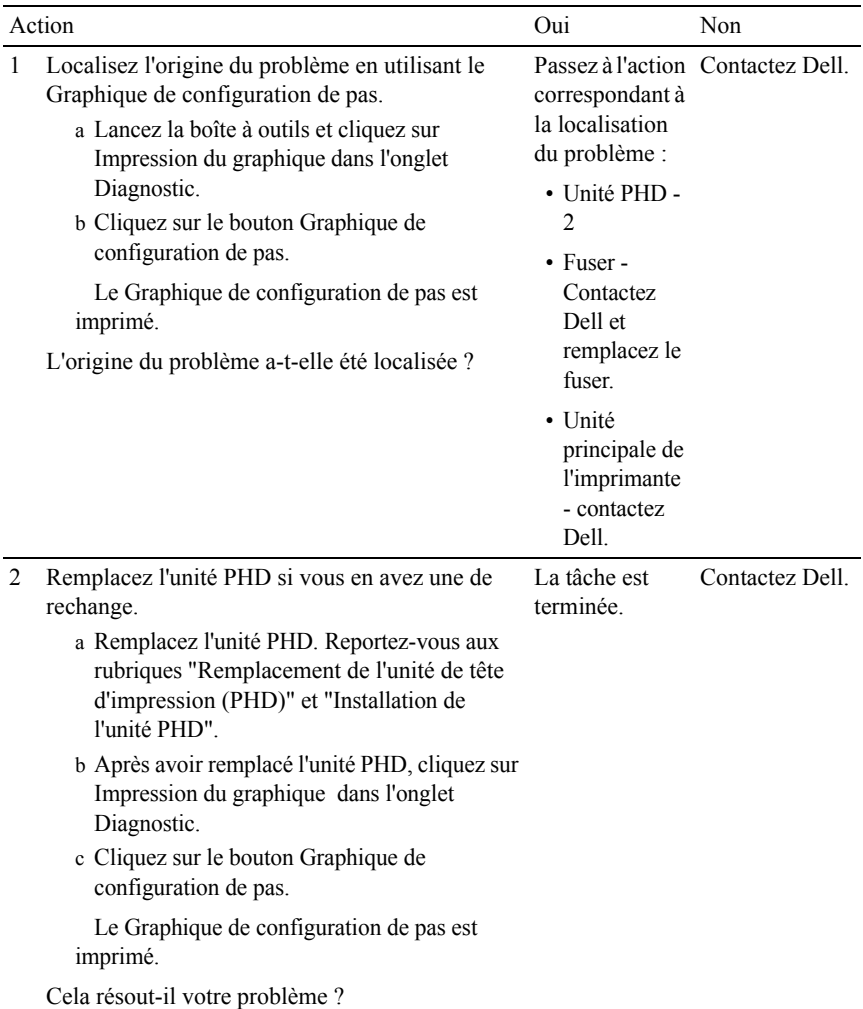

# <span id="page-779-0"></span>**Marque en biais**

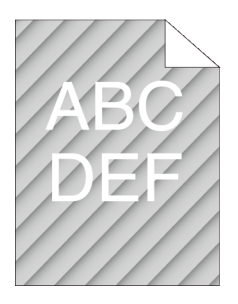

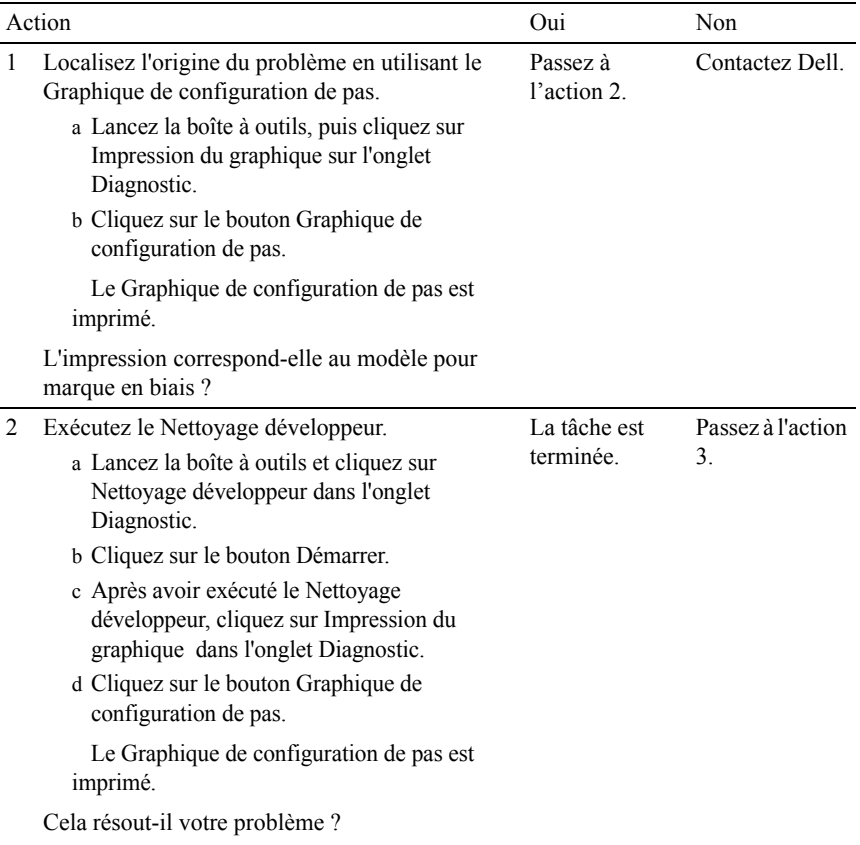

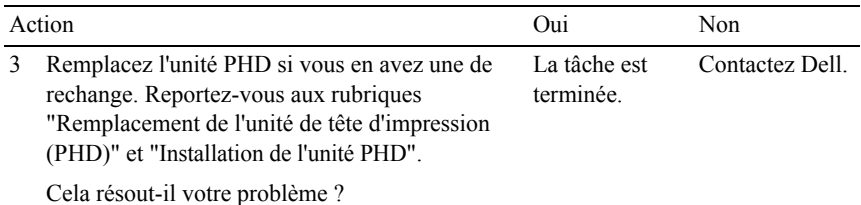

# <span id="page-781-0"></span>**Papier froissé/taché**

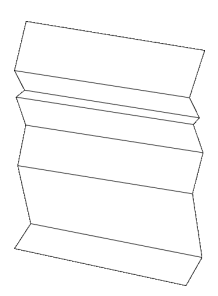

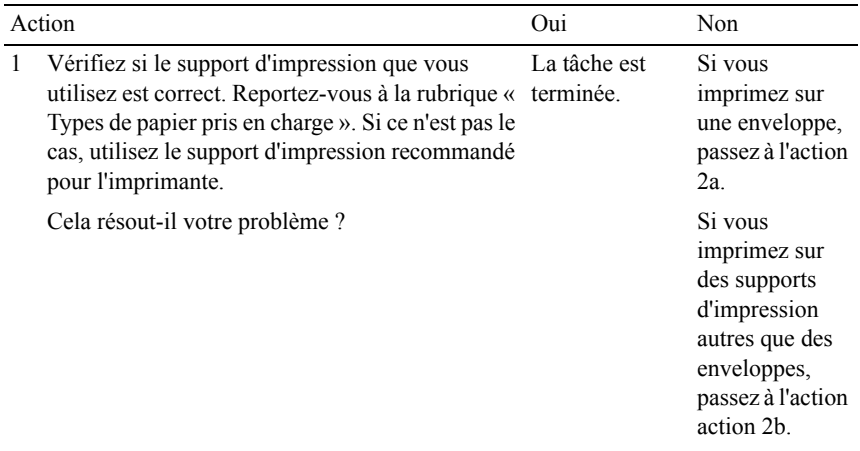

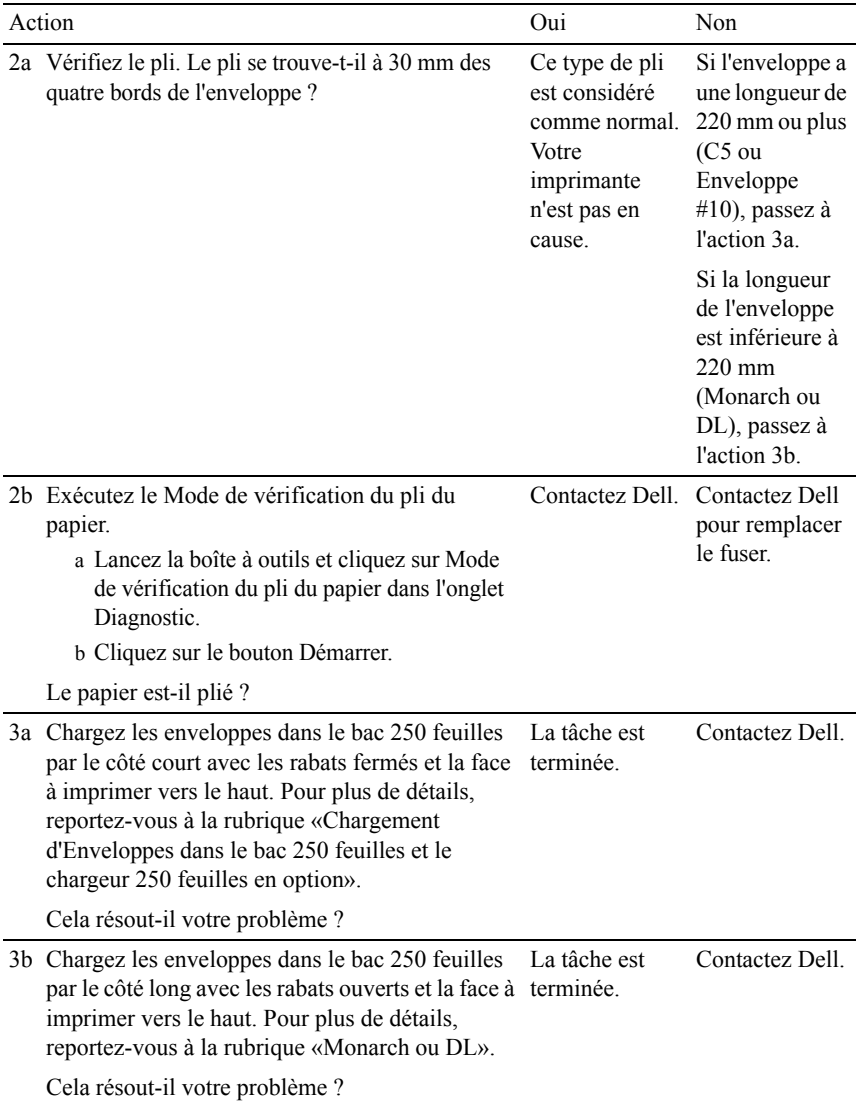

#### <span id="page-783-0"></span>**Dommage sur le bord d'entraînement du papier**

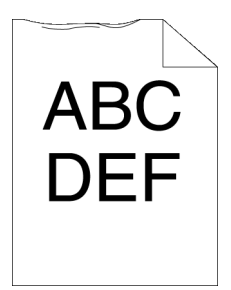

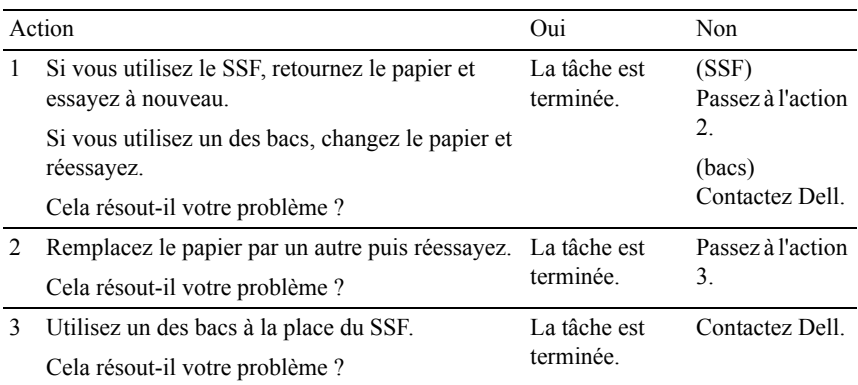

# **Problèmes de bourrage/alignement**

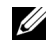

REMARQUE : Certaines des procédures suivantes qui utilisent la Boîte à outils peuvent également être réalisées à l'aide du panneau de commande ou du Dell Printer Configuration Web Tool. Pour des informations concernant la manière d'utiliser le panneau de commande et le Dell Configuration Web Tool, consultez les rubriques ["Présentation des menus de la boîte à outils"](#page-470-0) et "[Dell Printer](#page-182-0)  [Configuration Web Tool.](#page-182-0)"

- • [Les marges supérieures et latérales sont incorrectes.](#page-784-0)
- • [L'enregistrement des couleurs n'est pas aligné](#page-784-1)
- • [Les images sont de travers](#page-786-0)
- • [Bourrage dû à un défaut d'alimentation du bac 250 feuilles](#page-787-0)
- • [Bourrage dû à un défaut d'alimentation du SSF](#page-789-0)
- • [Bourrage dû à un défaut d'alimentation du chargeur 250 feuilles en option](#page-791-0)
- • [Bourrage d'enregistrement \(BOURRAGE Marche capteur Quitter\)](#page-792-0)
- • [Bourrage à la sortie \(BOURRAGE Arrêt capteur Sortie\)](#page-792-1)
- • [Bourrage multi-alimentation bac 250 feuilles / chargeur 250 feuilles en](#page-792-2)  [option](#page-792-2)
- • [Bourrage multi-alimentation SSF](#page-793-0)

#### <span id="page-784-0"></span>**Les marges supérieures et latérales sont incorrectes.**

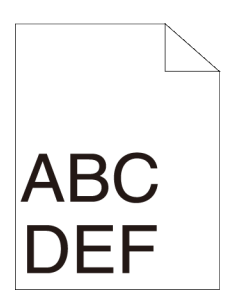

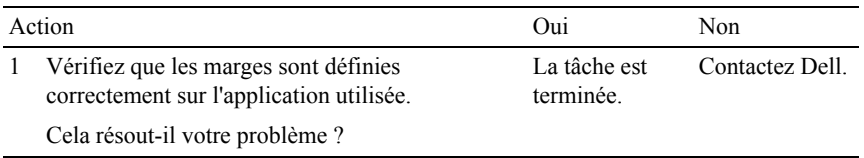

## <span id="page-784-1"></span>**L'enregistrement des couleurs n'est pas aligné**

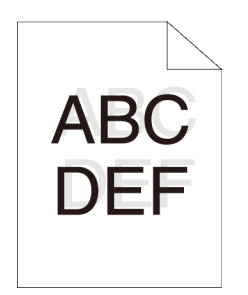

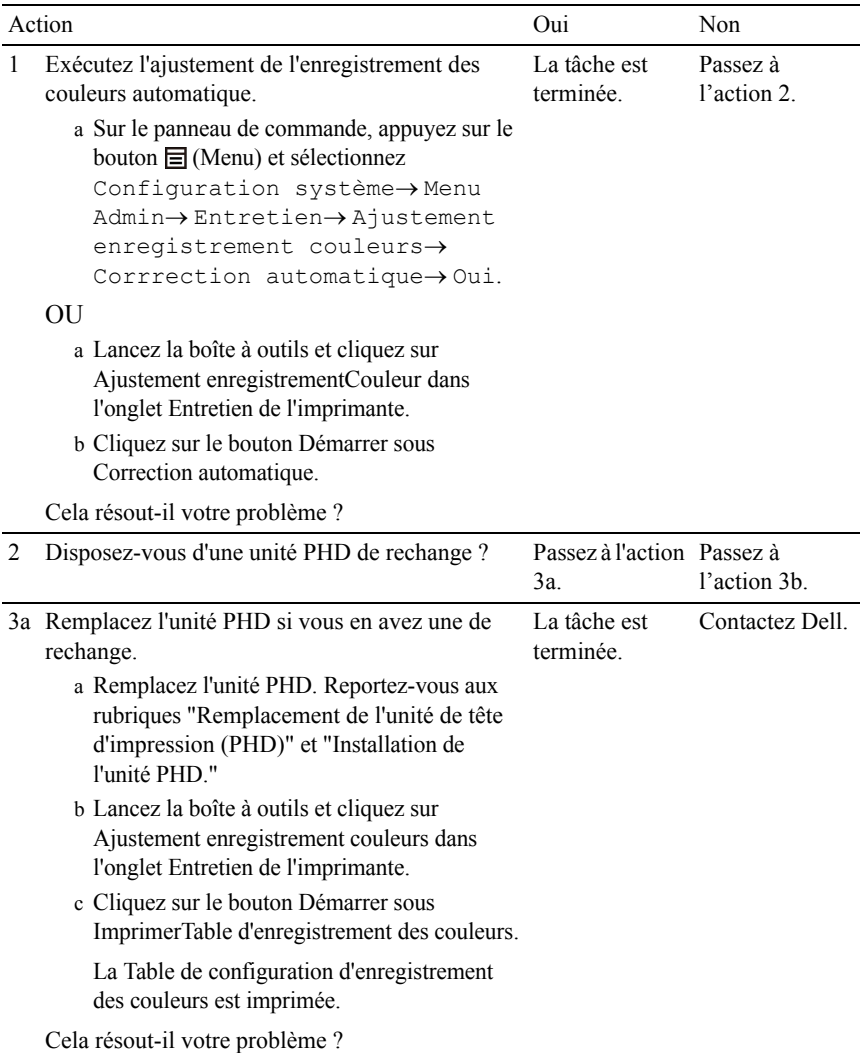

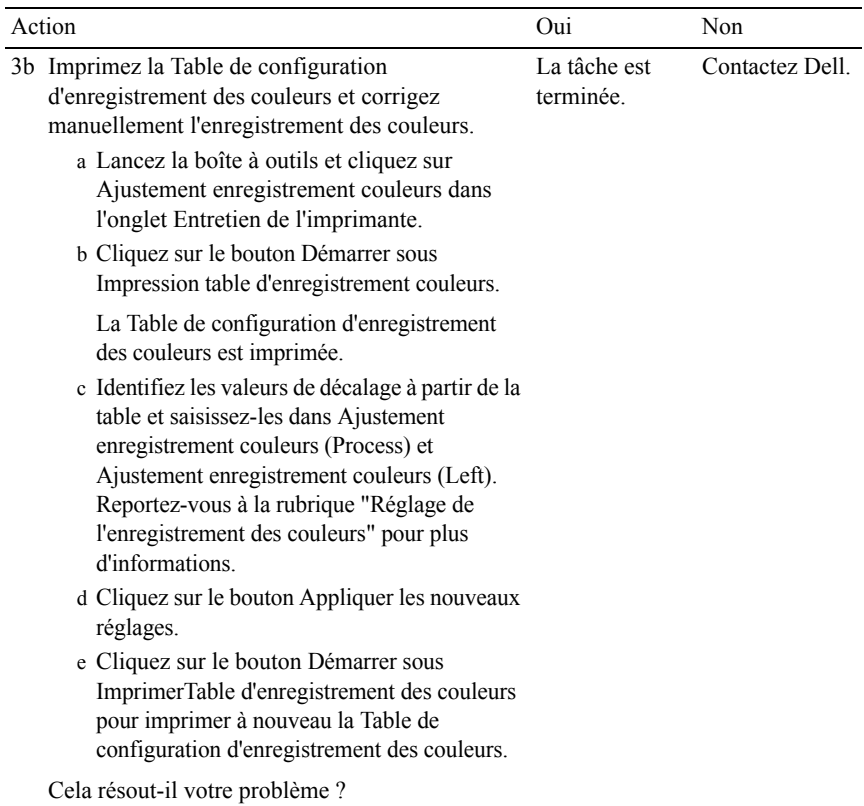

# <span id="page-786-0"></span>**Les images sont de travers**

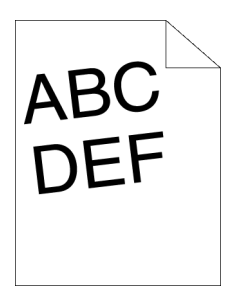

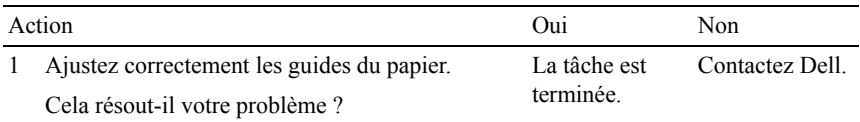

# <span id="page-787-0"></span>**Bourrage dû à un défaut d'alimentation du bac 250 feuilles**

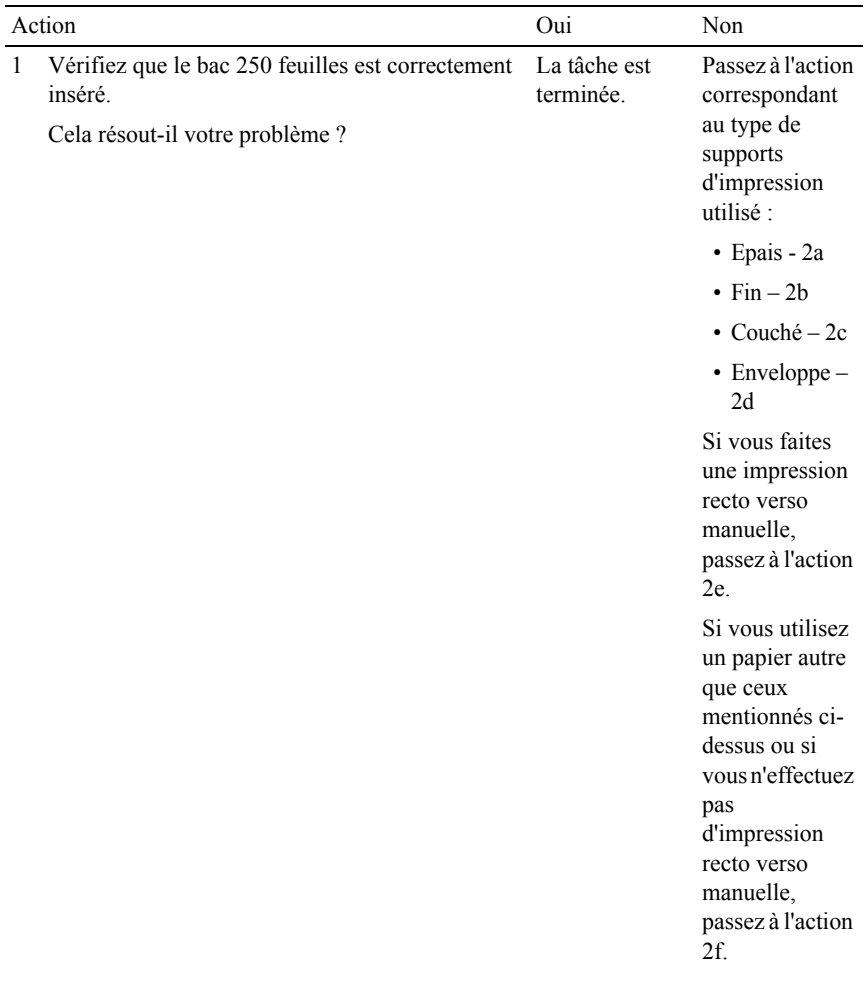

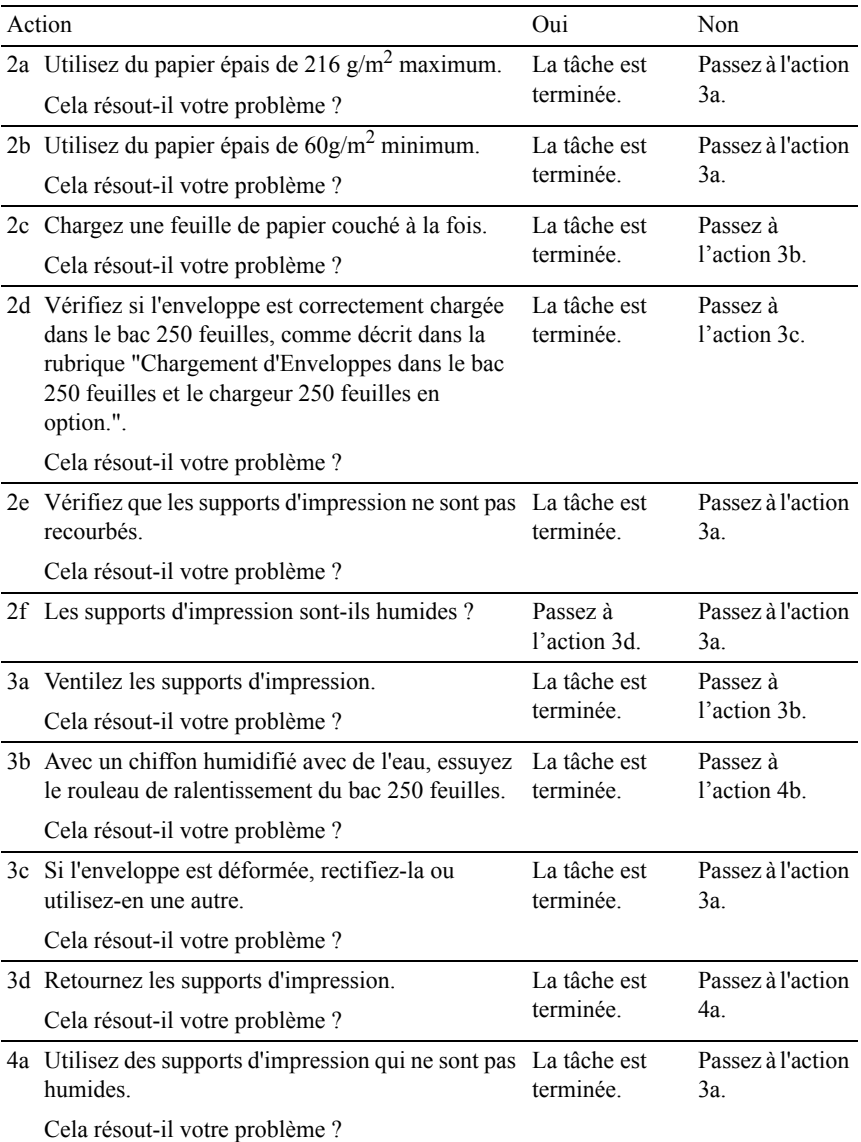

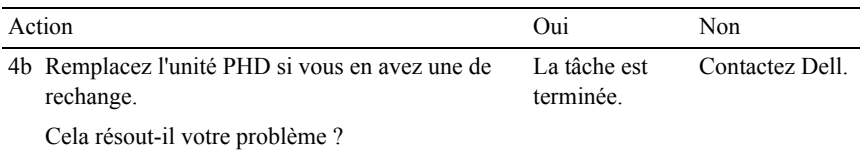

# <span id="page-789-0"></span>**Bourrage dû à un défaut d'alimentation du SSF**

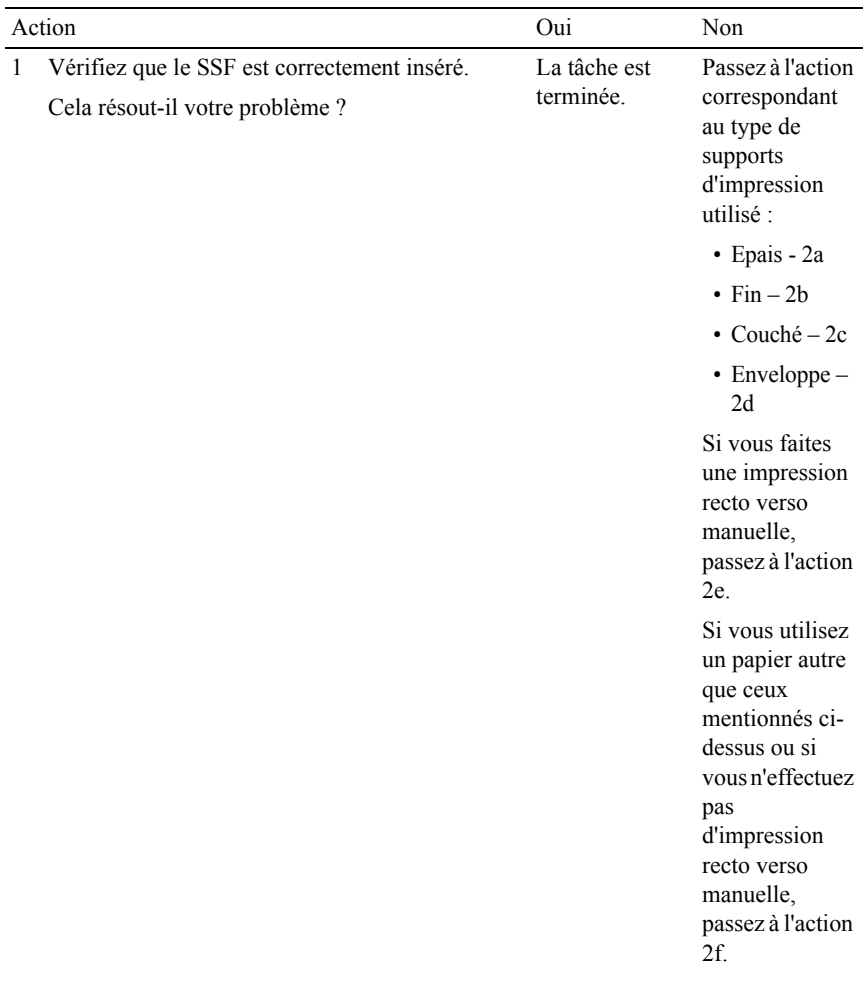

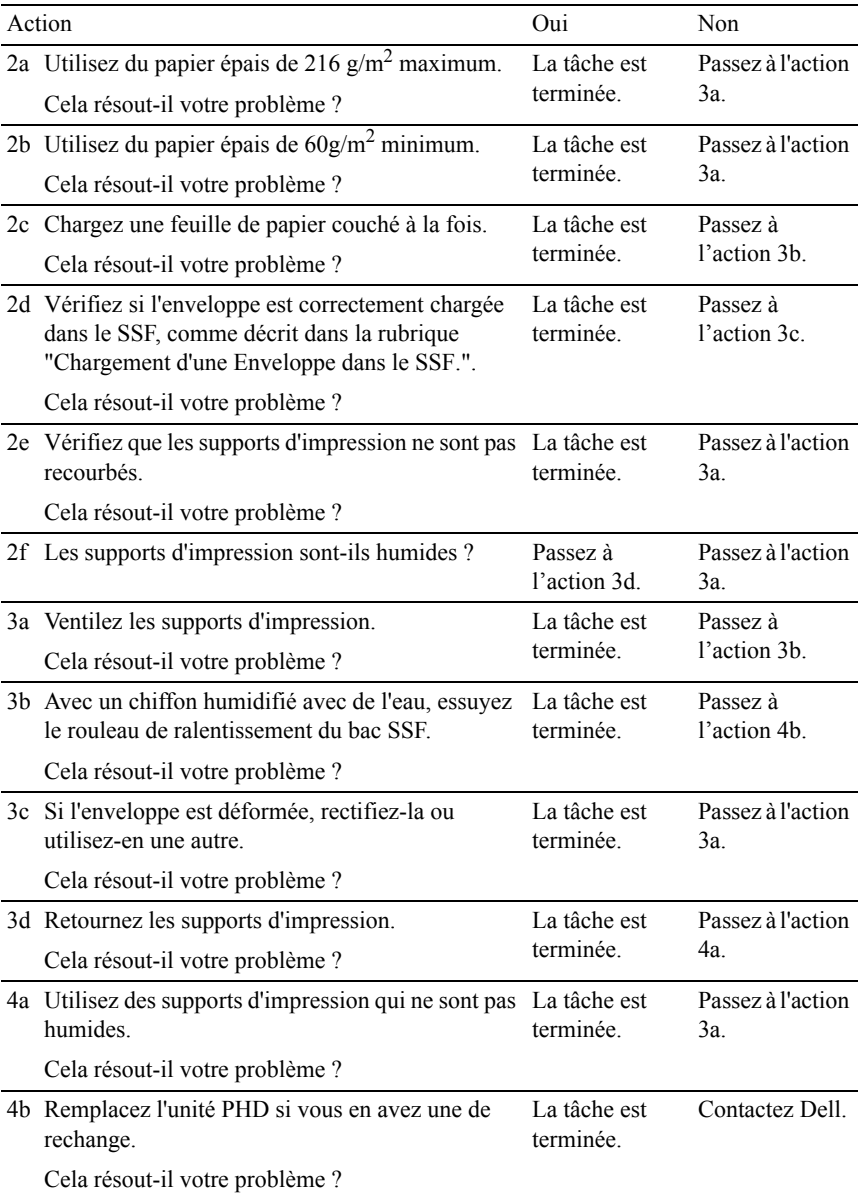

#### <span id="page-791-0"></span>**Bourrage dû à un défaut d'alimentation du chargeur 250 feuilles en option**

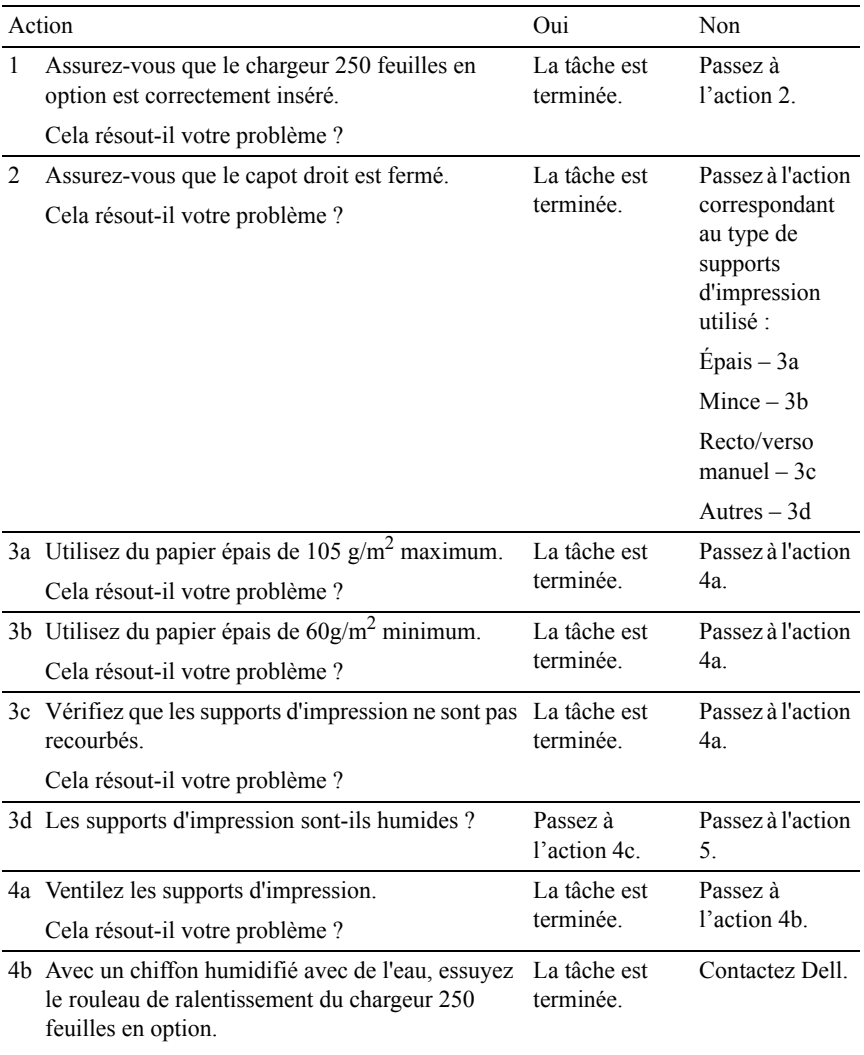

Cela résout-il votre problème ?
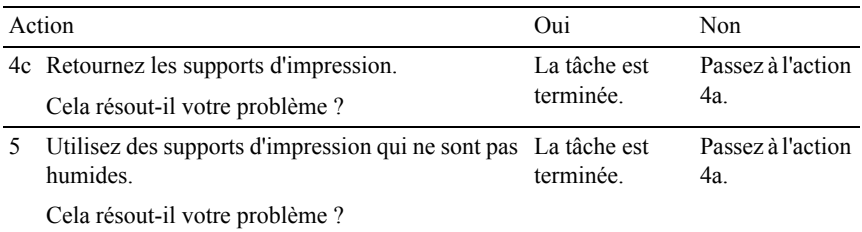

#### **Bourrage d'enregistrement (BOURRAGE Marche capteur Quitter)**

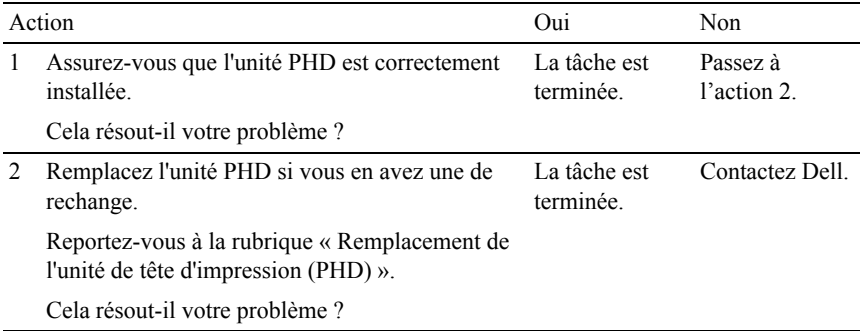

#### **Bourrage à la sortie (BOURRAGE Arrêt capteur Sortie)**

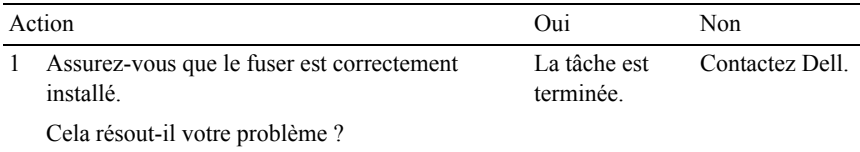

#### **Bourrage multi-alimentation bac 250 feuilles / chargeur 250 feuilles en option**

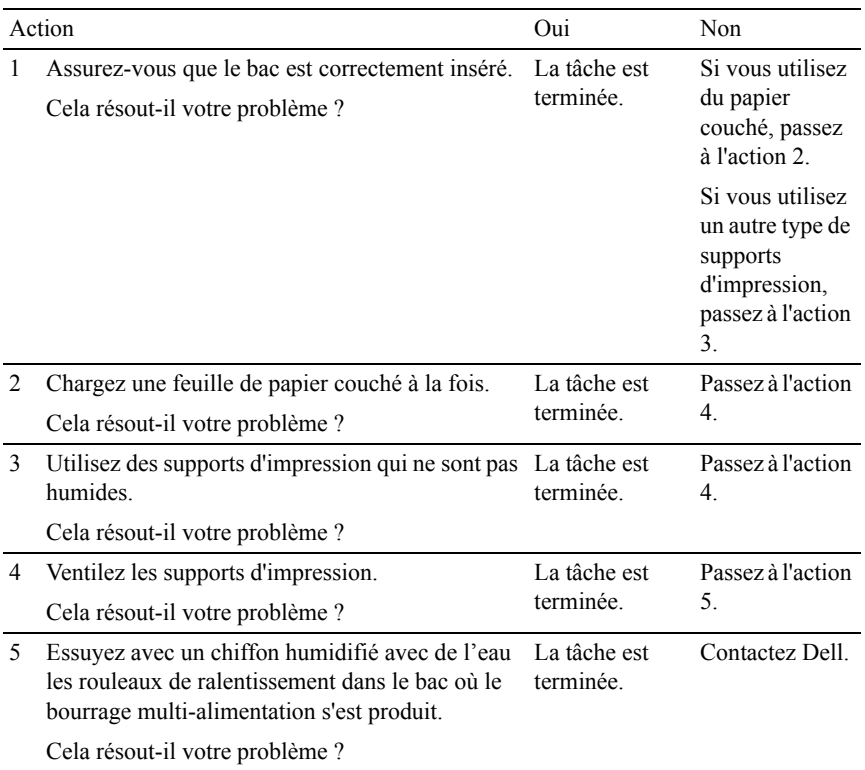

#### **Bourrage multi-alimentation SSF**

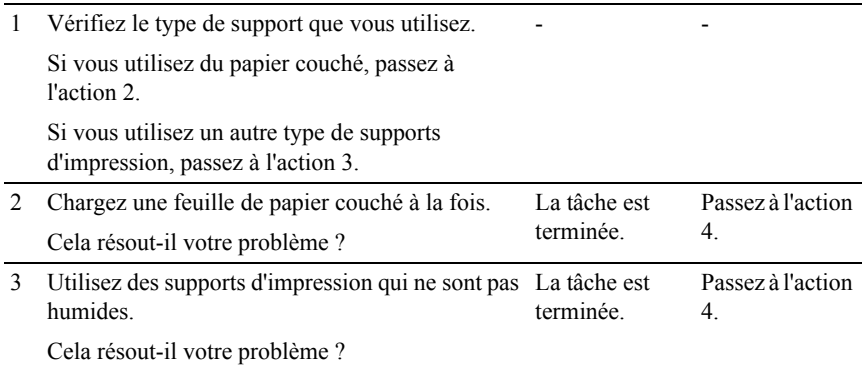

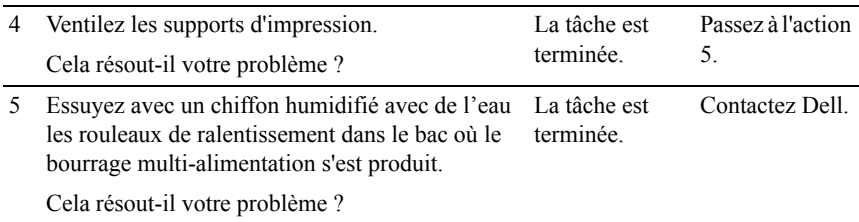

## **Bruit**

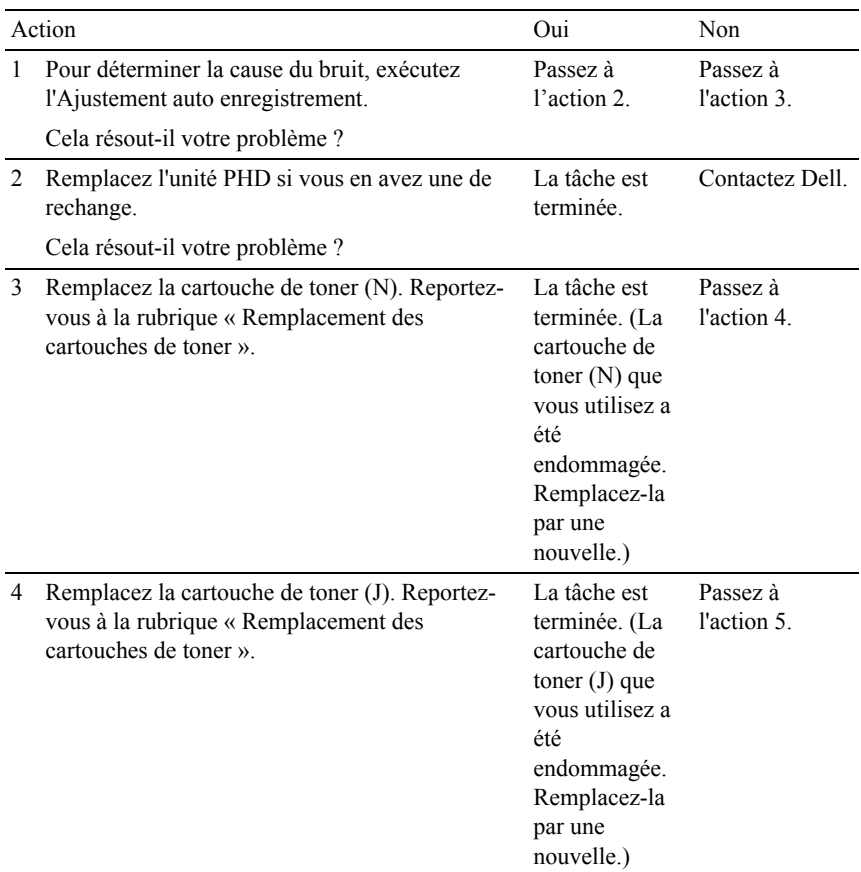

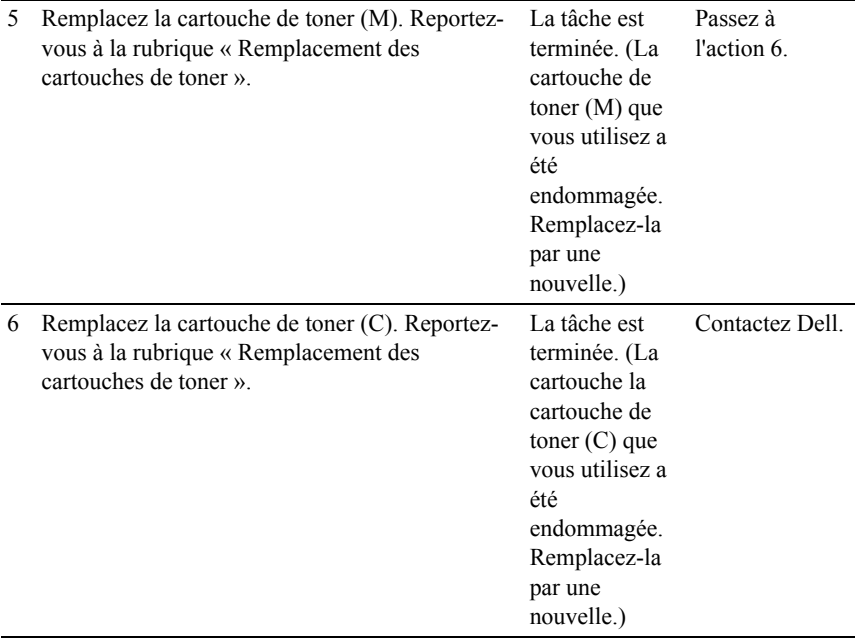

## **Problème de copie**

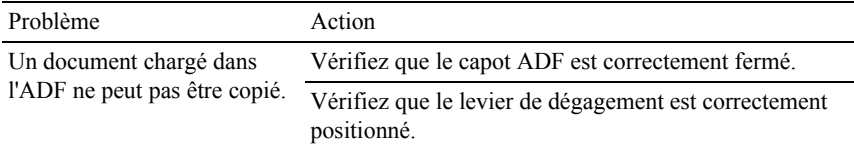

## **Problèmes concernant le fax**

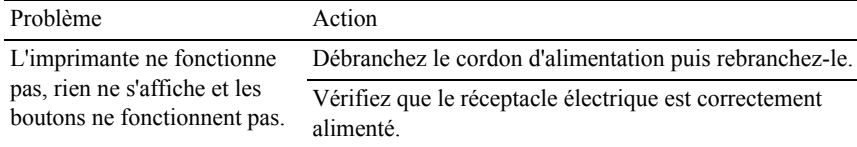

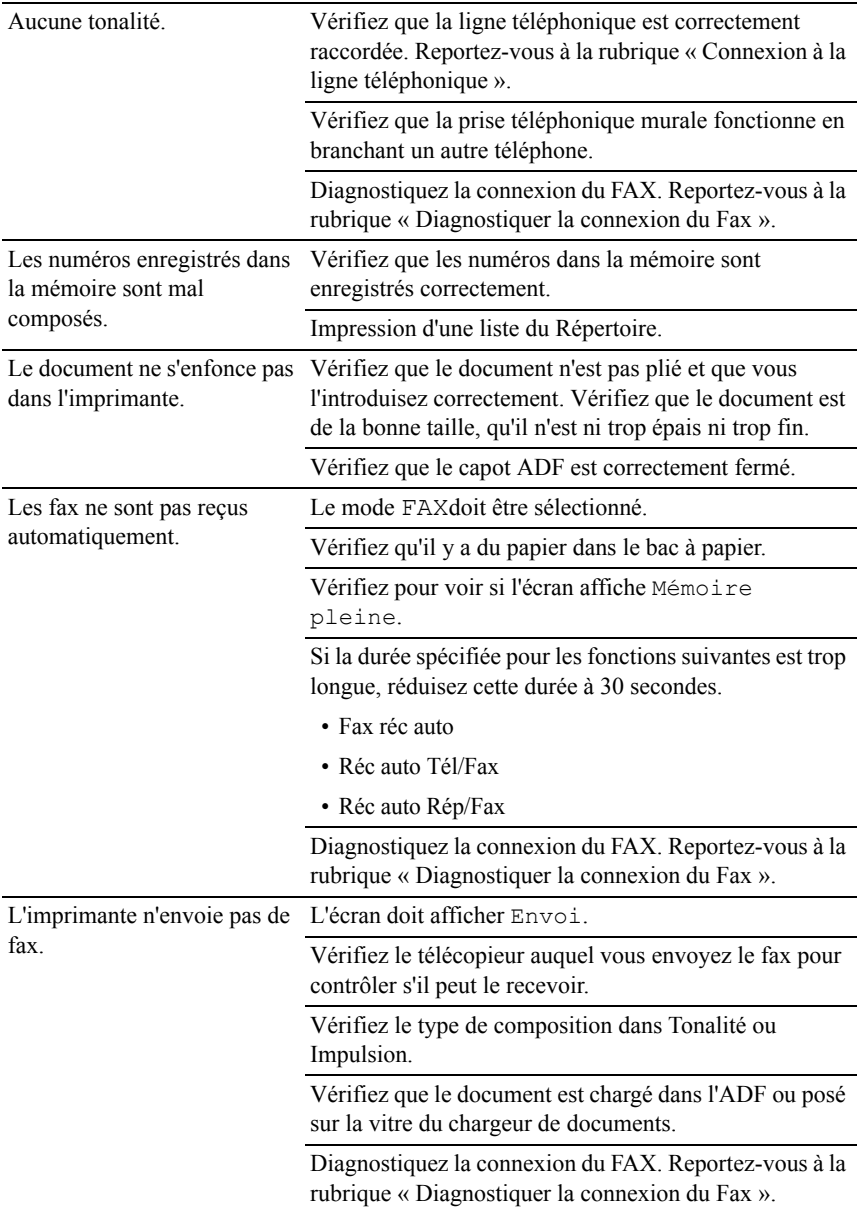

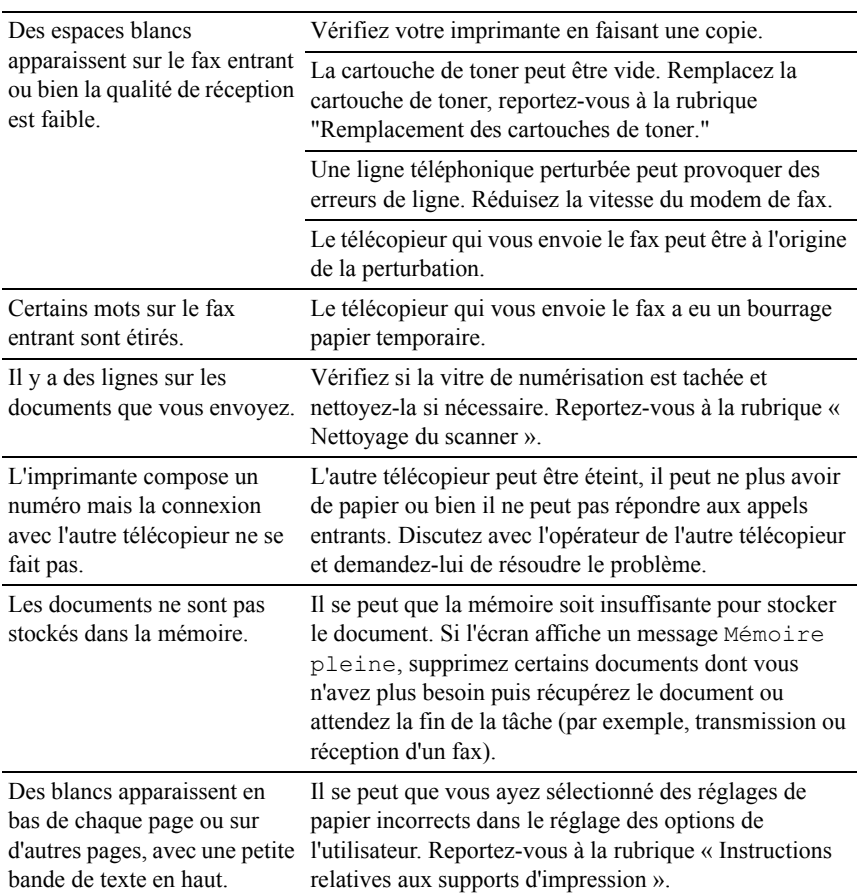

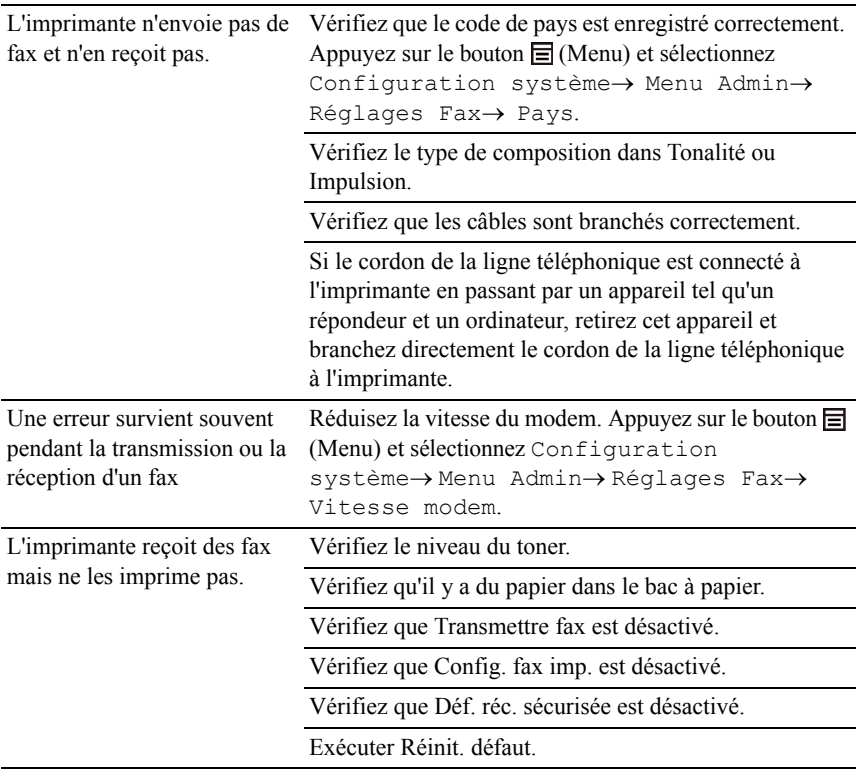

## **Problèmes de numérisation**

Problème Action

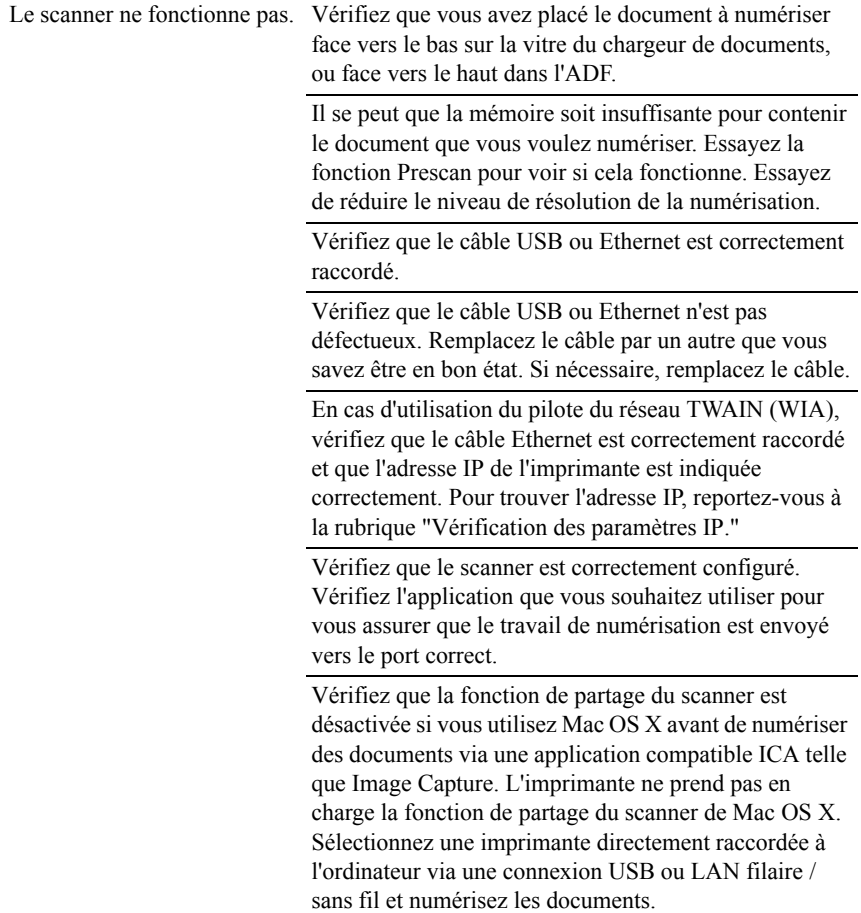

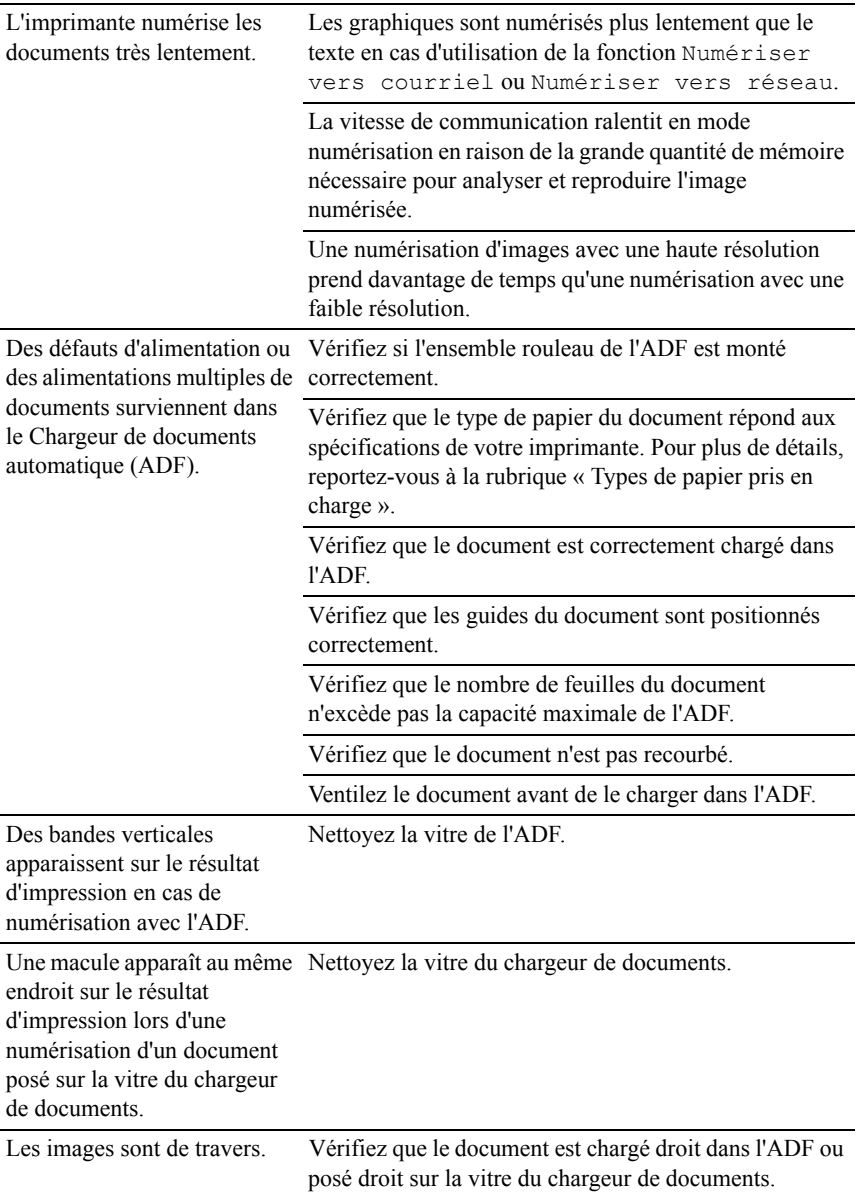

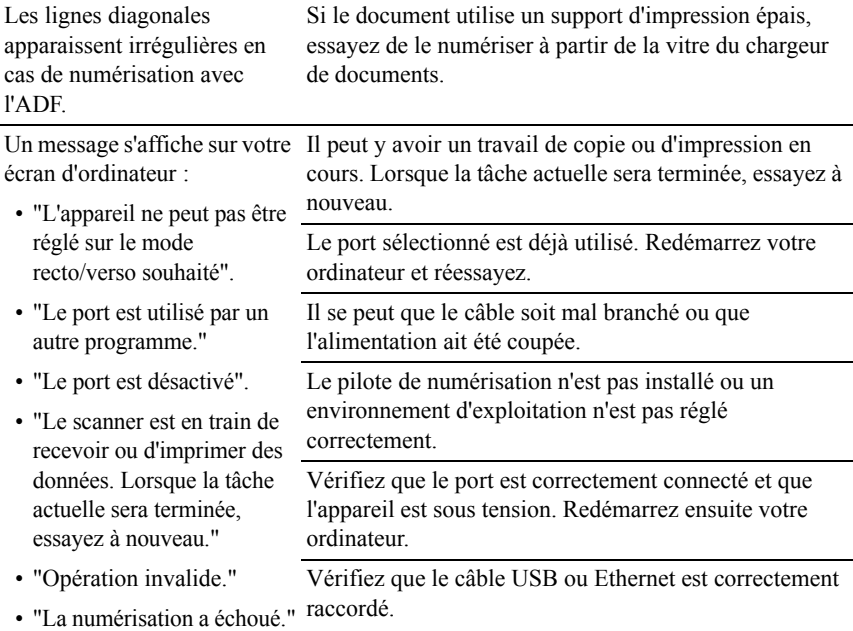

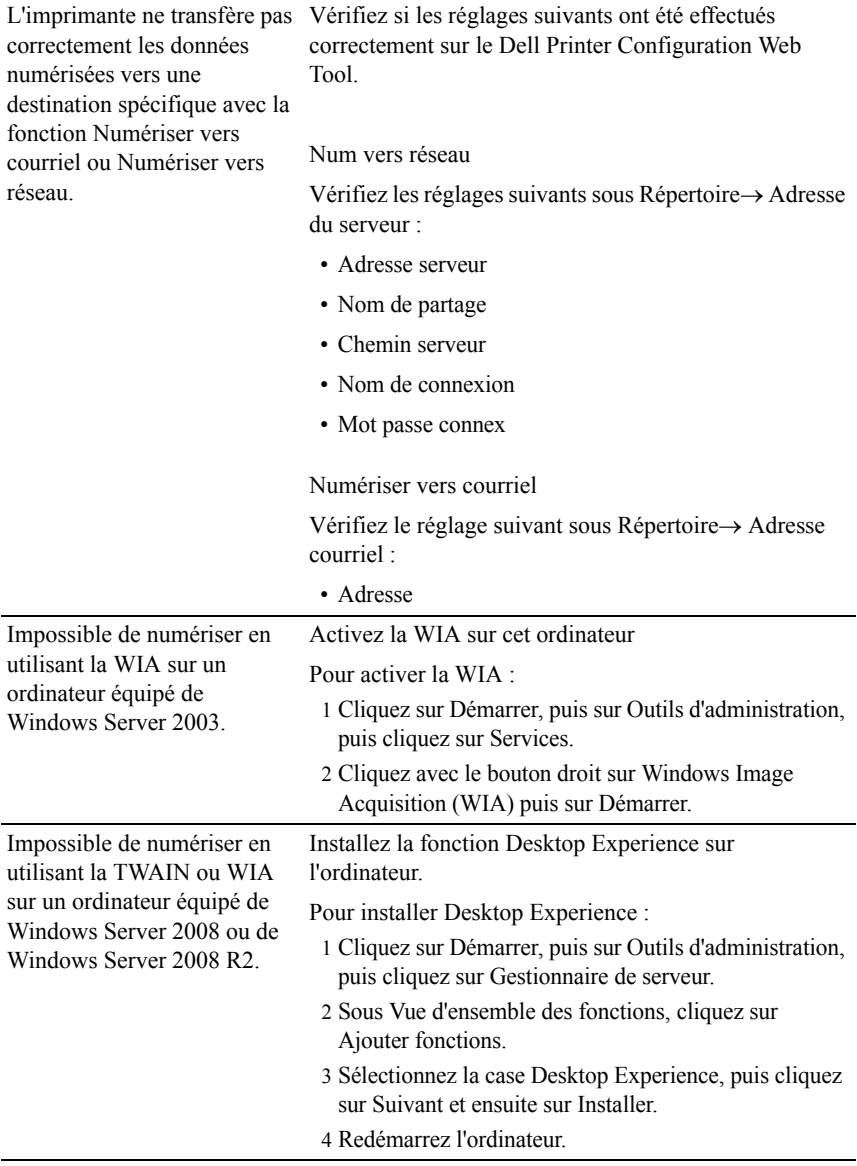

## **Problèmes avec des accessoires installés en option**

Si une option ne fonctionne pas correctement après installation ou si elle cesse de fonctionner :

- Éteignez l'imprimante, patientez pendant 10 secondes puis rallumez-la. Si le problème persiste, débranchez l'imprimante et vérifiez la connexion entre l'option et l'imprimante.
- Imprimez le rapport des réglages système pour voir si l'option figure dans la liste des options installées. Si l'option ne figure pas dans la liste, réinstallezla. Reportez-vous à la rubrique « [Impression du Rapport des réglages du](#page-65-0)  [système](#page-65-0) ».
- Vérifiez que l'option est sélectionnée dans le pilote d'impression que vous utilisez.

Le tableau suivant répertorie les options de l'imprimante et l'intervention susceptible de résoudre le problème correspondant. Si l'intervention proposée ne résout pas le problème, contactez notre service clientèle.

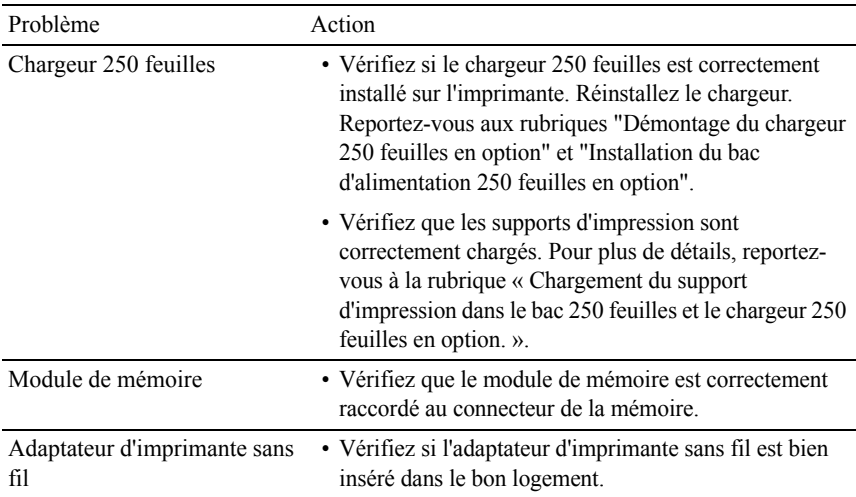

## **Problèmes de l'utilitaire Pilote/Imprimante du scanner**

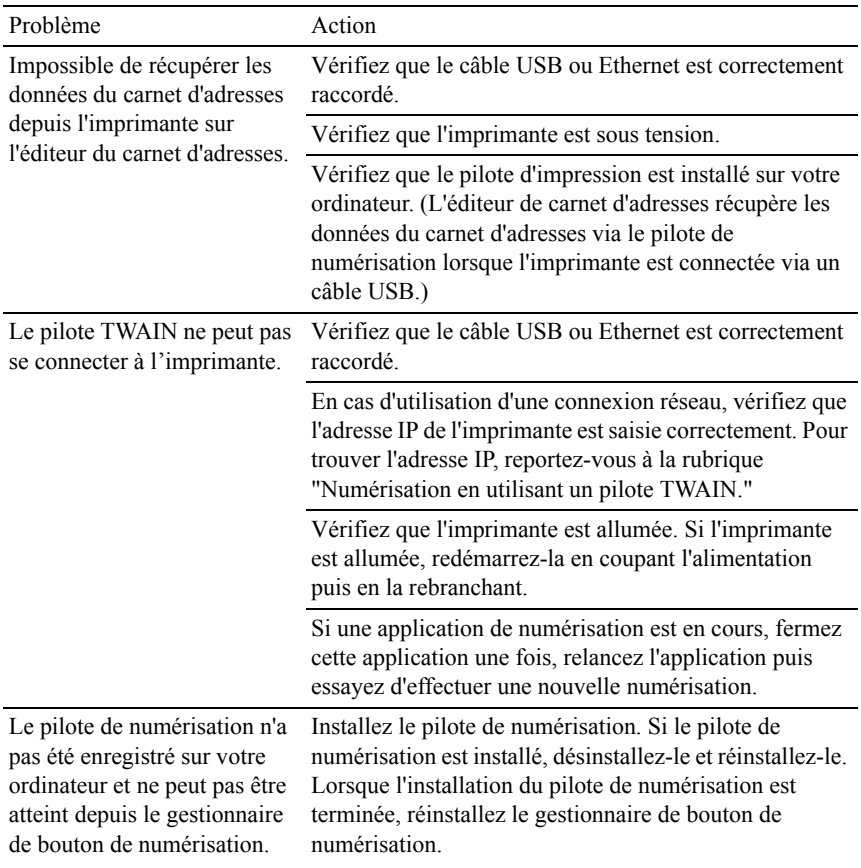

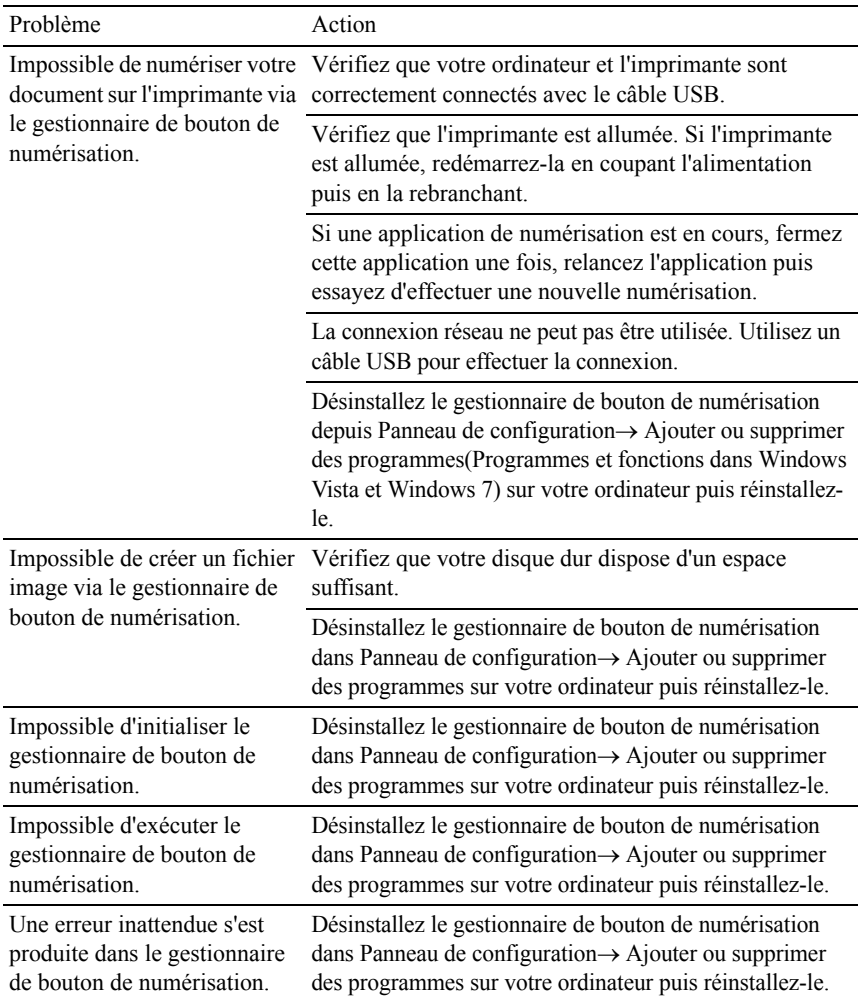

## <span id="page-806-0"></span>**Autres problèmes**

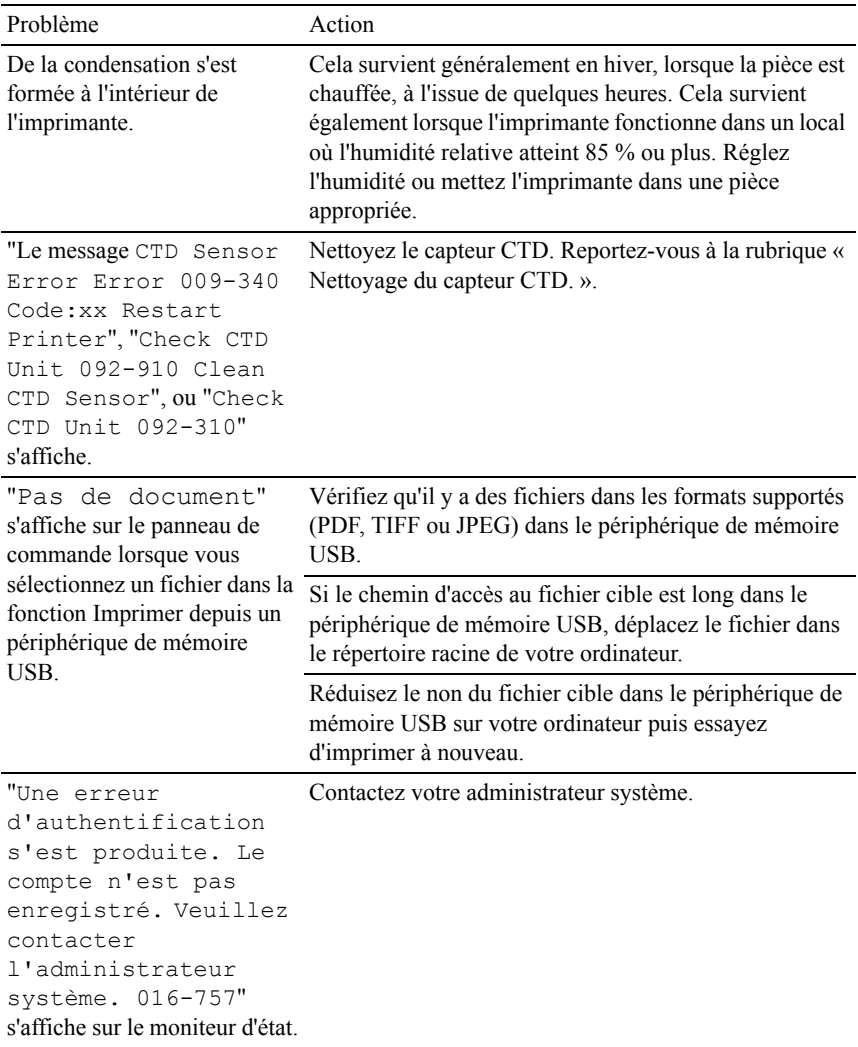

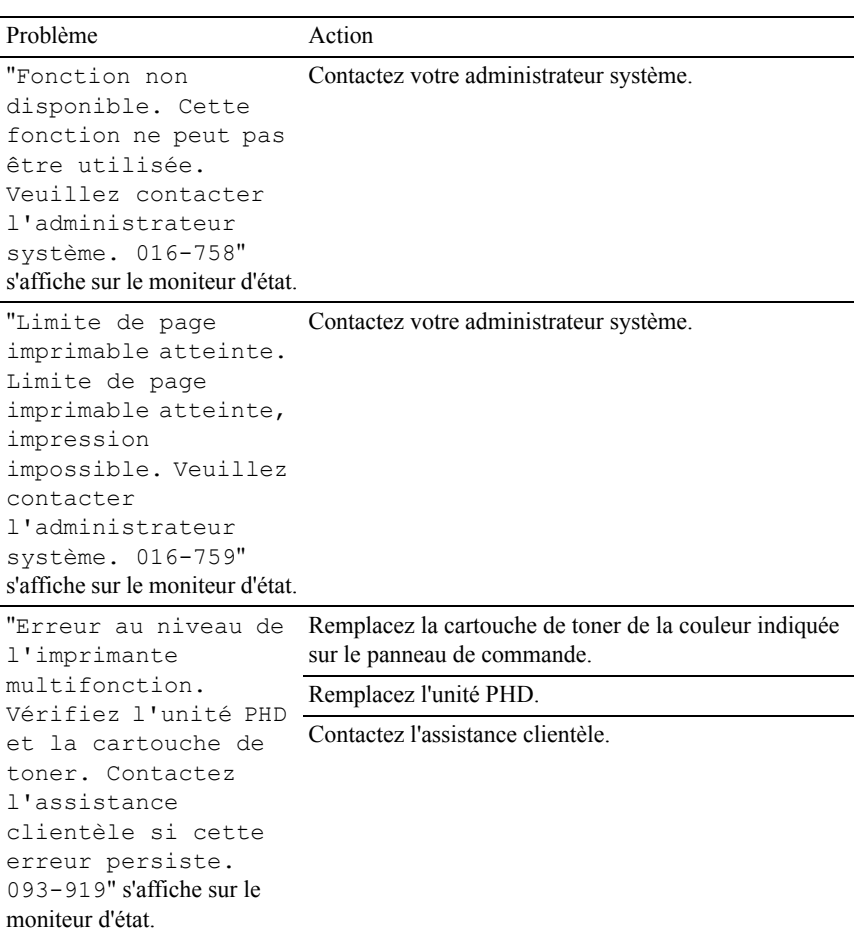

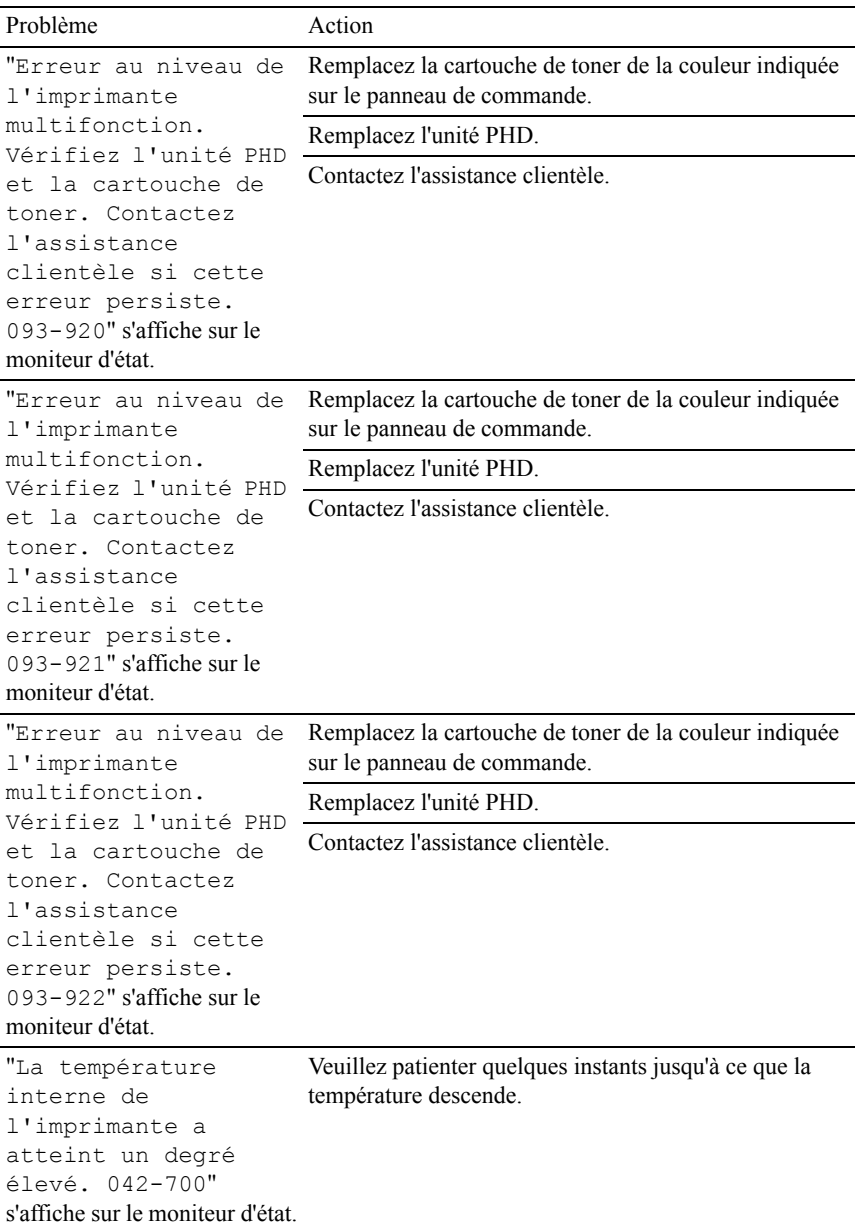

## <span id="page-809-0"></span>**Contactez la maintenance**

Lorsque vous contactez le support technique, soyez prêt à décrire le problème rencontré ou le message d'erreur affiché.

Vous devez également communiquer le modèle et le numéro de série de votre imprimante. Reportez-vous à l'étiquette située à l'intérieur du capot latéral de votre imprimante.

# **Annexe**

# <span id="page-816-0"></span>**Annexe**

## **Politique de support technique Dell™**

Le support technique assisté par un technicien nécessite la coopération et la participation du client au cours de la procédure de dépannage et assure la restauration de la configuration par défaut originale du système d'exploitation, du logiciel et des pilotes matériels, tels qu'ils ont été fournis par Dell, ainsi que la vérification du bon fonctionnement de l'imprimante et de tous les matériels installés par Dell. Outre ce support technique assisté par un technicien, vous pouvez également obtenir un support technique en ligne sur le site Dell Support. Des options de support technique supplémentaires peuvent également être disponibles.

Dell assure un support technique limité à l'imprimante et aux logiciels et périphériques installés par Dell. Le support des logiciels et périphériques tiers, y compris les logiciels et périphériques achetés et/ou installés par l'intermédiaire de la section des logiciels et des périphériques (DellWare), la section ReadyWare et la section d'intégration usine personnalisée (CFI/DellPlus), est assuré par le fabricant d'origine.

#### **Services en ligne**

Vous pouvez en savoir plus sur les produits et services Dell en consultant les sites web suivants :

[www.dell.com](http://www.dell.com) [www.dell.com/ap](http://www.dell.com/ap) (pays d'Asie/du Pacifique uniquement) [www.dell.com/jp](http://www.dell.com/jp) (Japon uniquement) [www.euro.dell.com \(](http://www.euro.dell.com)Europe uniquement) [www.dell.com/la](http://www.dell.com/la) (Amérique latine et Caraïbes uniquement)

[www.dell.ca](http://www.dell.ca) (Canada uniquement)

Il vous est possible d'accéder au support de Dell par le biais des sites Web et des adresses électroniques suivantes :

• Sites Web du support de Dell [support.dell.com](http://support.dell.com)

[support.jp.dell.com](http://support.jp.dell.com) (Japon uniquement) [support.euro.dell.com](http://support.euro.dell.com) (Europe uniquement)

• Adresses électroniques du support de Dell mobile\_support@us.dell.com

support@us.dell.com

la-techsupport@dell.com (Pays d'Amérique latine et des Caraïbes uniquement)

apsupport@dell.com (Pays d'Asie/du Pacifique uniquement)

- Adresses électroniques du département Ventes et marketing de Dell apmarketing@dell.com (pays d'Asie/du Pacifique uniquement) sales  $canada@dell.com$  (Canada uniquement)
- Protocole de transfert de fichiers anonymes (FTP) ftp.dell.com

Ouvrez une session en tant qu'utilisateur anonymous et utilisez votre adresse électronique comme mot de passe.

## <span id="page-817-0"></span>**Garantie et politique de retour**

Dell Computer Corporation (« Dell ») fabrique ses produits à partir de pièces et de composants neufs ou réputés tels conformément aux pratiques standard de l'industrie. Pour plus d'informations sur la garantie Dell pour votre imprimante, consultez [support.dell.com](http://support.dell.com).

#### **Informations concernant le recyclage**

Il est conseillé que les clients jeter leurs matériels d'ordinateur, moniteurs, imprimantes et autres périphériques usagés de manière écologique. Les méthodes possibles comprennent la réutilisation de pièces ou des produits globaux et le recyclage des produits, des composants et/ou des matériels.

Pour plus d'informations concernant les programmes de recyclage mondiaux de Dell, consultez [www.dell.com/recyclingworldwide](http://www.dell.com/recyclingworldwide).

## **Contacter Dell**

Vous pouvez accéder au site Web de support de Dell sur support.dell.com. Sélectionnez votre région sur la page BIENVENUE DANS LE SUPPORT DELL et complétez les informations demandées afin d'accéder aux outils et informations d'aide.

Vous pouvez contacter Dell par Internet à l'aide des adresses suivantes :

• Internet

[www.dell.com](http://www.dell.com)

[www.dell.com/ap](http://www.dell.com/ap) (pays d'Asie/du Pacifique uniquement)

[www.dell.com/jp](http://www.dell.com/jp) (Japon uniquement)

[www.euro.dell.com \(](http://www.euro.dell.com)Europe uniquement)

[www.dell.com/la](http://www.dell.com/la) (Amérique latine et Caraïbes uniquement)

[www.dell.ca](http://www.dell.ca) (Canada uniquement)

• Protocole de transfert de fichiers anonymes (FTP)

ftp.dell.com

Ouvrez une session en tant qu'utilisateur anonymous et utilisez votre adresse électronique comme mot de passe.

• Service de support électronique

mobile\_support@us.dell.com

support@us.dell.com

la-techsupport@dell.com (Pays d'Amérique latine et des Caraïbes uniquement)

apsupport@dell.com (Pays d'Asie/du Pacifique uniquement)

support.jp.dell.com (Japon uniquement)

support.euro.dell.com (Europe uniquement)

• Service des ventes électronique apmarketing@dell.com (pays d'Asie/du Pacifique uniquement) sales  $canada@dell.com$  (Canada uniquement)

## **Index**

#### **Symbols**

[+ clair/+ foncé, 206-](#page-207-0)[207,](#page-208-0) [211,](#page-212-0)  [225,](#page-226-0) [228,](#page-229-0) [233,](#page-234-0) [477,](#page-478-0) [479,](#page-480-0) [502,](#page-503-0)  [506,](#page-507-0) [508,](#page-509-0) [599,](#page-600-0) [606,](#page-607-0) [609](#page-610-0)

#### **Numerics**

[1000BASE-T Full-Duplex, 250](#page-251-0) [100BASE-TX Full-Duplex, 250](#page-251-1) [100BASE-TX Half-Duplex, 250](#page-251-2) [10BASE-T Full-Duplex, 250](#page-251-3) [10BASE-T Half-Duplex, 250](#page-251-4) [802.1x, 246,](#page-247-0) [274](#page-275-0)

#### **A**

**DELL'UNION**, 2007 2008 [A propos de l'imprimante, 47](#page-48-0) [A4, 306](#page-307-0) [A5, 306](#page-307-1) [Activité fax, 209,](#page-210-0) [217,](#page-218-0) [231,](#page-232-0) [482,](#page-483-0)  [514,](#page-515-0) [557](#page-558-0) [Ad. passerelle, 476,](#page-477-0) [497](#page-498-0) [Adaptateur sans fil, 72](#page-73-0) [Ad-Hoc, 265](#page-266-0) [Adresse de la passerelle, 253,](#page-254-0) [543](#page-544-0) [Adresse électronique, 280-](#page-281-0)[281](#page-282-0)

[Adresse IP, 115,](#page-116-0) [182-](#page-183-0)[183,](#page-184-0) [191,](#page-192-0)  [242,](#page-243-0) [253,](#page-254-1) [263,](#page-264-0) [269,](#page-270-0) [273-](#page-274-0)[275,](#page-276-0)  [476,](#page-477-1) [497,](#page-498-1) [543](#page-544-1) [Adresse MAC, 265](#page-266-1) [Adresse serveur, 217,](#page-218-1) [280,](#page-281-1)  [284-](#page-285-0)[285](#page-286-0) [Affichage de EWS, 498](#page-499-0) [Aide en ligne, 186,](#page-187-0) [193](#page-194-0) [Ajust enrg coul, 574](#page-575-0) [Ajust. enr auto, 574](#page-575-1) Ajustement [auto-enregistrement, 214,](#page-215-0)  [236,](#page-237-0) [474,](#page-475-0) [490](#page-491-0) [Ajustement enregistrement des](#page-237-1)  [couleurs, 236-](#page-237-1)[237](#page-238-0) Ajustements [enregistrement, 491](#page-492-0) [Ajustements enregistrement](#page-492-1)  manuel, 491 [Alerte courriel, 186,](#page-187-1) [193,](#page-194-1) [251,](#page-252-0)  [257,](#page-258-0) [544](#page-545-0) [Alerte eff auto, 485](#page-486-0) [Alimentation, 671](#page-672-0) [Altitude, 673](#page-674-0) [Amélioration d'image, 204,](#page-205-0) [221](#page-222-0) [Annexe, 815](#page-816-0)

Annulation d'un travail d'impression [À partir de votre ordinateur, 331](#page-332-0) [Annulation d'un travail](#page-331-0)  d'impression, 330 [Appliquer les nouveaux](#page-195-0)  réglages, 194 [Arrière, 519](#page-520-0) [Assemblé, 205-](#page-206-0)[206,](#page-207-1) [225,](#page-226-1) [477,](#page-478-1)  [500](#page-501-0) [Attente fax, 217](#page-218-2) [Attribution d'une adresse IP, 115](#page-116-1) Aucune impression de [l'utilisateur du compte, 215,](#page-216-0)  [277](#page-278-0) [Authentification de l'erreur](#page-264-1)  trap, 263 [Auto IP, 543](#page-544-2) [Autres problèmes, 805](#page-806-0) [Avertissement de cartouche de](#page-486-1)  toner presque vide, 485

#### **B**

[B5, 306](#page-307-2) [Bac 250 feuilles standard, 48,](#page-49-0)  [729](#page-730-0) [Bac de sortie, 198](#page-199-0) [Bac papier, 204](#page-205-1) [Bac spécifique de bannière, 203,](#page-204-0)  [220,](#page-221-0) 472

**[Bouton sur le côté, 48](#page-49-1)** [Balance couleur des copies, 207,](#page-208-1)  [226](#page-227-0) [Balance couleurs, 477-](#page-478-2)[478,](#page-479-0) [503](#page-504-0) [Bannière, 486](#page-487-0) [Bitmap de l'imprimante, 191](#page-192-1) [Boîte à outils, 622](#page-623-0) [Bonjour \(mDNS\), 245,](#page-246-0) [251](#page-252-1) [BOOTP, 543](#page-544-3) [Bouton \(Annuler\), 324](#page-325-0) [Bouton \(Compo/ Pause\), 324](#page-325-1) [Bouton \(Contacts\), 324](#page-325-2) [Bouton \(Copy\), 323](#page-324-0) [Bouton \(Fax\), 323](#page-324-1) [Bouton \(Menu\), 325](#page-326-0) [Bouton \(Mode Couleur\), 324](#page-325-3) [Bouton \(Numériser\), 325](#page-326-1) [Bouton \(Numérotation](#page-325-4)  rapide), 324 [Bouton \(Régler\), 324](#page-325-5) [Bouton \(Retour arrière\), 324](#page-325-6) [Bouton \(Retour\), 325](#page-326-2) [Bouton \(Start\), 324](#page-325-7) [Bouton \(Tout effacer\), 325](#page-326-3) [Bouton Couleur, 211,](#page-212-1) [233](#page-234-1) [Bouton Noir & blanc, 211,](#page-212-2) [233](#page-234-2) [Bouton rotatif à touche](#page-324-2)  unique, 323

[Boutons du panneau de](#page-324-3)  commande, 323

#### **C**

**DELL CONFIDENTIEL – EPREUVE PRELIMINAIRE 10/13/10** [C5, 307](#page-308-0) [Câble, 673](#page-674-1) [Cadre de droite, 193](#page-194-2) [Cadre de gauche, 191](#page-192-2) [Cadre supérieur, 190](#page-191-0) [Canal de liaison, 265](#page-266-2) [Capacité mémoire, 199](#page-200-0) [Capot avant, 49](#page-50-0) [Capot d'accès au toner, 48](#page-49-2) [Capot de document, 708](#page-709-0) [Capot de la carte de contrôle, 49](#page-50-1) [Caractéristiques de](#page-672-1)  l'imprimante, 671 [Carnet d'adresses, 185,](#page-186-0) [192,](#page-193-0) [217,](#page-218-3)  [279](#page-280-0) [Carnet d'adresses serveur, 473,](#page-474-0)  [488](#page-489-0) [Carnets d'adresses, 623](#page-624-0) [Carte de contrôle, 49](#page-50-2) [Cartouche de toner, 58](#page-59-0) [CCP, 299](#page-300-0) [CD Pilotes et utilitaires, 37](#page-38-0) [Centre de num. Dell, 623](#page-624-1) [Centre du Moniteur d'état, 619](#page-620-0)

[Centre du moniteur d'état pour](#page-636-0)  Linux, 635 [Certificat numérique de](#page-272-0)  machine, 271 [Champ courrier De, 473](#page-474-1) [Champ expéditeur courriel, 488](#page-489-1) [Chargement d'une enveloppe](#page-320-0)  dans le SSF, 319 [Chargement du Papier, 121](#page-122-0) [Chargement du papier à](#page-317-0)  en-tête, 316 [Chargement du support](#page-312-1)  d'impression, 311 [Bac 250 feuilles et chargeur 250](#page-312-2)  feuilles en option, 311 [SSF, 318](#page-319-0) [Chargeur 250 feuilles, 48,](#page-49-3) [729](#page-730-1) [Chargeur de document](#page-49-4)  [automatique \(ADF\), 48-](#page-49-4)[49,](#page-50-3)  [729](#page-730-2) [Chargeur feuille à feuille](#page-49-5)  [\(SSF\), 48,](#page-49-5) [729](#page-730-3) [Clé invalide, 484](#page-485-0) [Client FTP, 246,](#page-247-1) [264](#page-265-0) [Client SMB, 246,](#page-247-2) [265](#page-266-3) [Code d'erreur, 654](#page-655-0) [Code de service, 39](#page-40-0) [Code de service express, 199](#page-200-1) [Commande de fournitures, 52,](#page-53-0)  [680](#page-681-0)

[Commander des fournitures](#page-187-2)  [à, 186,](#page-187-2) [193](#page-194-3)

[Comment démonter une](#page-718-0)  option, 717

[Comment installer une](#page-62-0)  option, 61

[Comment remplacer le rouleau](#page-695-0)  de ralentissement, 694

Commutateur [d'alimentation, 48](#page-49-6)

[Comp préfixe, 209,](#page-210-1) [231,](#page-232-1) [481,](#page-482-0)  [513,](#page-514-0) [554](#page-555-0)

[Compatibilité de systèmes](#page-672-2)  d'exploitation, 671

[Compatibilité MIB, 672](#page-673-0)

[Compression image, 211,](#page-212-3) [233,](#page-234-3)  [479,](#page-480-1) [507](#page-508-0)

[Comptage cumulatif des pages](#page-279-0)  couleur, 278

[Comptage cumulatif des pages](#page-279-1)  monochromes, 278

[Compte administrateur, 264](#page-265-1)

[Compte des pages de](#page-277-0)  l'imprimante, 276

[Compteur imprimeur, 217,](#page-218-4) [475](#page-476-0)

[Config par défaut, 280](#page-281-2)

[Config. fax imp., 512](#page-513-0)

[Configuration, 39](#page-40-1)

[Configuration de fax](#page-209-0)  [importune, 208,](#page-209-0) [230,](#page-231-0) [481,](#page-482-1)  550

[configuration de l'adaptateur](#page-78-0)  sans fil, 77 [Configuration de la connexion](#page-128-0)  directe, 127 [Configuration de la connexion](#page-132-0)  réseau, 131 [Configuration du filtre IP, 255](#page-256-0) [Configuration SNMP, 261](#page-262-0) [Configurez 802.1x, 274](#page-275-1) [Confirmez le mot de passe, 223](#page-224-0) [Connecteur à prise murale, 102,](#page-103-0)  [105](#page-106-1) [Connecteur d'alimentation, 49](#page-50-4) [Connecteur de la mémoire, 671](#page-672-3) [Connecteur de prise murale, 49,](#page-50-5)  [673](#page-674-2) [Connecteur téléphonique, 49,](#page-50-6)  [102,](#page-103-1) [106,](#page-107-0) [673](#page-674-3) [Connexion au réseau, 104](#page-105-0) [Connexion de l'imprimante, 101](#page-102-0) [Connexion de l'imprimante](#page-104-0)  locale, 103 [Conservation des](#page-680-0)  fournitures, 679 [Contacter la maintenance, 808](#page-809-0) [Contacter le support Dell à, 186,](#page-187-3)  [193](#page-194-4) [Contraste, 211,](#page-212-4) [233,](#page-234-4) [479,](#page-480-2) [506,](#page-507-1)  [607](#page-608-0)

Della [Copie par défaut, 206,](#page-207-2) [476](#page-477-2)

[Copier les réglages de](#page-186-1)  [l'imprimante, 185,](#page-186-1) [192,](#page-193-1) [275](#page-276-1) [Correction automatique, 237,](#page-238-1)  [491](#page-492-2) [Couché, 213-](#page-214-0)[214,](#page-215-1) [235-](#page-236-0)[236,](#page-237-2)  [573-](#page-574-0)[574](#page-575-2) [Couché épais, 213-](#page-214-1)[214,](#page-215-2) [235-](#page-236-1)[236,](#page-237-3)  [573-](#page-574-1)[574](#page-575-3) [Couleur, 206,](#page-207-3) [211-](#page-212-5)[212,](#page-213-0) [225,](#page-226-2) [233,](#page-234-5)  [476,](#page-477-3) [478,](#page-479-1) [480,](#page-481-0) [498,](#page-499-1) [505,](#page-506-0) [509](#page-510-0) [Couleur de sortie, 205](#page-206-1) [Couleur par défaut, 204,](#page-205-2) [221,](#page-222-1)  [535](#page-536-0) [Couvercle, 198](#page-199-1) [Couvertures, 213-](#page-214-2)[214,](#page-215-3) [235-](#page-236-2)[236,](#page-237-4)  [573-](#page-574-2)[574](#page-575-4) [Couvertures épaisses, 213-](#page-214-3)[214,](#page-215-4)  [235-](#page-236-3)[236,](#page-237-5) [573-](#page-574-3)[574](#page-575-5) [Cryptage, 266-](#page-267-0)[267](#page-268-0)

[Copie terminée, 484](#page-485-1)

#### **D**

**DELL CONFI[DENT](#page-474-4)[IEL – EPR](#page-490-1)EU[VE PRELIMIN](#page-544-4)AIRE 10/13/10** [Définir heure, 214, 4](#page-215-6)73, 489 [Date et Heure, 473](#page-474-2) [Décompte des couleurs](#page-278-1)  (limite), 277 [Décompte mono \(limite\), 277](#page-278-2) [Déf réc sécurisée, 223](#page-224-1) [Déf verr panneau, 205,](#page-206-2) [222,](#page-223-0) [579](#page-580-0) [Définir date, 214,](#page-215-5) [473,](#page-474-3) [489](#page-490-0)

[Définir l'heure disponible, 224](#page-225-0) [Définition des valeurs, 711](#page-712-0) [DEL de données, 323](#page-324-4) [DEL N&B / Couleur, 324](#page-325-8) [DEL Prêt/Erreur, 324](#page-325-9) [Délai de renvoi, 208,](#page-209-1) [230,](#page-231-1) [481,](#page-482-2)  [550](#page-551-1) [Dell ColorTrack, 215,](#page-216-1) [276](#page-277-1) [Dell Printer Configuration Web](#page-344-0)  Tool, 343 [Format d'affichage des pages, 189](#page-190-0) [Démarrer, 517,](#page-518-0) [519](#page-520-1) [Démarrer Assistant](#page-239-0)  intelligent, 238 [Démontage d'options, 717](#page-718-0) [Démontage du chargeur 250](#page-721-1)  feuilles, 720 [Démontez le module de](#page-718-1)  mémoire en option., 717 [Densité papier, 212,](#page-213-1) [234,](#page-235-0) [474,](#page-475-1)  [572](#page-573-0) [Départ retardé, 207,](#page-208-2) [228,](#page-229-1) [479,](#page-480-3)  [509,](#page-510-1) [610](#page-611-0) Dépose du rouleau de [ralentissement dans le](#page-696-0)  bac, 695 [Désactivation du verrouillage du](#page-616-0)  panneau, 615 [Détails, 198](#page-199-2) [Détails du certificat, 271-](#page-272-1)[272](#page-273-0) DHCP, 543

[Diagnostic de pannes, 623,](#page-624-2) [753](#page-754-0) [Dimensions, 671](#page-672-4) [Disposition, 205,](#page-206-3) [212,](#page-213-2) [480,](#page-481-1) [510,](#page-511-0)  [614](#page-615-0) [Disque RAM, 203,](#page-204-1) [220,](#page-221-1) [472,](#page-473-1) [487,](#page-488-0)  [566](#page-567-0) [DL, 307](#page-308-1) [DNS, 243,](#page-244-0) [253](#page-254-2) [Documents enregistrés, 217,](#page-218-5)  [475,](#page-476-1) [525](#page-526-0) [DROITS LIMITÉS DU](#page-35-0)  SECTEUR PUBLIC AMÉRICAIN, 34 [DRPD, 229](#page-230-0)

#### **E**

**[Expiration, 254-](#page-255-0)[255,](#page-256-1) [270,](#page-271-0) [560](#page-561-0)**<br>l [ECM, 209,](#page-210-2) [231,](#page-232-2) [482,](#page-483-1) [514,](#page-515-1) [555](#page-556-0) [Editeur de carnet d'adresses, 623](#page-624-3) [Effacer stockage, 239](#page-240-0) [Eléments de menu, 194](#page-195-1) [Emission fax, 514](#page-515-2) [Émission fax, 209,](#page-210-3) [231,](#page-232-3) [482,](#page-483-2) [557](#page-558-1) [Emplacement, 191,](#page-192-3) [198](#page-199-3) [Emplacement du bourrage](#page-729-0)  papier, 728 [Émulations, 672](#page-673-1) [Enregistrement d'utilisateur, 277](#page-278-3) [En-tête de fax, 208,](#page-209-2) [230,](#page-231-2) [481,](#page-482-3)  551

[En-tête fax, 513](#page-514-1) [Entretien, 679](#page-680-1) [Entretien de l'imprimante, 234](#page-235-1) [Envelope #10, 307](#page-308-2) [Enveloppe, 213-](#page-214-4)[214,](#page-215-7) [235-](#page-236-4)[236,](#page-237-6)  [303,](#page-304-0) [573-](#page-574-4)[574](#page-575-6) [Environnement, 672](#page-673-2) [Envoi d'un travail](#page-331-1)  d'impression, 330 [Erreur de connexion, 224](#page-225-1) [Erreur temps écoulé, 201,](#page-202-0) [218,](#page-219-0)  [472](#page-473-2) [Essais compo., 512](#page-513-1) [Essais de composition, 208,](#page-209-3) [230,](#page-231-3)  [481,](#page-482-4) [550](#page-551-2) [État de l'imprimante, 184,](#page-185-0) [192,](#page-193-2)  [197](#page-198-0) [Etat des fournitures de](#page-680-2)  l'imprimante, 679 [État du port, 251](#page-252-2) [État du travail, 200](#page-201-0) [Ethernet, 241,](#page-242-0) [250,](#page-251-5) [673](#page-674-4) [Etiquette, 490,](#page-491-1) [574](#page-575-7) [Étiquette, 212-](#page-213-3)[214,](#page-215-8) [235-](#page-236-5)[236,](#page-237-7)  [304,](#page-305-0) [474,](#page-475-2) [573](#page-574-5) [Événement de l'imprimante, 198](#page-199-4) [EWS, 545](#page-546-0) [Executive, 307](#page-308-3)

[Expiration d'erreur, 485](#page-486-2) [Expiration du travail, 201,](#page-202-1) [218,](#page-219-1)  [472,](#page-473-3) [486](#page-487-1) [Exposition auto, 206,](#page-207-4) [211,](#page-212-6) [226,](#page-227-1)  [233,](#page-234-6) [477,](#page-478-3) [479,](#page-480-4) [502,](#page-503-1) [506,](#page-507-2) [600,](#page-601-0)  [607](#page-608-1)

#### **F**

**[DELL CONFIDENTIEL – EPR](#page-224-5)EUVE PRELIMINAIRE 10/13/10** Numérisation, 223 [Face à imprimer, 302,](#page-303-0) [317](#page-318-0) [Fax direct, 443](#page-444-0) [Fax par défaut, 207,](#page-208-3) [227,](#page-228-0) [479,](#page-480-5)  [614](#page-615-1) [Fax réc auto, 480,](#page-481-2) [511,](#page-512-0) [547](#page-548-0) [Faxer à, 609](#page-610-1) [Fenêtre d'état, 622](#page-623-1) Fenêtre d'état de [l'imprimante, 619](#page-620-1) [Fenêtre flottante bac 1, 291](#page-292-0) [Fenêtre flottante bac 2, 291](#page-292-1) [Feuille vierge, 708](#page-709-1) [Filtre IP, 246,](#page-247-3) [274](#page-275-2) [Fin de ligne, 204,](#page-205-3) [221,](#page-222-2) [534](#page-535-0) [Fin de papier, 485](#page-486-3) [Folio, 306](#page-307-3) [Fonction activée, 223,](#page-224-2) [579](#page-580-1) [Fonction activée - Copie, 223](#page-224-3) [Fonction activée - Fax, 223](#page-224-4) Fonction activée -

[Format d'affichage des](#page-190-0)  pages, 189 [Format date, 214,](#page-215-9) [473,](#page-474-5) [489](#page-490-2) [Format DIMM, 671](#page-672-5) [Format document, 206,](#page-207-5) [211,](#page-212-7) [225,](#page-226-3)  [233,](#page-234-7) [363,](#page-364-0) [477,](#page-478-4) [605](#page-606-0) [Format fich TIFF, 507](#page-508-1) [Format fichier, 211,](#page-212-8) [233,](#page-234-8) [478,](#page-479-2)  [505,](#page-506-1) [604](#page-605-0) [Format fichier TIFF, 211,](#page-212-9) [233,](#page-234-9)  [479](#page-480-6) [Format heure, 214,](#page-215-10) [473,](#page-474-6) [489](#page-490-3) [Format papier d'impression par](#page-203-0)  [défaut, 202,](#page-203-0) [219,](#page-220-0) [473](#page-474-7) [Format papier par défaut](#page-488-1)  impression, 487 [Fuseau horaire, 214,](#page-215-11) [473,](#page-474-8) [489](#page-490-4) [Fuser, 729](#page-730-4)

#### **G**

[Garantie, 816](#page-817-0) [Garantie de qualité](#page-673-3)  d'impression, 672 [Générer un certificat signé, 272](#page-273-1) [Générer un certificat signé par](#page-272-2)  [soi, 271-](#page-272-2)[272](#page-273-2) [Graphique à points alignés, 516](#page-517-0) [Graphique d'enregistrement des](#page-711-0)  [couleurs, 710](#page-711-0)

[Graphique de configuration à 4](#page-517-1)  couleurs, 516 [Graphique de configuration de](#page-517-2)  fantôme, 516 [Graphique de configuration de](#page-516-0)  pas, 515 [Graphique MQ, 516](#page-517-3) [Groupe de courriels, 280,](#page-281-3) [282](#page-283-0) [Groupe FAX, 280,](#page-281-4) [289](#page-290-0) [Guide d'information sur le](#page-39-0)  produit, 38 [Guide de largeur, 122,](#page-123-0) [313](#page-314-0) [Guide de référence rapide, 38](#page-39-1)

#### **H**

[Heure d'économiseur](#page-559-0)  d'énergie, 558 [Heure d'expiration, 225](#page-226-4) [Heure de début, 224](#page-225-2) [Heure de fin, 224](#page-225-3) [Heure de soumission du](#page-201-1)  travail, 200 [Historique des erreurs, 217,](#page-218-6) [475,](#page-476-2)  [524](#page-525-0) [Historique travaux, 217,](#page-218-7) [475,](#page-476-3)  [524](#page-525-1) [Hôte I/F, 200](#page-201-2) [HTTP, 244,](#page-245-0) [255](#page-256-2) HTTP – Communication SSL/TLS, 271

[Humidité relative, 672-](#page-673-4)[673](#page-674-5)

#### **I**

– Communication **Imprimer les paramètres de** [l'utilisateur, 278](#page-279-2) [ID, 199-](#page-200-2)[200](#page-201-3) [ID impression, 486](#page-487-2) [Identification des supports](#page-307-4)  d'impression, 306 [Identification du papier pour](#page-307-5)  impression, 306 [Imp de contrôle, 593](#page-594-0) [Imp. sécurisée, 591](#page-592-0) [Impr texte, 486](#page-487-3) [Impression du journal Auto, 486](#page-487-4) [Impression du journal](#page-203-1)  [automatique, 202,](#page-203-1) [219,](#page-220-1) [472,](#page-473-4)  [564](#page-565-0) [Impression Hexa, 204,](#page-205-4) [221,](#page-222-3) [534](#page-535-1) [Impression partagée, 145](#page-146-0) [Impression R/V, 209,](#page-210-4) [230,](#page-231-4) [481,](#page-482-5)  [513,](#page-514-2) [554](#page-555-1) [Impression sur du papier à](#page-302-0)  en-tête, 301 Impression table [d'enregistrement](#page-492-3)  couleurs, 491 [Impression USB, 128,](#page-129-0) [223](#page-224-6) [Imprimer, 329](#page-330-0) [Imprimer ID, 203,](#page-204-2) [219,](#page-220-2) [472,](#page-473-5) [564](#page-565-1)
[Imprimer texte, 203,](#page-204-0) [219,](#page-220-0) [472,](#page-473-0)  [565](#page-566-0) [Informations de base, 248](#page-249-0) [Informations de sécurité, 38](#page-39-0) [Informations relatives à la](#page-39-1)  garantie, 38 [Informations sur](#page-186-0)  [l'imprimante, 185,](#page-186-0) [192,](#page-193-0) [199](#page-200-0) [Infrastructure, 265](#page-266-0) [Init Compteur impr, 577](#page-578-0) [Initialiser compteur](#page-495-0)  imprim., 494 [Initialiser la mémoire NIC](#page-269-0)  NVRAM et redémarrer l'imprimante, 268 [Installation chargeur 250](#page-68-0)  feuilles, 67 [Installation d'un adaptateur sans](#page-73-0)  fil, 72 [Installation de l'alerte](#page-183-0)  courriel, 182 [Installation des accessoires en](#page-62-0)  option, 61 [Installation des cartouches de](#page-59-0)  toner, 58 [Installation du rouleau de](#page-697-0)  ralentissement dans le bac, 696 [Interfaces, 672](#page-673-0) [IPP, 244,](#page-245-0) [251,](#page-252-0) [254](#page-255-0) [IPsec, 273](#page-274-0)

[IPv4, 263,](#page-264-0) [273](#page-274-1) [IPv6, 191,](#page-192-0) [243,](#page-244-0) [253,](#page-254-0) [263,](#page-264-1) [273](#page-274-2)

## **J**

[Jeu boutons couleurs \(bouton](#page-480-0)  couleurs), 479 [Jeu boutons couleurs \(bouton](#page-479-0)  noir/blanc), 478 [Jeu de boutons, 505](#page-506-0) [Jeu de son, 517](#page-518-0) [Jeu de symboles, 204,](#page-205-0) [221,](#page-222-0) [531,](#page-532-0)  [650](#page-651-0) [Pour PCL 5/PCL 6, 651](#page-652-0)

# **L**

[Langue panneau, 203,](#page-204-1) [220,](#page-221-0) [472,](#page-473-1)  [488,](#page-489-0) [590](#page-591-0) [Legal, 307](#page-308-0) [Lettre, 306](#page-307-0) [Ligne papier, 204,](#page-205-1) [221,](#page-222-1) [532](#page-533-0) [Lignes les plus droites, 712](#page-713-0) [Limitation de mode couleur, 278](#page-279-0) [Limite supérieure pour](#page-279-1)  impression couleur, 278 [Limite supérieure pour](#page-279-2)  impression monochrome, 278 [Liste d'accès, 275](#page-276-0)

[Liste des polices PCL, 217,](#page-218-0) [475,](#page-476-0)  [523](#page-524-0) [Liste des polices PDF, 217,](#page-218-1) [475](#page-476-1) [Liste des travaux, 184,](#page-185-0) [199](#page-200-1) [Liste Macro PCL, 217,](#page-218-2) [475,](#page-476-2) [524](#page-525-0) [LLTD, 245,](#page-246-0) [251](#page-252-1) [Logiciels pour l'imprimante, 619](#page-620-0) [LPD, 243,](#page-244-1) [251,](#page-252-2) [254,](#page-255-1) [544](#page-545-0)

# **M**

**DELL CONFIDENTI[EL – EPRE](#page-489-1)UV[E PRELIMINAIRE](#page-202-1) 10/13/10** [faible, 203,](#page-204-2) [220,](#page-221-1) [473,](#page-474-0) 488 [Machine prête, 484](#page-485-0) [Marge centre, 207,](#page-208-0) [211,](#page-212-0) [227,](#page-228-0) [233,](#page-234-0)  [478-](#page-479-1)[479,](#page-480-1) [504,](#page-505-0) [507,](#page-508-0) [602,](#page-603-0) [608](#page-609-0) [Marge haut/bas, 207,](#page-208-1) [211,](#page-212-1) [227,](#page-228-1)  [233,](#page-234-1) [478-](#page-479-2)[479,](#page-480-2) [504,](#page-505-1) [507,](#page-508-1) [601,](#page-602-0)  [608](#page-609-1) [Masque sous-réseau, 476,](#page-477-0) [497,](#page-498-0)  [543](#page-544-0) [Mémoire, 671](#page-672-0) [Mémoire de base, 671](#page-672-1) [Mémoire maximale, 671](#page-672-2) [Menu admin, 526](#page-527-0) [Menu Fax, 608](#page-609-2) [Message chargement bac 1, 474,](#page-475-0)  [495](#page-496-0) [Message chargement bac 2, 474,](#page-475-1)  [496](#page-497-0) [Message niveau toner](#page-204-2) 

[Minuterie éco. énergie, 483](#page-484-0) [Minuterie éco. énergie –](#page-471-0)  Veille, 470 [Minuterie éco. énergie – Veille](#page-471-1)  prolongée, 470 [Mise à jour, 623](#page-624-0) [Mise à jour du carnet](#page-246-1)  [d'adresses, 245,](#page-246-1) [251,](#page-252-3) [255](#page-256-0) [Mise à jour du logiciel, 621](#page-622-0) [mm / pouces, 202,](#page-203-0) [219,](#page-220-1) [473](#page-474-1) [mm/pouces, 487](#page-488-0) [Mode brouillon, 204,](#page-205-2) [221,](#page-222-2) [534](#page-535-0) [Mode ColorTrack, 215,](#page-216-0) [276](#page-277-0) [Mode couleur, 519](#page-520-0) [Mode d'adresse IP, 476,](#page-477-1) [497](#page-498-1) [Mode d'expiration, 225](#page-226-0) [Mode d'impression, 205](#page-206-0) [Mode d'emploi de](#page-39-2)  l'imprimante, 38 [Mode de rafraîchissement du](#page-521-0)  toner, 520 [Mode de rafraîchissement](#page-521-1)  tambour, 520 [Mode éco. énergie – Sortie de](#page-471-2)  [veille, 470,](#page-471-2) [483](#page-484-1) [Mode économie d'énergie -](#page-202-0)  Réveil mode [décrochage, 201,](#page-202-0) [218](#page-219-0) [Mode économie d'énergie -](#page-202-1)  Veille, 201, [218](#page-219-1)

[Mode économie d'énergie -](#page-202-2)  [Veille prolongée, 201,](#page-202-2) [218](#page-219-2) [Mode réception, 208,](#page-209-0) [229,](#page-230-0) [480,](#page-481-0)  [511,](#page-512-0) [547](#page-548-0) [Mode recto verso papier à](#page-204-3)  [en-tête, 203,](#page-204-3) [220,](#page-221-2) [473,](#page-474-2) [487](#page-488-1) [Modification des réglages de](#page-347-0)  l'imprimante, 346 [Modification des réglages des](#page-195-0)  éléments de menu, 194 Modifier enregistrement [utilisateur imprimante, 277](#page-278-0) [Modifier la langue, 349](#page-350-0) [Module de courroie, 49](#page-50-0) [Module de mémoire, 717](#page-718-0) [Module recto/verso, 48,](#page-49-0) [729](#page-730-0) [Monarch, 307](#page-308-1) [Mot de passe, 255,](#page-256-1) [264,](#page-265-0) [268,](#page-269-1) [270,](#page-271-0)  [274](#page-275-0) [Motif DRPD, 209,](#page-210-0) [230,](#page-231-0) [481,](#page-482-0) [513,](#page-514-0)  [552](#page-553-0) [Mrg.gauche/droite, 207,](#page-208-2) [211,](#page-212-2)  [227,](#page-228-2) [233,](#page-234-2) [478-](#page-479-3)[479,](#page-480-3) [504,](#page-505-2) [507,](#page-508-2)  [602,](#page-603-1) [608](#page-609-3) [Multiple Haut, 207,](#page-208-3) [227,](#page-228-3) [478,](#page-479-4)  [504,](#page-505-3) [601,](#page-602-1) [680](#page-681-0)

#### **N**

[NCR, 299](#page-300-0)

[Netteté, 206,](#page-207-0) [211,](#page-212-3) [225,](#page-226-1) [233,](#page-234-3) [477,](#page-478-0)  [479,](#page-480-4) [502,](#page-503-0) [506,](#page-507-0) [600,](#page-601-0) [607](#page-608-0)

[Nettoyage développeur, 237,](#page-238-0) [520](#page-521-2)

[Niveau d'expo. Auto, 477,](#page-478-1) [479,](#page-480-5)  [502,](#page-503-1) [507](#page-508-3)

[Niveau d'exposition auto, 206,](#page-207-1)  [211,](#page-212-4) [226,](#page-227-0) [233](#page-234-4)

[Niveau de la cartouche](#page-198-0)  d'impression, 197

[Niveaux de révision de](#page-200-2)  l'imprimante, 199

[Nº comp préfixe, 209,](#page-210-1) [231,](#page-232-0) [481,](#page-482-1)  [514,](#page-515-0) [555](#page-556-0)

[Nom d'en-tête de fax, 208,](#page-209-1) [230,](#page-231-1)  [481,](#page-482-2) [552](#page-553-1)

[Nom de communauté, 262](#page-263-0)

[Nom de l'hôte, 200,](#page-201-0) [261,](#page-262-0) [269](#page-270-0)

[Nom de travail, 199-](#page-200-3)[200](#page-201-1)

[Nom des pièces, 47](#page-48-0)

[Nom en-tête fax, 513](#page-514-1)

[Nombre de feuilles, 200](#page-201-2)

[Notification de trap, 263](#page-264-2)

[Num par défaut, 211,](#page-212-5) [478](#page-479-5)

[Num vers application, 604](#page-605-0)

[Num vers réseau, 478](#page-479-6)

[numérisation lente, 711-](#page-712-0)[712](#page-713-1)

[numérisation rapide, 711-](#page-712-1)[712](#page-713-2)

[Numériser dans la mémoire](#page-603-2)  USB, 602

[Numériser dans un courriel, 603](#page-604-0)

[Numériser vers réseau, 211,](#page-212-6) [233,](#page-234-5)  [265,](#page-266-1) [505,](#page-506-1) [604](#page-605-1) [Numéro d'impression, 200](#page-201-3) [Numéro de fax, 209,](#page-210-2) [230,](#page-231-2) [481,](#page-482-3)  [513,](#page-514-2) [552](#page-553-2) [Numéro de machine, 182,](#page-183-1) [199](#page-200-4) [Numéro de série, 39](#page-40-0) [Numéro de série de](#page-200-5)  l'imprimante, 199 [Numéro de série Dell, 199](#page-200-6) [Numéro de transm fax, 209,](#page-210-3) [231](#page-232-1) [Numéro trans. fax, 481,](#page-482-4) [513,](#page-514-3) [554](#page-555-0) [Numéro. groupée, 526](#page-527-1) [Numéro. rapide, 217](#page-218-3) [Numéro. rapide FAX, 280,](#page-281-0) [290](#page-291-0) [Nveau mot passe, 223](#page-224-0)

# **O**

[Orientation de la page, 302, 3](#page-303-0)17 charge, 306 **POUR CORRECTION SEULEMENT** [Obtenir des informations du](#page-520-1)  capteur d'environnement, 519 [OCR, 299](#page-300-1) [Opération, 672](#page-673-1) [Ordinaire, 212-](#page-213-0)[214,](#page-215-0) [235-](#page-236-0)[236,](#page-237-0)  [474,](#page-475-2) [490,](#page-491-0) [573-](#page-574-0)[574](#page-575-0) [Ordinaire épais, 213-](#page-214-0)[214,](#page-215-1)  [235-](#page-236-1)[236,](#page-237-1) [573-](#page-574-1)[574](#page-575-1) [Orientation, 204,](#page-205-3) [221,](#page-222-3) [528](#page-529-0)

[Où trouver les informations, 37](#page-38-0)

#### **P**

[Page couv fax, 513](#page-514-4) [Page d'installation d'alerte](#page-247-0)  courriel, 246 [Page d'installation du serveur](#page-241-0)  d'impression, 240 [Page de couverture de fax, 209,](#page-210-4)  [230,](#page-231-3) [481,](#page-482-5) [552,](#page-553-3) [611](#page-612-0) [Page Paramètres système, 217](#page-218-4) [Page Réglages du panneau, 217,](#page-218-5)  [325](#page-326-0) [Page test couleur, 217,](#page-218-6) [475,](#page-476-3) [524](#page-525-1) [Panneau, 543](#page-544-1) [Panneau de commandes, 49](#page-50-1) [Panneau de configuration, 484](#page-485-1) [Panneau des événements, 191](#page-192-1) [Panneau LCD, 325](#page-326-1) [Papier, 297](#page-298-0) [Caractéristiques, 297](#page-298-1) [Graisse, 297](#page-298-2) [Lissé, 298](#page-299-0) [Recourbement, 298](#page-299-1) [Sens du grain, 298](#page-299-2) [Teneur en eau, 298](#page-299-3) [Teneur en fibres, 299](#page-300-2) [Papier déconseillé, 299](#page-300-3) [Papier pour impression pris en](#page-307-1)  charge, 306

[Papier pour l'imprimante, 297](#page-298-3)

[Papier recommandé, 299](#page-300-4)

[Papier utilisé, 276](#page-277-1)

[Papiers autocopiants, 299](#page-300-0)

[Papiers non carbonés, 299](#page-300-5)

[Param sécurisés, 205,](#page-206-1) [222](#page-223-0)

[Paramètres d'impression USB par](#page-213-1)  [défaut, 212,](#page-213-1) [480](#page-481-1)

[Paramètres de l'environnement](#page-188-0)  de votre navigateur Web, 187

[Paramètres des copies, 207](#page-208-4)

[Paramètres fax, 208,](#page-209-2) [228](#page-229-0)

[Paramètres hebdomadaires, 225](#page-226-2)

[Paramètres horloge, 214](#page-215-2)

[Paramètres mensuels, 225](#page-226-3)

[Paramètres système, 201,](#page-202-3)  [217-](#page-218-7)[218,](#page-219-3) [249,](#page-250-0) [470,](#page-471-3) [523](#page-524-1)

[Pas de la police, 204,](#page-205-4) [221,](#page-222-4) [532](#page-533-1)

[Pavé numérique, 324](#page-325-0)

[Pays, 209,](#page-210-5) [231,](#page-232-2) [482,](#page-483-0) [515,](#page-516-0) [556](#page-557-0)

[Paysage, 528](#page-529-1)

[PCL, 526](#page-527-2) [Police, 530](#page-531-0)

[PCL 5/PCL 6, 649](#page-650-0)

[PDL, 672](#page-673-2)

[Personnalisation du lien](#page-216-1)  [Web, 215,](#page-216-1) [240](#page-241-1)

**DELL'INSEE – EPREUVE PRELIMINAIRE 10/13/10** [Personne à contacter, 191](#page-192-2)

[Pilote, 37](#page-38-1) [Pilote d'impression, 165,](#page-166-0) [168](#page-169-0) [Pilote d'impression PCL, 127,](#page-128-0)  [131](#page-132-0) [Pilote d'impression XPS, 128,](#page-129-0)  [133](#page-134-0) [Pilotes d'impression / Compte](#page-265-1)  client à distance, 264 [Plage d'humidité du](#page-674-0)  stockage, 673 [Pointer et imprimer, 148](#page-149-0) [Police, 204,](#page-205-5) [221,](#page-222-5) [645](#page-646-0) [Espacement, 646](#page-647-0) [Graisse, 645](#page-646-1) [PCL 5/PCL 6, 649](#page-650-0) [Style, 645](#page-646-2) [Taille de point, 646](#page-647-1) [Types de caractères et polices, 645](#page-646-3) [Police bitmap, 647](#page-648-0) [Police vectorielle, 647](#page-648-1) [Polices résidentes, 649](#page-650-1) [Polices vectorielles](#page-650-2)  résidentes, 649 [Politique de retour, 816](#page-817-0) [Politique de support technique](#page-816-0)  Dell, 815 [Port Ethernet, 49,](#page-50-2) [102,](#page-103-0) [105](#page-106-0) [Port USB, 49,](#page-50-3) [102,](#page-103-1) [104,](#page-105-0) [203,](#page-204-4) [220](#page-221-3) [Port9100, 243,](#page-244-2) [251,](#page-252-4) [254,](#page-255-2) [544](#page-545-1) [Portrait, 528](#page-529-2)

[Position d'insertion de la](#page-204-5)  [bannière, 203,](#page-204-5) [220,](#page-221-4) [472](#page-473-2) [Poste à poste, 151](#page-152-0) [Premier, 215](#page-216-2) [Prévention des bourrages, 329,](#page-330-0)  [727](#page-728-0) [Prise bleue, 49,](#page-50-4) [106](#page-107-0) [Prise pour adaptateur sans fil, 49](#page-50-5) [Problème au niveau de](#page-754-0)  l'affichage, 753 [Problème d'impression, 754](#page-755-0) [Problème de base de](#page-754-1)  l'imprimante, 753 [Problèmes avec des accessoires](#page-803-0)  en option, 802 [Propriétaire, 200](#page-201-4) [Protocole fax, 210,](#page-211-0) [231,](#page-232-3) [482,](#page-483-1) [515](#page-516-1)

# **Q**

[Qualité de la liaison, 265](#page-266-2) [Quantité, 204-](#page-205-6)[205,](#page-206-2) [221,](#page-222-6) [533](#page-534-0)

## **R**

[R, 480](#page-481-2) [Raccroché, 610](#page-611-0) [Rafraîchir, 194](#page-195-1) [Rafraîchir tambour, 237](#page-238-1) [Rafraîchir toner, 237](#page-238-2)

nir toner, 237 [Récupérer les réglages, 194](#page-195-2) [Rapport d'erreur](#page-216-3)  [ColorTrack, 215,](#page-216-3) [277,](#page-278-1) [473,](#page-474-3)  [487](#page-488-2) [Rapport des réglages du](#page-65-0)  [système, 64,](#page-65-0) [69,](#page-70-0) [75](#page-76-0) [Rapport du serveur](#page-241-2)  d'impression, 240 [Rapport sur la copie des réglages](#page-277-2)  de l'imprimante, 276 [Rapports, 216](#page-217-0) [RARP, 543](#page-544-2) [Réc auto Fax/Tel, 480,](#page-481-3) [511,](#page-512-1) [548](#page-549-0) [Réc auto Rép/Fax, 480,](#page-481-2) [511,](#page-512-2) [548](#page-549-1) [Réc sécurisée, 580](#page-581-0) [Réception automatique de](#page-209-3)  [fax, 208,](#page-209-3) [229](#page-230-1) [Réception automatique de](#page-209-4)  [réponse/Fax, 208,](#page-209-4) [229](#page-230-2) [Réception automatique de](#page-209-5)  [Tél/Fax, 208,](#page-209-5) [229](#page-230-3) [Réception de file d'attente, 611](#page-612-1) [Réception dist., 513](#page-514-5) [Réception distante, 208,](#page-209-6) [230,](#page-231-4)  [481,](#page-482-6) [551](#page-552-0) [Rechercher dans le](#page-610-0)  répertoire, 609 [Reconnaissance optique des](#page-300-1)  caractères, 299 [Recto verso, 205,](#page-206-3) [207,](#page-208-5) [212,](#page-213-2) [227,](#page-228-4)  [478,](#page-479-7) [480,](#page-481-4) [504,](#page-505-4) [510](#page-511-0)

**DELL CONFI[DENTIEL – EPR](#page-221-5)EUVE PRELIMINAIRE 10/13/10** [Réglages PCL, 204, 2](#page-205-7)20 [Récurrence, 224-](#page-225-0)[225](#page-226-4) [Recyclé, 214,](#page-215-3) [235,](#page-236-2) [573-](#page-574-2)[574](#page-575-2) [Red Hat, 165](#page-166-1) [Red Hat Enterprise Linux, 165,](#page-166-2)  [671](#page-672-3) [Réduire/agrandir, 206,](#page-207-2) [225,](#page-226-5) [477,](#page-478-2)  [500,](#page-501-0) [597](#page-598-0) [Réduire/agrandir](#page-226-6)  [personnalisé, 225,](#page-226-6) [501](#page-502-0) [Réglage de l'enregistrement des](#page-711-0)  couleurs, 710 [Réglages de IPsec, 246,](#page-247-1) [273](#page-274-3) [Réglages de l'alerte courriel, 248,](#page-249-1)  [260](#page-261-0) [Réglages de l'imprimante, 184,](#page-185-1)  [200,](#page-201-5) [218](#page-219-4) [Réglages de sécurité, 266](#page-267-0) [Réglages des ports, 249](#page-250-1) [Réglages du bac, 185,](#page-186-1) [192,](#page-193-1) [216,](#page-217-1)  [291,](#page-292-0) [474,](#page-475-3) [586](#page-587-0) [Réglages du menu, 201](#page-202-4) [Réglages du panneau, 217,](#page-218-8) [475,](#page-476-4)  [523](#page-524-2) [Réglages du serveur](#page-186-2)  [d'impression, 185,](#page-186-2) [192,](#page-193-2) [240,](#page-241-3)  [248,](#page-249-2) [498](#page-499-0) [Réglages du serveur de](#page-248-0)  [courriels, 247,](#page-248-0) [258](#page-259-0) [Réglages du système, 475](#page-476-5) [Réglages EWS, 249](#page-250-2)

[Réglages sans fil, 241,](#page-242-0) [265](#page-266-3) [Réglages TCP/IP, 242,](#page-243-0) [252](#page-253-0) [Régler altitude, 214,](#page-215-4) [239,](#page-240-0) [474,](#page-475-4)  [492](#page-493-0) [Régler BTR, 213,](#page-214-1) [235,](#page-236-3) [572](#page-573-0) [Régler fuser, 214,](#page-215-5) [235,](#page-236-4) [573](#page-574-3) [Réglez le mot de passe, 186,](#page-187-0) [193,](#page-194-0)  [268](#page-269-2) [Régulier, 215](#page-216-4) [Réinit défaut, 238,](#page-239-0) [493](#page-494-0) [Réinitial auto, 201,](#page-202-5) [218,](#page-219-5) [470,](#page-471-4) [483](#page-484-2) [Réinitialisation des valeurs par](#page-348-0)  défaut, 347 [Remise à zéro du serveur](#page-269-3)  d'impression, 268 [Remplacement du rouleau de](#page-695-0)  ralentissement, 694 [Remplacer bac, 203,](#page-204-6) [220,](#page-221-6) [473,](#page-474-4)  [487,](#page-488-3) [566-](#page-567-0)[567](#page-568-0) [Répertoire, 280,](#page-281-1) [526](#page-527-3) [Répertoire serveur, 473,](#page-474-5) [488](#page-489-2) [Réponse de machine/Fax, 229](#page-230-4) [Réseau, 104](#page-105-1) Réseau filaire [Ethernet, 538](#page-539-0) [Filtre IP, 545-](#page-546-0)[546](#page-547-0) [Protocole, 544](#page-545-2) [Réinitial LAN, 546](#page-547-1) [TCP/IP, 542](#page-543-0) [Réseau TWAIN, 244,](#page-245-1) [251,](#page-252-5) [255](#page-256-2)

[Résolution, 207,](#page-208-6) [211,](#page-212-7) [228,](#page-229-1) [233,](#page-234-6)  [479,](#page-480-6) [505,](#page-506-2) [508,](#page-509-0) [605,](#page-606-0) [609](#page-610-1) [Résultat, 517](#page-518-1) [Résultat de sortie, 200](#page-201-6) [Retard compo., 512](#page-513-0) [Retard de composition, 208,](#page-209-7) [230,](#page-231-5)  [481,](#page-482-7) [550](#page-551-0) [Retard de renvoi, 512](#page-513-1) [Retrait d'un adaptateur sans](#page-723-0)  fil, 722 [Retrait de la cartouche de](#page-683-0)  toner, 682 [RSA BSAFE, 34](#page-35-0) [Rtrn. selon grand côté, 335](#page-336-0) [Rtrn. selon petit côté, 335](#page-336-1)

# **S**

[Saisie de valeurs, 713](#page-714-0) [Saturation coul., 502](#page-503-2) [Saturation couleurs, 206,](#page-207-3) [226,](#page-227-1)  [477,](#page-478-3) [600](#page-601-1) [ScanButton Manager, 623](#page-624-1) [Sécurité, 268](#page-269-4) [Sélection d'un formulaire](#page-301-0)  préimprimé, 300 [Sélection de papier](#page-302-0)  préperforé, 301 [Sélection du papier, 300](#page-301-1)

[Source, 302](#page-303-1) [Sélection du papier à](#page-301-2)  en-tête, 300 [Sélectionner Bac, 476,](#page-477-2) [480,](#page-481-5) [499,](#page-500-0)  [509,](#page-510-0) [595](#page-596-0) [Sélectionner bac, 206,](#page-207-4) [212,](#page-213-3) [225,](#page-226-7)  [595,](#page-596-0) [611](#page-612-2) [Sélectionner URL de](#page-216-5)  commandes, 215 [Serveur LDAP, 269-](#page-270-1)[270](#page-271-1) [Site Web du support de Dell, 39](#page-40-1) [SMB, 245,](#page-246-2) [251](#page-252-6) [SNMP, 245,](#page-246-3) [251](#page-252-7) [SNMP UDP, 544](#page-545-3) [Sonnerie de fin de papier, 202,](#page-203-1)  [219](#page-220-2) [Sonnerie de toner faible, 202,](#page-203-2)  [219,](#page-220-3) [471](#page-472-0) [Sonnerie réc dist, 208,](#page-209-8) [230,](#page-231-6) [481,](#page-482-8)  [513,](#page-514-6) [551](#page-552-1) [Spécifications de](#page-102-0)  [connexion, 101,](#page-102-0) [673](#page-674-1) [SSID, 265](#page-266-4) [SSL/TLS, 246,](#page-247-2) [271](#page-272-0) [Stockage, 673](#page-674-2) [Stockage des consommables, 681](#page-682-0) [Stockage des supports](#page-307-2)  [d'impression, 306,](#page-307-2) [329,](#page-330-1) [681](#page-682-1) [Support d'impression, 680](#page-681-1) [Source, 317](#page-318-1) [Supports d'impression, 297](#page-298-4)

[Téléphone, 229](#page-230-5) [Suppression du bourrage, 727](#page-728-1) [A partir du chargeur de document](#page-730-1)  automatique, 729 [dans le bac 250 feuilles](#page-738-0)  standard, 737 [Dans le chargeur 250 feuilles, 746](#page-747-0) [Du fuser, 741](#page-742-0) [Du module recto/verso, 745](#page-746-0) [du SSF, 732](#page-733-0) [Suppression du bourrage](#page-728-2)  papier, 727 [A partir du chargeur de document](#page-730-2)  automatique, 729 [Dans le chargeur 250 feuilles, 746](#page-747-1) [Dans le chargeur feuille à](#page-733-1)  feuille, 732 [du bac, 737](#page-738-1) [Du fuser, 741](#page-742-1) [Du module recto/verso, 745](#page-746-1) [Supprimer taille, 209,](#page-210-6) [231,](#page-232-4) [481,](#page-482-9)  [514,](#page-515-1) [555](#page-556-1) [Surveill ligne, 208,](#page-209-9) [230,](#page-231-7) [480,](#page-481-6) [512,](#page-513-2)  [548](#page-549-2) [Surveill protocoles, 217,](#page-218-9) [475,](#page-476-6)  [524](#page-525-2) [SUSE, 671](#page-672-4) [SUSE Linux Enterprise Desktop](#page-169-1)  10, 168 [SUSE Linux Enterprise Desktop](#page-174-0)  11, 173 [Système d'exploitation, 672](#page-673-3) [Système de gestion de](#page-620-1)  fournitures Dell, 619

# **T**

[Table d'enregistrement des](#page-238-3)  couleurs, 237 [Taille de la police, 204,](#page-205-8) [221,](#page-222-7) [531](#page-532-1) [Taille de papier, 204,](#page-205-9) [221,](#page-222-8) [518,](#page-519-0)  [527](#page-528-0) [Taille de papier bac 1, 216,](#page-217-2) [291,](#page-292-1)  [474,](#page-475-5) [495](#page-496-1) [Taille de papier bac 2, 291,](#page-292-2) [474,](#page-475-6)  [496](#page-497-1) [Taille de papier SSF, 206,](#page-207-5) [212,](#page-213-4)  [225,](#page-226-8) [358,](#page-359-0) [476,](#page-477-3) [480,](#page-481-7) [499,](#page-500-1) [509,](#page-510-1)  [595](#page-596-1) [Taille de sortie, 205](#page-206-4) [Taille document, 479,](#page-480-7) [501,](#page-502-1) [506](#page-507-1) [Taille maxi. courriels, 479,](#page-480-8) [507](#page-508-4) [Taille personnalisée - X, 204,](#page-205-10) [221](#page-222-9) [Taille personnalisée - Y, 204,](#page-205-11) [221](#page-222-10) [Taille personnalisée bac 1 -](#page-217-3)  [X, 216,](#page-217-3) [291](#page-292-3) [Taille personnalisée bac 1 –](#page-475-7)  [X, 474,](#page-475-7) [495](#page-496-2) [Taille personnalisée bac 1 -](#page-217-4)  [Y, 216,](#page-217-4) [291](#page-292-4) [Taille personnalisée bac 1 –](#page-475-8)  [Y, 474,](#page-475-8) [495](#page-496-3) [TailleMax courriel, 211,](#page-212-8) [234](#page-235-0) [Tambour Rafraîchir le graphique](#page-517-0)  de configuration, 516 [TCP/IP, 251](#page-252-8)

[Téléphone/Fax, 229](#page-230-6) [Telnet, 245,](#page-246-4) [251,](#page-252-9) [255](#page-256-3) [Température, 672](#page-673-4) [Tentatives de connexion, 224](#page-225-1) [Terminaison jaune, 107](#page-108-0) [Tonalité, 484](#page-485-2) [Tonalité alerte, 485](#page-486-0) [Tonalité base, 202,](#page-203-3) [219,](#page-220-4) [472,](#page-473-3) [485](#page-486-1) [Tonalité d'alerte, 202,](#page-203-4) [219,](#page-220-5) [471](#page-472-1) [Tonalité d'erreur, 202,](#page-203-5) [219,](#page-220-6) [471](#page-472-2) [Tonalité de fin de travail, 202,](#page-203-6)  [219,](#page-220-7) [471](#page-472-3) [Tonalité de touche](#page-202-6)  [incorrecte, 201,](#page-202-6) [218,](#page-219-6) [471](#page-472-4) [Tonalité du panneau de](#page-219-7)  [commande, 218,](#page-219-7) [471](#page-472-5) [Tonalité effacement](#page-203-7)  [automatique, 202,](#page-203-7) [219,](#page-220-8) [472](#page-473-4) [Tonalité erreur, 484](#page-485-3) [Tonalité fin de copie, 202,](#page-203-8) [471](#page-472-6) [Tonalité fin de papier, 471](#page-472-7) [Tonalité machine prête, 202,](#page-203-9)  [218,](#page-219-8) [471](#page-472-8) [Tonalité/Impulsion, 208,](#page-209-10) [230,](#page-231-8)  [480,](#page-481-8) [512,](#page-513-3) [549](#page-550-0) [Toner non Dell, 214,](#page-215-6) [578](#page-579-0) [Toner non-Dell, 474,](#page-475-9) [493](#page-494-1) [Tous tons, 202,](#page-203-10) [219](#page-220-9) [Transmettre fax, 481,](#page-482-10) [513](#page-514-7)

[Transmettre fax envoyé, 209,](#page-210-7) [231](#page-232-5) [Transmission fax, 209,](#page-210-8) [231,](#page-232-6) [482,](#page-483-2)  [514](#page-515-2) [Travail terminé, 484](#page-485-4) [Travaux confidentiels, 591](#page-592-0) [Travaux d'impression, 184,](#page-185-2) [192,](#page-193-3)  [199](#page-200-7) [Travaux terminés, 184,](#page-185-3) [200](#page-201-7) [Type d'imprimante, 198](#page-199-0) [Type de connexion, 101,](#page-102-1) [673](#page-674-3) [Type de l'original, 225,](#page-226-9) [477,](#page-478-4) [501,](#page-502-2)  [599](#page-600-0) [Type de ligne, 208,](#page-209-11) [230,](#page-231-9) [480,](#page-481-9) [512,](#page-513-4)  [549](#page-550-1) [Type de papier, 308,](#page-309-0) [519](#page-520-2) [Type de papier bac 1, 216,](#page-217-5) [291,](#page-292-5)  [474,](#page-475-10) [494](#page-495-1) [Type de papier bac 2, 291,](#page-292-6) [474,](#page-475-11)  [496](#page-497-2) [Type de papier SSF, 206,](#page-207-6) [212,](#page-213-5)  [225,](#page-226-10) [359,](#page-360-0) [477,](#page-478-5) [480,](#page-481-10) [500,](#page-501-1) [510,](#page-511-1)  [596](#page-597-0) [Type de réseau, 265](#page-266-5) [Type de travail, 200](#page-201-8) [Types de caractères, 645](#page-646-4)

#### **U**

**DELL CONFIDENTIEL – EPREU[VE PRELIMINA](#page-621-0)IRE 10/13/10** tool, 620[USB, 673](#page-674-4) [User setup disk creating](#page-621-0) 

[Utilisation du Dell Printer](#page-185-4)  Configuration Web Tool, 184

[Utilitaire de lancement](#page-622-1)  rapide, 621

[Utilitaire pour les réglages de](#page-622-2)  l'imprimante, 621

## **V**

[Vitesse du processeur, 199](#page-200-10) [Vérification de fonctionnement](#page-518-2)  de REGI CLUTCH, 517 [Vérification de fonctionnement](#page-518-3)  du moteur du fuser, 517 [Vérification de fonctionnement](#page-518-4)  du moteur principal, 517 [Vérification de fonctionnement](#page-518-5)  du rouleau d'alimentation, 517 [Vérification de la machine, 517](#page-518-6) [Vérification des paramètres](#page-119-0)  IP, 118 [Vérification du moteur de](#page-518-7)  distribution, 517 [Version du microcode, 199](#page-200-8) [Version du microcode](#page-200-9)  réseau, 199 [Vitesse d'impression, 198](#page-199-1) [Vitesse de la mémoire, 671](#page-672-5) [Vitesse de modem, 209,](#page-210-9) [231,](#page-232-7)  [482,](#page-483-3) [514,](#page-515-3) [555](#page-556-2)

[Vitre d'exposition, 708](#page-709-0) [Vitre du chargeur](#page-710-0)  automatique, 709 [Volume d'impression, 185,](#page-186-3) [192,](#page-193-4)  [276](#page-277-3) [Volume sonnerie, 208,](#page-209-12) [230,](#page-231-10) [480,](#page-481-11)  [512,](#page-513-5) [549](#page-550-2)

# **W**

[Web Services on Devices, 667](#page-668-0) [WEP, 266-](#page-267-1)[267](#page-268-0) [Widget Moniteur d'état pour](#page-630-0)  Macintosh, 629 [WINS, 243,](#page-244-3) [254](#page-255-3) [WPA-PSK, 267](#page-268-1) [WSD, 244,](#page-245-2) [251,](#page-252-10) [255,](#page-256-4) [667](#page-668-0)